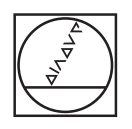

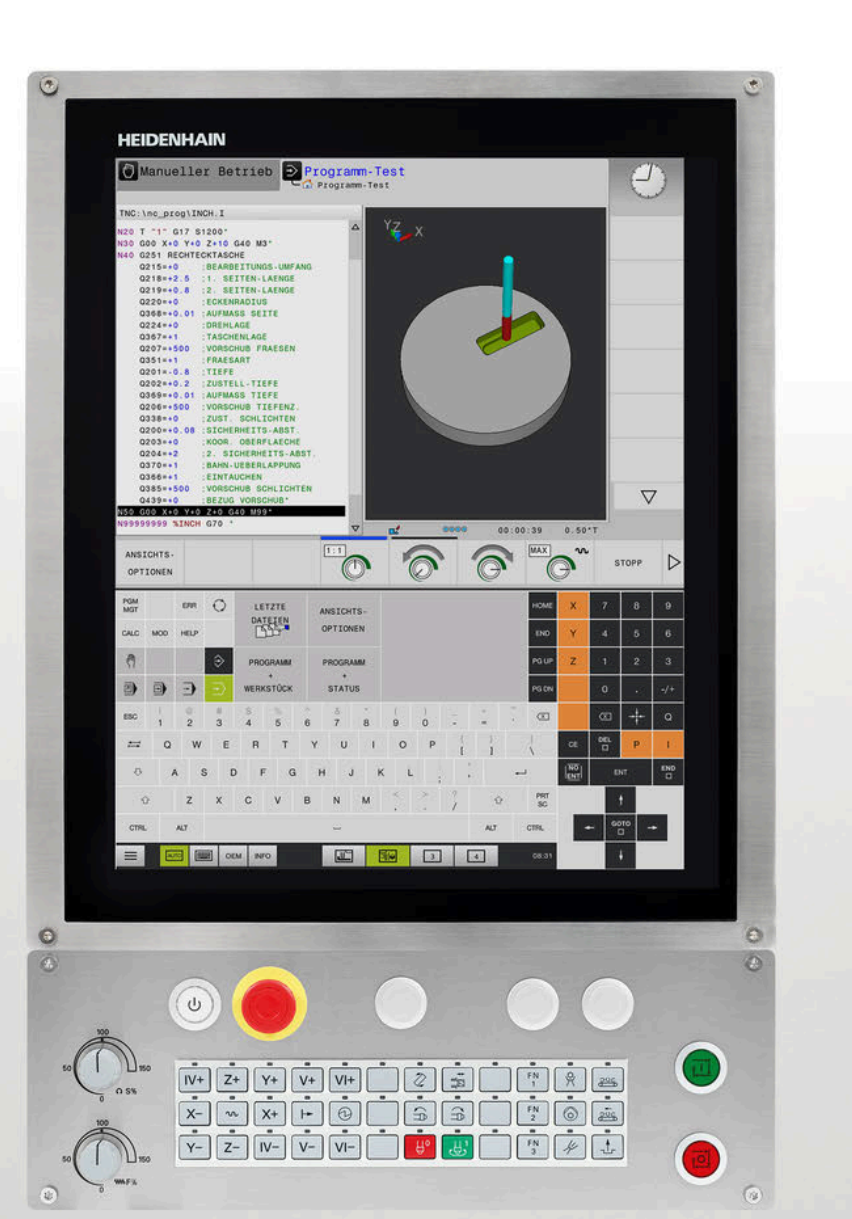

# **HEIDENHAIN**

## **TNC 620**

Benutzerhandbuch DIN/ISO-Programmierung

**NC-Software 81760x-18**

**Deutsch (de) 10/2023**

## **Bedienelemente der Steuerung**

## **Tasten**

Wenn Sie eine TNC 620 mit Touch-Bedienung verwenden, können Sie einige Tastendrücke durch Gesten ersetzen.

**Weitere Informationen:** ["Touchscreen bedienen",](#page-498-0) [Seite 499](#page-498-0)

#### **Bedienelemente am Bildschirm**

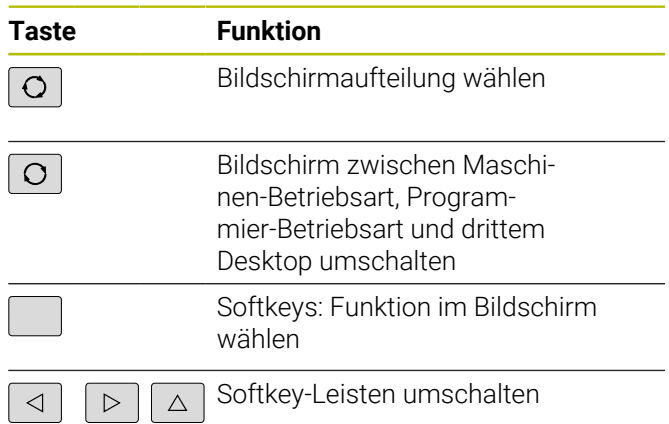

#### **Maschinen-Betriebsarten**

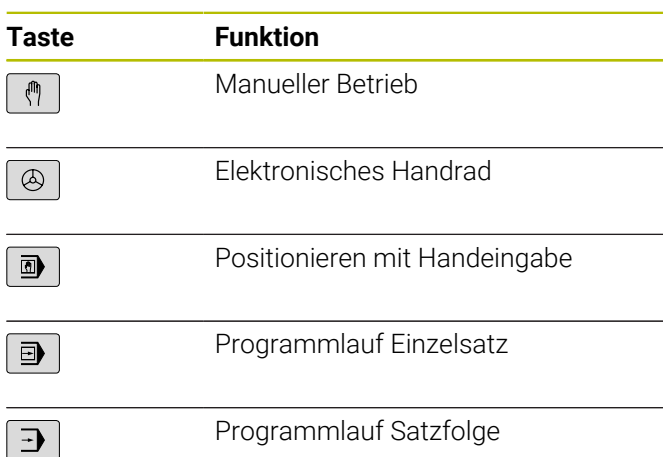

#### **Programmier-Betriebsarten**

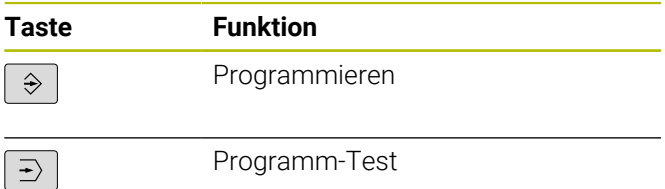

#### **Koordinatenachsen und Ziffern eingeben und editieren**

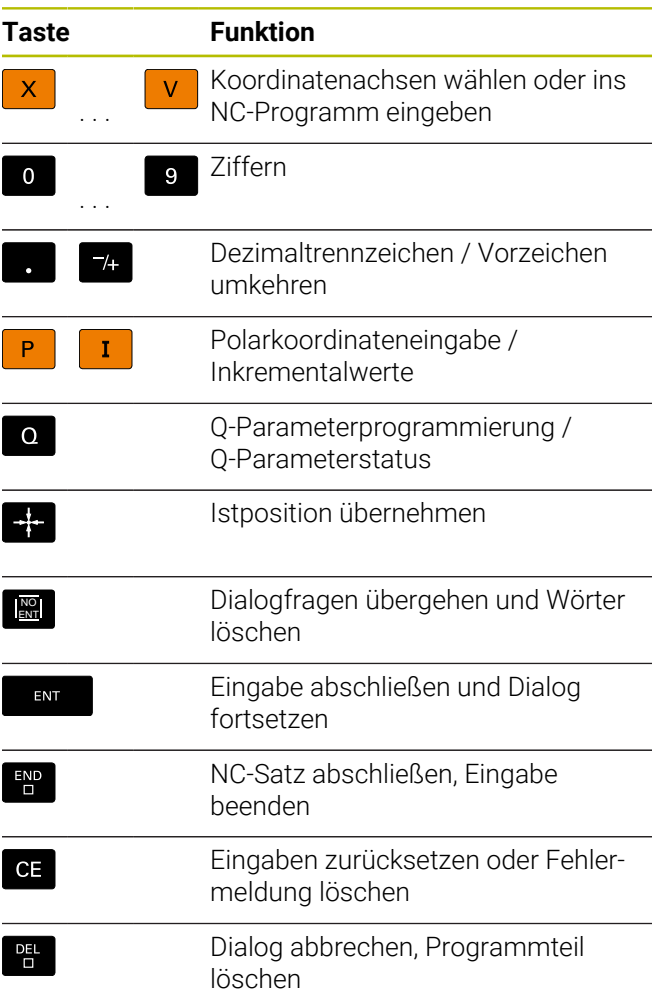

#### **Angaben zu Werkzeugen**

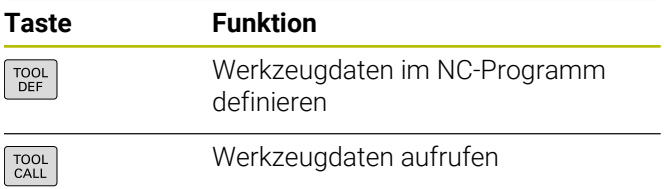

#### **NC-Programme und Dateien verwalten, Steuerungsfunktionen**

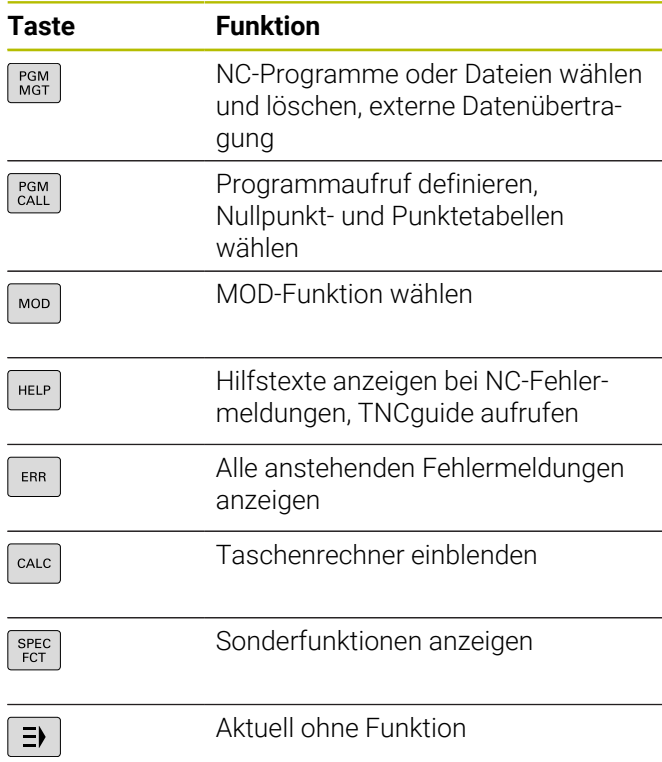

#### **Zyklen, Unterprogramme und Programmteil-Wiederholungen**

#### **Bahnbewegungen programmieren**

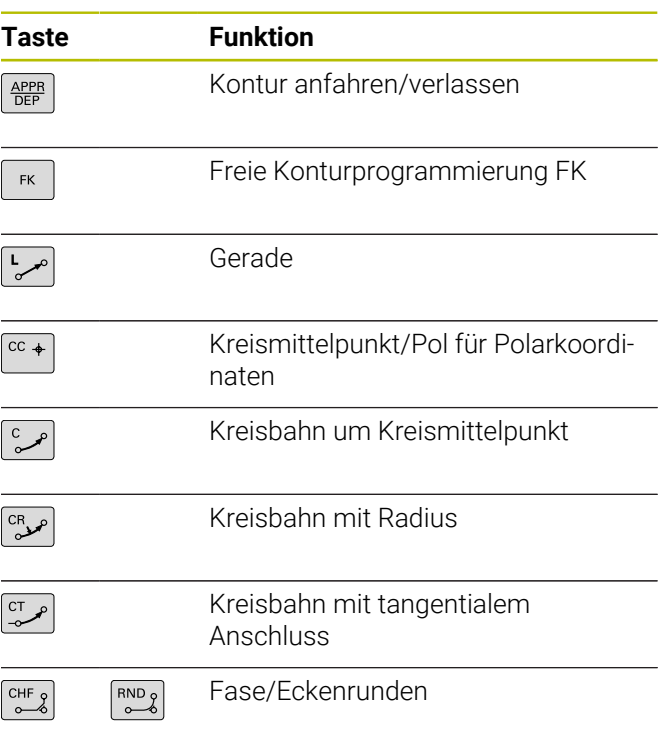

### **Navigationstasten**

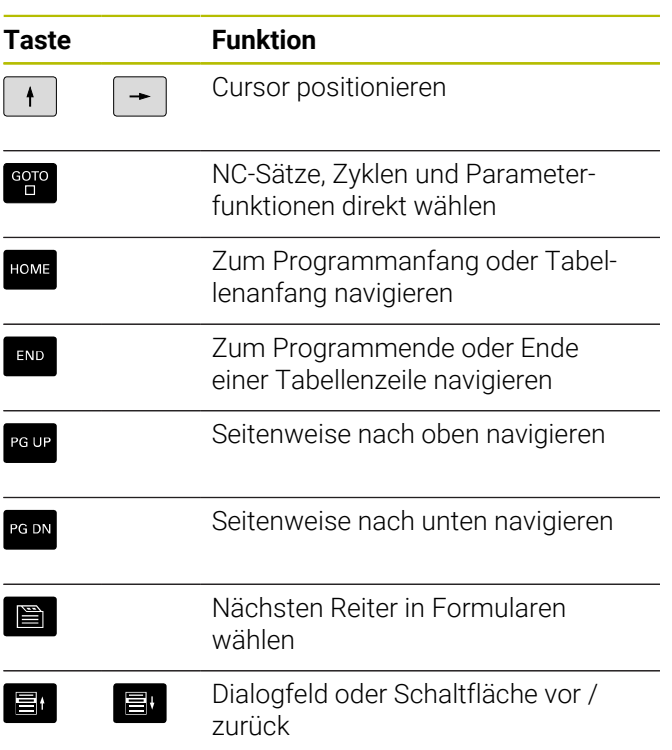

#### **Potentiometer für Vorschub und Spindeldrehzahl**

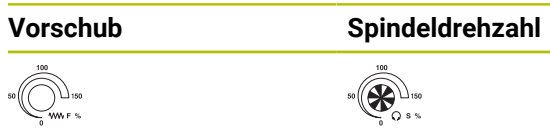

**Inhaltsverzeichnis**

## **Inhaltsverzeichnis**

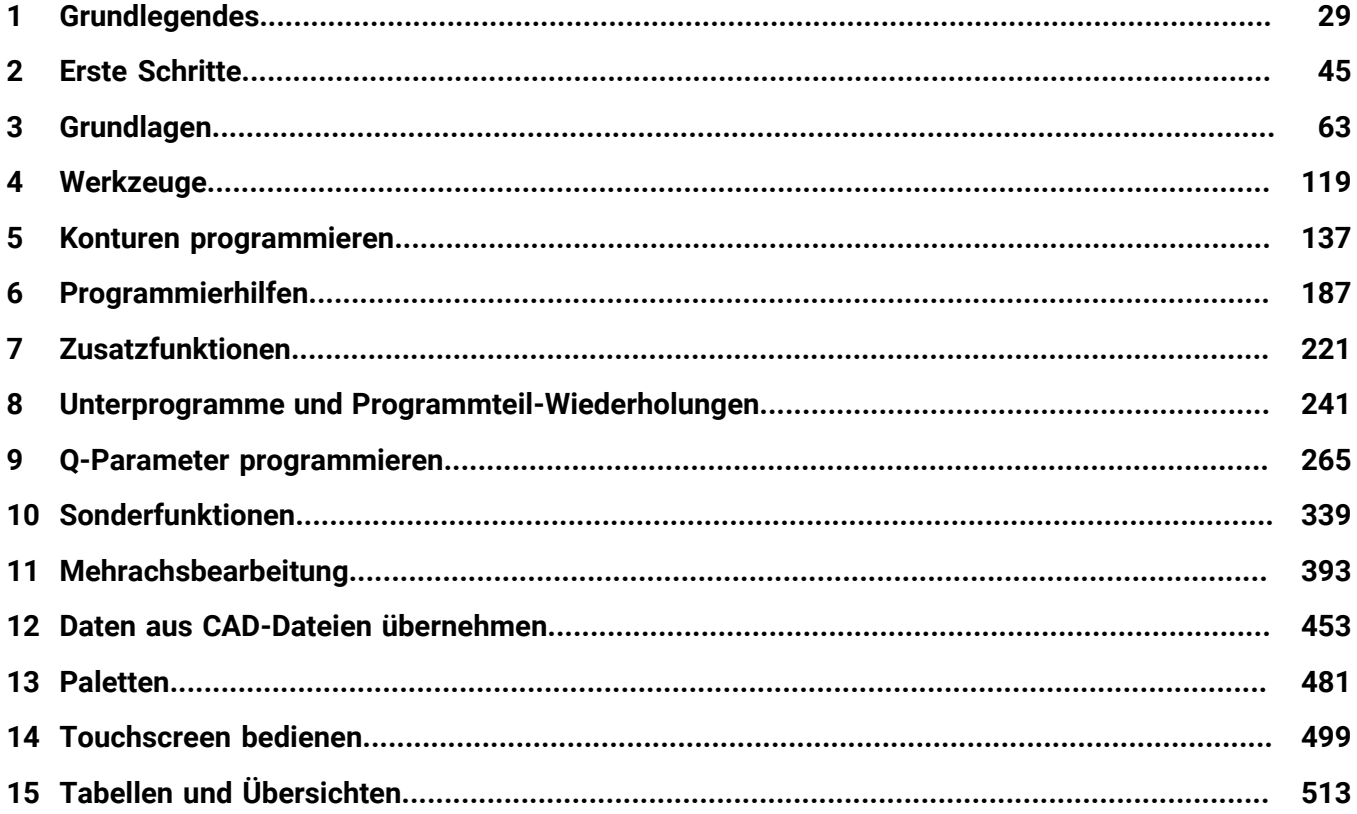

**Inhaltsverzeichnis**

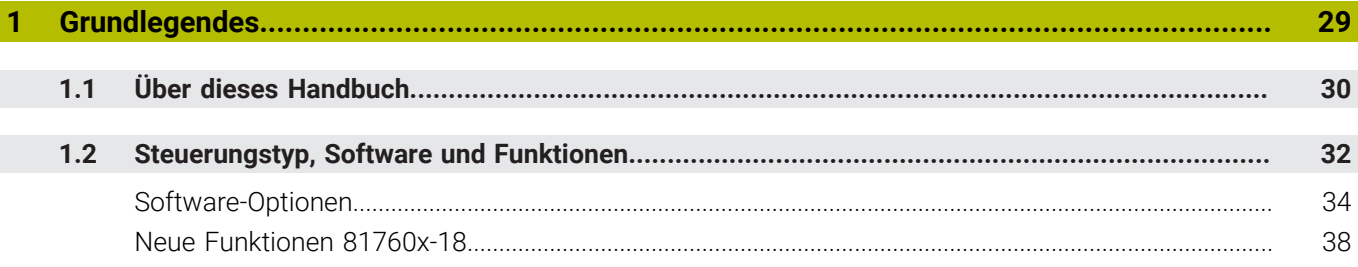

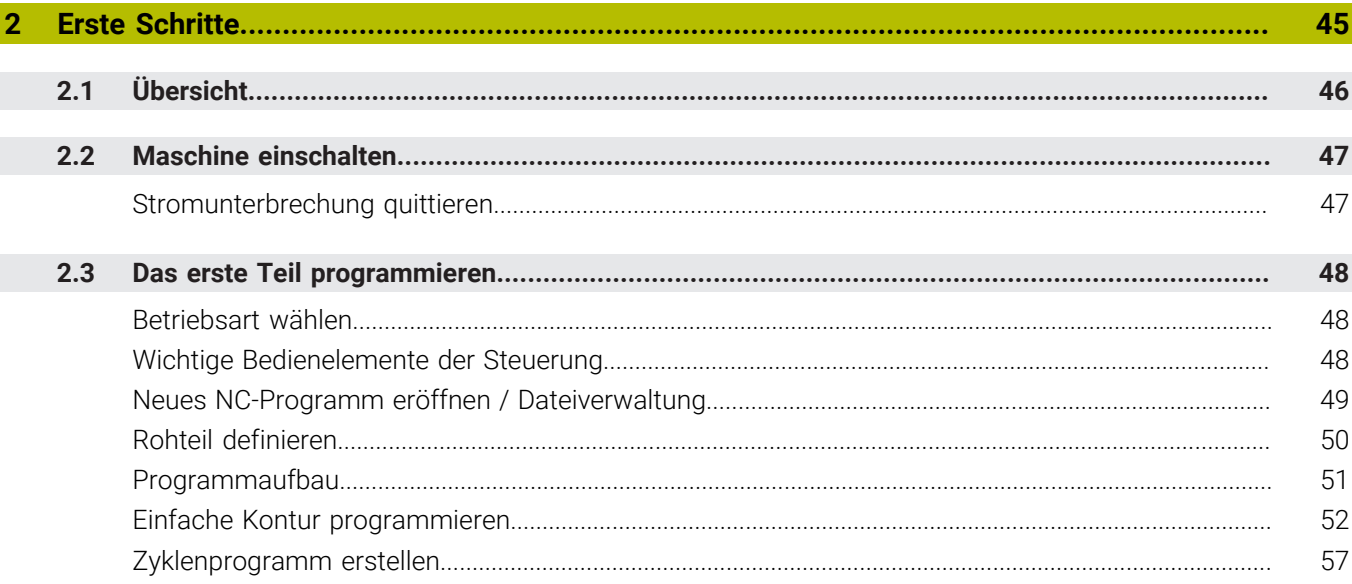

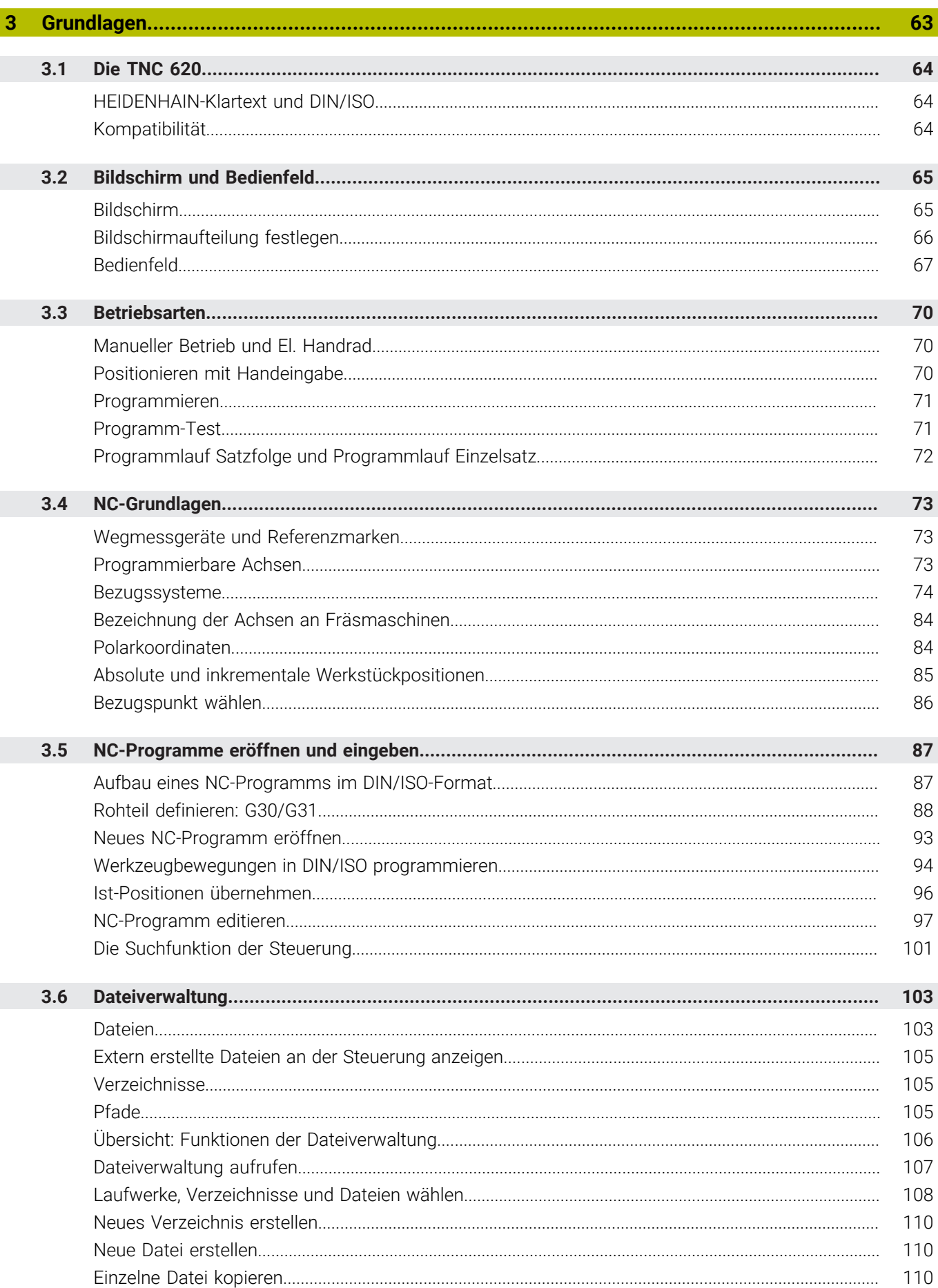

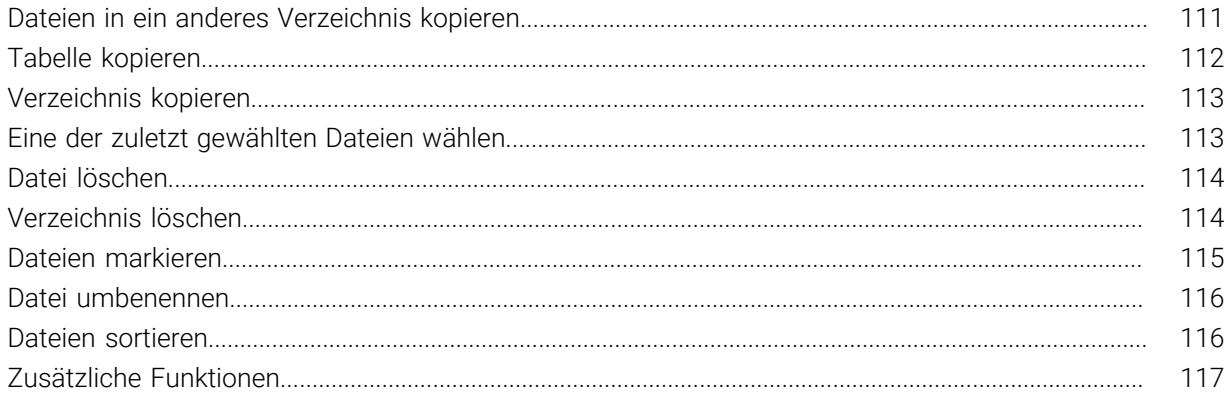

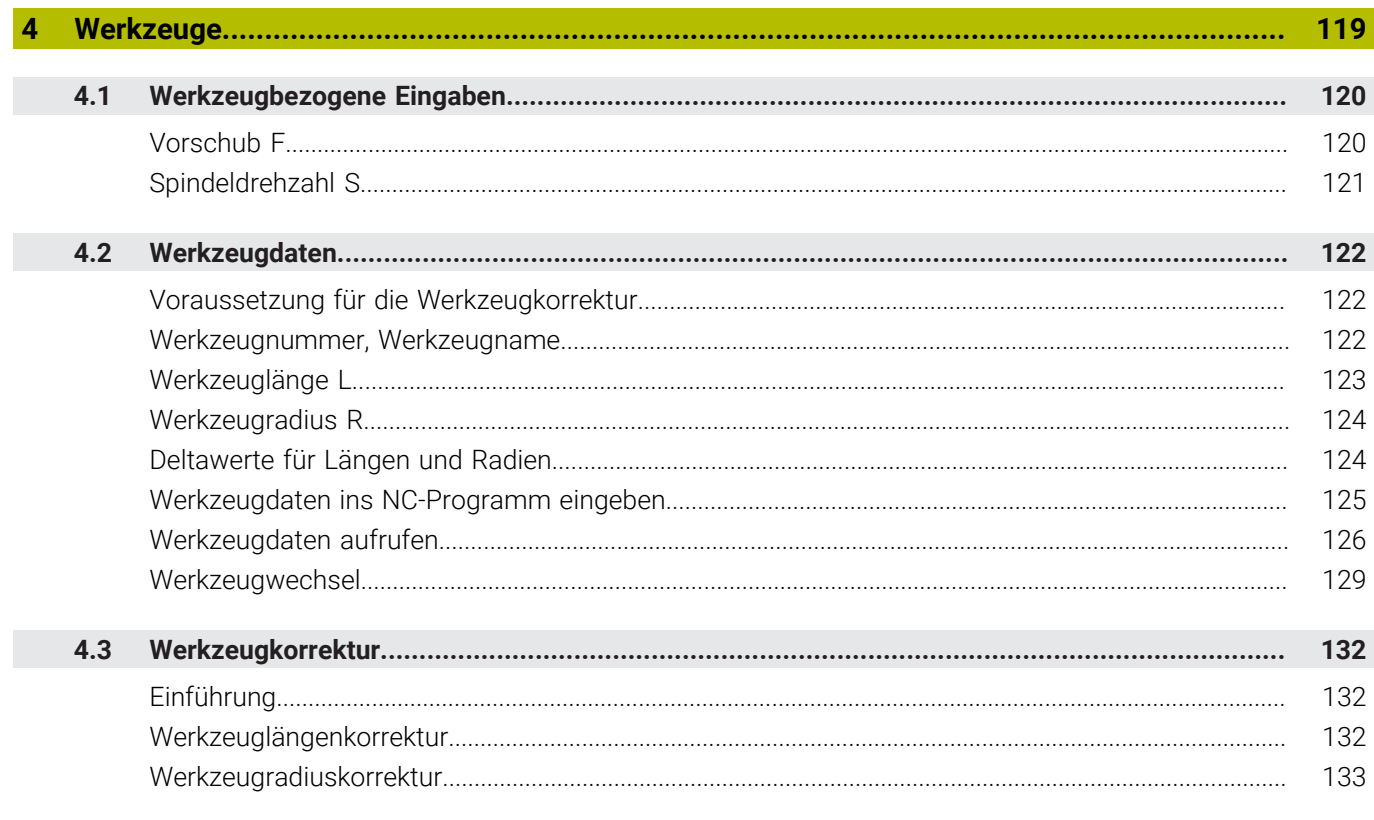

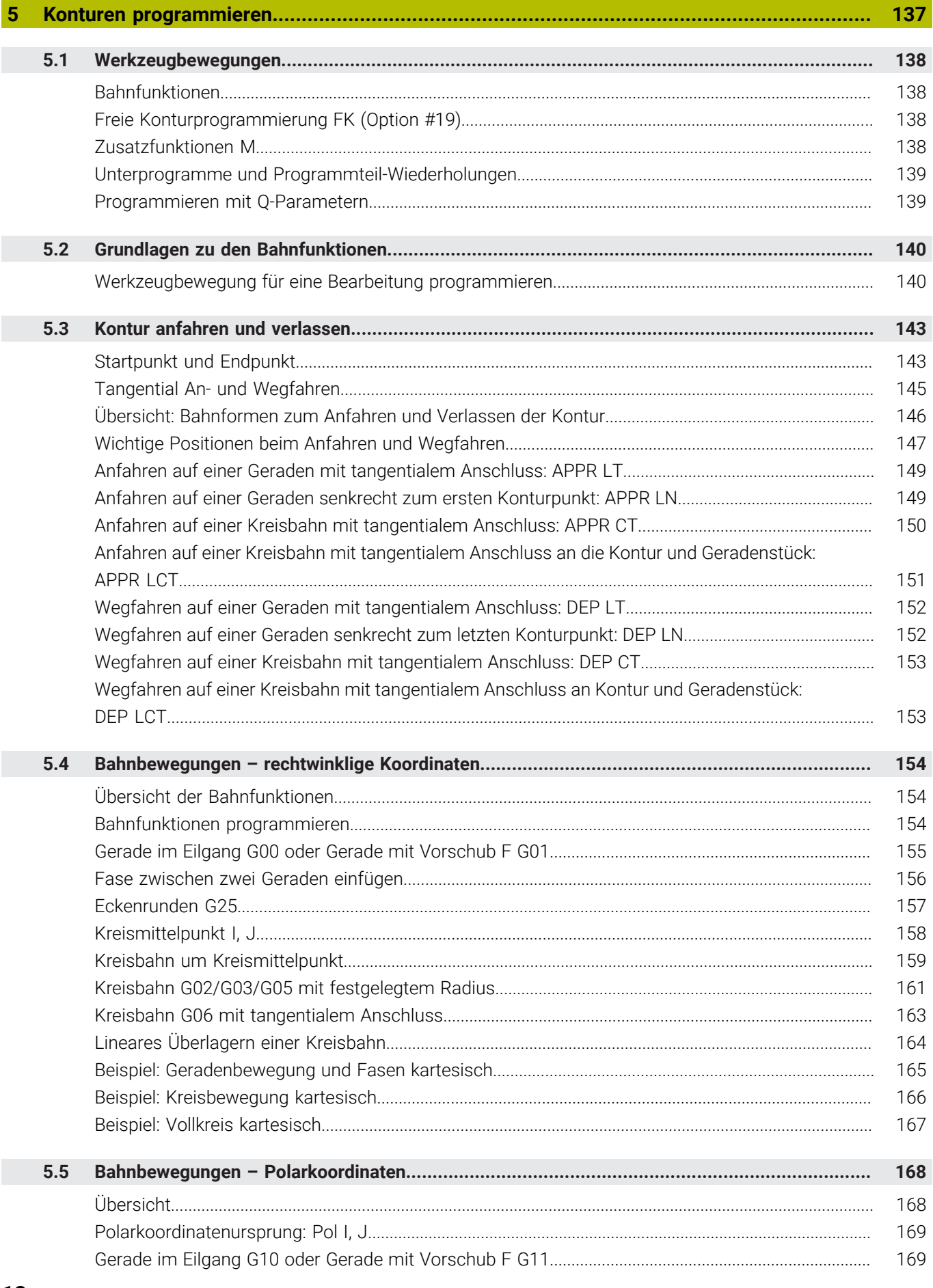

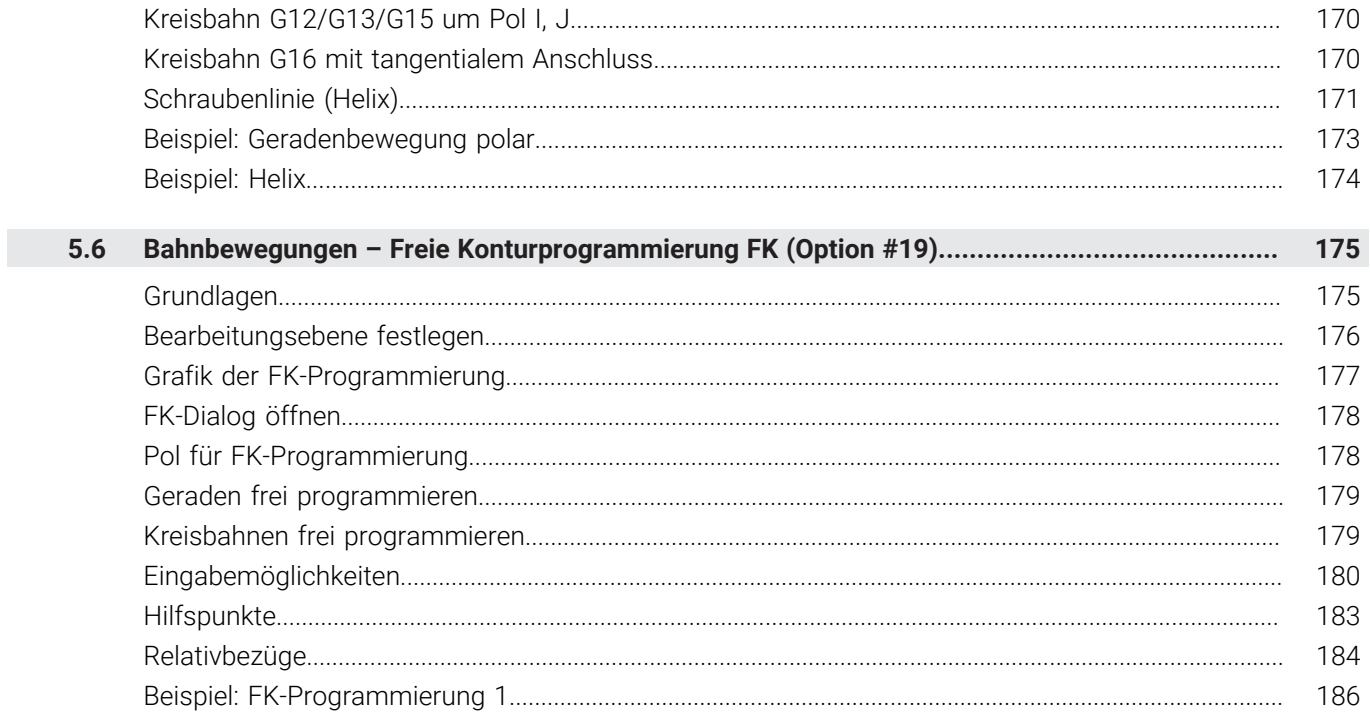

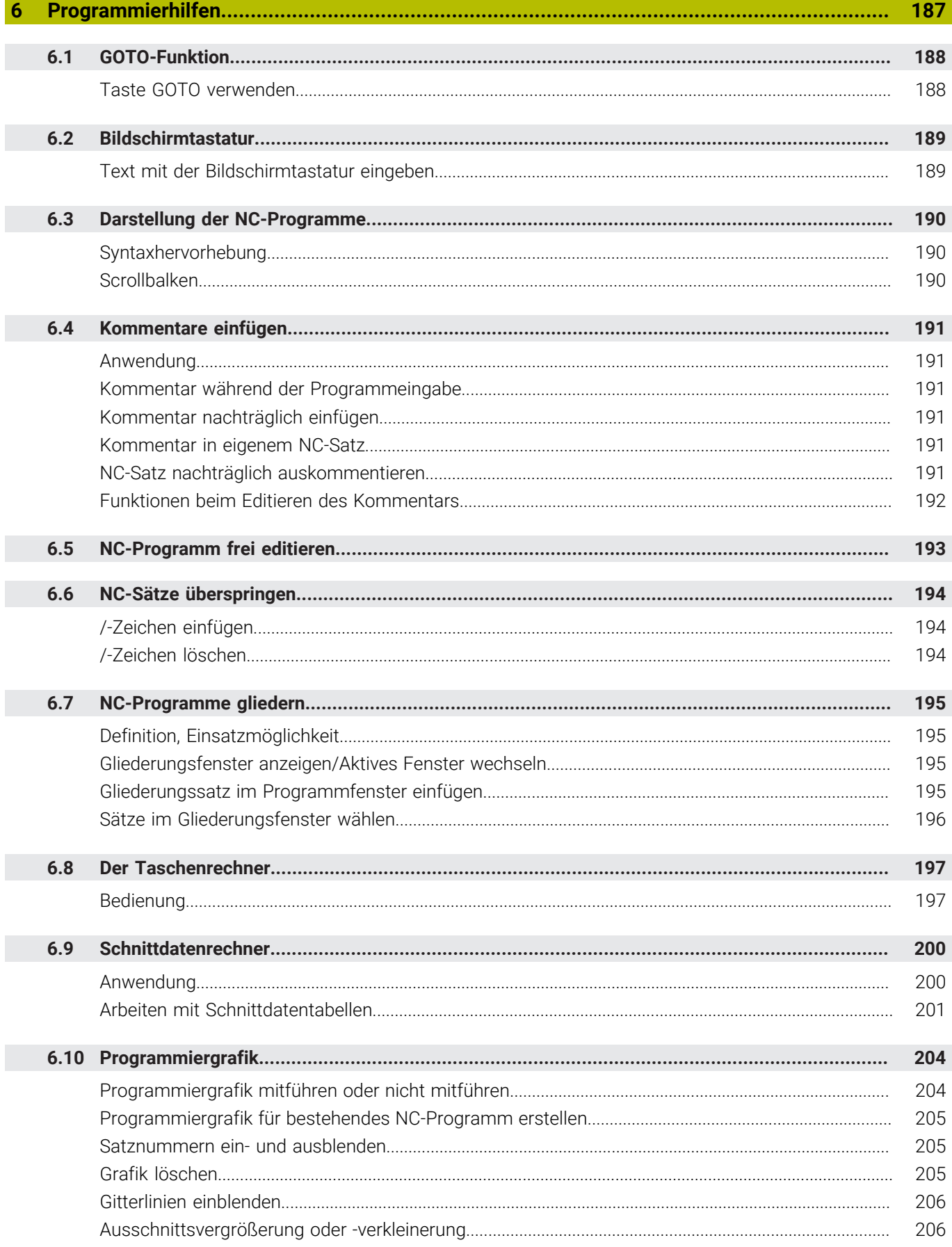

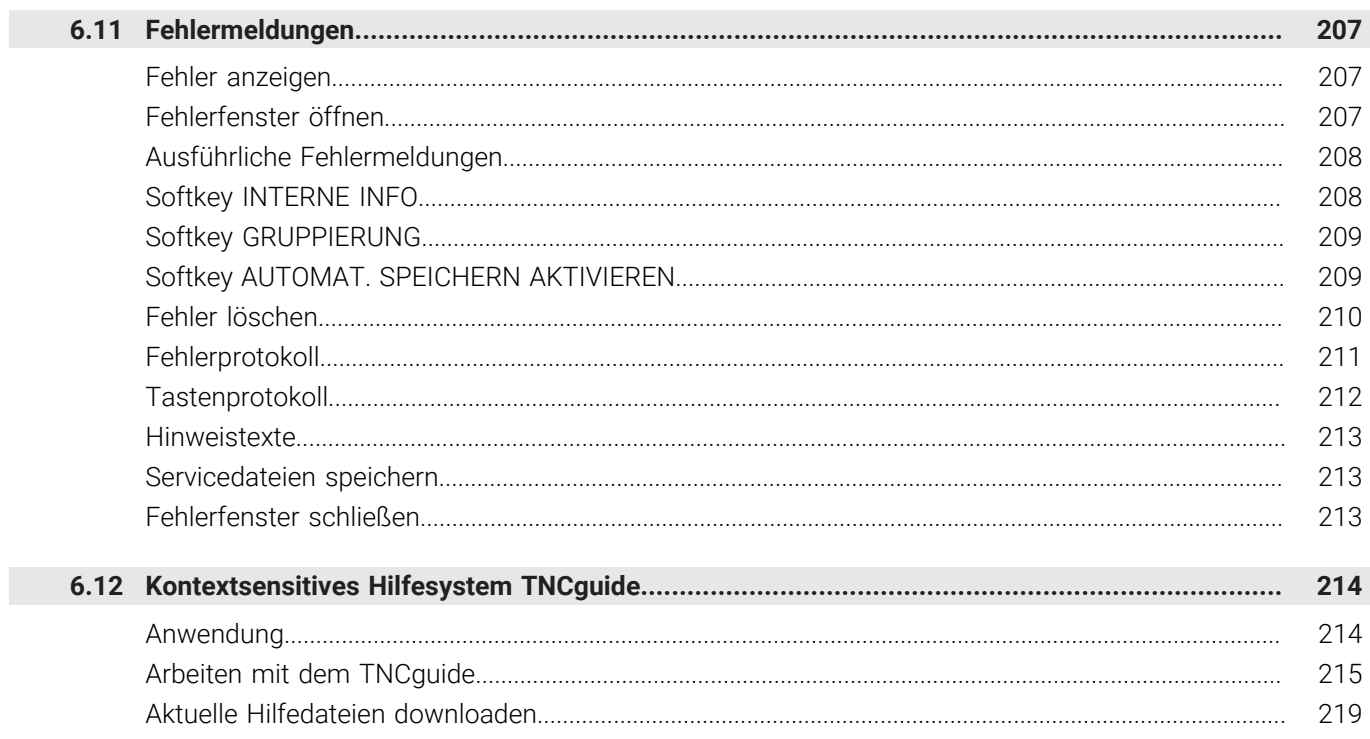

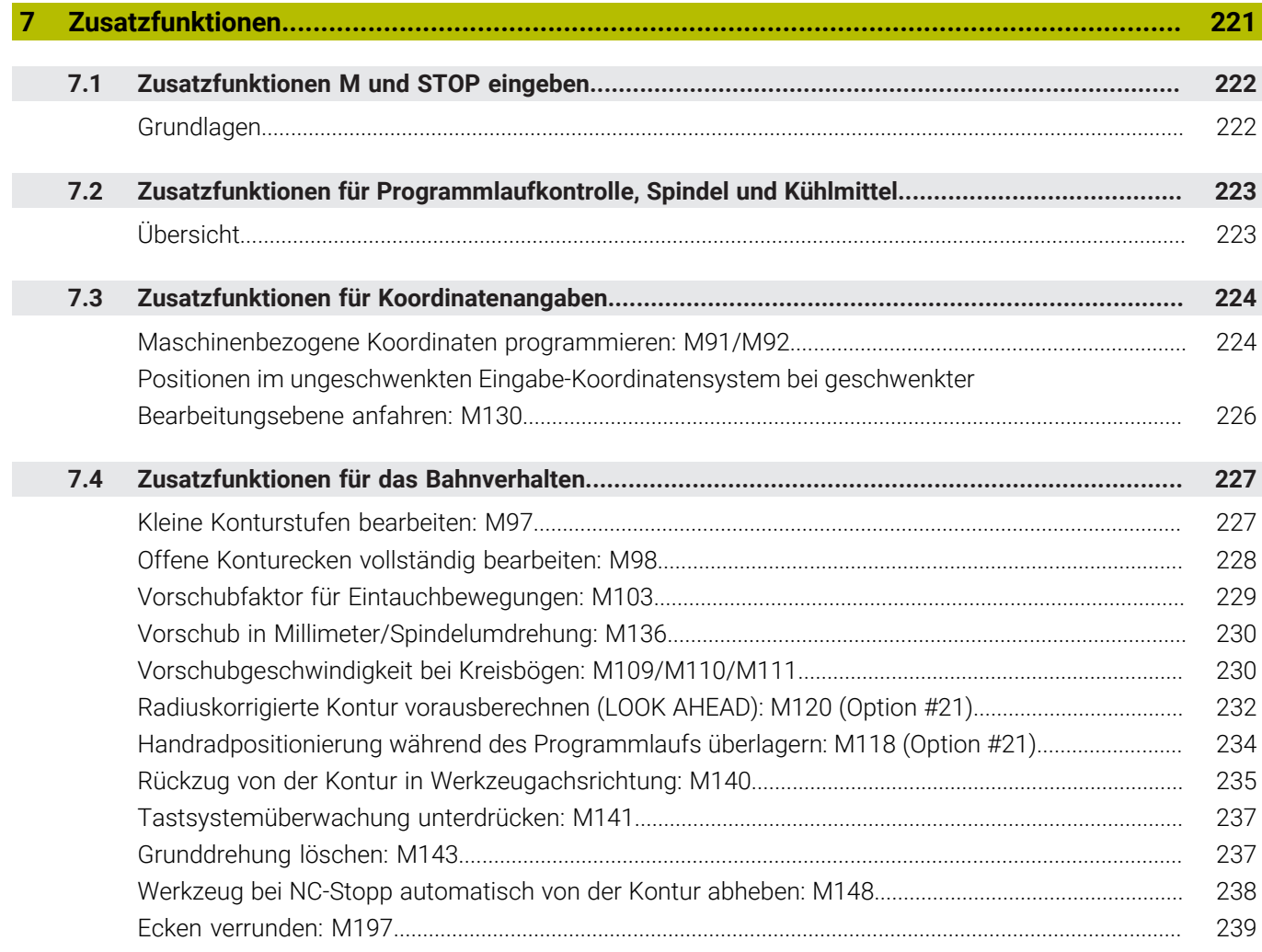

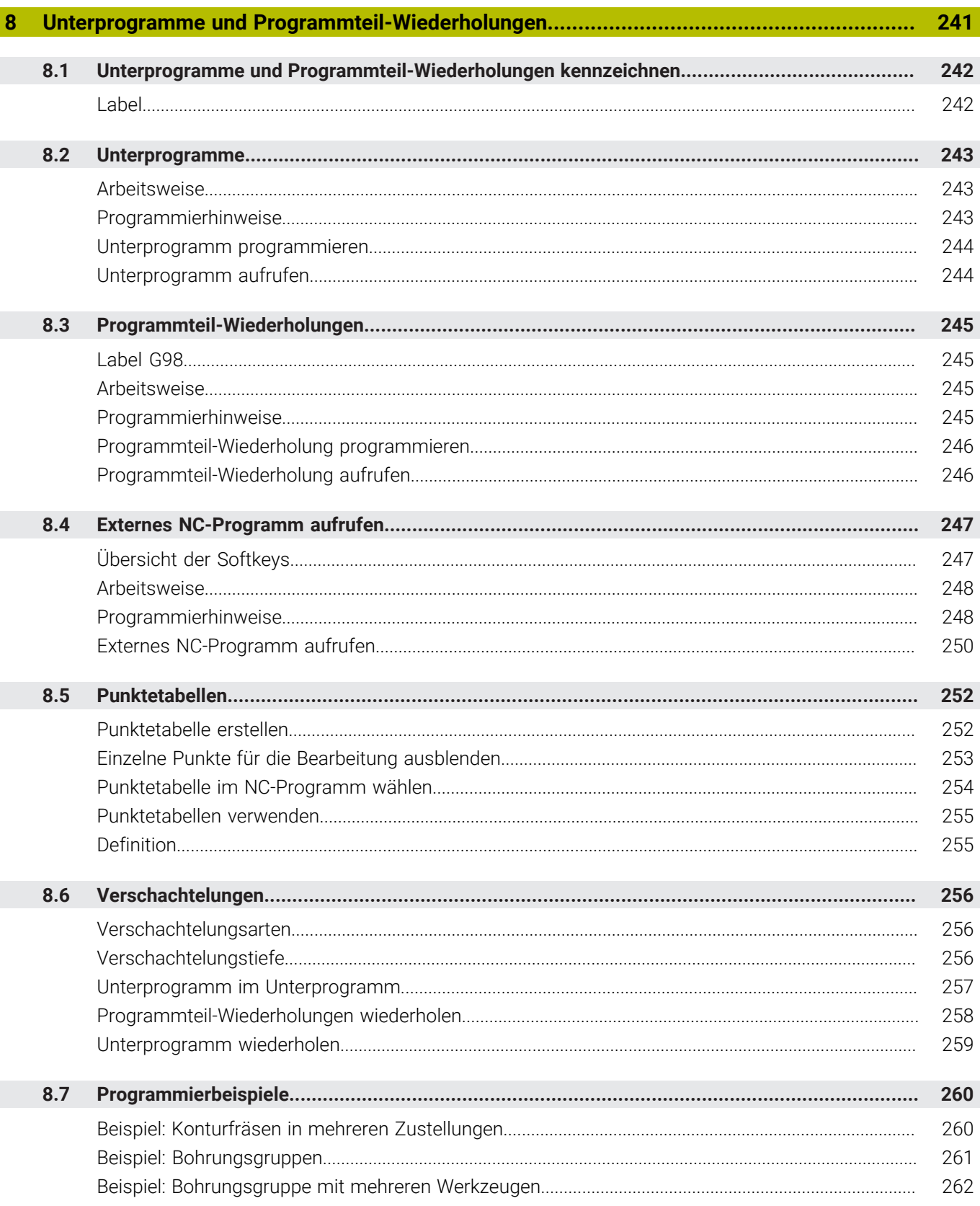

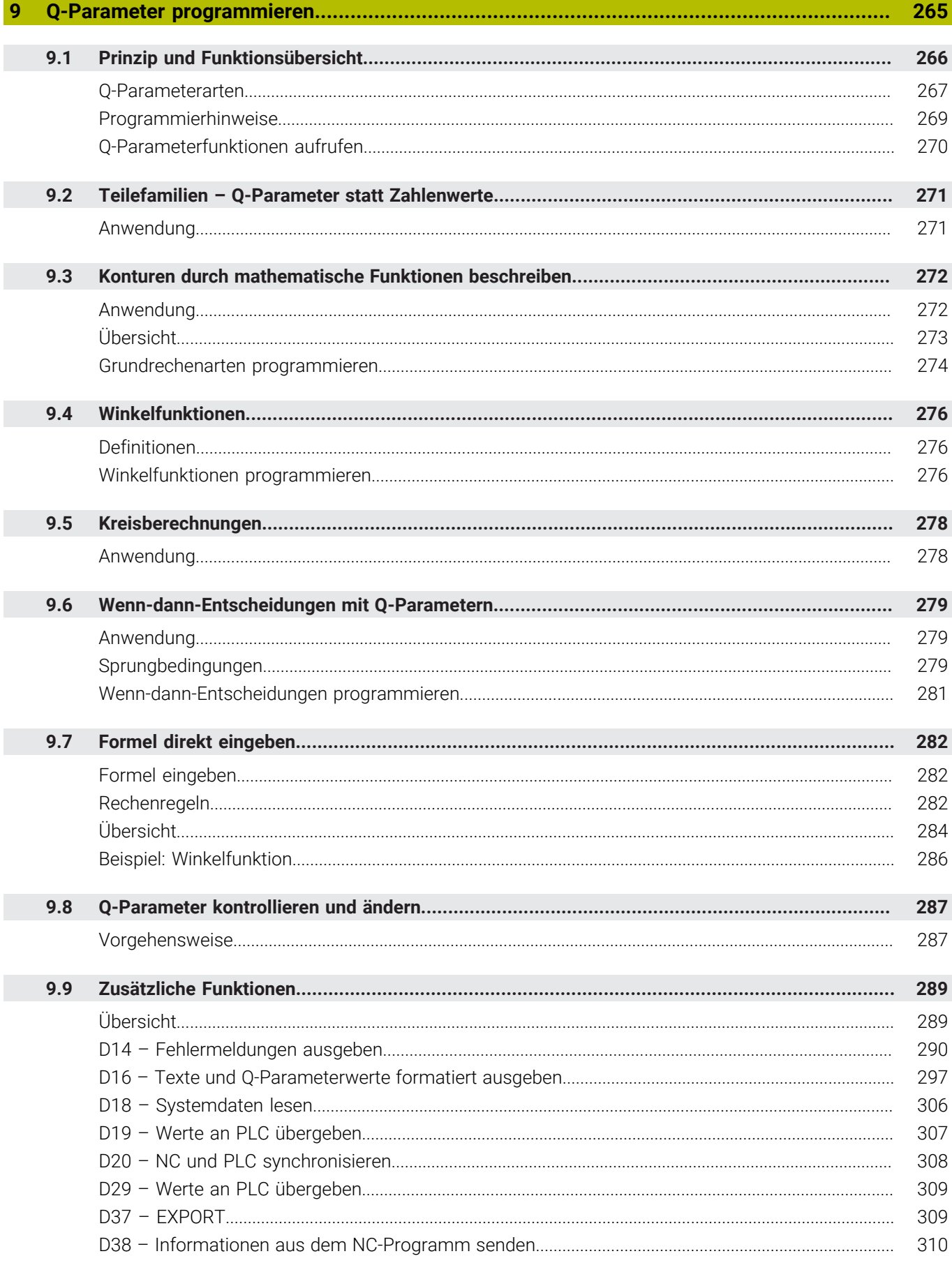

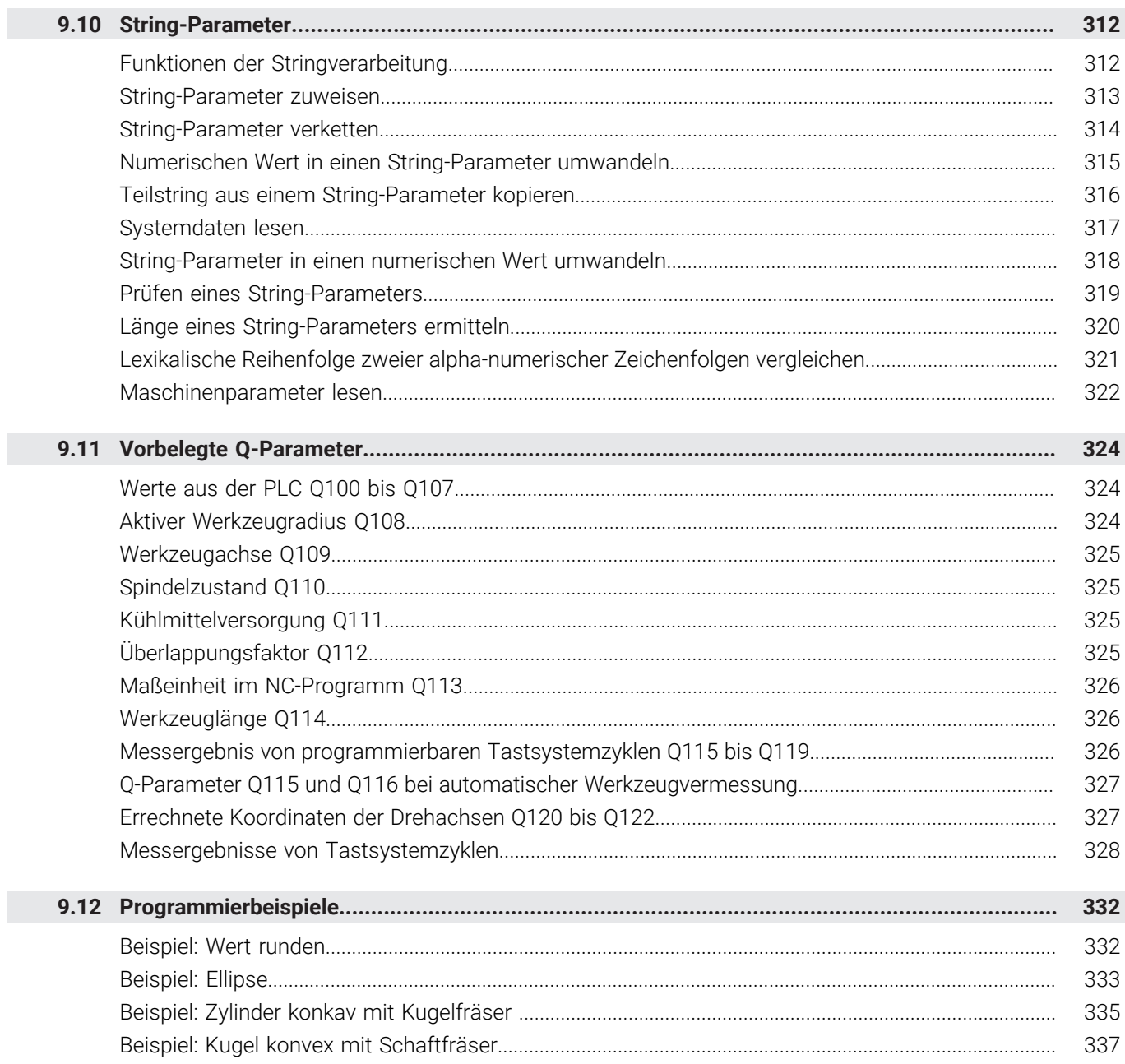

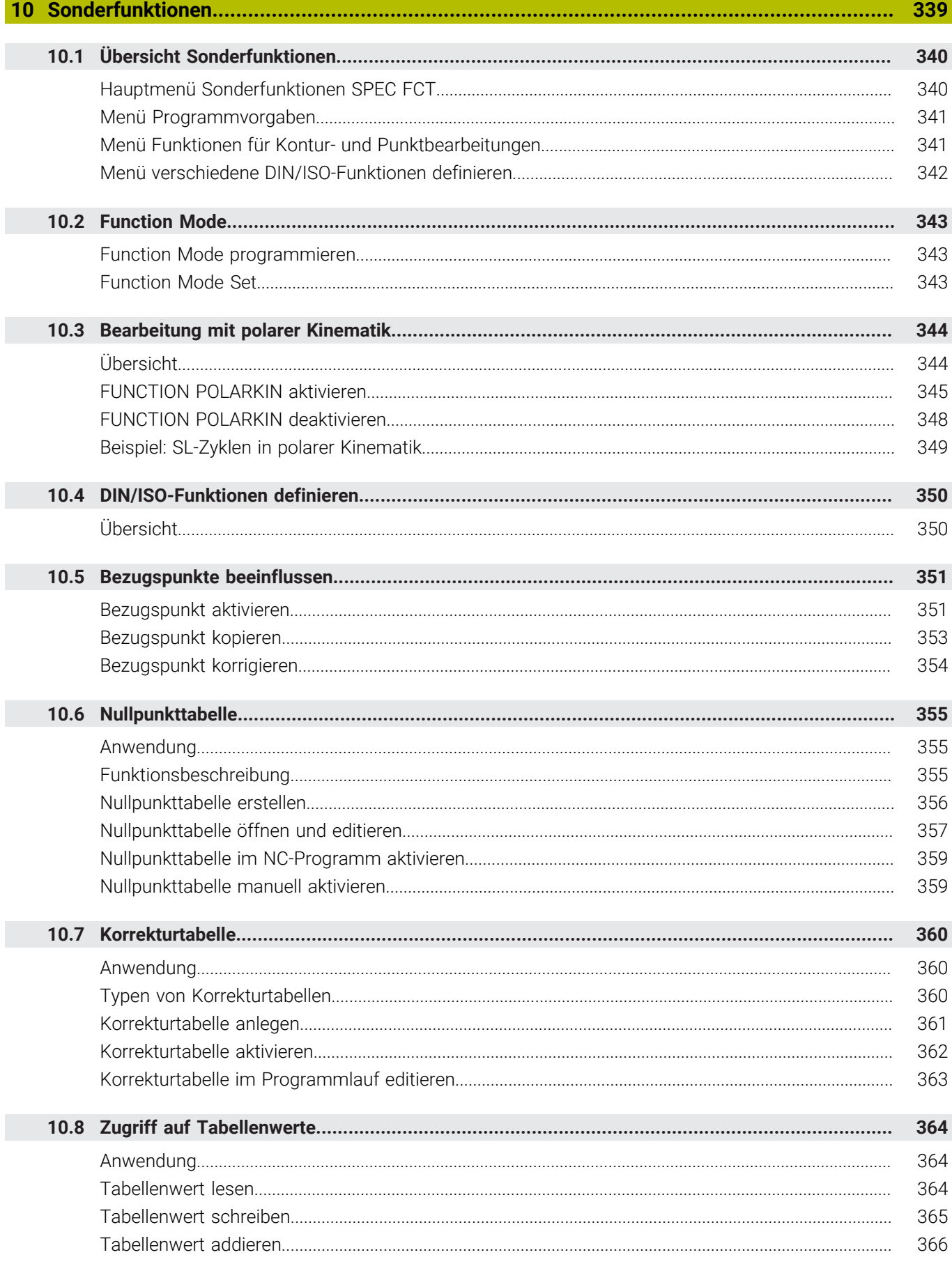

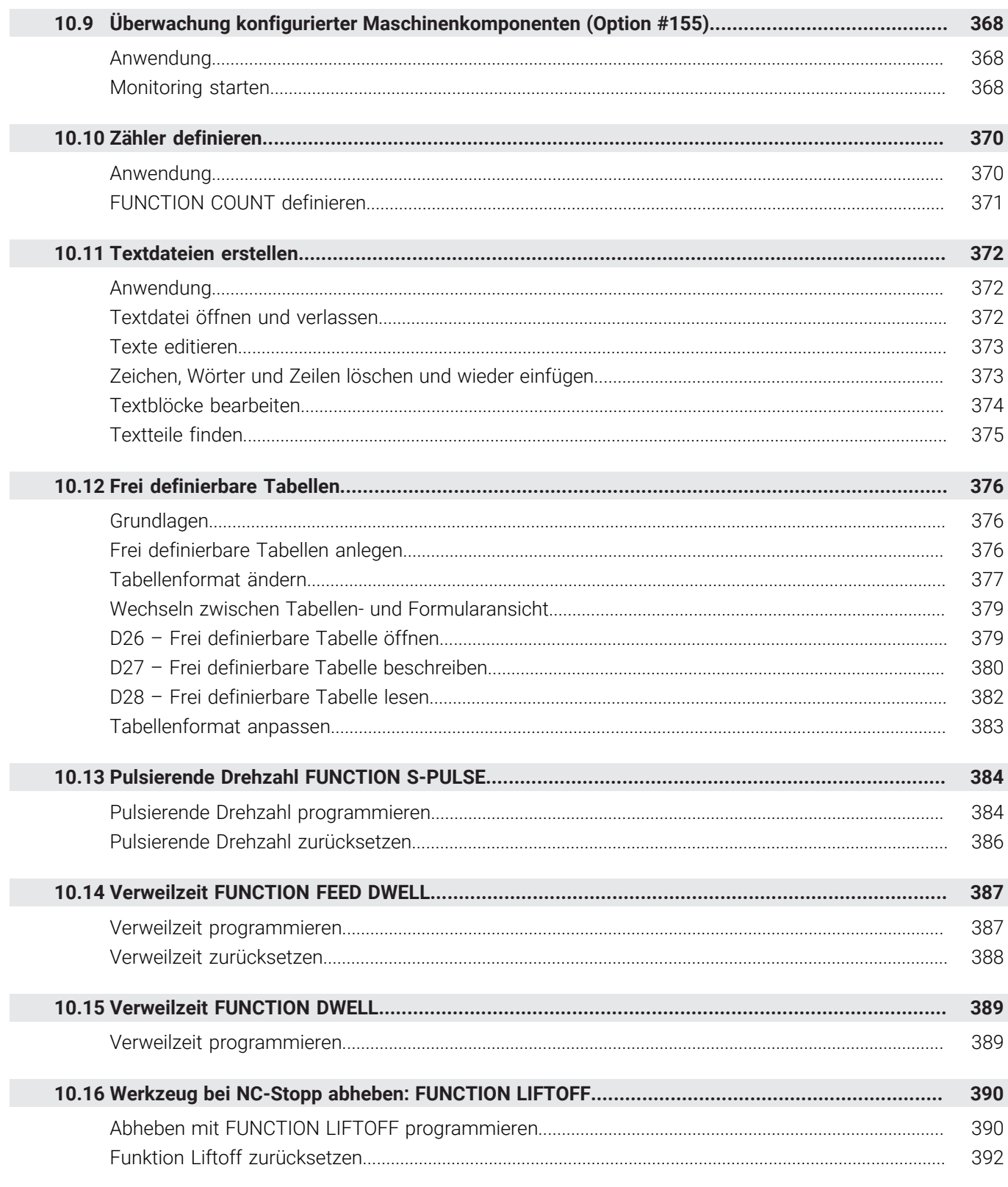

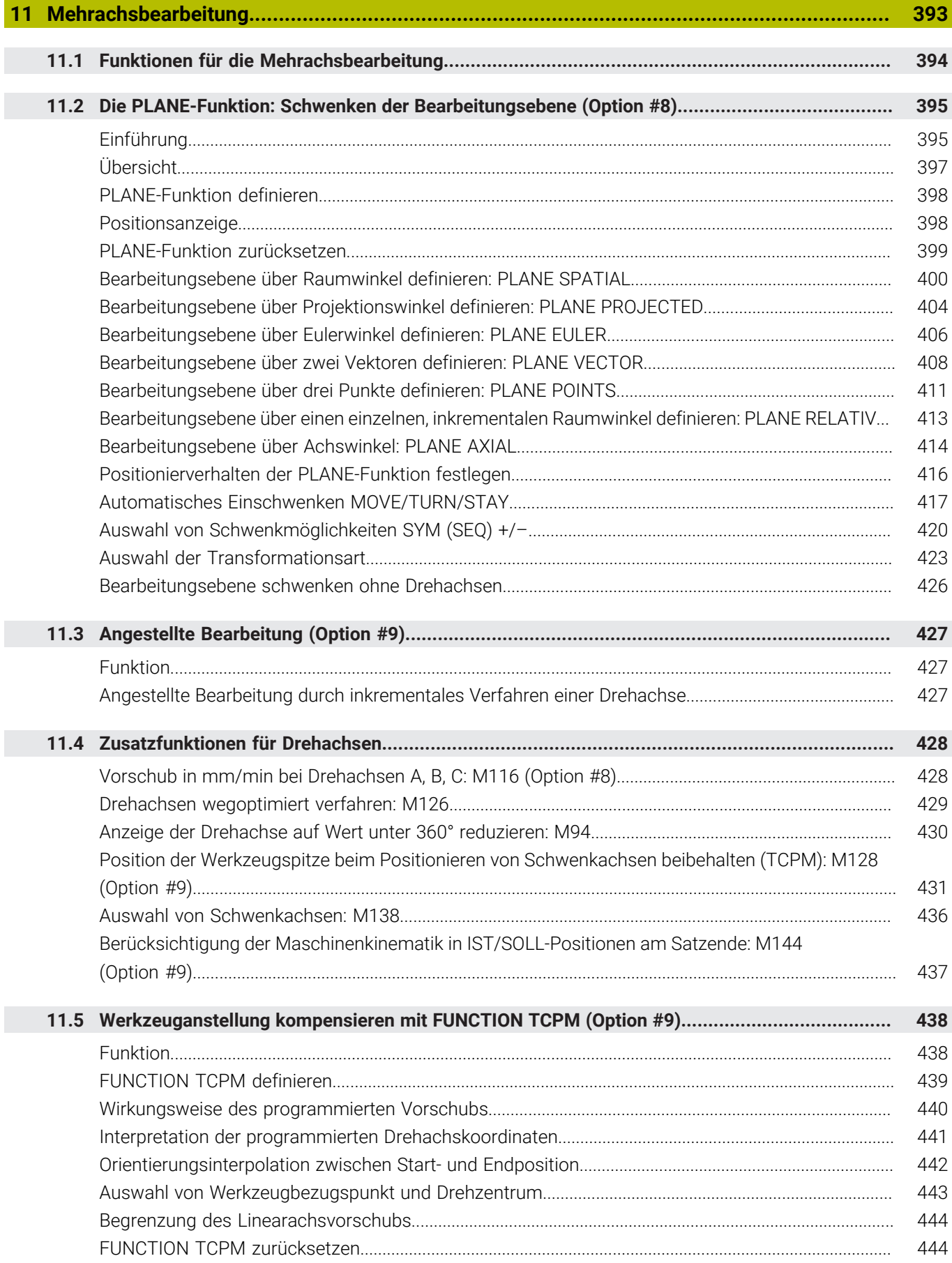

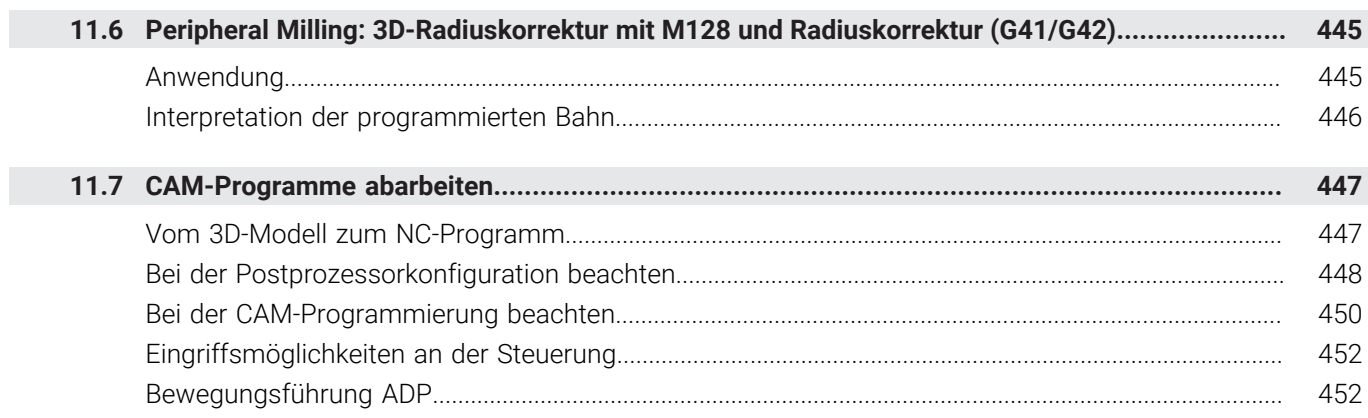

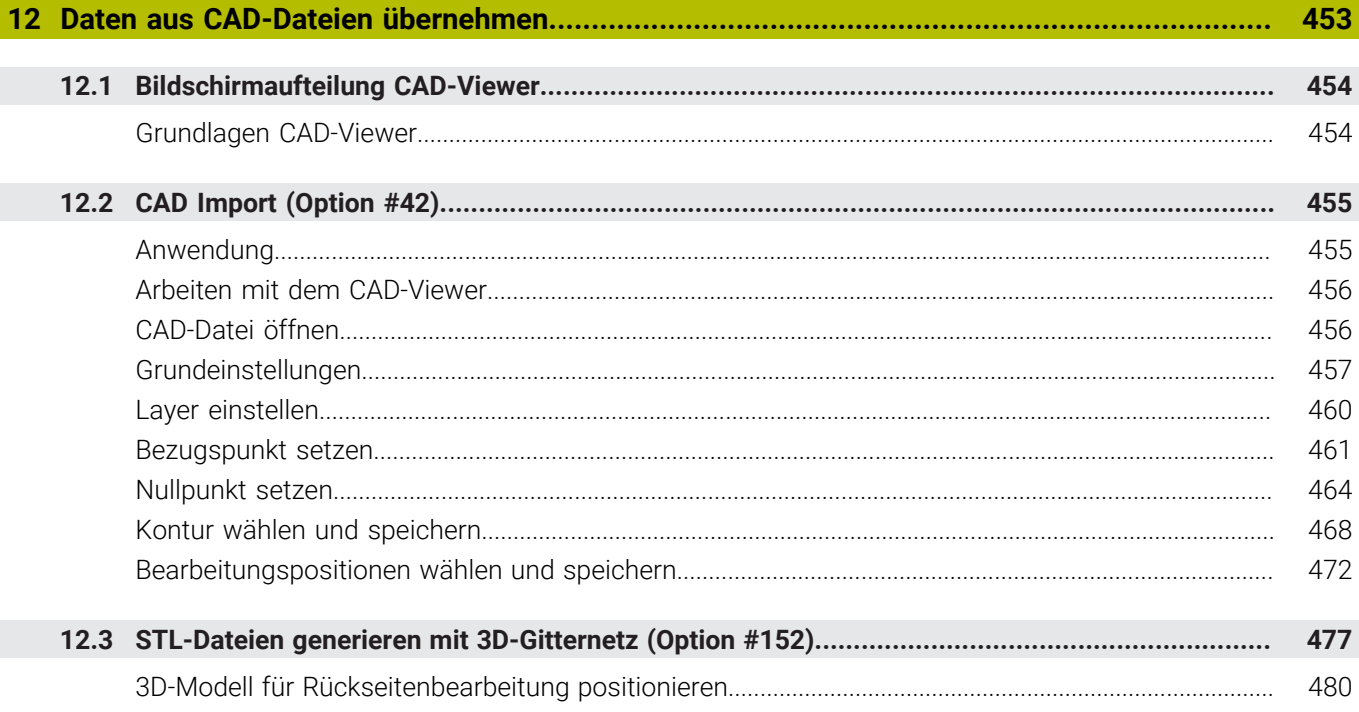

 $\overline{\phantom{a}}$ 

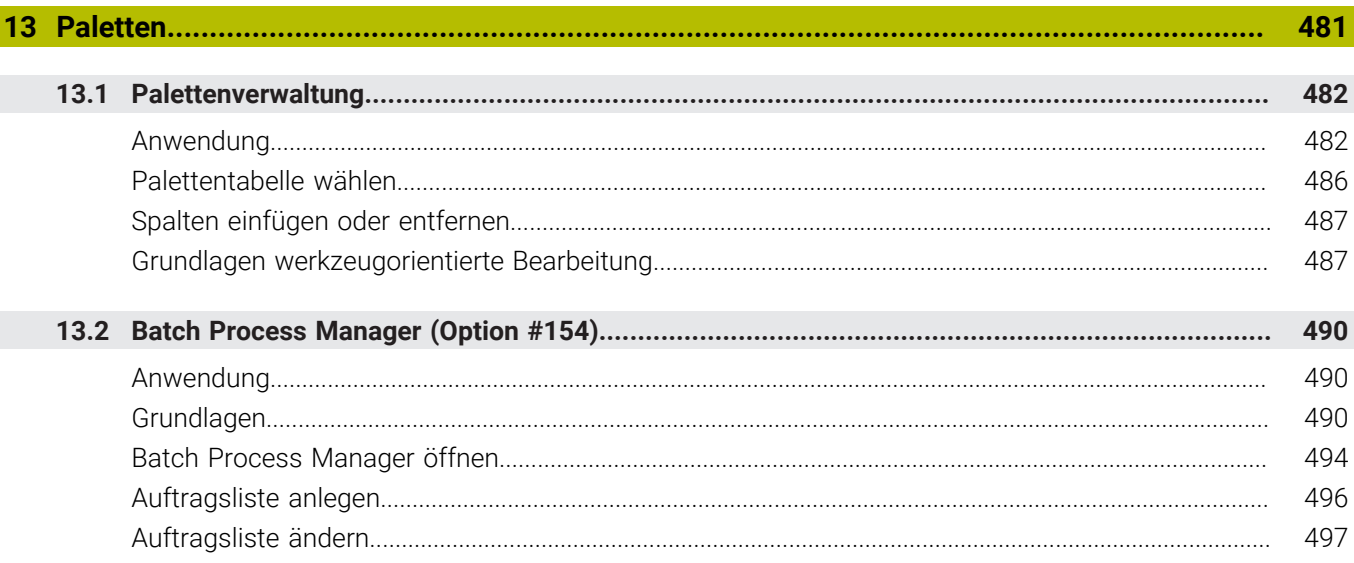

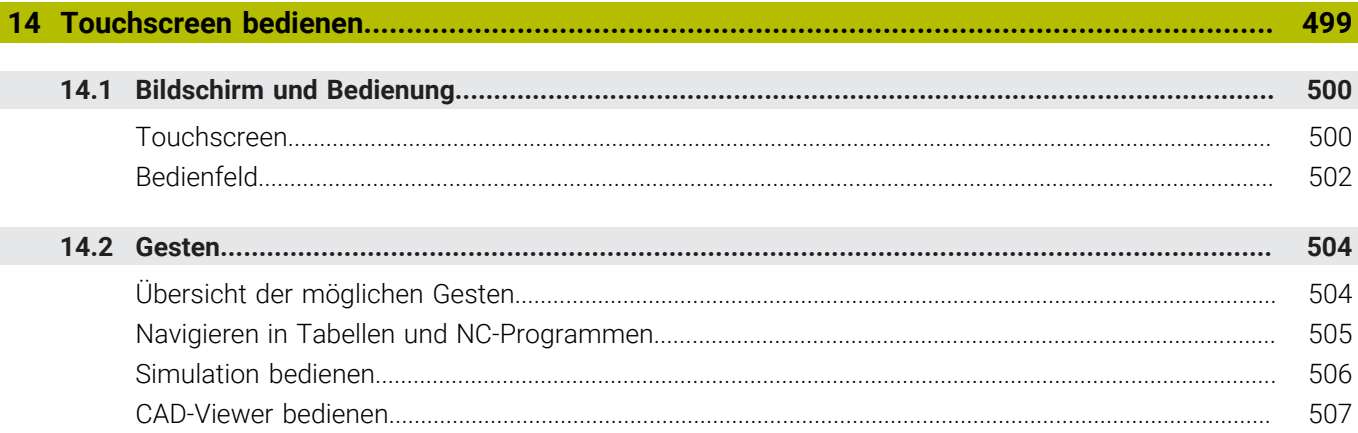

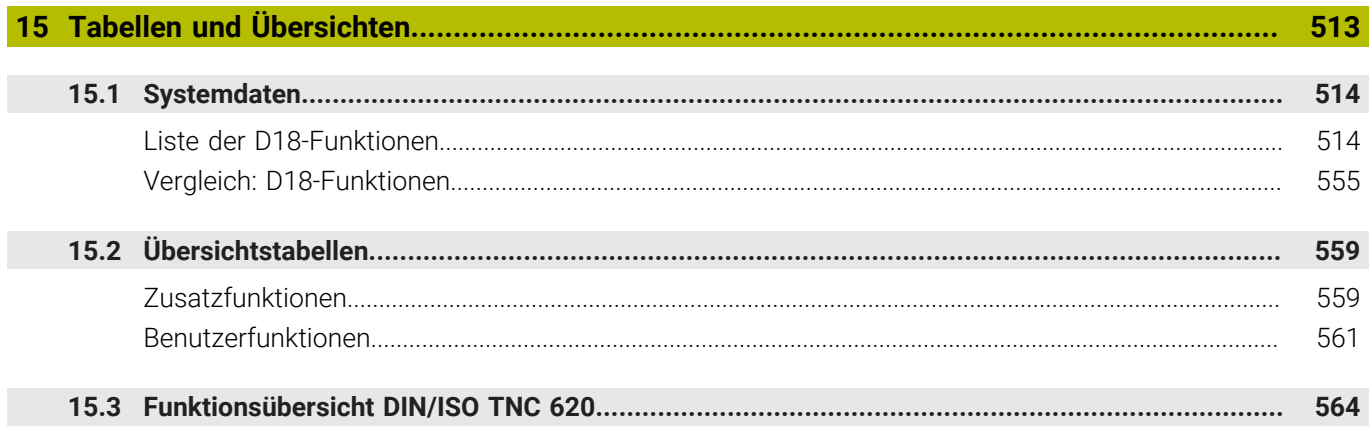

<span id="page-28-0"></span>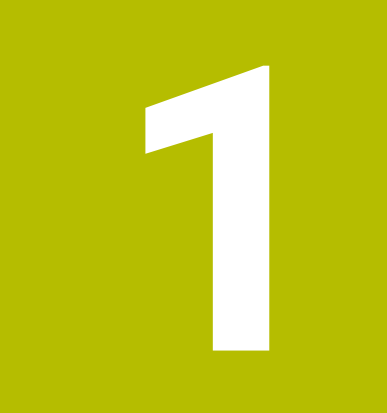

## **Grundlegendes**

## <span id="page-29-0"></span>**1.1 Über dieses Handbuch**

#### **Sicherheitshinweise**

Beachten Sie alle Sicherheitshinweise in dieser Dokumentation und in der Dokumentation Ihres Maschinenherstellers!

Sicherheitshinweise warnen vor Gefahren im Umgang mit Software und Geräten und geben Hinweise zu deren Vermeidung. Sie sind nach der Schwere der Gefahr klassifiziert und in die folgenden Gruppen unterteilt:

## **GEFAHR**

**Gefahr** signalisiert Gefährdungen für Personen. Wenn Sie die Anleitung zum Vermeiden der Gefährdung nicht befolgen, dann führt die Gefährdung **sicher zum Tod oder schweren Körperverletzungen**.

## **WARNUNG**

**Warnung** signalisiert Gefährdungen für Personen. Wenn Sie die Anleitung zum Vermeiden der Gefährdung nicht befolgen, dann führt die Gefährdung **voraussichtlich zum Tod oder schweren Körperverletzungen**.

## **AVORSICHT**

**Vorsicht** signalisiert Gefährdungen für Personen. Wenn Sie die Anleitung zum Vermeiden der Gefährdung nicht befolgen, dann führt die Gefährdung **voraussichtlich zu leichten Körperverletzungen**.

### *HINWEIS*

**Hinweis** signalisiert Gefährdungen für Gegenstände oder Daten. Wenn Sie die Anleitung zum Vermeiden der Gefährdung nicht befolgen, dann führt die Gefährdung **voraussichtlich zu einem Sachschaden**.

#### **Informationsreihenfolge innerhalb der Sicherheitshinweise**

Alle Sicherheitshinweise enthalten die folgenden vier Abschnitte:

- Das Signalwort zeigt die Schwere der Gefahr
- Art und Quelle der Gefahr
- $\blacksquare$ Folgen bei Missachtung der Gefahr, z. B. "Bei nachfolgenden Bearbeitungen besteht Kollisionsgefahr"
- Entkommen Maßnahmen zur Abwehr der Gefahr

#### **Informationshinweise**

Beachten Sie die Informationshinweise in dieser Anleitung für einen fehlerfreien und effizienten Einsatz der Software. In dieser Anleitung finden Sie folgende Informationshinweise:

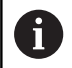

Das Informationssymbol steht für einen **Tipp**. Ein Tipp gibt wichtige zusätzliche oder ergänzende Informationen.

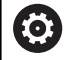

Dieses Symbol fordert Sie auf, die Sicherheitshinweise Ihres Maschinenherstellers zu befolgen. Das Symbol weist auch auf maschinenabhängige Funktionen hin. Mögliche Gefährdungen für den Bediener und die Maschine sind im Maschinenhandbuch beschrieben.

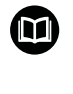

#### Das Buchsymbol steht für einen **Querverweis**.

Ein Querverweis führt zu externer Dokumentation, z. B. der Dokumentation Ihres Maschinenherstellers oder eines Drittanbieters.

#### **Änderungen gewünscht oder den Fehlerteufel entdeckt?**

Wir sind ständig bemüht, unsere Dokumentation für Sie zu verbessern. Helfen Sie uns dabei und teilen uns bitte Ihre Änderungswünsche unter folgender E-Mail-Adresse mit:

**[tnc-userdoc@heidenhain.de](mailto:tnc-userdoc@heidenhain.de)**

## <span id="page-31-0"></span>**1.2 Steuerungstyp, Software und Funktionen**

Dieses Handbuch beschreibt Programmierfunktionen, die in den Steuerungen ab den folgenden NC-Softwarenummern verfügbar sind.

- HEIDENHAIN hat das Versionierungsschema ab der NC-Software-Version 16 vereinfacht:
	- Der Veröffentlichungszeitraum bestimmt die Versionsnummer.
	- Alle Steuerungstypen eines Veröffentlichungszeitraums weisen dieselbe Versionsnummer auf.
	- Die Versionsnummer der Programmierplätze entspricht der Versionsnummer der NC-Software.

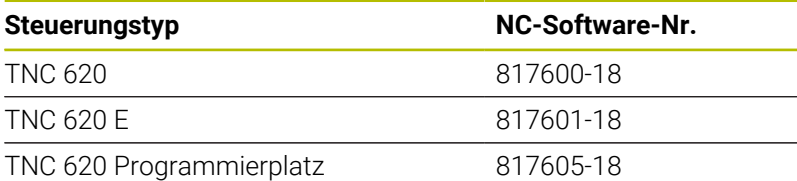

Der Kennbuchstabe E kennzeichnet die Exportversion der Steuerung. Folgende Software-Option ist in der Exportversion nicht oder nur eingeschränkt verfügbar:

■ Advanced Function Set 2 (Option #9) auf 4-Achsinterpolation beschränkt

Der Maschinenhersteller passt den nutzbaren Leistungsumfang der Steuerung über die Maschinenparameter an die jeweilige Maschine an. Daher sind in diesem Handbuch auch Funktionen beschrieben, die nicht an jeder Steuerung verfügbar sind.

Steuerungsfunktionen, die nicht an allen Maschinen zur Verfügung stehen, sind z. B.:

Werkzeugvermessung mit dem TT

Um den tatsächlichen Funktionsumfang Ihrer Maschine kennenzulernen, setzen Sie sich mit dem Maschinenhersteller in Verbindung.

Viele Maschinenhersteller und HEIDENHAIN bieten für die HEIDENHAIN-Steuerungen Programmierkurse an. Um sich intensiv mit den Steuerungsfunktionen vertraut zu machen, empfiehlt es sich an solchen Kursen teilzunehmen.

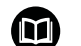

#### **Benutzerhandbuch Bearbeitungszyklen programmieren:**

Alle Funktionen der Bearbeitungszyklen sind im Benutzerhandbuch **Bearbeitungszyklen programmieren** beschrieben. Wenn Sie dieses Benutzerhandbuch benötigen, dann wenden Sie sich an HEIDENHAIN. ID: 1303427-xx

 $\mathbf i$ 

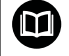

#### **Benutzerhandbuch Messzyklen für Werkstück und Werkzeug programmieren:**

Alle Funktionen der Tastsystemzyklen sind im Benutzerhandbuch **Messzyklen für Werkstück und Werkzeug programmieren** beschrieben. Wenn Sie dieses Benutzerhandbuch benötigen, dann wenden Sie sich an HEIDENHAIN. ID: 1303431-xx

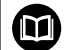

#### **Benutzerhandbuch Einrichten, NC-Programme testen und abarbeiten:**

Alle Inhalte zum Einrichten der Maschine sowie zum Testen und Abarbeiten Ihrer NC-Programme sind im Benutzerhandbuch **Einrichten, NC-Programme testen und abarbeiten** beschrieben. Wenn Sie dieses Benutzerhandbuch benötigen, dann wenden Sie sich an HEIDENHAIN. ID: 1263172-xx

#### <span id="page-33-0"></span>**Software-Optionen**

Die TNC 620 verfügt über verschiedene Software-Optionen, die Ihr Maschinenhersteller jeweils separat freischalten kann. Die Optionen beinhalten jeweils die nachfolgend aufgeführten Funktionen:

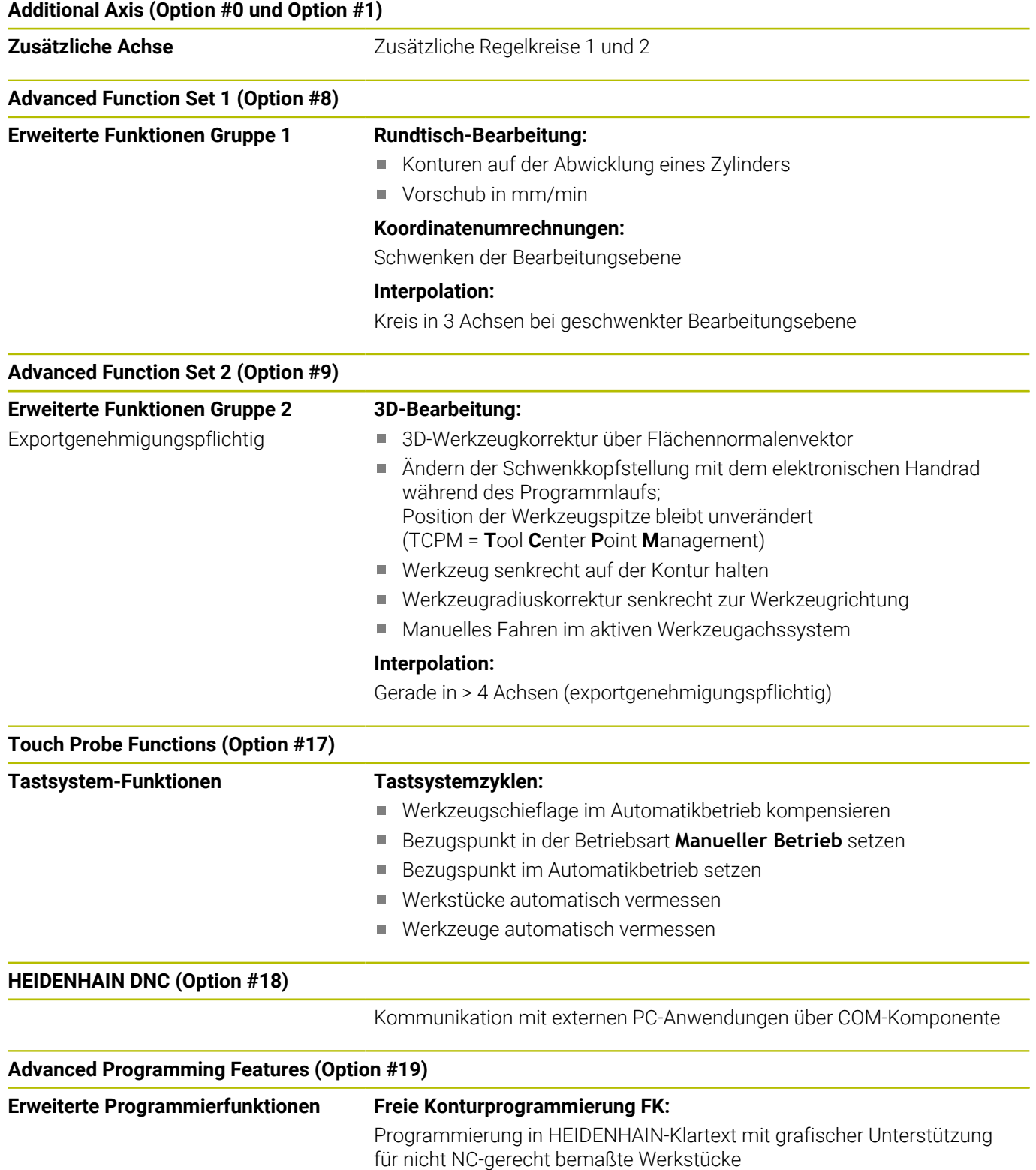

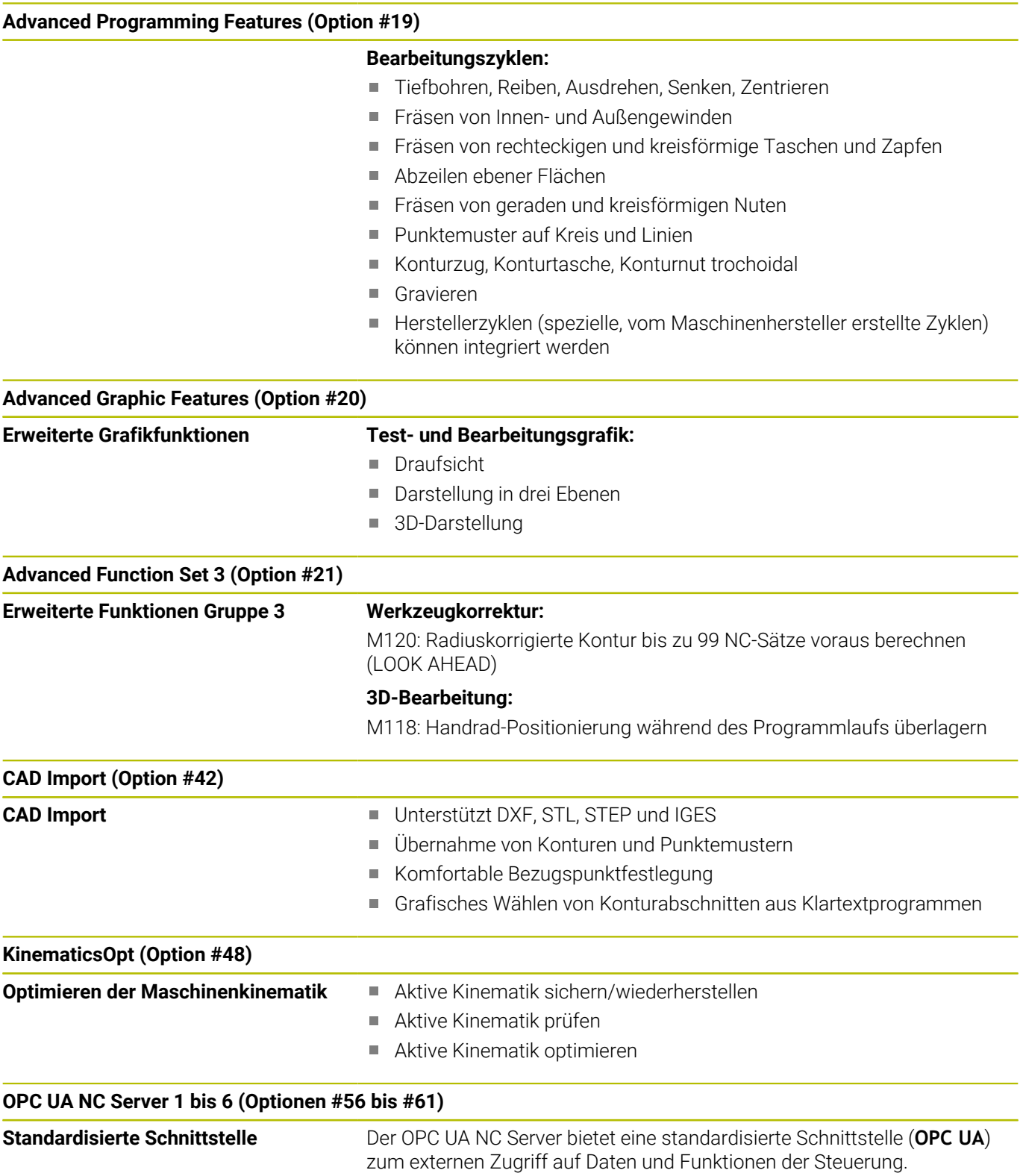

Mit diesen Software-Optionen können bis zu sechs parallele Client-Verbindungen aufgebaut werden.

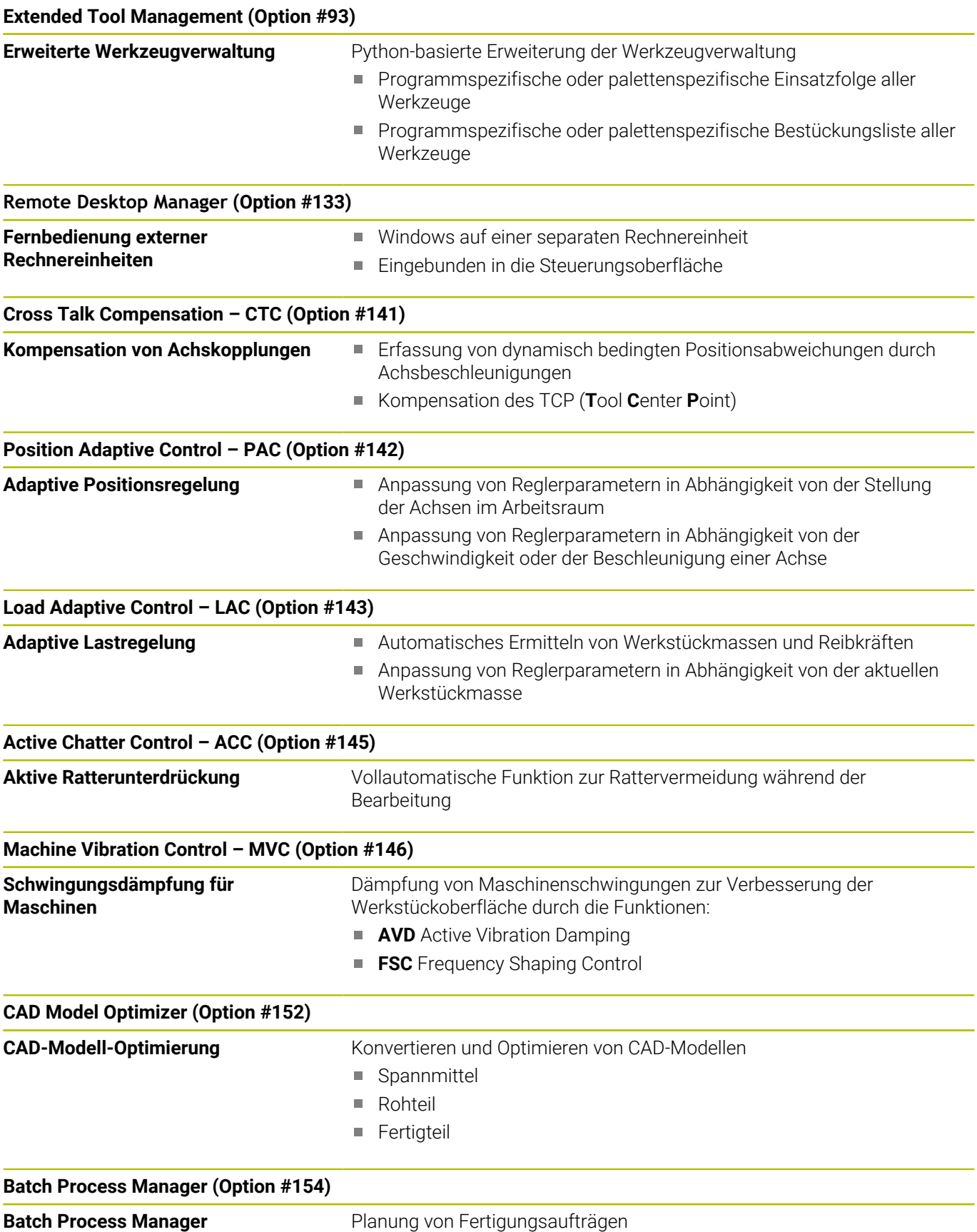
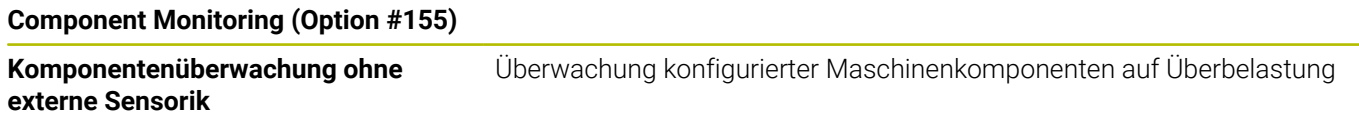

#### **Opt. Contour Milling (Option #167)**

**Optimierte Konturzyklen** Zyklen zum Fertigen von beliebigen Taschen und Inseln im Wirbelfräsverfahren

#### **Weitere verfügbare Optionen**

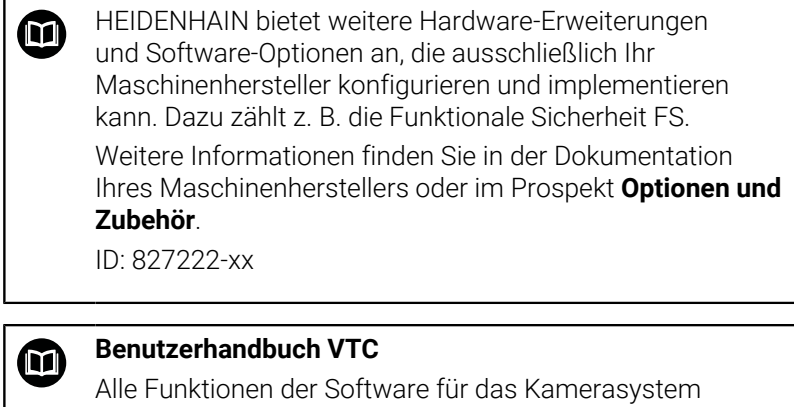

VT 121 sind im **Benutzerhandbuch VTC** beschrieben. Wenn Sie dieses Benutzerhandbuch benötigen, dann wenden Sie sich an HEIDENHAIN. ID: 1322445-xx

#### **Vorgesehener Einsatzort**

Die Steuerung entspricht der Klasse A nach EN 55022 und ist hauptsächlich für den Betrieb in Industriegebieten vorgesehen.

#### **Rechtlicher Hinweis**

Die Steuerungssoftware enthält Open-Source-Software, deren Benutzung speziellen Nutzungsbedingungen unterliegt. Diese Nutzungsbedingungen gelten vorrangig.

Weitere Informationen finden Sie auf der Steuerung wie folgt:

- Taste **MOD** drücken
- Im MOD-Menü Gruppe **Allgemeine Informationen** wählen
- MOD-Funktion **Lizenz-Information** wählen

Die Steuerungssoftware enthält zudem binäre Bibliotheken der **OPC UA** Software der Softing Industrial Automation GmbH. Für diese gelten zusätzlich und vorrangig die zwischen HEIDENHAIN und Softing Industrial Automation GmbH vereinbarten Nutzungsbedingungen.

Bei der Verwendung des OPC UA NC Servers, oder des DNC Servers, können Sie Einfluss auf das Verhalten der Steuerung nehmen. Stellen Sie darum vor der produktiven Nutzung dieser Schnittstellen fest, ob die Steuerung weiterhin ohne Fehlfunktionen oder Performance-Einbrüchen betrieben werden kann. Die Durchführung von Systemtests liegt in der Verantwortung des Erstellers der Software, die diese Kommunikationsschnittstellen verwendet.

#### **Neue Funktionen 81760x-18**

- **Übersicht neuer und geänderter Software-Funktionen** M Weitere Informationen zu den vorherigen Software-Versionen sind in der Zusatzdokumentation **Übersicht neuer und geänderter Software-Funktionen** beschrieben. Wenn Sie diese Dokumentation benötigen, dann wenden Sie sich an HEIDENHAIN. ID: 1322094-xx
- Die Software-Option #22 **Pallet Management** steht im  $\blacksquare$ Standardumfang der Steuerung zur Verfügung.
- Die Funktionen von **FN 18: SYSREAD** (ISO: **D18**) wurden erweitert:  $\mathbf{u}$ 
	- **FN 18: SYSREAD (D18) ID10 NR10**: Zähler, zum wievielten Mal der aktuelle Programmteil abgearbeitet wird
	- **FN 18: SYSREAD (D18) ID245 NR1**: Aktuelle Sollposition einer Achse (**IDX**) im REF-System
	- **FN 18: SYSREAD (D18) ID370 NR7**: Reaktion der Steuerung, wenn während eines programmierbaren Tastsystemzyklus **14xx** (Option #17) der Antastpunkt nicht erreicht wird
	- **FN 18: SYSREAD (D18) ID610**: Werte verschiedener Maschinenparameter für **M120** (Option #21)
		- **NR53**: Radialruck bei Normalvorschub
		- **NR54**: Radialruck bei hohem Vorschub
	- **FN 18: SYSREAD (D18) ID630**: SIK-Informationen der Steuerung
		- **NR3**: SIK-Generation **SIK1** oder **SIK2**
		- **NR4**: Information, ob und wie oft eine Software-Option (**IDX**) bei Steuerungen mit **SIK2** freigeschaltet ist
	- **FN 18: SYSREAD (D18) ID990 NR28**: Aktueller Spindelwinkel der Werkzeugspindel

**Weitere Informationen:** ["Systemdaten", Seite 514](#page-513-0)

#### **Weitere Informationen:** Benutzerhandbuch **Einrichten, NC-Programme testen und abarbeiten**

- Um die Software-Version 18 installieren oder aktualisieren zu können, benötigen Sie eine Steuerung mit einer Festplattengröße von min. 30 GB. Die Steuerung benötigt außerdem min. 4 GB Arbeitsspeicher.
- Der Werkzeugtyp **Scheibenfräser** (**MILL\_SIDE**) wurde hinzugefügt.
- In den HEROS-Einstellungen können Sie die Bildschirmhelligkeit der Steuerung einstellen.
- Sie können im Fenster **Screenshot Einstellungen** definieren, unter welchem Pfad und Dateinamen die Steuerung Screenshots speichert. Der Dateiname kann einen Platzhalter enthalten, z. B. %N für eine fortlaufende Nummerierung.
- Mit dem Maschinenparameter **safeAbsPosition** (Nr. 403130) definiert der Maschinenhersteller, ob die Sicherheitsfunktion **SLP** für eine Achse aktiv ist.

Wenn die Sicherheitsfunktion **SLP** inaktiv ist, überwacht die Funktionale Sicherheit FS die Achse ohne Prüfung nach dem Startvorgang. Die Steuerung kennzeichnet die Achse mit einem grauen Warndreieck.

#### **Geänderte Funktionen 81760x-18**

- Sie können in den NC-Funktionen **TABDATA WRITE**, **TABDATA**  $\blacksquare$ **ADD** und **FN 27: TABWRITE** (ISO: **D27**) Werte direkt eingeben. **Weitere Informationen:** ["Tabellenwert schreiben", Seite 365](#page-364-0) **Weitere Informationen:** ["Tabellenwert addieren", Seite 366](#page-365-0) **Weitere Informationen:** ["D27 – Frei definierbare Tabelle](#page-379-0) [beschreiben", Seite 380](#page-379-0)
- Wenn eine Komponente nicht konfiguriert ist oder nicht überwacht werden kann, stellt die Steuerung die Bearbeitung in der Heatmap grau dar.

**Weitere Informationen:** ["Überwachung konfigurierter](#page-367-0) [Maschinenkomponenten \(Option #155\)", Seite 368](#page-367-0)

- $\overline{\phantom{a}}$ Der **CAD-Viewer** wurde erweitert:
	- Wenn Sie im **CAD-Viewer** Konturen und Positionen wählen, können Sie mit Touch-Gesten das Werkstück rotieren. Wenn Sie Touch-Gesten verwenden, zeigt die Steuerung keine Elementinformationen.
	- Der CAD Import (Option #42) teilt Konturen, die nicht in der Bearbeitungsebene liegen, in einzelne Abschnitte auf. Dabei erstellt der **CAD-Viewer** möglichst lange Geraden **L** und Kreisbögen.

Die erstellten NC-Programme sind häufig wesentlich kürzer und übersichtlicher als CAM-generierte NC-Programme. Daher sind die Konturen besser für Zyklen geeignet, z. B. OCM-Zyklen (Option #167).

- Der CAD Import gibt die Radien der erstellten Kreisbahnen als Kommentare aus. Am Ende der generierten NC-Sätze zeigt der CAD Import den kleinsten Radius, um die Werkzeugauswahl zu erleichtern.
- Die Steuerung bietet im Fenster **Kreismittelpunkte nach Durchmesserbereich suchen** die Möglichkeit, nach den Tiefen der Positionen zu filtern.

**Weitere Informationen:** ["Daten aus CAD-Dateien übernehmen",](#page-452-0) [Seite 453](#page-452-0)

Wenn Sie eine Tabelle erstellen, von deren Dateityp mindestens ein Prototyp vorhanden ist, zeigt die Steuerung das Fenster **Tabellenformat wählen**. Die Steuerung zeigt auch, ob der Prototyp mit der Maßeinheit mm oder inch definiert ist. Wenn die Steuerung beide Maßeinheiten zeigt, können Sie eine Maßeinheit wählen.

Der Maschinenhersteller definiert die Prototypen. Wenn der Prototyp Werte enthält, übernimmt die Steuerung die Werte in die neu erstellte Tabelle.

**Weitere Informationen:** ["Neue Datei erstellen", Seite 110](#page-109-0)

#### **Weitere Informationen:** Benutzerhandbuch **Einrichten, NC-Programme testen und abarbeiten**

- Das HEROS-Tool **Diffuse** wurde hinzugefügt. Sie können  $\overline{\phantom{a}}$ Textdateien vergleichen und zusammenführen.
- Der OPC UA NC Server wurde wie folgt erweitert:
- Der **OPC UA NC Server** bietet die Möglichkeit, Servicedateien zu erstellen.
- Der **OPC UA NC Server** unterstützt die Security Policies **Aes128Sha256RsaOaep** und **Aes256Sha256RsaPss**.
- Sie können 3D-Modelle für Werkzeugträger validieren.
- **Der PKI Admin** wurde wie folgt erweitert:
	- Wenn ein Verbindungsversuch mit dem **OPC UA NC Server** (Optionen #56 - #61) fehlschlägt, legt die Steuerung das Client-Zertifikat im Reiter **Zurückgewiesen** ab. Sie können das Zertifikat direkt in den Reiter **Vertrauenswürdig** übernehmen und müssen die Zertifikate nicht manuell zur Steuerung übertragen.
	- Der **PKI Admin** wurde um den Reiter **Erweiterte Einstellungen** erweitert.

Sie können definieren, ob das Server-Zertifikat statische IP-Adressen enthalten soll und Verbindungen ohne zugehörige CRL-Datei erlauben.

- Die Benutzerverwaltung wurde wie folgt erweitert:
	- Ihr IT-Administrator kann einen Funktionsbenutzer einrichten, um die Anbindung an die Windows Domäne zu erleichtern.
	- Wenn Sie die Steuerung mit der Windows Domäne verbunden haben, können Sie die benötigten Konfigurationen für andere Steuerungen exportieren.
- Die Steuerung zeigt mithilfe eines Symbols, ob eine Verbindungskonfiguration sicher oder unsicher ist.
- Der Maschinenparameter **CfgStretchFilter** (Nr. 201100) wurde  $\overline{\phantom{a}}$ entfernt.

#### **Neue Zyklenfunktionen 81760x-18**

#### **Weitere Informationen:** Benutzerhandbuch **Bearbeitungszyklen programmieren**

Zyklus **1274 OCM RUNDE NUT** (ISO: **G1274**, Option #167) Mit diesem Zyklus definieren Sie eine runde Nut, die Sie in Verbindung mit weiteren OCM-Zyklen als Tasche oder Begrenzung zum Planfräsen verwenden können.

#### **Geänderte Zyklenfunktionen 81760x-18**

#### **Weitere Informationen:** Benutzerhandbuch **Bearbeitungszyklen programmieren**

**Weitere Informationen:** Benutzerhandbuch **Messzyklen für Werkstück und Werkzeug programmieren**

- $\blacksquare$ Sie können die Teilkonturen innerhalb der komplexen Konturformel **SEL CONTOUR** auch als Unterprogramme **LBL** definieren.
- Der Maschinenhersteller kann die Zyklen **220 MUSTER KREIS** (ISO: **G220**, Option #19) und **221 MUSTER LINIEN** (ISO: **G221**, Option #19) ausblenden. Verwenden Sie bevorzugt die Funktion **PATTERN DEF**.
- $\mathbb{R}^n$ Der Parameter **Q515 SCHRIFTART** im Zyklus **225 GRAVIEREN** (ISO: **G225**) wurde um den Eingabewert **1** erweitert. Mit diesem Eingabewert wählen Sie die Schriftart **LiberationSans-Regular**.
- $\blacksquare$ Sie können bei folgenden Zyklen symmetrische Toleranzen "+-...." für die Sollmaße eingeben:
	- Zyklus **208 BOHRFRAESEN** (ISO: **G208**, Option #19)
	- **127x** (Option #167)- OCM-Standardfigurzyklen
- $\overline{\phantom{a}}$ Sie können in den Tastsystemzyklen **14xx** symmetrische Toleranzen "+-...." für die Sollmaße eingeben.
- $\blacksquare$ Der Zyklus **441 SCHNELLES ANTASTEN** (ISO: **G441**, Option #17) wurde um den Parameter **Q371 REAKTION ANTASTPUNKT** erweitert. Mit diesem Parameter definieren Sie die Reaktion der Steuerung, wenn der Taststift nicht auslenkt.
- Mit dem Parameter **Q400 UNTERBRECHUNG** im Zyklus **441 SCHNELLES ANTASTEN** (ISO: **G441**, Option #17) können Sie definieren, ob die Steuerung den Programmlauf unterbricht und ein Messprotokoll zeigt. Der Parameter wirkt in Verbindung mit folgenden Zyklen:
	- 45x Tastsystemzyklen zur Vermessung der Kinematik
	- **46x** Tastsystemzyklen zum Werkstück-Tastsystem kalibrieren
	- **14xx** Tastsystemzyklen zum Ermitteln der Werkstückschieflage und Erfassen des Bezugspunkts
- Die Zyklen **451 KINEMATIK VERMESSEN** (ISO: **G451**, Option #48) und **452 PRESET-KOMPENSATION** (ISO: **452**, Option #48) speichern in den QS-Parametern **QS144** bis **QS146** die gemessenen Lagefehler der Drehachsen.
- $\mathbb{R}^n$ Mit dem optionalen Maschinenparameter **maxToolLengthTT** (Nr. 122607) definiert der Maschinenhersteller eine maximale Werkzeuglänge für Werkzeug-Tastsystemzyklen.
- Mit dem optionalen Maschinenparameter **calPosType** (Nr. 122606) definiert der Maschinenhersteller, ob die Steuerung die Position von Parallelachsen sowie Veränderungen der Kinematik beim Kalibrieren und Messen berücksichtigt. Eine Veränderung der Kinematik kann z. B. ein Kopfwechsel sein.

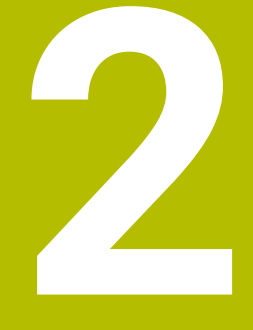

## **Erste Schritte**

## **2.1 Übersicht**

Dieses Kapitel soll Ihnen helfen, schnell mit den wichtigsten Bedienfolgen der Steuerung zurechtzukommen. Nähere Informationen zum jeweiligen Thema finden Sie in der zugehörigen Beschreibung, auf die jeweils verwiesen ist.

Folgende Themen werden in diesem Kapitel behandelt:

Maschine einschalten

⑪

Werkstück programmieren

Folgende Themen finden Sie im Benutzerhandbuch Einrichten, NC-Programme testen und abarbeiten:

- Maschine einschalten
- Werkstück grafisch testen
- Werkzeuge einrichten
- Werkstück einrichten
- Werkstück bearbeiten

## **2.2 Maschine einschalten**

#### **Stromunterbrechung quittieren**

#### **GEFAHR**

#### **Achtung, Gefahr für Anwender!**

Durch Maschinen und Maschinenkomponenten entstehen immer mechanische Gefahren. Elektrische, magnetische oder elektromagnetische Felder sind besonders für Personen mit Herzschrittmachern und Implantaten gefährlich. Mit dem Einschalten der Maschine beginnt die Gefährdung!

- Maschinenhandbuch beachten und befolgen
- Sicherheitshinweise und Sicherheitssymbole beachten und befolgen
- Sicherheitseinrichtungen verwenden

Beachten Sie Ihr Maschinenhandbuch! Das Einschalten der Maschine und Anfahren der Referenzpunkte sind maschinenabhängige Funktionen.

Um die Maschine einzuschalten, gehen Sie wie folgt vor:

- Versorgungsspannung von Steuerung und Maschine einschalten
- Die Steuerung startet das Betriebssystem. Dieser Vorgang kann  $\geq$ einige Minuten dauern.
- > Danach zeigt die Steuerung in der Kopfzeile des Bildschirms den Dialog Stromunterbrechung an.

Steuerspannung einschalten

**CE** 

6

- Taste **CE** drücken
- > Die Steuerung übersetzt das PLC-Programm.
- 
- Die Steuerung befindet sich in der Betriebsart **Manueller Betrieb**.

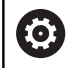

Abhängig von Ihrer Maschine sind weitere Schritte erforderlich, um NC-Programme abarbeiten zu können.

#### **Detaillierte Informationen zu diesem Thema**

Maschine einschalten **Weitere Informationen:** Benutzerhandbuch **Einrichten, NC-Programme testen und abarbeiten**

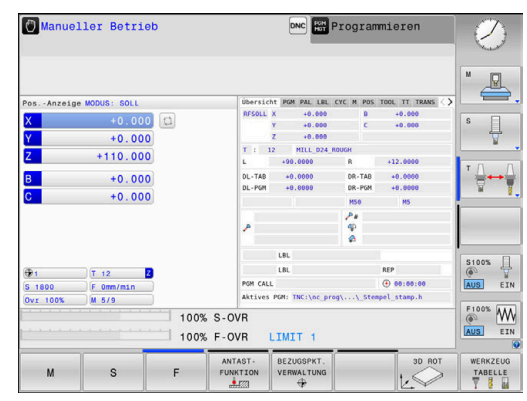

## **2.3 Das erste Teil programmieren**

#### **Betriebsart wählen**

NC-Programme erstellen können Sie ausschließlich in der Betriebsart **Programmieren**:

- $\Rightarrow$
- Betriebsartentaste drücken
- > Die Steuerung wechselt in die Betriebsart **Programmieren**.

#### **Detaillierte Informationen zu diesem Thema**

■ Betriebsarten **Weitere Informationen:** ["Programmieren", Seite 71](#page-70-0)

#### **Wichtige Bedienelemente der Steuerung**

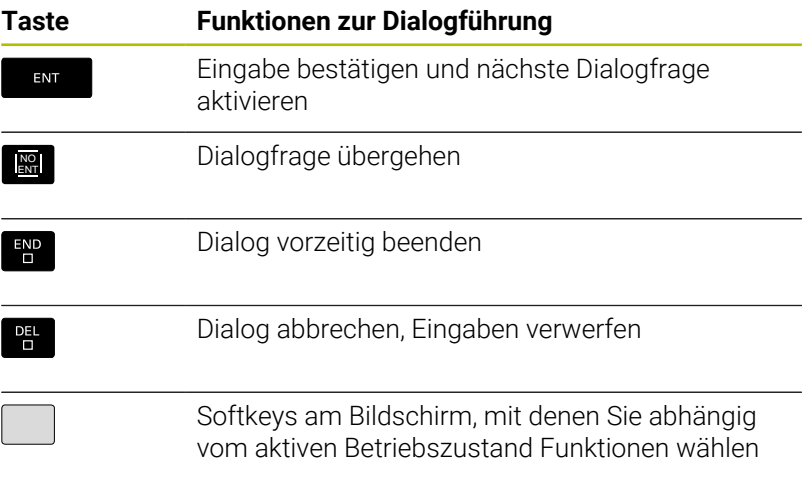

#### **Detaillierte Informationen zu diesem Thema**

- NC-Programme erstellen und ändern **Weitere Informationen:** ["NC-Programm editieren", Seite 97](#page-96-0)
- Tastenübersicht **Weitere Informationen:** ["Bedienelemente der Steuerung", Seite 2](#page-1-0)

#### **Neues NC-Programm eröffnen / Dateiverwaltung**

Um ein neues NC-Programm anzulegen, gehen Sie wie folgt vor:

- Taste **PGM MGT** drücken PGM<br>MGT Die Steuerung öffnet die Dateiverwaltung. Die Dateiverwaltung der Steuerung ist ähnlich aufgebaut wie die Dateiverwaltung auf einem PC mit dem Windows Explorer. Mit der Dateiverwaltung verwalten Sie die Daten auf dem internen Speicher der Steuerung. Ordner wählen Beliebigen Dateinamen mit der Endung **.I** eingeben ENT
	-
- Mit Taste **ENT** bestätigen
- Die Steuerung fragt nach der Maßeinheit des neuen NC-Programms.
- 

Softkey der gewünschten Maßeinheit **MM** oder  $\blacktriangleright$ **INCH** drücken

Die Steuerung erzeugt den ersten und letzten NC-Satz des NC-Programms automatisch. Diese NC-Sätze können Sie nachträglich nicht mehr ändern.

#### **Detaillierte Informationen zu diesem Thema**

- × Dateiverwaltung **Weitere Informationen:** ["Dateiverwaltung", Seite 103](#page-102-0)
- Neues NC-Programm erstellen **Weitere Informationen:** ["NC-Programme eröffnen und eingeben",](#page-86-0) [Seite 87](#page-86-0)

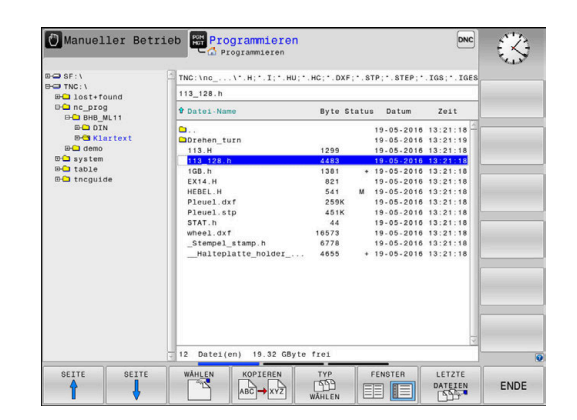

#### **Rohteil definieren**

Wenn Sie ein neues NC-Programm eröffnet haben, können Sie ein Rohteil definieren. Einen Quader definieren Sie durch Angabe des MIN- und MAX-Punkts, jeweils bezogen auf den gewählten Bezugspunkt.

Nachdem Sie per Softkey die gewünschte Rohteilform gewählt haben, leitet die Steuerung automatisch die Rohteildefinition ein und fragt die erforderlichen Rohteildaten ab.

Um ein rechteckiges Rohteil zu definieren, gehen Sie wie folgt vor:

- Softkey der gewünschten Rohteilform Quader drücken
- **Spindelachse Z Ebene XY**: Aktive Spindelachse eingeben. G17  $\blacktriangleright$ ist als Voreinstellung hinterlegt, mit Taste **ENT** übernehmen
- **Rohteil-Definition: Minimum X**: Kleinste X-Koordinate des Rohteils bezogen auf den Bezugspunkt eingeben, z. B. 0, mit Taste **ENT** bestätigen
- **Rohteil-Definition: Minimum Y**: Kleinste Y-Koordinate des Rohteils bezogen auf den Bezugspunkt eingeben, z. B. 0, mit Taste **ENT** bestätigen
- **Rohteil-Definition: Minimum Z**: Kleinste Z-Koordinate des b. Rohteils bezogen auf den Bezugspunkt eingeben, z. B. -40, mit Taste **ENT** bestätigen
- **Rohteil-Definition: Maximum X**: Größte X-Koordinate des Rohteils bezogen auf den Bezugspunkt eingeben, z. B. 100, mit Taste **ENT** bestätigen
- **Rohteil-Definition: Maximum Y**: Größte Y-Koordinate des ь Rohteils bezogen auf den Bezugspunkt eingeben, z. B. 100, mit Taste **ENT** bestätigen
- **Rohteil-Definition: Maximum Z**: Größte Z-Koordinate des Rohteils bezogen auf den Bezugspunkt eingeben, z. B. 0, mit Taste **ENT** bestätigen
- > Die Steuerung beendet den Dialog.

Der volle Umfang der Steuerungsfunktionen ist 61 ausschließlich bei Verwendung der Werkzeugachse **Z** verfügbar, z. B. Musterdefinition **PATTERN DEF**. Eingeschränkt sowie durch den Maschinenhersteller vorbereitet und konfiguriert ist ein Einsatz der Werkzeugachsen **X** und **Y** möglich.

#### **Beispiel**

**%NEU G71 \***

**N10 G30 G17 X+0 Y+0 Z-40\***

**N20 G31 X+100 Y+100 Z+0\***

**N99999999 %NEU G71 \***

#### **Detaillierte Informationen zu diesem Thema**

Rohteil definieren

**Weitere Informationen:** ["Neues NC-Programm eröffnen",](#page-92-0) [Seite 93](#page-92-0)

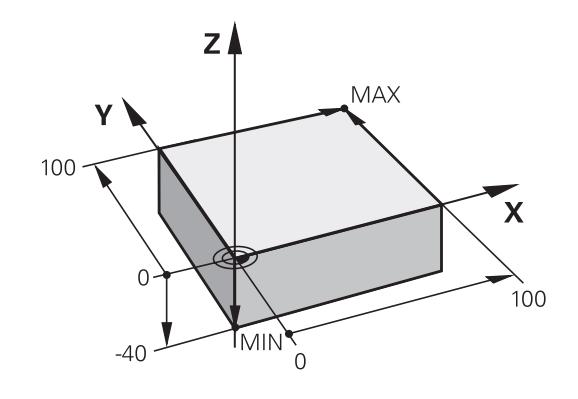

#### **Programmaufbau**

NC-Programme sollten möglichst immer ähnlich aufgebaut sein. Das erhöht die Übersicht, beschleunigt die Programmierung und reduziert Fehlerquellen.

#### **Empfohlener Programmaufbau bei einfachen, konventionellen Konturbearbeitungen**

#### **Beispiel**

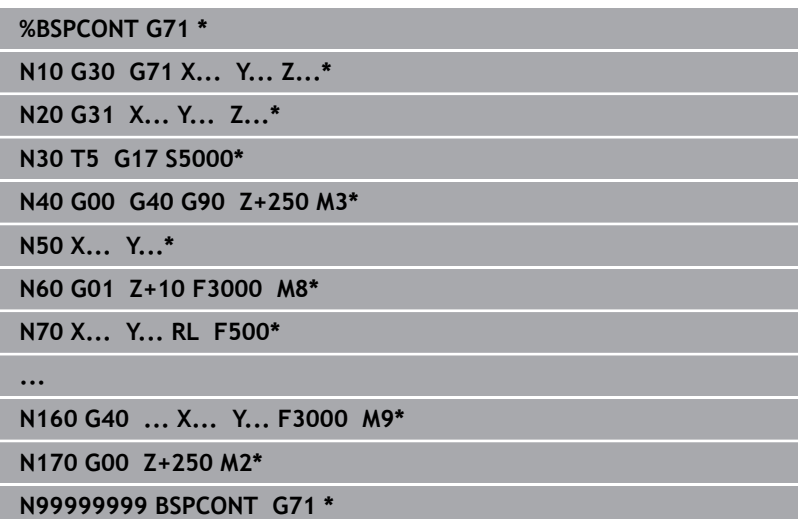

- 1 Werkzeug aufrufen, Werkzeugachse definieren
- 2 Werkzeug freifahren, Spindel einschalten
- 3 In der Bearbeitungsebene in die Nähe des Konturstartpunkts vorpositionieren
- 4 In der Werkzeugachse über das Werkstück oder gleich auf Tiefe vorpositionieren, bei Bedarf Kühlmittel einschalten
- 5 Kontur anfahren
- 6 Kontur bearbeiten
- 7 Kontur verlassen
- 8 Werkzeug freifahren, NC-Programm beenden

#### **Detaillierte Informationen zu diesem Thema**

 $\overline{\phantom{a}}$ Konturprogrammierung **Weitere Informationen:** ["Werkzeugbewegung für eine](#page-139-0) [Bearbeitung programmieren", Seite 140](#page-139-0)

#### **Empfohlener Programmaufbau bei einfachen Zyklenprogrammen Beispiel**

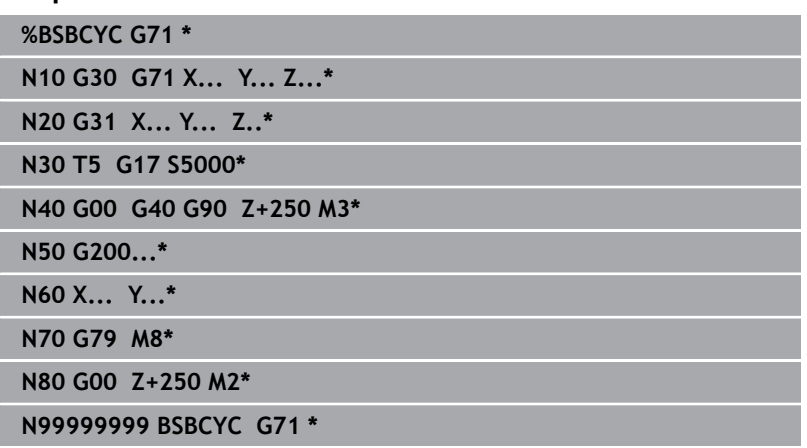

- 1 Werkzeug aufrufen, Werkzeugachse definieren
- 2 Werkzeug freifahren, Spindel einschalten
- 3 Bearbeitungszyklus definieren
- 4 Bearbeitungsposition anfahren
- 5 Zyklus aufrufen, Kühlmittel einschalten
- 6 Werkzeug freifahren, NC-Programm beenden

#### **Detaillierte Informationen zu diesem Thema**

**zyklenprogrammierung Weitere Informationen:** Benutzerhandbuch **Bearbeitungszyklen programmieren**

### **Einfache Kontur programmieren**

Sie sollen die rechts dargestellte Kontur auf Tiefe 5 mm einmal umfräsen. Die Rohteildefinition haben Sie bereits erstellt. Nachdem Sie mithilfe einer Funktionstaste einen NC-Satz eröffnet haben, fragt die Steuerung alle Daten in der Kopfzeile als Dialog ab. Um die Kontur zu programmieren, gehen Sie wie folgt vor:

#### **Werkzeug aufrufen**

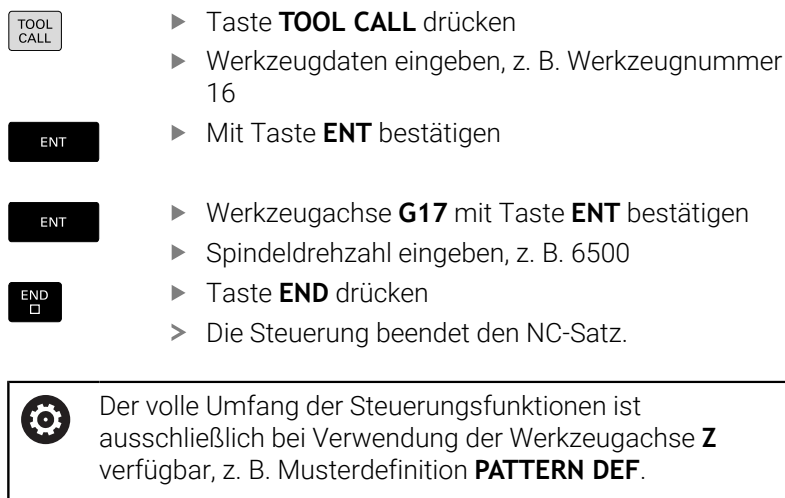

Eingeschränkt sowie durch den Maschinenhersteller vorbereitet und konfiguriert ist ein Einsatz der Werkzeugachsen **X** und **Y** möglich.

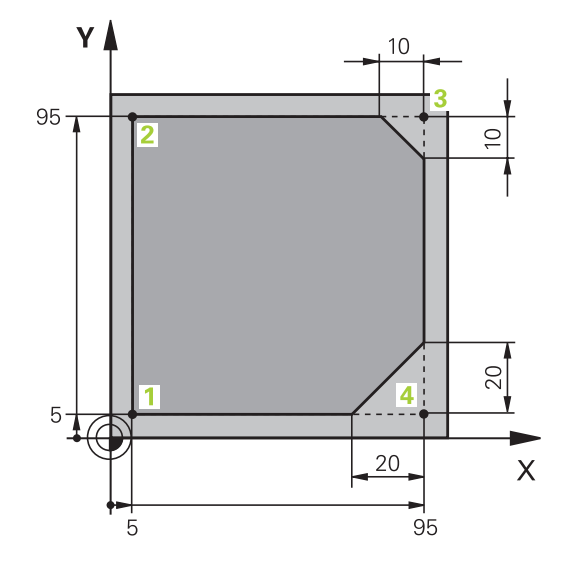

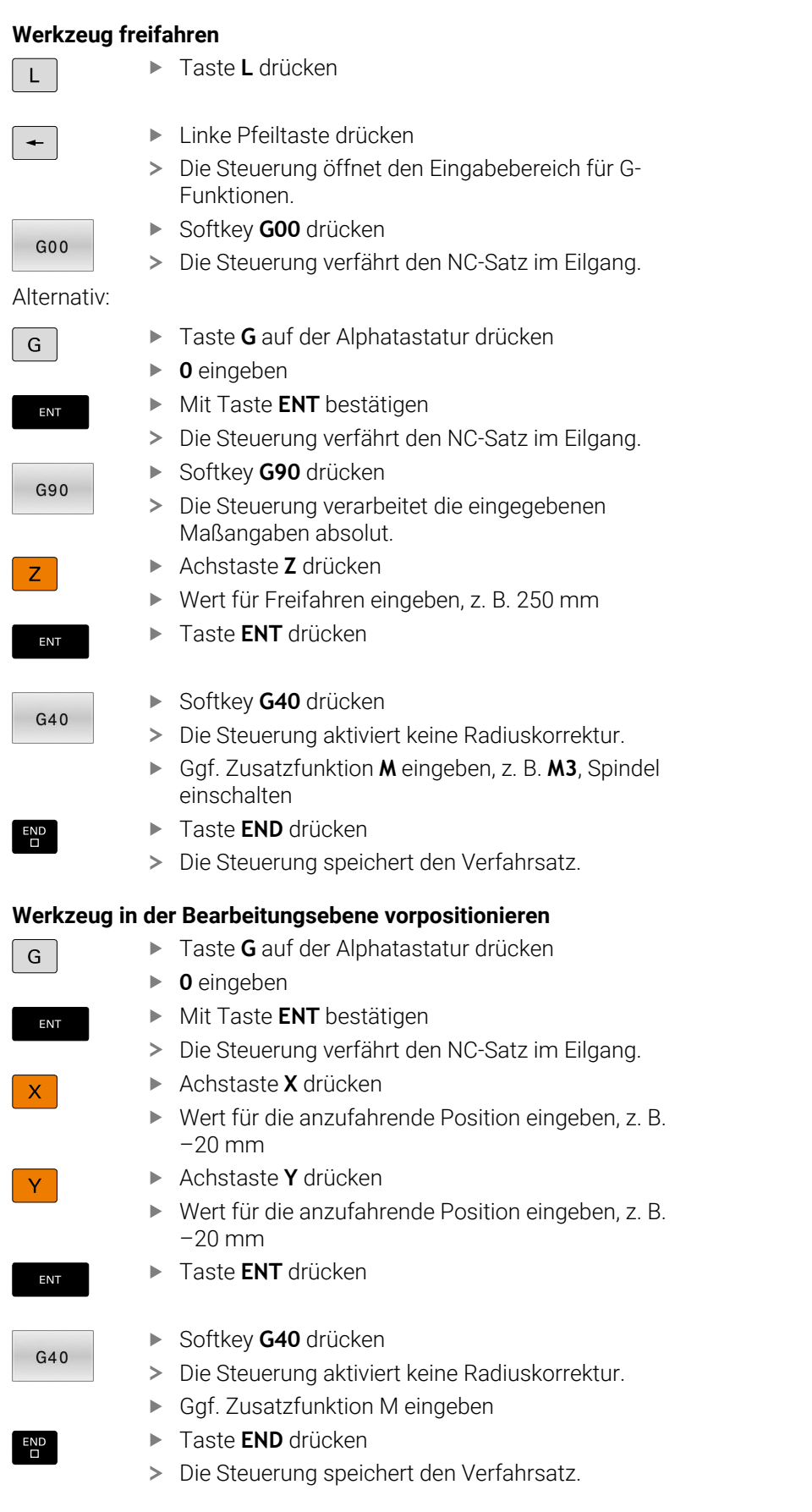

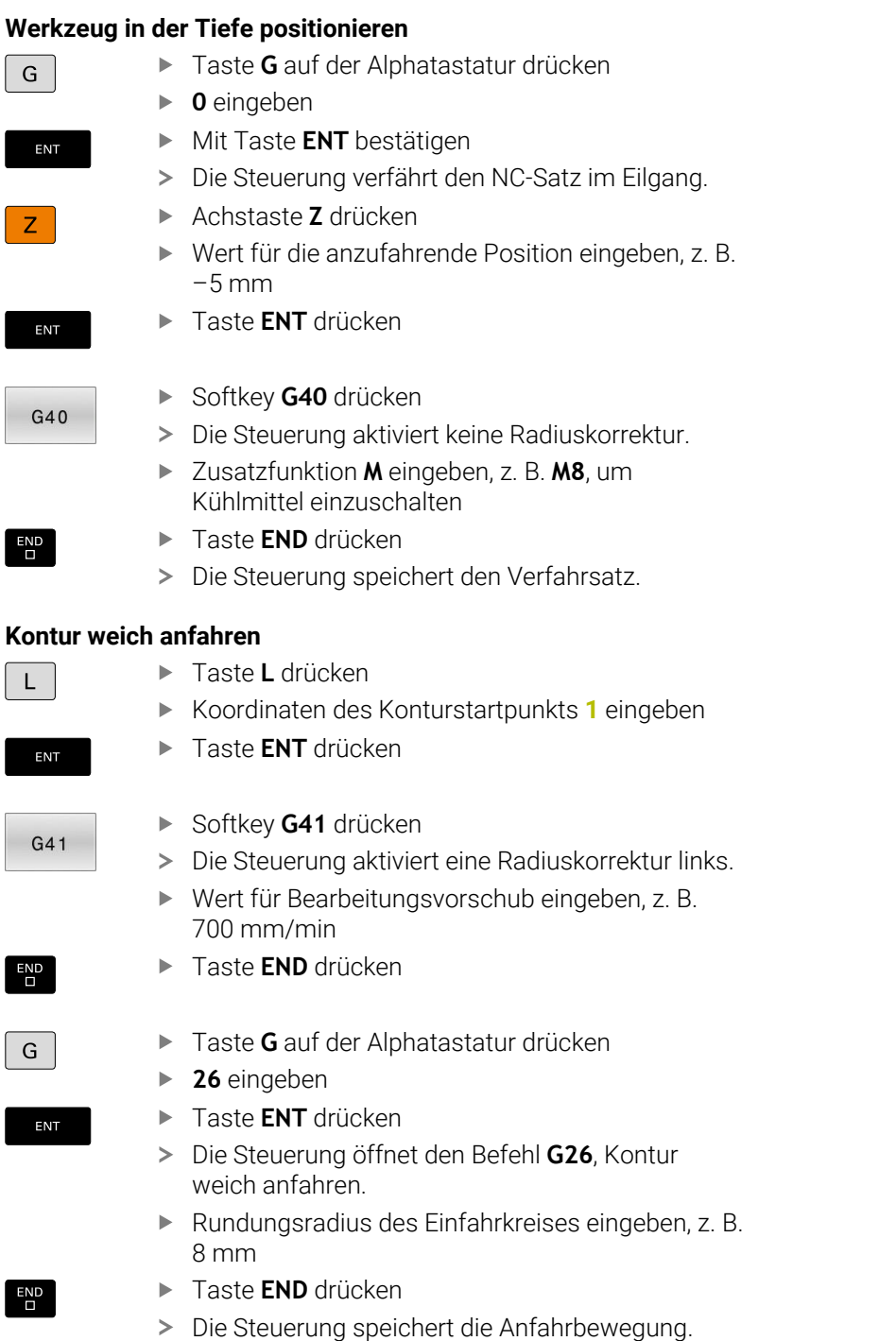

#### **Kontur bearbeiten**

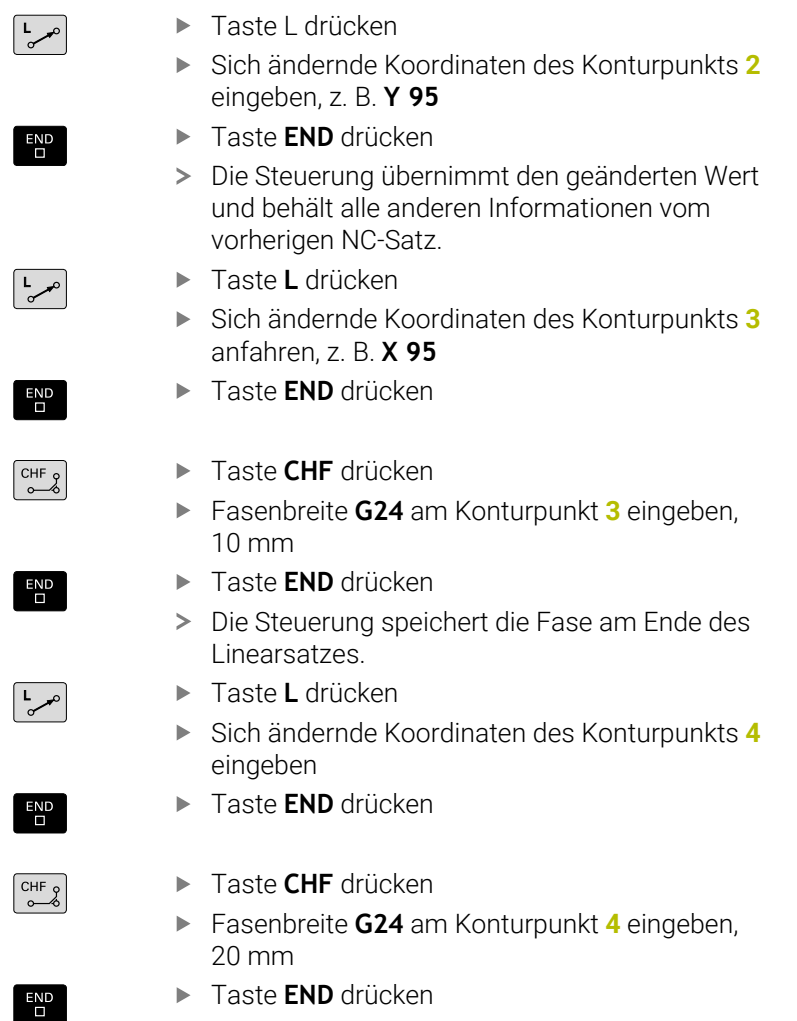

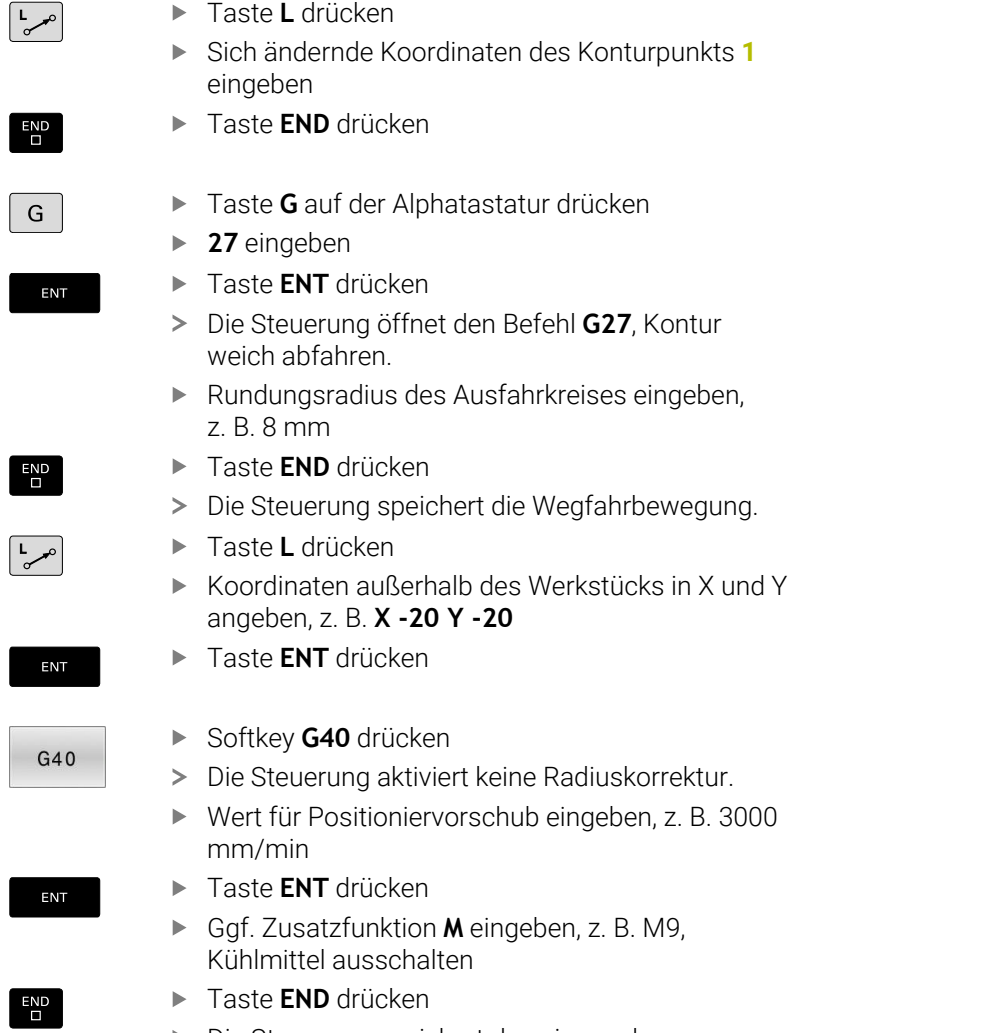

### **Kontur abschließen und weich verlassen**

Die Steuerung speichert den eingegebenen Verfahrsatz.

#### **Werkzeug freifahren**

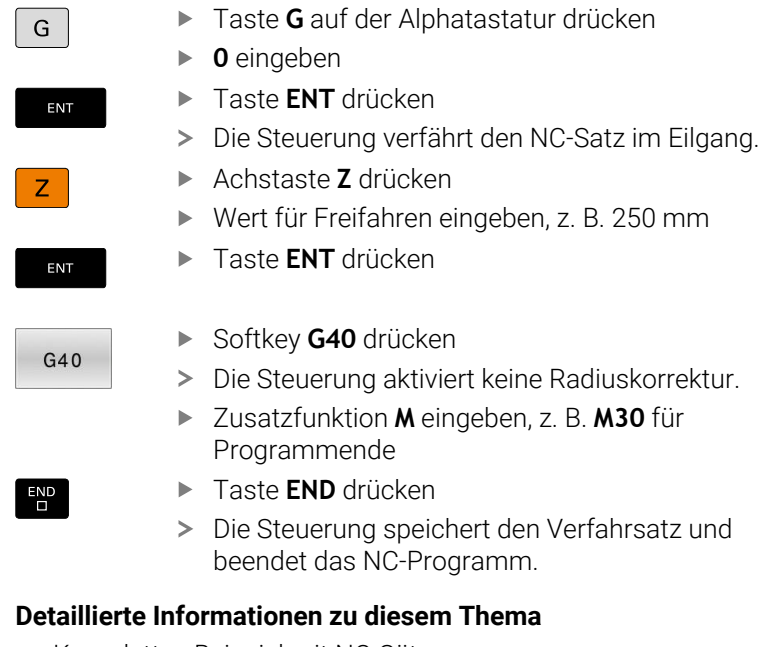

- $\blacksquare$ Komplettes Beispiel mit NC-Sätzen **Weitere Informationen:** ["Beispiel: Geradenbewegung und Fasen](#page-164-0) [kartesisch", Seite 165](#page-164-0)
- Neues NC-Programm erstellen **Weitere Informationen:** ["NC-Programme eröffnen und eingeben",](#page-86-0) [Seite 87](#page-86-0)
- Konturen anfahren/verlassen  $\mathbb{R}^n$ **Weitere Informationen:** ["Kontur anfahren und verlassen",](#page-142-0) [Seite 143](#page-142-0)
- Konturen programmieren **Weitere Informationen:** ["Übersicht der Bahnfunktionen",](#page-153-0) [Seite 154](#page-153-0)
- Werkzeugradiuskorrektur **Weitere Informationen:** ["Werkzeugradiuskorrektur", Seite 133](#page-132-0)
- Zusatzfunktionen M **[Weitere Informationen:](#page-222-0)** "Zusatzfunktionen für [Programmlaufkontrolle, Spindel und Kühlmittel ", Seite 223](#page-222-0)

#### **Zyklenprogramm erstellen**

Sie sollen die im Bild rechts dargestellten Bohrungen (Tiefe 20 mm) mit einem Standardbohrzyklus fertigen. Die Rohteildefinition haben Sie bereits erstellt.

#### **Werkzeug aufrufen**

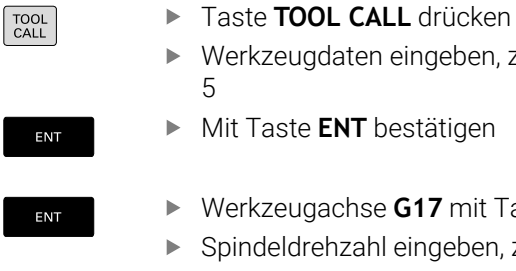

- 
- Werkzeugdaten eingeben, z. B. Werkzeugnummer
- Mit Taste **ENT** bestätigen
- Werkzeugachse **G17** mit Taste **ENT** bestätigen
- Spindeldrehzahl eingeben, z. B. 4500
- Taste **END** drücken
- > Die Steuerung beendet den NC-Satz.

#### **Werkzeug freifahren**

 $\mathsf{F}_{\square}^{\mathsf{ND}}$ 

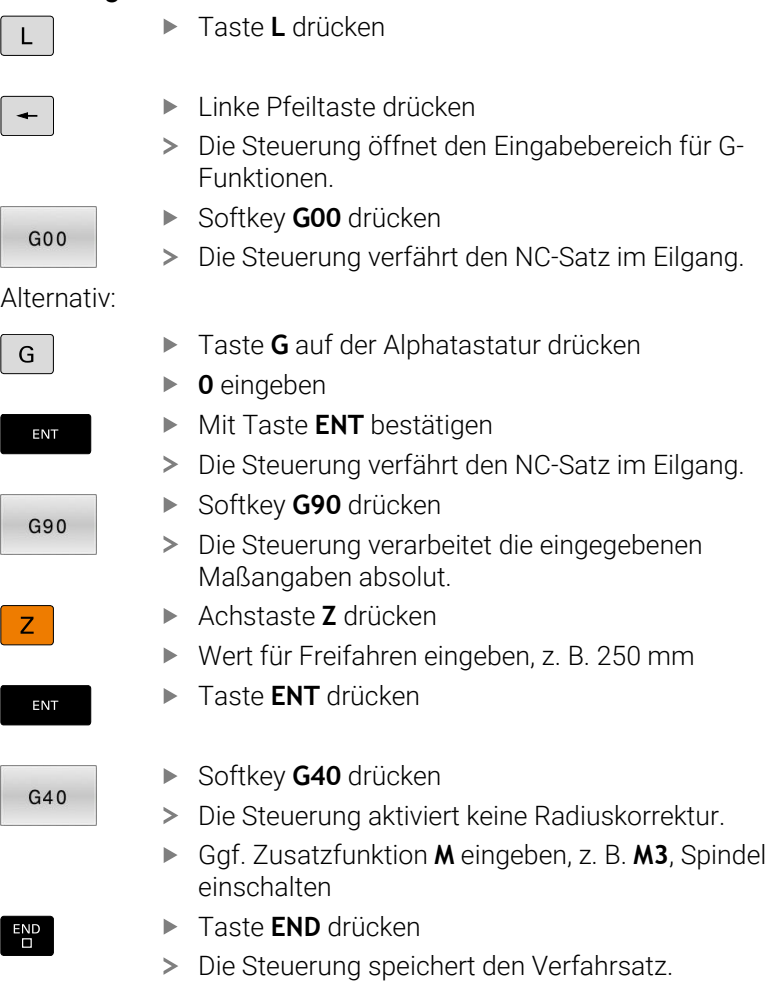

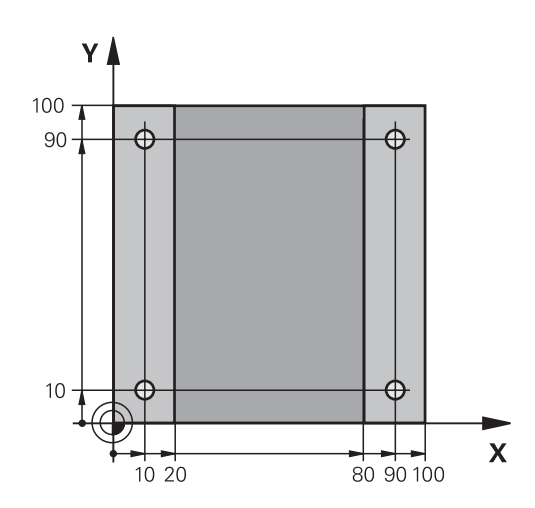

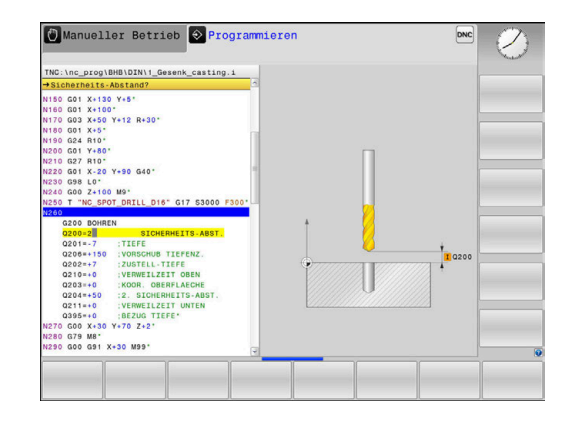

## **Zyklus definie**

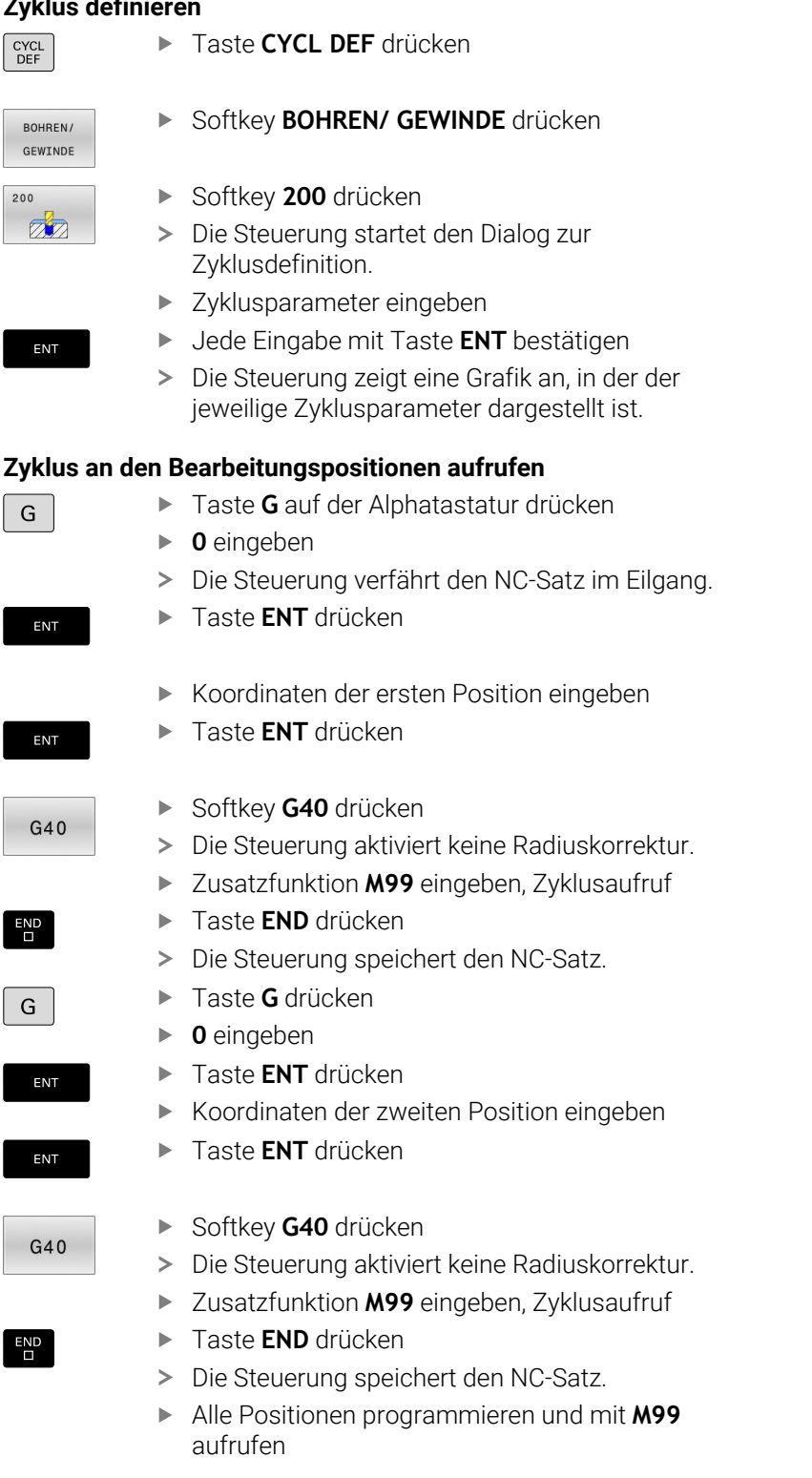

#### **Werkzeug freifahren**

Taste **G** auf der Alphatastatur drücken  $G$ **0** eingeben Taste **ENT** drücken ENT Die Steuerung verfährt den NC-Satz im Eilgang. Achstaste **Z** drücken  $Z$ Wert für Freifahren eingeben, z. B. 250 mm Taste **ENT** drücken ENT Softkey **G40** drücken  $G40$ Die Steuerung aktiviert keine Radiuskorrektur. Zusatzfunktion **M** eingeben, z. B. **M30** für Programmende Taste **END** drücken  $\begin{bmatrix} END \\ D \end{bmatrix}$ Die Steuerung speichert den Verfahrsatz und beendet das NC-Programm.

#### **Beispiel**

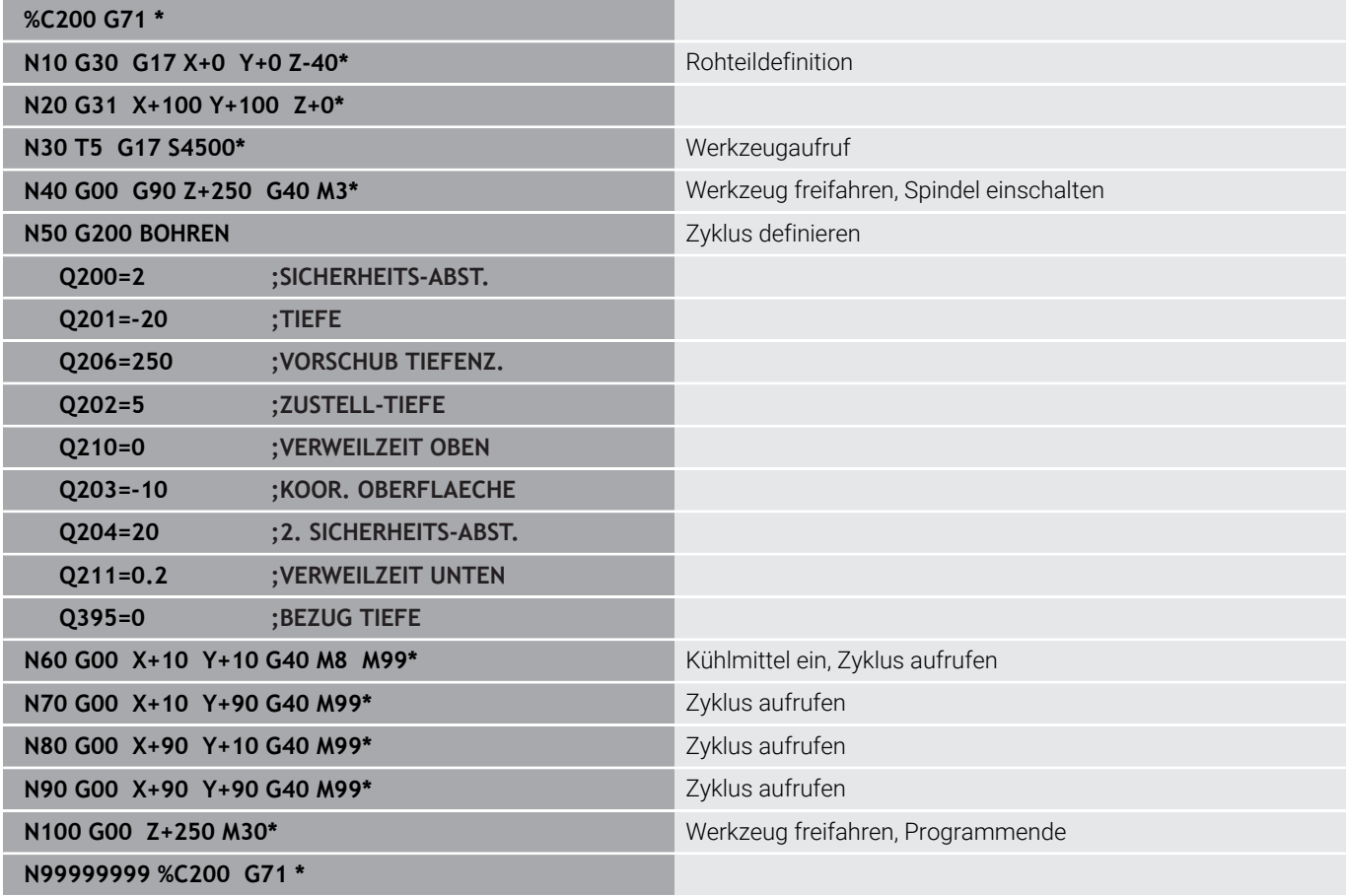

#### **Detaillierte Informationen zu diesem Thema**

Neues NC-Programm erstellen **Weitere Informationen:** ["NC-Programme eröffnen und eingeben",](#page-86-0) [Seite 87](#page-86-0)

Zyklenprogrammierung **Weitere Informationen:** Benutzerhandbuch **Bearbeitungszyklen programmieren**

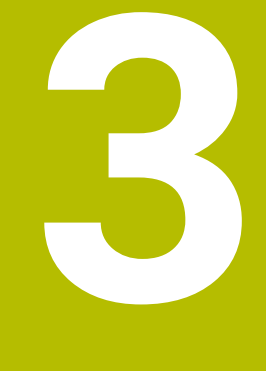

# **Grundlagen**

## **3.1 Die TNC 620**

HEIDENHAIN-TNC-Steuerungen sind werkstattgerechte Bahnsteuerungen, mit denen Sie herkömmliche Fräsbearbeitung und Bohrbearbeitungen direkt an der Maschine im leicht verständlichen Klartext programmieren. Sie sind ausgelegt für den Einsatz an Fräsmaschinen, Bohrmaschinen sowie Bearbeitungszentren mit bis zu 6 Achsen. Zusätzlich können Sie die Winkelposition der Spindel programmiert einstellen.

Bedienfeld und Bildschirmdarstellung sind übersichtlich gestaltet, sodass Sie alle Funktionen schnell und einfach erreichen können.

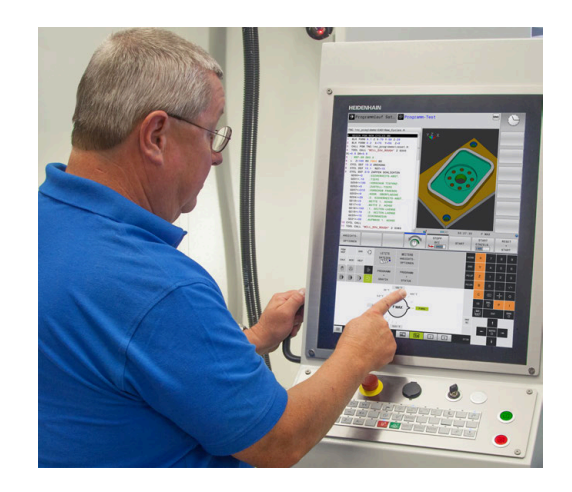

#### **HEIDENHAIN-Klartext und DIN/ISO**

Besonders einfach ist die Programmerstellung im benutzerfreundlichen HEIDENHAIN-Klartext, der dialoggeführten Programmiersprache für die Werkstatt. Eine Programmiergrafik stellt die einzelnen Bearbeitungsschritte während der Programmeingabe dar. Wenn keine NC-gerechte Zeichnung vorliegt, dann hilft zusätzlich die Freie Konturprogrammierung FK. Die grafische Simulation der Werkstückbearbeitung ist sowohl während einem Programmtest als auch während einem Programmlauf möglich.

Zusätzlich können Sie die Steuerungen auch nach DIN/ISO programmieren.

Ein NC-Programm lässt sich auch dann eingeben und testen, während ein anderes NC-Programm gerade eine Werkstückbearbeitung ausführt.

### **Kompatibilität**

NC-Programme, die Sie an HEIDENHAIN-Bahnsteuerungen (ab der TNC 150 B) erstellt haben, sind von der TNC 620 bedingt abarbeitbar. Wenn die NC-Sätze ungültige Elemente enthalten, dann werden diese von der Steuerung beim Öffnen der Datei mit einer Fehlermeldung oder als ERROR-Sätze gekennzeichnet.

## **3.2 Bildschirm und Bedienfeld**

#### **Bildschirm**

Die Steuerung wird als Kompaktversion mit Touchbildschirm oder als Version mit separatem Bildschirm und Bedienfeld geliefert. In beiden Varianten ist die Steuerung mit einem 15 Zoll TFT-Flachbildschirm ausgestattet.

Die Abbildung rechts zeigt die Bedienelemente des Bildschirms:

#### **1** Kopfzeile

Bei eingeschalteter Steuerung zeigt der Bildschirm in der Kopfzeile die angewählten Betriebsarten an: Maschinen-Betriebsarten links und Programmier-Betriebsarten rechts. Im größeren Feld der Kopfzeile steht die Betriebsart, auf die der Bildschirm geschaltet ist: Dort erscheinen Dialogfragen und Meldetexte (Ausnahme: Wenn die Steuerung nur Grafik anzeigt).

**2** Softkeys

In der Fußzeile zeigt die Steuerung weitere Funktionen in einer Softkey-Leiste an. Diese Funktionen wählen Sie über die darunterliegenden Tasten. Zur Orientierung zeigen schmale Balken direkt über der Softkey-Leiste die Anzahl der Softkey-Leisten an, die sich mit den außen angeordneten Softkey-Umschalttasten wählen lassen. Die aktive Softkey-Leiste wird als blauer Balken dargestellt

- **3** Softkey-Wahltasten
- **4** Softkey-Umschalttasten
- **5** Festlegen der Bildschirmaufteilung
- **6** Bildschirm-Umschalttaste für Maschinen-Betriebsarten, Programmier-Betriebsarten und drittem Desktop
- **7** Softkey-Wahltasten für Maschinenhersteller-Softkeys
- **8** Softkey-Umschalttasten für Maschinenhersteller-Softkeys
- **9** USB-Anschluss

j.

Wenn Sie eine TNC 620 mit Touch-Bedienung verwenden, können Sie einige Tastendrücke durch Gesten ersetzen.

**Weitere Informationen:** ["Touchscreen bedienen",](#page-498-0) [Seite 499](#page-498-0)

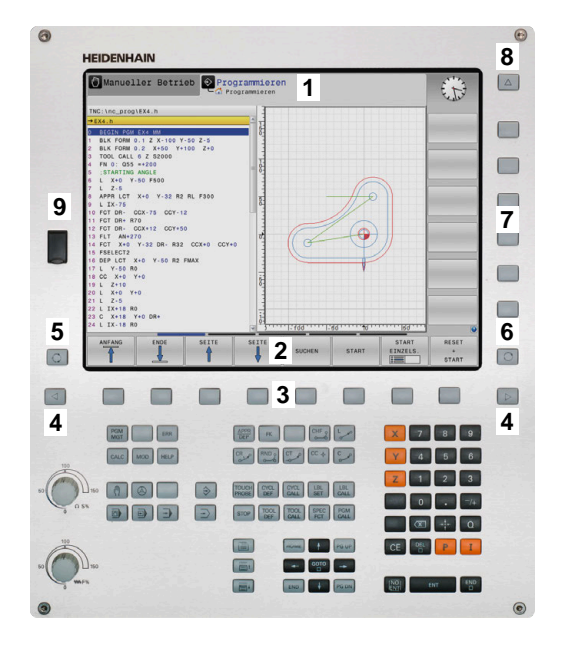

#### **Bildschirmaufteilung festlegen**

Der Benutzer wählt die Aufteilung des Bildschirms. Die Steuerung kann z. B. in der Betriebsart **Programmieren** das NC-Programm im linken Fenster anzeigen, während das rechte Fenster gleichzeitig eine Programmiergrafik darstellt. Alternativ lässt sich im rechten Fenster auch die Programmgliederung anzeigen oder ausschließlich das NC-Programm in einem großen Fenster. Welche Fenster die Steuerung anzeigen kann, hängt von der gewählten Betriebsart ab. Bildschirmaufteilung festlegen:

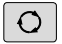

Taste **Bildschirmaufteilung** drücken: Die Softkey-Leiste zeigt die möglichen Bildschirmaufteilungen an

**[Weitere Informationen:](#page-69-0)** "Betriebsarten", [Seite 70](#page-69-0)

Bildschirmaufteilung mit Softkey wählen

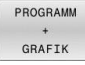

#### **Bedienfeld**

Die TNC 620 kann mit einem integrierten Bedienfeld geliefert werden. Alternativ gibt es die TNC 620 auch als Version mit separatem Bildschirm und externem Bedienfeld mit einer Alphatastatur.

- **1** Alphatastatur für die Texteingaben, Dateinamen und DIN/ISO-Programmierung
- **2** Dateiverwaltung
	- Taschenrechner
	- MOD-Funktion
	- $H = H = P F$ unktion
	- Fehlermeldungen anzeigen
	- Bildschirm zwischen den Betriebsarten umschalten
- **3** Programmier-Betriebsarten
- **4** Maschinen-Betriebsarten
- **5** Eröffnen von Programmierdialogen
- **6** Navigationstasten und Sprunganweisung **GOTO**
- **7** Zahleneingabe und Achswahl
- **8** Touchpad oder Trackball
- **9** Maustasten
- **10** Maschinenbedienfeld

**Weitere Informationen:** Maschinenhandbuch

Die Funktionen der einzelnen Tasten sind auf der ersten Umschlagsseite zusammengefasst.

> Wenn Sie eine TNC 620 mit Touch-Bedienung verwenden, können Sie einige Tastendrücke durch Gesten ersetzen. **Weitere Informationen:** ["Touchscreen bedienen",](#page-498-0) [Seite 499](#page-498-0)

6

A

Beachten Sie Ihr Maschinenhandbuch!

Manche Maschinenhersteller verwenden nicht das Standardbedienfeld von HEIDENHAIN.

Tasten, wie z. B. **NC-Start** oder **NC-Stopp**, sind in Ihrem Maschinenhandbuch beschrieben.

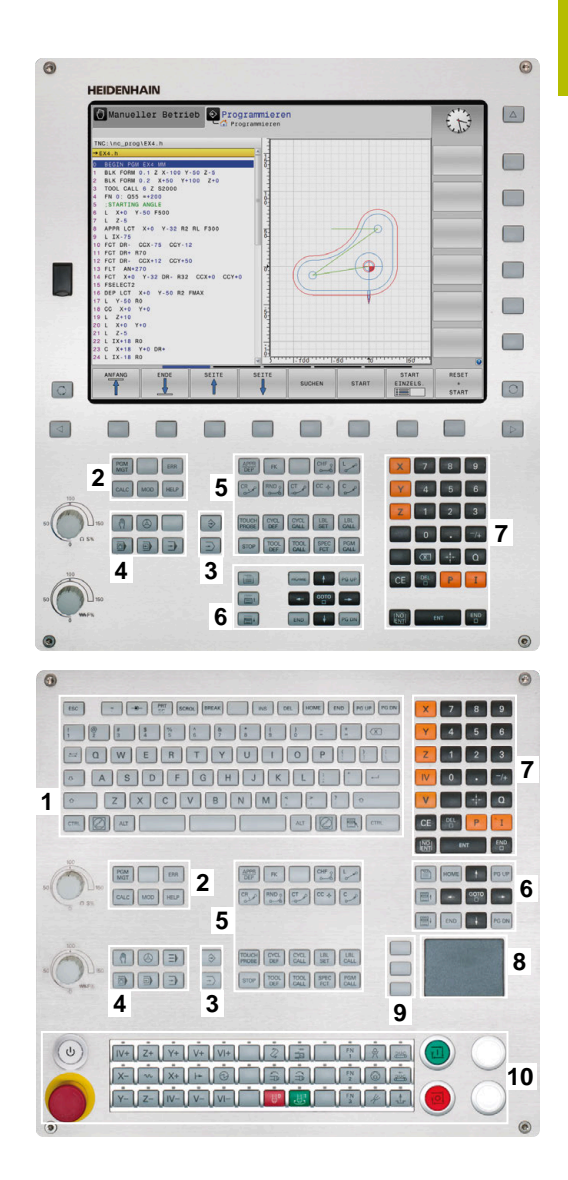

#### **Reinigung**

Schalten Sie die Steuerung aus, bevor Sie die Tastatureinheit reinigen.

#### **Achtung, Gefahr von Sachschäden**

Falsche Reinigungsmittel sowie falsches Vorgehen bei der Reinigung kann die Tastatureinheit oder Teile davon beschädigen.

*HINWEIS*

- Nur erlaubte Reinigungsmittel verwenden
- $\blacktriangleright$  Reinigungsmittel mithilfe eines sauberen, fusselfreien Reinigungstuchs auftragen

Folgende Reinigungsmittel sind für die Tastatureinheit erlaubt:

- Reinigungsmittel mit anionischen Tensiden
- Ī. Reinigungsmittel mit nicht ionischen Tensiden

Folgende Reinigungsmittel sind für die Tastatureinheit verboten:

- **Maschinenreiniger**
- Aceton
- Aggressive Lösungsmittel j.
- **Scheuermittel**  $\blacksquare$
- **Druckluft**
- Dampfstrahler Ľ,

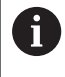

Vermeiden Sie Verschmutzungen an der Tastatureinheit, indem Sie Arbeitshandschuhe nutzen.

Wenn die Tastatureinheit einen Trackball enthält, müssen Sie ihn nur bei Funktionsverlust reinigen.

Wenn nötig, reinigen Sie einen Trackball wie folgt:

- ▶ Steuerung ausschalten
- Abziehring um 100° gegen den Uhrzeigersinn drehen
- Der abnehmbare Abziehring hebt sich beim Drehen aus der Tastatureinheit.
- Abziehring entfernen
- $\blacktriangleright$  Kugel entnehmen
- $\mathbf{r}$ Schalenbereich von Sand, Spänen und Staub vorsichtig befreien

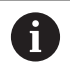

Kratzer im Schalenbereich können die Funktionalität verschlechtern oder verhindern.

- $\mathbf{b}$ Kleine Menge des Reinigungsmittels auf ein Reinigungstuch auftragen
- Schalenbereich mit dem Tuch vorsichtig auswischen, bis keine  $\mathbf{p}$ Schlieren oder Flecken erkennbar sind

#### **Austausch von Tastenkappen**

Wenn Sie Ersatz für die Tastenkappen der Tastatureinheit benötigen, können Sie sich an HEIDENHAIN oder den Maschinenhersteller wenden.

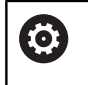

Die Tastatur muss komplett bestückt sein, ansonsten ist die Schutzart IP54 nicht garantiert.

Sie tauschen Tastenkappen wie folgt:

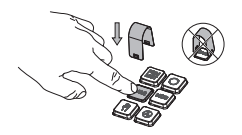

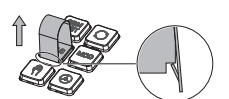

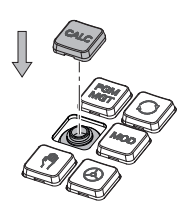

Abziehwerkzeug (ID 1394129-01) über die Tastenkappe schieben, bis die Greifer einrasten

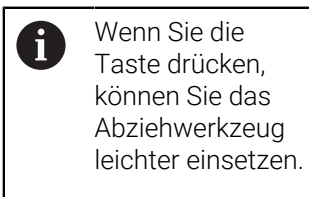

- Tastenkappe abziehen
- Tastenkappe auf die  $\blacktriangleright$ Dichtung setzen und festdrücken

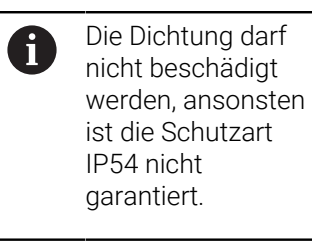

▶ Sitz und Funktion testen

## <span id="page-69-0"></span>**3.3 Betriebsarten**

#### **Manueller Betrieb und El. Handrad**

In der Betriebsart **Manueller Betrieb** richten Sie die Maschine ein. Sie können die Maschinenachsen manuell oder schrittweise positionieren und Bezugspunkte setzen.

Mit aktiver Option #8 können Sie die Bearbeitungsebene schwenken.

Die Betriebsart **El. Handrad** unterstützt das manuelle Verfahren der Maschinenachsen mit einem elektronischen Handrad HR.

#### **Softkeys zur Bildschirmaufteilung**

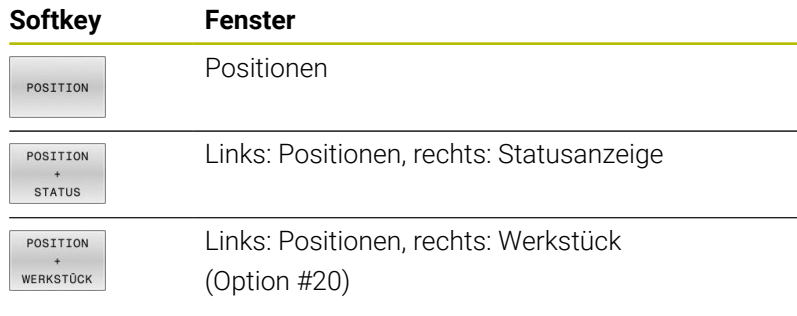

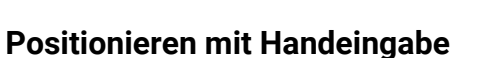

In dieser Betriebsart lassen sich einfache Verfahrbewegungen programmieren, z. B. um planzufräsen oder vorzupositionieren.

#### **Softkeys zur Bildschirmaufteilung**

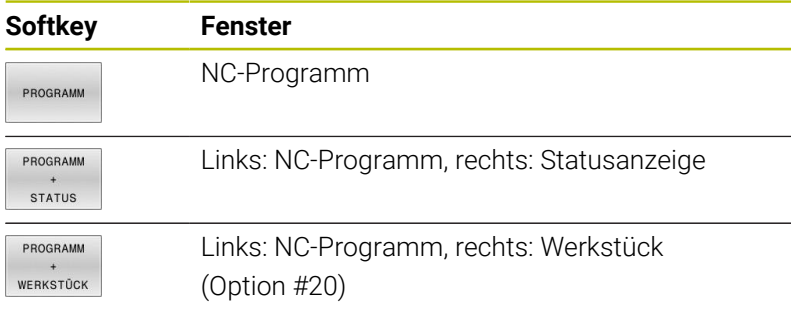

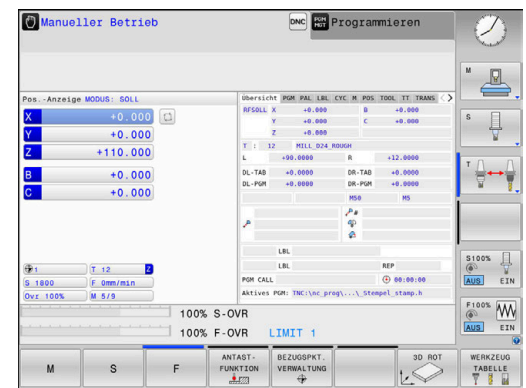

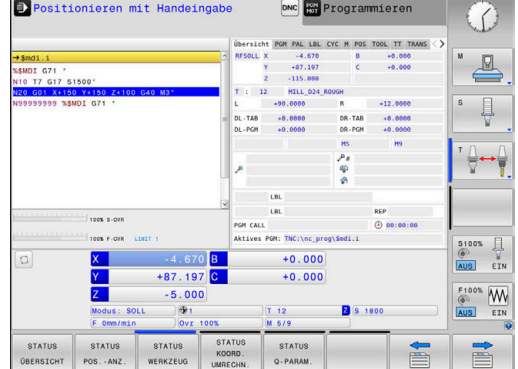

#### <span id="page-70-0"></span>**Programmieren**

In dieser Betriebsart erstellen Sie Ihre NC-Programme. Vielseitige Unterstützung und Ergänzung beim Programmieren bieten die Freie Konturprogrammierung, die verschiedenen Zyklen und die Q-Parameterfunktionen. Auf Wunsch zeigt die Programmiergrafik die programmierten Verfahrwege an.

#### **Softkeys zur Bildschirmaufteilung**

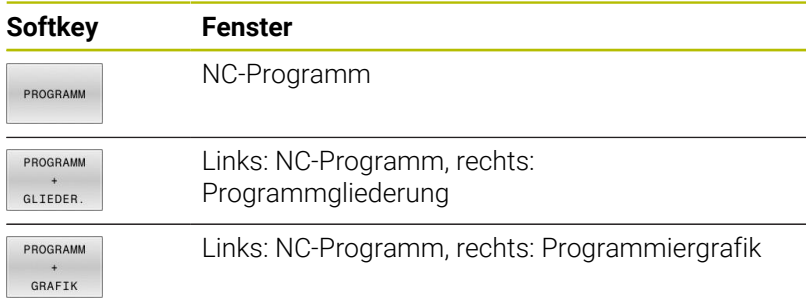

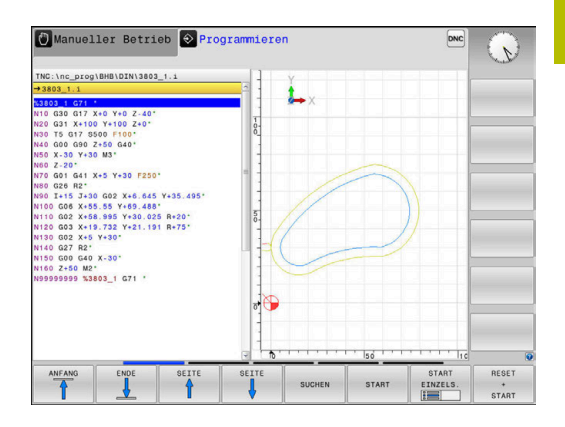

## **Programm-Test**

Die Steuerung simuliert NC-Programme und Programmteile in der Betriebsart **Programm-Test**, um z. B. geometrische Unverträglichkeiten, fehlende oder falsche Angaben im NC-Programm und Verletzungen des Arbeitsraums herauszufinden. Die Simulation wird grafisch mit verschiedenen Ansichten unterstützt. (Option #20)

#### **Softkeys zur Bildschirmaufteilung**

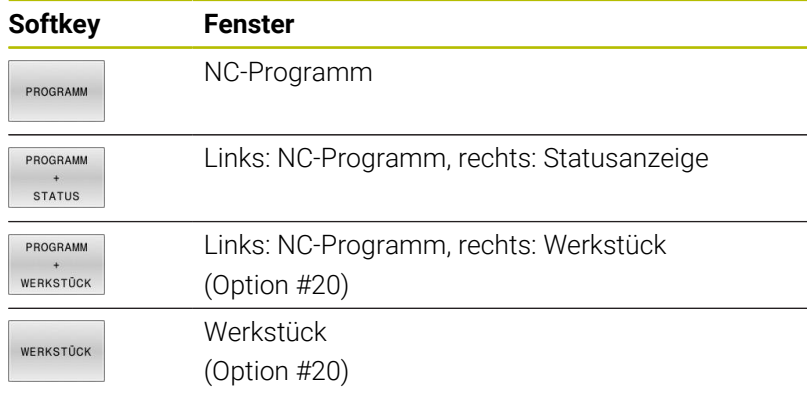

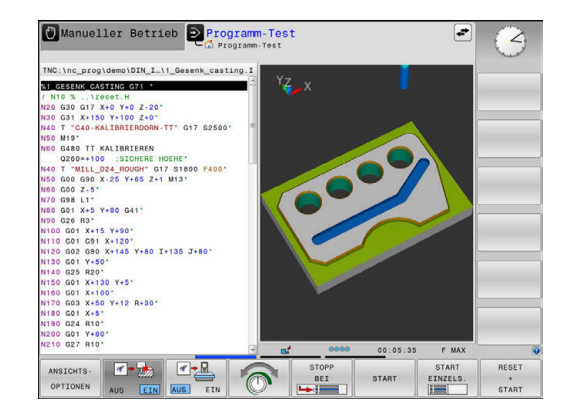

## **Programmlauf Satzfolge und Programmlauf Einzelsatz**

In der Betriebsart **Programmlauf Satzfolge** führt die Steuerung ein NC-Programm bis zum Programmende oder zu einer manuellen oder programmierten Unterbrechung aus. Nach einer Unterbrechung können Sie den Programmlauf wieder aufnehmen.

In der Betriebsart **Programmlauf Einzelsatz** starten Sie jeden NC-Satz mit der Taste **NC-Start** einzeln. Bei Punktemusterzyklen und **CYCL CALL PAT** stoppt die Steuerung nach jedem Punkt. Die Rohteildefinition wird als ein NC-Satz interpretiert.

#### **Softkeys zur Bildschirmaufteilung**

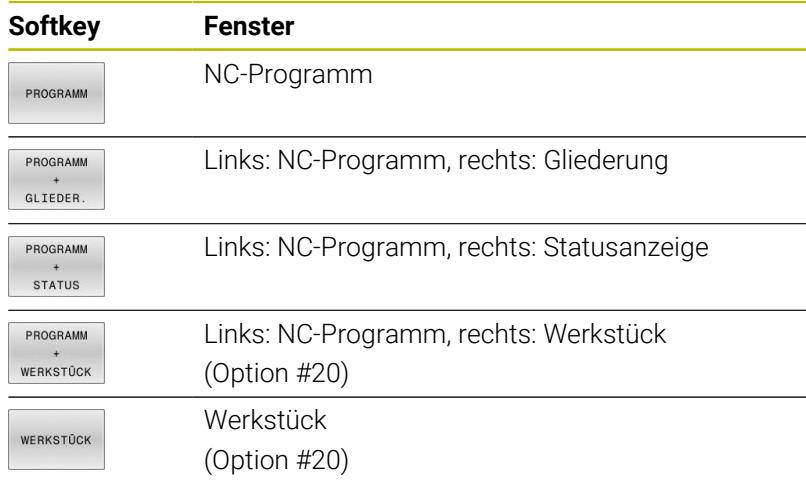

#### **Softkeys zur Bildschirmaufteilung bei Palettentabellen**

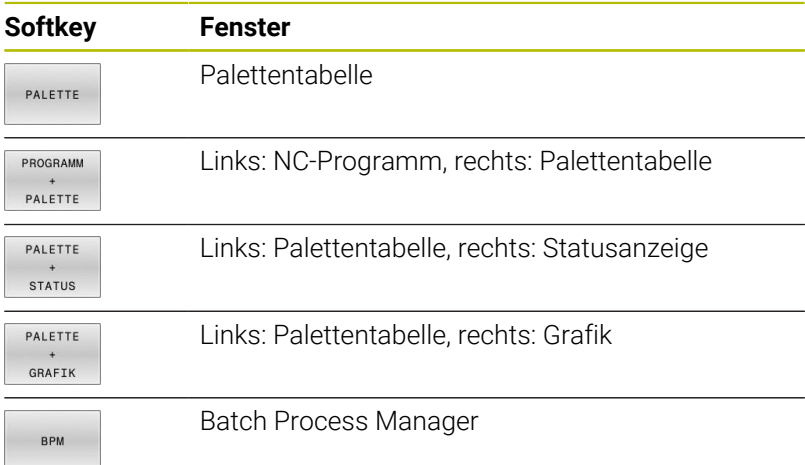

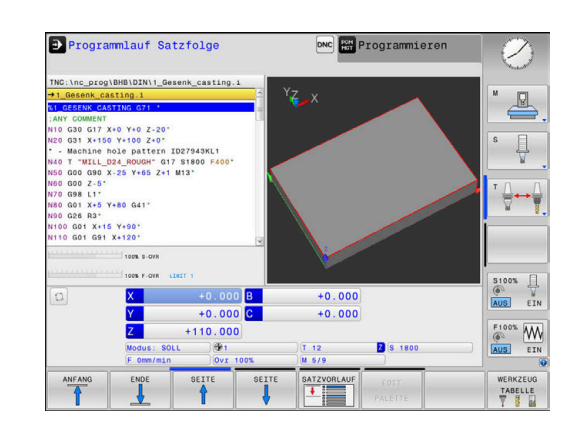
# **3.4 NC-Grundlagen**

## **Wegmessgeräte und Referenzmarken**

An den Maschinenachsen befinden sich Wegmessgeräte, die die Positionen des Maschinentisches bzw. des Werkzeugs erfassen. An Linearachsen sind üblicherweise Längenmessgeräte angebaut, an Rundtischen und Schwenkachsen Winkelmessgeräte.

Wenn sich eine Maschinenachse bewegt, erzeugt das dazugehörige Wegmessgerät ein elektrisches Signal, aus dem die Steuerung die genaue Ist-Position der Maschinenachse errechnet.

Bei einer Stromunterbrechung geht die Zuordnung zwischen der Maschinenschlitten-Position und der berechneten Ist-Position verloren. Um diese Zuordnung wiederherzustellen, verfügen inkrementale Wegmessgeräte über Referenzmarken. Beim Überfahren einer Referenzmarke erhält die Steuerung ein Signal, das einen maschinenfesten Bezugspunkt kennzeichnet. Damit kann die Steuerung die Zuordnung der Ist-Position zur aktuellen Maschinenposition wiederherstellen. Bei Längenmessgeräten mit abstandscodierten Referenzmarken müssen Sie die Maschinenachsen maximal 20 mm verfahren, bei Winkelmessgeräten um maximal 20°.

Bei absoluten Messgeräten wird nach dem Einschalten ein absoluter Positionswert zur Steuerung übertragen. Dadurch ist, ohne Verfahren der Maschinenachsen, die Zuordnung zwischen der Ist-Position und der Maschinenschlitten-Position direkt nach dem Einschalten wiederhergestellt.

## **Programmierbare Achsen**

6

Die programmierbaren Achsen der Steuerung entsprechen standardmäßig den Achsdefinitionen der DIN 66217.

Die Bezeichnungen der programmierbaren Achsen finden Sie in der nachfolgenden Tabelle.

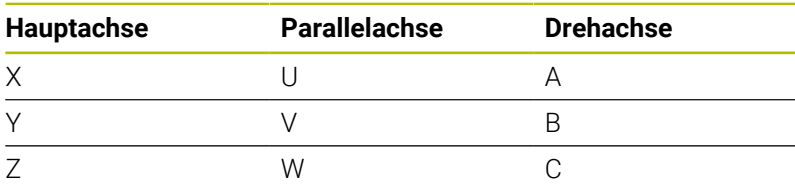

Beachten Sie Ihr Maschinenhandbuch! Die Anzahl, Benennung und Zuordnung der programmierbaren Achsen ist von der Maschine abhängig. Ihr Maschinenhersteller kann weitere Achsen definieren, z. B. PLC-Achsen.

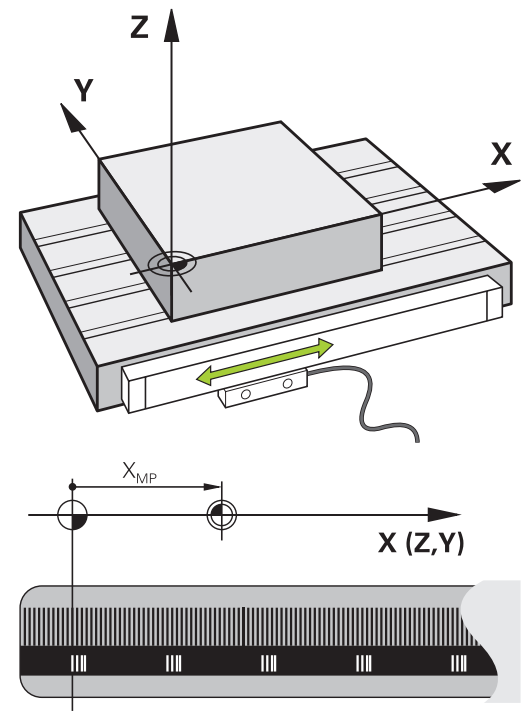

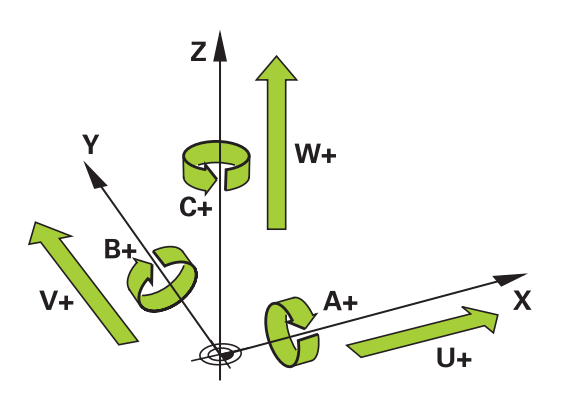

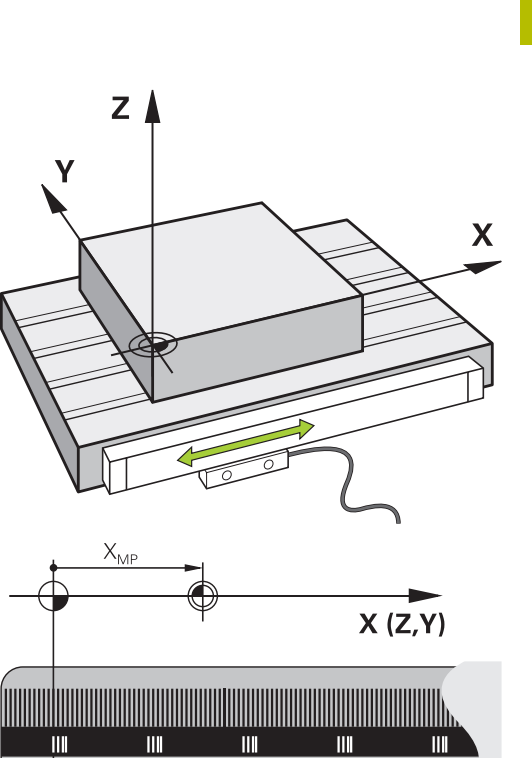

# **Bezugssysteme**

Damit die Steuerung eine Achse um einen definierten Weg verfahren kann, benötigt sie ein **Bezugssystem**.

Als einfaches Bezugssystem für Linearachsen dient an einer Werkzeugmaschine das Längenmessgerät, das achsparallel montiert ist. Das Längenmessgerät verkörpert einen **Zahlenstrahl**, ein eindimensionales Koordinatensystem.

Um einen Punkt in der **Ebene** anzufahren, benötigt die Steuerung zwei Achsen und damit ein Bezugssystem mit zwei Dimensionen. Um einen Punkt im **Raum** anzufahren, benötigt die Steuerung drei Achsen und damit ein Bezugssystem mit drei Dimensionen. Wenn die drei Achsen senkrecht zueinander angeordnet sind, entsteht ein sog. **dreidimensionales kartesisches Koordinatensystem**.

j

Entsprechend der Rechte-Hand-Regel zeigen die Fingerspitzen in die positiven Richtungen der drei Hauptachsen.

Damit ein Punkt eindeutig im Raum bestimmt werden kann, ist neben der Anordnung der drei Dimensionen zusätzlich ein **Koordinatenursprung** erforderlich. Als Koordinatenursprung in einem dreidimensionalen Koordinatensystem dient der gemeinsame Schnittpunkt. Dieser Schnittpunkt hat die Koordinaten **X+0**, **Y+0** und **Z+0**.

Damit die Steuerung z. B. einen Werkzeugwechsel immer an derselben Position, eine Bearbeitung aber immer bezogen auf die aktuelle Werkstücklage ausführt, muss die Steuerung verschiedene Bezugssysteme unterscheiden.

Die Steuerung unterscheidet folgende Bezugssysteme:

- $\mathbb{R}^n$ Maschinen-Koordinatensystem M-CS: **M**achine **C**oordinate **S**ystem
- Basis-Koordinatensystem B-CS: i. **B**asic **C**oordinate **S**ystem
- Werkstück-Koordinatensystem W-CS: H **W**orkpiece **C**oordinate **S**ystem
- $\blacksquare$ Bearbeitungsebene-Koordinatensystem WPL-CS: **W**orking **Pl**ane **C**oordinate **S**ystem
- Eingabe-Koordinatensystem I-CS:  $\mathbf{u}$ **I**nput **C**oordinate **S**ystem
- Werkzeug-Koordinatensystem T-CS: i. **T**ool **C**oordinate **S**ystem

Alle Bezugssysteme bauen aufeinander auf. Sie unterliegen der kinematischen Kette der jeweiligen Werkzeugmaschine. Das Maschinen-Koordinatensystem ist dabei das Referenzbezugssystem.

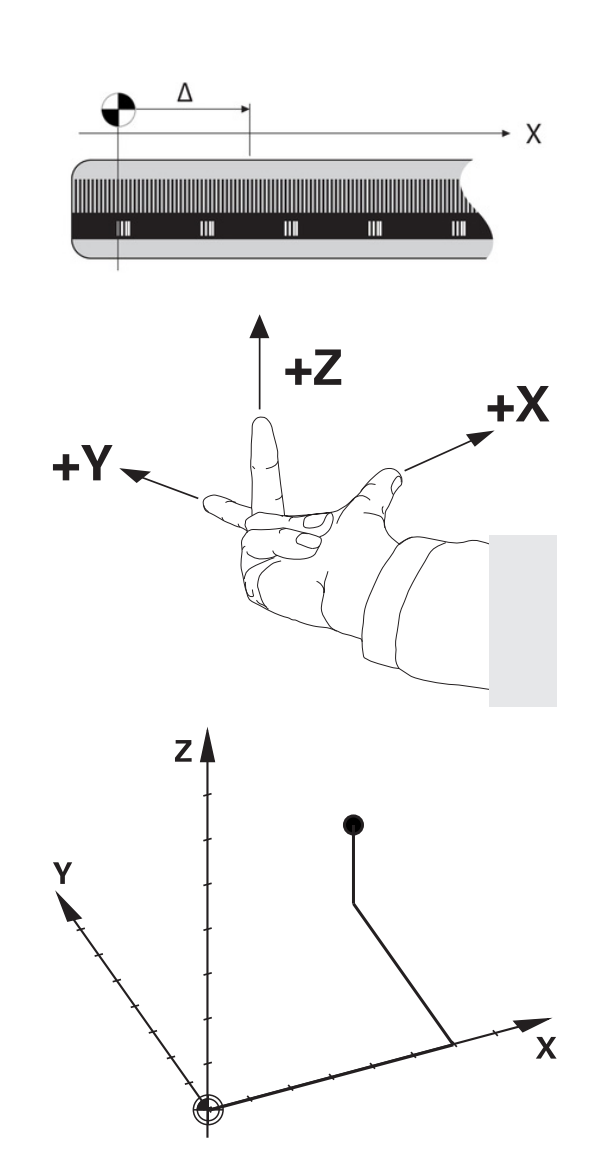

Ť

### **Maschinen-Koordinatensystem M-CS**

Das Maschinen-Koordinatensystem entspricht der Kinematikbeschreibung und somit der tatsächlichen Mechanik der Werkzeugmaschine.

Da die Mechanik einer Werkzeugmaschine nie exakt einem kartesischen Koordinatensystem entspricht, besteht das Maschinen-Koordinatensystem aus mehreren eindimensionalen Koordinatensystemen. Die eindimensionalen Koordinatensysteme entsprechen den physikalischen Maschinenachsen, die nicht zwingend senkrecht zueinander sind.

Die Lage und die Orientierung der eindimensionalen Koordinatensysteme werden mithilfe von Translationen und Rotationen ausgehend von der Spindelnase in der Kinematikbeschreibung definiert.

Die Position des Koordinatenursprungs, des sog. Maschinen-Nullpunkts definiert der Maschinenhersteller in der Maschinenkonfiguration. Die Werte in der Maschinenkonfiguration definieren die Nullstellungen der Messsysteme und der entsprechenden Maschinenachsen. Der Maschinen-Nullpunkt liegt nicht zwingend im theoretischen Schnittpunkt der physikalischen Achsen. Er kann somit auch außerhalb des Verfahrbereichs liegen.

Da die Werte der Maschinenkonfiguration vom Anwender nicht geändert werden können, dient das Maschinen-Koordinatensystem zur Bestimmung von konstanten Positionen, z. B. Werkzeugwechselpunkt. Maschinen-Nullpunkt MZP:

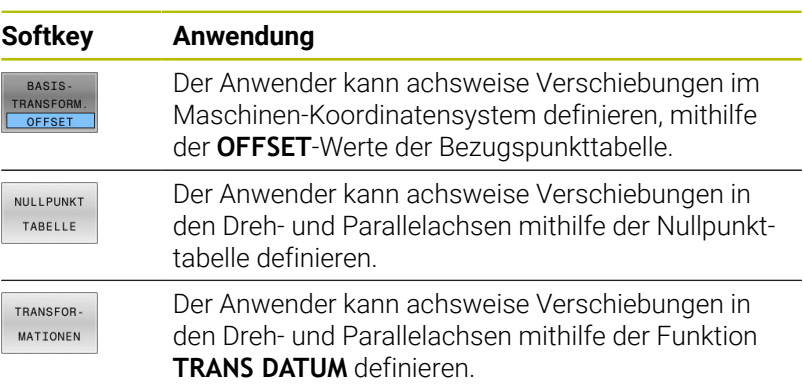

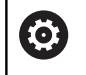

Der Maschinenhersteller konfiguriert die **OFFSET**-Spalten der Bezugspunktverwaltung passend zur Maschine.

#### **Weitere Informationen:** Benutzerhandbuch **Einrichten, NC-Programme testen und abarbeiten**

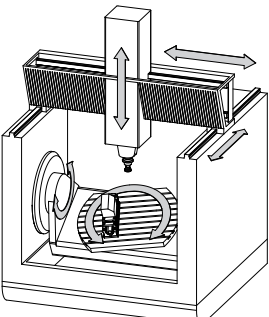

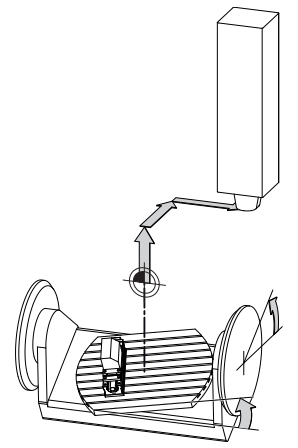

**M**achine **Z**ero **P**oint

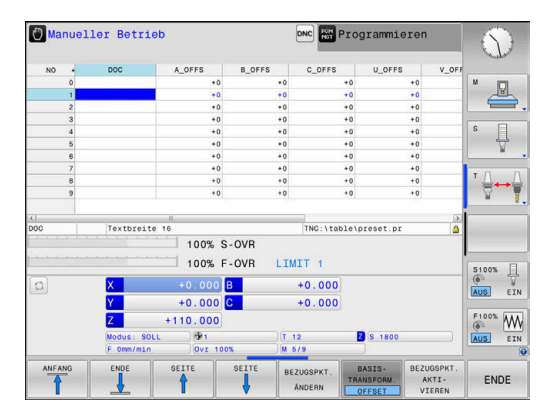

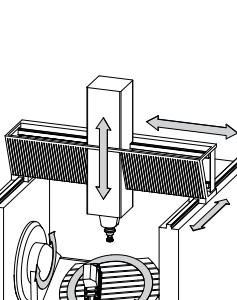

# *HINWEIS*

## **Achtung Kollisionsgefahr!**

Maschinenabhängig kann Ihre Steuerung über eine zusätzliche Paletten-Bezugspunkttabelle verfügen. Ihr Maschinenhersteller kann darin **OFFSET**-Werte definieren, die noch vor den von Ihnen definierten **OFFSET**-Werten aus der Bezugspunkttabelle wirken. Ob und welcher Palettenbezugspunkt aktiv ist, zeigt der Reiter **PAL** der zusätzlichen Statusanzeige. Da die **OFFSET**-Werte der Paletten-Bezugspunkttabelle nicht sichtbar oder editierbar sind, besteht während aller Bewegungen Kollisionsgefahr!

- Dokumentation Ihres Maschinenherstellers beachten
- Palettenbezugspunkte ausschließlich in Verbindung mit Paletten verwenden
- Vor der Bearbeitung die Anzeige des Reiters **PAL** prüfen

Ausschließlich dem Maschinenhersteller steht zusätzlich A der sog. **OEM-OFFSET** zur Verfügung. Mit diesem **OEM-OFFSET** können für die Dreh- und Parallelachsen additive Achsverschiebungen definiert werden.

Alle **OFFSET**-Werte (aller genannter **OFFSET**-Eingabemöglichkeiten) gemeinsam ergeben die Differenz zwischen der **IST**- und der **REFIST**-Position einer Achse.

Die Steuerung setzt alle Bewegungen im Maschinen-Koordinatensystem um, unabhängig davon, in welchem Bezugssystem die Eingabe der Werte erfolgt.

Beispiel für eine 3-Achsmaschine mit einer Y-Achse als Keilachse, die nicht senkrecht zur ZX-Ebene angeordnet ist:

- In der Betriebsart **Positionieren mit Handeingabe** einen NC-Satz  $\blacktriangleright$ mit **L IY+10** abarbeiten
- Die Steuerung ermittelt aus den definierten Werten die benötigten Achssollwerte.
- Die Steuerung bewegt während der Positionierung die Maschinenachsen **Y und Z**.
- Die Anzeigen **REFIST** und **RFSOLL** zeigen Bewegungen der Y-Achse und der Z-Achse im Maschinen-Koordinatensystem.
- Die Anzeigen **IST** und **SOLL** zeigen ausschließlich eine Bewegung der Y-Achse im Eingabe-Koordinatensystem.
- In der Betriebsart **Positionieren mit Handeingabe** einen NC-Satz mit **L IY-10 M91** abarbeiten
- Die Steuerung ermittelt aus den definierten Werten die benötigten Achssollwerte.
- > Die Steuerung bewegt während der Positionierung ausschließlich die Maschinenachse **Y**.
- Die Anzeigen **REFIST** und **RFSOLL** zeigen ausschließlich eine  $\geq$ Bewegung der Y-Achse im Maschinen-Koordinatensystem.
- Die Anzeigen **IST** und **SOLL** zeigen Bewegungen der Y-Achse und der Z-Achse im Eingabe-Koordinatensystem.

Der Anwender kann Positionen bezogen auf den Maschinen-Nullpunkt programmieren, z. B. mithilfe der Zusatzfunktion **M91**.

#### **Basis-Koordinatensystem B-CS**

Das Basis-Koordinatensystem ist ein dreidimensionales kartesisches Koordinatensystem, dessen Koordinatenursprung das Ende der Kinematikbeschreibung ist.

Die Orientierung des Basis-Koordinatensystems entspricht in den meisten Fällen der des Maschinen-Koordinatensystems. Ausnahmen kann es hierbei geben, wenn ein Maschinenhersteller zusätzliche kinematische Transformationen verwendet.

Die Kinematikbeschreibung und somit die Lage des Koordinatenursprungs für das Basis-Koordinatensystem definiert der Maschinenhersteller in der Maschinenkonfiguration. Die Werte der Maschinenkonfiguration kann der Anwender nicht ändern.

Das Basis-Koordinatensystem dient zur Bestimmung der Lage und

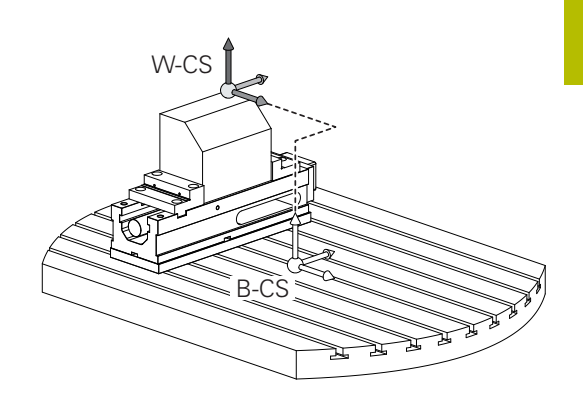

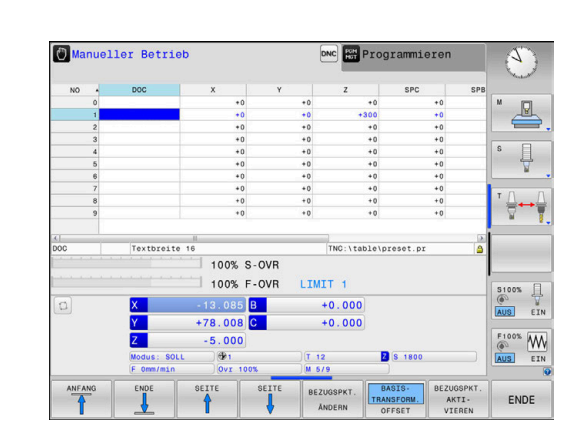

der Orientierung des Werkstück-Koordinatensystems.

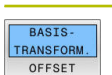

# **Softkey Anwendung**

Der Anwender ermittelt die Lage und die Orientierung des Werkstück-Koordinatensystems z. B. mithilfe eines 3D-Tastsystems. Die ermittelten Werte speichert die Steuerung bezogen auf das Basis-Koordinatensystem als **BASIS- TRANSFORM.**- Werte in der Bezugspunktverwaltung.

**63** 

Der Maschinenhersteller konfiguriert die

**BASIS- TRANSFORM.**-Spalten der Bezugspunktverwaltung passend zur Maschine.

## **Weitere Informationen:** Benutzerhandbuch **Einrichten, NC-Programme testen und abarbeiten**

# *HINWEIS*

## **Achtung Kollisionsgefahr!**

Maschinenabhängig kann Ihre Steuerung über eine zusätzliche Paletten-Bezugspunkttabelle verfügen. Ihr Maschinenhersteller kann darin **BASISTRANSFORM.**-Werte definieren, die noch vor den von Ihnen definierten **BASISTRANSFORM.**-Werten aus der Bezugspunkttabelle wirken. Ob und welcher Palettenbezugspunkt aktiv ist, zeigt der Reiter **PAL** der zusätzlichen Statusanzeige. Da die **BASISTRANSFORM.**-Werte der Paletten-Bezugspunkttabelle nicht sichtbar oder editierbar sind, besteht während aller Bewegungen Kollisionsgefahr!

- ▶ Dokumentation Ihres Maschinenherstellers beachten
- Palettenbezugspunkte ausschließlich in Verbindung mit Paletten verwenden
- Vor der Bearbeitung die Anzeige des Reiters **PAL** prüfen

## **Werkstück-Koordinatensystem W-CS**

Das Werkstück-Koordinatensystem ist ein dreidimensionales kartesisches Koordinatensystem, dessen Koordinatenursprung der aktive Bezugspunkt ist.

Die Lage und die Orientierung des Werkstück-Koordinatensystems sind abhängig von den **BASIS- TRANSFORM.**-Werten der aktiven Zeile der Bezugspunkttabelle.

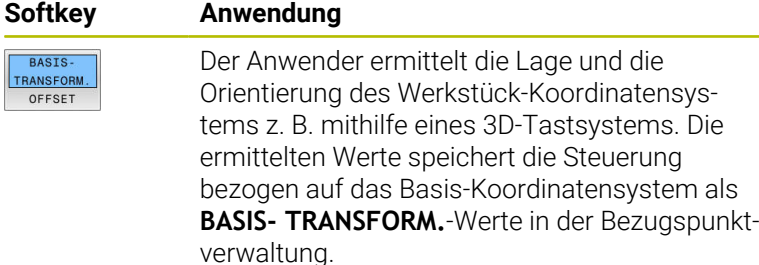

### **Weitere Informationen:** Benutzerhandbuch **Einrichten, NC-Programme testen und abarbeiten**

Der Anwender definiert im Werkstück-Koordinatensystem mithilfe von Transformationen die Lage und die Orientierung des Bearbeitungsebene-Koordinatensystems.

Transformationen im Werkstück-Koordinatensystem:

- **3D ROT-Funktionen** 
	- **PLANE**-Funktionen
	- Zyklus **G80 BEARBEITUNGSEBENE**
- Achsen **X**, **Y**, **Z** des Zyklus **G53/G54 NULLPUNKT** oder der Funktion **TRANS DATUM**

(Verschiebung **vor** dem Schwenken der Bearbeitungsebene)

- Spalten **X**, **Y**, **Z** der Nullpunkttabelle (Verschiebung **vor** dem Schwenken der Bearbeitungsebene)
- × Zyklus **G28 SPIEGELUNG** oder **TRANS MIRROR** (Spiegelung **vor** dem Schwenken der Bearbeitungsebene)

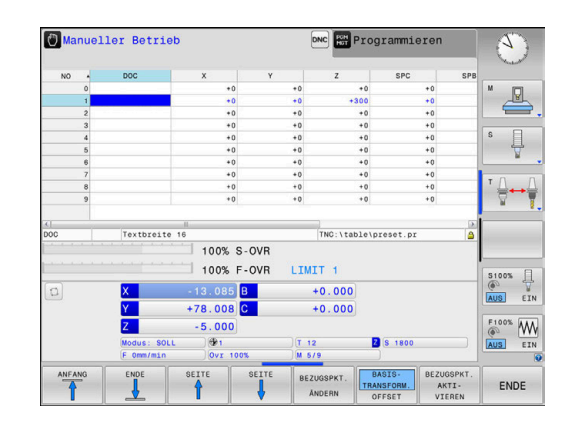

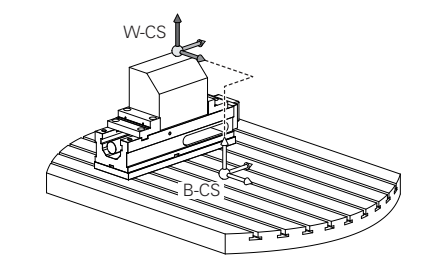

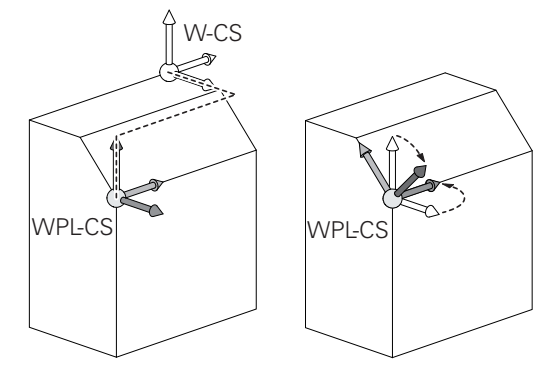

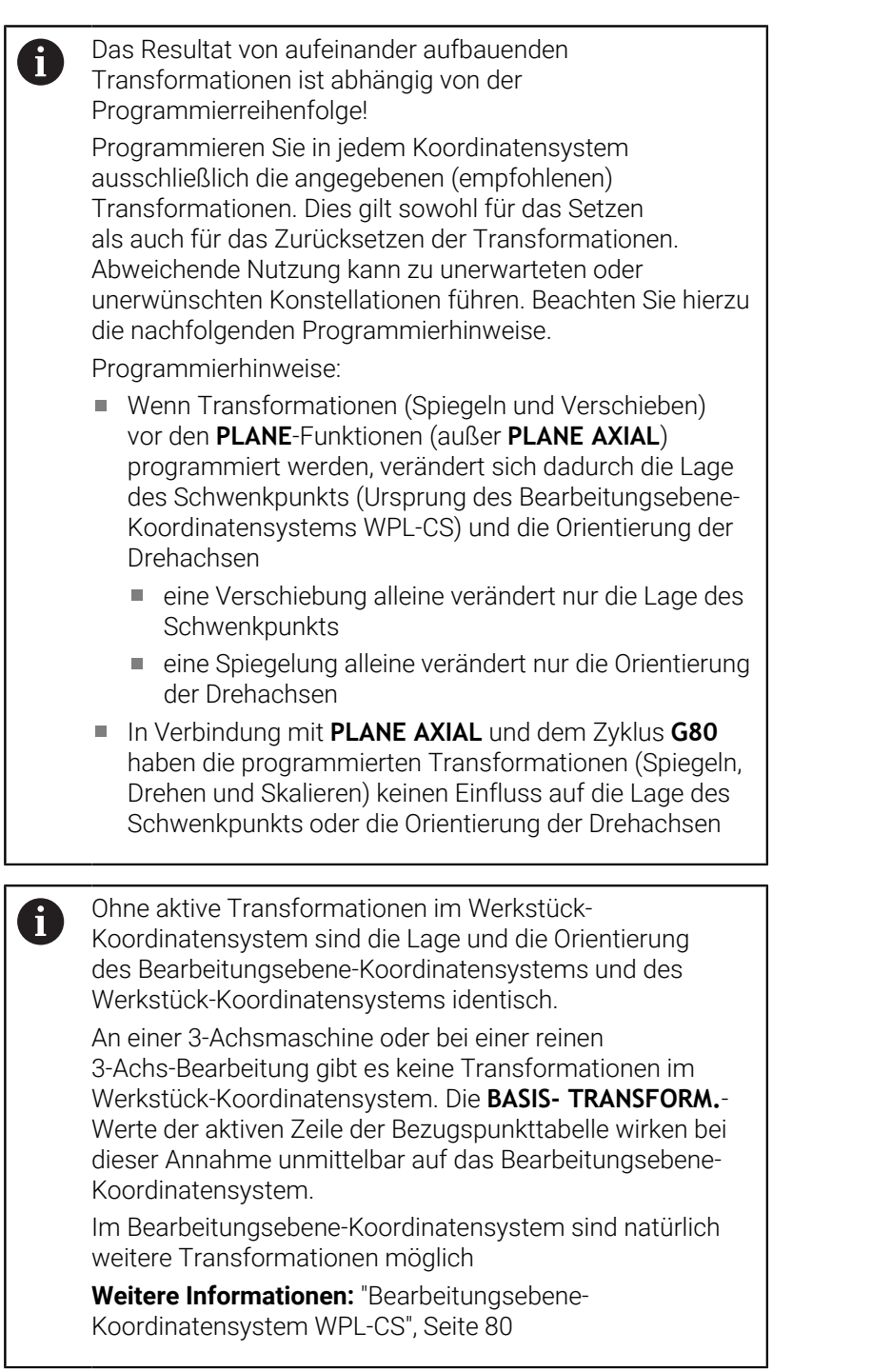

## <span id="page-79-0"></span>**Bearbeitungsebene-Koordinatensystem WPL-CS**

Das Bearbeitungsebene-Koordinatensystem ist ein dreidimensionales kartesisches Koordinatensystem.

Die Lage und die Orientierung des Bearbeitungsebene-Koordinatensystems sind abhängig von den aktiven Transformationen im Werkstück-Koordinatensystem.

Ohne aktive Transformationen im Werkstück- $\mathbf i$ Koordinatensystem sind die Lage und die Orientierung des Bearbeitungsebene-Koordinatensystems und des Werkstück-Koordinatensystems identisch. An einer 3-Achsmaschine oder bei einer reinen 3-Achs-Bearbeitung gibt es keine Transformationen im Werkstück-Koordinatensystem. Die **BASIS- TRANSFORM.**- Werte der aktiven Zeile der Bezugspunkttabelle wirken bei dieser Annahme unmittelbar auf das Bearbeitungsebene-Koordinatensystem.

Der Anwender definiert im Bearbeitungsebene-Koordinatensystem mithilfe von Transformationen die Lage und die Orientierung des Eingabe-Koordinatensystems.

Transformationen im Bearbeitungsebene-Koordinatensystem:

- Achsen **X**, **Y**, **Z** des Zyklus **G53/G54 NULLPUNKT** oder der Funktion **TRANS DATUM**
- Zyklus **G28 SPIEGELUNG** oder Funktion **TRANS MIRROR** Ī.
- Zyklus **G73 DREHUNG** oder Funktion **TRANS ROTATION**
- Zyklus **G72 MASSFAKTOR** oder Funktion **TRANS SCALE**
- **PLANE RELATIVE**

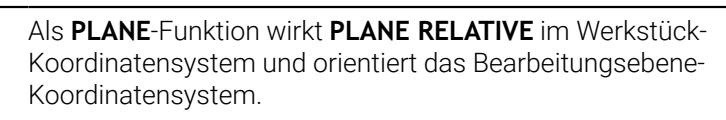

Die Werte der additiven Schwenkung beziehen sich dabei aber immer auf das aktuelle Bearbeitungsebene-Koordinatensystem.

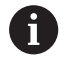

 $\mathbf{i}$ 

Das Resultat von aufeinander aufbauenden Transformationen ist abhängig von der Programmierreihenfolge!

Ohne aktive Transformationen im Bearbeitungsebene-Ħ Koordinatensystem sind die Lage und die Orientierung des Eingabe-Koordinatensystems und des Bearbeitungsebene-Koordinatensystems identisch.

An einer 3-Achsmaschine oder bei einer reinen 3-Achs-Bearbeitung gibt es außerdem keine Transformationen im Werkstück-Koordinatensystem. Die **BASIS- TRANSFORM.**- Werte der aktiven Zeile der Bezugspunkttabelle wirken bei dieser Annahme unmittelbar auf das Eingabe-Koordinatensystem.

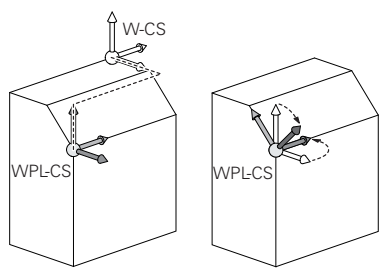

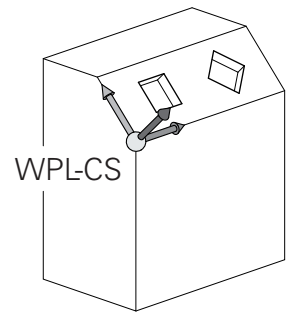

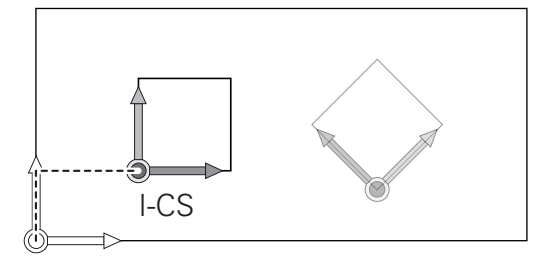

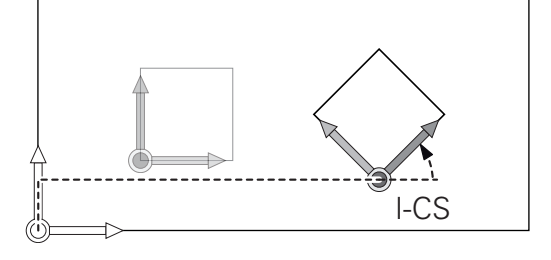

#### **Eingabe-Koordinatensystem I-CS**

Das Eingabe-Koordinatensystem ist ein dreidimensionales kartesisches Koordinatensystem.

Die Lage und die Orientierung des Eingabe-Koordinatensystems sind abhängig von den aktiven Transformationen im Bearbeitungsebene-Koordinatensystem.

Ohne aktive Transformationen im Bearbeitungsebene-Koordinatensystem sind die Lage und die Orientierung des Eingabe-Koordinatensystems und des Bearbeitungsebene-Koordinatensystems identisch.

An einer 3-Achsmaschine oder bei einer reinen 3-Achs-Bearbeitung gibt es außerdem keine Transformationen im Werkstück-Koordinatensystem. Die **BASIS- TRANSFORM.**- Werte der aktiven Zeile der Bezugspunkttabelle wirken bei dieser Annahme unmittelbar auf das Eingabe-Koordinatensystem.

Der Anwender definiert mithilfe von Verfahrsätzen im Eingabe-Koordinatensystem die Position des Werkzeugs und damit die Lage des Werkzeug-Koordinatensystems.

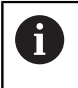

 $\mathbf i$ 

Auch die Anzeigen **SOLL**, **IST**, **SCHPF** und **ISTRW** beziehen sich auf das Eingabe-Koordinatensystem.

Verfahrsätze im Eingabe-Koordinatensystem:

- achsparallele Verfahrsätze Ī.
- $\blacksquare$ Verfahrsätze mit kartesischen oder polaren Koordinaten
- $\blacksquare$ Zyklen

 $\mathbf i$ 

**N70 X+48\***

#### **N70 G01 X+48 Y+102 Z-1.5 G40\***

Die Orientierung des Werkzeug-Koordinatensystems kann in verschiedenen Bezugssystemen erfolgen.

**Weitere Informationen:** ["Werkzeug-Koordinatensystem T-](#page-81-0)[CS", Seite 82](#page-81-0)

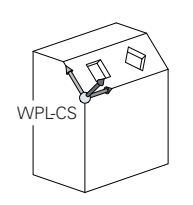

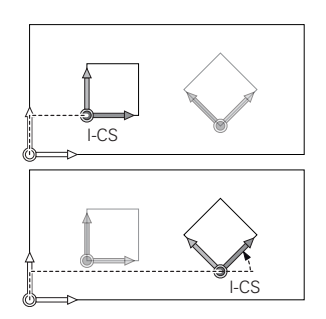

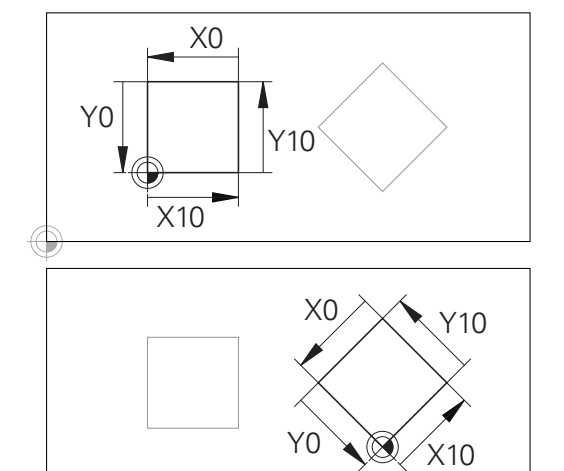

Eine auf den Eingabe-Koordinatensystem-Ursprung bezogene Kontur kann sehr einfach beliebig transformiert werden.

## <span id="page-81-0"></span>**Werkzeug-Koordinatensystem T-CS**

Das Werkzeug-Koordinatensystem ist ein dreidimensionales kartesisches Koordinatensystem, dessen Koordinatenursprung der Werkzeugbezugspunkt ist. Auf diesen Punkt beziehen sich die Werte der Werkzeugtabelle, **L** und **R** bei Fräswerkzeugen und **ZL**, **XL** und **YL** bei Drehwerkzeugen.

### **Weitere Informationen:** Benutzerhandbuch **Einrichten, NC-Programme testen und abarbeiten**

Entsprechend den Werten aus der Werkzeugtabelle wird der Koordinatenursprung des Werkzeug-Koordinatensystems auf den Werkzeugführungspunkt TCP verschoben. TCP steht für **T**ool **C**enter **P**oint.

Wenn sich das NC-Programm nicht auf die Werkzeugspitze bezieht, muss der Werkzeugführungspunkt verschoben werden. Die notwendige Verschiebung erfolgt im NC-Programm mithilfe der Deltawerte beim Werkzeugaufruf.

> Die in der Grafik gezeigte Lage des TCP ist verpflichtend in Verbindung mit der 3D-Werkzeugkorrektur.

Der Anwender definiert mithilfe von Verfahrsätzen im Eingabe-Koordinatensystem die Position des Werkzeugs und damit die Lage des Werkzeug-Koordinatensystems.

Die Orientierung des Werkzeug-Koordinatensystems ist bei aktiver Zusatzfunktion **M128** abhängig von der aktuellen Werkzeuganstellung.

Werkzeuganstellung im Maschinen-Koordinatensystem:

### **Beispiel**

H

i

**N70 G01 X+10 Y+45 A+10 C+5 R0 M128\***

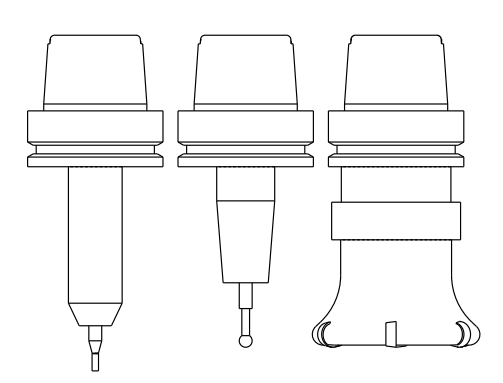

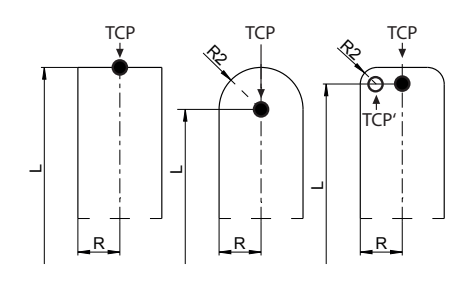

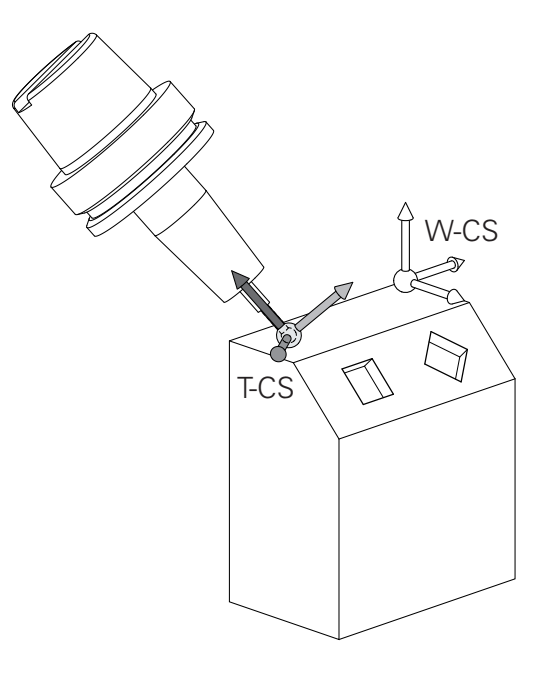

Bei den gezeigten Verfahrsätzen mit Vektoren ist eine 3D-A Werkzeugkorrektur mithilfe der Korrekturwerte **DL**, **DR** und **DR2** aus dem **T**-Satz oder der Korrekturtabelle **.tco** möglich. Die Funktionsweisen der Korrekturwerte sind abhängig vom Werkzeugtyp. DL+ Die Steuerung erkennt die verschiedenen Werkzeugtypen DR+ mithilfe der Spalten **L**, **R** und **R2** der Werkzeugtabelle: DR- $R2_{TAB} + DR2_{TAB} + DR2_{PROG} = 0$ DL-→ Schaftfräser  $\blacksquare$  R2<sub>TAB</sub> + DR2<sub>TAB</sub> + DR2<sub>PROG</sub> = R<sub>TAB</sub> + DR<sub>TAB</sub> + DR<sub>PROG</sub> → Radiusfräser oder Kugelfräser  $0 < R2<sub>TAB</sub> + DR2<sub>TAB</sub> + DR2<sub>PROG</sub> < R<sub>TAB</sub> + DR<sub>TAB</sub> + DR<sub>PROG</sub>$ → Eckenradiusfräser oder Torusfräser f

Ohne der **TCPM**-Funktion oder der Zusatzfunktion **M128** ist die Orientierung des Werkzeug-Koordinatensystems und des Eingabe-Koordinatensystems identisch.

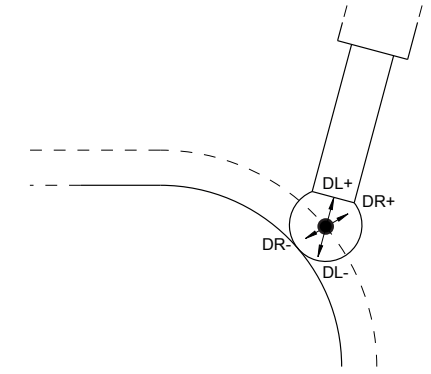

# **Bezeichnung der Achsen an Fräsmaschinen**

Die Achsen X, Y und Z an Ihrer Fräsmaschine werden auch als Werkzeugachse, Hauptachse (1. Achse) und Nebenachse (2. Achse) bezeichnet. Die Anordnung der Werkzeugachse ist entscheidend für die Zuordnung von Haupt- und Nebenachse.

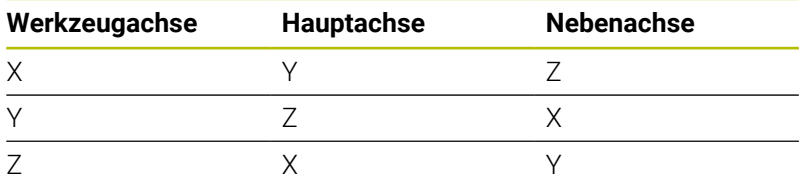

6

Der volle Umfang der Steuerungsfunktionen ist ausschließlich bei Verwendung der Werkzeugachse **Z** verfügbar, z. B. Musterdefinition **PATTERN DEF**. Eingeschränkt sowie durch den Maschinenhersteller vorbereitet und konfiguriert ist ein Einsatz der Werkzeugachsen **X** und **Y** möglich.

# **Polarkoordinaten**

Wenn die Fertigungszeichnung rechtwinklig bemaßt ist, erstellen Sie das NC-Programm auch mit rechtwinkligen Koordinaten. Bei Werkstücken mit Kreisbögen oder bei Winkelangaben ist es oft einfacher, die Positionen mit Polarkoordinaten festzulegen.

Im Gegensatz zu den rechtwinkligen Koordinaten X, Y und Z beschreiben Polarkoordinaten nur Positionen in einer Ebene. Polarkoordinaten haben ihren Nullpunkt im Pol CC (CC = circle centre; engl. Kreismittelpunkt). Eine Position in einer Ebene ist so eindeutig festgelegt durch:

- Polarkoordinaten-Radius: der Abstand vom Pol CC zur Position
- Polarkoordinaten-Winkel: Winkel zwischen der Winkel-Bezugsachse und der Strecke, die den Pol CC mit der Position verbindet

## **Festlegen von Pol und Winkelbezugsachse**

Den Pol legen Sie durch zwei Koordinaten im rechtwinkligen Koordinatensystem in einer der drei Ebenen fest. Damit ist auch die Winkelbezugsachse für den Polarkoordinaten-Winkel H eindeutig zugeordnet.

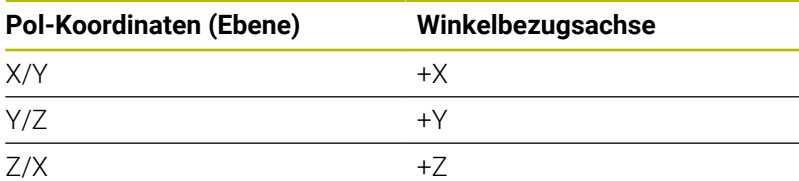

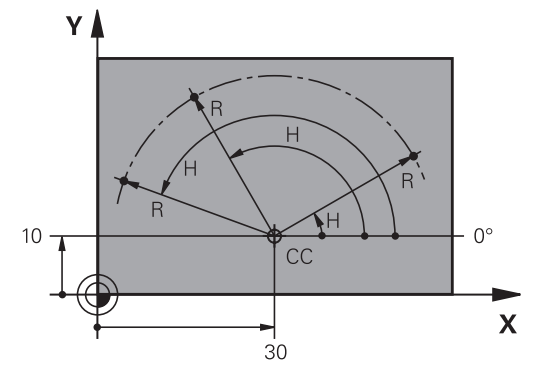

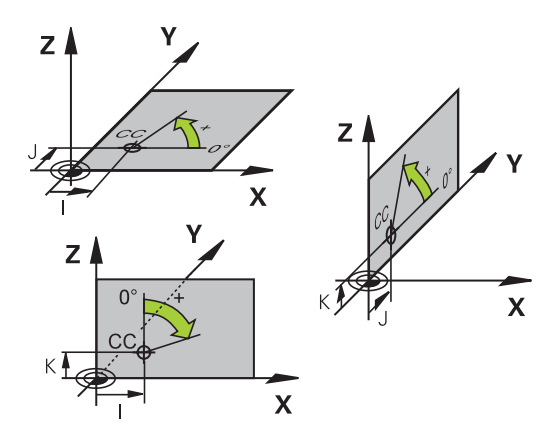

## **Absolute und inkrementale Werkstückpositionen**

### **Absolute Werkstückpositionen**

Wenn sich die Koordinaten einer Position auf den Koordinatennullpunkt (Ursprung) beziehen, werden diese als absolute Koordinaten bezeichnet. Jede Position auf einem Werkstück ist durch ihre absoluten Koordinaten eindeutig festgelegt. Beispiel 1: Bohrungen mit absoluten Koordinaten:

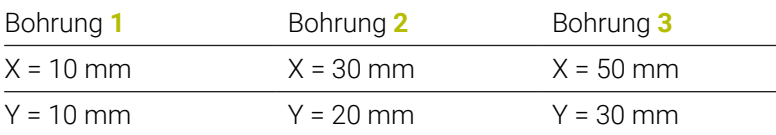

#### **Inkrementale Werkstückpositionen**

Inkrementale Koordinaten beziehen sich auf die zuletzt programmierte Position des Werkzeugs, die als relativer (gedachter) Nullpunkt dient. Inkrementale Koordinaten geben bei der Programmerstellung somit das Maß zwischen der letzten und der darauf folgenden Sollposition an, um die das Werkzeug verfahren soll. Deshalb wird es auch als Kettenmaß bezeichnet.

Ein Inkrementalmaß kennzeichnen Sie durch die Funktion G91 vor der Achsbezeichnung.

Beispiel 2: Bohrungen mit inkrementalen Koordinaten

#### Absolute Koordinaten der Bohrung **4**

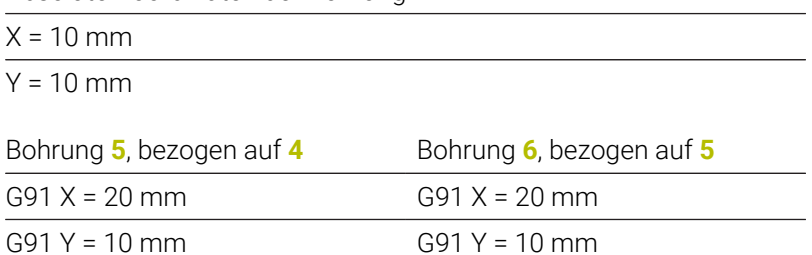

#### **Absolute und inkrementale Polarkoordinaten**

Absolute Koordinaten beziehen sich immer auf den Pol und die Winkelbezugsachse.

Inkrementale Koordinaten beziehen sich immer auf die zuletzt programmierte Position des Werkzeugs.

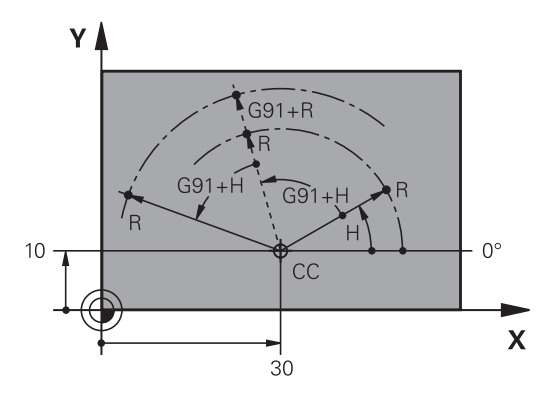

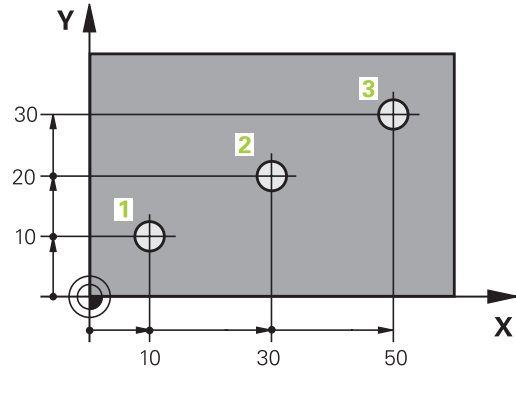

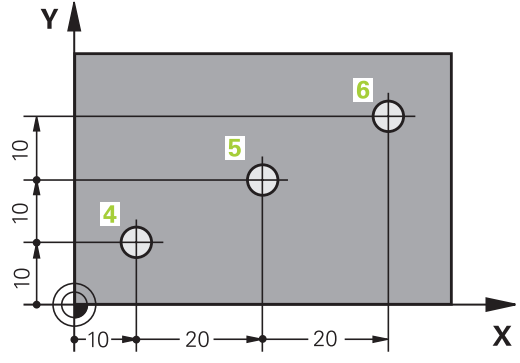

# **Bezugspunkt wählen**

Eine Werkstückzeichnung gibt ein bestimmtes Formelement des Werkstücks als absoluten Bezugspunkt (Nullpunkt) vor, meist eine Werkstückecke. Beim Bezugspunktsetzen richten Sie das Werkstück zuerst zu den Maschinenachsen aus und bringen das Werkzeug für jede Achse in eine bekannte Position zum Werkstück. Für diese Position setzen Sie die Anzeige der Steuerung entweder auf Null oder einen vorgegebenen Positionswert. Dadurch ordnen Sie das Werkstück dem Bezugssystem zu, das für die Steuerungsanzeige oder Ihr NC-Programm gilt.

Gibt die Werkstückzeichnung relative Bezugspunkte vor, so nutzen Sie einfach die Zyklen zur Koordinatenumrechnung.

## **Weitere Informationen:** Benutzerhandbuch **Bearbeitungszyklen programmieren**

Wenn die Werkstückzeichnung nicht NC-gerecht bemaßt ist, dann wählen Sie eine Position oder eine Werkstückecke als Bezugspunkt, von dem aus sich die Maße der übrigen Werkstückpositionen ermitteln lassen.

Besonders komfortabel setzen Sie Bezugspunkte mit einem 3D-Tastsystem von HEIDENHAIN.

### **Weitere Informationen:** Benutzerhandbuch **Einrichten, NC-Programme testen und abarbeiten**

## **Beispiel**

Die Werkstückskizze zeigt Bohrungen (**1** bis **4**), deren Bemaßungen sich auf einen absoluten Bezugspunkt mit den Koordinaten X=0 Y=0 beziehen. Die Bohrungen (**5** bis **7**) beziehen sich auf einen relativen Bezugspunkt mit den absoluten Koordinaten X=450 Y=750. Mit einer **Nullpunktverschiebung** können Sie den Nullpunkt vorübergehend auf die Position X=450, Y=750 verschieben, um die Bohrungen (**5** bis **7**) ohne weitere Berechnungen zu programmieren.

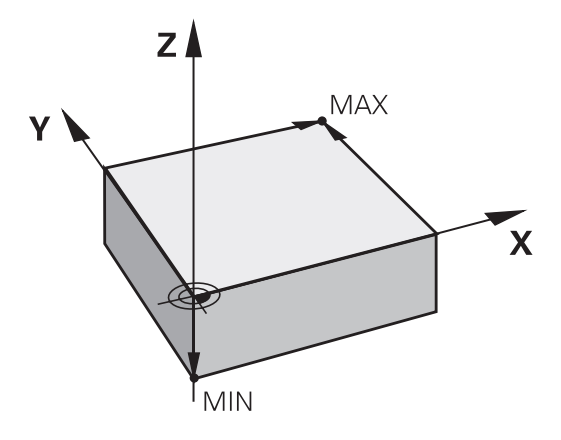

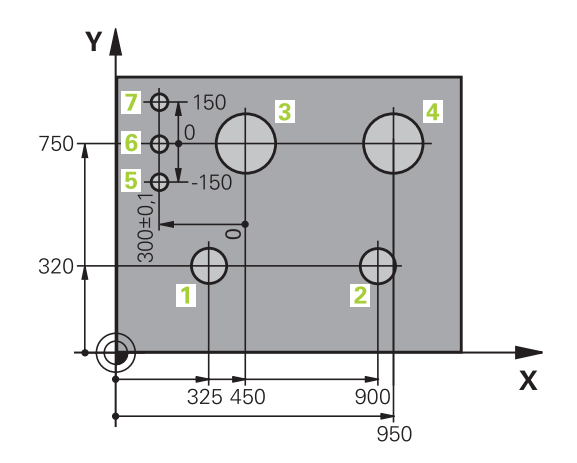

# **3.5 NC-Programme eröffnen und eingeben**

## **Aufbau eines NC-Programms im DIN/ISO-Format**

Ein NC-Programm besteht aus einer Reihe von NC-Sätzen. Die Abbildung rechts zeigt die Elemente eines NC-Satzes.

Die Steuerung nummeriert die NC-Sätze eines NC-Programms automatisch, in Abhängigkeit von Maschinenparameter **blockIncrement** (105409). Der Maschinenparameter **blockIncrement** (105409) definiert die Satznummern-Schrittweite.

Der erste NC-Satz eines NC-Programms ist mit **%**, dem Programmnamen und der gültigen Maßeinheit gekennzeichnet.

Die darauffolgenden NC-Sätze enthalten Informationen über:

- das Rohteil  $\mathbb{R}^n$
- Werkzeugaufrufe
- Anfahren einer Sicherheitsposition ×
- Vorschübe und Drehzahlen
- Bahnbewegungen, Zyklen und weitere Funktionen

Der letzte NC-Satz eines NC-Programms ist mit **N99999999**, dem Programmnamen und der gültigen Maßeinheit gekennzeichnet.

# *HINWEIS*

### **Achtung Kollisionsgefahr!**

Die Steuerung führt keine automatische Kollisionsprüfung zwischen dem Werkzeug und dem Werkstück durch. Während der Anfahrbewegung nach einem Werkzeugwechsel besteht Kollisionsgefahr!

▶ Bei Bedarf eine zusätzliche sichere Zwischenposition programmieren

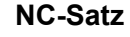

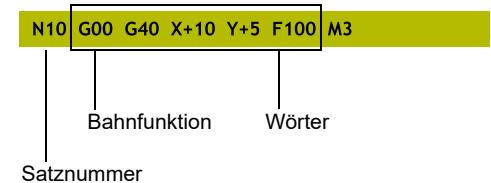

# **Rohteil definieren: G30/G31**

Direkt nach dem Eröffnen eines neuen NC-Programms definieren Sie ein unbearbeitetes Werkstück. Um das Rohteil nachträglich zu definieren, drücken Sie die Taste **SPEC FCT**, den Softkey **PROGRAMM VORGABEN** und anschließend den Softkey **BLK FORM**. Die Steuerung benötigt die Definition für die grafischen Simulationen.

- Die Rohteildefinition ist nur erforderlich, wenn Sie das NC-Programm grafisch testen wollen!
- Damit die Steuerung das Rohteil in der Simulation darstellt, muss das Rohteil ein Mindestmaß aufweisen. Das Mindestmaß beträgt 0,1 mm bzw. 0,004 inch in allen Achsen sowie im Radius.
- Die Funktion **Erweiterte Prüfungen** in der Simulation nutzt zur Überwachung des Werkstücks die Informationen aus der Rohteildefinition. Auch wenn mehrere Werkstücke in der Maschine aufgespannt sind, kann die Steuerung nur das aktive Rohteil überwachen!

**Weitere Informationen:** Benutzerhandbuch **Einrichten, NC-Programme testen und abarbeiten**

Der volle Umfang der Steuerungsfunktionen ist 6 ausschließlich bei Verwendung der Werkzeugachse **Z** verfügbar, z. B. Musterdefinition **PATTERN DEF**. Eingeschränkt sowie durch den Maschinenhersteller vorbereitet und konfiguriert ist ein Einsatz der Werkzeugachsen **X** und **Y** möglich.

Die Steuerung kann unterschiedliche Rohteilformen darstellen:

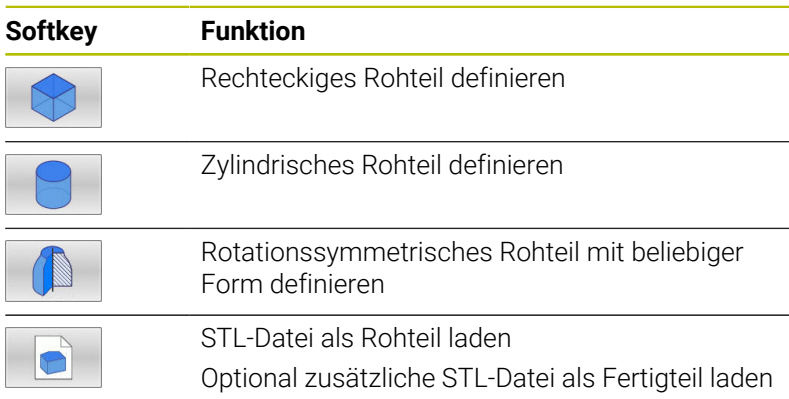

## **Rechteckiges Rohteil**

Die Seiten des Quaders liegen parallel zu den Achsen X,Y und Z. Dieses Rohteil ist durch zwei seiner Eckpunkte festgelegt:

- MIN-Punkt G30: kleinste X-, Y- und Z-Koordinate des Quaders;  $\mathbf{r}$ Absolutwerte eingeben
- MAX-Punkt G31: größte X-, Y- und Z-Koordinate des Quaders; Absolutwerte oder Inkrementalwerte eingeben

 $\mathbf i$ 

## **Beispiel**

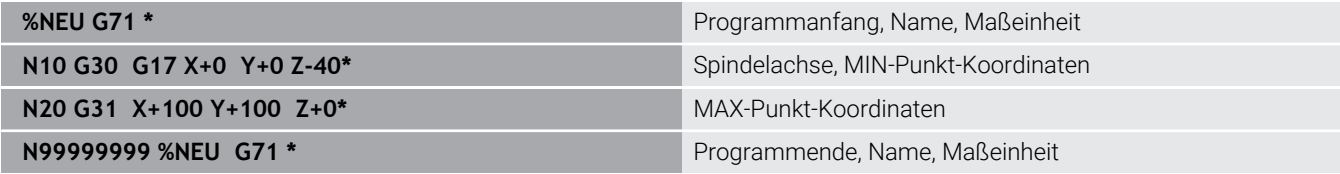

## **Zylindrisches Rohteil**

Das zylindrische Rohteil ist durch die Abmessungen des Zylinders festgelegt:

- X, Y oder Z: Rotationsachse
- D, R: Durchmesser oder Radius des Zylinders (mit positivem  $\blacksquare$ Vorzeichen)
- $\overline{\phantom{a}}$ L: Länge des Zylinders (mit positivem Vorzeichen)
- × DIST: Verschiebung entlang der Rotationsachse
- Ī. DI, RI: Innendurchmesser oder Innenradius für Hohlzylinder

Die Parameter **DIST** und **RI** oder **DI** sind optional und müssen nicht programmiert werden.

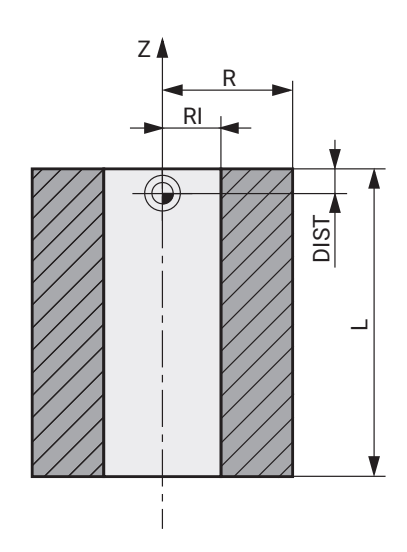

#### **Beispiel**

 $\mathbf i$ 

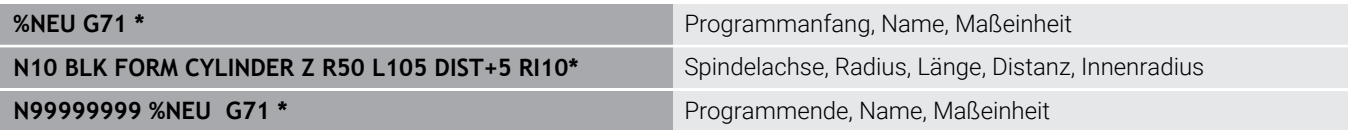

### **Rotationssymmetrisches Rohteil mit beliebiger Form**

Die Kontur des rotationssymmetrischen Rohteils definieren Sie in einem Unterprogramm. Dabei verwenden Sie X, Y oder Z als Rotationsachse.

In der Rohteildefinition verweisen Sie auf die Konturbeschreibung:

- DIM\_D, DIM\_R: Durchmesser oder Radius des rotationssymmetrischen Rohteils
- **E.** LBL: Unterprogramm mit der Konturbeschreibung

Die Konturbeschreibung darf negative Werte in der Rotationsachse, aber nur positive Werte in der Hauptachse enthalten. Die Kontur muss geschlossen sein, d. h. der Konturbeginn entspricht dem Konturende.

Wenn sie ein rotationssymmetrisches Rohteil mit inkrementalen Koordinaten definieren, dann sind die Maße unabhängig von der Durchmesserprogrammierung.

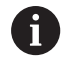

Die Angabe des Unterprogramms kann mithilfe einer Nummer, eines Namens oder eines QS-Parameters erfolgen.

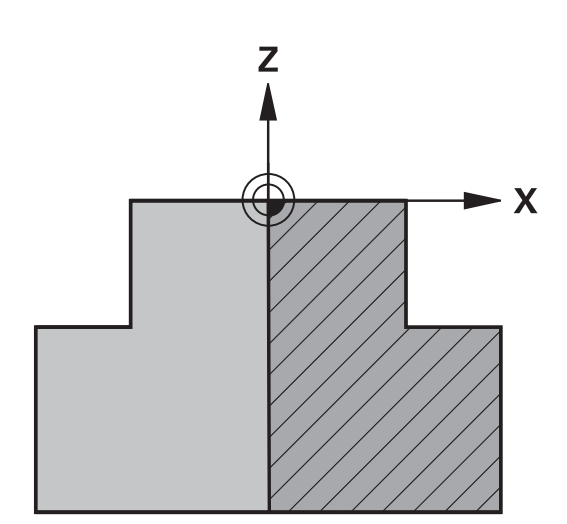

#### **Beispiel**

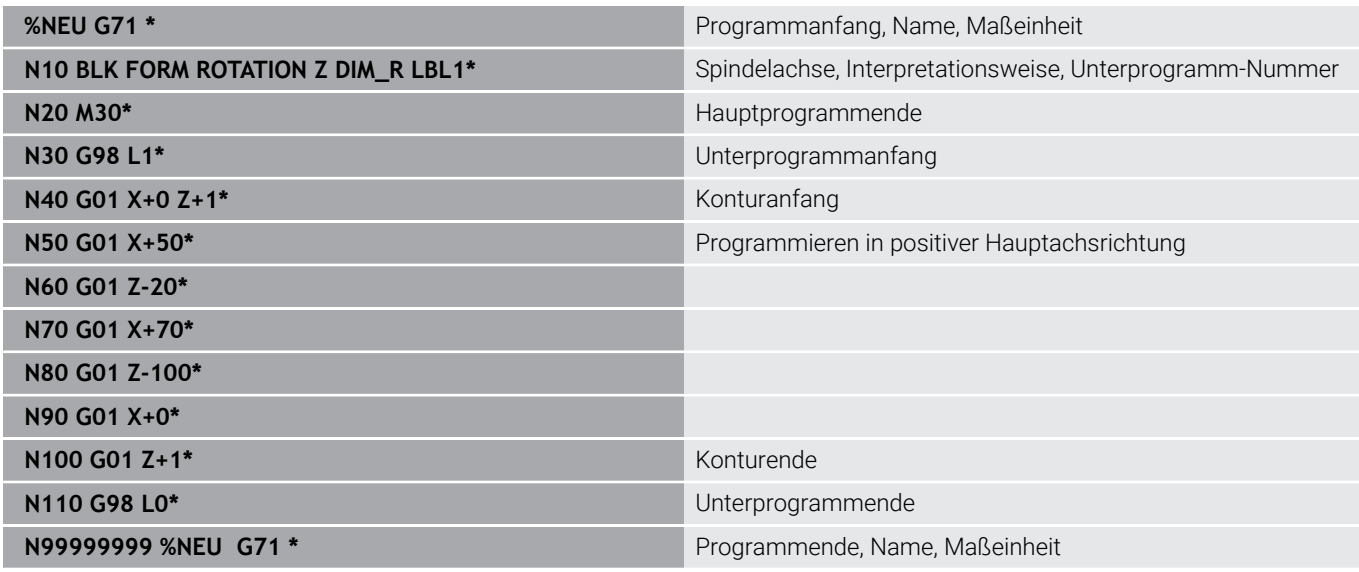

#### **STL-Dateien als Rohteil und optionales Fertigteil**

Das Einbinden von STL-Dateien als Rohteil und Fertigteil ist v. a. in Verbindung mit CAM-Programmen komfortabel, da hierbei neben dem NC-Programm auch die notwendigen 3D-Modelle vorliegen.

Fehlende 3D-Modelle, z. B. Halbfertigteile bei mehreren  $\mathbf i$ separaten Bearbeitungsschritten, können Sie in der Betriebsart **Programm-Test** mithilfe des Softkeys **WERKSTÜCK EXPORT** direkt an der Steuerung erstellen. Die Dateigröße hängt von der Komplexität der Geometrie ab. **Weitere Informationen:** Benutzerhandbuch **Einrichten, NC-Programme testen und abarbeiten** Beachten Sie, dass die STL-Dateien bzgl. der Anzahl ft erlaubter Dreiecke limitiert sind: 20.000 Dreiecke pro STL-Datei im ASCII-Format m. 50.000 Dreiecke pro STL-Datei im Binärformat Binäre Dateien lädt die Steuerung schneller. Auch wenn in der Steuerung oder im NC-Programm die ft Maßeinheit inch aktiv ist, interpretiert die Steuerung die Maße von 3D-Dateien in mm. In der Rohteildefinition verweisen Sie auf die gewünschten STL-Dateien mithilfe von Pfadangaben. Nutzen Sie den Softkey **DATEI WÄHLEN**, damit die Steuerung die Pfadangaben automatisch übernimmt.

Wenn Sie kein Fertigteil laden möchten, beenden Sie den Dialog nach Definition des Rohteils.

 $\mathbf i$ 

Die Pfadangabe zur STL-Datei kann auch mithilfe einer direkten Texteingabe oder eines QS-Parameters erfolgen.

## **Beispiel**

 $\overline{\phantom{a}}$ 

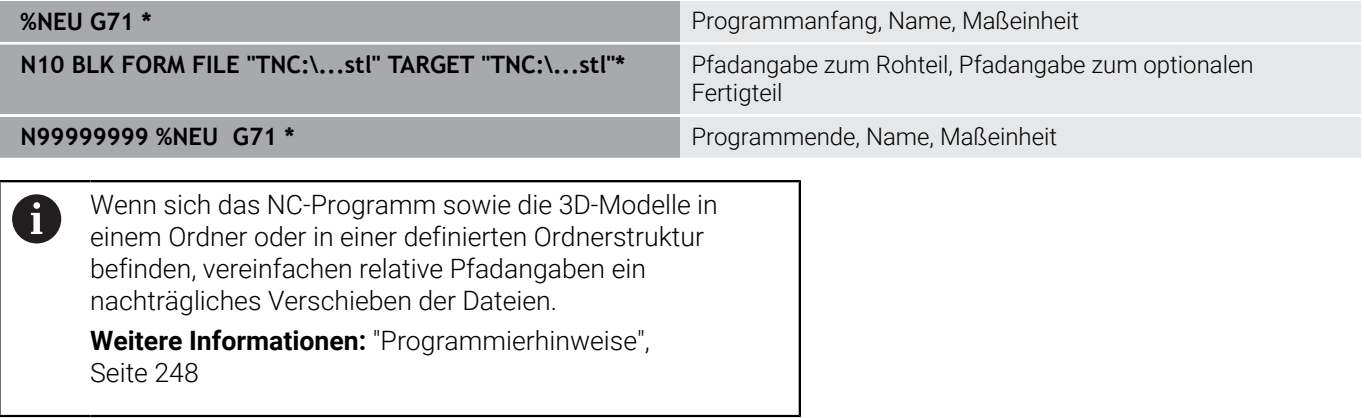

# **Neues NC-Programm eröffnen**

Ein NC-Programm geben Sie immer in der Betriebsart **Programmieren** ein. Beispiel für eine Programmeröffnung:

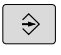

Betriebsart: Taste **Programmieren** drücken

- PGM<br>MGT
- Taste **PGM MGT** drücken
- Die Steuerung öffnet die Dateiverwaltung.

Wählen Sie das Verzeichnis, in dem Sie das neue NC-Programm speichern wollen:

## **DATEI-NAME = NEU.I**

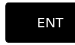

- Neuen Programmnamen eingeben
- 
- Mit Taste **ENT** bestätigen
- Maßeinheit wählen: Softkey **MM** oder **INCH** drücken

Rechteckiges Rohteil wählen: Softkey für rechteckige Rohteilform drücken

- Die Steuerung wechselt ins Programmfenster und eröffnet den Dialog zur Definition der **BLK-FORM** (Rohteil).
- 

## **BEARBEITUNGSEBENE IN GRAFIK: XY**

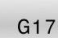

Spindelachse eingeben, z. B. **G17**

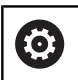

Der volle Umfang der Steuerungsfunktionen ist ausschließlich bei Verwendung der Werkzeugachse **Z** verfügbar, z. B. Musterdefinition **PATTERN DEF**.

Eingeschränkt sowie durch den Maschinenhersteller vorbereitet und konfiguriert ist ein Einsatz der Werkzeugachsen **X** und **Y** möglich.

## **ROHTEIL-DEFINITION: MINIMUM**

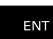

▶ Nacheinander X-, Y- und Z-Koordinaten des MIN-Punkts eingeben und jeweils mit Taste **ENT** bestätigen

### **ROHTEIL-DEFINITION: MAXIMUM**

- ENT
- ▶ Nacheinander X-, Y- und Z-Koordinaten des MAX-Punkts eingeben und jeweils mit Taste **ENT** bestätigen

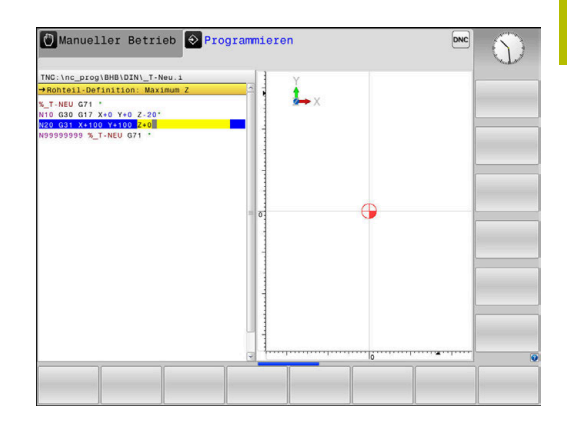

## **Beispiel**

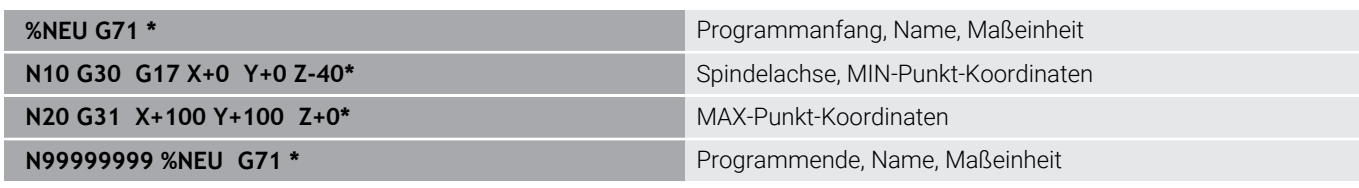

Die Steuerung erzeugt den ersten und letzten NC-Satz des NC-Programms automatisch.

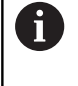

Wenn Sie keine Rohteildefinition programmieren wollen, brechen Sie den Dialog bei **Bearbeitungsebene in Grafik: XY** mit der Taste **DEL** ab!

# **Werkzeugbewegungen in DIN/ISO programmieren**

Um einen NC-Satz zu programmieren, drücken Sie die Taste **SPEC FCT**. Drücken Sie den Softkey **PROGRAMM FUNKTIONEN** und anschließend den Softkey **DIN/ISO**. Um den entsprechenden G-Code zu erhalten, können Sie auch die grauen Bahnfunktionstasten benutzen.

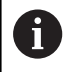

Falls Sie die DIN/ISO-Funktionen mit einer über USB angeschlossenen Alphatastatur eingeben, achten Sie darauf, dass die Großschreibung aktiv ist.

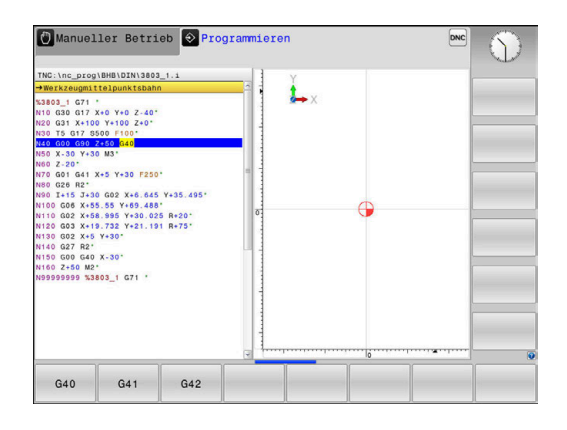

#### **Beispiel für einen Positioniersatz**

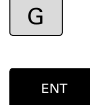

- Taste **G** drücken
- **1** eingeben und Taste **ENT** drücken, um NC-Satz zu eröffnen

### **KOORDINATEN?**

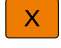

▶ **10** (Zielkoordinate für X-Achse eingeben)

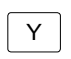

**20** (Zielkoordinate für Y-Achse eingeben)

**ENT** 

Mit Taste **ENT** zur nächsten Frage

## **Werkzeugmittelpunktsbahn**

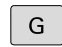

**40** eingeben und mit Taste **ENT** bestätigen, um ohne Werkzeugradiuskorrektur zu verfahren

### Alternativ

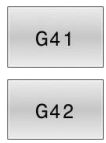

Links oder rechts der programmierten Kontur verfahren: Softkey **G41** oder **G42** drücken

### **VORSCHUB F=?**

- $\mathbf{p}$ **100** (Vorschub für diese Bahnbewegung 100 mm/min eingeben)
	- ENT

Mit Taste **ENT** zur nächsten Frage

### **ZUSATZ-FUNKTION M?**

**3** (Zusatzfunktion **M3 Spindel ein**) eingeben.

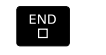

Mit Taste **END** beendet die Steuerung diesen Dialog.

### **Beispiel**

**N30 G01 G40 X+10 Y+5 F100 M3\***

# **Ist-Positionen übernehmen**

Die Steuerung ermöglicht die aktuelle Position des Werkzeugs in das NC-Programm zu übernehmen, z. B. wenn Sie

- Verfahrsätze programmieren
- Zyklen programmieren

Um die richtigen Positionswerte zu übernehmen, gehen Sie wie folgt vor:

- Eingabefeld an die Stelle in einem NC-Satz positionieren, an der  $\blacktriangleright$ Sie eine Position übernehmen wollen
- $+$
- Funktion Ist-Position übernehmen wählen
- Die Steuerung zeigt in der Softkey-Leiste die Achsen an, deren Positionen Sie übernehmen können.

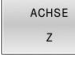

▶ Achse wählen

Leiste zur Achsauswahl.

> Die Steuerung schreibt die aktuelle Position der gewählten Achse in das aktive Eingabefeld.

Trotz aktiver Werkzeugradiuskorrektur übernimmt A die Steuerung in der Bearbeitungsebene immer die Koordinaten des Werkzeugmittelpunkts.

Die Steuerung berücksichtigt die aktive Werkzeuglängenkorrektur und übernimmt in der Werkzeugachse immer die Koordinate der Werkzeugspitze. Die Steuerung lässt die Softkey-Leiste zur Achsauswahl bis zum erneuten Drücken der Taste **Istpositionsübernahme** aktiv. Dieses Verhalten gilt auch, wenn Sie den aktuellen NC-Satz speichern oder mithilfe einer Bahnfunktionstaste einen neuen NC-Satz eröffnen. Wenn Sie mithilfe eines Softkeys eine Eingabealternative wählen müssen (z. B. die Radiuskorrektur), dann schließt die Steuerung die Softkey-

Bei aktiver Funktion **Bearbeitungsebene schwenken** ist die Funktion **Istpositionsübernahme** nicht erlaubt.

# **NC-Programm editieren**

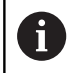

Während der Abarbeitung können Sie das aktive NC-Programm nicht editieren.

Während Sie ein NC-Programm erstellen oder verändern, können Sie mit den Pfeiltasten oder mit den Softkeys jede Zeile im NC-Programm und einzelne Wörter eines NC-Satzes wählen:

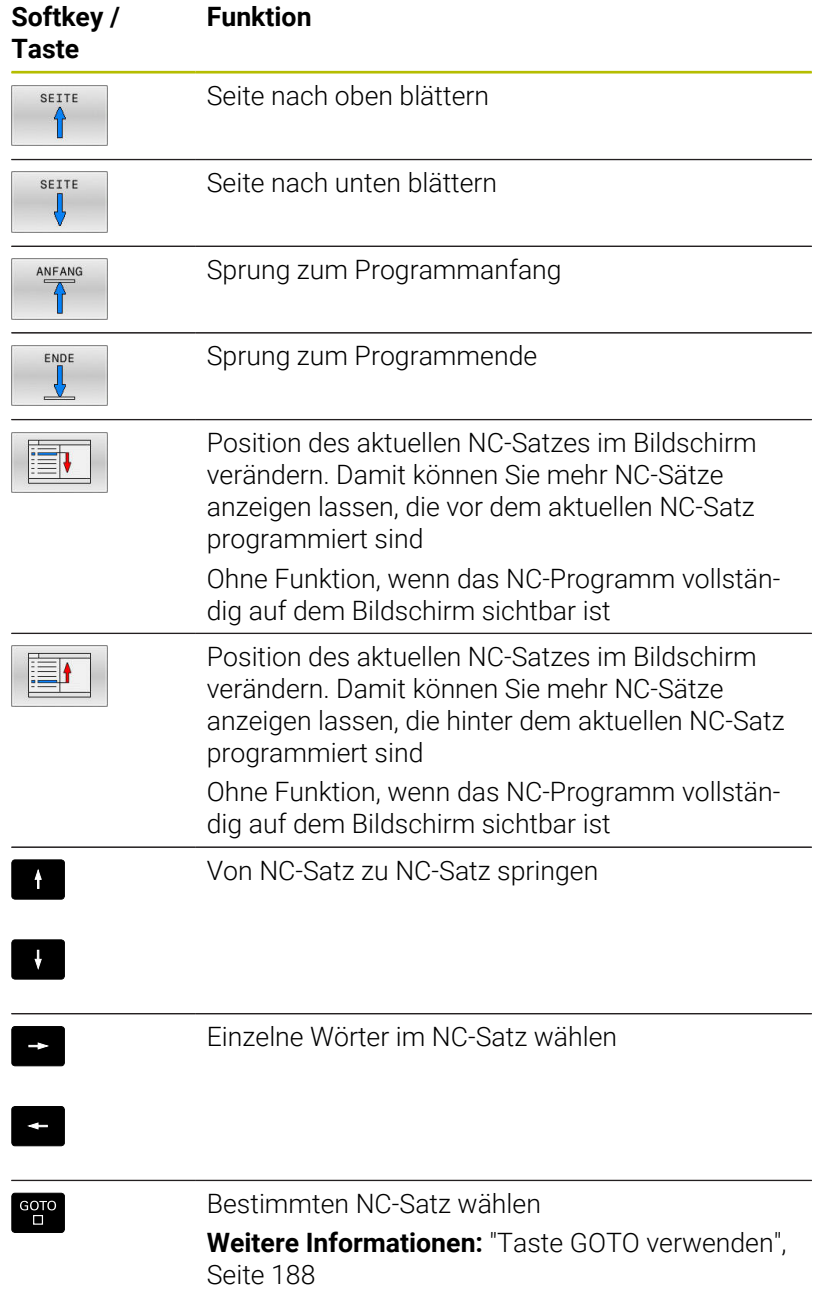

**3**

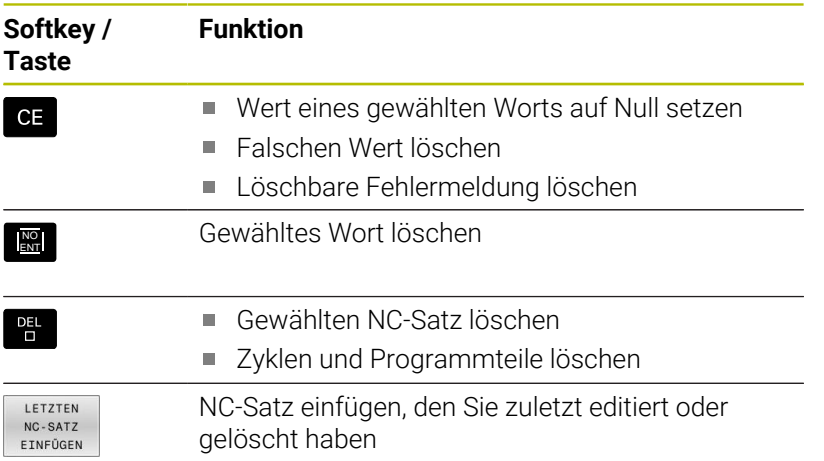

## **NC-Satz an beliebiger Stelle einfügen**

- NC-Satz wählen, hinter dem Sie einen neuen NC-Satz einfügen  $\mathbf{b}$ wollen
- Dialog eröffnen  $\blacktriangleright$

## **Änderungen speichern**

Standardmäßig speichert die Steuerung Änderungen automatisch, wenn Sie einen Betriebsartenwechsel ausführen oder die Dateiverwaltung wählen. Wenn Sie Änderungen am NC-Programm gezielt speichern wollen, gehen Sie wie folgt vor:

Softkey-Leiste mit den Funktionen zum Speichern wählen

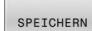

- Softkey **SPEICHERN** drücken
- Die Steuerung speichert alle Änderungen, die Sie seit dem letzten Speichern getätigt haben.

### **NC-Programm in einer neuen Datei speichern**

Sie können den Inhalt des momentan gewählten NC-Programms unter einem anderen Programmnamen speichern. Gehen Sie dabei wie folgt vor:

Softkey-Leiste mit den Funktionen zum Speichern wählen

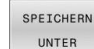

 $\mathbf i$ 

- Softkey **SPEICHERN UNTER** drücken
- > Die Steuerung blendet ein Fenster ein, in dem Sie das Verzeichnis und den neuen Dateinamen eingeben können.
- Mit Softkey **WECHSELN** ggf. Zielordner wählen
- Dateinamen eingeben
- Mit Softkey **OK** oder Taste **ENT** bestätigen bzw. Vorgang mit Softkey **ABBRECHEN** beenden

Die mit **SPEICHERN UNTER** gespeicherte Datei finden Sie in der Dateiverwaltung auch mithilfe des Softkeys **LETZTE DATEIEN**.

#### **Änderungen rückgängig machen**

Sie können alle Änderungen rückgängig machen, die Sie seit dem letzten Speichern durchgeführt haben. Gehen Sie dabei wie folgt vor:

Softkey-Leiste mit den Funktionen zum Speichern wählen

- ÂNDERLING AUFHEBEN
- Softkey **ÄNDERUNG AUFHEBEN** drücken
- > Die Steuerung blendet ein Fenster ein, in dem Sie den Vorgang bestätigen oder abbrechen können.
- Änderungen mit Softkey **JA** oder Taste **ENT** verwerfen bzw. Vorgang mit Softkey **NEIN** abbrechen

#### **Wörter ändern und einfügen**

- Wort im NC-Satz wählen
- Mit dem neuen Wert überschreiben  $\mathbf{b}$
- Während Sie das Wort gewählt haben, steht der Dialog zur  $\geq$ Verfügung.
- Änderung abschließen: Taste **END** drücken  $\blacktriangleright$

Wenn Sie ein Wort einfügen wollen, drücken Sie die Pfeiltasten (nach rechts oder links), bis der gewünschte Dialog erscheint und geben den gewünschten Wert ein.

#### **Gleiche Wörter in verschiedenen NC-Sätzen suchen**

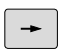

- ► Ein Wort in einem NC-Satz wählen: Pfeiltaste so oft drücken, bis gewünschtes Wort markiert ist
- $\ddagger$
- NC-Satz mit Pfeiltasten wählen
	- Pfeil nach unten: vorwärts suchen
	- Pfeil nach oben: rückwärts suchen

Die Markierung befindet sich im neu gewählten NC-Satz auf dem gleichen Wort wie im zuerst gewählten NC-Satz.

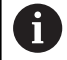

Wenn Sie in sehr langen NC-Programmen die Suche starten, blendet die Steuerung ein Symbol mit der Fortschrittsanzeige ein. Bei Bedarf können Sie die Suche jederzeit abbrechen.

## **Programmteile markieren, kopieren, ausschneiden und einfügen**

Um Programmteile innerhalb eines NC-Programms oder in ein anderes NC-Programm zu kopieren, stellt die Steuerung folgende Funktionen zur Verfügung:

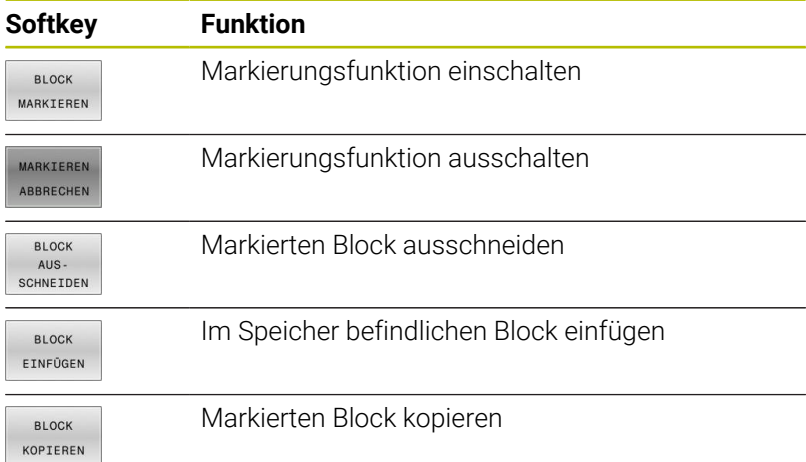

Manueller Betrieb + Programmieren .<br>C:\nc\_prog\BHB\DIN\3803\_1.i 03\_1 G71 \*<br>G30 G17 X+0 Y+0 Z-40'<br>G31 X+100 Y+100 Z+0\*<br>T5 G17 S500 F100\* G41 X+5 Y+30 F250<br>B2\* 026 R2<br>
125 R30 G02 X46 S45 Y-35.495<br>
1606 X+55.55 Y-89.468<br>
002 X+55.55 Y-89.468<br>
002 X+58.55 Y-89.488<br>
003 X+19.732 Y-30.025 R-20<br>
022 X+5<br>
000 G40 X-30<br>
000 G40 X-30 M2\*<br>%3803\_1 G71 BLOCK<br>KOPIERE

Um Programmteile zu kopieren, gehen Sie wie folgt vor:

- $\blacktriangleright$ Softkey-Leiste mit Markierungsfunktionen wählen
- Ersten NC-Satz des zu kopierenden Programmteils wählen  $\blacktriangleright$
- Ersten NC-Satz markieren: Softkey **BLOCK MARKIEREN** drücken.
- Die Steuerung hinterlegt den NC-Satz farbig und blendet den  $\,>$ Softkey **MARKIEREN ABBRECHEN** ein.
- Cursor auf den letzten NC-Satz des Programmteils bewegen, den Sie kopieren oder ausschneiden wollen.
- Die Steuerung stellt alle markierten NC-Sätze in einer anderen Farbe dar. Sie können die Markierungsfunktion jederzeit beenden, indem Sie den Softkey **MARKIEREN ABBRECHEN** drücken.
- Markierten Programmteil kopieren: Softkey **BLOCK KOPIEREN** drücken, markierten Programmteil ausschneiden: Softkey **BLOCK AUS- SCHNEIDEN** drücken.
- > Die Steuerung speichert den markierten Block.

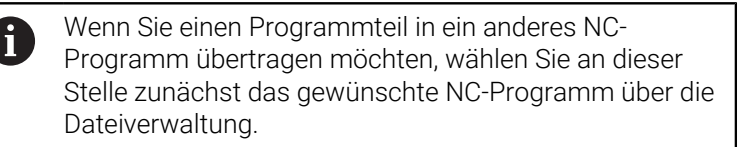

- Mit den Pfeiltasten den NC-Satz wählen, hinter dem Sie den kopierten (ausgeschnittenen) Programmteil einfügen wollen
- Gespeicherten Programmteil einfügen: Softkey  $\mathbf{r}$ **BLOCK EINFÜGEN** drücken
- Markierungsfunktion beenden: Softkey **MARKIEREN ABBRECHEN**  $\mathbf{b}$  . drücken

## **Die Suchfunktion der Steuerung**

Mit der Suchfunktion der Steuerung können Sie beliebige Texte innerhalb eines NC-Programms suchen und bei Bedarf auch durch einen neuen Text ersetzen.

#### **Nach beliebigen Texten suchen**

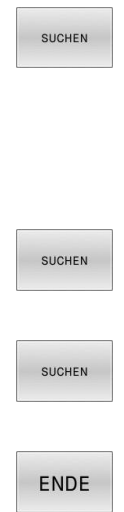

- Suchfunktion wählen
- > Die Steuerung blendet das Suchfenster ein und zeigt in der Softkey-Leiste die zur Verfügung stehenden Suchfunktionen an.
- Zu suchenden Text eingeben, z. B.: **TOOL**
- Vorwärtssuche oder Rückwärtssuche wählen
- Suchvorgang starten
- Die Steuerung springt auf den nächsten NC-Satz, in dem der gesuchte Text gespeichert ist.
- Suchvorgang wiederholen
- Die Steuerung springt auf den nächsten NC-Satz, in dem der gesuchte Text gespeichert ist.
- Suchfunktion beenden: Softkey Ende drücken

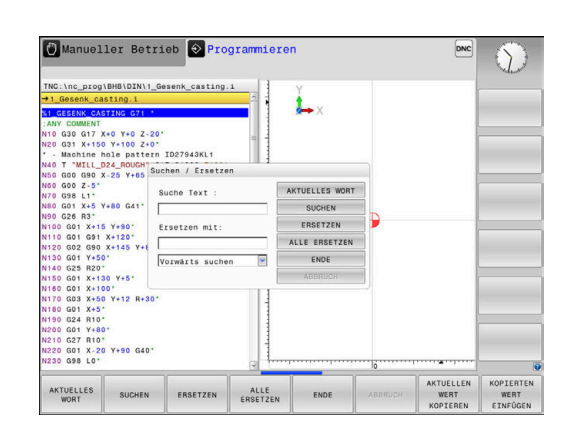

### **Suchen und Ersetzen von beliebigen Texten**

# *HINWEIS*

### **Achtung, Datenverlust möglich!**

Die Funktionen **ERSETZEN** und **ALLE ERSETZEN** überschreiben alle gefundenen Syntaxelemente ohne Rückfrage. Die Steuerung führt vor dem Ersetzen keine automatische Sicherung der ursprünglichen Datei durch. Dabei können NC-Programme unwiederbringlich beschädigt werden.

- Ggf. vor dem Ersetzen Sicherheitskopien der NC-Programme erstellen
- $\blacktriangleright$ **ERSETZEN** und **ALLE ERSETZEN** mit entsprechender Vorsicht nutzen

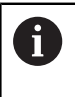

Während einer Abarbeitung sind die Funktionen **SUCHEN** und **ERSETZEN** im aktiven NC-Programm nicht möglich. Auch ein aktiver Schreibschutz verhindert diese Funktionen.

- NC-Satz wählen, in dem das zu suchende Wort gespeichert ist
- SUCHEN

SUCHEN

ERSETZEN

- Suchfunktion wählen
- > Die Steuerung blendet das Suchfenster ein und zeigt in der Softkey-Leiste die zur Verfügung stehenden Suchfunktionen an.
- Softkey **AKTUELLES WORT** drücken
- > Die Steuerung übernimmt das erste Wort des aktuellen NC-Satzes. Ggf. den Softkey erneut drücken, um das gewünschte Wort zu übernehmen.
- ▶ Suchvorgang starten
- Die Steuerung springt auf den nächsten gesuchten Text.
- Um den Text zu ersetzen und anschließend die nächste Fundstelle anzuspringen: Softkey **ERSETZEN** drücken oder um alle gefundenen Textstellen zu ersetzen: Softkey **ALLE ERSETZEN** drücken, oder um den Text nicht zu ersetzen und die nächste Fundstelle anzuspringen: Softkey **SUCHEN** drücken

Suchfunktion beenden: Softkey Ende drücken

ENDE

# **3.6 Dateiverwaltung**

## **Dateien**

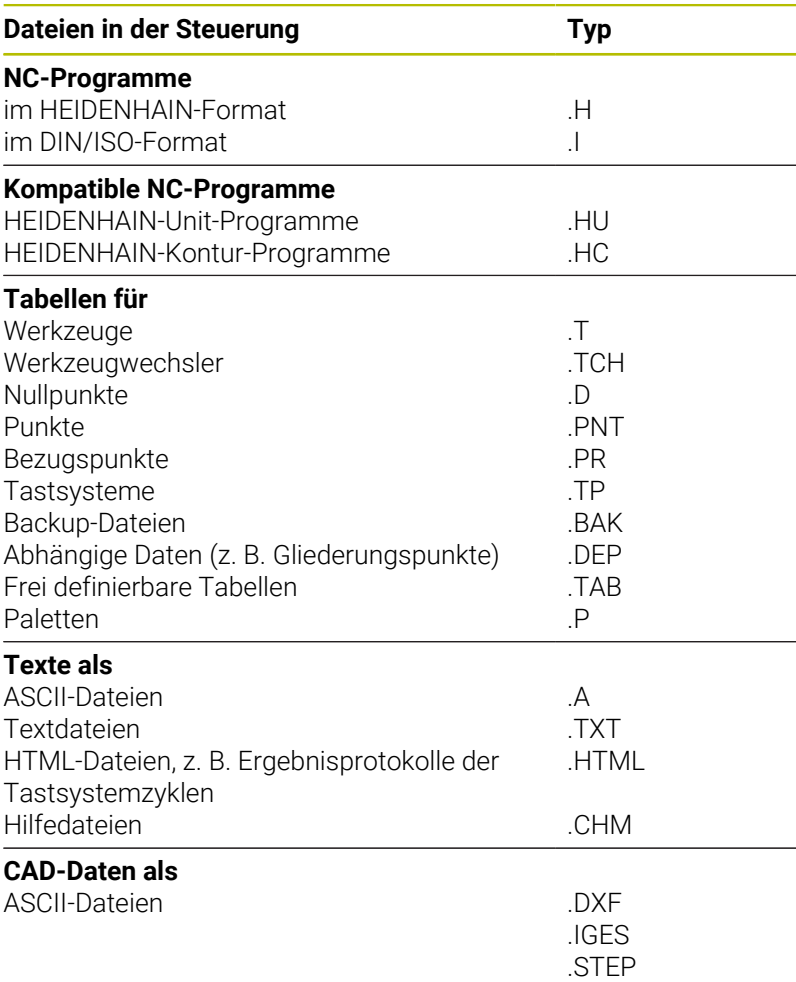

Wenn Sie ein NC-Programm in die Steuerung eingeben, geben Sie diesem NC-Programm zuerst einen Namen. Die Steuerung speichert das NC-Programm auf dem internen Speicher als eine Datei mit dem gleichen Namen ab. Auch Texte und Tabellen speichert die Steuerung als Dateien.

Damit Sie die Dateien schnell auffinden und verwalten können, verfügt die Steuerung über ein spezielles Fenster zur Dateiverwaltung. Hier können Sie die verschiedenen Dateien aufrufen, kopieren, umbenennen und löschen.

Sie können mit der Steuerung Dateien bis zu einer Gesamtgröße von **2 GByte** verwalten und speichern.

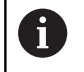

Je nach Einstellung erzeugt die Steuerung nach dem Editieren und Abspeichern der NC-Programme Backup-Dateien mit der Dateiendung \*.bak. Dies beeinträchtigt den zur Verfügung stehenden Speicherplatz.

### **Namen von Dateien**

Bei NC-Programmen, Tabellen und Texten hängt die Steuerung noch eine Endung an, die vom Dateinamen durch einen Punkt getrennt ist. Diese Endung kennzeichnet den Dateityp.

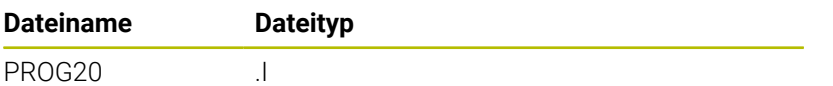

Dateinamen, Laufwerknamen und Verzeichnisnamen auf der Steuerung unterliegen folgender Norm: The Open Group Base Specifications Issue 6 IEEE Std 1003.1, 2004 Edition (Posix-Standard).

Folgende Zeichen sind erlaubt:

A B C D E F G H I J K L M N O P Q R S T U V W X Y Z a b c d e f g h i j k l m n o p q r s t u v w x y z 0 1 2 3 4 5 6 7 8 9 \_ - Folgende Zeichen haben eine besondere Bedeutung:

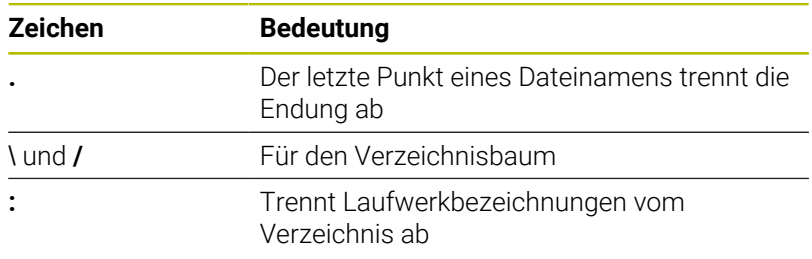

Alle anderen Zeichen nicht verwenden, um z. B. Probleme bei der Datenübertragung zu vermeiden.

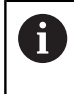

Die Namen von Tabellen und Tabellenspalten müssen mit einem Buchstaben beginnen und dürfen keine Rechenzeichen, z. B. **+** beinhalten.

8

Die maximal erlaubte Pfadlänge beträgt 255 Zeichen. Zur Pfadlänge zählen die Bezeichnungen des Laufwerks, des Verzeichnisses und der Datei inklusive der Endung. **[Weitere Informationen:](#page-104-0)** "Pfade", Seite 105

## **Extern erstellte Dateien an der Steuerung anzeigen**

An der Steuerung sind einige Zusatz-Tools installiert, mit denen Sie die in der folgenden Tabelle dargestellten Dateien anzeigen und teilweise auch bearbeiten können.

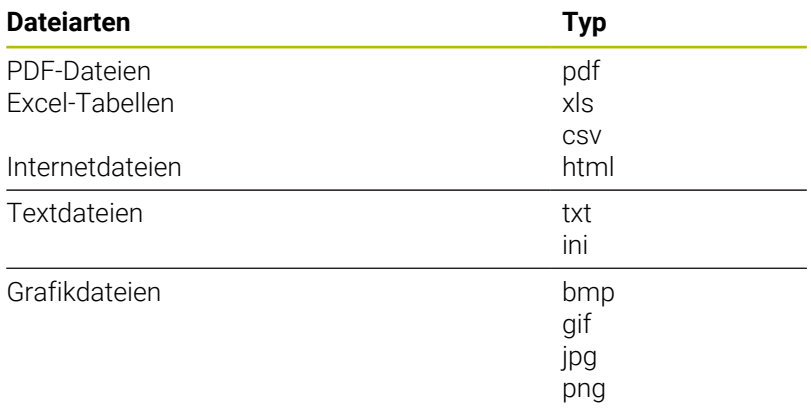

**Weitere Informationen:** Benutzerhandbuch **Einrichten, NC-Programme testen und abarbeiten**

## **Verzeichnisse**

Da Sie auf dem internen Speicher sehr viele NC-Programme und Dateien speichern können, legen Sie die einzelnen Dateien in Verzeichnissen (Ordnern) ab, um den Überblick zu wahren. In diesen Verzeichnissen können Sie weitere Verzeichnisse einrichten, sogenannte Unterverzeichnisse. Mit der Taste **-/+** oder **ENT** können Sie Unterverzeichnisse einblenden oder ausblenden.

# <span id="page-104-0"></span>**Pfade**

Ein Pfad gibt das Laufwerk und sämtliche Verzeichnisse bzw. Unterverzeichnisse an, in denen eine Datei gespeichert ist. Die einzelnen Angaben werden mit **\** getrennt.

 $\mathbf i$ 

Die maximal erlaubte Pfadlänge beträgt 255 Zeichen. Zur Pfadlänge zählen die Bezeichnungen des Laufwerks, des Verzeichnisses und der Datei inklusive der Endung.

## **Beispiel**

Auf dem Laufwerk **TNC** wurde das Verzeichnis AUFTR1 angelegt. Danach wurde im Verzeichnis AUFTR1 noch das Unterverzeichnis NCPROG angelegt und dort das NC-Programm PROG1.H hineinkopiert. Das NC-Programm hat damit den Pfad:

## **TNC:\AUFTR1\NCPROG\PROG1.I**

Die Grafik rechts zeigt ein Beispiel für eine Verzeichnisanzeige mit verschiedenen Pfaden.

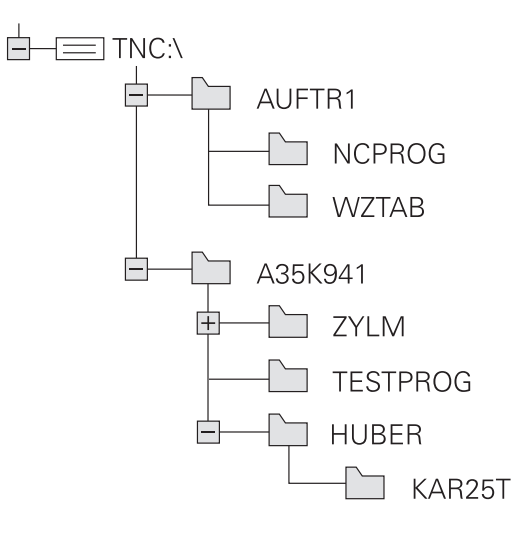

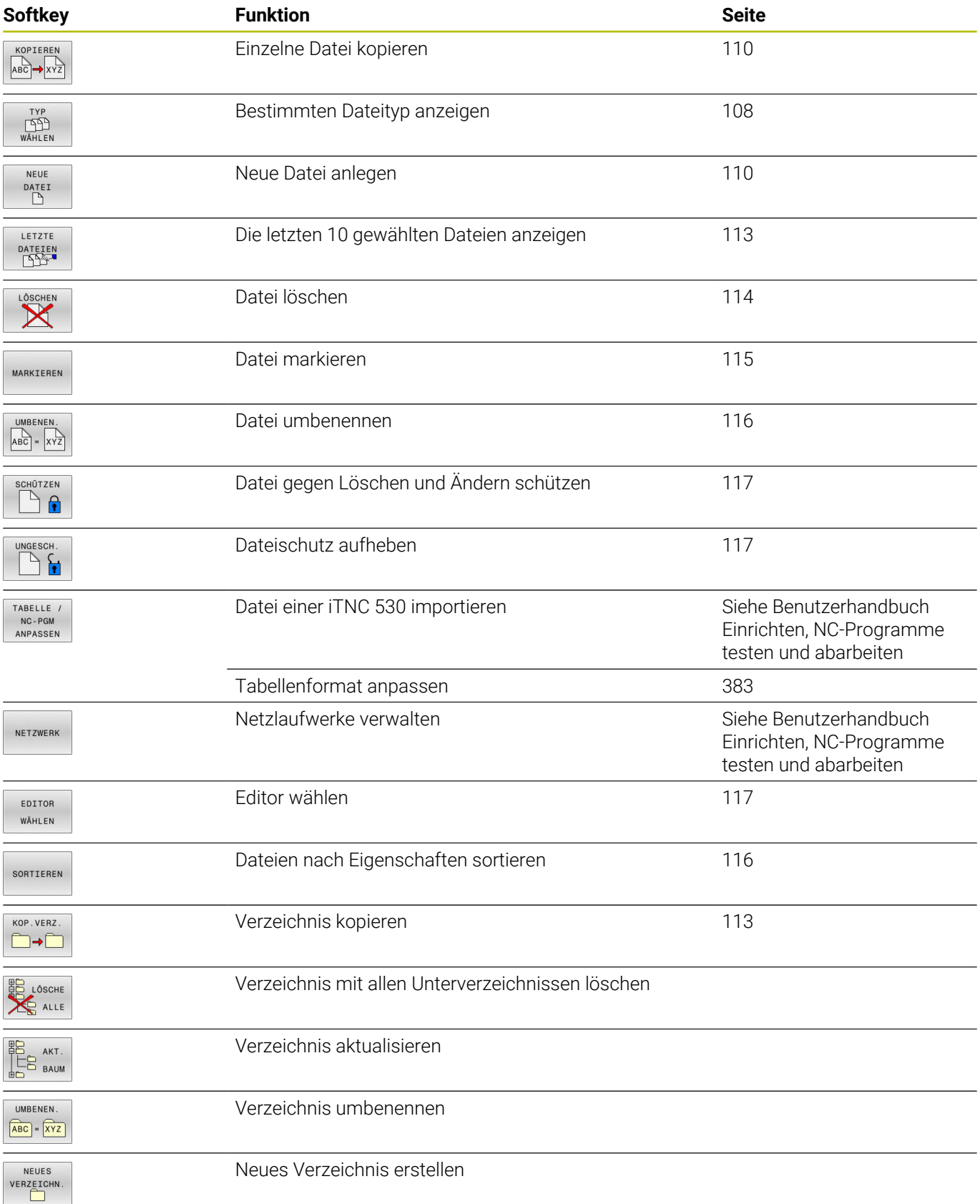

# **Übersicht: Funktionen der Dateiverwaltung**

## **Dateiverwaltung aufrufen**

- $PGM$ <br>MGT
- Taste **PGM MGT** drücken
- > Die Steuerung zeigt das Fenster zur Dateiverwaltung (die Abbildung zeigt die Grundeinstellung. Wenn die Steuerung eine andere Bildschirmaufteilung anzeigt, drücken Sie den Softkey **FENSTER**).
- H

Wenn Sie ein NC-Programm mit der Taste **END** verlassen, öffnet die Steuerung die Dateiverwaltung. Der Cursor befindet sich auf dem gerade geschlossenen NC-Programm.

Wenn Sie die Taste **END** erneut drücken, öffnet die Steuerung das ursprüngliche NC-Programm mit dem Cursor auf der zuletzt gewählten Zeile. Dieses Verhalten kann bei großen Dateien zu einer Zeitverzögerung führen.

Wenn Sie die Taste **ENT** drücken, öffnet die Steuerung ein NC-Programm immer mit dem Cursor auf Zeile 0.

Das linke, schmale Fenster zeigt die vorhandenen Laufwerke und Verzeichnisse an. Laufwerke bezeichnen Geräte, mit denen Daten gespeichert oder übertragen werden. Ein Laufwerk ist der interne Speicher der Steuerung. Weitere Laufwerke sind die Schnittstellen (RS232, Ethernet), an die Sie z. B. einen PC anschließen können. Ein Verzeichnis ist immer durch ein Ordnersymbol (links) und den Verzeichnisnamen (rechts) gekennzeichnet. Unterverzeichnisse sind nach rechts eingerückt. Wenn Unterverzeichnisse vorhanden sind, können Sie diese mit der Taste **-/+** einblenden oder ausblenden.

Wenn der Verzeichnisbaum länger ist als der Bildschirm, können Sie mithilfe des Scrollbalkens oder einer angeschlossenen Maus navigieren.

Das rechte, breite Fenster zeigt alle Dateien an, die in dem gewählten Verzeichnis gespeichert sind. Zu jeder Datei werden mehrere Informationen gezeigt, die in der Tabelle unten aufgeschlüsselt sind.

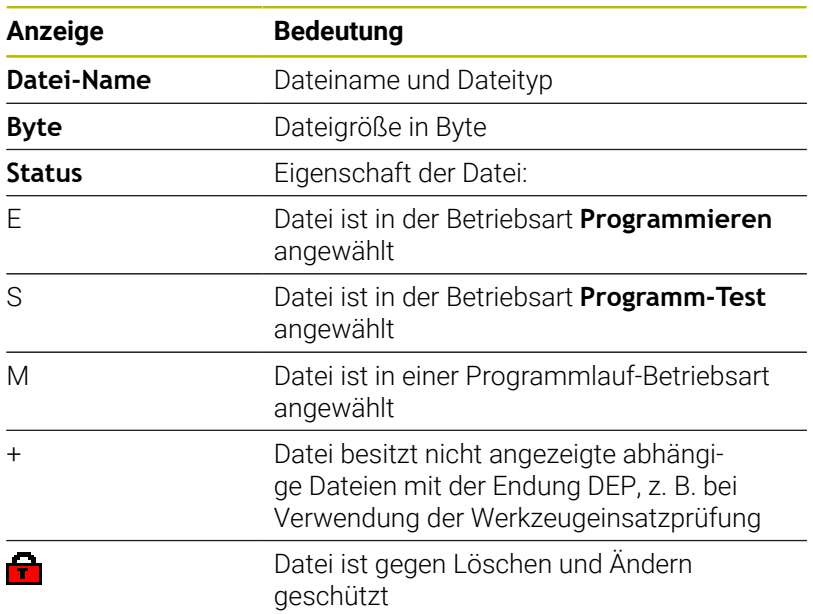

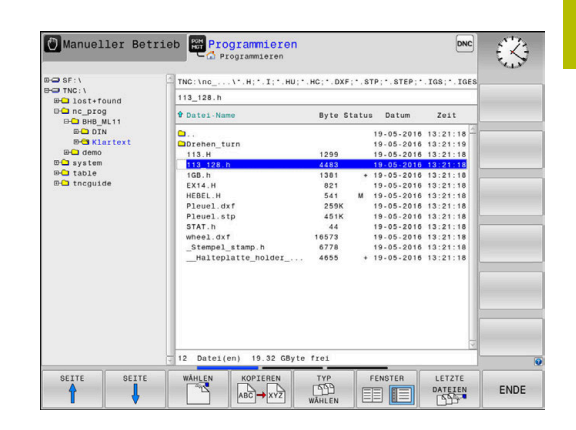

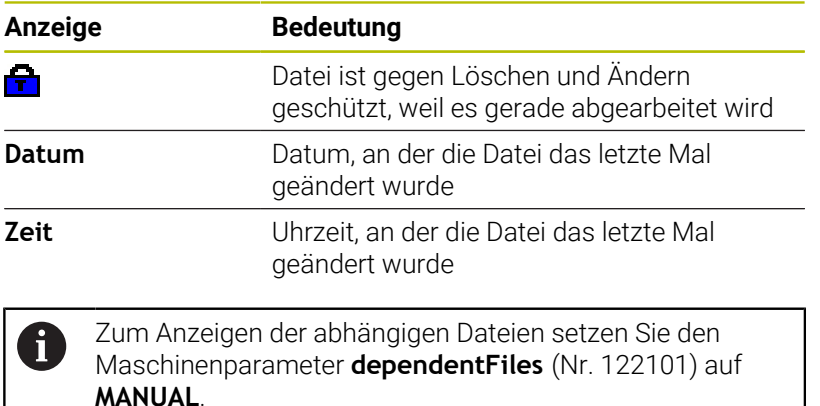

## <span id="page-107-0"></span>**Laufwerke, Verzeichnisse und Dateien wählen**

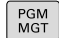

Dateiverwaltung mit Taste **PGM MGT** aufrufen

Navigieren Sie mit einer angeschlossenen Maus oder drücken Sie die Pfeiltasten oder die Softkeys, um den Cursor an die gewünschte Stelle auf dem Bildschirm zu bewegen:

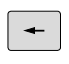

Bewegt den Cursor vom rechten ins linke Fenster und umgekehrt

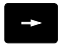

 $\mathbf{L}$ 

 $\ddot{\bullet}$ 

Bewegt den Cursor in einem Fenster auf und ab

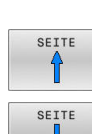

Bewegt den Cursor in einem Fenster seitenweise auf und ab

### **Schritt 1:** Laufwerk wählen

Laufwerk im linken Fenster markieren

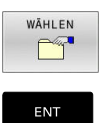

- Laufwerk wählen: Softkey **WÄHLEN** drücken oder
- Taste **ENT** drücken

### **Schritt 2:** Verzeichnis wählen

- Verzeichnis im linken Fenster markieren
- Das rechte Fenster zeigt automatisch alle Dateien aus dem Verzeichnis an, das markiert (hell hinterlegt) ist.
#### **Schritt 3:** Datei wählen

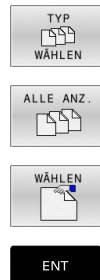

Softkey **TYP WÄHLEN** drücken

- Softkey **ALLE ANZ.** drücken
- Datei im rechten Fenster markieren
- Softkey **WÄHLEN** drücken oder
- Taste **ENT** drücken
- > Die Steuerung aktiviert die gewählte Datei in der Betriebsart, aus der Sie die Dateiverwaltung aufgerufen haben.

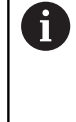

Wenn Sie in der Dateiverwaltung den Anfangsbuchstaben der gesuchten Datei eingeben, springt der Cursor automatisch auf das erste NC-Programm mit entsprechendem Buchstaben.

#### **Anzeige filtern**

Sie können die angezeigten Dateien wie folgt filtern:

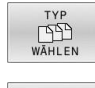

Softkey **TYP WÄHLEN** drücken

- ZEIGE ℶ
- 

Softkey des gewünschten Dateityps drücken

Alternativ:

 $\mathbf{I}$ 

- ALLE ANZ.  $\begin{picture}(40,40) \put(0,0){\line(1,0){10}} \put(15,0){\line(1,0){10}} \put(15,0){\line(1,0){10}} \put(15,0){\line(1,0){10}} \put(15,0){\line(1,0){10}} \put(15,0){\line(1,0){10}} \put(15,0){\line(1,0){10}} \put(15,0){\line(1,0){10}} \put(15,0){\line(1,0){10}} \put(15,0){\line(1,0){10}} \put(15,0){\line(1,0){10}} \put(15,0){\line(1$
- Softkey **ALLE ANZ.** drücken
- > Die Steuerung zeigt alle Dateien des Ordners.

#### Alternativ:

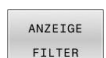

- Wildcards benutzen, z. B. **4\*.H**
- Die Steuerung zeigt alle Dateien mit Dateityp .h, die mit 4 beginnen.

#### Alternativ:

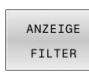

- Endungen eingeben, z. B. **\*.H;\*.D**
- > Die Steuerung zeigt alle Dateien mit Dateityp .h und .d.

Der gesetzte Anzeigefilter bleibt auch bei einem Neustart der Steuerung gespeichert.

# **Neues Verzeichnis erstellen**

Verzeichnis im linken Fenster markieren, in dem Sie ein  $\mathbf{r}$ Unterverzeichnis erstellen wollen

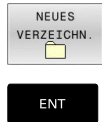

- Softkey **NEUES VERZEICHN.** drücken
- Verzeichnisnamen eingeben

Taste **ENT** drücken

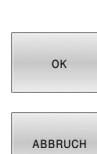

Softkey **OK** drücken zum Bestätigen oder

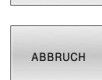

Softkey **ABBRUCH** drücken zum Abbrechen

# **Neue Datei erstellen**

- Verzeichnis im linken Fenster wählen, in dem Sie die neue Datei erstellen wollen
- Cursor im rechten Fenster positionieren ь

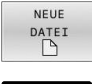

- Softkey **NEUE DATEI** drücken
- Dateinamen mit Endung eingeben
- ENT
- Taste **ENT** drücken Die Steuerung führt ggf. den Dialog fort, z. B. Maßeinheit wählen.
- Ggf. Dialog fortführen

# **Einzelne Datei kopieren**

Bewegen Sie den Cursor auf die Datei, die kopiert werden soll

- Softkey **KOPIEREN** drücken: Kopierfunktion wählen
- Die Steuerung öffnet ein Überblendfenster.

Datei in das aktuelle Verzeichnis kopieren

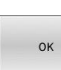

KOPIEREN ABC -XYZ

- Namen der Zieldatei eingeben
- Taste **ENT** oder Softkey **OK** drücken
- Die Steuerung kopiert die Datei ins aktuelle Verzeichnis. Die ursprüngliche Datei bleibt erhalten.

Datei in ein anderes Verzeichnis kopieren

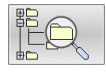

Drücken Sie den Softkey **Zielverzeichnis**, um in einem Überblendfenster das Zielverzeichnis zu wählen

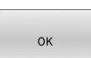

- Taste **ENT** oder Softkey **OK** drücken
- Die Steuerung kopiert die Datei mit dem gleichen Namen ins gewählte Verzeichnis. Die ursprüngliche Datei bleibt erhalten.

Wenn Sie den Kopiervorgang mit der Taste **ENT** oder dem Softkey **OK** gestartet haben, zeigt die Steuerung eine Fortschrittsanzeige.

 $\mathbf i$ 

# **Dateien in ein anderes Verzeichnis kopieren**

Bildschirmaufteilung mit gleich großen Fenstern wählen Rechtes Fenster

- Softkey **ZEIGE BAUM** drücken
- Cursor auf das Verzeichnis bewegen, in das Sie die Dateien kopieren möchten und mit Taste **ENT** Dateien in diesem Verzeichnis anzeigen

Linkes Fenster

- ▶ Softkey ZEIGE BAUM drücken
- Verzeichnis mit den Dateien wählen, die Sie kopieren möchten und mit Softkey **ZEIGE DATEIEN** Dateien anzeigen

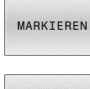

Softkey Markieren drücken: Funktionen zum Markieren der Dateien anzeigen

DATET MARKIEREN Softkey Datei Markieren drücken: Cursor auf die Datei bewegen, die Sie kopieren möchten und markieren. Falls gewünscht, markieren Sie weitere Dateien auf die gleiche Weise

KOPIEREN  $ABC \rightarrow xYZ$  Softkey Kopieren drücken: Die markierten Dateien in das Zielverzeichnis kopieren

#### **Weitere Informationen:** ["Dateien markieren", Seite 115](#page-114-0)

Wenn Sie sowohl im linken als auch im rechten Fenster Dateien markiert haben, kopiert die Steuerung von dem Verzeichnis aus, in dem der Cursor steht.

#### **Dateien überschreiben**

Wenn Sie Dateien in ein Verzeichnis kopieren, in dem sich Dateien mit gleichem Namen befinden, dann fragt die Steuerung, ob die Dateien im Zielverzeichnis überschrieben werden dürfen:

 $\mathbf{p}$ Alle Dateien überschreiben (Feld **Bestehende Dateien** gewählt): Softkey **OK** drücken oder

Keine Datei überschreiben: Softkey **ABBRUCH** drücken Wenn Sie eine geschützte Datei überschreiben wollen, Feld **Geschützte Dateien** wählen oder den Vorgang abbrechen.

# **Tabelle kopieren**

#### **Zeilen in eine Tabelle importieren**

Wenn Sie eine Tabelle in eine bestehende Tabelle kopieren, können Sie mit dem Softkey **FELDER ERSETZEN** einzelne Zeilen überschreiben. Voraussetzungen:

- die Zieltabelle muss existieren
- die zu kopierende Datei darf nur die zu ersetzenden Zeilen  $\overline{\phantom{a}}$ enthalten
- $\overline{\phantom{a}}$ der Dateityp der Tabellen muss identisch sein

# *HINWEIS*

#### **Achtung, Datenverlust möglich!**

Die Funktion **FELDER ERSETZEN** überschreibt ohne Rückfrage alle Zeilen der Zieldatei, die in der kopierten Tabelle enthalten sind. Die Steuerung führt vor dem Ersetzen keine automatische Sicherung der ursprünglichen Datei durch. Dabei können Tabellen unwiederbringlich beschädigt werden.

- Ggf. vor dem Ersetzen Sicherheitskopien der Tabellen erstellen
- **FELDER ERSETZEN** mit entsprechender Vorschicht nutzen

#### **Beispiel**

Sie haben auf einem Voreinstellgerät die Werkzeuglänge und den Werkzeugradius von zehn neuen Werkzeugen vermessen. Anschließend erzeugt das Voreinstellgerät die Werkzeugtabelle TOOL\_Import.T mit zehn Zeilen, also zehn Werkzeugen.

Gehen Sie wie folgt vor:

- Tabelle von dem externen Datenträger in ein beliebiges  $\mathbf{p}$ Verzeichnis kopieren
- Die extern erstellte Tabelle mit der Dateiverwaltung der Steuerung  $\blacktriangleright$ in die bestehende Tabelle TOOL.T kopieren
- Die Steuerung fragt, ob die bestehende Werkzeugtabelle TOOL.T überschrieben werden soll.
- ▶ Softkey **JA** drücken
- Die Steuerung überschreibt die aktuelle Datei TOOL.T vollständig.  $\geq$ Nach dem Kopiervorgang besteht TOOL.T also aus 10 Zeilen.
- Alternativ Softkey **FELDER ERSETZEN** drücken
- Die Steuerung überschreibt in der Datei TOOL.T die 10 Zeilen. Die Daten der restlichen Zeilen werden von der Steuerung nicht verändert.

#### **Zeilen aus einer Tabelle extrahieren**

In Tabellen können Sie eine oder mehrere Zeilen markieren und in einer separaten Tabelle speichern.

Gehen Sie wie folgt vor:

- Tabelle öffnen, aus der Sie Zeilen kopieren möchten
- Mit den Pfeiltasten die erste zu kopierende Zeile wählen
- ▶ Softkey ZUSÄTZL. FUNKT. drücken
- Softkey **MARKIEREN** drücken  $\mathbf{b}$  .
- Ggf. weitere Zeilen markieren
- Softkey **SPEICHERN UNTER** drücken
- Tabellennamen eingeben, in dem die selektierten Zeilen gespeichert werden sollen

# **Verzeichnis kopieren**

- Bewegen Sie den Cursor im rechten Fenster auf das Verzeichnis, das Sie kopieren wollen
- Softkey **KOPIEREN** drücken
- Die Steuerung blendet das Fenster zur Auswahl des  $\geq$ Zielverzeichnisses ein.
- Zielverzeichnis wählen und mit der Taste **ENT** oder Softkey **OK**  $\mathbf{p}$ bestätigen
- Die Steuerung kopiert das gewählte Verzeichnis inklusive  $\geq$ Unterverzeichnisse in das gewählte Zielverzeichnis.

### **Eine der zuletzt gewählten Dateien wählen**

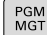

Dateiverwaltung aufrufen: Taste **PGM MGT** drücken

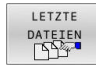

Die letzten zehn gewählten Dateien anzeigen: Softkey **LETZTE DATEIEN** drücken

Drücken Sie die Pfeiltasten, um den Cursor auf die Datei zu bewegen, die Sie wählen wollen:

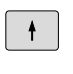

Bewegt den Cursor in einem Fenster auf und ab

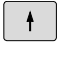

Datei wählen: Softkey **OK** drücken oder

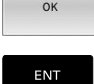

 $\mathbf i$ 

Taste **ENT** drücken

Mit dem Softkey **AKTUELLEN WERT KOPIEREN** können Sie den Pfad einer markierten Datei kopieren. Den kopierten Pfad können Sie später wiederverwenden, z. B. bei einem Programmaufruf mithilfe der Taste **PGM CALL**.

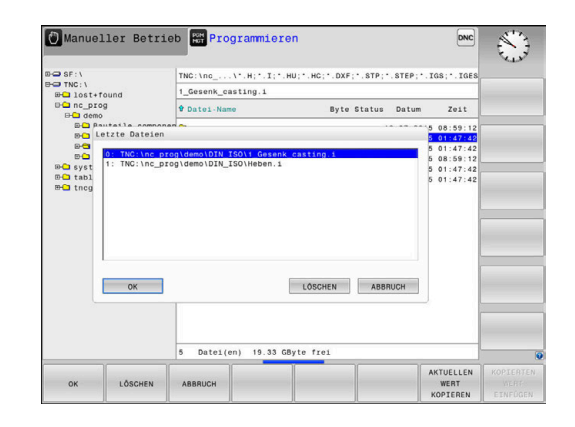

# **Datei löschen**

# *HINWEIS*

# **Achtung, Datenverlust möglich!**

Die Funktion **LÖSCHEN** löscht die Datei endgültig. Die Steuerung führt vor dem Löschen keine automatische Sicherung der Datei durch, z. B. in einem Papierkorb. Damit sind Dateien unwiederbringlich entfernt.

Wichtige Daten regelmäßig auf externen Laufwerken sichern

#### Gehen Sie wie folgt vor:

Cursor auf die Datei bewegen, die Sie löschen möchten

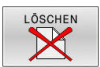

- Softkey **LÖSCHEN** drücken
- Die Steuerung fragt, ob die Datei gelöscht werden soll.
- Softkey **OK** drücken
- > Die Steuerung löscht die Datei.
- Alternativ Softkey **ABBRUCH** drücken
- > Die Steuerung bricht den Vorgang ab.

# **Verzeichnis löschen**

# *HINWEIS*

#### **Achtung, Datenverlust möglich!**

Die Funktion **LÖSCHE ALLE** löscht alle Dateien des Verzeichnisses endgültig. Die Steuerung führt vor dem Löschen keine automatische Sicherung der Dateien durch, z. B. in einem Papierkorb. Damit sind Dateien unwiederbringlich entfernt.

Wichtige Daten regelmäßig auf externen Laufwerken sichern

Gehen Sie wie folgt vor:

Cursor auf das Verzeichnis bewegen, das Sie löschen möchten

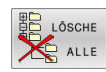

- Softkey **LÖSCHE ALLE** drücken
- > Die Steuerung fragt, ob das Verzeichnis mit allen Unterverzeichnissen und Dateien gelöscht werden soll.
- Softkey **OK** drücken
- > Die Steuerung löscht das Verzeichnis.
- Alternativ Softkey **ABBRUCH** drücken
- > Die Steuerung bricht den Vorgang ab.

# <span id="page-114-0"></span>**Dateien markieren**

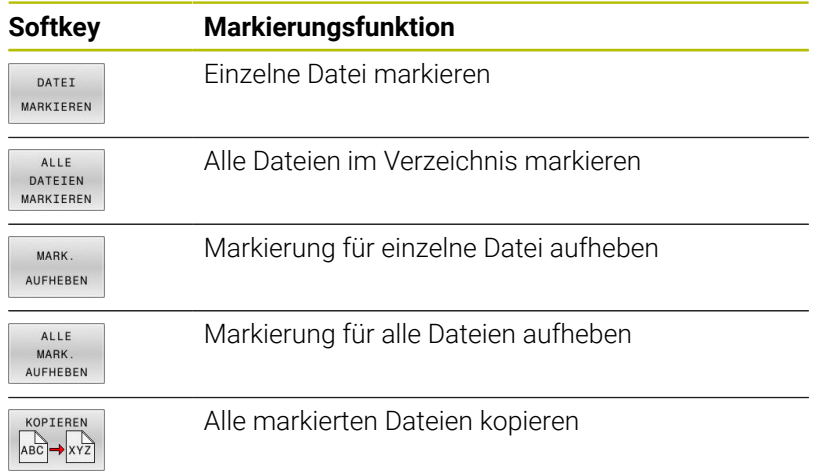

Funktionen, wie das Kopieren oder Löschen von Dateien, können Sie sowohl auf einzelne als auch auf mehrere Dateien gleichzeitig anwenden. Mehrere Dateien markieren Sie wie folgt:

#### Cursor auf erste Datei bewegen

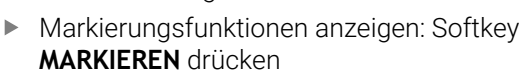

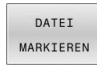

MARKIEREN

Datei markieren: Softkey **DATEI MARKIEREN** drücken

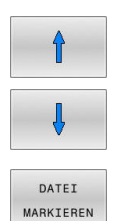

- Cursor auf weitere Datei bewegen
- Weitere Datei markieren: Softkey **DATEI MARKIEREN** drücken usw.

#### Markierte Dateien kopieren:

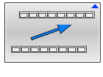

Aktive Softkey-Leiste verlassen

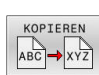

Softkey **KOPIEREN** drücken

### Markierte Dateien löschen:

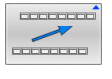

Aktive Softkey-Leiste verlassen

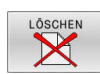

Softkey **LÖSCHEN** drücken

# **Datei umbenennen**

Bewegen Sie den Cursor auf die Datei, die Sie umbenennen möchten

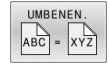

- Funktion zum Umbenennen wählen: Softkey **UMBENEN.** drücken
- Neuen Dateinamen eingeben; der Dateityp kann nicht geändert werden
- Umbenennen ausführen: Softkey **OK** oder Taste **ENT** drücken

# **Dateien sortieren**

Wählen Sie den Ordner, in dem Sie die Dateien sortieren möchten

SORTIEREN

- Softkey **SORTIEREN** drücken
- Softkey mit entsprechendem Darstellungskriterium wählen
	- **SORTIEREN NACH NAMEN**
	- **SORTIEREN NACH GRÖSSE**
	- **SORTIEREN NACH DATUM**
	- **SORTIEREN NACH TYP**
	- **SORTIEREN NACH STATUS**
	- **UNSORT.**

# **Zusätzliche Funktionen**

#### **Datei schützen und Dateischutz aufheben**

Cursor auf die zu schützende Datei bewegen

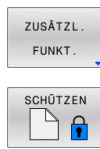

Softkey **ZUSÄTZL. FUNKT.** drücken Dateischutz aktivieren:

Zusätzliche Funktionen wählen:

Softkey **SCHÜTZEN** drücken

> Die Datei erhält das Protect-Symbol.

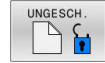

A

▶ Dateischutz aufheben: Softkey **UNGESCH.** drücken

#### **Editor wählen**

Cursor auf die zu öffnende Datei bewegen

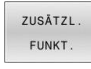

EDITOR WÄHLEN

- Zusätzliche Funktionen wählen: Softkey **ZUSÄTZL. FUNKT.** drücken
- Auswahl des Editors: Softkey **EDITOR WÄHLEN** drücken
	-
- Gewünschten Editor markieren
	- **TEXT-EDITOR** für Textdateien, z. B. **.A** oder **.TXT**
	- **PROGRAM-EDITOR** für NC-Programme **.H** und **.I**
	- **TABLE-EDITOR** für Tabellen, z. B. **.TAB** oder **.T**
	- **BPM-EDITOR** für Palettentabellen **.P**
- Softkey **OK** drücken

#### **USB-Gerät anbinden und entfernen**

Angeschlossene USB-Geräte mit unterstütztem Dateisystem erkennt die Steuerung automatisch.

Um ein USB-Gerät zu entfernen, gehen Sie wie folgt vor:

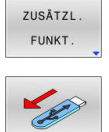

- ▶ Cursor ins linke Fenster bewegen
- Softkey **ZUSÄTZL. FUNKT.** drücken

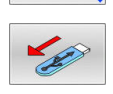

USB-Gerät entfernen

**Weitere Informationen:** Benutzerhandbuch **Einrichten, NC-Programme testen und abarbeiten**

### **ERWEITERTE ZUGRIFFS- RECHTE**

Die Funktion **ERWEITERTE ZUGRIFFS- RECHTE** kann nur in Verbindung mit der Benutzerverwaltung verwendet werden und erfordert das Verzeichnis **public**.

#### **Weitere Informationen:** Benutzerhandbuch **Einrichten, NC-Programme testen und abarbeiten**

Bei der erstmaligen Aktivierung der Benutzerverwaltung wird das Verzeichnis **public** unter dem Laufwerk **TNC:** angebunden.

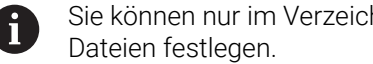

Sie können nur im Verzeichnis **public** Zugriffsrechte für

Bei allen Dateien, die auf dem Laufwerk **TNC:** und nicht im Verzeichnis **public** sind, wird automatisch der Funktionsbenutzer **user** als Besitzer zugeordnet.

#### **Weitere Informationen:** Benutzerhandbuch **Einrichten, NC-Programme testen und abarbeiten**

#### **Versteckte Dateien anzeigen**

Die Steuerung blendet Systemdateien sowie Dateien und Ordner mit einem Punkt am Anfang des Namens aus.

# *HINWEIS*

#### **Achtung, Datenverlust möglich!**

Das Betriebssystem der Steuerung nutzt bestimmte versteckte Ordner und Dateien. Diese Ordner und Dateien sind standardmäßig ausgeblendet. Bei Manipulation der Systemdaten innerhalb der versteckten Ordner kann die Software der Steuerung beschädigt werden. Wenn Sie für den Eigennutzen Dateien in diesen Ordner ablegen, entstehen dadurch ungültige Pfade.

- Versteckte Ordner und Dateien immer ausgeblendet lassen
- Versteckte Ordner und Dateien nicht für die Datenablage  $\blacktriangleright$ nutzen

Wenn nötig, können Sie die versteckten Dateien und Ordner temporär einblenden, z. B. bei versehentlichem Übertragen einer Datei mit einem Punkt zu Beginn des Namens.

Sie blenden versteckte Dateien und Ordner wie folgt ein:

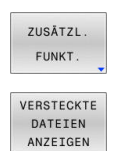

▶ Softkey ZUSÄTZL. FUNKT. drücken

- Softkey **VERSTECKTE DATEIEN ANZEIGEN**  $\blacktriangleright$ drücken
- > Die Steuerung zeigt die versteckten Dateien und Ordner.

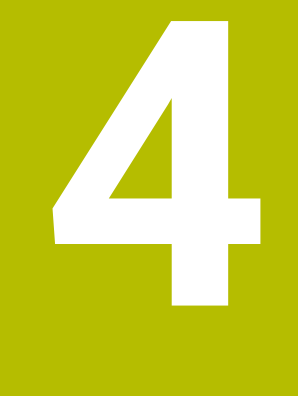

# **Werkzeuge**

# **4.1 Werkzeugbezogene Eingaben**

# **Vorschub F**

Der Vorschub **F** ist die Geschwindigkeit, mit der sich der Werkzeugmittelpunkt auf seiner Bahn bewegt. Der maximale Vorschub kann für jede Maschinenachse unterschiedlich sein und ist durch die Maschinenparameter festgelegt.

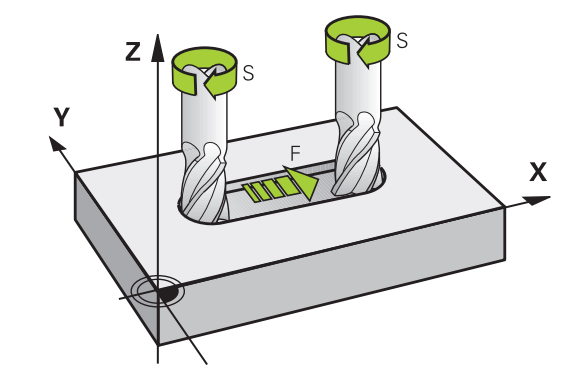

#### **Eingabe**

Den Vorschub können Sie im **T**-Satz (Werkzeugaufruf) und in jedem Positioniersatz eingeben.

**Weitere Informationen:** ["Werkzeugbewegungen in DIN/ISO](#page-93-0) [programmieren", Seite 94](#page-93-0)

In Millimeterprogrammen geben Sie den Vorschub **F** in der Einheit mm/min ein, in Inch-Programmen aus Gründen der Auflösung in 1/10 inch/min.

## **Eilgang**

Ť.

Für den Eilgang geben Sie **G00** ein.

Programmieren Sie Eilgangbewegungen ausschließlich mit der NC-Funktion **G00** und nicht mithilfe von sehr hohen Zahlenwerten. Nur so stellen Sie sicher, das der Eilgang satzweise wirkt und Sie den Eilgang getrennt vom Bearbeitungsvorschub regeln können.

### **Wirkungsdauer**

Der mit einem Zahlenwert programmierte Vorschub gilt bis zu dem NC-Satz, in dem ein neuer Vorschub programmiert wird. **G00** gilt nur für den NC-Satz, in dem er programmiert wurde. Nach dem NC-Satz mit **G00** gilt wieder der letzte mit Zahlenwert programmierte Vorschub.

### **Änderung während des Programmlaufs**

Während des Programmlaufs ändern Sie den Vorschub mit dem Vorschubpotentiometer F für den Vorschub.

Das Vorschubpotentiometer reduziert den programmierten Vorschub, nicht den von der Steuerung berechneten Vorschub.

# **Spindeldrehzahl S**

Die Spindeldrehzahl S geben Sie in Umdrehungen pro Minute (U/min) in einem **T**-Satz ein (Werkzeugaufruf). Alternativ können Sie auch eine Schnittgeschwindigkeit Vc in Metern pro Minute (m/min) definieren.

#### **Programmierte Änderung**

Im NC-Programm können Sie die Spindeldrehzahl mit einem **T**-Satz ändern, indem Sie ausschließlich die neue Spindeldrehzahl eingeben.

Gehen Sie wie folgt vor:

- $S$
- Taste **S** auf der Alphatastatur drücken Neue Spindeldrehzahl eingeben
- $\mathbf{i}$

In folgenden Fällen ändert die Steuerung nur die Drehzahl:

- i. **T**-Satz ohne Werkzeugname, Werkzeugnummer und Werkzeugachse
- **T**-Satz ohne Werkzeugname, Werkzeugnummer, mit derselben Werkzeugachse wie im vorherigen **T**-Satz

In folgenden Fällen führt die Steuerung das Werkzeugwechsel-Makro aus und wechselt ggf. ein Schwesterwerkzeug ein:

- **T**-Satz mit Werkzeugnummer
- **T**-Satz mit Werkzeugnamen
- **T**-Satz ohne Werkzeugname oder Werkzeugnummer, mit einer geänderten Werkzeugachsrichtung

#### **Änderung während des Programmlaufs**

Während des Programmlaufs ändern Sie die Spindeldrehzahl mit dem Drehzahlpotentiometer S für die Spindeldrehzahl.

# **4.2 Werkzeugdaten**

# **Voraussetzung für die Werkzeugkorrektur**

Üblicherweise programmieren Sie die Koordinaten der Bahnbewegungen so, wie das Werkstück in der Zeichnung bemaßt ist. Damit die Steuerung die Bahn des Werkzeugmittelpunkts berechnen, also eine Werkzeugkorrektur durchführen kann, müssen Sie Länge und Radius zu jedem eingesetzten Werkzeug eingeben. Werkzeugdaten können Sie entweder mit der Funktion **G99** direkt im NC-Programm oder separat in Werkzeugtabellen eingeben. Wenn Sie die Werkzeugdaten in Tabellen eingeben, stehen weitere werkzeugspezifische Informationen zur Verfügung. Die Steuerung berücksichtigt alle eingegebenen Informationen, wenn das NC-Programm läuft.

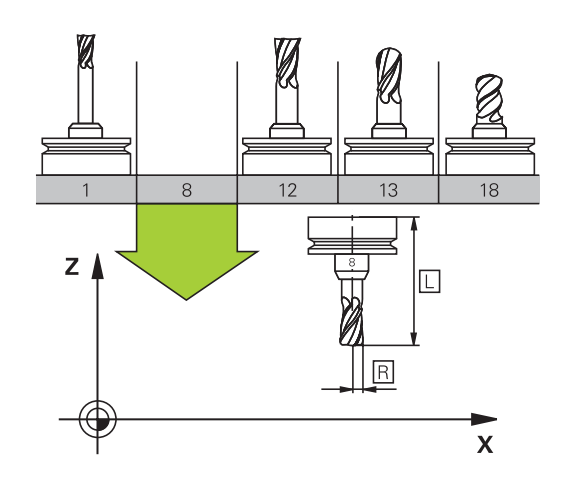

# **Werkzeugnummer, Werkzeugname**

Jedes Werkzeug ist durch eine Nummer zwischen 0 und 32767 gekennzeichnet. Wenn Sie mit Werkzeugtabellen arbeiten, können Sie zusätzlich Werkzeugnamen vergeben. Werkzeugnamen dürfen maximal aus 32 Zeichen bestehen.

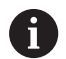

**Erlaubte Zeichen**: # \$ % & . - . 0 1 2 3 4 5 6 7 8 9 @ A B C D E F G H I J K L M N O P Q R S T U V W X Y Z Kleinbuchstaben ersetzt die Steuerung beim Speichern automatisch durch entsprechende Großbuchstaben.

**Verbotene Zeichen**: <Leerzeichen>!"'() \* + : ; < = > ? [/] ^  $\backslash \{ | \} \sim$ 

Das Werkzeug mit der Nummer 0 ist als Nullwerkzeug festgelegt und hat die Länge L=0 und den Radius R=0. In Werkzeugtabellen sollten Sie das Werkzeug T0 ebenfalls mit L=0 und R=0 definieren.

Definieren Sie den Werkzeugnamen eindeutig!

Wenn die Steuerung z. B. im Werkzeugmagazin mehrere verfügbare Werkzeuge findet, wechselt die Steuerung das Werkzeug mit der geringsten Reststandzeit ein.

- Werkzeug, das sich in der Spindel befindet
- $\overline{\phantom{a}}$ Werkzeug, das sich im Magazin befindet

Beachten Sie Ihr Maschinenhandbuch! Wenn mehrere Magazine vorhanden sind, kann der Maschinenhersteller eine Suchreihenfolge der Werkzeuge in den Magazinen festlegen.

 $\blacksquare$ Werkzeug, das in der Werkzeugtabelle definiert ist, aber sich aktuell nicht im Magazin befindet

Wenn die Steuerung z. B. im Werkzeugmagazin mehrere verfügbare Werkzeuge findet, wechselt die Steuerung das Werkzeug mit der geringsten Reststandzeit ein.

# **Werkzeuglänge L**

Die Werkzeuglänge **L** geben Sie als absolute Länge bezogen auf den Werkzeugbezugspunkt ein.

i

Die absolute Länge eines Werkzeugs bezieht sich immer auf den Werkzeugbezugspunkt. In der Regel legt der Maschinenhersteller den Werkzeugbezugspunkt auf die Spindelnase.

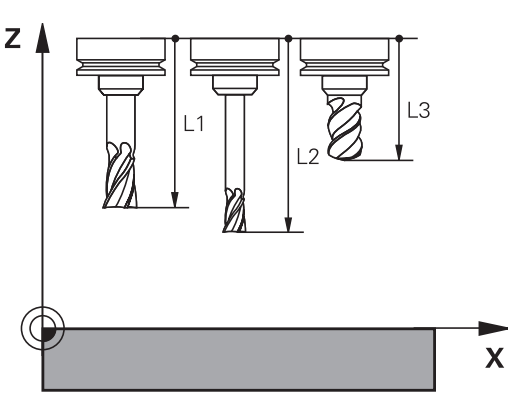

#### **Werkzeuglänge ermitteln**

Vermessen Sie Ihre Werkzeuge extern mit einem Voreinstellgerät oder direkt in der Maschine, z. B. mithilfe eines Werkzeug-Tastsystems. Wenn Sie die genannten Messmöglichkeiten nicht haben, können Sie die Werkzeuglängen auch ermitteln.

Sie haben folgende Möglichkeiten, die Werkzeuglänge zu ermitteln:

- Mit einem Endmaß  $\mathbb{R}^2$
- Mit einem Kalibrierdorn (Prüfwerkzeug)  $\overline{\phantom{a}}$

 $\mathbf i$ 

Bevor Sie die Werkzeuglänge ermitteln, müssen Sie den Bezugspunkt in der Spindelachse setzen.

#### **Werkzeuglänge mit einem Endmaß ermitteln**

Damit Sie das Bezugspunktsetzen mit einem Endmaß ň anwenden dürfen, muss der Werkzeugbezugspunkt an der Spindelnase liegen.

Sie müssen den Bezugspunkt auf die Fläche setzen, die Sie nachfolgend mit dem Werkzeug ankratzen. Diese Fläche muss ggf. erst noch erstellt werden.

Beim Bezugspunkt setzen mit einem Endmaß gehen Sie wie folgt vor:

- ► Endmaß auf den Maschinentisch stellen
- Spindelnase neben dem Endmaß positionieren
- Schrittweise in **Z+**-Richtung fahren, bis Sie das Endmaß gerade  $\mathbf{r}$ noch unter die Spindelnase schieben können
- ▶ Bezugspunkt in **Z** setzen

Die Werkzeuglänge ermitteln Sie nachfolgend wie folgt:

- Werkzeug einwechseln
- $\blacktriangleright$  Fläche ankratzen
- > Die Steuerung zeigt die absolute Werkzeuglänge als Istposition in der Positionsanzeige.

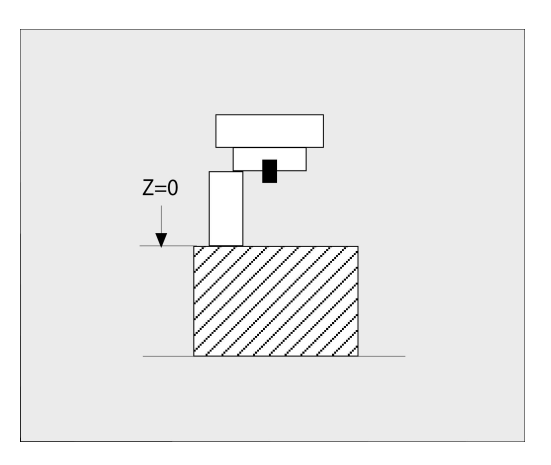

# **Werkzeuglänge mit einem Kalibrierdorn und einer Messdose ermitteln**

Beim Bezugspunktsetzen mit einem Kalibrierdorn und einer Messdose gehen Sie wie folgt vor:

- Messdose auf den Maschinentisch spannen
- $\mathbf{p}$ Beweglichen Innenring der Messdose auf gleiche Höhe mit dem festen Außenring bringen
- Messuhr auf 0 stellen  $\blacktriangleright$
- Mit dem Kalibrierdorn auf den beweglichen Innenring fahren
- ▶ Bezugspunkt in **Z** setzen

Die Werkzeuglänge ermitteln Sie nachfolgend wie folgt:

- Werkzeug einwechseln
- Mit dem Werkzeug auf den beweglichen Innenring fahren, bis die Messuhr 0 zeigt
- Die Steuerung zeigt die absolute Werkzeuglänge als Istposition in der Positionsanzeige.

# **Werkzeugradius R**

Den Werkzeugradius R geben Sie direkt ein.

# **Deltawerte für Längen und Radien**

Deltawerte bezeichnen Abweichungen für die Länge und den Radius von Werkzeugen.

Ein positiver Deltawert steht für ein Aufmaß (**DL**, **DR**>0). Bei einer Bearbeitung mit Aufmaß geben Sie den Wert für das Aufmaß im NC-Programm mit **T** oder mithilfe einer Korrekturtabelle ein.

Ein negativer Deltawert bedeutet ein Untermaß (**DL**, **DR**<0). Ein Untermaß wird in der Werkzeugtabelle für den Verschleiß eines Werkzeugs eingetragen.

Deltawerte geben Sie als Zahlenwerte ein, in einem **T**-Satz können Sie den Wert auch mit einem Q-Parameter übergeben.

Eingabebereich: Deltawerte dürfen maximal ± 99,999 mm betragen.

Deltawerte aus der Werkzeugtabelle beeinflussen die grafische Darstellung der Abtragssimulation. Deltawerte aus dem NC-Programm verändern nicht die dargestellte Größe des **Werkzeugs** in der Simulation. Die programmierten Deltawerte verschieben aber das **Werkzeug** in der Simulation um den definierten Betrag.

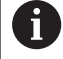

j.

Deltawerte aus dem **T**-Satz beeinflussen die Positionsanzeige abhängig vom optionalen Maschinenparameter **progToolCallDL** (Nr. 124501; Zweig **CfgPositionDisplay** Nr. 124500).

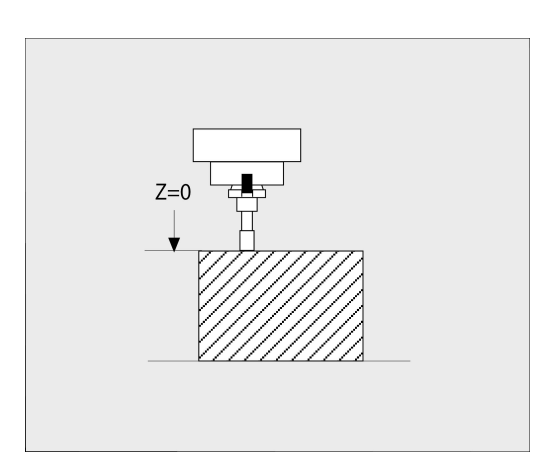

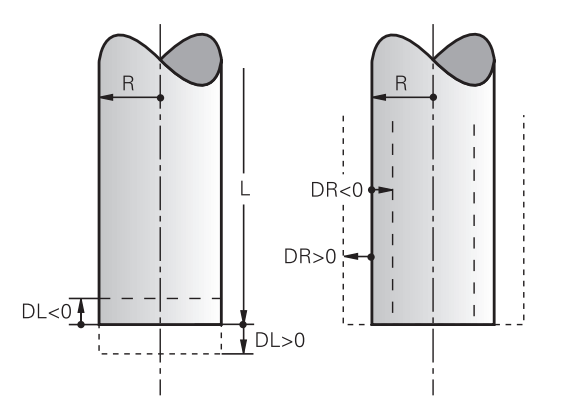

## **Werkzeugdaten ins NC-Programm eingeben**

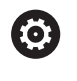

Beachten Sie Ihr Maschinenhandbuch!

Der Maschinenhersteller legt den Funktionsumfang der **G99**-Funktion fest.

Nummer, Länge und Radius für ein bestimmtes Werkzeug legen Sie im NC-Programm einmal in einem **G99**-Satz fest.

Gehen Sie bei der Definition wie folgt vor:

 $\begin{bmatrix} \text{TOOL} \\ \text{DEF} \end{bmatrix}$ 

Taste **TOOL DEF** drücken

- **Werkzeug-Länge**: Korrekturwert für die Länge
- **Werkzeug-Radius**: Korrekturwert für den Radius

**Beispiel**

**N40 G99 T5 L+10 R+5\***

# **Werkzeugdaten aufrufen**

Bevor Sie das Werkzeug aufrufen, haben Sie es in einem **G99**-Satz oder in der Werkzeugtabelle festgelegt.

Einen Werkzeugaufruf **T** im NC-Programm programmieren Sie mit folgenden Angaben:

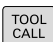

Taste **TOOL CALL** drücken

- **Werkzeug-Aufruf**: Nummer oder Name des Werkzeugs eingeben. Mit dem Softkey **WERKZEUG- NAME** können Sie einen Namen eingeben, mit dem Softkey **QS** geben Sie einen String-Parameter ein. Einen Werkzeugnamen setzt die Steuerung automatisch in Anführungszeichen. Einem String-Parameter müssen Sie vorher einen Werkzeugnamen zuweisen. Namen beziehen sich auf einen Eintrag in der aktiven Werkzeugtabelle TOOL.T.
- WÄHLEN TUN
- Alternativ Softkey **WÄHLEN** drücken
- Die Steuerung öffnet ein Fenster, über das Sie ein Werkzeug direkt aus der Werkzeugtabelle TOOL.T wählen können.
- Um ein Werkzeug mit anderen Korrekturwerten aufzurufen, den in der Werkzeugtabelle definierten Index nach einem Dezimalzeichen eingeben
- **Spindelachse parallel X/Y/Z**: Werkzeugachse eingeben
- **Spindeldrehzahl S**: Spindeldrehzahl S in Umdrehungen pro Minute (U/min) eingeben. Alternativ können Sie eine Schnittgeschwindigkeit Vc in Metern pro Minute (m/min) definieren. Drücken Sie dazu den Softkey **VC**
- **Vorschub F**: Vorschub **F** in Millimeter pro Minute (mm/min) eingeben. Der Vorschub wirkt solange, bis Sie in einem Positioniersatz oder in einem **T**-Satz einen neuen Vorschub programmieren
- **Aufmaß Werkzeug-Länge DL**: Deltawert für die Werkzeuglänge
- **Aufmaß Werkzeug-Radius DR**: Deltawert für den Werkzeugradius
- **Aufmaß Werkzeug-Radius DR2**: Deltawert für den Werkzeugradius 2

Der volle Umfang der Steuerungsfunktionen ist ausschließlich bei Verwendung der Werkzeugachse **Z** verfügbar, z. B. Musterdefinition **PATTERN DEF**. Eingeschränkt sowie durch den Maschinenhersteller

vorbereitet und konfiguriert ist ein Einsatz der Werkzeugachsen **X** und **Y** möglich.

63

- In folgenden Fällen ändert die Steuerung nur die Drehzahl: **T**-Satz ohne Werkzeugname, Werkzeugnummer und
- Werkzeugachse
- **T**-Satz ohne Werkzeugname, Werkzeugnummer, mit derselben Werkzeugachse wie im vorherigen **T**-Satz

In folgenden Fällen führt die Steuerung das Werkzeugwechsel-Makro aus und wechselt ggf. ein Schwesterwerkzeug ein:

- **T**-Satz mit Werkzeugnummer
- **T**-Satz mit Werkzeugnamen
- **T**-Satz ohne Werkzeugname oder Werkzeugnummer, mit einer geänderten Werkzeugachsrichtung

#### **Werkzeugauswahl im Überblendfenster**

Wenn Sie das Überblendfenster zur Werkzeugauswahl öffnen, markiert die Steuerung alle im Werkzeugmagazin vorhandenen Werkzeuge grün.

Sie können wie folgt im Überblendfenster nach einem Werkzeug suchen:

- GOTO<br>ロ
- Taste **GOTO** drücken
- Alternativ Softkey **SUCHEN** drücken
- Werkzeugname oder Werkzeugnummer eingeben
- ENT
- Taste **ENT** drücken
- Die Steuerung springt auf das erste Werkzeug mit dem eingegebenen Suchkriterium.

Folgende Funktionen können Sie mit einer angeschlossenen Maus durchführen:

- Durch Klicken in eine Spalte des Tabellenkopfs sortiert die Steuerung die Daten in aufsteigender oder absteigender Reihenfolge.
- Durch Klicken in eine Spalte des Tabellenkopfs und anschließendes Verschieben mit gedrückt gehaltener Maustaste, können Sie die Spaltenbreite ändern

Sie können die angezeigten Überblendfenster bei der Suche nach Werkzeugnummer und nach Werkzeugname getrennt voneinander konfigurieren. Die Sortierreihenfolge und die Spaltenbreiten bleiben auch nach dem Ausschalten der Steuerung erhalten.

#### **Werkzeugaufruf**

Aufgerufen wird Werkzeug Nummer 5 in der Werkzeugachse Z mit der Spindeldrehzahl 2500 U/min und einem Vorschub von 350 mm/ min. Das Aufmaß für die Werkzeuglänge und den Werkzeugradius 2 betragen 0,2 bzw. 0,05 mm, das Untermaß für den Werkzeugradius 1 mm.

#### **Beispiel**

**N20 T 5.2 G17 S2500 DL+0.2 DR-1\***

Das **D** vor **L**, **R** und **R2** steht für Delta-Wert.

**4**

#### **Vorauswahl von Werkzeugen**

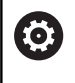

Beachten Sie Ihr Maschinenhandbuch!

Die Vorauswahl von den Werkzeugen mit **G51** ist eine maschinenabhängige Funktion.

Wenn Sie Werkzeugtabellen einsetzen, dann treffen Sie mit einem **G51**-Satz eine Vorauswahl für das nächste einzusetzende Werkzeug. Dazu geben Sie die Werkzeugnummer, einen Q-Parameter oder einen Werkzeugnamen in Anführungszeichen ein.

## **Werkzeugwechsel**

#### **Automatischer Werkzeugwechsel**

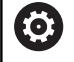

Beachten Sie Ihr Maschinenhandbuch!

Der Werkzeugwechsel ist eine maschinenabhängige Funktion.

Beim automatischen Werkzeugwechsel wird der Programmlauf nicht unterbrochen. Bei einem Werkzeugaufruf mit **T** wechselt die Steuerung das Werkzeug aus dem Werkzeugmagazin ein.

#### **Automatischer Werkzeugwechsel beim Überschreiten der Standzeit: M101**

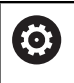

Beachten Sie Ihr Maschinenhandbuch! **M101** ist eine maschinenabhängige Funktion.

Die Steuerung kann, nach Ablaufen einer vorgegebenen Standzeit, automatisch ein Schwesterwerkzeug einwechseln und mit diesem die Bearbeitung fortführen. Aktivieren Sie hierzu die Zusatzfunktion **M101**. Die Wirkung von **M101** können Sie mit **M102** wieder aufheben.

Wenn Sie kein Schwesterwerkzeug in der Spalte **RT** definieren und das Werkzeug mit dem Werkzeugnamen aufrufen, wechselt die Steuerung nach Erreichen der Standzeit **TIME2** ein Werkzeug mit dem gleichen Namen ein.

In der Werkzeugtabelle tragen Sie in der Spalte **TIME2** die Standzeit des Werkzeugs ein, nach der die Bearbeitung mit einem Schwesterwerkzeug fortgesetzt werden soll. Die Steuerung trägt in der Spalte **CUR\_TIME** die jeweils aktuelle Standzeit des Werkzeugs ein.

Wenn die aktuelle Standzeit die **TIME2** überschreitet, wird spätestens eine Minute nach Ablauf der Standzeit, an der nächsten möglichen Programmstelle ein Schwesterwerkzeug eingewechselt. Der Wechsel erfolgt erst, nachdem der NC-Satz beendet ist.

# *HINWEIS*

#### **Achtung Kollisionsgefahr!**

Die Steuerung zieht bei einem automatischen Werkzeugwechsel mit **M101** zunächst immer das Werkzeug in der Werkzeugachse zurück. Während des Rückzugs besteht Kollisionsgefahr bei Werkzeugen, die Hinterschnitte herstellen, z. B. bei Scheibenfräsern oder bei T-Nutenfräsern!

- **M101** nur bei Bearbeitungen ohne Hinterschnitte verwenden
- Werkzeugwechsel mit **M102** deaktivieren

Nach dem Werkzeugwechsel positioniert die Steuerung, wenn der Maschinenhersteller nichts anderes definiert, nach folgender Logik:

- Befindet sich die Zielposition in der Werkzeugachse unterhalb der aktuellen Position, wird die Werkzeugachse zuletzt positioniert
- Befindet sich die Zielposition in der Werkzeugachse oberhalb der  $\overline{\phantom{a}}$ aktuellen Position, wird die Werkzeugachse zuerst positioniert

### **Eingabeparameter BT (Block Tolerance)**

Durch die Prüfung der Standzeit und die Berechnung des automatischen Werkzeugwechsels kann sich, vom NC-Programm abhängig, die Bearbeitungszeit erhöhen. Hierauf können Sie mit dem optionalen Eingabeparameter **BT** (Block Tolerance) Einfluss nehmen.

Wenn Sie die Funktion **M101** eingeben, führt die Steuerung den Dialog mit der Abfrage nach **BT** fort. Hier definieren Sie die Anzahl der NC-Sätze (1 – 100), um die sich der automatische Werkzeugwechsel verzögern darf. Der sich daraus ergebende Zeitraum, um den sich der Werkzeugwechsel verzögert, ist abhängig vom Inhalt der NC-Sätze (z. B. Vorschub, Wegstrecke). Wenn Sie **BT** nicht definieren, verwendet die Steuerung den Wert 1 oder ggf. einen vom Maschinenhersteller festgelegten Standardwert.

> Je höher der Wert **BT**, umso geringer ist die Auswirkung einer eventuellen Laufzeitverlängerung durch **M101**. Beachten Sie, dass der automatische Werkzeugwechsel dadurch später ausgeführt wird!

Um einen geeigneten Ausgangswert für **BT** zu errechnen, verwenden Sie folgende Formel:  $BT = 10 \div t$ t: Durchschnittliche Bearbeitungszeit eines NC-Satzes in Sekunden Runden Sie das Ergebnis auf eine ganze Zahl auf. Wenn der berechnete Wert größer als 100 ist, verwenden Sie den maximalen Eingabewert 100.

Wenn Sie die aktuelle Standzeit eines Werkzeugs zurücksetzen wollen, tragen Sie in der Spalte **CUR\_TIME** den Wert 0 ein, z. B. nach einem Wechsel der Schneidplatten.

### **Voraussetzungen für den Werkzeugwechsel mit M101**

Verwenden Sie als Schwesterwerkzeug nur Werkzeuge mit demselben Radius. Die Steuerung prüft den Radius des Werkzeugs nicht automatisch.

Wenn die Steuerung den Radius des Schwesterwerkzeugs prüfen soll, geben Sie im NC-Programm **M108** ein.

Die Steuerung führt den automatischen Werkzeugwechsel an einer geeigneten Programmstelle aus. Der automatische Werkzeugwechsel wird nicht durchgeführt:

- während Bearbeitungszyklen ausgeführt werden m.
- während eine Radiuskorrektur (**G41**/**G42**) aktiv ist  $\overline{\phantom{a}}$
- i. direkt nach einer Anfahrfunktion **APPR**
- direkt vor einer Wegfahrfunktion **DEP**  $\blacksquare$
- direkt vor und nach **G24** und **G25**  $\overline{\phantom{a}}$
- $\blacksquare$ während Makros ausgeführt werden
- während ein Werkzeugwechsel durchgeführt wird  $\overline{\phantom{a}}$
- direkt nach einem **T**-Satz oder **G99**  $\blacksquare$
- während SL-Zyklen ausgeführt werden ×

A

#### **Standzeit überziehen**

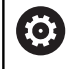

Diese Funktion muss vom Maschinenhersteller freigegeben und angepasst werden.

Der Werkzeugzustand am Ende der geplanten Standzeit hängt u. a. von Werkzeugtyp, Art der Bearbeitung und Werkstückmaterial ab. Sie geben in der Spalte **OVRTIME** der Werkzeugtabelle die Zeit in Minuten ein, die das Werkzeug über die Standzeit hinaus verwendet werden darf.

Der Maschinenhersteller legt fest, ob diese Spalte freigegeben ist und wie sie bei der Werkzeugsuche verwendet wird.

#### **Voraussetzungen für NC-Sätze mit Flächennormalenvektoren und 3D-Korrektur**

Der aktive Radius (**R** + **DR**) des Schwesterwerkzeugs darf nicht vom Radius des Originalwerkzeugs abweichen. Deltawerte (**DR**) geben Sie entweder in der Werkzeugtabelle oder im NC-Programm (Korrekturtabelle oder **T**-Satz) ein. Bei Abweichungen zeigt die Steuerung einen Meldetext an und wechselt das Werkzeug nicht ein. Mit der M-Funktion **M107** unterdrücken Sie diesen Meldetext, mit **M108** aktivieren Sie ihn wieder.

# **4.3 Werkzeugkorrektur**

# **Einführung**

Die Steuerung korrigiert die Werkzeugbahn um den Korrekturwert für die Werkzeuglänge in der Spindelachse und um den Werkzeugradius in der Bearbeitungsebene.

Wenn Sie das NC-Programm direkt an der Steuerung erstellen, ist die Werkzeugradiuskorrektur nur in der Bearbeitungsebene wirksam.

Die Steuerung berücksichtigt dabei bis zu fünf Achsen inkl. der Drehachsen.

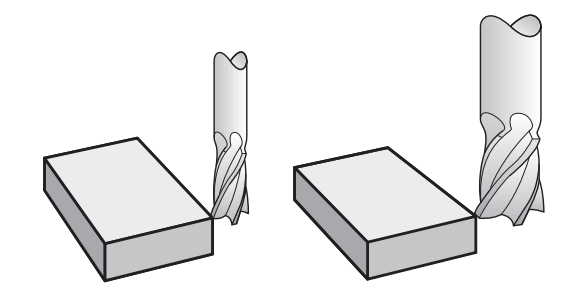

# **Werkzeuglängenkorrektur**

Die Werkzeugkorrektur für die Länge wirkt, sobald Sie ein Werkzeug aufrufen. Sie wird aufgehoben, sobald ein Werkzeug mit der Länge L=0 (z. B. **T 0**) aufgerufen wird.

# *HINWEIS*

#### **Achtung Kollisionsgefahr!**

Die Steuerung verwendet für die Korrektur der Werkzeuglänge die definierte Werkzeuglänge der Werkzeugtabelle. Falsche Werkzeuglängen bewirken auch eine fehlerhafte Korrektur der Werkzeuglänge. Bei Werkzeugen mit der Länge **0** und nach einem **T 0** führt die Steuerung keine Korrektur der Werkzeuglänge und keine Kollisionsprüfung durch. Während nachfolgenden Werkzeugpositionierungen besteht Kollisionsgefahr!

- Werkzeuge immer mit der tatsächlichen Werkzeuglänge definieren (nicht nur Differenzen)
- **T 0** ausschließlich zum Leeren der Spindel verwenden  $\blacktriangleright$

Bei der Längenkorrektur werden Deltawerte sowohl aus dem NC-Programm als auch aus der Werkzeugtabelle berücksichtigt.

Korrekturwert = **L** + **DL**<sub>TAB</sub> + **DL**<sub>Prog</sub> mit

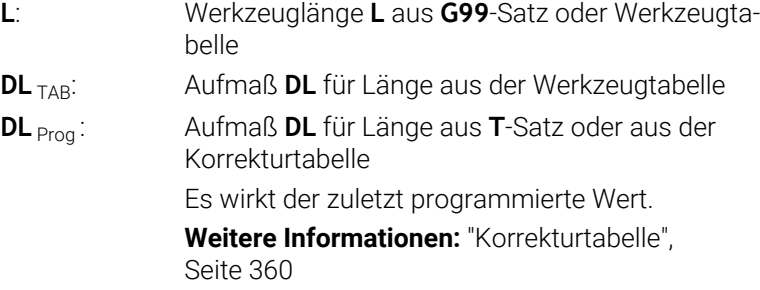

# **Werkzeugradiuskorrektur**

 $\mathbf i$ 

 $\mathbf i$ 

Ein NC-Satz kann folgende Werkzeugradiuskorrekturen enthalten:

- **G41** oder **G42** für eine Radiuskorrektur einer beliebigen Bahnfunktion
- **G40**, wenn keine Radiuskorrektur ausgeführt werden soll

Die Steuerung zeigt eine aktive Werkzeugradiuskorrektur in der allgemeinen Statusanzeige an.

Die Radiuskorrektur wirkt, sobald ein Werkzeug aufgerufen und mit einer der genannten Werkzeugradiuskorrekturen, innerhalb eines Geradensatzes oder einer achsparallelen Bewegung, in der Bearbeitungsebene verfahren wird.

> Die Steuerung hebt die Radiuskorrektur in folgenden Fällen auf:

- Geradensatz mit **G40**
- Funktion **DEP** zum Verlassen einer Kontur
- Anwahl eines neuen NC-Programms über **PGM MGT**

Bei der Radiuskorrektur berücksichtigt die Steuerung die Deltawerte sowohl aus dem **T**-Satz als auch aus der Werkzeugtabelle:

#### Korrekturwert =  $\mathbf{R}$  +  $\mathbf{DR}_{\text{TAG}}$  +  $\mathbf{DR}_{\text{Prog}}$  mit

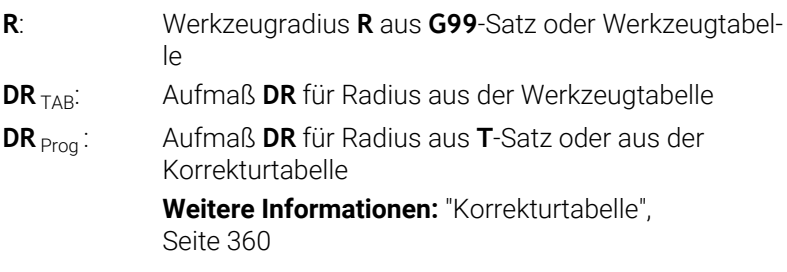

#### **Bewegungen ohne Radiuskorrektur: G40**

Das Werkzeug verfährt in der Bearbeitungsebene mit seinem Mittelpunkt auf die programmierten Koordinaten.

Anwendung: Bohren, Vorpositionieren.

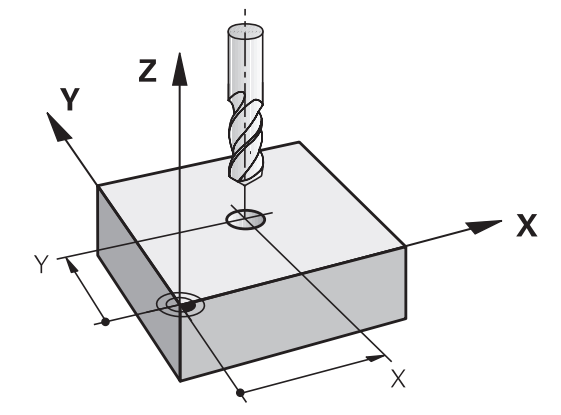

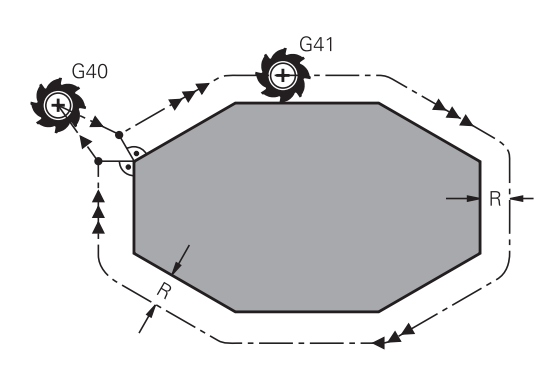

# **Bahnbewegungen mit Radiuskorrektur: G42 und G41**

**G42**: Das Werkzeug verfährt rechts von der Kontur

**G41**: Das Werkzeug verfährt links von der Kontur

Der Werkzeugmittelpunkt hat dabei den Abstand des Werkzeugradius von der programmierten Kontur. **Rechts** und **links** bezeichnet die Lage des Werkzeugs in Verfahrrichtung entlang der Werkstückkontur.

 $\mathbf i$ 

Zwischen zwei NC-Sätzen mit unterschiedlicher Werkzeugradiuskorrektur **G42** und **G41** muss mindestens ein Verfahrsatz in der Bearbeitungsebene ohne Werkzeugradiuskorrektur **G40** stehen.

Die Steuerung aktiviert eine Radiuskorrektur zum Ende des NC-Satzes, in dem Sie das erste Mal die Korrektur programmiert haben.

Beim Aktivieren der Radiuskorrektur mit **G42/G41** und beim Aufheben mit **G40** positioniert die Steuerung das Werkzeug immer senkrecht auf den programmierten Startoder Endpunkt. Positionieren Sie das Werkzeug so vor dem ersten Konturpunkt oder hinter dem letzten Konturpunkt, dass die Kontur nicht beschädigt wird.

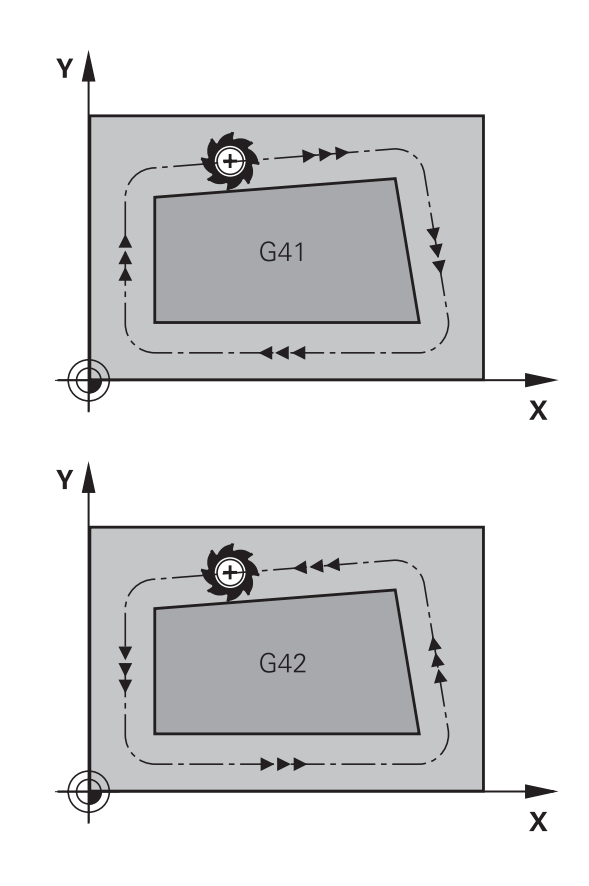

### **Eingabe der Radiuskorrektur**

Die Radiuskorrektur geben Sie in einen **G01**-Satz ein. Koordinaten des Zielpunkts eingeben und mit der Taste **ENT** bestätigen.

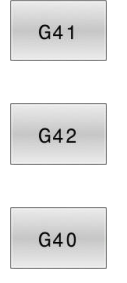

 $\overline{\Box}$ 

Werkzeugbewegung links von der programmierten Kontur: Softkey **G41**-Funktion drücken oder

Werkzeugbewegung rechts von der programmierten Kontur: Softkey **G42**-Funktion drücken oder

Werkzeugbewegung ohne Radiuskorrektur oder Radiuskorrektur aufheben: Softkey **G40**-Funktion drücken

► NC-Satz beenden: Taste **END** drücken

#### **Radiuskorrektur: Ecken bearbeiten**

Außenecken:

Wenn Sie eine Radiuskorrektur programmiert haben, dann führt die Steuerung das Werkzeug an den Außenecken auf einem Übergangskreis. Wenn nötig, reduziert die Steuerung den Vorschub an den Außenecken, z. B. bei großen Richtungswechseln

Innenecken:

An Innenecken errechnet die Steuerung den Schnittpunkt der Bahnen, auf denen der Werkzeugmittelpunkt korrigiert verfährt. Von diesem Punkt an verfährt das Werkzeug am nächsten Konturelement entlang. Dadurch wird das Werkstück an den Innenecken nicht beschädigt. Daraus ergibt sich, dass der Werkzeugradius für eine bestimmte Kontur nicht beliebig groß gewählt werden darf

# *HINWEIS*

### **Achtung Kollisionsgefahr!**

Damit die Steuerung eine Kontur anfahren oder verlassen kann, benötigt sie sichere An- und Abfahrpositionen. Diese Positionen müssen die Ausgleichsbewegungen beim Aktivieren und Deaktivieren der Radiuskorrektur ermöglichen. Falsche Positionen können Konturverletzungen bewirken. Während der Bearbeitung besteht Kollisionsgefahr!

- sichere An- und Abfahrpositionen abseits der Kontur programmieren
- Werkzeugradius berücksichtigen
- Anfahrstrategie berücksichtigen

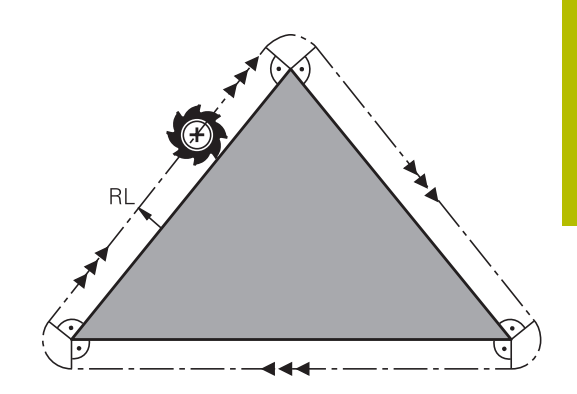

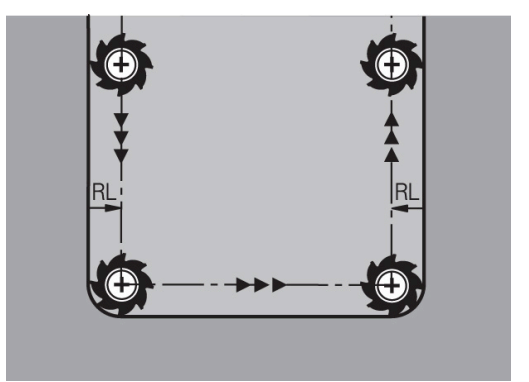

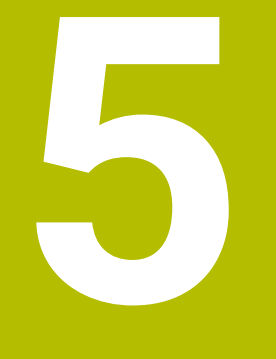

# **Konturen programmieren**

# **5.1 Werkzeugbewegungen**

# **Bahnfunktionen**

Eine Werkstückkontur setzt sich gewöhnlich aus mehreren Konturelementen wie Geraden und Kreisbögen zusammen. Mit den Bahnfunktionen programmieren Sie die Werkzeugbewegungen für **Geraden** und **Kreisbögen**.

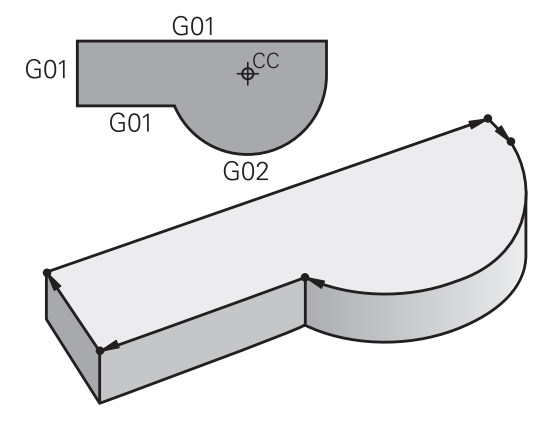

# **Freie Konturprogrammierung FK (Option #19)**

Wenn keine NC-gerecht bemaßte Zeichnung vorliegt und die Maßangaben für das NC-Programm unvollständig sind, dann programmieren Sie die Werkstückkontur mit der Freien Konturprogrammierung. Die Steuerung errechnet die fehlenden Angaben.

Auch mit der FK-Programmierung programmieren Sie Werkzeugbewegungen für **Geraden** und **Kreisbögen**.

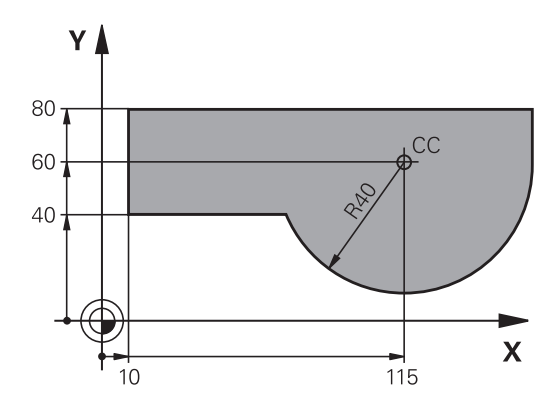

# **Zusatzfunktionen M**

Mit den Zusatzfunktionen der Steuerung steuern Sie

- den Programmlauf, z. B. eine Unterbrechung des Programmlaufs
- $\blacksquare$ die Maschinenfunktionen, wie das Ein- und Ausschalten der Spindeldrehung und des Kühlmittels
- das Bahnverhalten des Werkzeugs i.

## **Unterprogramme und Programmteil-Wiederholungen**

Bearbeitungsschritte, die sich wiederholen, geben Sie nur einmal als Unterprogramm oder Programmteil-Wiederholung ein. Wenn Sie einen Teil des NC-Programms nur unter bestimmten Bedingungen ausführen lassen möchten, dann legen Sie diese Programmschritte ebenfalls in einem Unterprogramm fest. Zusätzlich kann ein NC-Programm ein weiteres NC-Programm aufrufen und ausführen lassen.

**Weitere Informationen:** ["Unterprogramme und Programmteil-](#page-240-0)[Wiederholungen", Seite 241](#page-240-0)

# **Programmieren mit Q-Parametern**

Im NC-Programm stehen Q-Parameter stellvertretend für Zahlenwerte: Einem Q-Parameter wird an anderer Stelle ein Zahlenwert zugeordnet. Mit den Q-Parametern können Sie mathematische Funktionen programmieren, die den Programmlauf steuern oder die eine Kontur beschreiben.

Zusätzlich können Sie mithilfe der Q-Parameter-Programmierung Messungen mit dem 3D-Tastsystem während des Programmlaufs ausführen.

**Weitere Informationen:** ["Q-Parameter programmieren", Seite 265](#page-264-0)

# **5.2 Grundlagen zu den Bahnfunktionen**

# **Werkzeugbewegung für eine Bearbeitung programmieren**

Wenn Sie ein NC-Programm erstellen, programmieren Sie nacheinander die Bahnfunktionen für die einzelnen Elemente der Werkstückkontur. Dazu geben Sie die Koordinaten für die Endpunkte der Konturelemente aus der Maßzeichnung ein. Aus diesen Koordinatenangaben, den Werkzeugdaten und der Radiuskorrektur ermittelt die Steuerung den tatsächlichen Verfahrweg des Werkzeugs.

Die Steuerung fährt gleichzeitig alle Maschinenachsen, die Sie in dem NC-Satz einer Bahnfunktion programmiert haben.

#### **Bewegungen parallel zu den Maschinenachsen**

Wenn der NC-Satz eine Koordinatenangabe enthält, fährt die Steuerung das Werkzeug parallel zur programmierten Maschinenachse.

Je nach Konstruktion Ihrer Maschine bewegt sich beim Abarbeiten entweder das Werkzeug oder der Maschinentisch mit dem aufgespannten Werkstück. Beim Programmieren der Bahnbewegung tun Sie so, als ob sich das Werkzeug bewegt.

#### **Beispiel**

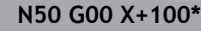

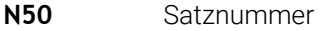

- **G00** Bahnfunktion **Gerade im Eilgang**
- **X+100** Koordinaten des Endpunkts

Das Werkzeug behält die Y- und Z-Koordinaten bei und fährt auf die Position X=100.

#### **Bewegungen in den Hauptebenen**

Wenn der NC-Satz zwei Koordinatenangaben enthält, fährt die Steuerung das Werkzeug in der programmierten Ebene.

#### **Beispiel**

#### **N50 G00 X+70 Y+50\***

Das Werkzeug behält die Z-Koordinate bei und fährt in der XY-Ebene auf die Position X=70, Y=50.

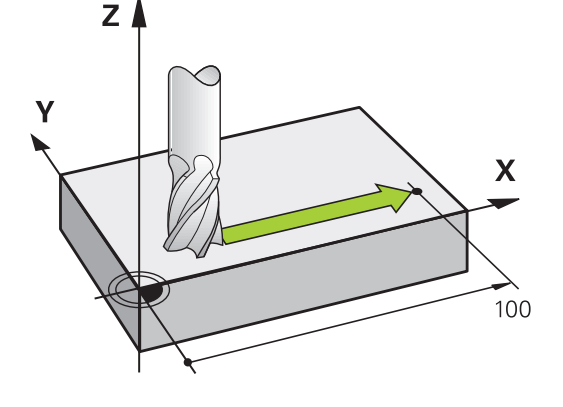

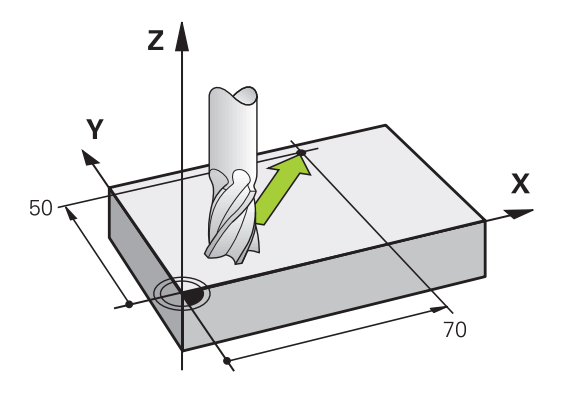

#### **Dreidimensionale Bewegung**

Wenn der NC-Satz drei Koordinatenangaben enthält, fährt die Steuerung das Werkzeug räumlich auf die programmierte Position.

#### **Beispiel**

**N50 G01 X+80 Y+0 Z-10\***

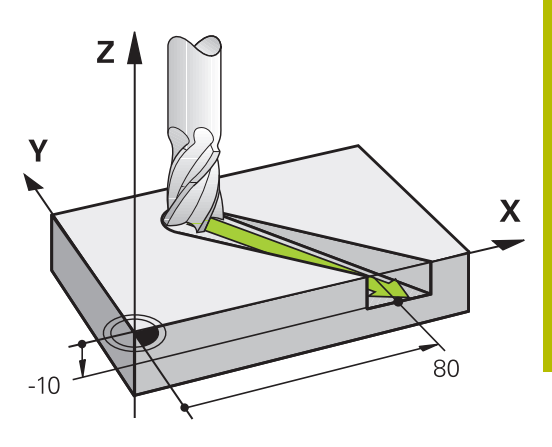

 $\overline{\mathbf{x}}$ 

Y

### **Kreise und Kreisbögen**

Bei Kreisbewegungen fährt die Steuerung zwei Maschinenachsen gleichzeitig: Das Werkzeug bewegt sich relativ zum Werkstück auf einer Kreisbahn. Für Kreisbewegungen können Sie einen Kreismittelpunkt mit **I** und **J** eingeben.

Mit den Bahnfunktionen für Kreisbögen programmieren Sie Kreise in der Bearbeitungsebene. Sie definieren die Hauptbearbeitungsebene mit der Spindelachse beim Werkzeugaufruf **T**.

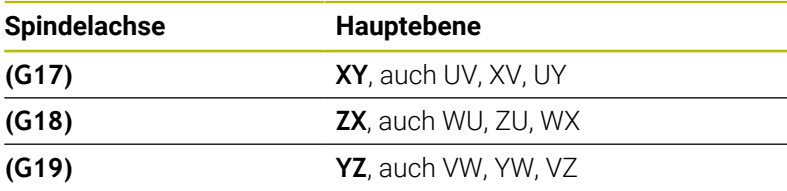

#### **Kreisbewegung in einer anderen Ebene**

Kreisbewegungen, die nicht in der Hauptbearbeitungsebene liegen, können Sie auch mit der Funktion **Bearbeitungsebene schwenken** oder mit Q-Parametern programmieren.

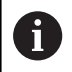

**Weitere Informationen:** ["Die PLANE-Funktion: Schwenken](#page-394-0) [der Bearbeitungsebene \(Option #8\)", Seite 395](#page-394-0) **Weitere Informationen:** ["Prinzip und Funktionsübersicht",](#page-265-0) [Seite 266](#page-265-0)

#### **Drehsinn DR bei Kreisbewegungen**

Für Kreisbewegungen ohne tangentialen Übergang zu anderen Konturelementen geben Sie den Drehsinn wie folgt ein:

Drehung im Uhrzeigersinn: **G02/G12** Drehung gegen den Uhrzeigersinn: **G03/G13**

#### **Radiuskorrektur**

Die Radiuskorrektur muss in dem NC-Satz stehen, mit dem Sie das erste Konturelement anfahren. Die Radiuskorrektur dürfen Sie nicht in einem NC-Satz für eine Kreisbahn aktivieren. Programmieren Sie diese zuvor in einem Geradensatz.

**Weitere Informationen:** ["Bahnbewegungen – rechtwinklige](#page-153-0) [Koordinaten", Seite 154](#page-153-0)

 $\mathbf{x}$ 

#### **Vorpositionieren**

# *HINWEIS*

#### **Achtung Kollisionsgefahr!**

Die Steuerung führt keine automatische Kollisionsprüfung zwischen dem Werkzeug und dem Werkstück durch. Falsche Vorpositionierung kann zusätzlich zu Konturverletzungen führen. Während der Anfahrbewegung besteht Kollisionsgefahr!

- Geeignete Vorposition programmieren
- Ablauf und Kontur mithilfe der grafischen Simulation prüfen

# **5.3 Kontur anfahren und verlassen**

# **Startpunkt und Endpunkt**

Die Steuerung fährt das Werkzeug vom Startpunkt zum ersten Konturpunkt. Anforderungen an den Startpunkt:

- Ohne Radiuskorrektur programmiert
- $\mathbf{u}$ Kollisionsfrei anfahrbar
- Nahe am ersten Konturpunkt

Beispiel in der Abbildung rechts:

Wenn Sie den Startpunkt im dunkelgrauen Bereich festlegen, dann wird die Kontur beim Anfahren des ersten Konturpunkts beschädigt.

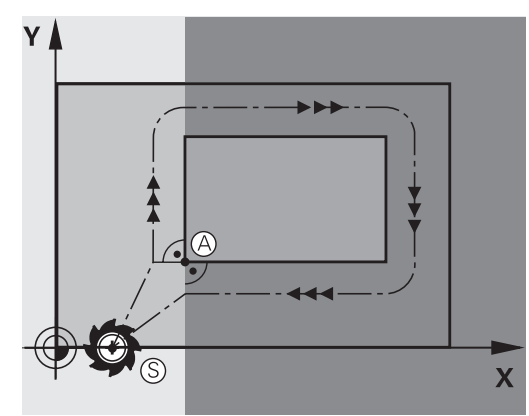

Y

#### **Erster Konturpunkt**

Für die Werkzeugbewegung auf den ersten Konturpunkt programmieren Sie eine Radiuskorrektur.

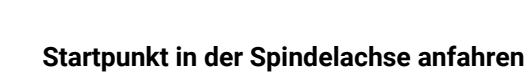

Beim Anfahren des Startpunkts muss das Werkzeug in der Spindelachse auf Arbeitstiefe fahren. Bei Kollisionsgefahr den Startpunkt in der Spindelachse separat anfahren.

#### **Beispiel**

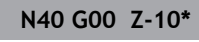

**N30 G01 X+20 Y+30 G41 F350\***

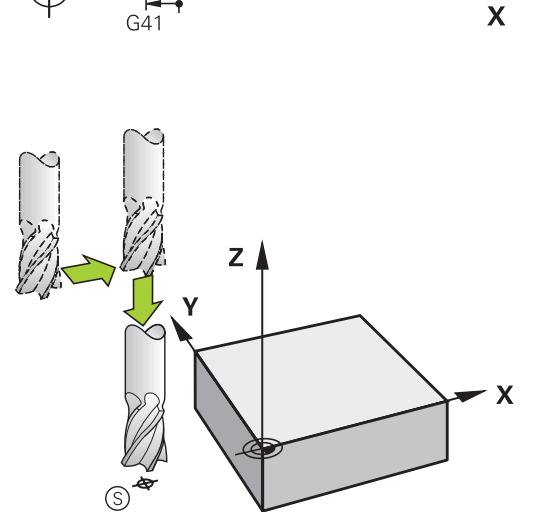

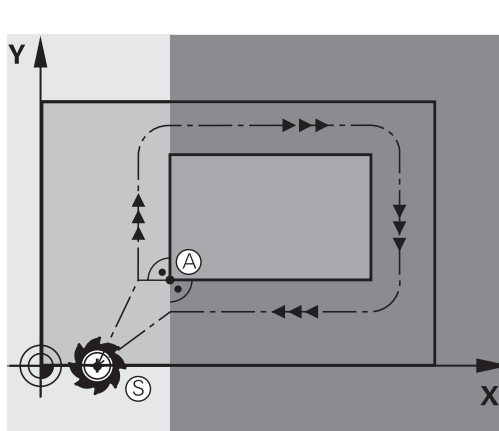

#### **Endpunkt**

Voraussetzungen für die Wahl des Endpunkts:

- Kollisionsfrei anfahrbar
- Nahe am letzten Konturpunkt
- Konturbeschädigung ausschließen: Der optimale Endpunkt liegt  $\overline{\phantom{a}}$ in der Verlängerung der Werkzeugbahn für die Bearbeitung des letzten Konturelements

Beispiel in der Abbildung rechts:

Wenn Sie den Endpunkt im dunkelgrauen Bereich festlegen, dann wird die Kontur beim Anfahren des Endpunkts beschädigt.

Endpunkt in der Spindelachse verlassen:

Beim Verlassen des Endpunkts programmieren Sie die Spindelachse separat.

#### **Beispiel**

**N50 G01 G40 X+60 Y+70 F700\* N60 G00 Z+250\***

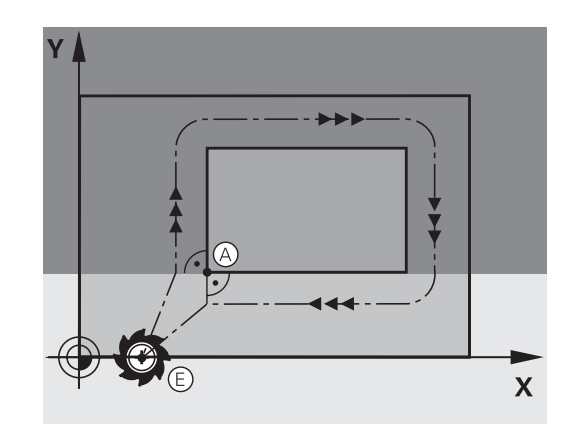

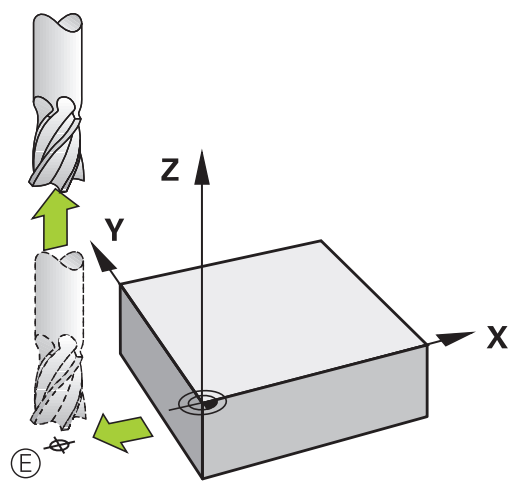

#### **Gemeinsamer Startpunkt und Endpunkt**

Für einen gemeinsamen Startpunkt und Endpunkt programmieren Sie keine Radiuskorrektur.

Konturbeschädigung ausschließen: Der optimale Startpunkt liegt zwischen den Verlängerungen der Werkzeugbahnen für die Bearbeitung des ersten und letzten Konturelements.

Beispiel in der Abbildung rechts:

Wenn Sie den Endpunkt im dunkelgrauen Bereich festlegen, dann wird die Kontur beim Anfahren oder Abfahren der Kontur beschädigt.

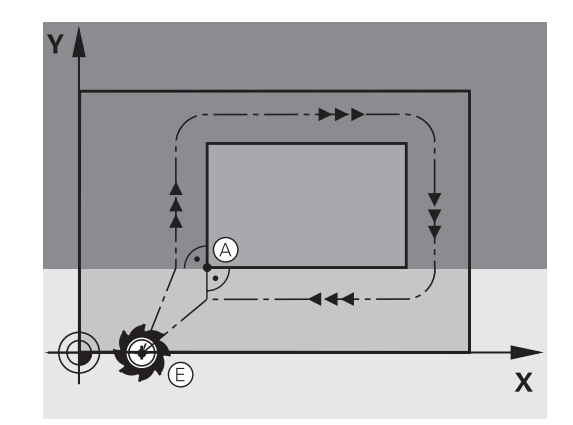
Mit **G26** (Bild rechts Mitte) können Sie an das Werkstück tangential anfahren und mit **G27** (Bild rechts unten) vom Werkstück tangential wegfahren. Dadurch vermeiden Sie Freischneidemarkierungen.

# $\overline{\mathbf{X}}$  $G41$ Y G41

## **Start- und Endpunkt**

Start- und Endpunkt liegen nahe am ersten bzw. letzten Konturpunkt außerhalb des Werkstücks und sind ohne Radiuskorrektur zu programmieren.

## **Anfahren**

**G26** nach dem NC-Satz eingeben, in dem der erste Konturpunkt programmiert ist: Das ist der erste NC-Satz mit Radiuskorrektur **G41/G42**

## **Wegfahren**

**G27** nach dem NC-Satz eingeben, in dem der letzte Konturpunkt programmiert ist: Das ist der letzte NC-Satz mit Radiuskorrektur **G41/G42**

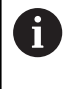

Den Radius für **G26** und **G27** müssen Sie so wählen, dass die Steuerung die Kreisbahn zwischen Startpunkt und erstem Konturpunkt sowie letztem Konturpunkt und Endpunkt ausführen kann.

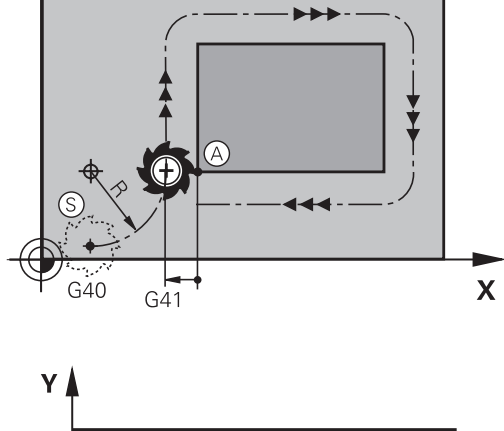

Υ I

 $\mathsf{X}$ 

## **Beispiel**

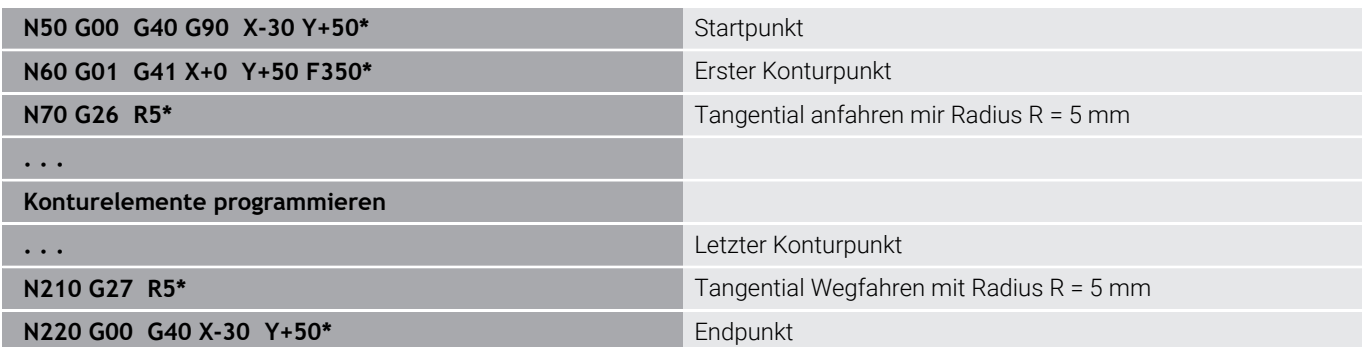

# **Übersicht: Bahnformen zum Anfahren und Verlassen der Kontur**

Die Funktionen **APPR** (engl. approach = Anfahrt) und **DEP** (engl. departure = Verlassen) werden mit der Taste **APPR DEP** aktiviert. Danach lassen sich folgende Bahnformen über die Softkeys wählen:

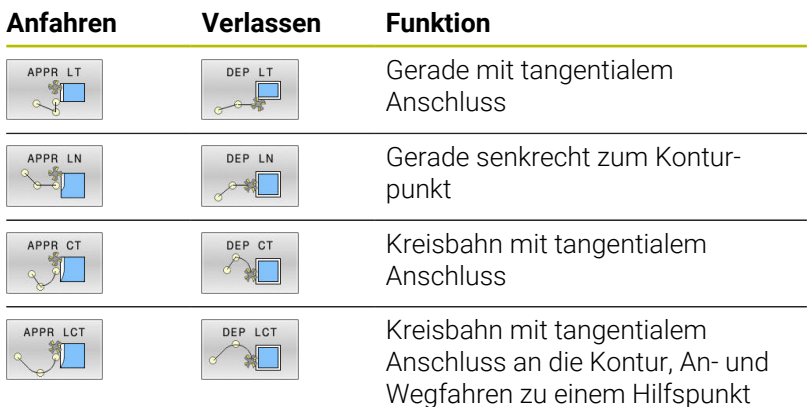

Wegfahren zu einem Hilfspunkt außerhalb der Kontur auf tangential anschließendem Geradenstück

## **Schraubenlinie anfahren und verlassen**

Beim Anfahren und Verlassen einer Schraubenlinie (Helix) fährt das Werkzeug in der Verlängerung der Schraubenlinie und schließt so auf einer tangentialen Kreisbahn an die Kontur an. Verwenden Sie dazu die Funktion **APPR CT** und **DEP CT**.

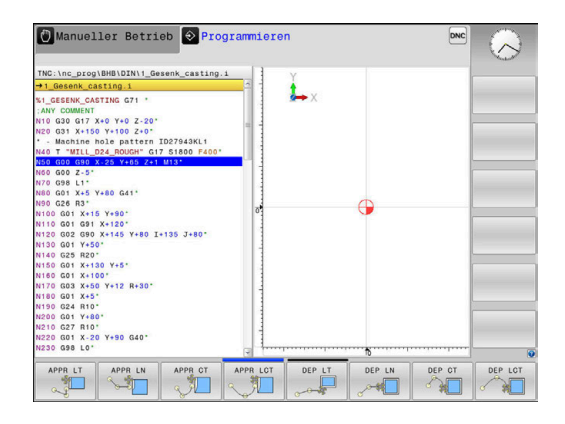

# **Wichtige Positionen beim Anfahren und Wegfahren**

# *HINWEIS*

## **Achtung Kollisionsgefahr!**

Die Steuerung fährt von der aktuellen Position (Startpunkt P<sub>S</sub>) zum Hilfspunkt P<sub>H</sub> im zuletzt programmierten Vorschub. Wenn Sie im letzten Positioniersatz vor der Anfahrfunktion **G00** programmiert haben, dann fährt die Steuerung auch den Hilfspunkt P<sub>H</sub> im Eilgang an.

Vor der Anfahrfunktion einen anderen Vorschub als **G00** programmieren

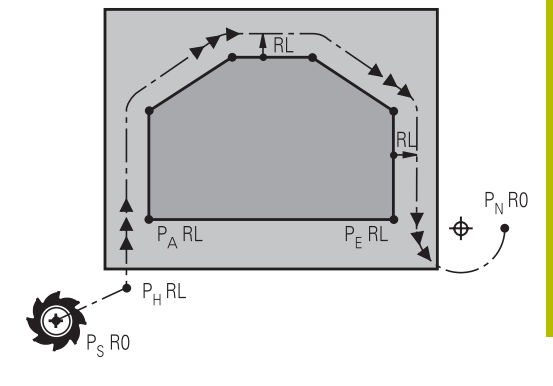

 $\blacksquare$  Startpunkt P<sub>S</sub>

Diese Position programmieren Sie unmittelbar vor dem APPR-Satz.  $P_S$  liegt außerhalb der Kontur und wird ohne Radiuskorrektur (G40) angefahren.

 $\blacksquare$  Hilfspunkt P<sub>H</sub>

Das An- und Wegfahren führt bei einigen Bahnformen über einen Hilfspunkt P<sub>H</sub>, den die Steuerung aus Angaben im APPR- und DEP-Satz errechnet.

- Erster Konturpunkt P<sub>A</sub> und letzter Konturpunkt P<sub>F</sub> Den ersten Konturpunkt P<sub>A</sub> programmieren Sie im APPR-Satz, den letzten Konturpunkt  $P_F$  mit einer beliebigen Bahnfunktion. Wenn der APPR-Satz auch die Z-Koordinate enthält, dann fährt die Steuerung das Werkzeug simultan auf den ersten Konturpunkt P<sub>A</sub>.
- **Endpunkt P**<sub>N</sub>

Die Position P<sub>N</sub> liegt außerhalb der Kontur und ergibt sich aus Ihren Angaben im DEP-Satz. Wenn der DEP-Satz auch die Z-Koordinate enthält, dann fährt die Steuerung das Werkzeug simultan auf den Endpunkt  $P_N$ .

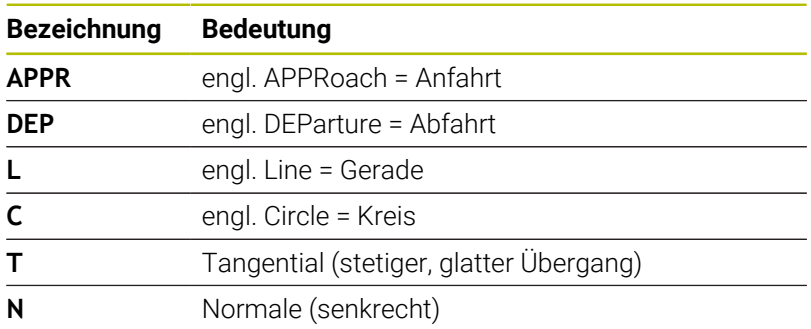

R0=G40; RL=G41; RR=G42

# *HINWEIS*

## **Achtung Kollisionsgefahr!**

Die Steuerung führt keine automatische Kollisionsprüfung zwischen dem Werkzeug und dem Werkstück durch. Falsche Vorpositionierung und falsche Hilfspunkte P<sub>H</sub> können zusätzlich zu Konturverletzungen führen. Während der Anfahrbewegung besteht Kollisionsgefahr!

- Geeignete Vorposition programmieren
- $\blacktriangleright$  Hilfspunkt P<sub>H</sub>, Ablauf und Kontur mithilfe der grafischen Simulation prüfen

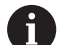

Bei den Funktionen **APPR LT**, **APPR LN** und **APPR CT**

fährt die Steuerung den Hilfspunkt P<sub>H</sub> mit dem zuletzt programmierten Vorschub (auch **FMAX**). Bei der Funktion **APPR LCT** fährt die Steuerung den Hilfspunkt P<sub>H</sub> mit dem im APPR-Satz programmierten Vorschub an. Wenn vor dem Anfahrsatz noch kein Vorschub programmiert wurde, gibt die Steuerung eine Fehlermeldung aus.

## **Polarkoordinaten**

Die Konturpunkte für folgende Anfahr- und Wegfahrfunktionen können Sie auch über Polarkoordinaten programmieren:

- **APPR LT wird zu APPR PLT**
- APPR LN wird zu APPR PLN
- i. APPR CT wird zu APPR PCT
- APPR LCT wird zu APPR PLCT ×
- DEP LCT wird zu DEP PLCT

Drücken Sie dazu die orange Taste **P**, nachdem Sie per Softkey eine Anfahr- oder Wegfahrfunktion gewählt haben.

## **Radiuskorrektur**

Die Radiuskorrektur programmieren Sie zusammen mit dem ersten Konturpunkt P<sub>A</sub> im APPR-Satz. Die DEP-Sätze heben die Radiuskorrektur automatisch auf!

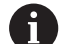

Wenn Sie **APPR LN** oder **APPR CT** mit **G40** programmieren, stoppt die Steuerung die Bearbeitung oder Simulation mit einer Fehlermeldung.

Dieses Verhalten ist abweichend zur Steuerung iTNC 530!

# **Anfahren auf einer Geraden mit tangentialem Anschluss: APPR LT**

Die Steuerung fährt das Werkzeug auf einer Geraden vom Startpunkt P<sub>S</sub> auf einen Hilfspunkt P<sub>H</sub>. Von dort aus fährt es den ersten Konturpunkt  $P_A$  auf einer Geraden tangential an. Der Hilfspunkt  $P_H$ hat den Abstand LEN zum ersten Konturpunkt P<sub>A</sub>.

- Beliebige Bahnfunktion: Startpunkt P<sub>S</sub> anfahren  $\blacktriangleright$
- Dialog mit Taste **APPR DEP** und Softkey **APPR LT** eröffnen Þ
	- $\triangleright$  Koordinaten des ersten Konturpunkts P<sub>A</sub>
		- $\blacktriangleright$  **LEN**: Abstand des Hilfspunkts  $P_H$  zum ersten Konturpunkt P<sup>A</sup>
		- Radiuskorrektur **G41/G42** für die Bearbeitung

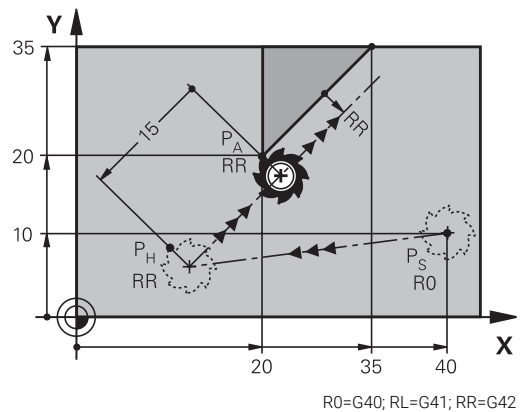

## **Beispiel**

APPR LT

 $\sqrt[4]{\square}$ 

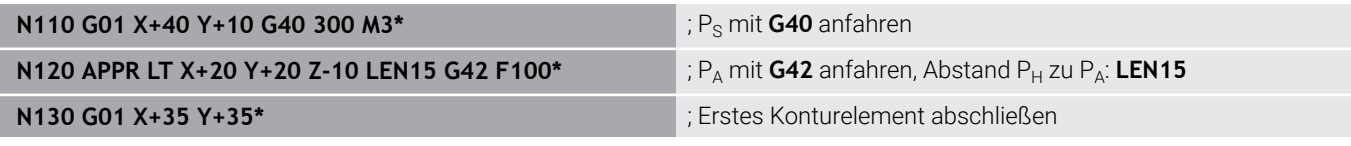

## **Anfahren auf einer Geraden senkrecht zum ersten Konturpunkt: APPR LN**

- $\blacktriangleright$ Beliebige Bahnfunktion: Startpunkt P<sub>S</sub> anfahren
- Dialog mit Taste **APPR DEP** und Softkey **APPR LN** eröffnen ь
	- $\triangleright$  Koordinaten des ersten Konturpunkts P<sub>A</sub>
		- ► Länge: Abstand des Hilfspunkts P<sub>H</sub>. LEN immer positiv eingeben
		- Radiuskorrektur **G41/G42** für die Bearbeitung

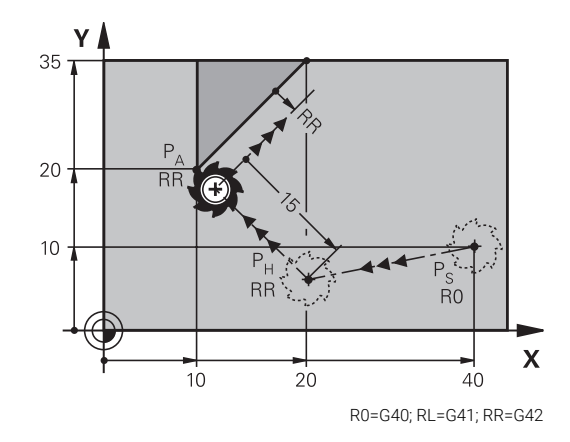

#### **Beispiel**

APPR LN

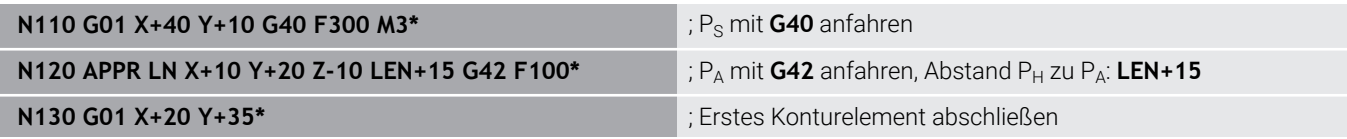

# **Anfahren auf einer Kreisbahn mit tangentialem Anschluss: APPR CT**

Die Steuerung fährt das Werkzeug auf einer Geraden vom Startpunkt P<sub>S</sub> auf einen Hilfspunkt P<sub>H</sub>. Von dort fährt es auf einer Kreisbahn, die tangential in das erste Konturelement übergeht, den ersten Konturpunkt PA an.

Die Kreisbahn von  $P_H$  nach  $P_A$  ist festgelegt durch den Radius R und den Mittelpunktswinkel **CCA**. Der Drehsinn der Kreisbahn ist durch den Verlauf des ersten Konturelements gegeben.

- Beliebige Bahnfunktion: Startpunkt  $P_S$  anfahren Þ
- Dialog mit Taste **APPR DEP** und Softkey **APPR CT** eröffnen  $\blacktriangleright$

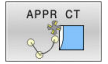

- $\triangleright$  Koordinaten des ersten Konturpunkts P<sub>A</sub>
- ▶ Radius R der Kreisbahn
	- Anfahren auf der Seite des Werkstücks, die durch die Radiuskorrektur definiert ist: R positiv eingeben
	- Von der Werkstückseite aus anfahren: R negativ eingeben
- Mittelpunktswinkel **CCA** der Kreisbahn
	- CCA nur positiv eingeben
	- Maximaler Eingabewert 360°
- Radiuskorrektur **G41/G42** für die Bearbeitung

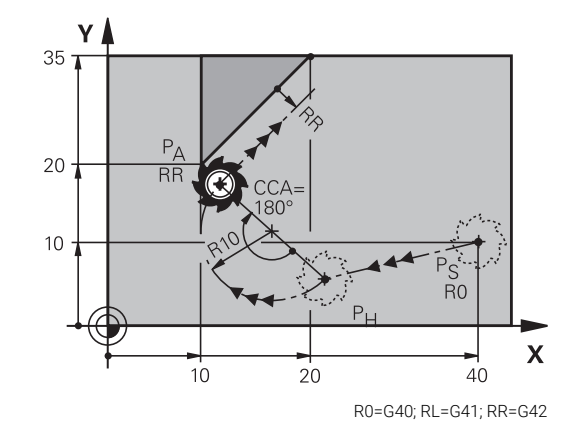

## **Beispiel**

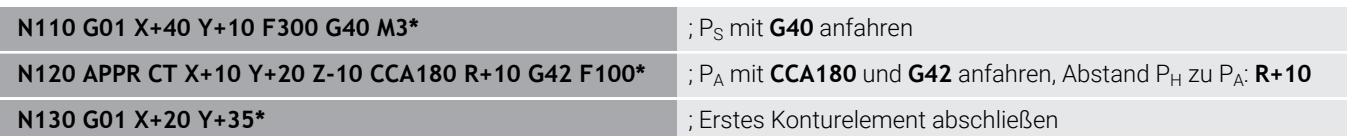

# **Anfahren auf einer Kreisbahn mit tangentialem Anschluss an die Kontur und Geradenstück: APPR LCT**

Die Steuerung fährt das Werkzeug auf einer Geraden vom Startpunkt P<sub>S</sub> auf einen Hilfspunkt P<sub>H</sub>. Von dort aus fährt es auf einer Kreisbahn den ersten Konturpunkt P<sub>A</sub> an. Der im APPR-Satz programmierte Vorschub ist wirksam für die gesamte Strecke, die die Steuerung im Anfahrsatz verfährt (Strecke  $P_S - P_A$ ).

Wenn Sie im Anfahrsatz alle drei Hauptachsen X, Y und Z programmieren haben, dann fährt die Steuerung von der vor dem APPR-Satz definierten Position in allen drei Achsen gleichzeitig auf den Hilfspunkt P<sub>H</sub>. Anschließend fährt die Steuerung von P<sub>H</sub> nach P<sub>A</sub> nur in der Bearbeitungsebene.

Die Kreisbahn schließt sowohl an die Gerade P<sub>S</sub> - P<sub>H</sub> als auch an das erste Konturelement tangential an. Damit ist sie durch den Radius R eindeutig festgelegt.

- Beliebige Bahnfunktion: Startpunkt  $P_S$  anfahren ь
- Dialog mit Taste **APPR DEP** und Softkey **APPR LCT** eröffnen  $\frac{1}{2}$ 
	- $\triangleright$  Koordinaten des ersten Konturpunkts P<sub>A</sub>
	- Radius R der Kreisbahn. R positiv angeben
	- Radiuskorrektur **G41/G42** für die Bearbeitung

## **Beispiel**

APPR LCT 剥

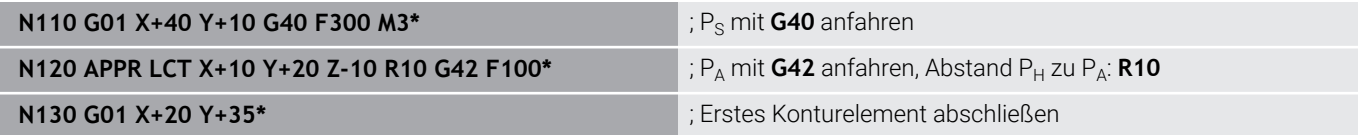

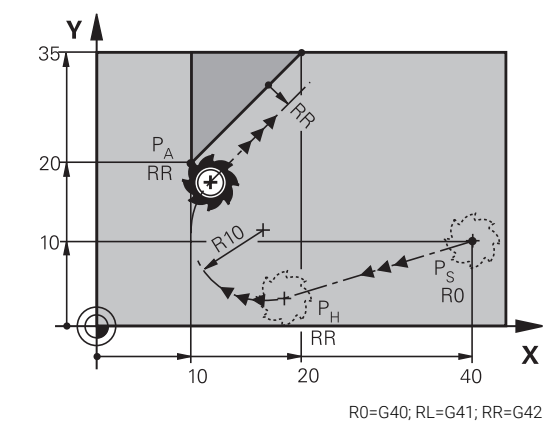

# **Wegfahren auf einer Geraden mit tangentialem Anschluss: DEP LT**

Die Steuerung fährt das Werkzeug auf einer Geraden vom letzten Konturpunkt P<sub>E</sub> zum Endpunkt P<sub>N</sub>. Die Gerade liegt in der Verlängerung des letzten Konturelements. P<sub>N</sub> befindet sich im Abstand **LEN** von P<sub>E</sub>.

- Letztes Konturelement mit Endpunkt  $P_E$  und Radiuskorrektur  $\blacktriangleright$ programmieren
- Dialog mit Taste **APPR DEP** und Softkey **DEP LT** eröffnen

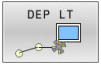

 $\blacktriangleright$  LEN: Abstand des Endpunkts P<sub>N</sub> vom letzten Konturelement  $P_E$  eingeben

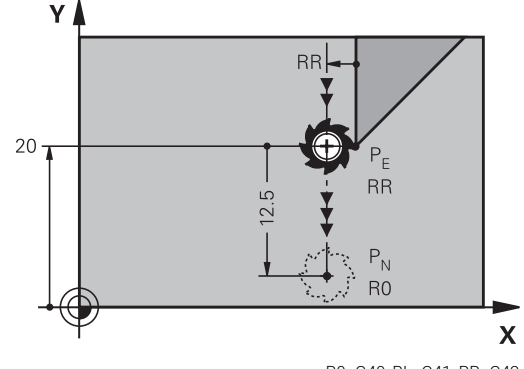

#### R0=G40; RL=G41; RR=G42

## **Beispiel**

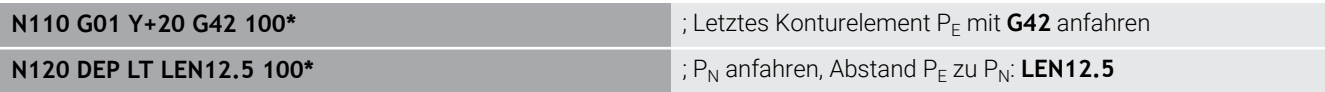

# **Wegfahren auf einer Geraden senkrecht zum letzten Konturpunkt: DEP LN**

Die Steuerung fährt das Werkzeug auf einer Geraden vom letzten Konturpunkt P<sub>E</sub> zum Endpunkt P<sub>N</sub>. Die Gerade führt senkrecht vom letzten Konturpunkt P<sub>F</sub> weg. P<sub>N</sub> befindet sich von P<sub>F</sub> im Abstand LEN + Werkzeugradius.

- $\blacktriangleright$  Letztes Konturelement mit Endpunkt P<sub>F</sub> und Radiuskorrektur programmieren
- Dialog mit Taste **APPR DEP** und Softkey **DEP LN** eröffnen  $\mathbf{r}$ 
	- $\blacktriangleright$  **LEN**: Abstand des Endpunkts P<sub>N</sub> eingeben Wichtig: **LEN** positiv eingeben

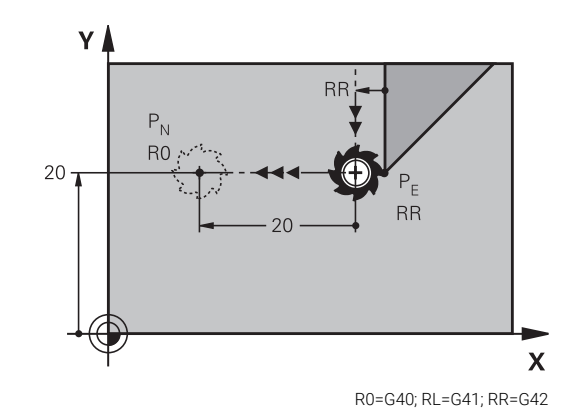

## **Beispiel**

DEP LN

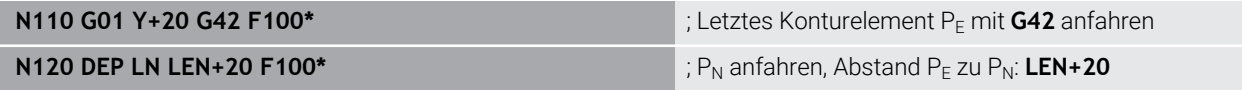

# **Wegfahren auf einer Kreisbahn mit tangentialem Anschluss: DEP CT**

Die Steuerung fährt das Werkzeug auf einer Kreisbahn vom letzten Konturpunkt P<sub>F</sub> zum Endpunkt P<sub>N</sub>. Die Kreisbahn schließt tangential an das letzte Konturelement an.

- Letztes Konturelement mit Endpunkt  $P_F$  und Radiuskorrektur  $\blacktriangleright$ programmieren
- Dialog mit Taste **APPR DEP** und Softkey **DEP CT** eröffnen  $\mathbf{r}$ 
	- Mittelpunktswinkel **CCA** der Kreisbahn
		- Radius R der Kreisbahn
			- Das Werkzeug soll zu der Seite das Werkstück verlassen, die durch die Radiuskorrektur festgelegt ist: R positiv eingeben.
			- Das Werkzeug soll zu der **entgegengesetzten** Seite das Werkstück verlassen, die durch die Radiuskorrektur festgelegt ist: R negativ eingeben.

## **Beispiel**

DEP CT Y

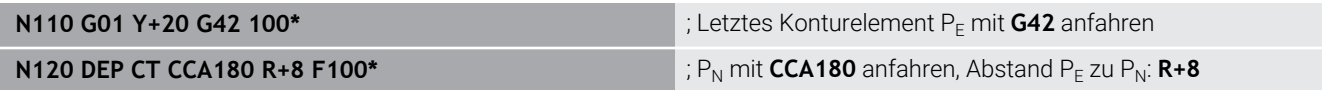

# **Wegfahren auf einer Kreisbahn mit tangentialem Anschluss an Kontur und Geradenstück: DEP LCT**

Die Steuerung fährt das Werkzeug auf einer Kreisbahn vom letzten Konturpunkt  $P_E$  auf einen Hilfspunkt  $P_H$ . Von dort fährt es auf einer Geraden zum Endpunkt P<sub>N</sub>. Das letzte Konturelement und die Gerade von  $P_H$  –  $P_N$  haben mit der Kreisbahn tangentiale Übergänge. Damit ist die Kreisbahn durch den Radius R eindeutig festgelegt.

- Letztes Konturelement mit Endpunkt  $P_F$  und Radiuskorrektur  $\blacktriangleright$ programmieren
- Dialog mit Taste **APPR DEP** und Softkey **DEP LCT** eröffnen  $\mathbf{r}$ 
	- $\triangleright$  Koordinaten des Endpunkts P<sub>N</sub> eingeben
	- Radius R der Kreisbahn. R positiv eingeben

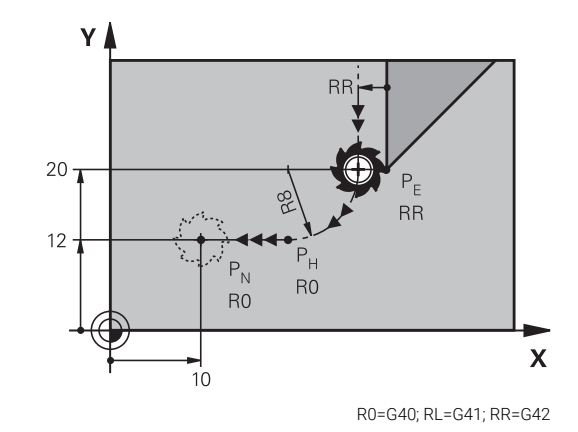

## **Beispiel**

DEP LCT

 $\frac{1}{2}$ 

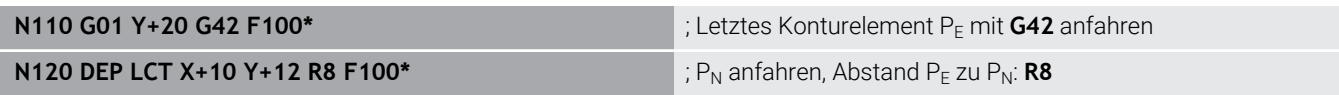

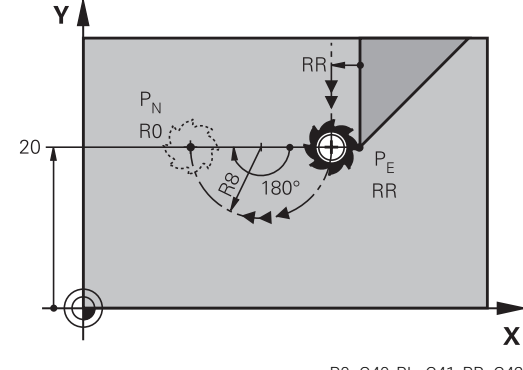

R0=G40; RL=G41; RR=G42

# **5.4 Bahnbewegungen – rechtwinklige Koordinaten**

# **Übersicht der Bahnfunktionen**

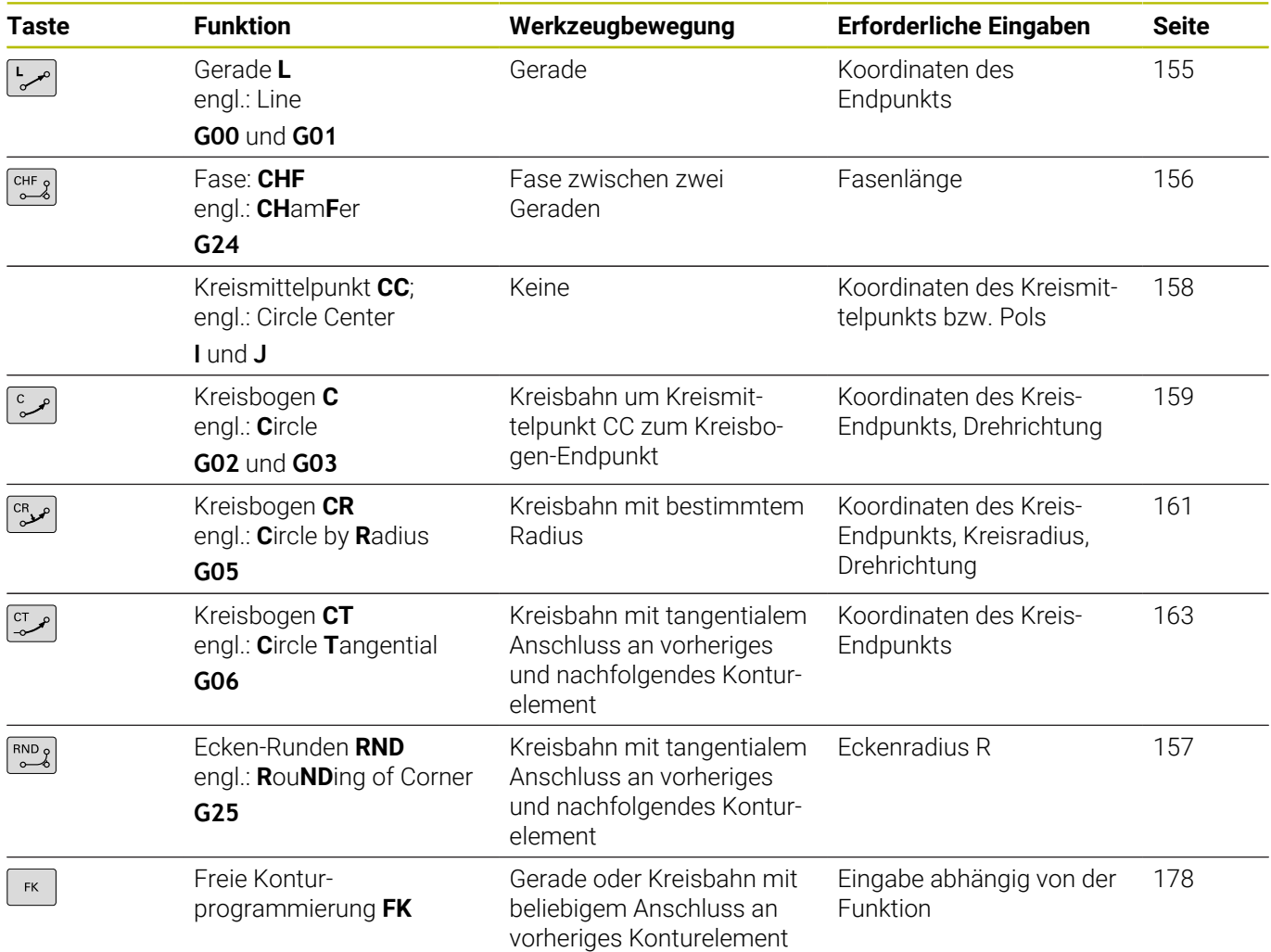

# **Bahnfunktionen programmieren**

Bahnfunktionen können Sie komfortabel über die grauen Bahnfunktionstasten programmieren. Die Steuerung fragt in weiteren Dialogen nach den erforderlichen Eingaben.

Falls Sie die DIN/ISO-Funktionen mit einer über USB A angeschlossenen Alphatastatur eingeben, achten Sie darauf, dass die Großschreibung aktiv ist.

Am Satzanfang schreibt die Steuerung automatisch Großbuchstaben.

## <span id="page-154-0"></span>**Gerade im Eilgang G00 oder Gerade mit Vorschub F G01**

Die Steuerung fährt das Werkzeug auf einer Geraden von seiner aktuellen Position zum Endpunkt der Geraden. Der Startpunkt ist der Endpunkt des vorangegangenen NC-Satzes.

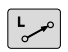

- Drücken Sie die Taste **L** zum Eröffnen eines NC-Satzes für eine Geradenbewegung mit Vorschub
- **Koordinaten** des Endpunkts der Geraden, falls nötig
- **Radiuskorrektur G40/G41/G42**
- **Vorschub F**
- **Zusatz-Funktion M**

## **Eilgangbewegung**

Einen Geradensatz für eine Eilgangbewegung (**G00**-Satz) können Sie auch mit der Taste **L** eröffnen:

- Drücken Sie die Taste **L** zum Eröffnen eines NC-Satzes für eine Geradenbewegung
- Wechseln Sie mit der Pfeiltaste nach links in den Eingabebereich  $\mathbf{r}$ für die G-Funktionen
- Drücken Sie den Softkey **G00** für eine Verfahrbewegung im Eilgang

#### **Beispiel**

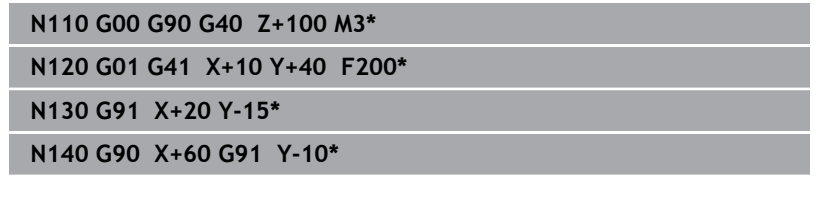

## **Ist-Position übernehmen**

Einen Geradensatz (**G01**-Satz) können Sie auch mit der Taste **Ist-Position-übernehmen** generieren:

- Fahren Sie das Werkzeug in der Betriebsart **Manueller Betrieb**  $\mathbf{r}$ auf die Position, die übernommen werden soll
- Bildschirmanzeige auf Programmieren wechseln
- NC-Satz wählen, hinter dem der Geradensatz eingefügt werden ь soll
- 
- Taste **Ist-Position-übernehmen** drücken
- Die Steuerung generiert einen Geradensatz mit den Koordinaten der Ist-Position.

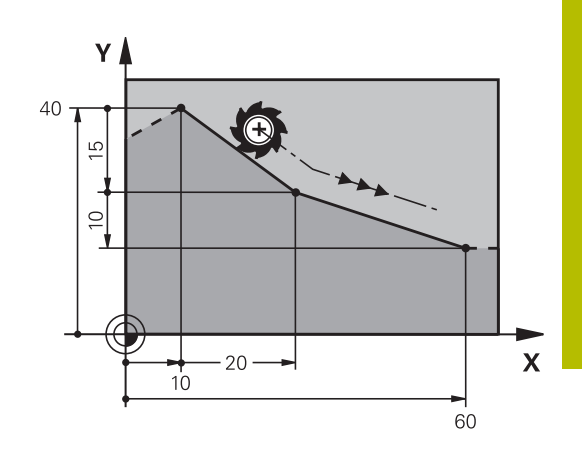

# <span id="page-155-0"></span>**Fase zwischen zwei Geraden einfügen**

Konturecken, die durch den Schnitt zweier Geraden entstehen, können Sie mit einer Fase versehen.

- In den Geradensätzen vor und nach dem **G24**-Satz programmieren Sie jeweils beide Koordinaten der Ebene, in der die Fase ausgeführt wird
- Die Radiuskorrektur vor und nach G24-Satz muss gleich sein
- Die Fase muss mit dem aktuellen Werkzeug ausführbar sein
- $\begin{bmatrix} \text{CHF} \\ \text{O} \end{bmatrix}$

Ħ

**Fasen-Abschnitt**: Länge der Fase, falls nötig: **Vorschub F** (wirkt nur im **G24**-Satz)

# **N70 G01 G41 X+0 Y+30 F300 M3\***

**N80 X+40 G91 Y+5\***

## **N90 G24 R12 F250\***

**N100 G91 X+5 G90 Y+0\***

Eine Kontur nicht mit einem **G24**-Satz beginnen.

Eine Fase wird nur in der Bearbeitungsebene ausgeführt. Der von der Fase abgeschnittene Eckpunkt wird nicht angefahren.

Ein im **G24**-Satz programmierter Vorschub wirkt nur in diesem CHF-Satz. Danach ist wieder der vor dem **G24**-Satz programmierte Vorschub gültig.

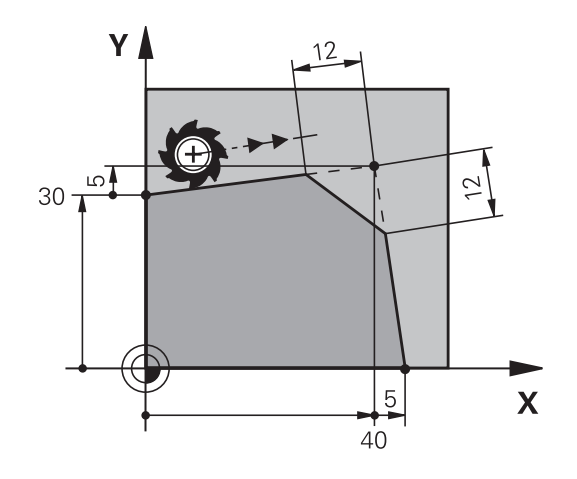

# <span id="page-156-0"></span>**Eckenrunden G25**

Die Funktion **G25** rundet Konturecken ab.

Das Werkzeug fährt auf einer Kreisbahn, die sowohl an das vorhergegangene als auch an das nachfolgende Konturelement tangential anschließt.

Der Rundungskreis muss mit dem aufgerufenen Werkzeug ausführbar sein.

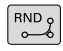

A

**Rundungs-Radius**: Radius des Kreisbogens, wenn nötig:

**Vorschub F** (wirkt nur im **G25**-Satz)

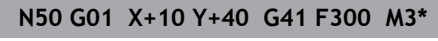

**N60 G01 X+40 Y+25\***

**N70 G25 R5 F100\***

**N80 G01 X+10 Y+5\***

Das vorhergehende und nachfolgende Konturelement sollte beide Koordinaten der Ebene enthalten, in der das Eckenrunden ausgeführt wird. Wenn Sie die Kontur ohne Werkzeugradiuskorrektur bearbeiten, dann müssen Sie beide Koordinaten der Ebene programmieren.

Der Eckpunkt wird nicht angefahren.

Ein im **G25**-Satz programmierter Vorschub wirkt nur in diesem **G25**-Satz. Danach ist wieder der vor dem **G25**-Satz programmierte Vorschub gültig.

Ein **G25**-Satz lässt sich auch zum weichen Anfahren an die Kontur nutzen.

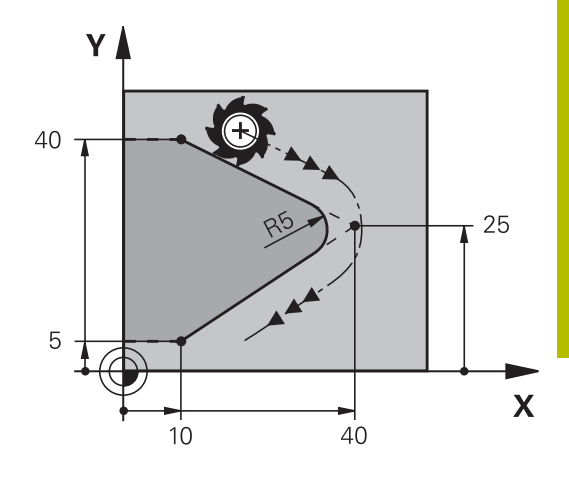

# <span id="page-157-0"></span>**Kreismittelpunkt I, J**

Den Kreismittelpunkt legen Sie für Kreisbahnen fest, die Sie mit den Funktionen **G02**, **G03** oder **G05** programmieren. Dazu

- $\mathbf{r}$ geben Sie die rechtwinkligen Koordinaten des Kreismittelpunkts in der Bearbeitungsebene ein oder
- $\overline{\phantom{a}}$ übernehmen die zuletzt programmierte Position oder
- übernehmen die Koordinaten mit der Taste Ī.
- **Ist-Positionen-übernehmen**
	- ▶ Kreismittelpunkt programmieren: Taste **SPEC FCT** drücken
		- Softkey **PROGRAMM FUNKTIONEN** drücken
		- Softkey **DIN/ISO** drücken
		- Softkey **I** oder **J** drücken
		- Koordinaten für den Kreismittelpunkt eingeben oder um die zuletzt programmierte Position zu übernehmen: **G29** eingeben

## **N50 I+25 J+25\***

#### oder

SPEC<br>FCT

## **N10 G00 G40 X+25 Y+25\***

## **N20 G29\***

Die Programmzeilen 10 und 20 beziehen sich nicht auf die Abbildung.

## **Gültigkeit**

 $\mathbf i$ 

Der Kreismittelpunkt bleibt solange festgelegt, bis Sie einen neuen Kreismittelpunkt programmieren.

## **Kreismittelpunkt inkremental eingeben**

Eine inkremental eingegebene Koordinate für den Kreismittelpunkt bezieht sich immer auf die zuletzt programmierte Werkzeugposition.

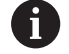

Mit **I** und **J** kennzeichnen Sie eine Position als Kreismittelpunkt: Das Werkzeug fährt nicht auf diese Position.

Der Kreismittelpunkt ist gleichzeitig Pol für Polarkoordinaten.

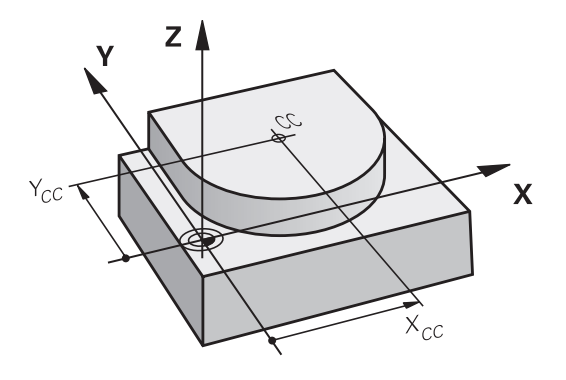

## <span id="page-158-0"></span>**Kreisbahn um Kreismittelpunkt**

Legen Sie den Kreismittelpunkt **I, J** fest, bevor Sie die Kreisbahn programmieren. Die zuletzt programmierte Werkzeugposition vor der Kreisbahn ist der Startpunkt der Kreisbahn.

#### **Drehsinn**

- Im Uhrzeigersinn: **G02**
- Gegen den Uhrzeigersinn: **G03**
- $\mathbb{R}^n$ Ohne Drehrichtungsangabe: **G05**. Die Steuerung fährt die Kreisbahn mit der zuletzt programmierten Drehrichtung
- Werkzeug auf den Startpunkt der Kreisbahn fahren

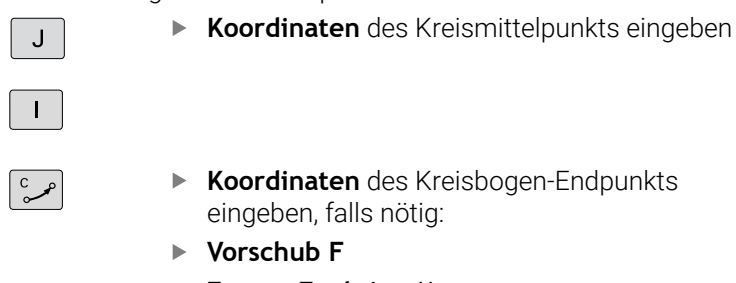

**Zusatz-Funktion M**

# **N50 I+25 J+25\* N60 G01 G42 X+45 Y+25 F200 M3\* N70 G03 X+45 Y+25\***

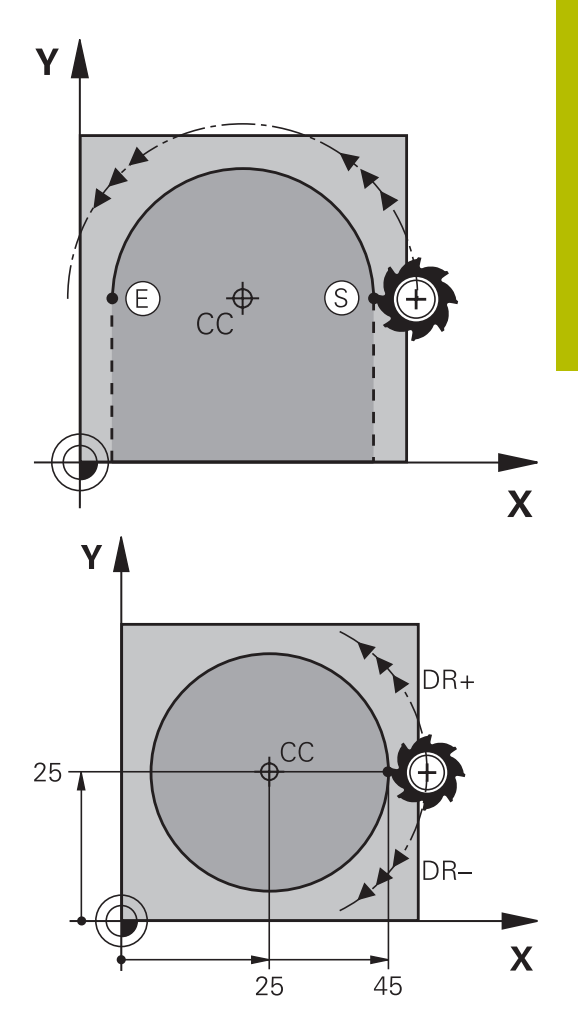

## **Kreisbewegung in einer anderen Ebene**

Die Steuerung verfährt Kreisbewegungen normalerweise in der aktiven Bearbeitungsebene. Sie können aber auch Kreise programmieren, die nicht in der aktiven Bearbeitungsebene liegen.

#### **Beispiel**

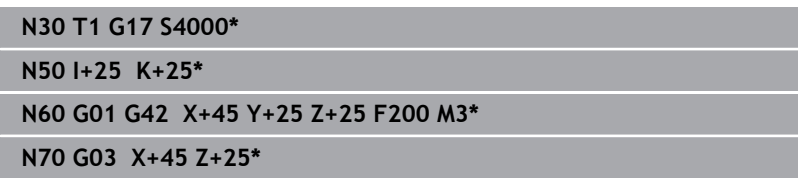

Wenn Sie diese Kreisbewegungen gleichzeitig rotieren, entstehen Raumkreise (Kreise in drei Achsen).

## **Vollkreis**

Programmieren Sie für den Endpunkt die gleichen Koordinaten wie für den Startpunkt.

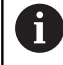

Start- und Endpunkt der Kreisbewegung müssen auf der Kreisbahn liegen.

Der Maximalwert der Eingabetoleranz beträgt 0.016 mm. Die Eingabetoleranz stellen Sie im Maschinenparameter **circleDeviation** (Nr. 200901) ein.

Kleinstmöglicher Kreis, den die Steuerung verfahren kann: 0.016 mm.

# <span id="page-160-0"></span>**Kreisbahn G02/G03/G05 mit festgelegtem Radius**

Das Werkzeug fährt auf einer Kreisbahn mit dem Radius R.

- **Drehsinn**
- Im Uhrzeigersinn: **G02**
- Gegen den Uhrzeigersinn: **G03**
- Ohne Drehrichtungsangabe: **G05**. Die Steuerung fährt die  $\mathbb{R}^n$ Kreisbahn mit der zuletzt programmierten Drehrichtung
- $c_R$ مر
- **Koordinaten** des Kreisbogenendpunkts
- **Radius R** Achtung: Das Vorzeichen legt die Größe des Kreisbogens fest!
- **Zusatz-Funktion M**  $\blacktriangleright$
- **Vorschub F**

## **Vollkreis**

Ŧ

Für einen Vollkreis programmieren Sie zwei Kreissätze hintereinander:

Der Endpunkt des ersten Halbkreises ist Startpunkt des zweiten. Endpunkt des zweiten Halbkreises ist Startpunkt des ersten.

## **Zentriwinkel CCA und Kreisbogenradius R**

Startpunkt und Endpunkt auf der Kontur lassen sich durch vier verschiedene Kreisbögen mit gleichem Radius miteinander verbinden:

Kleinerer Kreisbogen: CCA<180°

Radius hat positives Vorzeichen R>0

Größerer Kreisbogen: CCA>180°

Radius hat negatives Vorzeichen R<0

Über den Drehsinn legen Sie fest, ob der Kreisbogen außen (konvex) oder nach innen (konkav) gewölbt ist:

Konvex: Drehsinn **G02** (mit Radiuskorrektur **G41**)

Konkav: Drehsinn **G03** (mit Radiuskorrektur **G41**)

Der Abstand von Start- und Endpunkt des Kreisdurchmessers darf nicht größer als der Kreisdurchmesser sein.

Der maximale Radius beträgt 99,9999 m.

Winkelachsen A, B und C werden unterstützt.

Die Steuerung verfährt Kreisbewegungen normalerweise in der aktiven Bearbeitungsebene. Sie können aber auch Kreise programmieren, die nicht in der aktiven Bearbeitungsebene liegen. Wenn Sie diese Kreisbewegungen gleichzeitig rotieren, entstehen Raumkreise (Kreise in drei Achsen).

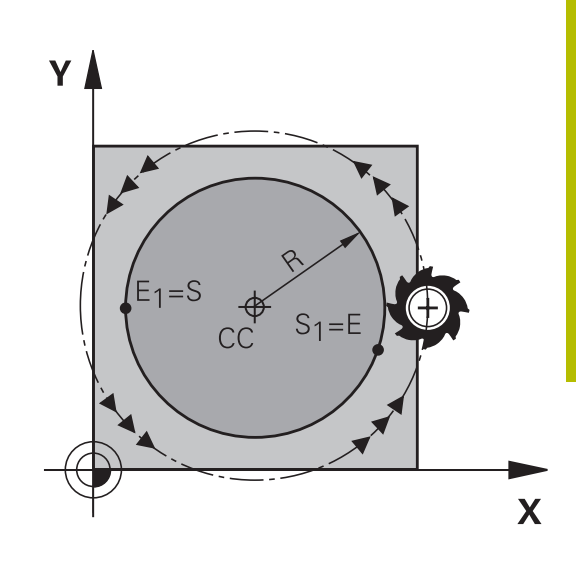

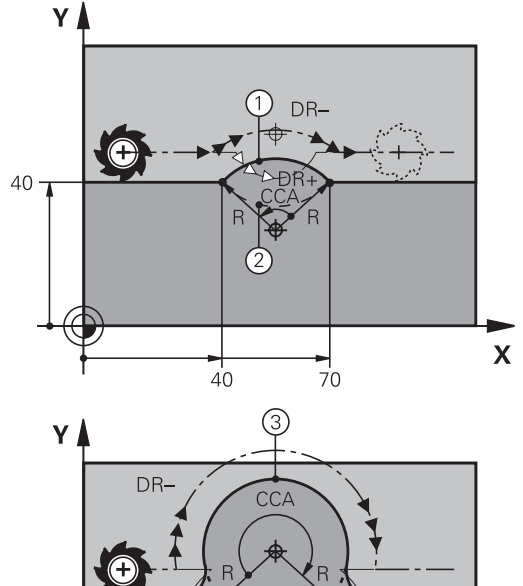

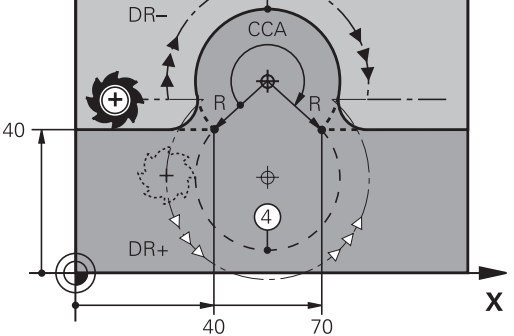

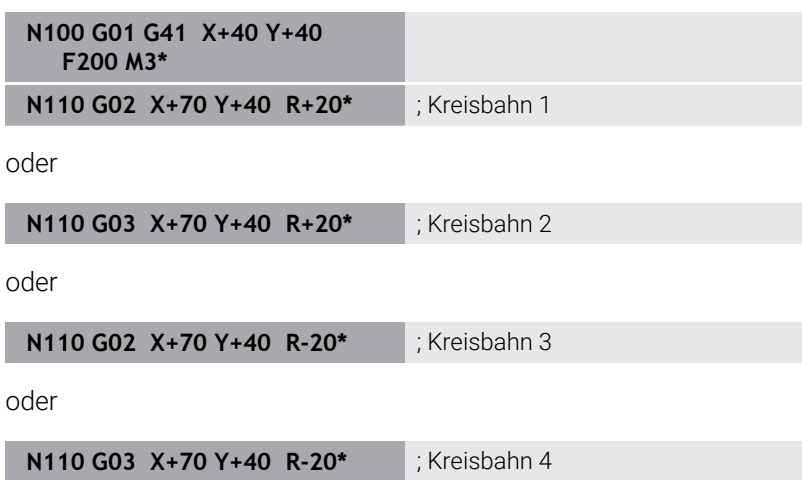

# <span id="page-162-0"></span>**Kreisbahn G06 mit tangentialem Anschluss**

Das Werkzeug fährt auf einem Kreisbogen, der tangential an das zuvor programmierte Konturelement anschließt.

Ein Übergang ist tangential, wenn am Schnittpunkt der Konturelemente kein Knick- oder Eckpunkt entsteht, die Konturelemente also stetig ineinander übergehen.

Das Konturelement, an das der Kreisbogen tangential anschließt, programmieren Sie direkt vor dem **G06**-Satz. Dazu sind mindestens zwei Positioniersätze erforderlich

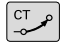

**Koordinaten** des Kreisbogen-Endpunkts, falls nötig:

- **Vorschub F**
- **Zusatz-Funktion M**

# **N70 G01 G41 X+0 Y+25 F300 M3\***

**N80 X+25 Y+30\***

**N90 G06 X+45 Y+20\***

**N100 G01 Y+0\***

A

Der **G06**-Satz und das zuvor programmierte Konturelement sollten beide Koordinaten der Ebene enthalten, in der der Kreisbogen ausgeführt wird!

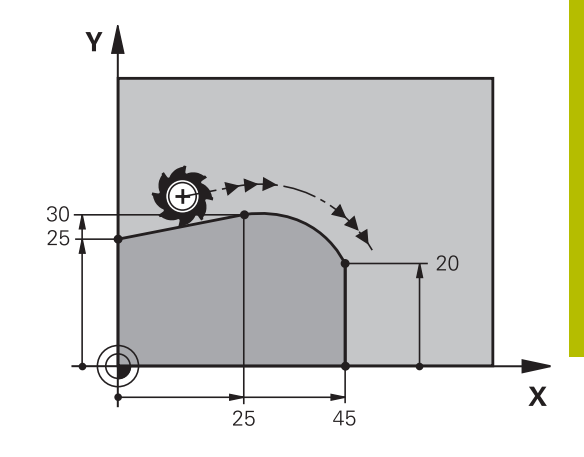

# <span id="page-163-0"></span>**Lineares Überlagern einer Kreisbahn**

Sie können Kreisbahnen mit rechtwinkligen Koordinaten mit einer lineraren Bewegung überlagern, z. B. zur Herstellung einer Helix.

Die lineare Überlagerung ist bei folgenden Kreisbahnen möglich:

Kreisbahn **C**

**Weitere Informationen:** ["Kreisbahn um Kreismittelpunkt ",](#page-158-0) [Seite 159](#page-158-0)

Kreisbahn **CR**

**Weitere Informationen:** ["Kreisbahn G02/G03/G05 mit](#page-160-0) [festgelegtem Radius", Seite 161](#page-160-0)

 $\overline{\phantom{a}}$ Kreisbahn **CT**

> **Weitere Informationen:** ["Kreisbahn G06 mit tangentialem](#page-162-0) [Anschluss", Seite 163](#page-162-0)

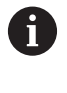

Der tangentiale Übergang wirkt nur auf die Achsen der Kreisebene und nicht zusätzlich auf die lineare Überlagerung.

Alternativ können Sie Kreisbahnen mit polaren Koordinaten mit linearen Bewegungen überlagern.

**Weitere Informationen:** ["Schraubenlinie \(Helix\)", Seite 171](#page-170-0)

## **Hinweis zur Eingabe**

Sie definieren eine Kreisbahn **G02**, **G03** oder **G05** mit drei Achsangaben mithilfe der freien Syntaxeingabe.

**Weitere Informationen:** ["NC-Programm frei editieren", Seite 193](#page-192-0)

## **Beispiel**

**N110 G03 X+50 Y+50 Z-3 R +50\***

; Kreisbahn mit linerarer Überlagerung der Z-Achse

# **Beispiel: Geradenbewegung und Fasen kartesisch**

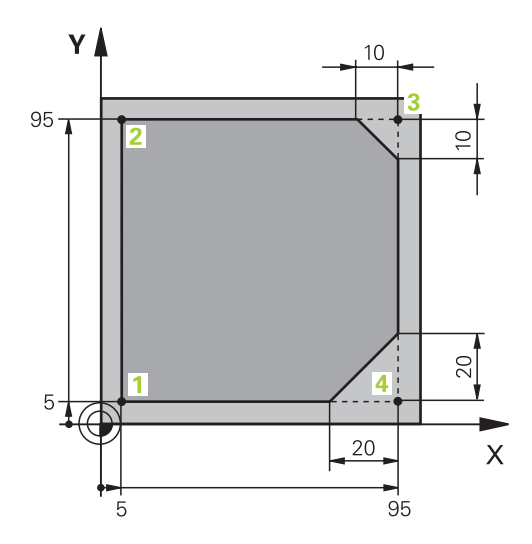

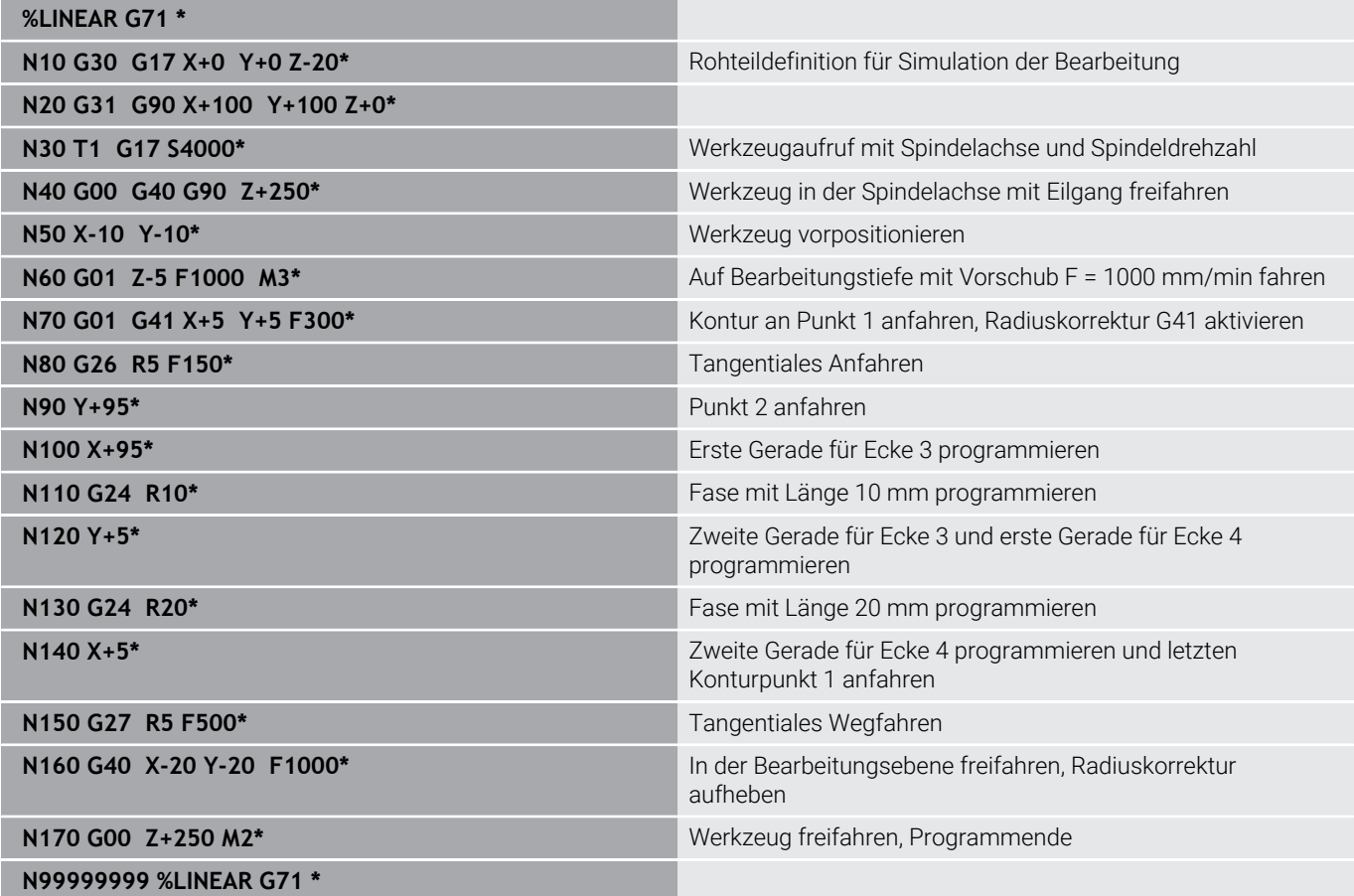

# **Beispiel: Kreisbewegung kartesisch**

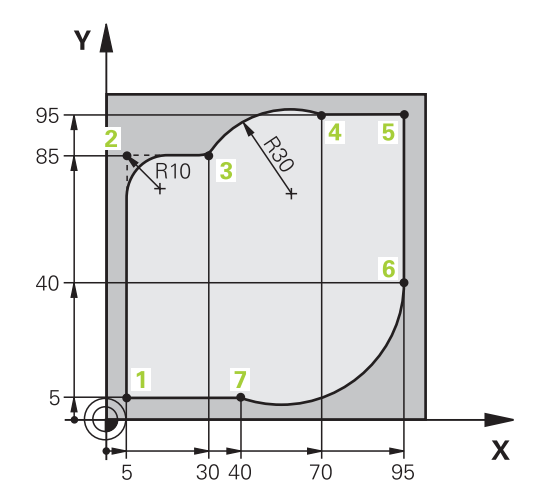

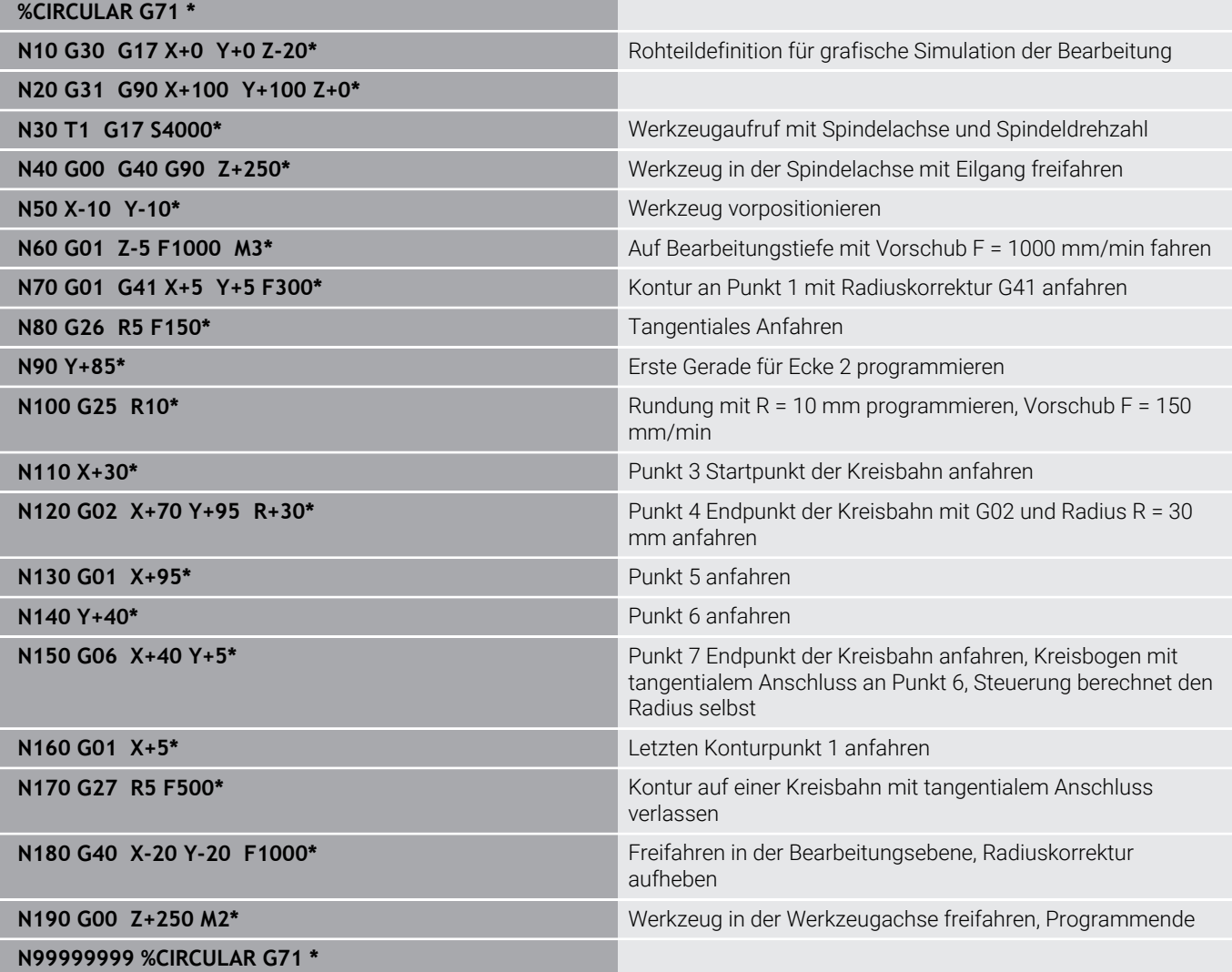

# **Beispiel: Vollkreis kartesisch**

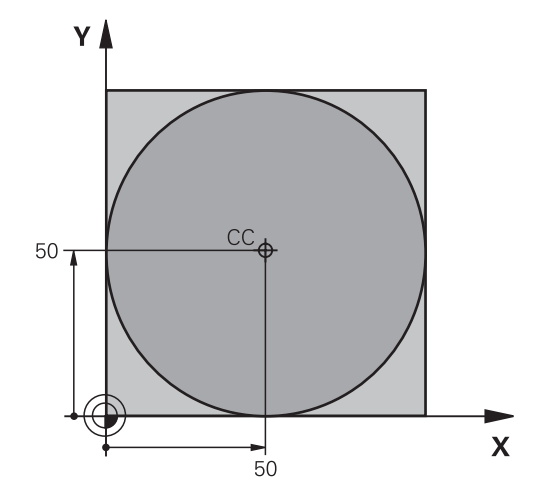

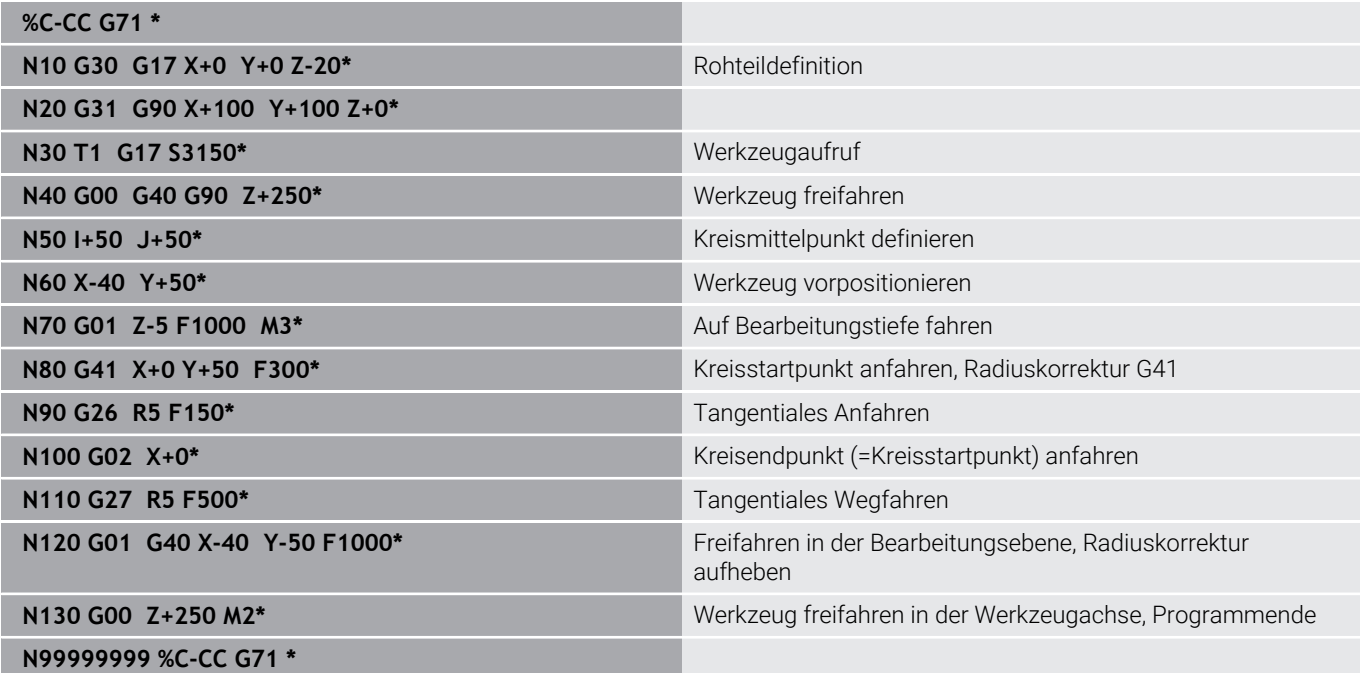

# **5.5 Bahnbewegungen – Polarkoordinaten**

# **Übersicht**

Mit Polarkoordinaten legen Sie eine Position über einen Winkel **H** und einen Abstand **R** zu einem zuvor definierten Pol **I, J** fest.

Polarkoordinaten setzen Sie vorteilhaft ein bei:

- **Positionen auf Kreisbögen**
- Werkstück-Zeichnungen mit Winkelangaben, z. B. bei Lochkreisen

## **Übersicht der Bahnfunktion mit Polarkoordinaten**

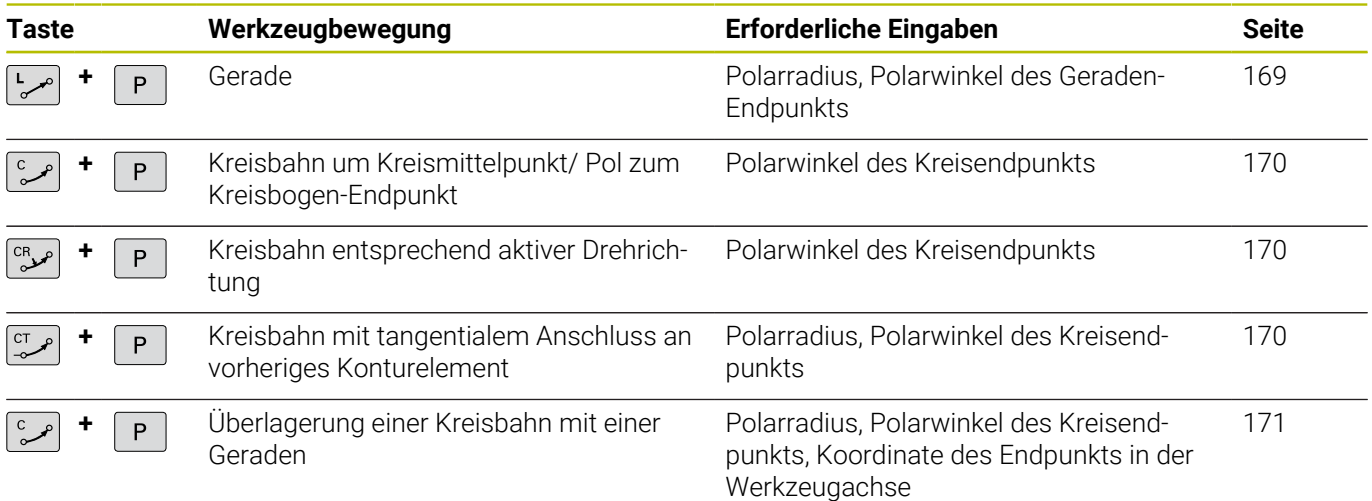

# **Polarkoordinatenursprung: Pol I, J**

Den Pol (I, J) können Sie an beliebigen Stellen im NC-Programm festlegen, bevor Sie Positionen durch Polarkoordinaten angeben. Gehen Sie beim Festlegen des Pols vor, wie beim Programmieren des Kreismittelpunkts.

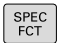

- Pol programmieren: Taste **SPEC FCT** drücken.
- Softkey **PROGRAMM FUNKTIONEN** drücken
- Softkey **DIN/ISO** drücken
- Softkey **I** oder **J** drücken
- **Koordinaten**: Rechtwinklige Koordinaten für den Pol eingeben oder um die zuletzt programmierte Position zu übernehmen: **G29** eingeben. Den Pol festlegen, bevor Sie Polarkoordinaten programmieren. Pol nur in rechtwinkligen Koordinaten programmieren. Der Pol ist solange wirksam, bis Sie einen neuen Pol festlegen.

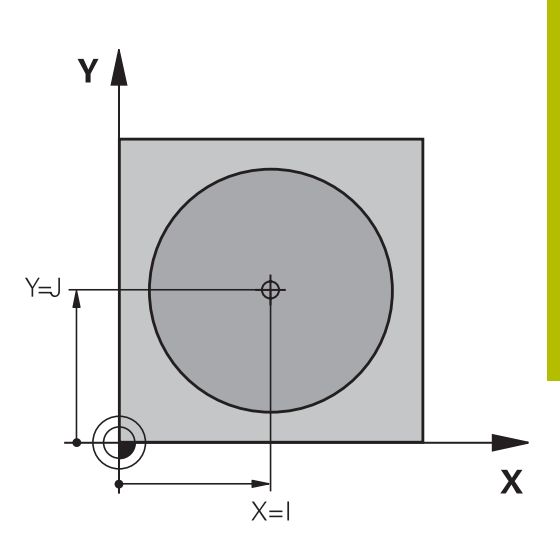

## <span id="page-168-0"></span>**N110 I+30 J+10\***

## **Gerade im Eilgang G10 oder Gerade mit Vorschub F G11**

Das Werkzeug fährt auf einer Geraden von seiner aktuellen Position zum Endpunkt der Geraden. Der Startpunkt ist der Endpunkt des vorangegangenen NC-Satzes.

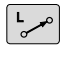

- **Polarkoordinaten-Radius R**: Abstand des Geradenendpunkts zum Pol CC eingeben
- P
- **Polarkoordinaten-Winkel H**: Winkelposition des Geradenendpunkts zwischen –360° und +360°

Das Vorzeichen von **H** ist durch die Winkelbezugsachse festgelegt:

- Winkel von der Winkelbezugsachse zu **R** gegen den Uhrzeigersinn: **H**>0
- × Winkel von der Winkelbezugsachse zu **R** im Uhrzeigersinn: **H**<0

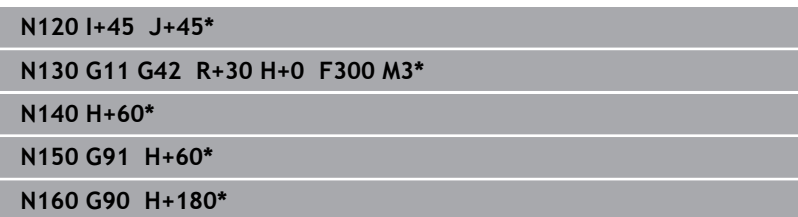

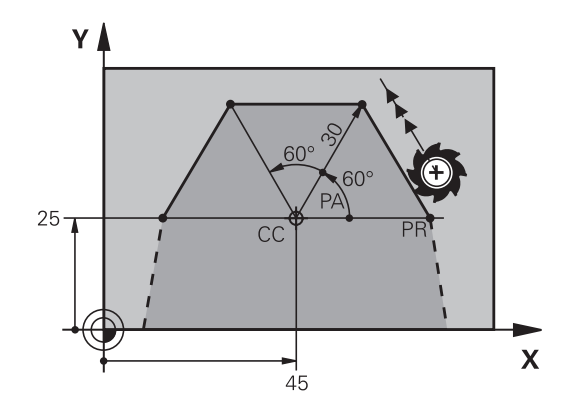

# <span id="page-169-0"></span>**Kreisbahn G12/G13/G15 um Pol I, J**

Der Polarkoordinaten-Radius **R** ist gleichzeitig Radius des Kreisbogens. **R** ist durch den Abstand des Startpunkts zum Pol **I, J** festgelegt. Die zuletzt programmierte Werkzeugposition vor der Kreisbahn ist der Startpunkt der Kreisbahn.

## **Drehsinn**

- Im Uhrzeigersinn: **G12**
- Gegen den Uhrzeigersinn: **G13**
- Ohne Drehrichtungs-Angabe: **G15**. Die Steuerung fährt die m. Kreisbahn mit der zuletzt programmierten Drehrichtung

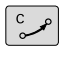

**Polarkoordinaten-Winkel H**: Winkelposition des Kreisbahn-Endpunkts zwischen –99999,9999° und +99999,9999°

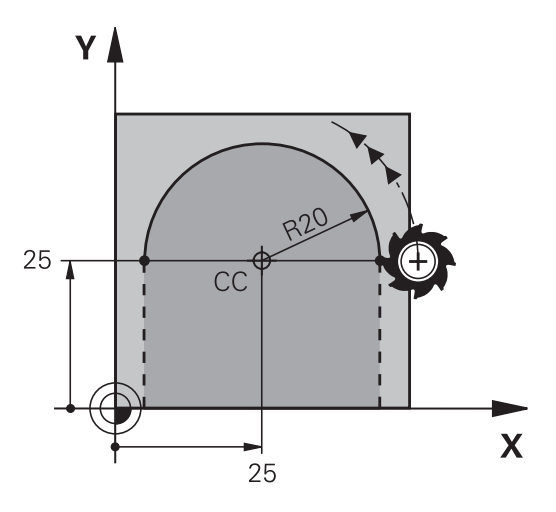

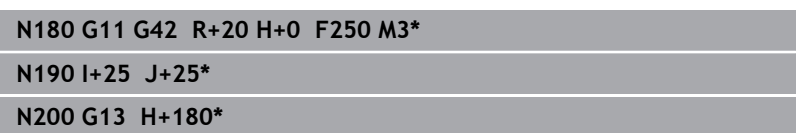

# <span id="page-169-1"></span>**Kreisbahn G16 mit tangentialem Anschluss**

Das Werkzeug fährt auf einer Kreisbahn, die tangential an ein vorangegangenes Konturelement anschließt.

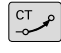

**Polarkoordinaten-Radius R**: Abstand des Kreisbahn-Endpunkts zum Pol **I, J**

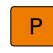

**Polarkoordinaten-Winkel H**: Winkelposition des Kreisbahn-Endpunkts

Der Pol ist **nicht** der Mittelpunkt des Konturkreises!

## **Beispiel**

i

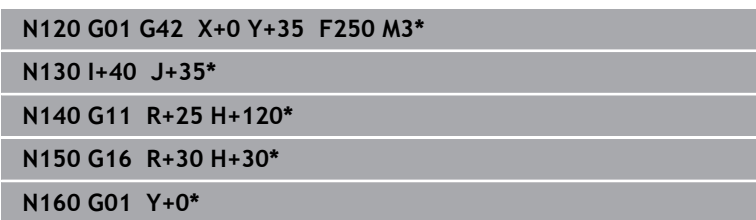

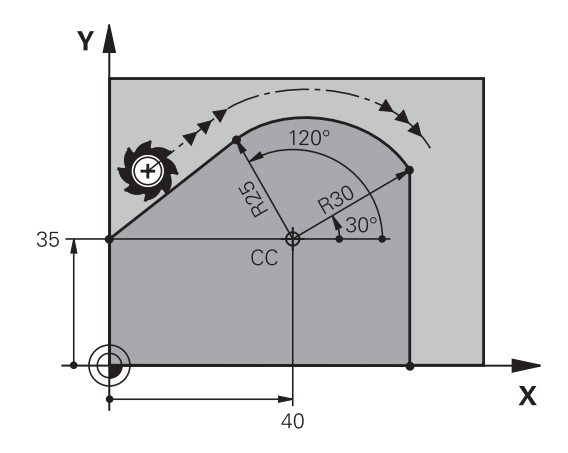

# <span id="page-170-0"></span>**Schraubenlinie (Helix)**

Eine Schraubenlinie entsteht aus der Überlagerung einer Kreisbewegung mit Polarkoordinaten und einer Geradenbewegung senkrecht dazu. Die Kreisbahn programmieren Sie in einer Hauptebene.

Alternativ können Sie Kreisbahnen mit kartischen Koordinaten mit linearen Bewegungen überlagern.

**Weitere Informationen:** ["Lineares Überlagern einer Kreisbahn",](#page-163-0) [Seite 164](#page-163-0)

## **Einsatz**

- Innen- und Außengewinde mit größeren Durchmessern
- Schmiernuten  $\mathbf{r}$

## **Berechnung der Schraubenlinie**

Zum Programmieren benötigen Sie die inkrementale Angabe des Gesamtwinkels, den das Werkzeug auf der Schraubenlinie fährt und die Gesamthöhe der Schraubenlinie.

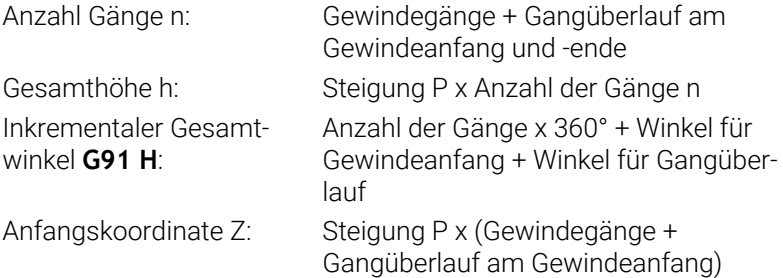

## **Form der Schraubenlinie**

Die Tabelle zeigt die Beziehung zwischen Arbeitsrichtung, Drehsinn und Radiuskorrektur für bestimmte Bahnformen.

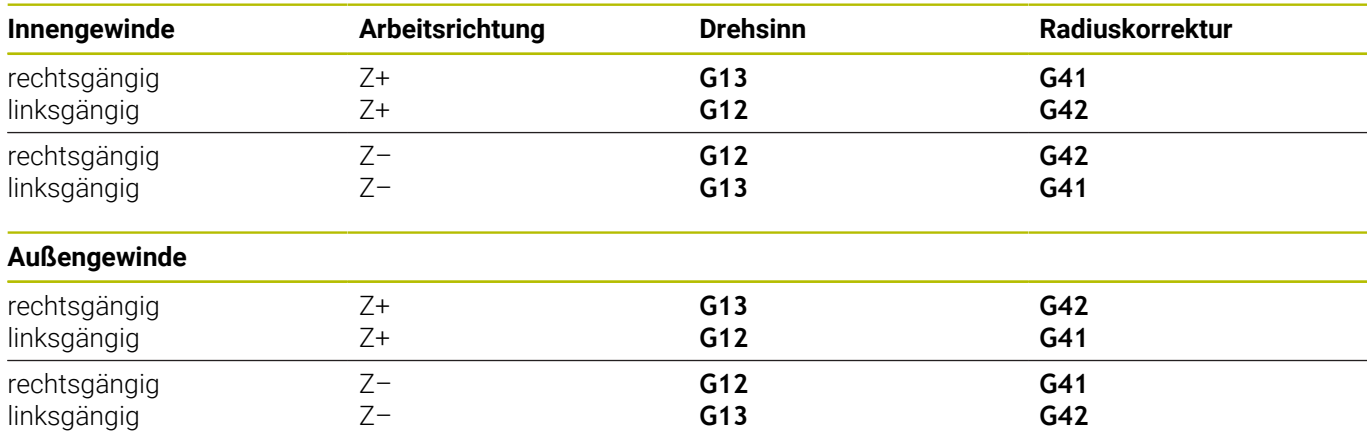

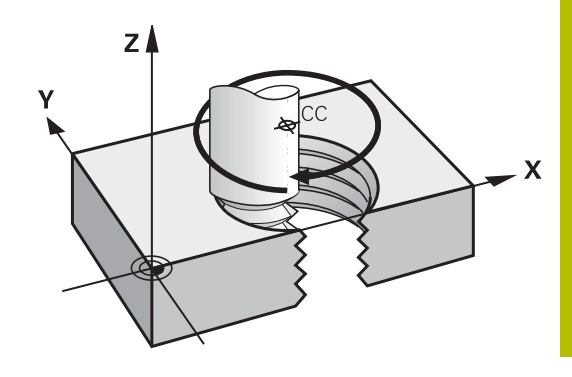

## **Schraubenlinie programmieren**

Definieren Sie bei **G13** einen positiven inkrementalen  $\mathbf i$ Gesamtwinkel **G91 H** und bei **G14** einen negativen Gesamtwinkel, da sonst das Werkzeug ggf. eine falsche Bahn fährt. Für den Gesamtwinkel **G91 h** ist ein Wert von

-99 999,9999° bis +99 999,9999° eingebbar.

 $\frac{c}{\infty}$ 

P

**Polarkoordinaten-Winkel**: Gesamtwinkel inkremental eingeben, den das Werkzeug auf der Schraubenlinie fährt.

- **Nach der Eingabe des Winkels Werkzeugachse mit einer Achstaste wählen**
- **Koordinate** für die Höhe der Schraubenlinie inkremental eingeben
- **Radiuskorrektur** gemäß Tabelle eingeben

## **Beispiel: Gewinde M6 x 1 mm mit 5 Gängen**

**N120 G01 Z+0 F100 M3\***

**N130 I+40 J+25\***

**N140 G11 G41 R+3 H+270\***

**N150 G12 G91 H-1800 Z+5\***

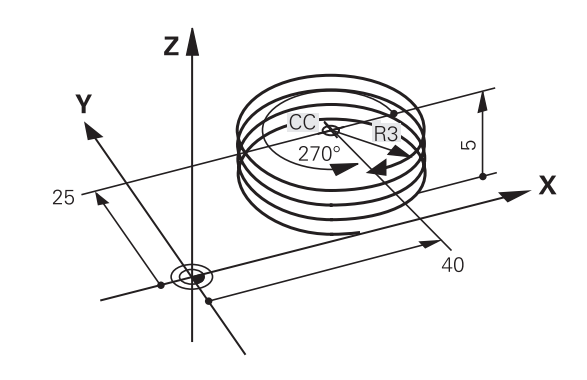

# **Beispiel: Geradenbewegung polar**

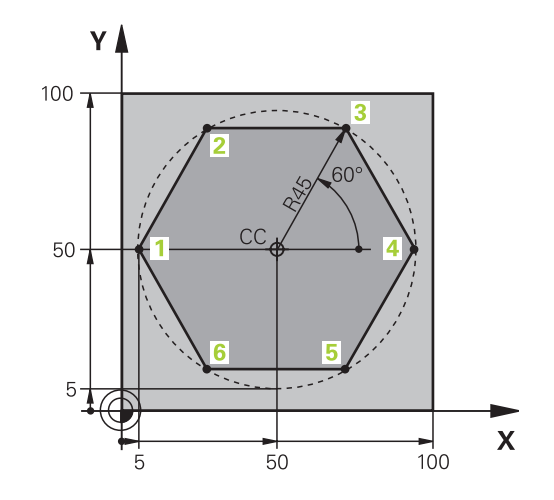

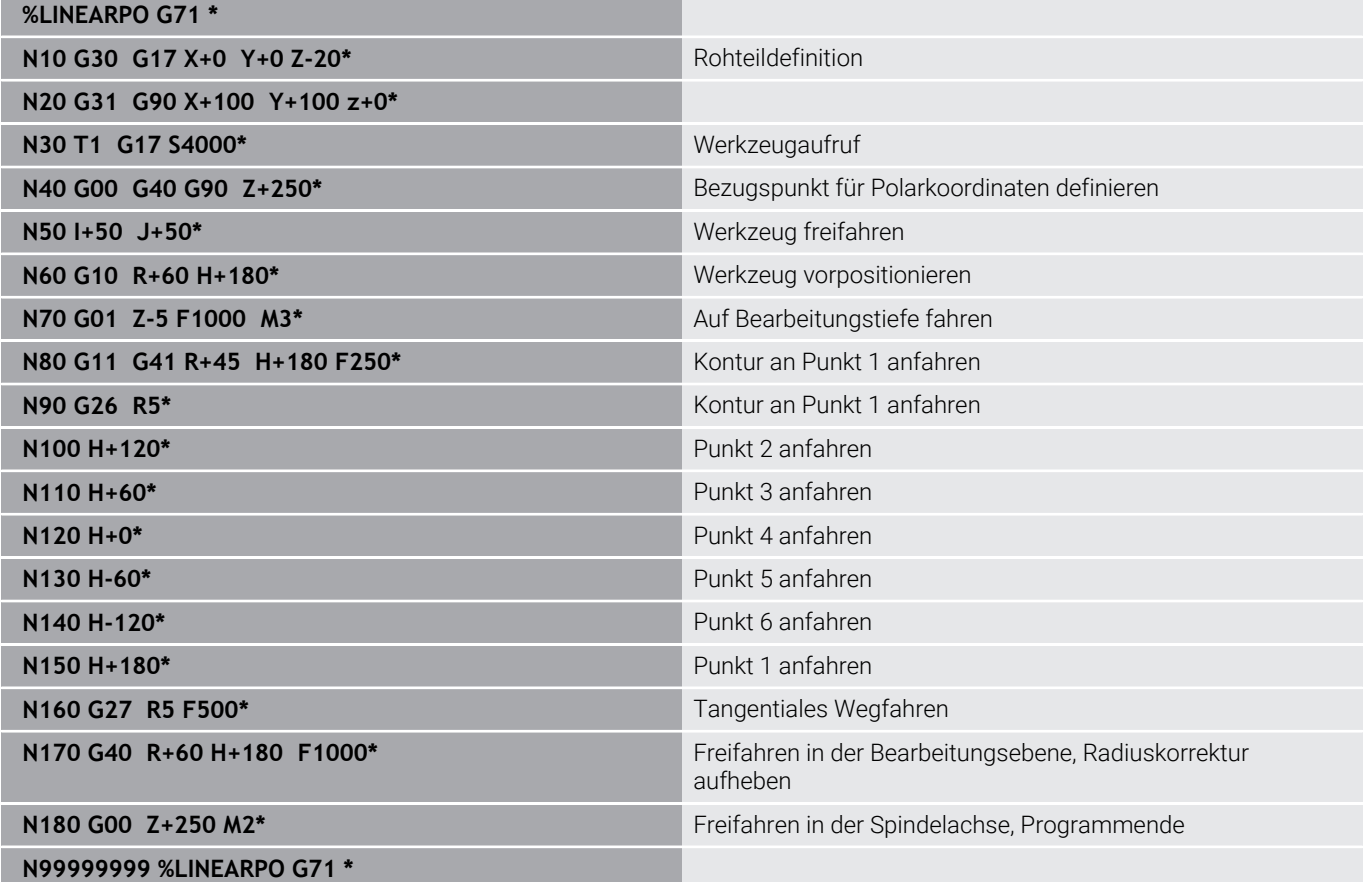

# **Beispiel: Helix**

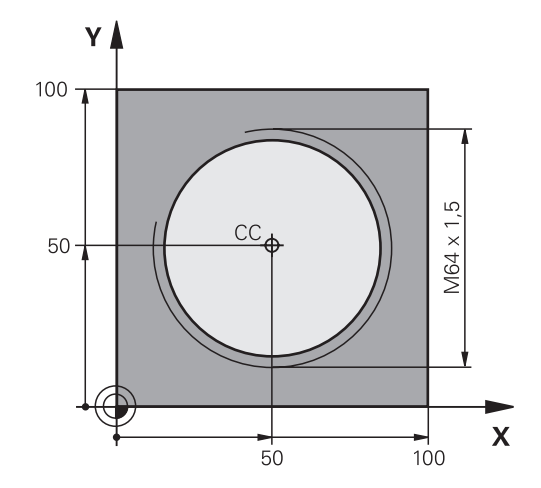

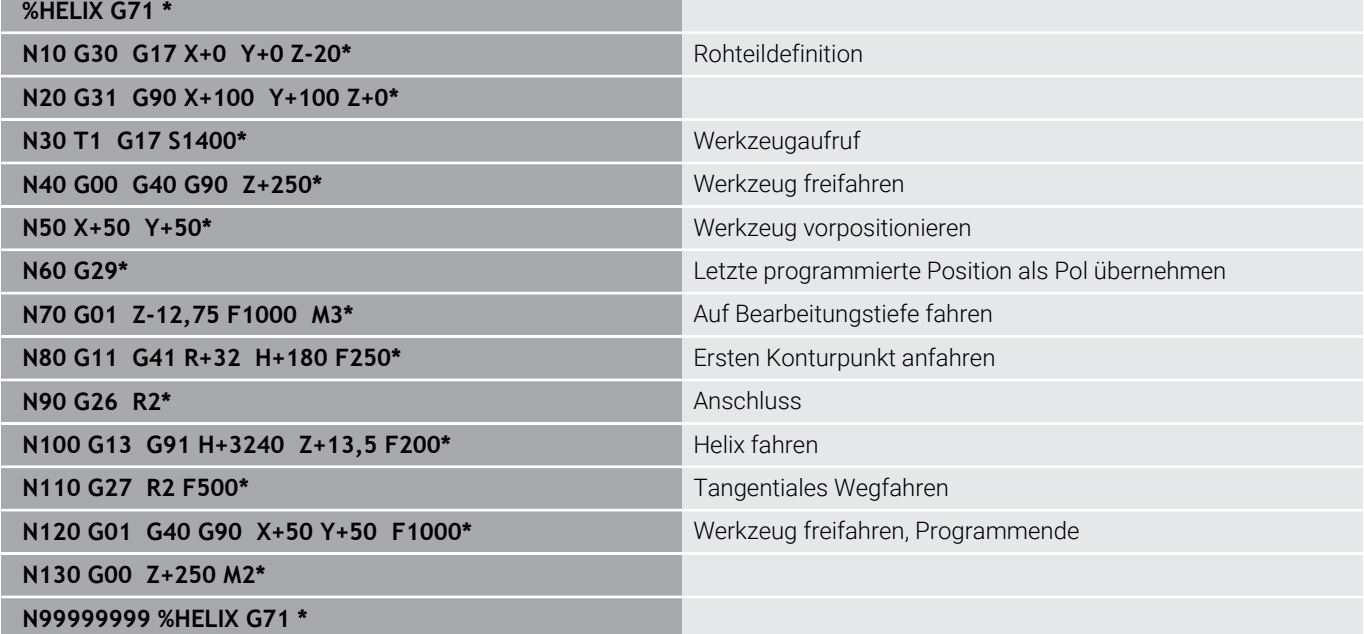

# **5.6 Bahnbewegungen – Freie Konturprogrammierung FK (Option #19)**

# **Grundlagen**

 $\mathbf{i}$ 

Werkstückzeichnungen, die nicht NC-gerecht bemaßt sind, enthalten oft Koordinatenangaben, die Sie nicht über die grauen Dialogtasten eingeben können.

Solche Angaben programmieren Sie direkt mit der Freien Konturprogrammierung FK, z. B.

- wenn bekannte Koordinaten auf dem Konturelement oder in der Nähe liegen
- $\blacksquare$ wenn Koordinatenangaben sich auf ein anderes Konturelement beziehen
- $\blacksquare$ wenn Richtungsangaben und Angaben zum Konturverlauf bekannt sind

Die Steuerung errechnet die Kontur aus den bekannten Koordinatenangaben und unterstützt den Programmierdialog mit der interaktiven FK-Grafik. Die Abbildung rechts oben zeigt eine Bemaßung, die Sie am einfachsten über die FK-Programmierung eingeben.

## **Programmierhinweise**

Geben Sie für jedes Konturelement alle verfügbaren Daten ein. Programmieren Sie auch Angaben in jedem NC-Satz, die sich nicht ändern: Nicht programmierte Daten gelten als nicht bekannt!

Q-Parameter sind in allen FK-Elementen zulässig, außer in Elementen mit Relativbezügen (z. B. **RX** oder **RAN**), also Elementen, die sich auf andere NC-Sätze beziehen.

Wenn Sie in einem NC-Programm konventionelle und Freie Konturprogrammierung mischen, dann muss jeder FK-Abschnitt eindeutig bestimmt sein.

Programmieren Sie alle Konturen, bevor Sie sie z. B. mit den SL-Zyklen kombinieren. Dadurch stellen Sie zunächst sicher, dass die Konturen korrekt definiert sind und umgehen dadurch unnötige Fehlermeldungen.

Die Steuerung benötigt einen festen Ausgangspunkt für alle Berechnungen. Programmieren Sie direkt vor dem FK-Abschnitt mit den grauen Dialogtasten eine Position, die beide Koordinaten der Bearbeitungsebene enthält. In diesem NC-Satz keine Q-Parameter programmieren.

Wenn der erste NC-Satz im FK-Abschnitt ein **FCT**- oder **FLT**-Satz ist, müssen Sie davor mindestens zwei NC-Sätze über die grauen Dialogtasten programmieren. Damit ist die Anfahrrichtung eindeutig bestimmt.

Ein FK-Abschnitt darf nicht direkt hinter einer Marke **L** beginnen.

Den Zyklusaufruf **M89** können Sie nicht mit FK-Programmierung kombinieren.

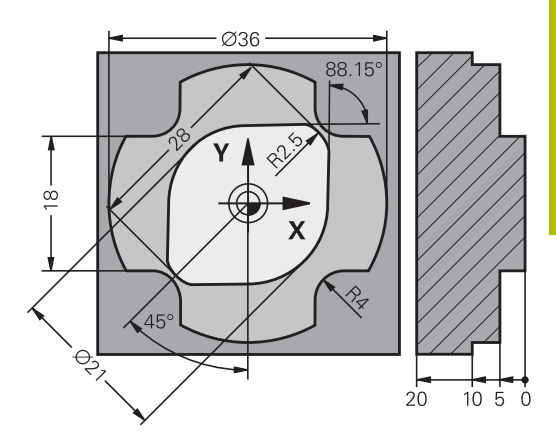

# **Bearbeitungsebene festlegen**

Konturelemente können Sie mit der Freien Konturprogrammierung nur in der Bearbeitungsebene programmieren.

Die Steuerung legt die Bearbeitungsebene der FK-Programmierung nach folgender Hierarchie fest:

- Durch die in der Funktion **G30/G31** gewählte Werkzeugachse
- Ī. Durch die in einem **FPOL**-Satz beschriebene Ebene
- $\overline{\phantom{a}}$ Durch die im **TOOL CALLT**-Satz festgelegte definierte Bearbeitungsebene (z. B. **G17** = X/Y-Ebene)

Wenn nichts zutrifft, ist die Standardebene **X/Y** aktiv.

Die Anzeige der FK-Softkeys ist grundsätzlich von der Spindelachse in der Rohteildefinition abhängig. Wenn Sie in der Rohteildefinition die Spindelachse **G17** eingeben, zeigt die Steuerung z. B. nur FK-Softkeys für die X/Y-Ebene an.

**(ö)** 

Der volle Umfang der Steuerungsfunktionen ist ausschließlich bei Verwendung der Werkzeugachse **Z** verfügbar, z. B. Musterdefinition **PATTERN DEF**. Eingeschränkt sowie durch den Maschinenhersteller vorbereitet und konfiguriert ist ein Einsatz der Werkzeugachsen **X** und **Y** möglich.

## **Bearbeitungsebene wechseln**

Wenn Sie zum Programmieren eine andere Bearbeitungsebene als die momentan aktive Ebene benötigen, gehen Sie wie folgt vor:

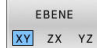

- ▶ Softkey **EBENE XY ZX YZ** drücken
- > Die Steuerung zeigt die FK-Softkeys in der neu gewählten Ebene.

## <span id="page-176-0"></span>**Grafik der FK-Programmierung**

 $\mathbf i$ 

A

Um die Grafik bei der FK-Programmierung nutzen zu können, wählen Sie die Bildschirmaufteilung **PROGRAMM + GRAFIK**.

**Weitere Informationen:** ["Programmieren", Seite 71](#page-70-0)

Programmieren Sie alle Konturen, bevor Sie sie z. B. mit den SL-Zyklen kombinieren. Dadurch stellen Sie zunächst sicher, dass die Konturen korrekt definiert sind und umgehen dadurch unnötige Fehlermeldungen.

Mit unvollständigen Koordinatenangaben lässt sich eine Werkstückkontur oft nicht eindeutig festlegen. In diesem Fall zeigt die Steuerung die verschiedenen Lösungen in der FK-Grafik an und Sie wählen die Richtige aus.

In der FK-Grafik verwendet die Steuerung verschiedene Farben:

**blau:** eindeutig bestimmtes Konturelement

Das letzte FK-Element stellt die Steuerung erst nach der Abfahrbewegung blau dar.

- **violett:** noch nicht eindeutig bestimmtes Konturelement
- **ocker:** Werkzeug-Mittelpunktsbahn  $\Box$
- **rot:** Eilgangbewegung  $\blacksquare$
- **grün:** mehrere Lösungen möglich  $\overline{\phantom{a}}$

Wenn die Daten mehrere Lösungen bieten und das Konturelement grün angezeigt wird, dann wählen Sie die richtige Kontur wie folgt:

ZEIGE LÖSUNG

Softkey **ZEIGE LÖSUNG** so oft drücken, bis das  $\blacktriangleright$ Konturelement richtig angezeigt wird. Wenn mögliche Lösungen in der Standarddarstellung nicht unterscheidbar sind, Zoom-Funktion verwenden

LÖSUNG WÄHI FN

Das angezeigte Konturelement entspricht der  $\blacktriangleright$ Zeichnung: Mit Softkey **LÖSUNG WÄHLEN** festlegen

Wenn Sie eine grün dargestellte Kontur noch nicht festlegen wollen, dann drücken Sie den Softkey **START EINZELS.**, um den FK-Dialog fortzuführen.

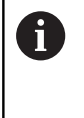

Die grün dargestellten Konturelemente sollten Sie so früh wie möglich mit **LÖSUNG WÄHLEN** festlegen, um die Mehrdeutigkeit für die nachfolgenden Konturelemente einzuschränken.

## **Satznummern im Grafikfenster anzeigen**

Um Satznummern im Grafikfenster anzuzeigen:

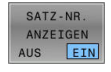

Softkey **SATZ-NR. ANZEIGEN** auf **EIN** stellen

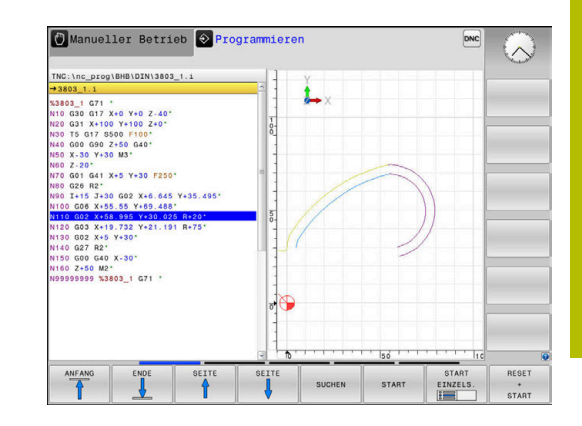

# <span id="page-177-0"></span>**FK-Dialog öffnen**

 $FK$ 

Um den FK-Dialog zu öffnen, gehen Sie wie folgt vor:

- Taste **FK** drücken
- Die Steuerung zeigt die Softkey-Leiste mit den FK-Funktionen.

Wenn Sie den FK-Dialog mit einem dieser Softkeys öffnen, dann zeigt die Steuerung weitere Softkey-Leisten. Damit können Sie bekannte Koordinaten eingeben, Richtungsangaben und Angaben zum Konturverlauf machen.

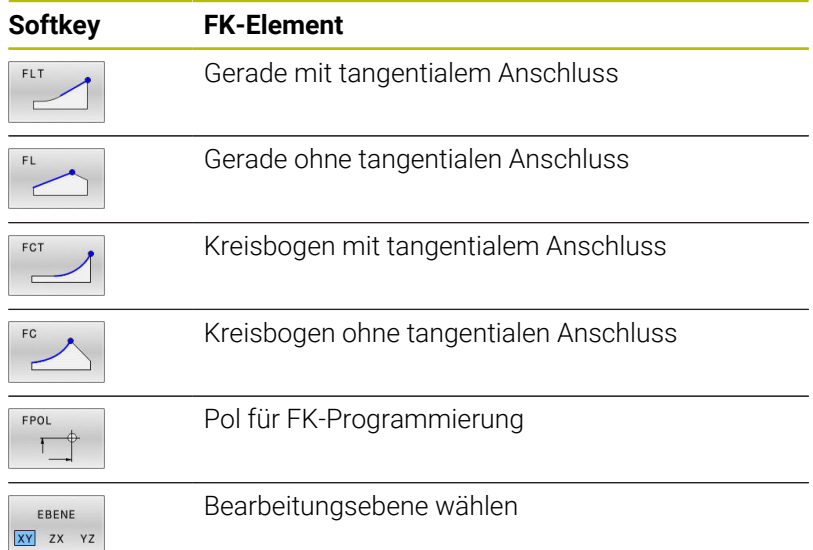

## **FK-Dialog beenden**

Um die Softkey-Leiste der FK-Programmierung zu beenden, gehen Sie wie folgt vor:

ENDE

Softkey **ENDE** drücken

## Alternativ

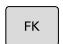

Taste **FK** erneut drücken

# **Pol für FK-Programmierung**

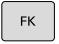

Softkeys zur Freien Konturprogrammierung anzeigen: Taste **FK** drücken

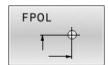

 $\mathbf{1}$ 

- Dialog zur Definition des Pols eröffnen: Softkey **FPOL** drücken
- Die Steuerung zeigt die Achs-Softkeys der aktiven Bearbeitungsebene.
- Über diese Softkeys die Pol-Koordinaten eingeben

Der Pol für die FK-Programmierung bleibt solange aktiv, bis Sie über FPOL einen neuen definieren.

## **Geraden frei programmieren**

#### **Gerade ohne tangentialen Anschluss**

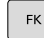

- Softkeys zur Freien Konturprogrammierung anzeigen: Taste **FK** drücken
- 
- Dialog für freie Gerade eröffnen: Softkey **FL** drücken
- > Die Steuerung zeigt weitere Softkeys.
- Über diese Softkeys alle bekannten Angaben in den NC-Satz eingeben
- Die FK-Grafik zeigt die programmierte Kontur violett, bis die Angaben ausreichen. Mehrere Lösungen zeigt die Grafik grün. **[Weitere Informationen:](#page-176-0)** "Grafik der FK-[Programmierung", Seite 177](#page-176-0)

#### **Gerade mit tangentialem Anschluss**

Wenn die Gerade tangential an ein anderes Konturelement anschließt, eröffnen Sie den Dialog mit dem Softkey :

- $FK$
- ▶ Softkeys zur Freien Kontur-Programmierung anzeigen: Taste **FK** drücken
- 
- Dialog eröffnen: Softkey **FLT** drücken
- Über die Softkeys alle bekannten Angaben in den NC-Satz eingeben

## **Kreisbahnen frei programmieren**

## **Kreisbahn ohne tangentialen Anschluss**

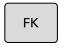

- Softkeys zur Freien Konturprogrammierung anzeigen: Taste **FK** drücken
- 
- Dialog für freien Kreisbogen eröffnen: Softkey **FC** drücken
- Die Steuerung zeigt Softkeys für direkte Angaben zur Kreisbahn oder Angaben zum Kreismittelpunkt.
- Über diese Softkeys alle bekannten Angaben in den NC-Satz eingeben
- Die FK-Grafik zeigt die programmierte Kontur violett, bis die Angaben ausreichen. Mehrere Lösungen zeigt die Grafik grün. **[Weitere Informationen:](#page-176-0)** "Grafik der FK-[Programmierung", Seite 177](#page-176-0)

#### **Kreisbahn mit tangentialem Anschluss**

Wenn die Kreisbahn tangential an ein anderes Konturelement anschließt, eröffnen Sie den Dialog mit dem Softkey **FCT**:

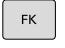

Softkeys zur Freien Kontur-Programmierung anzeigen: Taste **FK** drücken

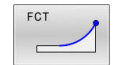

- Dialog eröffnen: Softkey **FCT** drücken
- $\mathbf{r}$ Über die Softkeys alle bekannten Angaben in den NC-Satz eingeben

# **Eingabemöglichkeiten**

## **Endpunktkoordinaten**

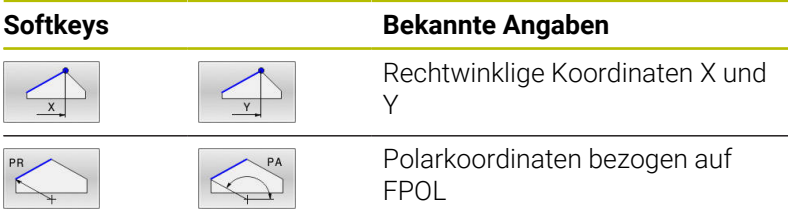

## **Beispiel**

**N70 FPOL X+20 Y+30\* N80 FL IX+10 Y+20 G42 F100\* N90 FCT PR+15 IPA+30 DR+ R15\***

## **Richtung und Länge von Konturelementen**

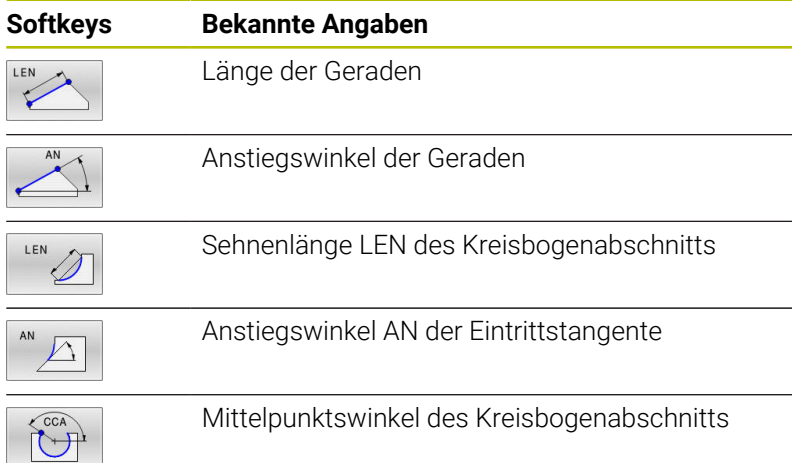

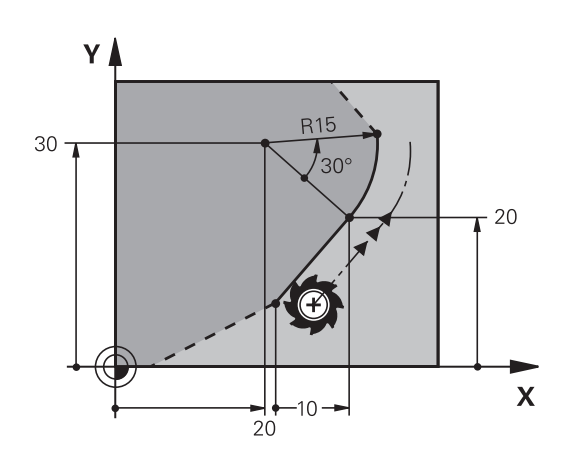

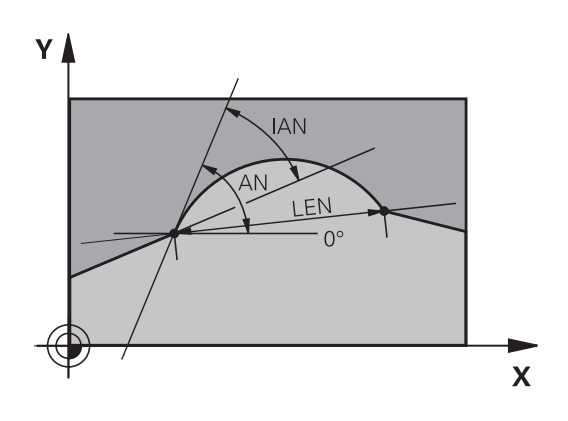

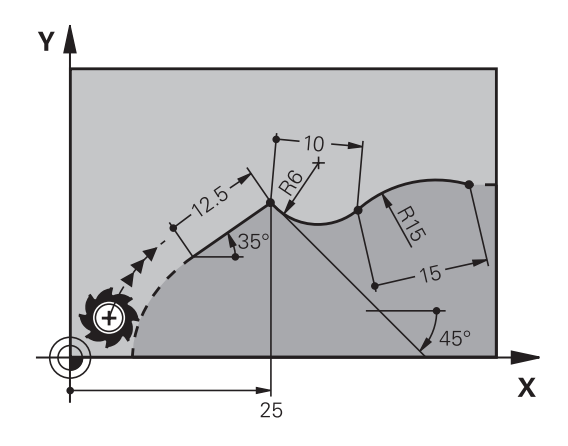

# *HINWEIS*

## **Achtung Kollisionsgefahr!**

Inkrementale Anstiegswinkel **IAN** bezieht die Steuerung auf die Richtung des vorherigen Verfahrsatzes. NC-Programm von Vorgängersteuerung (auch iTNC 530) sind nicht kompatibel. Während der Abarbeitung von importierten NC-Programmen besteht Kollisionsgefahr!

- Ablauf und Kontur mithilfe der grafischen Simulation prüfen
- Importierte NC-Programme bei Bedarf anpassen

## **Beispiel**

**N20 FLT X+25 LEN 12.5 AN+35 G41 F200\* N30 FC DR+ R6 LEN 10 AN-45\* N40 FCT DR- R15 LEN 15\***
#### **Kreismittelpunkt CC, Radius und Drehsinn im FC-/FCT-Satz**

Für frei programmierte Kreisbahnen berechnet die Steuerung aus Ihren Angaben einen Kreismittelpunkt. Damit können Sie auch mit der FK-Programmierung einen Vollkreis in einem NC-Satz programmieren.

Wenn Sie den Kreismittelpunkt in Polarkoordinaten definieren wollen, müssen Sie den Pol anstelle mit **CC** mit der Funktion FPOL definieren. FPOL bleibt bis zum nächsten NC-Satz mit **FPOL** wirksam und wird in rechtwinkligen Koordinaten festgelegt.

Ein programmierter oder automatisch  $\mathbf i$ berechneter Kreismittelpunkt oder Pol wirkt nur in zusammenhängenden konventionellen oder FK-Abschnitten. Wenn ein FK-Abschnitt zwei konventionell programmierte Programmabschnitte teilt, gehen dabei die Informationen über einen Kreismittelpunkt oder Pol verloren. Beide konventionell programmierte Abschnitte müssen eigene ggf. auch identische CC-Sätze enthalten. Umgekehrt führt auch ein konventioneller Abschnitt zwischen zwei FK-Abschnitten dazu, dass diese Informationen verlorengehen.

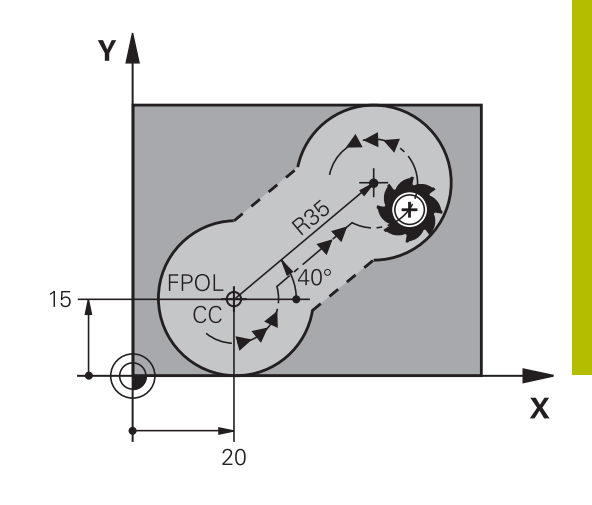

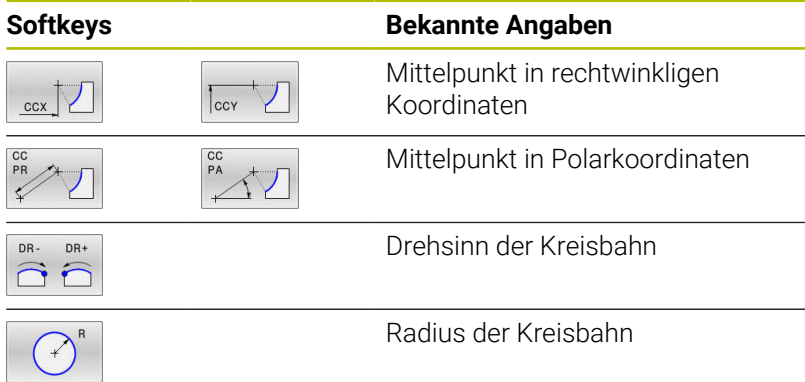

#### **Beispiel**

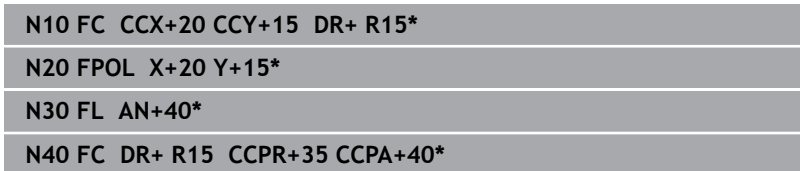

**5**

#### **Geschlossene Konturen**

Mit dem Softkey **CLSD** kennzeichnen Sie Beginn und Ende einer geschlossenen Kontur. Dadurch reduziert sich für das letzte Konturelement die Anzahl der möglichen Lösungen.

**CLSD** geben Sie zusätzlich zu einer anderen Konturangabe im ersten und letzten NC-Satz eines FK-Abschnitts ein.

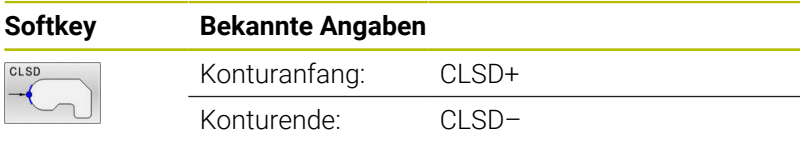

#### **Beispiel**

**...**

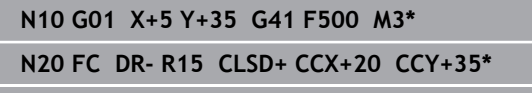

**N30 FCT DR- R+15 CLSD-\***

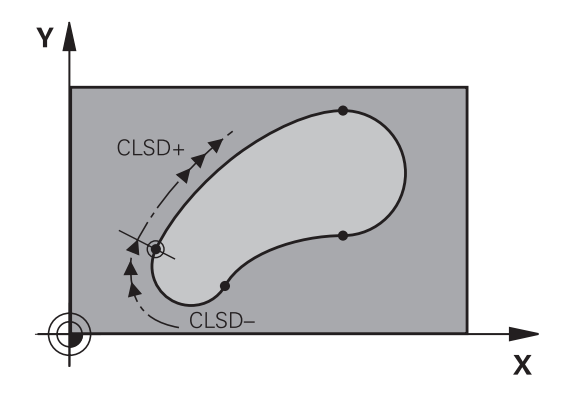

### **Hilfspunkte**

Sowohl für freie Geraden als auch für freie Kreisbahnen können Sie Koordinaten für Hilfspunkte auf oder neben der Kontur eingeben.

#### **Hilfspunkte auf einer Kontur**

Die Hilfspunkte befinden sich direkt auf der Geraden bzw. auf der Verlängerung der Geraden oder direkt auf der Kreisbahn.

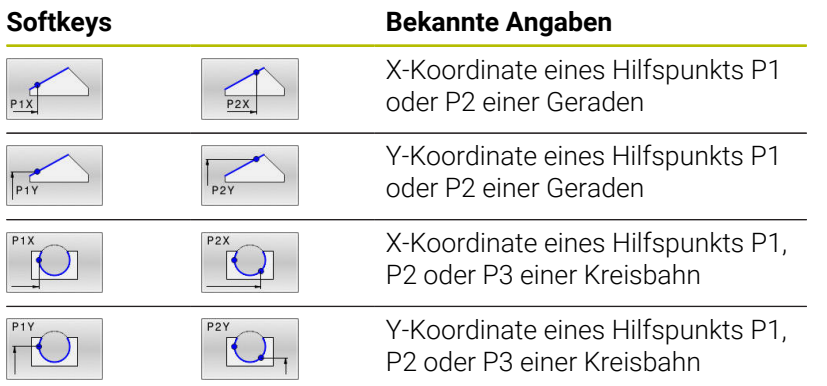

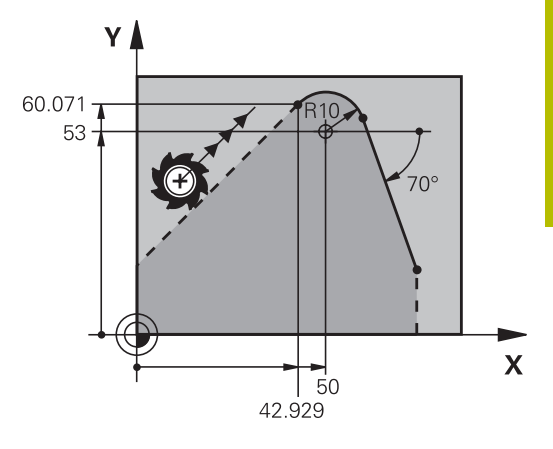

#### **Hilfspunkte neben einer Kontur**

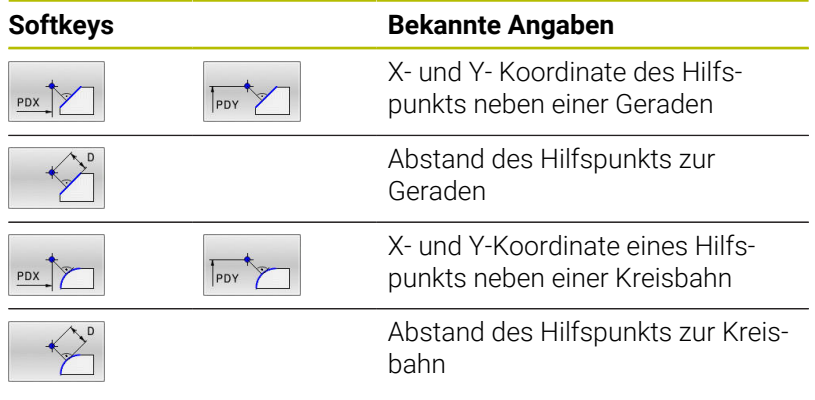

#### **Beispiel**

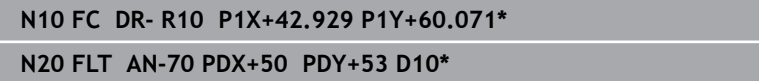

### **Relativbezüge**

i.

Relativbezüge sind Angaben, die sich auf ein anderes Konturelement beziehen. Softkeys und Programmwörter für **R**elativbezüge beginnen mit einem **R**. Die Abbildung rechts zeigt Maßangaben, die Sie als Relativbezüge programmieren sollten.

Koordinaten mit Relativbezug immer inkremental eingeben. Zusätzlich die NC-Satznummer des Konturelements eingeben, auf das Sie sich beziehen.

Das Konturelement, dessen Satznummer Sie angeben, darf nicht mehr als 64 Positioniersätze vor dem NC-Satz stehen, in dem Sie den Bezug programmieren.

Wenn Sie einen NC-Satz löschen, auf den Sie sich bezogen haben, dann gibt die Steuerung eine Fehlermeldung aus. Ändern Sie das NC-Programm, bevor Sie diesen NC-Satz löschen.

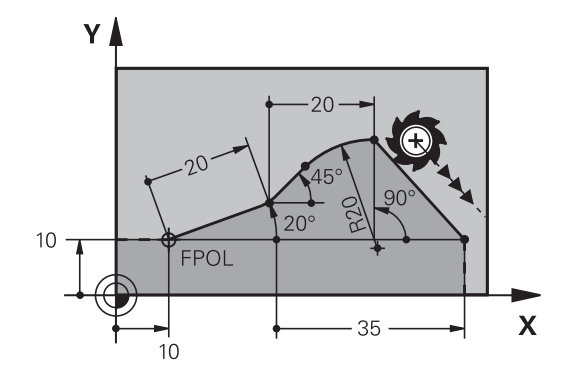

#### **Relativbezug auf NC-Satz N: Endpunkt-Koordinaten**

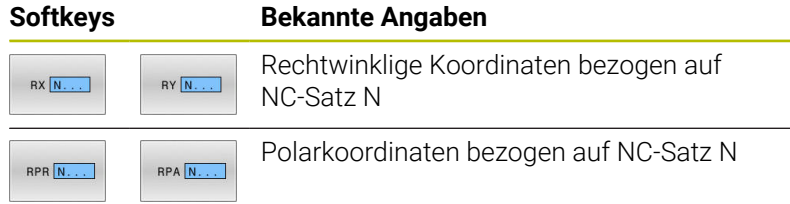

#### **Beispiel**

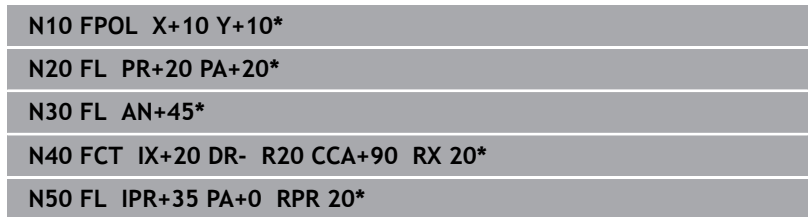

Y

#### **Relativbezug auf NC-Satz N: Richtung und Abstand des Konturelements**

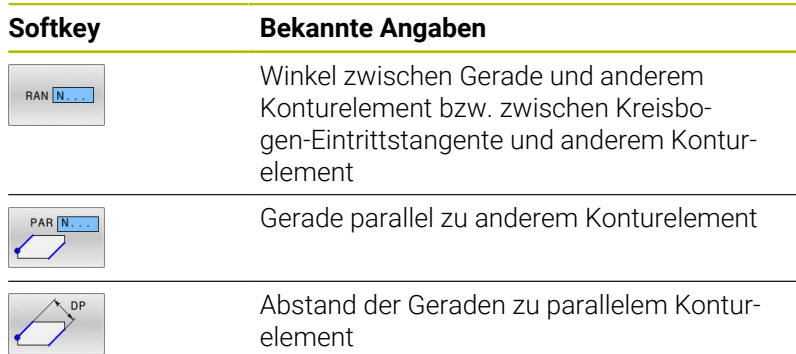

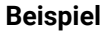

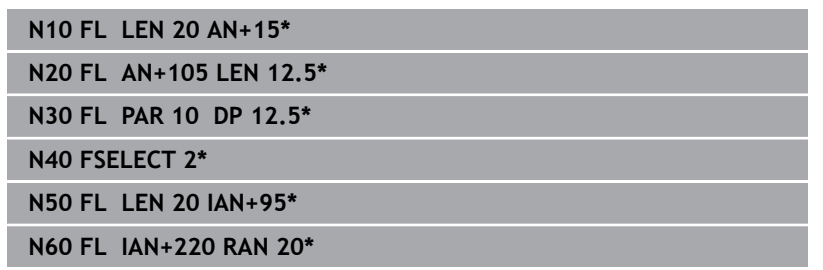

### **Relativbezug auf NC-Satz N: Kreismittelpunkt CC**

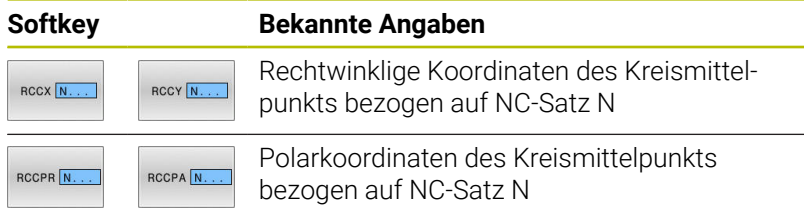

### **Beispiel**

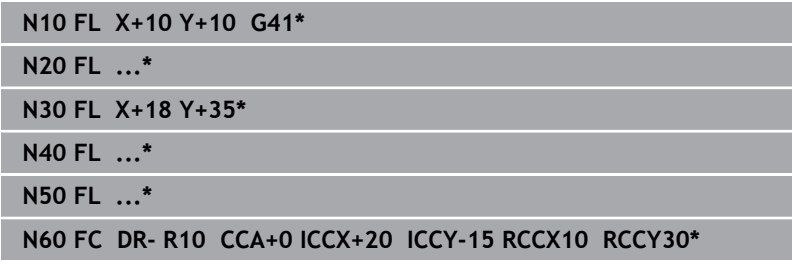

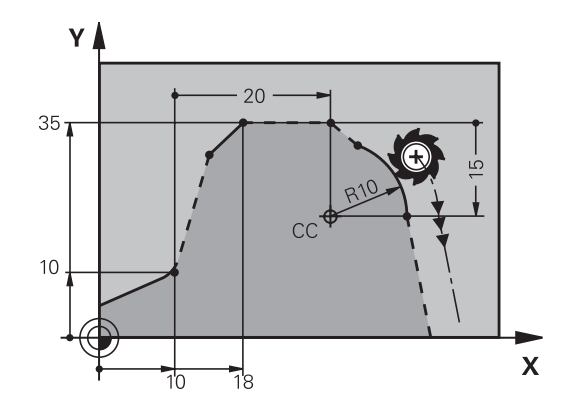

 $220^\circ$ 

 $\sqrt{2}$ 

١N

 $\sqrt{57}$ 

 $105^\circ$ 

 $15^{\circ}$ 

 $\overline{\mathbf{X}}$ 

95

## **Beispiel: FK-Programmierung 1**

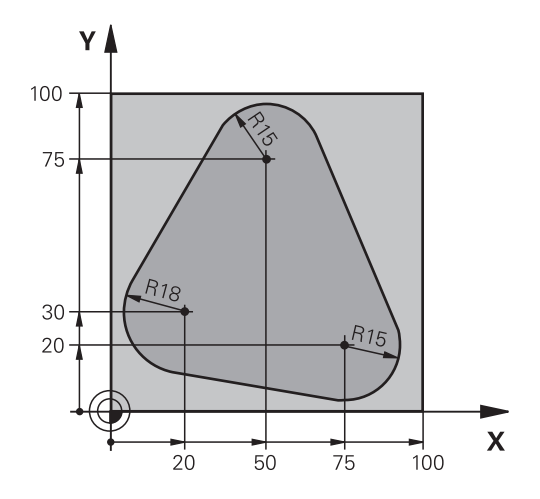

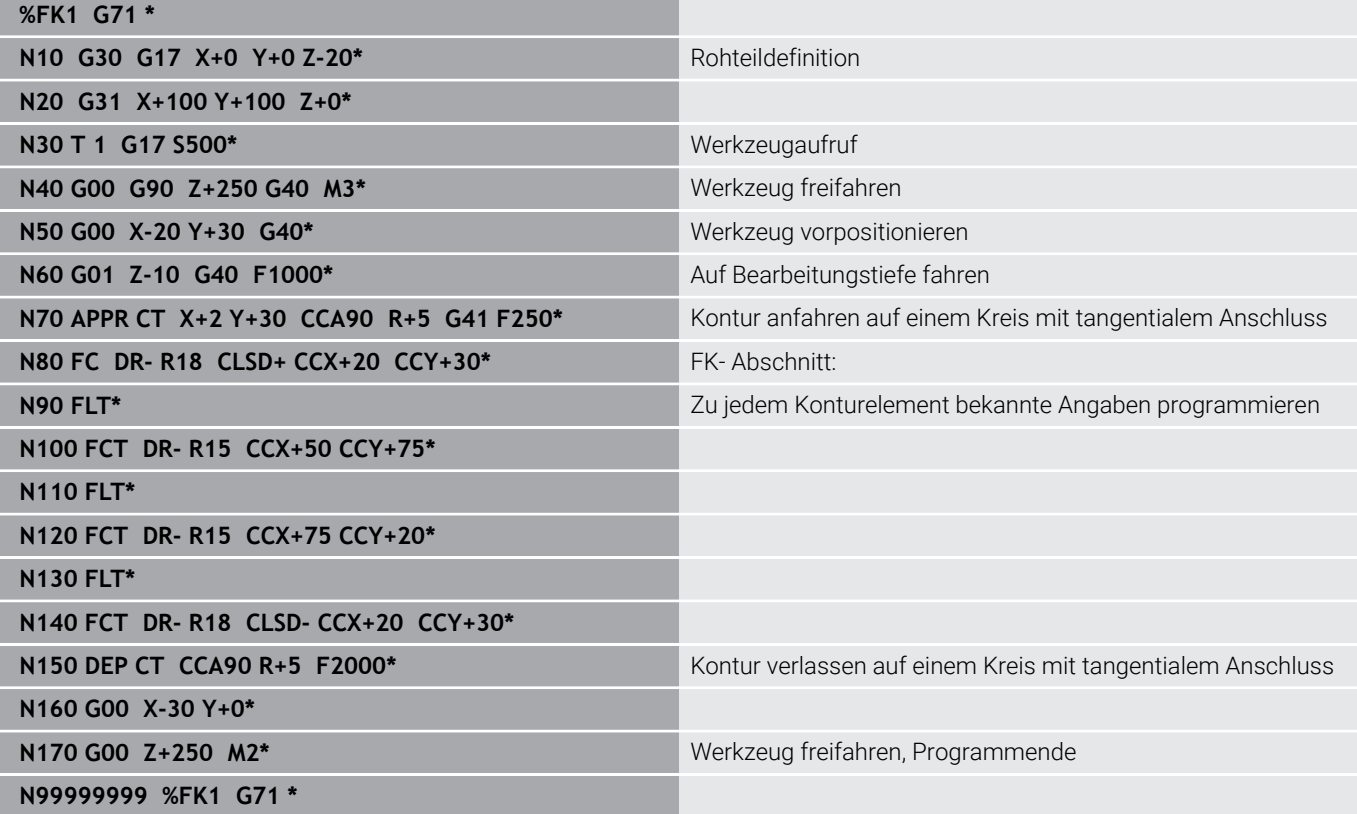

**6**

# **Programmierhilfen**

# **6.1 GOTO-Funktion**

### **Taste GOTO verwenden**

#### **Springen mit der Taste GOTO**

Mit der Taste **GOTO** können Sie, unabhängig von der aktiven Betriebsart, im NC-Programm an eine bestimmte Stelle springen.

Gehen Sie wie folgt vor:

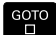

N ZEILEN Щ

Taste **GOTO** drücken

- Die Steuerung zeigt ein Überblendfenster.
- Nummer eingeben
- **Per Softkey Sprunganweisung wählen, z. B.** eingegebene Anzahl nach unten springen

Die Steuerung bietet folgende Möglichkeiten:

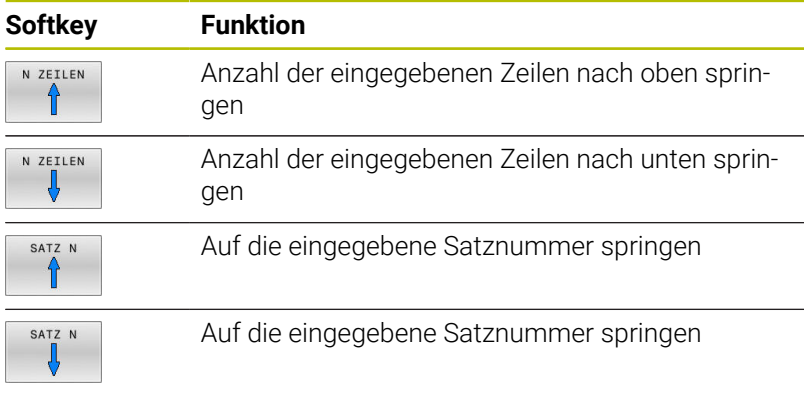

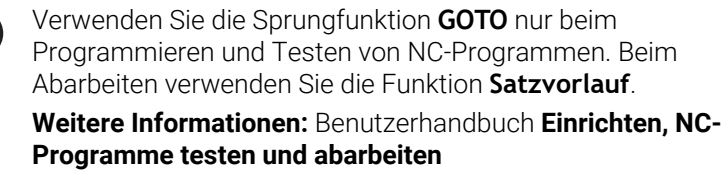

#### **Schnellwahl mit der Taste GOTO**

Mit der Taste **GOTO** können Sie das Smart-Select-Fenster öffnen, mit dem Sie Sonderfunktionen oder Zyklen einfach wählen können.

Gehen Sie zum Wählen von Sonderfunktionen wie folgt vor:

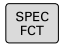

A

- Taste **SPEC FCT** drücken
- GOTO<br>ロ
- Taste **GOTO** drücken
- Die Steuerung zeigt ein Überblendfenster mit der Strukturansicht der Sonderfunktionen
- Gewünschte Funktion wählen

#### **Weitere Informationen:** Benutzerhandbuch **Bearbeitungszyklen programmieren**

#### **Auswahlfenster mit der Taste GOTO öffnen**

Wenn die Steuerung ein Auswahlmenü bietet, können Sie mit der Taste **GOTO** können Sie das Auswahlfenster öffnen. Somit sehen Sie die möglichen Eingaben.

## **6.2 Bildschirmtastatur**

Wenn Sie die Kompaktversion (ohne Alphatastatur) der Steuerung verwenden, können Sie Buchstaben und Sonderzeichen mit der Bildschirmtastatur oder mit einer über USB angeschlossenen Alphatastatur eingeben.

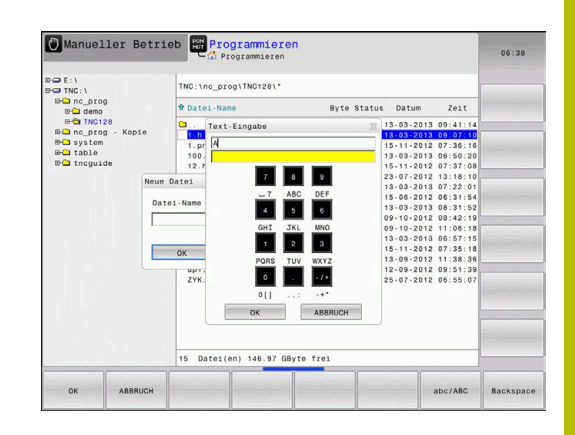

### **Text mit der Bildschirmtastatur eingeben**

 $\mathbf{8}$ 

Um mit der Bildschirmtastatur zu arbeiten, gehen Sie wie folgt vor:

mit der

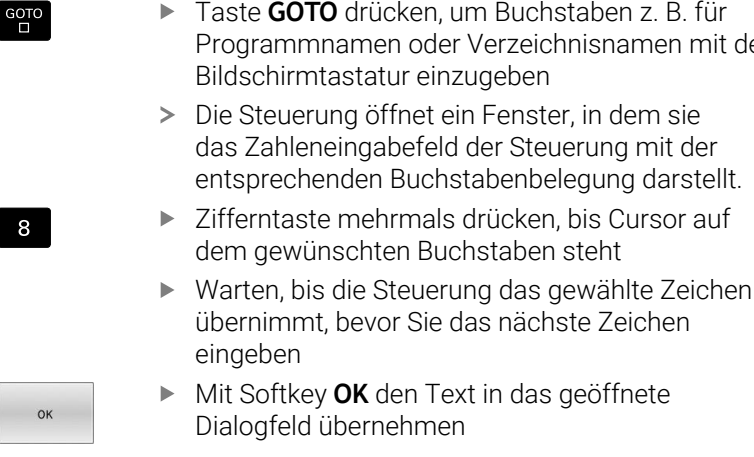

Mit dem Softkey **abc/ABC** wählen Sie zwischen der Groß- und Kleinschreibung. Wenn Ihr Maschinenhersteller zusätzliche Sonderzeichen definiert hat, können Sie diese über den Softkey **SONDER- ZEICHEN** aufrufen und einfügen. Um einzelne Zeichen zu löschen, drücken Sie den Softkey **BACKSPACE**.

# **6.3 Darstellung der NC-Programme**

### **Syntaxhervorhebung**

Die Steuerung stellt Syntaxelemente, abhängig von deren Bedeutung, mit unterschiedlichen Farben dar. Durch die farbliche Hervorhebung sind NC-Programme besser lesbar und übersichtlicher.

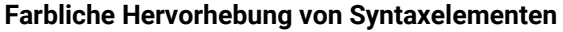

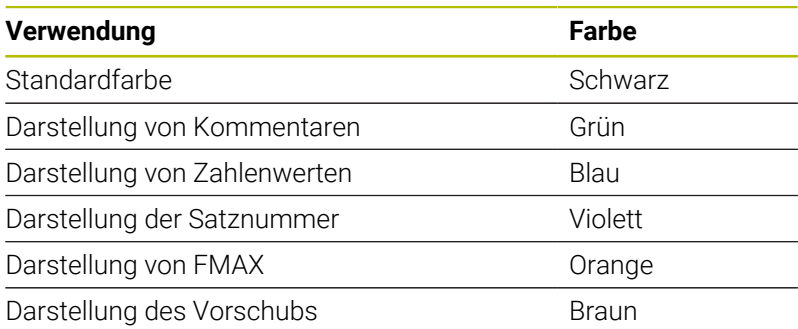

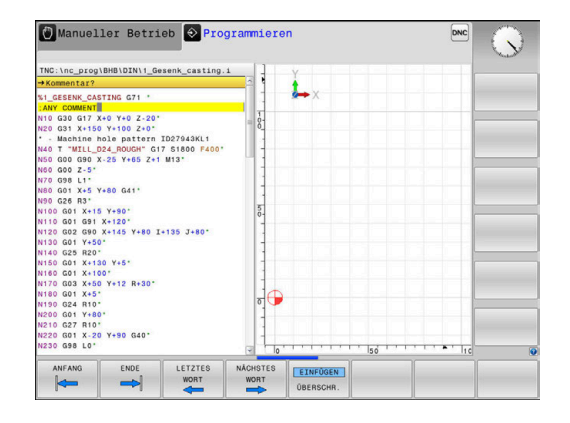

### **Scrollbalken**

Mit dem Scrollbalken (Bildlaufleiste) am rechten Rand des Programmfensters können Sie den Bildschirminhalt mit der Maus verschieben. Zudem können Sie durch Größe und Position des Scrollbalkens Rückschlüsse auf die Programmlänge und die Position des Cursors ziehen.

## **6.4 Kommentare einfügen**

### **Anwendung**

Sie können in einem NC-Programm Kommentare einfügen, um Programmschritte zu erläutern oder Hinweise zu geben.

Die Steuerung zeigt längere Kommentare abhängig  $\mathbf i$ vom Maschinenparameter **lineBreak** (Nr. 105404) unterschiedlich an. Entweder brechen die Zeilen des Kommentars um oder das Zeichen **>>** symbolisiert weitere Inhalte.

Das letzte Zeichen in einem Kommentarsatz darf keine Tilde sein (**~**).

Sie haben mehrere Möglichkeiten, einen Kommentar einzugeben.

### **Kommentar während der Programmeingabe**

- Daten für einen NC-Satz eingeben
- $\mathbf{r}$ **;** (Semikolon) auf der Alphatastatur drücken
- Die Steuerung zeigt die Frage **Kommentar?**
- $\blacktriangleright$  Kommentar eingeben
- NC-Satz mit der Taste **END** abschließen

#### **Kommentar nachträglich einfügen**

- Den NC-Satz wählen, an den Sie den Kommentar anfügen wollen
- Mit der Pfeil-nach-rechts-Taste das letzte Wort im NC-Satz ь wählen:
- **;** (Semikolon) auf der Alphatastatur drücken
- Die Steuerung zeigt die Frage **Kommentar?**
- Kommentar eingeben

 $\begin{array}{|c|c|}\n\hline\n\text{EINFÜGEN}\n\hline\n\end{array}$ ENTFERNEN

NC-Satz mit der Taste **END** abschließen

#### **Kommentar in eigenem NC-Satz**

- NC-Satz wählen, hinter dem Sie den Kommentar einfügen wollen
- Programmierdialog mit der Taste **;** (Semikolon) auf der Alphatastatur eröffnen
- Kommentar eingeben und den NC-Satz mit der Taste **END**  $\mathbf{r}$ abschließen

### **NC-Satz nachträglich auskommentieren**

Wenn Sie einen bestehenden NC-Satz zu einem Kommentar ändern wollen, gehen Sie wie folgt vor:

- Den NC-Satz wählen, den Sie auskommentieren wollen
	- Softkey **KOMMENTAR EINFÜGEN** drücken Alternativ
	- Taste **<** auf der Alphatastatur drücken
	- Die Steuerung erzeugt ein **;** (Semikolon) am Satzanfang.
	- ▶ Taste **END** drücken

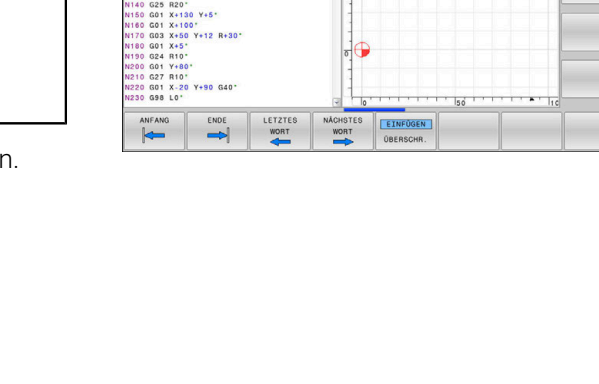

Manueller Betrieb + Programmierer

5 Y+90\*<br>X+120\*<br>X+145 Y+80 I+135 J+80

L1"<br>X+5 Y+80 G41

Ł

#### **Kommentar zum NC-Satz ändern**

Um einen auskommentierten NC-Satz in einen aktiven NC-Satz zu ändern, gehen Sie wie folgt vor:

Kommentarsatz wählen, den Sie ändern wollen

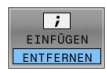

- **Softkey KOMMENTAR ENTFERNEN** drücken Alternativ
- Taste **>** auf der Alphatastatur drücken
- Die Steuerung entfernt das **;** (Semikolon) am Satzanfang.
- Taste **END** drücken

### **Funktionen beim Editieren des Kommentars**

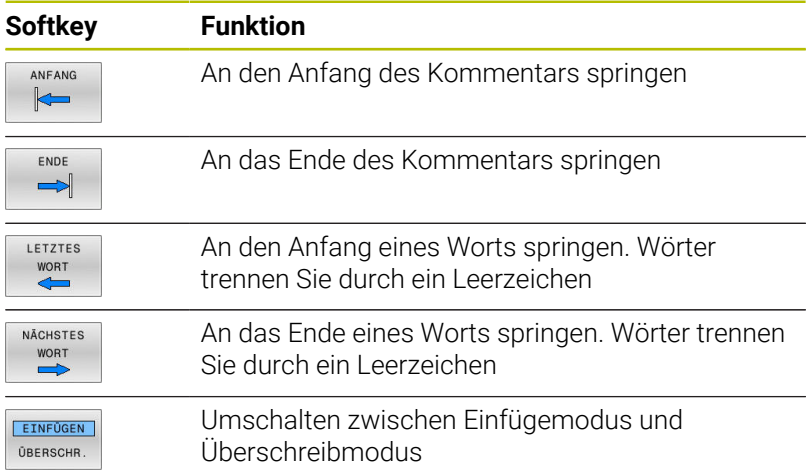

# **6.5 NC-Programm frei editieren**

Die Eingabe bestimmter Syntaxelemente ist nicht direkt mithilfe der zur Verfügung stehenden Tasten und Softkeys im NC-Editor möglich, z. B. LN-Sätze.

Um den Einsatz eines externen Texteditors zu verhindern, bietet die Steuerung folgende Möglichkeiten:

- Freie Syntaxeingabe im steuerungsinternen Texteditor
- $\overline{\phantom{a}}$ Freie Syntaxeingabe im NC-Editor mithilfe der Taste **?**

#### **Freie Syntaxeingabe im steuerungsinternen Texteditor**

Um ein vorhandenes NC-Programm mit zusätzlicher Syntax zu ergänzen, gehen Sie wie folgt vor:

PGM<br>MGT ZUSÄTZL FUNKT

- Taste **PGM MGT** drücken
- > Die Steuerung öffnet die Dateiverwaltung.
- ▶ Softkey ZUSÄTZL. FUNKT. drücken

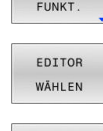

 $\alpha$ 

- Softkey **EDITOR WÄHLEN** drücken
- Die Steuerung öffnet ein Auswahlfenster.
- Option **TEXT-EDITOR** wählen
- Auswahl mit **OK** bestätigen
- Gewünschte Syntax ergänzen

Die Steuerung führt im Texteditor keinerlei Syntaxprüfung durch. Prüfen Sie nachfolgend Ihre Eingaben im NC-Editor.

#### **Freie Syntaxeingabe im NC-Editor mithilfe der Taste ?**

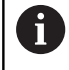

Ť

Für diese Funktion benötigen Sie eine über USB angeschlossene Alphatastatur.

Um ein vorhandenes geöffnetes NC-Programm mit zusätzlicher Syntax zu ergänzen, gehen Sie wie folgt vor:

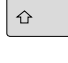

**?** eingeben

> Die Steuerung öffnet einen neuen NC-Satz.

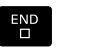

- Gewünschte Syntax ergänzen
- Eingabe mit **END** bestätigen

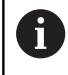

Die Steuerung führt nach der Bestätigung eine Syntaxprüfung durch. Fehler führen zu **ERROR**-Sätzen.

# **6.6 NC-Sätze überspringen**

### **/-Zeichen einfügen**

Sie können NC-Sätze wahlweise ausblenden.

Um NC-Sätze in der Betriebsart **Programmieren** auszublenden, gehen Sie wie folgt vor:

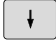

Gewünschten NC-Satz wählen

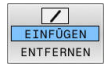

Softkey **EINFÜGEN** drücken

> Die Steuerung fügt das /-Zeichen ein.

### **/-Zeichen löschen**

Um NC-Sätze in der Betriebsart **Programmieren** wieder einzublenden, gehen Sie wie folgt vor:

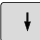

Ausgeblendeten NC-Satz wählen

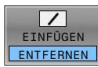

- Softkey **ENTFERNEN** drücken
- > Die Steuerung entfernt das /-Zeichen.

# **6.7 NC-Programme gliedern**

### **Definition, Einsatzmöglichkeit**

Die Steuerung gibt Ihnen die Möglichkeit, die NC-Programme mit Gliederungssätzen zu kommentieren. Gliederungssätze sind Texte (max. 252 Zeichen), die als Kommentare oder Überschriften für die nachfolgenden Programmzeilen zu verstehen sind.

Lange und komplexe NC-Programme lassen sich durch sinnvolle Gliederungssätze übersichtlicher und verständlicher gestalten.

Das erleichtert besonders spätere Änderungen im NC-Programm. Gliederungssätze fügen Sie an beliebiger Stelle in das NC-Programm ein.

Gliederungssätze lassen sich zusätzlich in einem eigenen Fenster darstellen und auch bearbeiten oder ergänzen. Verwenden Sie hierfür die entsprechende Bildschirmaufteilung.

Die eingefügten Gliederungspunkte verwaltet die Steuerung in einer separaten Datei (Endung .SEC.DEP). Dadurch erhöht sich die Geschwindigkeit beim Navigieren im Gliederungsfenster.

In folgenden Betriebsarten können Sie die Bildschirmaufteilung **PROGRAMM GLIEDER.** wählen:

- × **Programmlauf Einzelsatz**
- $\overline{\phantom{a}}$ **Programmlauf Satzfolge**
- $\blacksquare$ **Programmieren**

### **Gliederungsfenster anzeigen/Aktives Fenster wechseln**

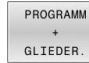

Gliederungsfenster anzeigen: Für Bildschirmaufteilung Softkey **PROGRAMM GLIEDER.** drücken

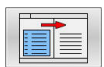

 $\mathbf{r}$ Das aktive Fenster wechseln: Softkey **FENSTER WECHSELN** drücken

### **Gliederungssatz im Programmfenster einfügen**

Gewünschten NC-Satz wählen, hinter dem Sie den Gliederungssatz einfügen wollen

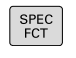

Taste **SPEC FCT** drücken

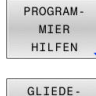

Softkey **PROGRAM- MIER HILFEN** drücken

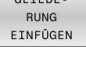

- Softkey **GLIEDE- RUNG EINFÜGEN** drücken
- Gliederungstext eingeben  $\mathbf{b}$
- Ggf. die Gliederungstiefe (Einrückung) per Softkey  $\triangleright$ verändern

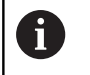

Sie können Gliederungspunkte ausschließlich während des Editierens einrücken.

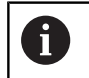

Sie können Gliederungssätze auch mit der Tastenkombination **Shift + 8** einfügen.

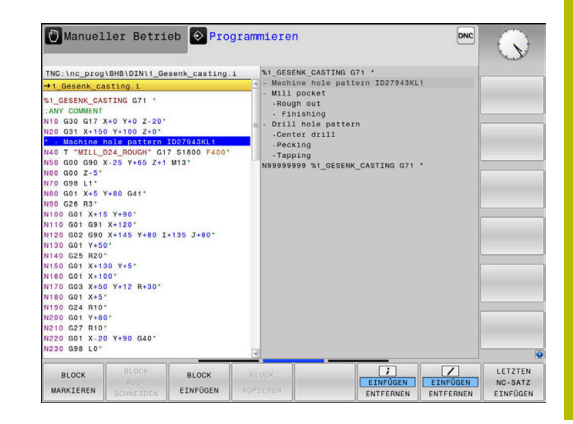

### **Sätze im Gliederungsfenster wählen**

Wenn Sie im Gliederungsfenster von Satz zu Satz springen, führt die Steuerung die Satzanzeige im Programmfenster mit. So können Sie mit wenigen Schritten große Programmteile überspringen.

# **6.8 Der Taschenrechner**

### **Bedienung**

Die Steuerung verfügt über einen Taschenrechner mit den wichtigsten mathematischen Funktionen.

- Mit der Taste **CALC** den Taschenrechner einblenden
- $\blacktriangleright$ Rechenfunktionen wählen: Kurzbefehl über Softkey wählen oder mit einer Alphatastatur eingeben
- $\frac{1}{2}$ Mit der Taste **CALC** den Taschenrechner schließen

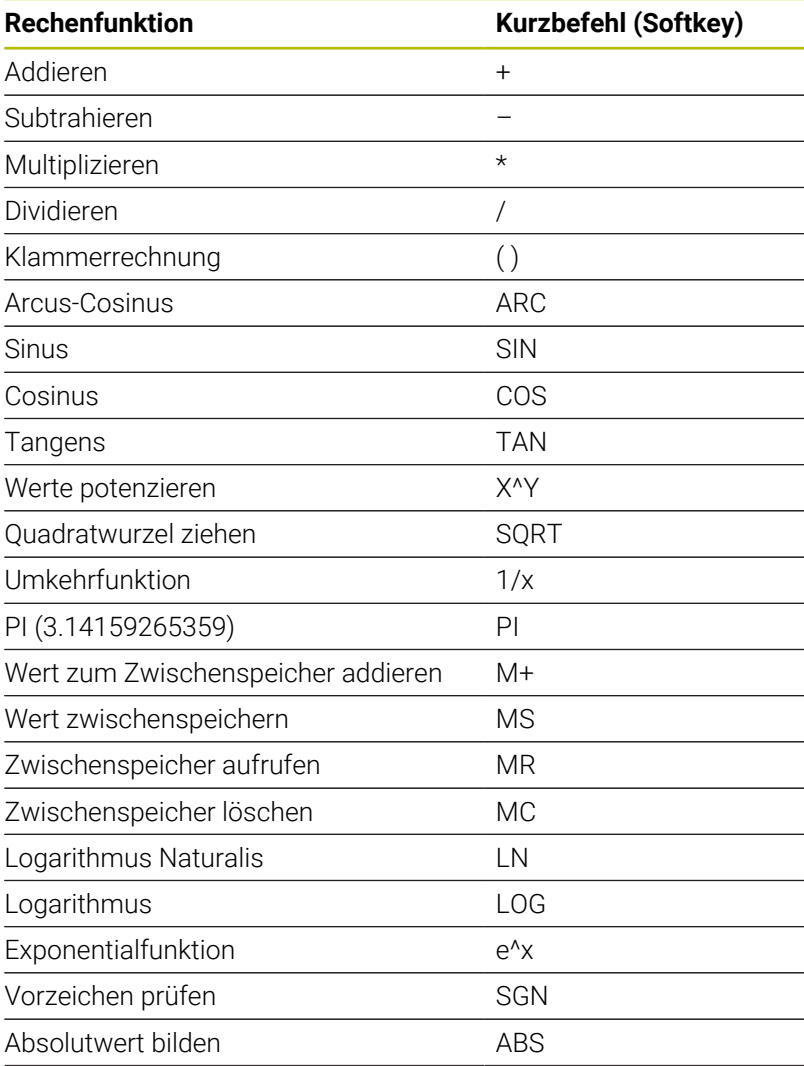

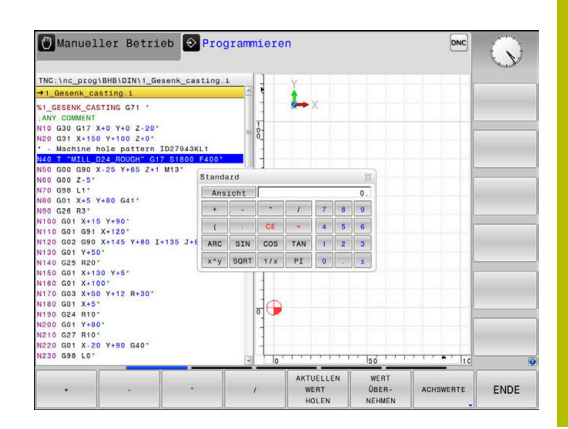

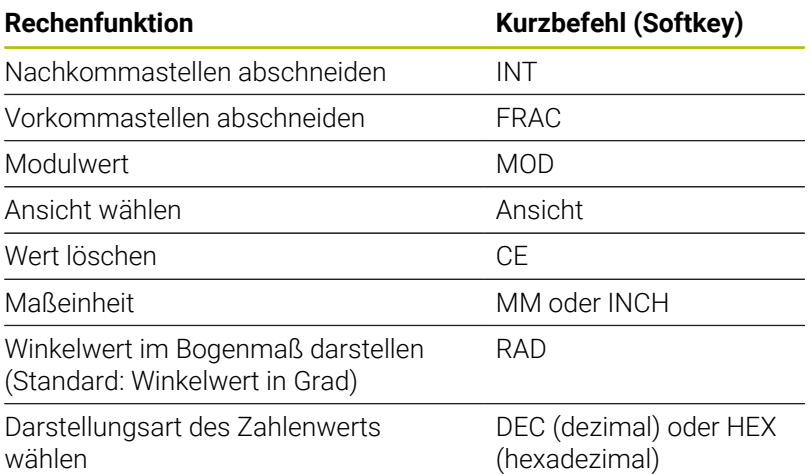

#### **Berechneten Wert ins NC-Programm übernehmen**

- Mit den Pfeiltasten das Wort wählen, in das der berechnete Wert übernommen werden soll
- Mit der Taste **CALC** den Taschenrechner einblenden und  $\blacktriangleright$ gewünschte Berechnung durchführen
- Softkey **WERT ÜBER- NEHMEN** drücken
- Die Steuerung übernimmt den Wert ins aktive Eingabefeld und schließt den Taschenrechner.

Sie können auch Werte aus einem NC-Programm in den Taschenrechner übernehmen. Wenn Sie den Softkey **AKTUELLEN WERT HOLEN** oder die Taste **GOTO** drücken, übernimmt die Steuerung den Wert aus dem aktiven Eingabefeld in den Taschenrechner.

Der Taschenrechner bleibt auch nach einem Wechsel der Betriebsart aktiv. Drücken Sie den Softkey **END**, um den Taschenrechner zu schließen.

A

#### **Funktionen im Taschenrechner**

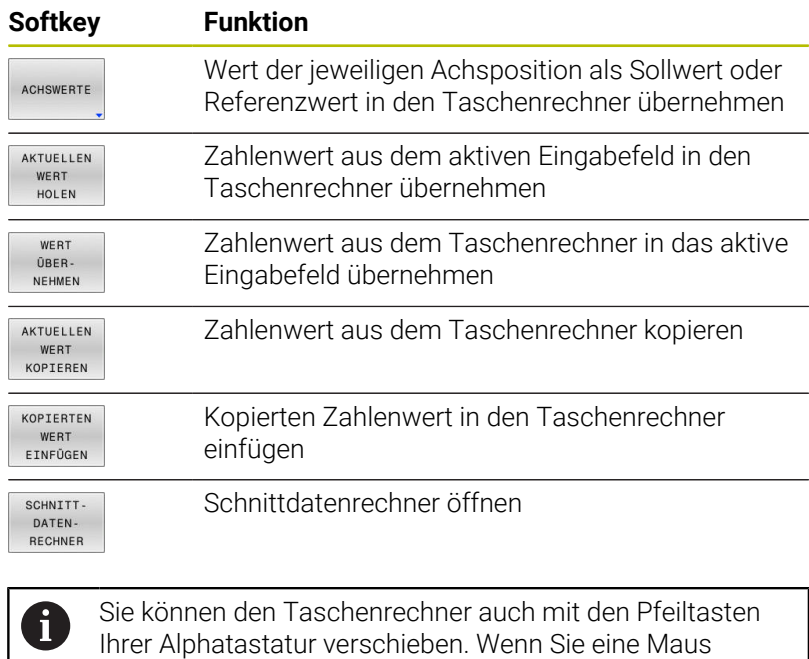

angeschlossen haben, können Sie den Taschenrechner

auch damit positionieren.

**6**

# **6.9 Schnittdatenrechner**

### **Anwendung**

Mit dem Schnittdatenrechner können Sie die Spindeldrehzahl und den Vorschub für einen Bearbeitungsprozess berechnen. Die berechneten Werte können Sie dann im NC-Programm in einen geöffneten Vorschub- oder Drehzahldialog übernehmen.

Um den Schnittdatenrechner zu öffnen, drücken Sie den Softkey **SCHNITT- DATEN- RECHNER**.

Die Steuerung zeigt den Softkey an, wenn Sie:

- die Taste **CALC** drücken
- Beim Definieren von Drehzahlen die Taste **CALC** drücken
- Vorschübe definieren
- den Softkey **F** in der Betriebsart **Manueller Betrieb** drücken  $\overline{\phantom{a}}$
- den Softkey **S** in der Betriebsart **Manueller Betrieb** drücken  $\overline{\phantom{a}}$

#### **Ansichten des Schnittdatenrechners**

Abhängig davon, ob Sie eine Drehzahl oder einen Vorschub berechnen, wird der Schnittdatenrechner mit unterschiedlichen Eingabefeldern angezeigt:

#### **Fenster zur Drehzahlberechnung:**

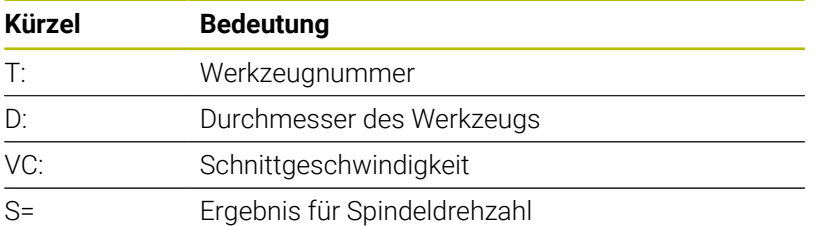

Wenn Sie den Drehzahlrechner in einem Dialog öffnen, in dem bereits ein Werkzeug definiert ist, übernimmt der Drehzahlrechner automatisch Werkzeugnummer und Durchmesser. Sie geben nur **VC** in das Dialogfeld ein.

#### **Fenster zur Vorschubberechnung:**

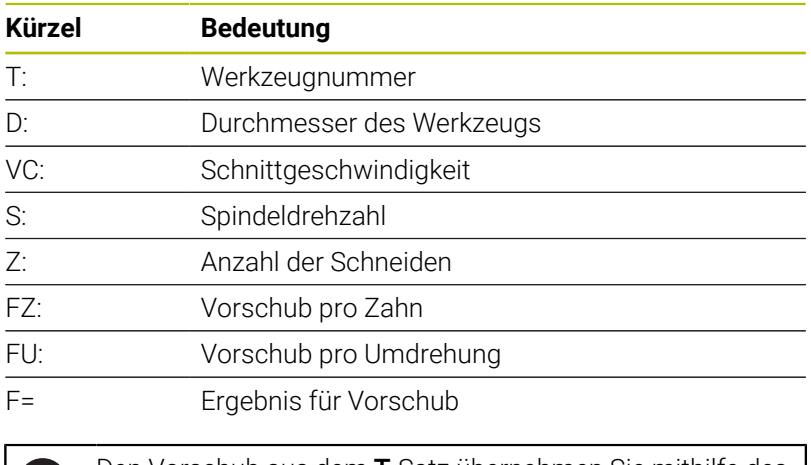

Den Vorschub aus dem **T**-Satz übernehmen Sie mithilfe des n T Softkeys **F AUTO** in nachfolgende NC-Sätze. Wenn Sie den Vorschub nachträglich ändern müssen, passen Sie nur den Vorschubwert im **T**-Satz an.

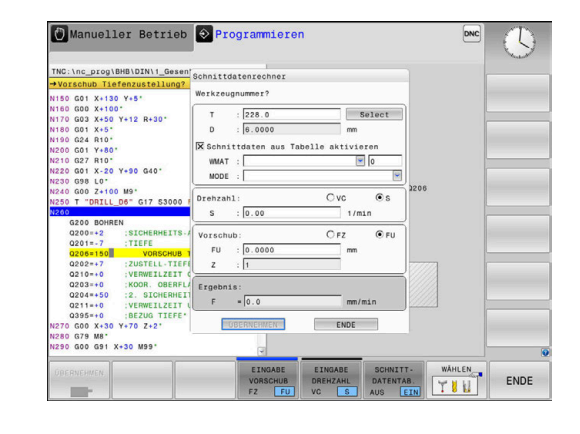

#### **Funktionen im Schnittdatenrechner**

Abhängig davon, wo Sie den Schnittdatenrechner öffnen, haben Sie folgende Möglichkeiten:

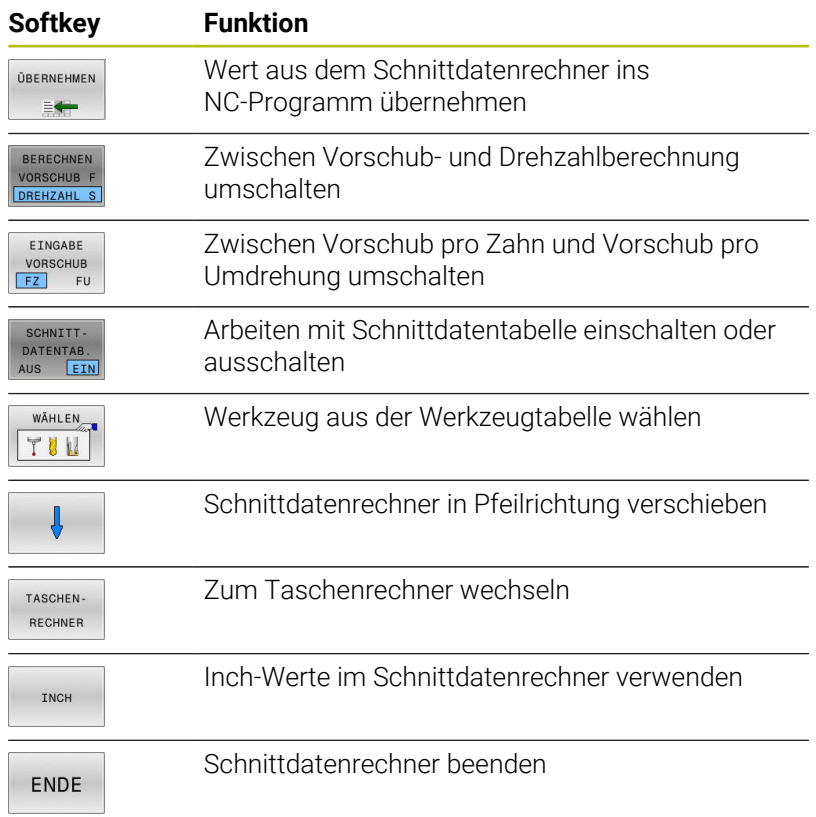

### **Arbeiten mit Schnittdatentabellen**

#### **Anwendung**

Wenn Sie an der Steuerung Tabellen für Werkstoffe, Schneidstoffe und Schnittdaten hinterlegen, kann der Schnittdatenrechner diese Tabellenwerte verrechnen.

Bevor Sie mit automatischer Drehzahl- und Vorschubberechnung arbeiten, gehen Sie wie folgt vor:

- Werkstückmaterial in die Tabelle WMAT.tab eintragen
- Schneidstoff in die Tabelle TMAT.tab eintragen
- Werkstoff-Schneidstoff-Kombination in eine Schnittdatentabelle eintragen
- Werkzeug in der Werkzeugtabelle mit den erforderlichen Werten definieren
	- Werkzeugradius
	- Anzahl der Schneiden
	- Schneidstoff
	- Schnittdatentabelle

### **Werkstückmaterial WMAT**

Werkstückmaterialien definieren Sie in der Tabelle WMAT.tab. Diese Tabelle müssen Sie im Verzeichnis **TNC:\table** speichern.

Die Tabelle enthält eine Spalte für das Material **WMAT** und eine Spalte **MAT\_CLASS**, in der Sie die Materialien in Werkstoffklassen mit gleichen Schnittbedingungen aufteilen, z. B. nach DIN EN 10027-2. Im Schnittdatenrechner geben Sie das Werkstückmaterial wie folgt ein:

- Schnittdatenrechner wählen  $\mathbf{B}$
- Im Überblendfenster **Schnittdaten aus Tabelle aktivieren** wählen
- **WMAT** aus dem Auswahlmenü wählen

### **Werkzeugschneidstoff TMAT**

Schneidstoffe definieren Sie in der Tabelle TMAT.tab. Diese Tabelle müssen Sie im Verzeichnis **TNC:\table** speichern.

Den Schneidstoff weisen Sie in der Werkzeugtabelle in der Spalte **TMAT** zu. Sie können mit weiteren Spalten **ALIAS1**, **ALIAS2** usw. alternative Namen für den gleichen Schneidstoff vergeben.

#### **Schnittdatentabelle**

 $\mathbf i$ 

Die Werkstoff-Schneidstoff-Kombinationen mit den zugehörigen Schnittdaten definieren Sie in einer Tabelle mit der Endung .CUT. Diese Tabelle müssen Sie im Verzeichnis **TNC:\system\Cutting-Data** speichern.

Die passende Schnittdatentabelle weisen Sie in der Werkzeugtabelle in der Spalte **CUTDATA** zu.

Mithilfe der vereinfachten Schnittdatentabelle ermitteln Sie Drehzahlen und Vorschübe mit vom Werkzeugradius unabhängigen Schnittdaten, z. B. **VC** und **FZ**.

Wenn Sie abhängig vom Werkzeugradius unterschiedliche Schnittdaten für die Berechnung benötigen, verwenden Sie die durchmesserabhängige Schnittdatentabelle.

**Weitere Informationen:** ["Durchmesserabhängige](#page-202-0) [Schnittdatentabelle ", Seite 203](#page-202-0)

Die Schnittdatentabelle enthält folgende Spalten:

- **MAT\_CLASS**: Materialklasse
- **MODE**: Bearbeitungsmodus, z. B. Schlichten
- **TMAT: Schneidstoff**
- $\blacksquare$ **VC**: Schnittgeschwindigkeit
- **FTYPE**: Vorschubtyp **FZ** oder **FU** ш
- **F**: Vorschub

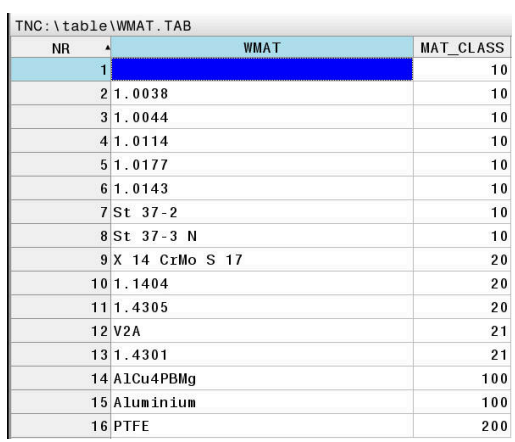

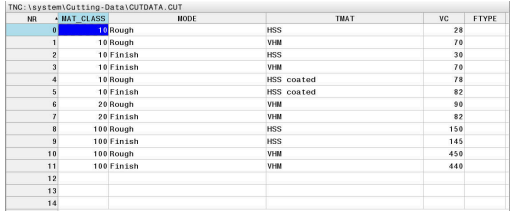

#### <span id="page-202-0"></span>**Durchmesserabhängige Schnittdatentabelle**

In vielen Fällen ist es vom Durchmesser des Werkzeugs abhängig, mit welchen Schnittdaten Sie arbeiten können. Dafür verwenden Sie die Schnittdatentabelle mit der Endung .CUTD. Diese Tabelle müssen Sie im Verzeichnis **TNC:\system\Cutting-Data** speichern.

Die passende Schnittdatentabelle weisen Sie in der Werkzeugtabelle in der Spalte **CUTDATA** zu.

Die durchmesserabhängige Schnittdatentabelle enthält zusätzlich die Spalten:

- **F\_D\_0**: Vorschub bei Ø 0 mm
- **F\_D\_0\_1**: Vorschub bei Ø 0,1 mm
- **F\_D\_0\_12**: Vorschub bei Ø 0,12 mm

...

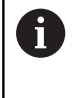

Sie müssen nicht alle Spalten ausfüllen. Wenn ein Werkzeugdurchmesser zwischen zwei definierten Spalten liegt, dann interpoliert die Steuerung den Vorschub linear.

#### **Hinweis**

Die Steuerung enthält in den jeweiligen Ordnern Beispieltabellen für die automatische Schnittdatenberechnung. Sie können die Tabellen an die Gegebenheiten anpassen, z. B. verwendete Materialien und Werkzeuge eintragen.

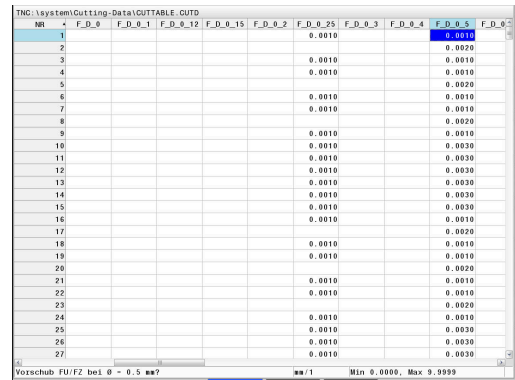

# **6.10 Programmiergrafik**

### **Programmiergrafik mitführen oder nicht mitführen**

Während Sie ein NC-Programm erstellen, kann die Steuerung die programmierte Kontur mit einer 2D-Strichgrafik anzeigen.

- $\mathbf{p}$ Taste **Bildschirmaufteilung** drücken
- Softkey **PROGRAMM + GRAFIK** drücken  $\mathbf{p}$
- Die Steuerung zeigt das NC-Programm links und die Grafik  $\geq$ rechts.

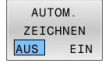

- Softkey **AUTOM. ZEICHNEN** auf **EIN** setzen
- Während Sie die Programmzeilen eingeben, zeigt die Steuerung jede programmierte Bewegung im Grafikfenster rechts.

Wenn die Steuerung die Grafik nicht mitführen soll, setzen Sie den Softkey **AUTOM. ZEICHNEN** auf **AUS**.

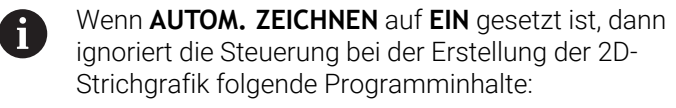

- **Programmteilwiederholungen**
- **Sprunganweisungen**
- M-Funktionen, wie z. B. M2 oder M30
- **zyklusaufrufe**
- Warnungen aufgrund gesperrter Werkzeuge

Verwenden Sie das automatische Zeichnen deshalb ausschließlich während der Konturprogrammierung.

Die Steuerung setzt die Werkzeugdaten zurück, wenn Sie ein NC-Programm neu öffnen oder den Softkey **RESET + START** drücken.

In der Programmiergrafik verwendet die Steuerung verschiedene Farben:

- $\blacksquare$ **blau:** vollständig definiertes Konturelement
- **violett:** noch nicht vollständig definiertes Konturelement, kann  $\overline{\phantom{a}}$ z. B. von einem RND noch verändert werden
- **hellblau:** Bohrungen und Gewinde  $\Box$
- × **ocker:** Werkzeug-Mittelpunktsbahn
- **rot:** Eilgangbewegung

**Weitere Informationen:** ["Grafik der FK-Programmierung", Seite 177](#page-176-0)

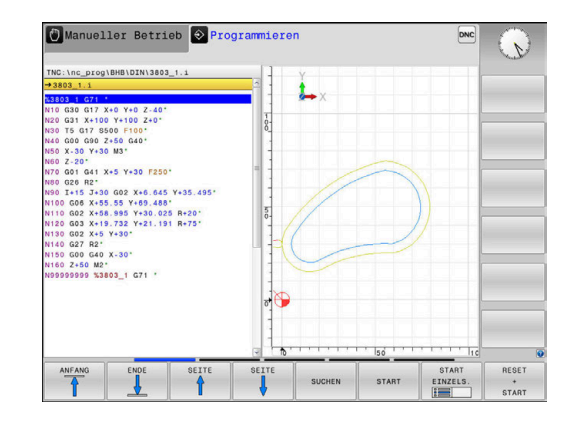

### **Programmiergrafik für bestehendes NC-Programm erstellen**

- Wählen Sie mit den Pfeiltasten den NC-Satz, bis zu dem die Grafik erstellt werden soll oder drücken Sie **GOTO** und geben die gewünschte Satznummer direkt ein
- RESET START

Bisher aktive Werkzeugdaten zurücksetzen und Grafik erstellen: Softkey **RESET + START** drücken

#### **Weitere Funktionen:**

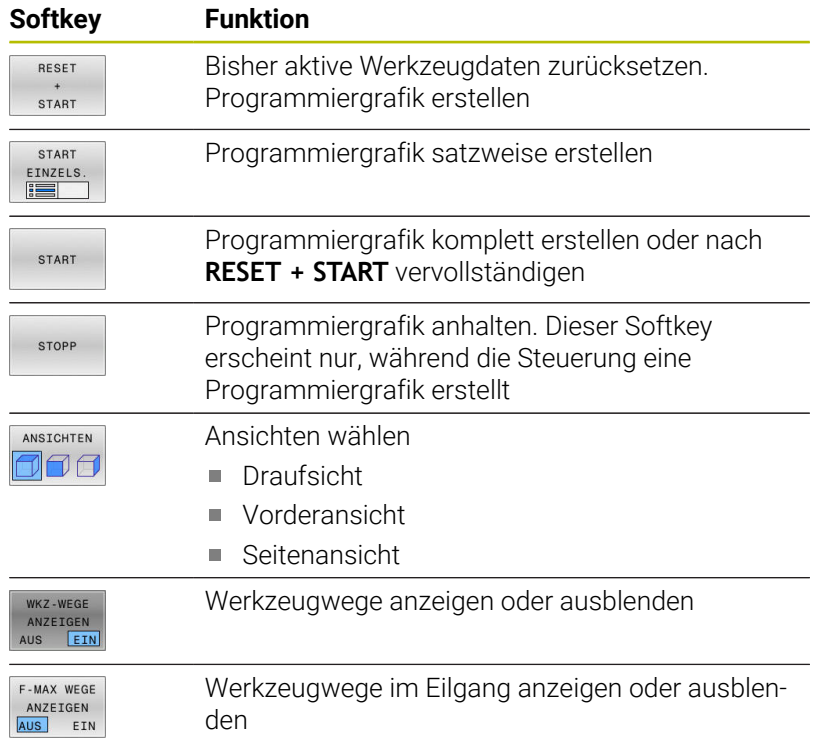

#### **Satznummern ein- und ausblenden**

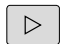

Softkey-Leiste umschalten

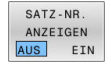

- Satznummern einblenden: Softkey **SATZ-NR. ANZEIGEN** auf **EIN** setzen
- Satznummern ausblenden: Softkey **SATZ-NR. ANZEIGEN** auf **AUS** setzen

### **Grafik löschen**

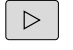

Softkey-Leiste umschalten

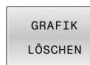

Grafik löschen: Softkey **GRAFIK LÖSCHEN** drücken

### **Gitterlinien einblenden**

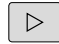

Softkey-Leiste umschalten

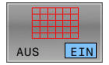

 $\blacktriangleright$ Gitterlinien einblenden: Softkey **Gitterlinien einblenden** drücken

### **Ausschnittsvergrößerung oder -verkleinerung**

Sie können die Ansicht für eine Grafik selbst festlegen.

Softkey-Leiste umschalten

#### **Damit stehen folgende Funktionen zur Verfügung:**

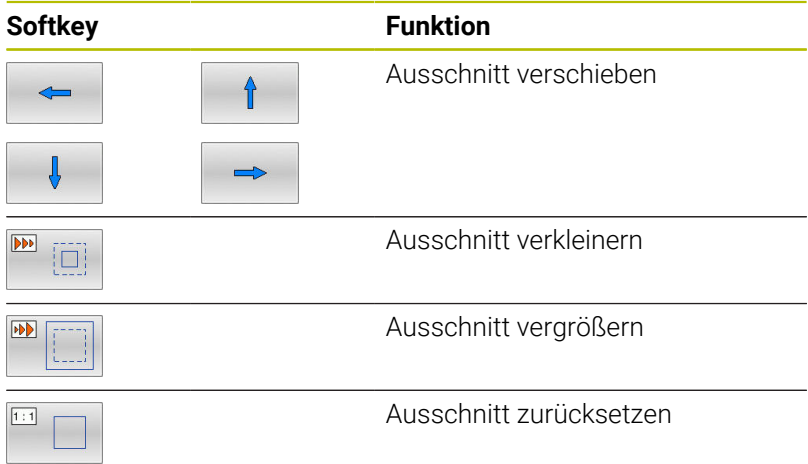

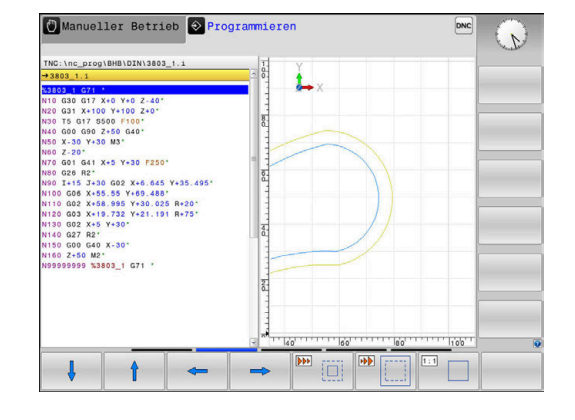

Mit dem Softkey **ROHTEIL ZURÜCK- SETZEN** stellen Sie den ursprünglichen Ausschnitt wieder her.

Sie können die Darstellung der Grafik auch mit der Maus verändern. Folgende Funktionen stehen zur Verfügung:

- Um das dargestellte Modell zu verschieben, halten Sie die mittlere Maustaste oder das Mausrad gedrückt und bewegen die Maus. Wenn Sie gleichzeitig die Shift-Taste drücken, können Sie das Modell nur horizontal oder vertikal verschieben.
- Um einen bestimmten Bereich zu vergrößern, wählen Sie mit gedrückter linker Maustaste den Bereich. Nachdem Sie die linke Maustaste loslassen, vergrößert die Steuerung die Ansicht.
- Um einen beliebigen Bereich schnell zu vergrößern oder zu verkleinern, drehen Sie das Mausrad nach vorne oder nach hinten.

## **6.11 Fehlermeldungen**

### **Fehler anzeigen**

Die Steuerung zeigt Fehler u. a. bei:

- Falschen Eingaben
- Logischen Fehlern im NC-Programm  $\mathcal{L}_{\mathcal{A}}$
- Nicht ausführbaren Konturelementen
- Unvorschriftsmäßigen Tastsystemeinsätzen
- Hardware-Änderungen

Einen aufgetretenen Fehler zeigt die Steuerung in der Kopfzeile.

Die Steuerung verwendet für verschiedene Fehlerklassen folgende

Icons und Schriftfarben:

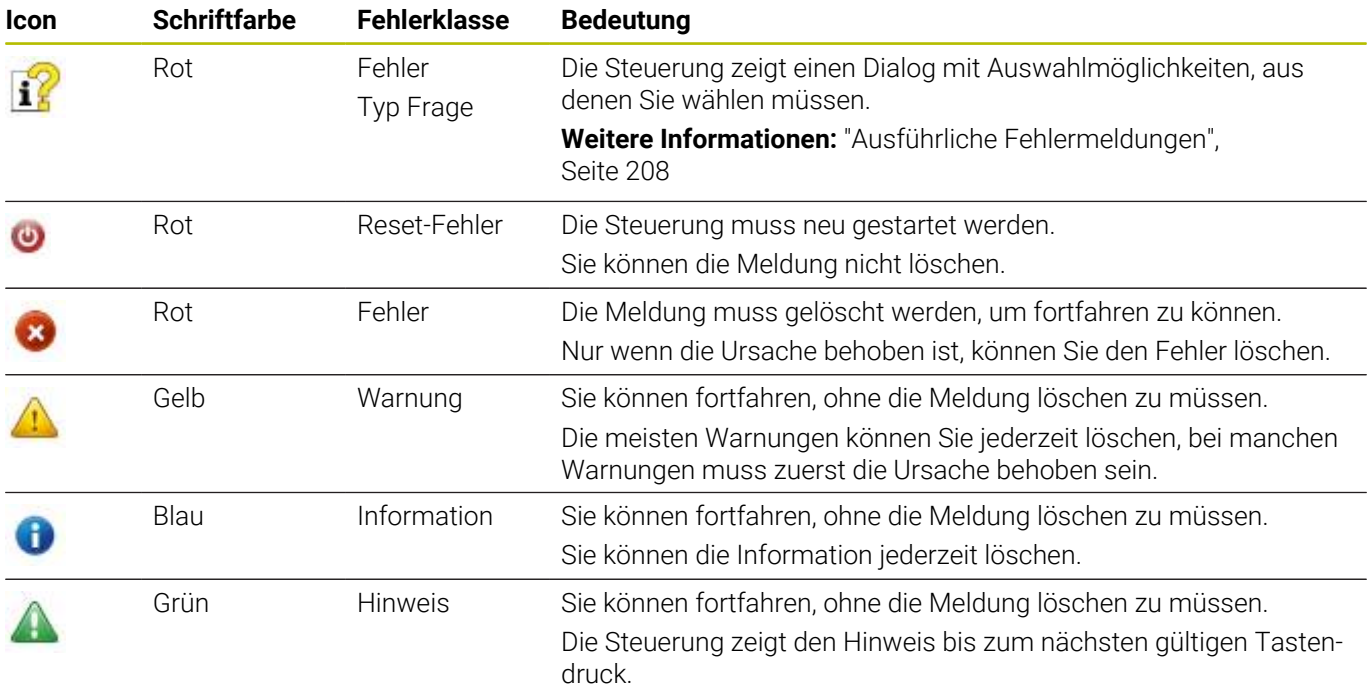

Die Tabellenzeilen sind nach der Priorität geordnet. Die Steuerung zeigt eine Meldung in der Kopfzeile solange, bis sie gelöscht oder durch eine Meldung höherer Priorität (Fehlerklasse) überdeckt wird.

Lange und mehrzeilige Fehlermeldungen stellt die Steuerung verkürzt dar. Die vollständige Information zu allen anstehenden Fehlern erhalten Sie im Fehlerfenster.

Eine Fehlermeldung, die die Nummer eines NC-Satzes enthält, wurde durch diesen NC-Satz oder einen vorhergegangenen verursacht.

### **Fehlerfenster öffnen**

Wenn Sie das Fehlerfenster öffnen, erhalten Sie die vollständige Information zu allen anstehenden Fehlern.

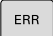

- Taste **ERR** drücken
- Die Steuerung öffnet das Fehlerfenster und zeigt alle anstehenden Fehlermeldungen vollständig an.

### <span id="page-207-0"></span>**Ausführliche Fehlermeldungen**

Die Steuerung zeigt Möglichkeiten für die Ursache des Fehlers und Möglichkeiten zum Beheben des Fehlers:

- $\mathbf{p}$ Fehlerfenster öffnen
- $\mathbf{r}$ Cursor auf die entsprechende Fehlermeldung positionieren
	- ▶ Softkey ZUSÄTZL. INFO drücken
- ZUSÄTZL INFO
- Die Steuerung öffnet ein Fenster mit
- Informationen zur Fehlerursache und Fehlerbehebung.
- ZUSÄTZL INFO
- Info verlassen: Softkey **ZUSÄTZL. INFO** erneut  $\mathbf{r}$ drücken

### **Fehlermeldungen mit hoher Priorität**

Wenn eine Fehlermeldung beim Einschalten der Steuerung aufgrund von Hardware-Änderungen oder Updates auftritt, öffnet die Steuerung automatisch das Fehlerfenster. Die Steuerung zeigt einen Fehler mit dem Typ Frage.

Diesen Fehler können Sie nur beheben, indem Sie die Frage mithilfe des entsprechenden Softkeys quittieren. Ggf. führt die Steuerung den Dialog fort, bis die Ursache oder Behebung des Fehlers eindeutig geklärt ist.

#### **Weitere Informationen:** Benutzerhandbuch **Einrichten, NC-Programme testen und abarbeiten**

Wenn ausnahmsweise ein **Fehler in der Datenverarbeitung** auftritt, öffnet die Steuerung automatisch das Fehlerfenster. Einen solchen Fehler können Sie nicht beheben.

Gehen Sie wie folgt vor:

- Steuerung herunterfahren
- Neu starten ь

### **Softkey INTERNE INFO**

Der Softkey **INTERNE INFO** liefert Informationen zur Fehlermeldung, die ausschließlich im Service-Fall von Bedeutung sind.

- Fehlerfenster öffnen ь
- Cursor auf die entsprechende Fehlermeldung positionieren ь

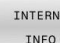

- Softkey **INTERNE INFO** drücken Die Steuerung öffnet ein Fenster mit internen
	- Informationen zum Fehler.
- INTERNE INFO
- Details verlassen: Softkey **INTERNE INFO** erneut  $\blacktriangleright$ drücken

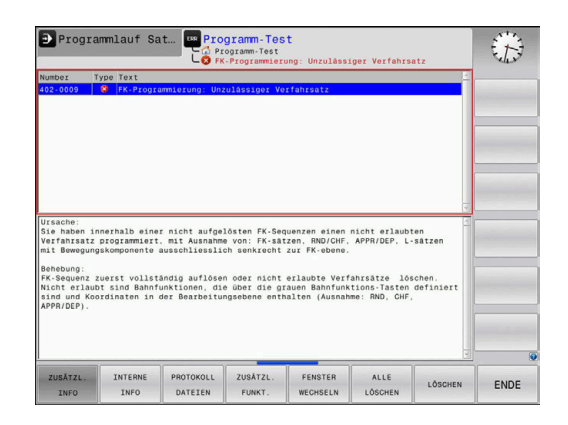

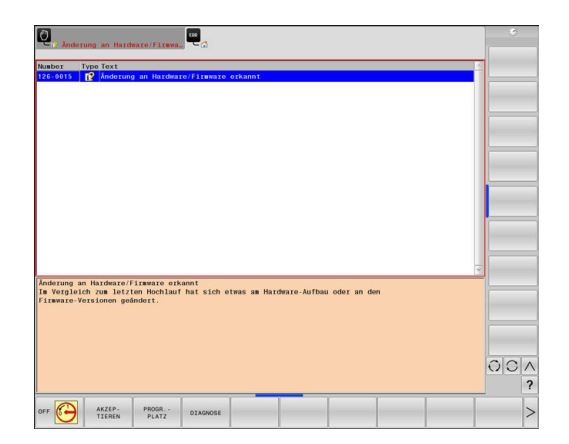

### **Softkey GRUPPIERUNG**

Wenn Sie den Softkey **GRUPPIERUNG** aktivieren, zeigt die Steuerung alle Warnungen und Fehlermeldungen mit derselben Fehlernummer in einer Zeile des Fehlerfensters. Dadurch wird die Liste der Meldungen kürzer und übersichtlicher.

Sie gruppieren die Fehlermeldungen wie folgt:

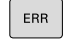

Fehlerfenster öffnen

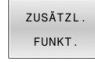

▶ Softkey ZUSÄTZL. FUNKT. drücken

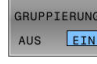

Softkey **GRUPPIERUNG** drücken

- Die Steuerung gruppiert die identischen Warnungen und Fehlermeldungen.
- Die Häufigkeit der einzelnen Meldungen steht in Klammern in der jeweiligen Zeile.

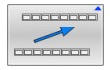

Softkey **ZURÜCK** drücken

### **Softkey AUTOMAT. SPEICHERN AKTIVIEREN**

Mithilfe des Softkeys **AUTOMAT. SPEICHERN AKTIVIEREN** lassen sich Fehlernummern eintragen, die unmittelbar beim Eintreten des Fehlers eine Service-Datei speichern.

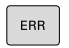

Fehlerfenster öffnen

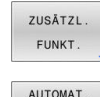

SPEICHERM AKTIVIEREN

- ▶ Softkey ZUSÄTZL. FUNKT. drücken
- Softkey **AUTOMAT. SPEICHERN AKTIVIEREN**  $\mathbf{r}$ drücken
- Die Steuerung öffnet das Überblendfenster **Automatisches Speichern Aktivieren**.
- Eingaben definieren
	- **Fehlernummer** : entsprechende Fehlernummer eingeben
	- **Aktiv:** Haken setzen, Service-Datei wird automatisch erstellt
	- **Kommentar:** Ggf. Kommentar zur Fehlernummer eingeben

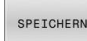

- Softkey **SPEICHERN** drücken
- Die Steuerung speichert automatisch eine Service-Datei beim Eintreten der hinterlegten Fehlernummer.

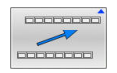

Softkey **ZURÜCK** drücken

### **Fehler löschen**

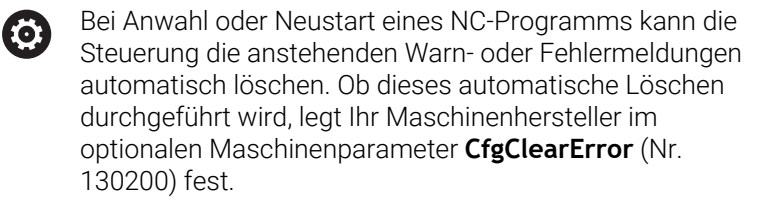

Im Auslieferungszustand der Steuerung werden Warn- und Fehlermeldungen in den Betriebsarten **Programm-Test** und **Programmieren** automatisch aus dem Fehlerfenster gelöscht. Meldungen in den Maschinen-Betriebsarten werden nicht gelöscht.

#### **Fehler außerhalb des Fehlerfensters löschen**

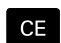

- Taste **CE** drücken
- Die Steuerung löscht in der Kopfzeile angezeigte Fehler oder Hinweise.

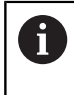

In einigen Situationen können Sie die Taste **CE** nicht zum Löschen der Fehler verwenden, da die Taste für andere Funktionen eingesetzt wird.

#### **Fehler löschen**

- Fehlerfenster öffnen
- Cursor auf die entsprechende Fehlermeldung positionieren

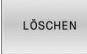

Softkey **LÖSCHEN** drücken

ALLE LÖSCHEN

R

Alternativ alle Fehler löschen: Softkey **ALLE LÖSCHEN** drücken

Wenn bei einem Fehler die Ursache nicht behoben ist, kann er nicht gelöscht werden. In diesem Fall bleibt die Fehlermeldung erhalten.

### **Fehlerprotokoll**

Die Steuerung speichert aufgetretene Fehler und wichtige Ereignisse, z. B. Systemstart, in einem Fehlerprotokoll. Die Kapazität des Fehlerprotokolls ist begrenzt. Wenn das Fehlerprotokoll voll ist, verwendet die Steuerung eine zweite Datei. Ist auch diese voll, wird das erste Fehlerprotokoll gelöscht und neu beschrieben usw. Schalten Sie bei Bedarf von **AKTUELLE DATEI** auf **VORHERIGE DATEI**, um die Historie einzusehen.

Fehlerfenster öffnen

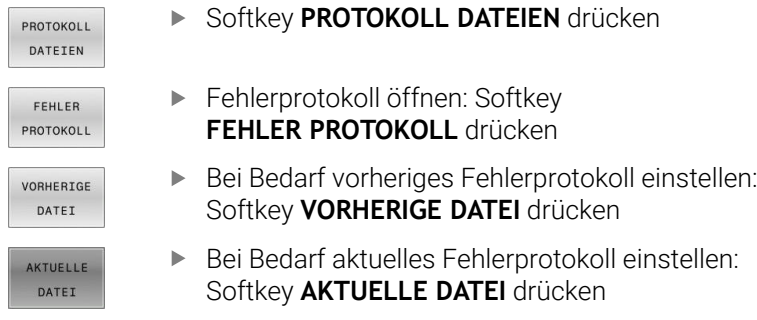

Der älteste Eintrag des Fehlerprotokolls steht am Anfang – der jüngste Eintrag am Ende der Datei.

### **Tastenprotokoll**

Die Steuerung speichert Tasteneingaben und wichtige Ereignisse (z. B. Systemstart) in einem Tastenprotokoll. Die Kapazität des Tastenprotokolls ist begrenzt. Ist das Tastenprotokoll voll, dann wird auf ein zweites Tastenprotokoll umgeschaltet. Ist dieses wieder gefüllt, wird das erste Tastenprotokoll gelöscht und neu beschrieben usw. Schalten Sie bei Bedarf von **AKTUELLE DATEI** auf **VORHERIGE DATEI**, um die Historie der Eingaben zu sichten.

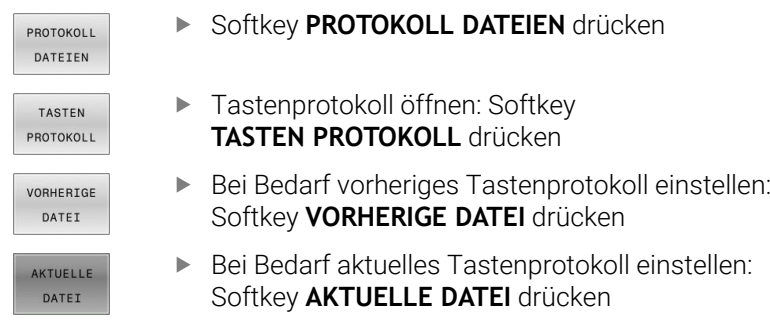

Die Steuerung speichert jede im Bedienablauf gedrückte Taste des Bedienfelds in einem Tastenprotokoll. Der älteste Eintrag steht am Anfang – der jüngste Eintrag am Ende der Datei.

#### **Übersicht der Tasten und Softkeys zum Sichten des Protokolls**

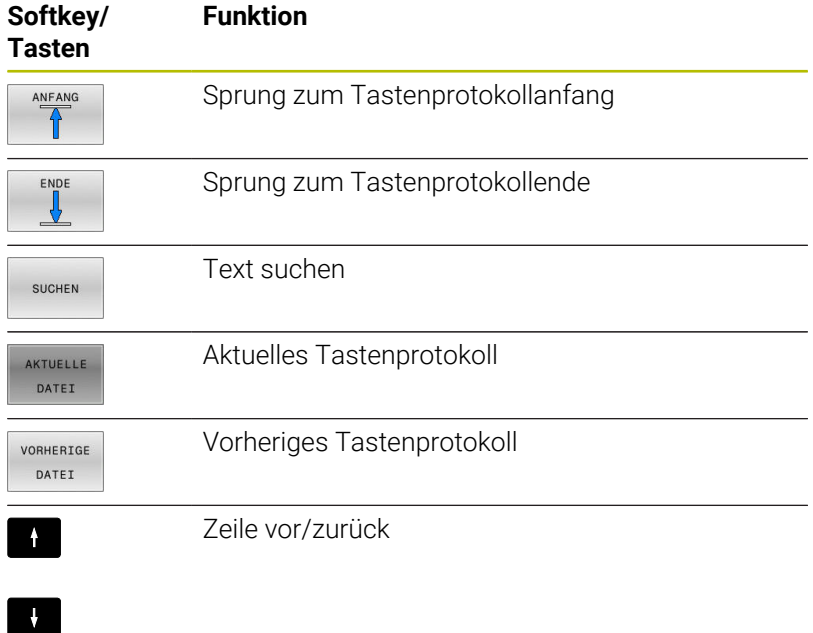

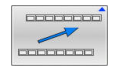

Zurück zum Hauptmenü

#### **Hinweistexte**

Bei einer Fehlbedienung, z. B. Betätigung einer nicht erlaubten Taste oder Eingabe eines Werts außerhalb des Gültigkeitsbereichs, weist die Steuerung Sie mit einem Hinweistext in der Kopfzeile auf diese Fehlbedienung hin. Die Steuerung löscht den Hinweistext bei der nächsten gültigen Eingabe.

### **Servicedateien speichern**

Bei Bedarf können Sie die aktuelle Situation der Steuerung speichern und dem Servicetechniker zur Auswertung zur Verfügung stellen. Dabei wird eine Gruppe Servicedateien gespeichert (Fehler- und Tastenprotokolle, sowie weitere Dateien, die Auskunft über die aktuelle Situation der Maschine und die Bearbeitung geben).

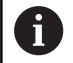

Um das Versenden von Servicedateien über E-Mail zu ermöglichen, speichert die Steuerung nur aktive NC-Programme mit einer Größe von bis zu 10 MB in der Servicedatei. Größere NC-Programme werden bei der Erstellung der Servicedatei nicht mitgespeichert.

Wenn Sie in der Funktion **SERVICE- DATEIEN SPEICHERN** mehrmals den gleichen Namen eingeben, speichert die Steuerung max. fünf Dateien und löscht ggf. die Datei mit dem ältesten Zeitstempel. Sichern Sie Servicedateien nach dem Erstellen, z. B. indem Sie die Datei in einen anderen Ordner verschieben.

#### **Servicedateien speichern**

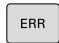

Fehlerfenster öffnen

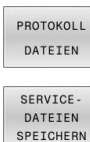

Softkey **PROTOKOLL DATEIEN** drücken

- ▶ Softkey **SERVICE- DATEIEN SPEICHERN** drücken
- Die Steuerung öffnet ein Überblendfenster, in dem Sie einen Dateinamen oder kompletten Pfad für die Servicedatei eingeben können.
- Softkey **OK** drücken
- > Die Steuerung speichert die Servicedatei.

#### **Fehlerfenster schließen**

Um das Fehlerfenster wieder zu schließen, gehen Sie wie folgt vor:

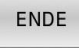

- Softkey **ENDE** drücken
- ERR
- Alternativ: Taste **ERR** drücken
- Die Steuerung schließt das Fehlerfenster.

# **6.12 Kontextsensitives Hilfesystem TNCguide**

### **Anwendung**

Bevor Sie den **TNCguide** nutzen können, müssen Sie die Ť Hilfedateien von der HEIDENHAIN-Homepage downloaden. **Weitere Informationen:** ["Aktuelle Hilfedateien downloaden",](#page-218-0) [Seite 219](#page-218-0)

Das kontextsensitive Hilfesystem **TNCguide** enthält die Benutzerdokumentation im HTML-Format. Der Aufruf des **TNCguide** erfolgt über die Taste **HELP**, wobei die Steuerung teilweise situationsabhängig die zugehörige Information direkt anzeigt (kontextsensitiver Aufruf). Wenn Sie in einem NC-Satz editieren und die Taste **HELP** drücken, gelangen Sie in der Regel genau an die Stelle in der Dokumentation, an der die entsprechende Funktion beschrieben ist.

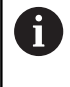

Die Steuerung versucht den **TNCguide** in der Sprache zu starten, die Sie als Dialogsprache gewählt haben. Wenn die benötigte Sprachversion fehlt, dann öffnet die Steuerung die englische Version.

Folgende Benutzerdokumentationen sind im **TNCguide** verfügbar:

- Benutzerhandbuch Klartextprogrammierung (**BHBKlartext.chm**)
- Benutzerhandbuch DIN/ISO-Programmierung (**BHBIso.chm**)
- Benutzerhandbuch Einrichten, NC-Programme testen und  $\blacksquare$ abarbeiten (**BHBoperate.chm**)
- $\blacksquare$ Benutzerhandbuch Bearbeitungszyklen programmieren (**BHBcycle.chm**)
- Benutzerhandbuch Messzyklen für Werkstück und Werkzeug m. programmieren (**BHBtchprobe.chm**)
- Ggf. Benutzerhandbuch der Anwendung **TNCdiag** (**TNCdiag.chm**) п
- Liste aller NC-Fehlermeldungen (**errors.chm**)

Zusätzlich ist noch die Buchdatei **main.chm** verfügbar, in der alle vorhandenen CHM-Dateien zusammengefasst dargestellt sind.

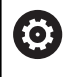

Optional kann Ihr Maschinenhersteller noch maschinenspezifische Dokumentationen in den **TNCguide** einbetten. Diese Dokumente erscheinen dann als separates Buch in der Datei **main.chm**.

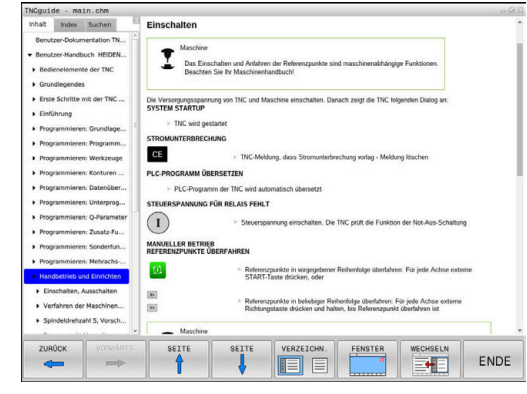

### **Arbeiten mit dem TNCguide**

#### **TNCguide aufrufen**

Um den **TNCguide** zu starten, stehen mehrere Möglichkeiten zur Verfügung:

- Mithilfe der Taste **HELP**
- $\blacksquare$ Per Mausklick auf einen Softkey, wenn Sie zuvor das rechts unten im Bildschirm eingeblendete Hilfesymbol angeklickt haben
- Über die Dateiverwaltung eine Hilfedatei (CHM-Datei) öffnen.  $\blacksquare$ Die Steuerung kann jede beliebige CHM-Datei öffnen, auch wenn diese nicht auf dem internen Speicher der Steuerung gespeichert ist

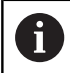

Am Windows-Programmierplatz wird der **TNCguide** im systemintern definierten Standardbrowser geöffnet.

Zu vielen Softkeys steht ein kontextsensitiver Aufruf zur Verfügung, über den Sie direkt zur Funktionsbeschreibung des jeweiligen Softkeys gelangen. Diese Funktionalität steht Ihnen nur über Mausbedienung zur Verfügung.

Gehen Sie wie folgt vor:

- Softkey-Leiste wählen, in der der gewünschte Softkey angezeigt  $\blacktriangleright$ wird
- $\mathbf{b}$ Mit der Maus auf das Hilfesymbol klicken, das die Steuerung direkt rechts über der Softkey-Leiste anzeigt
- Der Mauszeiger ändert sich zum Fragezeichen.
- Mit dem Fragezeichen auf den Softkey klicken, dessen Funktion  $\mathbf{r}$ Sie erklärt haben wollen
- Die Steuerung öffnet den **TNCguide**. Wenn für den gewählten Softkey keine Einsprungstelle existiert, dann öffnet die Steuerung die Buchdatei **main.chm**. Sie können per Volltextsuche oder per Navigation manuell die gewünschte Erklärung suchen.

Auch wenn Sie gerade einen NC-Satz editieren, steht ein kontextsensitiver Aufruf zur Verfügung:

- Beliebigen NC-Satz wählen b.
- $\mathbf{b}^{\top}$ Das gewünschte Wort markieren
- Taste **HELP** drücken
- Die Steuerung startet das Hilfesystem und zeigt die Beschreibung zur aktiven Funktion. Dies gilt nicht für Zusatzfunktionen oder Zyklen von Ihrem Maschinenhersteller.

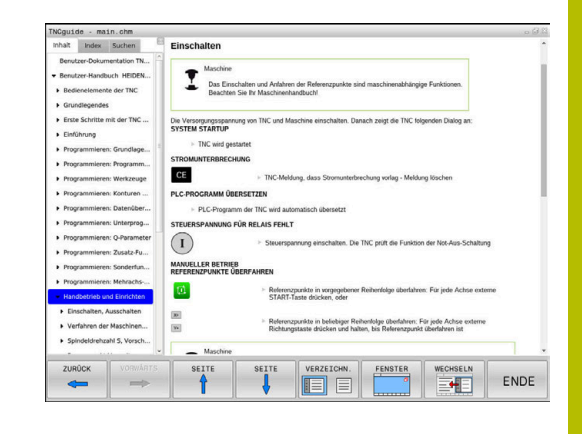

#### **Im TNCguide navigieren**

Am einfachsten können Sie per Maus im **TNCguide** navigieren. Auf der linken Seite ist das Inhaltsverzeichnis sichtbar. Durch Klick auf das nach rechts zeigende Dreieck die darunterliegenden Kapitel anzeigen lassen oder direkt durch Klick auf den jeweiligen Eintrag die entsprechende Seite anzeigen lassen. Die Bedienung ist identisch zur Bedienung des Windows Explorers.

Verlinkte Textstellen (Querverweise) sind blau und unterstrichen dargestellt. Ein Klick auf einen Link öffnet die entsprechende Seite.

Selbstverständlich können Sie den TNCguide auch per Tasten und Softkeys bedienen. Nachfolgende Tabelle enthält eine Übersicht der entsprechenden Tastenfunktionen.

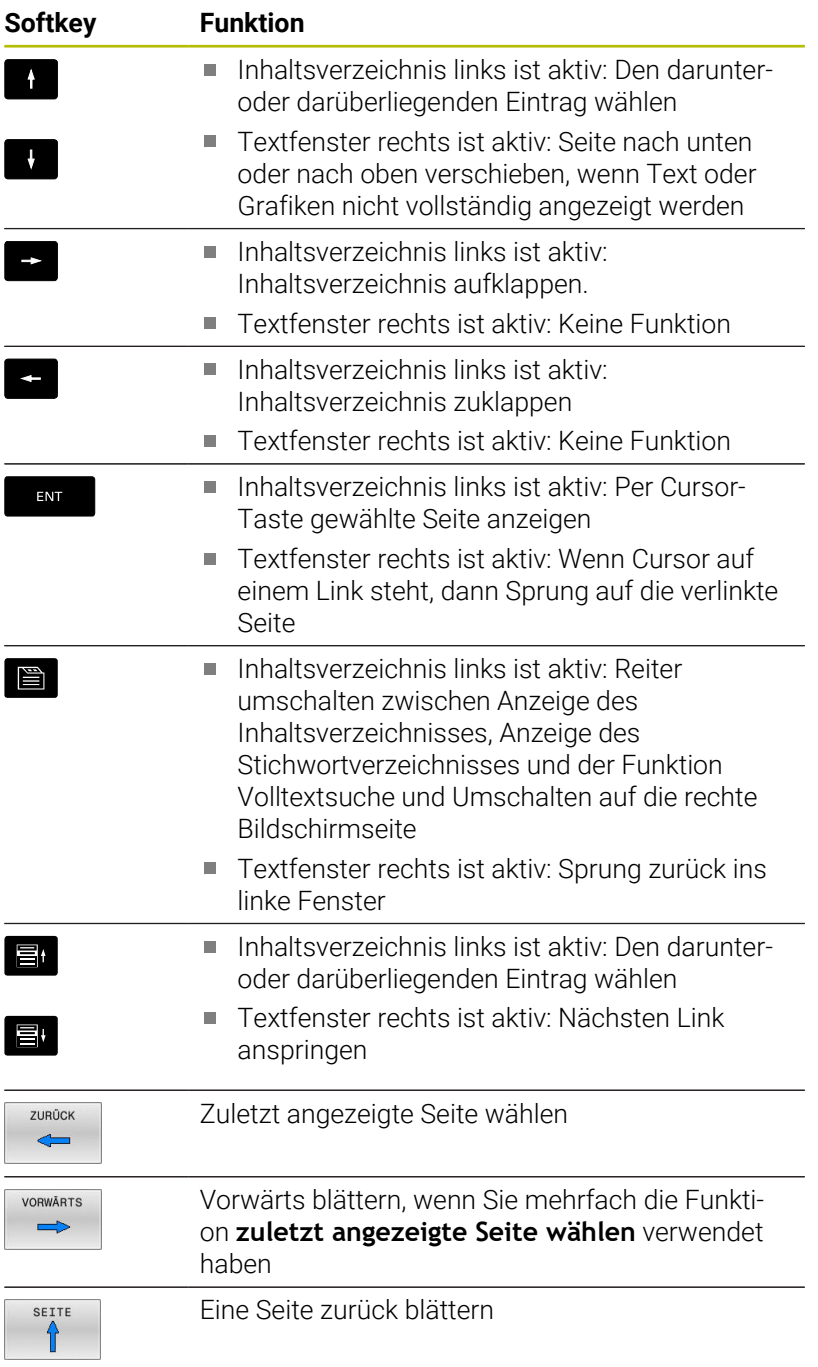
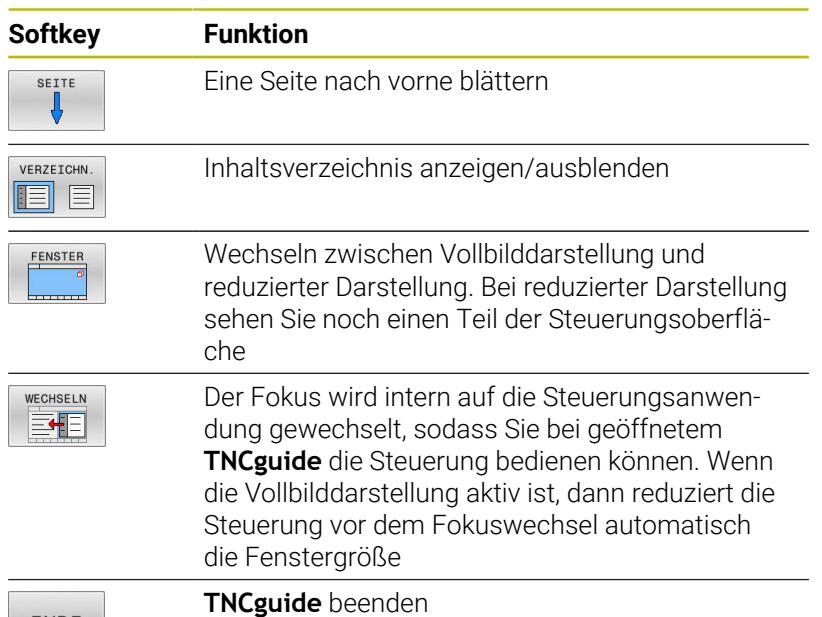

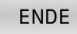

**Stichwort-Verzeichnis**

Die wichtigsten Stichwörter sind im Stichwortverzeichnis (Reiter **Index**) aufgeführt und können von Ihnen per Mausklick oder durch Selektieren per Pfeiltasten direkt gewählt werden.

Die linke Seite ist aktiv.

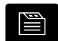

- Reiter **Index** wählen
- Mit den Pfeiltasten oder der Maus auf gewünschtes Stichwort navigieren Alternativ:
- Anfangsbuchstaben eingeben
- > Die Steuerung synchronisiert das Stichwortverzeichnis bezogen auf den eingegebenen Text, sodass Sie das Stichwort in der aufgeführten Liste schneller finden können.
- Mit Taste **ENT** Informationen zum gewählten Stichwort anzeigen lassen

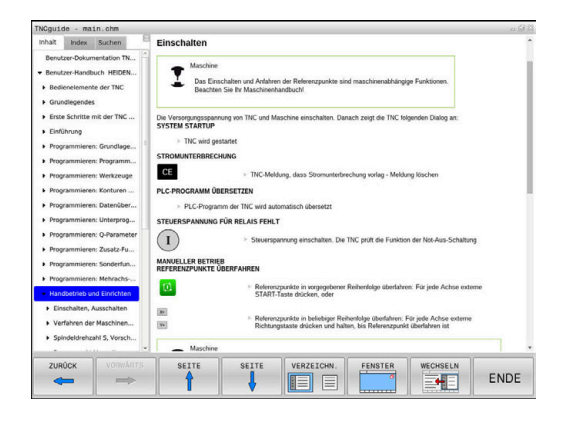

#### **Volltextsuche**

Im Reiter **Suchen** haben Sie die Möglichkeit, den kompletten **TNCguide** nach einem bestimmten Wort zu durchsuchen. Die linke Seite ist aktiv.

i ei

A

- Reiter **Suchen** wählen
- Eingabefeld **Suchen:** aktivieren
- ▶ Zu suchendes Wort eingeben
- Mit Taste **ENT** bestätigen
- Die Steuerung listet alle Fundstellen auf, die dieses Wort enthalten.
- Mit den Pfeiltasten zur gewünschten Stelle navigieren
- Mit Taste **ENT** die gewählte Fundstelle anzeigen

Die Volltextsuche können Sie immer nur mit einem einzelnen Wort durchführen.

Wenn Sie die Funktion **Nur in Titeln suchen** aktivieren, durchsucht die Steuerung ausschließlich alle Überschriften, nicht die gesamten Texte. Die Funktion aktivieren Sie mit der Maus oder durch Selektieren und anschließendes Bestätigen mit der Leertaste.

## **Aktuelle Hilfedateien downloaden**

Die zu Ihrer Steuerungssoftware passenden Hilfedateien finden Sie auf der HEIDENHAIN-Homepage:

#### **[http://content.heidenhain.de/doku/tnc\\_guide/html/de/index.html](http://content.heidenhain.de/doku/tnc_guide/html/de/index.html)**

Navigieren Sie wie folgt zur passenden Hilfedatei:

TNC-Steuerungen  $\blacktriangleright$ 

i.

- Baureihe, z. B. TNC 600
- $\mathbf{b}$ Gewünschte NC-Software-Nummer, z. B.TNC 620 (81760x-18)

HEIDENHAIN hat das Versionierungsschema ab der NC-Software-Version 16 vereinfacht:

- Der Veröffentlichungszeitraum bestimmt die Versionsnummer.
- Alle Steuerungstypen eines Veröffentlichungszeitraums weisen dieselbe Versionsnummer auf.
- Die Versionsnummer der Programmierplätze entspricht der Versionsnummer der NC-Software.
- Aus der Tabelle **Online-Hilfe (TNCguide)** die gewünschte Sprachversion wählen
- ▶ ZIP-Datei herunterladen
- ▶ ZIP-Datei entpacken
- Die entpackten CHM-Dateien an die Steuerung in das Verzeichnis **TNC:**\**tncguide**\**de** oder in das entsprechende Sprachunterverzeichnis übertragen

Ŧ

Wenn Sie die CHM-Dateien mit **TNCremo** zur Steuerung übertragen, wählen Sie hierbei den Binärmodus für Dateien mit der Endung **.chm**.

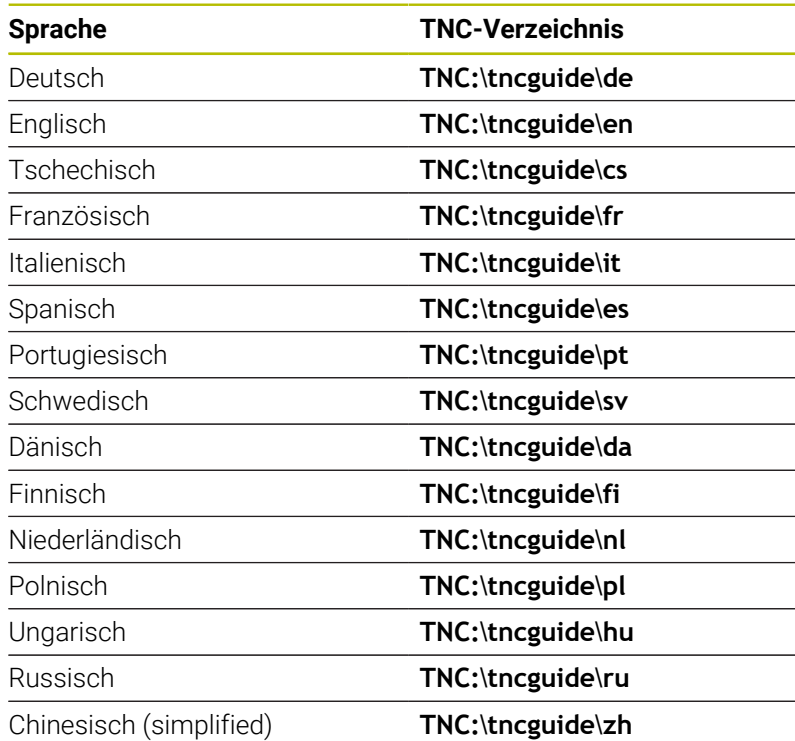

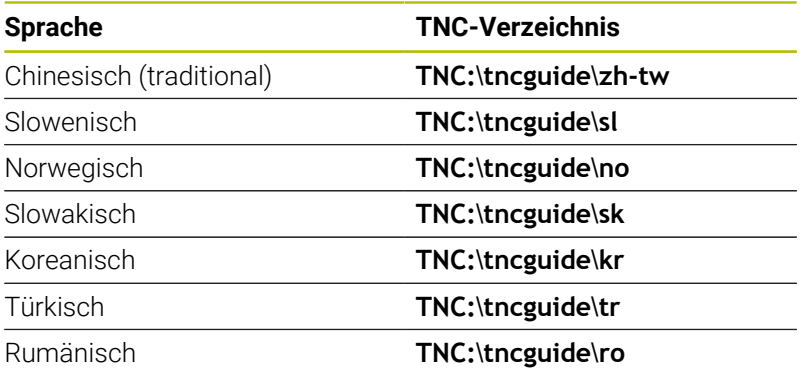

**7**

# **Zusatzfunktionen**

## **7.1 Zusatzfunktionen M und STOP eingeben**

## **Grundlagen**

Mit den Zusatzfunktionen der Steuerung - auch M-Funktionen genannt - steuern Sie

- den Programmlauf, z. B. eine Unterbrechung des Programmlaufs
- Maschinenfunktionen, wie das Ein- und Ausschalten der  $\overline{\phantom{a}}$ Spindeldrehung und des Kühlmittels
- i. das Bahnverhalten des Werkzeugs

Sie können bis zu vier Zusatzfunktionen M am Ende eines Positioniersatzes oder auch in einem separaten NC-Satz eingeben. Die Steuerung zeigt dann den Dialog: **Zusatz-Funktion M ?**

Gewöhnlich geben Sie im Dialog nur die Nummer der Zusatzfunktion an. Bei einigen Zusatzfunktionen wird der Dialog fortgeführt, damit Sie Parameter zu dieser Funktion eingeben können.

In den Betriebsarten **Manueller Betrieb** und **El. Handrad** geben Sie die Zusatzfunktionen über den Softkey **M** ein.

#### **Wirksamkeit der Zusatzfunktionen**

Unabhängig von der programmierten Reihenfolge sind einige Zusatzfunktionen am Anfang des NC-Satzes und einige am Ende wirksam.

Die Zusatzfunktionen wirken ab dem NC-Satz, in dem sie aufgerufen werden.

Einige Zusatzfunktionen wirken satzweise und somit nur in dem NC-Satz, in dem die Zusatzfunktion programmiert ist. Wenn eine Zusatzfunktion modal wirkt, müssen Sie diese Zusatzfunktion in einem nachfolgenden NC-Satz wieder aufheben, z. B. durch **M8** eingeschaltetes Kühlmittel mit **M9** wieder ausschalten. Wenn am Programmende noch Zusatzfunktionen aktiv sind, hebt die Steuerung die Zusatzfunktionen auf.

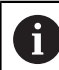

Wenn mehrere M-Funktionen in einem NC-Satz programmiert wurden, ergibt sich die Reihenfolge bei der Ausführung wie folgt:

- Am Satzanfang wirksame M-Funktionen werden vor den am Satzende wirksamen ausgeführt
- Wenn alle M-Funktionen am Satzanfang oder Satzende wirksam sind, erfolgt die Ausführung in der programmierten Reihenfolge

#### **Zusatzfunktion im STOP-Satz eingeben**

Ein programmierter **STOP**-Satz unterbricht den Programmlauf oder den Programm-Test, z. B. für eine Werkzeugüberprüfung. In einem **STOP**-Satz können Sie eine Zusatzfunktion M programmieren:

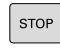

- Programmlauf-Unterbrechung programmieren: Taste **STOP** drücken
- Ggf. Zusatzfunktion **M** eingeben

#### **Beispiel**

**N87 G38\***

## **7.2 Zusatzfunktionen für Programmlaufkontrolle, Spindel und Kühlmittel**

## **Übersicht**

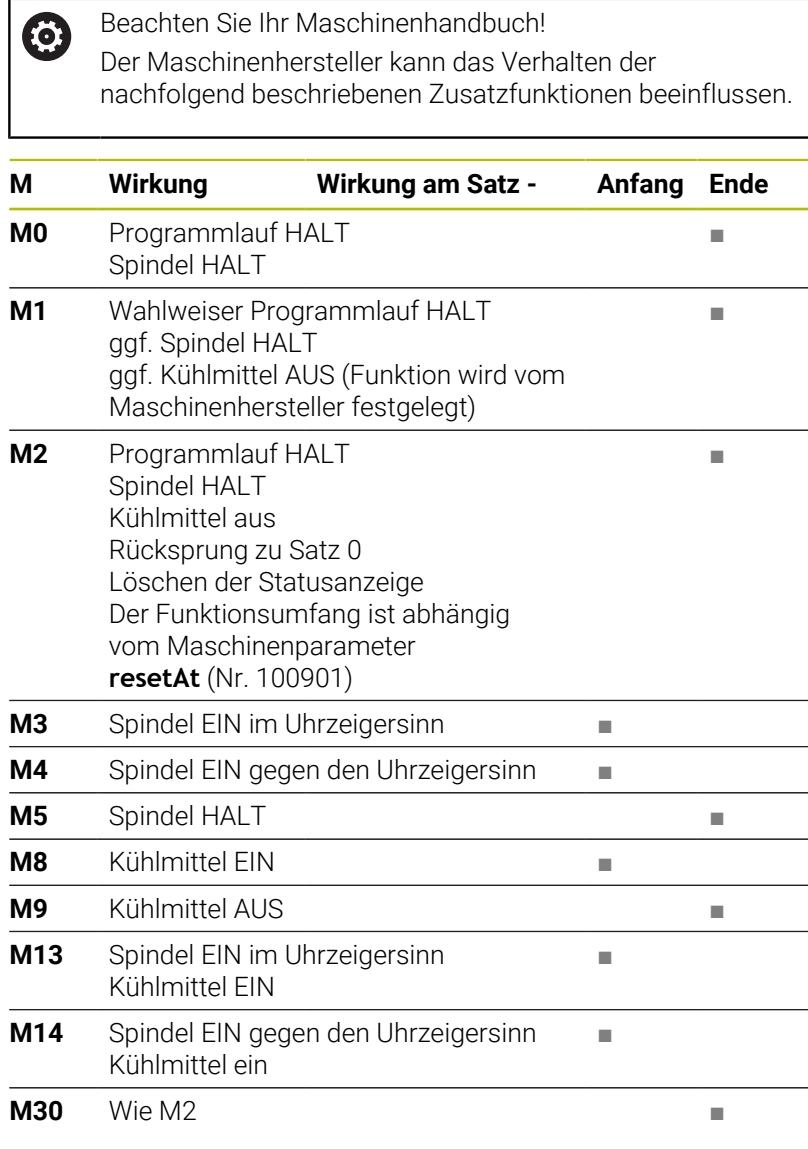

## **7.3 Zusatzfunktionen für Koordinatenangaben**

## **Maschinenbezogene Koordinaten programmieren: M91/ M92**

#### **Maßstabnullpunkt**

Auf dem Maßstab legt eine Referenzmarke die Position des Maßstabnullpunkts fest.

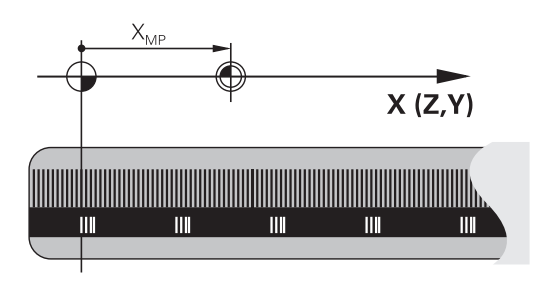

#### **Maschinen-Nullpunkt**

Den Maschinen-Nullpunkt benötigen Sie, um:

- Verfahrbereichsbegrenzungen (Software-Endschalter) zu setzen
- maschinenfeste Positionen (z. B.Werkzeugwechselposition) п anzufahren
- einen Werkstück-Bezugspunkt zu setzen

Der Maschinenhersteller gibt für jede Achse den Abstand des Maschinen-Nullpunkts vom Maßstabnullpunkt in einen Maschinenparameter ein.

#### **Standardverhalten**

Koordinaten bezieht die Steuerung auf den Werkstücknullpunkt.

**Weitere Informationen:** Benutzerhandbuch **Einrichten, NC-Programme testen und abarbeiten**

#### **Verhalten mit M91 – Maschinen-Nullpunkt**

Wenn sich Koordinaten in Positioniersätzen auf den Maschinen-Nullpunkt beziehen, dann geben Sie in diesen NC-Sätzen M91 ein.

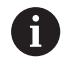

Wenn Sie in einem NC-Satz mit der Zusatzfunktion **M91** inkrementale Koordinaten programmieren, beziehen sich die Koordinaten auf die zuletzt programmierte Position mit **M91**. Wenn das aktive NC-Programm keine programmierte Position mit **M91** enthält, beziehen sich die Koordinaten auf die aktuelle Werkzeugposition.

Die Steuerung zeigt die Koordinatenwerte bezogen auf den Maschinen-Nullpunkt an. In der Statusanzeige schalten Sie die Koordinatenanzeige auf REF.

**Weitere Informationen:** Benutzerhandbuch **Einrichten, NC-Programme testen und abarbeiten**

#### **Verhalten mit M92 – Maschinenbezugspunkt**

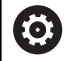

Beachten Sie Ihr Maschinenhandbuch!

Zusätzlich zum Maschinen-Nullpunkt kann der Maschinenhersteller eine weitere maschinenfeste Position als Maschinen-Bezugspunkt festlegen.

Der Maschinenhersteller legt für jede Achse den Abstand des Maschinen-Bezugspunkts vom Maschinen-Nullpunkt fest.

Wenn sich die Koordinaten in Positioniersätzen auf den Maschinenbezugspunkt beziehen, dann geben Sie in diesen NC-Sätzen M92 ein.

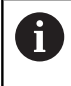

Auch mit **M91** oder **M92** führt die Steuerung die Radiuskorrektur korrekt aus. Die Werkzeuglänge wird dabei **nicht** berücksichtigt.

#### **Wirkung**

M91 und M92 wirken nur in den NC-Sätzen, in denen M91 oder M92 programmiert ist.

M91 und M92 werden wirksam am Satzanfang.

#### **Werkstück-Bezugspunkt**

Wenn sich Koordinaten immer auf den Maschinen-Nullpunkt beziehen, dann kann das Bezugspunktsetzen für eine oder mehrere Achsen gesperrt werden.

Wenn das Bezugspunktsetzen für alle Achsen gesperrt ist, dann zeigt die Steuerung den Softkey **BEZUGS- PUNKT SETZEN** in der Betriebsart **Manueller Betrieb** nicht mehr an.

Die Abbildung zeigt Koordinatensysteme mit Maschinen- und Werkstücknullpunkt.

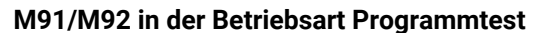

Um M91/M92-Bewegungen auch grafisch simulieren zu können, müssen Sie die Arbeitsraumüberwachung aktivieren und das Rohteil bezogen auf den gesetzten Bezugspunkt anzeigen lassen.

**Weitere Informationen:** Benutzerhandbuch **Einrichten, NC-Programme testen und abarbeiten**

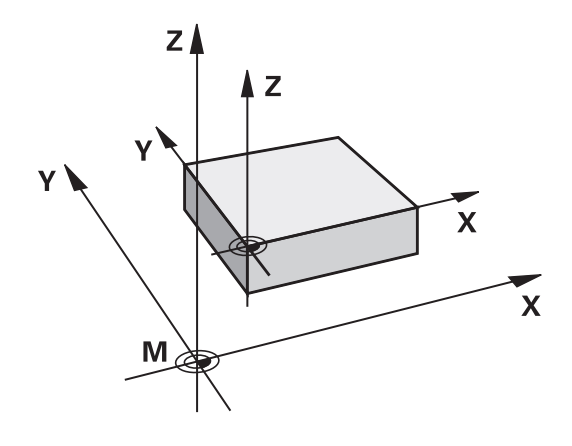

## **Positionen im ungeschwenkten Eingabe-Koordinatensystem bei geschwenkter Bearbeitungsebene anfahren: M130**

#### **Standardverhalten bei geschwenkter Bearbeitungsebene**

Koordinaten in Positioniersätzen bezieht die Steuerung auf das geschwenkte Bearbeitungsebene-Koordinatensystem.

**Weitere Informationen:** ["Bearbeitungsebene-Koordinatensystem](#page-79-0) [WPL-CS", Seite 80](#page-79-0)

#### **Verhalten mit M130**

Koordinaten in Geradensätzen bezieht die Steuerung trotz aktiver, geschwenkter Bearbeitungsebene auf das ungeschwenkte Eingabe-Koordinatensystem.

**M130** ignoriert ausschließlich die Funktion **Bearbeitungsebene schwenken**, berücksichtigt aber aktive Transformationen vor und nach dem Schwenken. Das heißt, die Steuerung berücksichtigt bei der Berechnung der Position die Achswinkel der Drehachsen, die nicht in ihrer Nullstellung stehen.

**Weitere Informationen:** ["Eingabe-Koordinatensystem I-CS", Seite 81](#page-80-0)

## *HINWEIS*

#### **Achtung Kollisionsgefahr!**

Die Zusatzfunktion **M130** ist nur satzweise aktiv. Die nachfolgenden Bearbeitungen führt die Steuerung wieder im geschwenkten Bearbeitungsebene-Koordinatensystem **WPL-CS** aus. Während der Bearbeitung besteht Kollisionsgefahr!

Ablauf und Positionen mithilfe der Simulation prüfen

#### **Programmierhinweise**

- Die Funktion **M130** ist nur bei aktiver Funktion **Bearbeitungsebene schwenken** erlaubt.
- Wenn die Funktion **M130** mit einem Zyklusaufruf kombiniert wird, unterbricht die Steuerung die Abarbeitung mit einer Fehlermeldung.

#### **Wirkung**

**M130** ist satzweise wirksam in Geradensätzen ohne Werkzeugradiuskorrektur.

## **7.4 Zusatzfunktionen für das Bahnverhalten**

## <span id="page-226-0"></span>**Kleine Konturstufen bearbeiten: M97**

#### **Standardverhalten**

Die Steuerung fügt an der Außenecke einen Übergangskreis ein. Bei sehr kleinen Konturstufen würde das Werkzeug dadurch die Kontur beschädigen

Die Steuerung unterbricht an solchen Stellen den Programmlauf und gibt die Fehlermeldung **Werkzeug-Radius zu groß** aus.

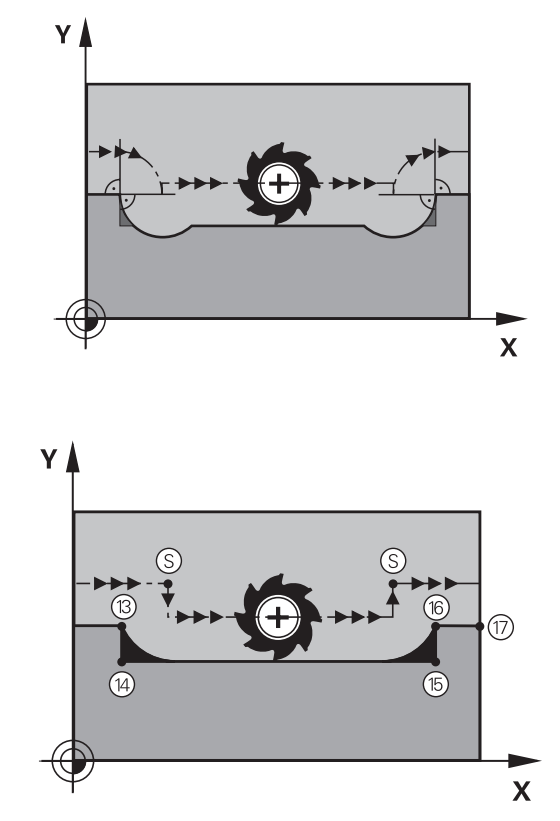

#### **Verhalten mit M97**

Die Steuerung ermittelt einen Bahnschnittpunkt für die Konturelemente – wie bei Innenecken – und fährt das Werkzeug über diesen Punkt.

Programmieren Sie **M97** in dem NC-Satz, in dem der Außeneckpunkt festgelegt ist.

> Statt **M97** empfiehlt HEIDENHAIN die leistungsfähigere Funktion **M120** (Option #21). **[Weitere Informationen:](#page-231-0)** ["Radiuskorrigierte Kontur vorausberechnen \(LOOK AHEAD\):](#page-231-0) [M120 \(Option #21\)", Seite 232](#page-231-0)

### **Wirkung**

i

**M97** wirkt nur in dem NC-Satz, in dem **M97** programmiert ist.

 $\mathbf i$ 

Die Konturecke bearbeitet die Steuerung bei **M97** nur unvollständig. Ggf. müssen Sie die Konturecke mit einem kleineren Werkzeug nachbearbeiten.

#### **Beispiel**

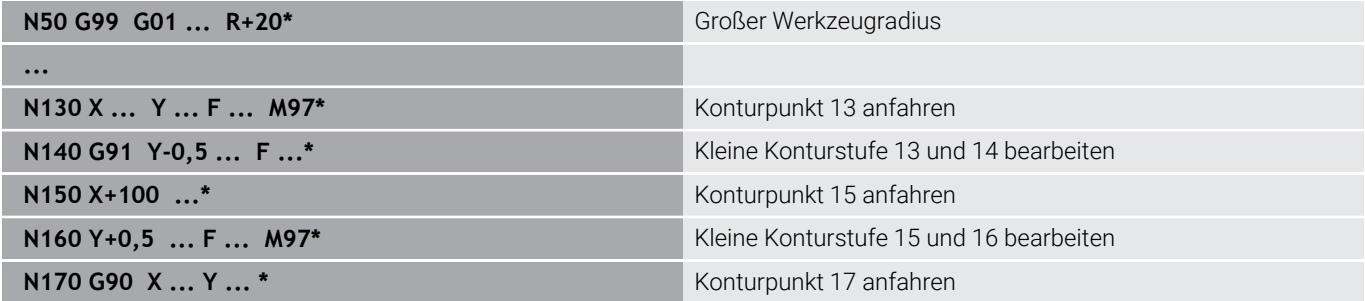

## **Offene Konturecken vollständig bearbeiten: M98**

#### **Standardverhalten**

**Verhalten mit M98**

Die Steuerung ermittelt an Innenecken den Schnittpunkt der Fräserbahnen und fährt das Werkzeug ab diesem Punkt in die neue Richtung.

Wenn die Kontur an den Ecken offen ist, dann führt das zu einer unvollständigen Bearbeitung:

Mit der Zusatzfunktion **M98** fährt die Steuerung das Werkzeug so

weit, dass jeder Konturpunkt tatsächlich bearbeitet wird:

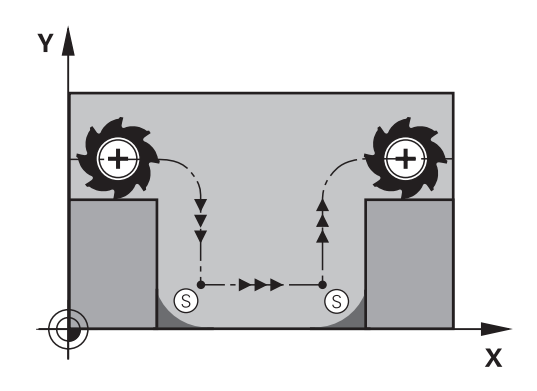

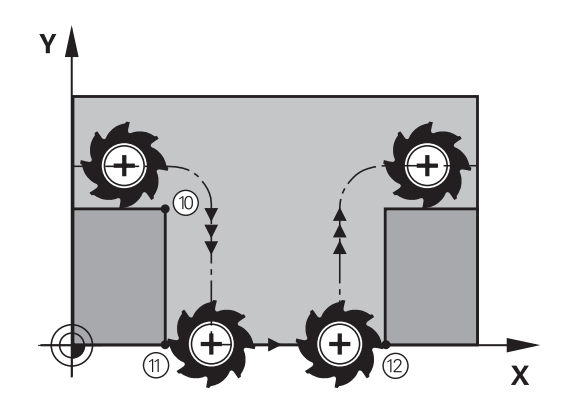

#### **Wirkung**

**M98** wirkt nur in den NC-Sätzen, in denen **M98** programmiert ist. **M98** wird wirksam am Satzende.

#### **Beispiel: Nacheinander Konturpunkte 10, 11 und 12 anfahren**

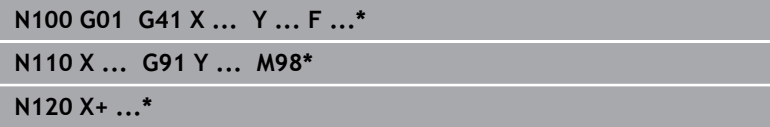

## **Vorschubfaktor für Eintauchbewegungen: M103**

#### **Standardverhalten**

Die Steuerung fährt das Werkzeug unabhängig von der Bewegungsrichtung mit dem zuletzt programmierten Vorschub.

#### **Verhalten mit M103**

Die Steuerung reduziert den Bahnvorschub, wenn das Werkzeug in negativer Richtung der Werkzeugachse fährt. Der Vorschub beim Eintauchen FZMAX wird errechnet aus dem zuletzt programmierten Vorschub FPROG und einem Faktor F%:

FZMAX = FPROG x F%

#### **M103 eingeben**

Wenn Sie in einem Positioniersatz **M103** eingeben, dann führt die Steuerung den Dialog fort und erfragt den Faktor F.

#### **Wirkung**

**M103** wird wirksam am Satzanfang. **M103** aufheben: **M103** ohne Faktor erneut programmieren.

Die Funktion **M103** wirkt auch im geschwenkten A Bearbeitungsebene-Koordinatensystem **WPL-CS**. Die Vorschubreduzierung wirkt dann bei Zustellbewegungen in der virtuellen Werkzeugachse **VT**.

#### **Beispiel**

Vorschub beim Eintauchen beträgt 20% des Ebenenvorschubs.

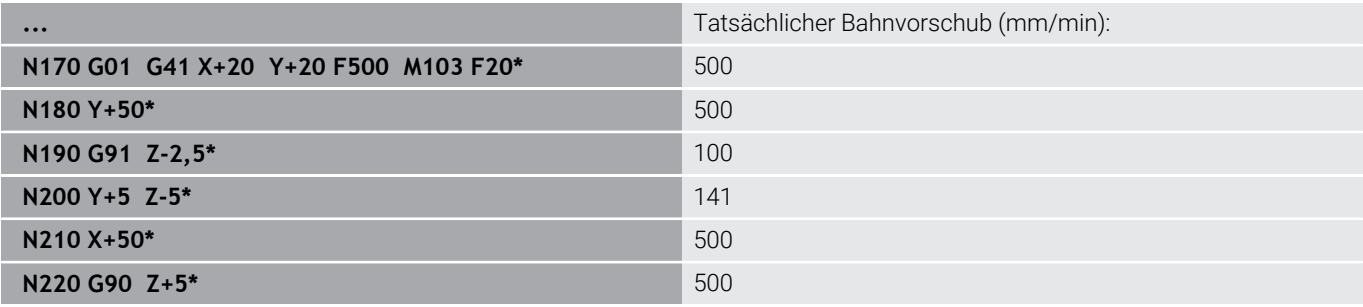

## **Vorschub in Millimeter/Spindelumdrehung: M136**

## **Standardverhalten**

Die Steuerung verfährt das Werkzeug mit dem im NC-Programm festgelegten Vorschub F in mm/min

## **Verhalten mit M136**

i

In NC-Programmen mit der Einheit inch ist **M136** in Kombination mit **FU** oder **FZ** nicht erlaubt.

Bei aktivem **M136** darf die Werkstückspindel nicht in Regelung sein.

**M136** ist in Kombination mit einer Spindelorientierung nicht möglich. Da bei einer Spindelorientierung keine Drehzahl vorhanden ist, kann die Steuerung keinen Vorschub berechnen.

Mit **M136** verfährt die Steuerung das Werkzeug nicht in mm/min, sondern mit dem im NC-Programm festgelegten Vorschub F in Millimeter/Spindelumdrehung. Wenn Sie die Drehzahl mit dem Potentiometer verändern, passt die Steuerung den Vorschub automatisch an.

## **Wirkung**

**M136** wird wirksam am Satzanfang. **M136** heben Sie auf, indem Sie **M137** programmieren.

## **Vorschubgeschwindigkeit bei Kreisbögen: M109/M110/ M111**

## **Standardverhalten**

Die Steuerung bezieht die programmierte Vorschubgeschwindigkeit auf die Werkzeug-Mittelpunktsbahn.

### **Verhalten bei Kreisbögen mit M109**

Die Steuerung hält bei Innen- und Außenbearbeitungen den Vorschub von Kreisbögen an der Werkzeugschneide konstant.

## *HINWEIS*

### **Achtung, Gefahr für Werkzeug und Werkstück!**

Wenn die Funktion **M109** aktiv ist, erhöht die Steuerung bei der Bearbeitung von sehr kleinen Außenecken (spitze Winkel) den Vorschub teilweise drastisch. Während der Abarbeitung besteht die Gefahr eines Werkzeugbruchs und einer Werkstückbeschädigung!

**M109** nicht bei der Bearbeitung sehr kleiner Außenecken (spitzen Winkeln) verwenden

#### **Verhalten bei Kreisbögen mit M110**

Die Steuerung hält den Vorschub bei Kreisbögen ausschließlich bei einer Innenbearbeitung konstant. Bei einer Außenbearbeitung von Kreisbögen wirkt keine Vorschubanpassung.

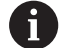

Wenn Sie **M109** oder **M110** vor dem Aufruf eines Bearbeitungszyklus mit einer Nummer größer 200 definieren, wirkt die Vorschubanpassung auch bei Kreisbahnen innerhalb dieser Bearbeitungszyklen. Am Ende oder nach einem Abbruch eines Bearbeitungszyklus wird der Ausgangszustand wiederhergestellt.

#### **Wirkung**

**M109** und **M110** werden wirksam am Satzanfang. **M109** und **M110** setzen Sie mit **M111** zurück.

## <span id="page-231-0"></span>**Radiuskorrigierte Kontur vorausberechnen (LOOK AHEAD): M120 (Option #21)**

### **Standardverhalten**

Wenn der Werkzeugradius größer ist als eine radiuskorrigierte Konturstufe, unterbricht die Steuerung den Programmlauf und zeigt eine Fehlermeldung. **M97** verhindert die Fehlermeldung, führt aber zu einer Freischneidemarkierung und verschiebt zusätzlich die Ecke.

**Weitere Informationen:** ["Kleine Konturstufen bearbeiten: M97",](#page-226-0) [Seite 227](#page-226-0)

Bei Hinterschneidungen verletzt die Steuerung u. U. die Kontur.

### **Verhalten mit M120**

Die Steuerung prüft eine radiuskorrigierte Kontur auf Hinterschneidungen und Überschneidungen und berechnet die Werkzeugbahn ab dem aktuellen NC-Satz voraus. Stellen, an denen das Werkzeug die Kontur beschädigen würde, bleiben unbearbeitet (in der Abbildung dunkel dargestellt). Sie können **M120** auch verwenden, um Digitalisierdaten oder Daten aus einem externen Programmiersystem mit einer Werkzeugradiuskorrektur zu versehen. Dadurch können Sie Abweichungen vom theoretischen Werkzeugradius kompensieren.

Die Anzahl der vorauszurechnenden NC-Sätze (max. 99) legen Sie mit **LA** (engl. **L**ook **A**head: Schaue voraus) hinter **M120** fest. Je größer Sie die Anzahl der NC-Sätze wählen, die die Steuerung vorausrechnet, desto langsamer wird die Satzverarbeitung.

### **Eingabe**

Wenn Sie in einem Positioniersatz **M120** definieren, führt die Steuerung den Dialog fort und erfragt die Anzahl der vorauszurechnenden NC-Sätze **LA**.

### **Wirkung**

Programmieren Sie die Funktion **M120** in dem NC-Satz, der auch die Radiuskorrektur **G41** oder **G42** enthält. Damit erreichen Sie eine konstante und übersichtliche Programmiervorgehensweise. Folgende NC-Funktionen setzen **M120** zurück:

- **M120 LA0**
- **M120** ohne **LA**
- Radiuskorrektur **G40**
- Wegfahrfunktionen z. B. **DEP LT**

**M120** wirkt am Satzanfang und wirkt über Zyklen zur Fräsbearbeitung (Option #19) hinaus.

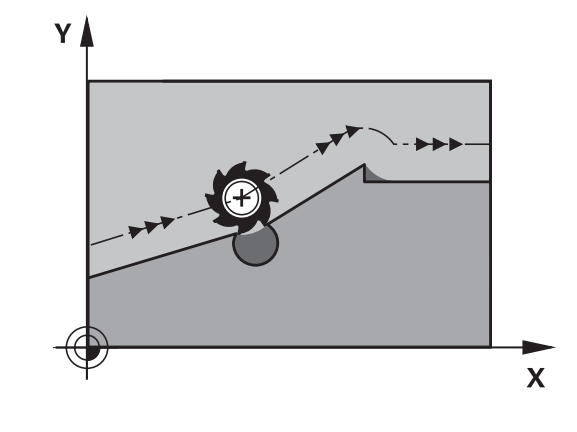

#### **Einschränkungen**

- Nach einem Externen oder Internen Stopp können Sie nur mit dem Satzvorlauf wieder an die Kontur anfahren. Heben Sie vor dem Satzvorlauf **M120** auf, ansonsten zeigt die Steuerung eine Fehlermeldung.
- Wenn Sie die Kontur tangential anfahren, verwenden Sie die Funktion **APPR LCT**. Der NC-Satz mit **APPR LCT** darf nur Koordinaten der Bearbeitungsebene enthalten.
- Wenn Sie die Kontur tangential verlassen, verwenden Sie die Funktion **DEP LCT**. Der NC-Satz mit **DEP LCT** darf nur Koordinaten der Bearbeitungsebene enthalten.
- Wenn Sie mit aktiver Radiuskorrektur z. B. folgende Funktionen abarbeiten, bricht die Steuerung den Programmlauf ab und zeigt eine Fehlermeldung:
	- **PLANE-Funktionen (Option #8)**
	- **M128** (Option #9)
	- **FUNCTION TCPM** (#9 / #4-01-1) (Option #9)
	- **CALL PGM%**
	- Zyklus **12G39 PGM CALL**
	- Zyklus **32G62 TOLERANZ**
	- Zyklus **19G80 BEARBEITUNGSEBENE**

## **Handradpositionierung während des Programmlaufs überlagern: M118 (Option #21)**

### **Standardverhalten**

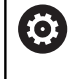

Beachten Sie Ihr Maschinenhandbuch!

Ihr Maschinenhersteller muss die Steuerung für diese Funktion anpassen.

Die Steuerung fährt das Werkzeug in den Programmlauf-Betriebsarten wie im NC-Programm festgelegt.

## **Verhalten mit M118**

Mit **M118** können Sie während des Programmlaufs manuelle Korrekturen mit dem Handrad durchführen. Dazu programmieren Sie **M118** und geben einen achsspezifischen Wert (Linearachse oder Drehachse) ein.

## **Eingabe**

Wenn Sie in einem Positioniersatz **M118** eingeben, dann führt die Steuerung den Dialog fort und erfragt die achsspezifischen Werte. Benutzen Sie die orangefarbenen Achstasten oder die Alphatastatur zur Koordinateneingabe.

## **Wirkung**

Die Handradpositionierung heben Sie auf, indem Sie **M118** ohne Koordinateneingabe erneut programmieren oder das NC-Programm mit **M30** / **M2** beenden.

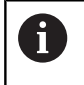

Bei einem Programmabbruch wird die Handradpositionierung ebenfalls aufgehoben.

### **M118** wird wirksam am Satzanfang.

### **Beispiel**

Während des Programmlaufs soll mit dem Handrad in der Bearbeitungsebene X/Y um ±1 mm und in der Drehachse B um ±5° vom programmierten Wert verfahren werden können:

## **N250 G01 G41 X+0 Y+38.5 F125 M118 X1 Y1 B5\***

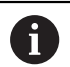

**M118** aus einem NC-Programm wirkt grundsätzlich im Maschinen-Koordinatensystem.

Die Steuerung zeigt im Reiter **POS HR** der zusätzlichen Statusanzeige die innerhalb **M118** definierten **Max.-Wert** an.

**Weitere Informationen:** Benutzerhandbuch **Einrichten, NC-Programme testen und abarbeiten**

Die **Handradüberlagerung** wirkt auch in der Betriebsart **Positionieren mit Handeingabe**!

## **Rückzug von der Kontur in Werkzeugachsrichtung: M140**

#### **Standardverhalten**

Die Steuerung fährt das Werkzeug in den Betriebsarten **Programmlauf Einzelsatz** und **Programmlauf Satzfolge** wie im NC-Programm festgelegt.

#### **Verhalten mit M140**

Mit **M140 MB** (move back) können Sie einen eingebbaren Weg in Richtung der Werkzeugachse von der Kontur wegfahren.

#### **Eingabe**

Wenn Sie in einem Positioniersatz **M140** eingeben, dann führt die Steuerung den Dialog fort und erfragt den Weg, den das Werkzeug von der Kontur wegfahren soll. Geben Sie den gewünschten Weg ein, den das Werkzeug von der Kontur wegfahren soll oder drücken Sie den Softkey **MB MAX**, um bis an den Rand des Verfahrbereichs zu fahren.

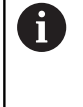

Der Maschinenhersteller definiert im optionalen Maschinenparameter **moveBack** (Nr. 200903) wie weit die Rückzugsbewegung **MB MAX** vor einem Endschalter oder einem Kollisionskörper enden soll.

Zusätzlich ist ein Vorschub programmierbar, mit dem das Werkzeug den eingegebenen Weg verfährt. Wenn Sie keinen Vorschub eingeben, verfährt die Steuerung den programmierten Weg im Eilgang.

#### **Wirkung**

**M140** wirkt nur in dem NC-Satz, in dem **M140** programmiert ist. **M140** wird wirksam am Satzanfang.

**7**

#### **Beispiel**

 $\mathbf{f}$ 

NC-Satz 250: Werkzeug 50 mm von der Kontur wegfahren NC-Satz 251: Werkzeug bis an den Rand des Verfahrbereichs fahren

### **N250 G01 X+0 Y+38.5 F125 M140 MB50\***

#### **N251 G01 X+0 Y+38.5 F125 M140 MB MAX\***

**M140** wirkt auch bei geschwenkter Bearbeitungsebene. Bei Maschinen mit Kopfdrehachsen bewegt die Steuerung das Werkzeug im Werkzeug-Koordinatensystem **T-CS**.

Mit **M140 MB MAX** zieht die Steuerung das Werkzeug nur in positiver Richtung der Werkzeugachse zurück.

Die nötigen Informationen zur Werkzeugachse für **M140** bezieht die Steuerung aus dem Werkzeugaufruf.

## *HINWEIS*

## **Achtung Kollisionsgefahr!**

Wenn Sie mithilfe der Funktion **M118** die Position einer Drehachse mit dem Handrad verändern und nachfolgend die Funktion **M140** abarbeiten, ignoriert die Steuerung beim Rückzug die überlagerten Werte. Vor allem bei Maschinen mit Kopfdrehachsen entstehen dabei unerwünschte und unvorhersehbare Bewegungen. Während dieser Rückzugsbewegungen besteht Kollisionsgefahr!

**M118** mit **M140** nicht bei Maschinen mit Kopfdrehachsen kombinieren

## **Tastsystemüberwachung unterdrücken: M141**

#### **Standardverhalten**

Die Steuerung gibt bei ausgelenktem Taststift eine Fehlermeldung aus, sobald Sie eine Maschinenachse verfahren wollen.

#### **Verhalten mit M141**

Die Steuerung verfährt die Maschinenachsen auch dann, wenn das Tastsystem ausgelenkt ist. Diese Funktion ist erforderlich, wenn Sie einen eigenen Messzyklus schreiben, um das Tastsystem nach dem Auslenken mit einem Positioniersatz wieder Freizufahren.

## *HINWEIS*

#### **Achtung Kollisionsgefahr!**

Die Zusatzfunktion **M141** unterdrückt bei einem ausgelenkten Taststift die entsprechende Fehlermeldung. Die Steuerung führt dabei keine automatische Kollisionsprüfung mit dem Taststift durch. Durch die beiden Verhalten müssen Sie sicherstellen, dass das Tastsystem sicher freifahren kann. Bei falsch gewählter Freifahrrichtung besteht Kollisionsgefahr!

NC-Programm oder Programmabschnitt in der Betriebsart **Programmlauf Einzelsatz** vorsichtig testen

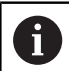

**M141** wirkt nur bei Verfahrbewegungen mit Geradensätzen.

#### **Wirkung**

**M141** wirkt nur in dem NC-Satz, in dem **M141** programmiert ist. **M141** wird wirksam am Satzanfang.

### **Grunddrehung löschen: M143**

#### **Standardverhalten**

Die Grunddrehung bleibt solange wirksam, bis sie zurückgesetzt oder mit einem neuen Wert überschrieben wird.

#### **Verhalten mit M143**

Die Steuerung löscht eine Grunddrehung aus dem NC-Programm heraus.

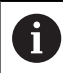

Die Funktion **M143** ist bei einem Satzvorlauf nicht erlaubt.

#### **Wirkung**

**M143** wirkt ab den NC-Satz, in dem **M143** programmiert ist.

**M143** wird wirksam am Satzanfang.

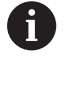

**M143** löscht die Einträge der Spalten **SPA**, **SPB** und **SPC** in der Bezugspunkttabelle. Bei einer erneuten Aktivierung der entsprechenden Zeile ist die Grunddrehung in allen Spalten **0**.

## **Werkzeug bei NC-Stopp automatisch von der Kontur abheben: M148**

## **Standardverhalten**

Die Steuerung stoppt bei einem NC-Stopp alle Verfahrbewegungen. Das Werkzeug bleibt am Unterbrechungspunkt stehen.

### **Verhalten mit M148**

**(ö)** 

Beachten Sie Ihr Maschinenhandbuch! Diese Funktion konfiguriert und gibt der

Maschinenhersteller frei.

Mit dem Maschinenparameter **CfgLiftOff** (Nr. 201400) definiert der Maschinenhersteller den Weg, den die Steuerung bei einem **LIFTOFF** verfährt. Mithilfe des Maschinenparameters **CfgLiftOff** kann die Funktion auch deaktiviert werden.

Sie setzen in der Werkzeugtabelle in der Spalte **LIFTOFF** für das aktive Werkzeug den Parameter **Y**. Die Steuerung fährt das Werkzeug dann um bis zu 2 mm in Richtung der Werkzeugachse von der Kontur zurück.

#### **Weitere Informationen:** Benutzerhandbuch **Einrichten, NC-Programme testen und abarbeiten**

**LIFTOFF** wirkt in folgenden Situationen:

- Bei einem von Ihnen ausgelösten NC-Stopp
- Bei einem von der Software ausgelösten NC-Stopp, z. B. wenn im  $\blacksquare$ Antriebssystem ein Fehler aufgetreten ist
- Bei einer Stromunterbrechung

Die Steuerung hebt bei einem Rückzug mit **M148** nicht zwingend in Richtung der Werkzeugachse ab. Mit der Funktion **M149** deaktiviert die Steuerung die Funktion **FUNCTION LIFTOFF**, ohne die Abheberichtung zurückzusetzen. Wenn Sie **M148** programmieren, aktiviert die Steuerung das automatische Abheben mit der durch **FUNCTION LIFTOFF** definierten Abheberichtung.

### **Wirkung**

 $\mathbf{i}$ 

**M148** wirkt solange, bis die Funktion mit **M149** oder **FUNCTION LIFTOFF RESET** deaktiviert wird.

**M148** wird wirksam am Satzanfang, **M149** am Satzende.

## **Ecken verrunden: M197**

#### **Standardverhalten**

Die Steuerung fügt bei aktiver Radiuskorrektur an einer Außenecke einen Übergangskreis ein. Dies kann zum Verschleifen der Kante führen.

#### **Verhalten mit M197**

Mit der Funktion **M197** wird die Kontur an der Ecke tangential verlängert und danach ein kleinerer Übergangskreis eingefügt. Wenn Sie die Funktion **M197** programmieren und anschließend die Taste **ENT** drücken, öffnet die Steuerung das Eingabefeld **DL**. In **DL** definieren Sie die Länge, um welche die Steuerung die Konturelemente verlängert. Mit **M197** verringert sich der Eckenradius, die Ecke verschleift weniger und die Verfahrbewegung wird trotzdem noch weich ausgeführt.

#### **Wirkung**

Die Funktion **M197** ist satzweise wirksam und wirkt nur an Außenecken.

#### **Beispiel**

**G01 X... Y... RL M197 DL0.876\***

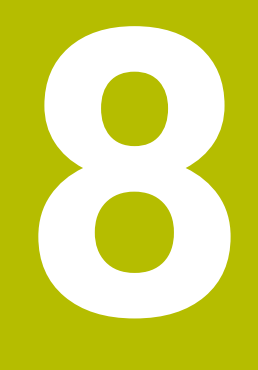

**Unterprogramme und Programmteil-Wiederholungen**

## **8.1 Unterprogramme und Programmteil-Wiederholungen kennzeichnen**

Einmal programmierte Bearbeitungsschritte können Sie mit Unterprogrammen und Programmteil-Wiederholungen wiederholt ausführen lassen.

## **Label**

Unterprogramme und Programmteil-Wiederholungen beginnen im NC-Programm mit der Marke **G98 l**, eine Abkürzung für LABEL (engl. für Marke, Kennzeichnung).

LABEL erhalten eine Nummer zwischen 1 und 65535 oder einen von Ihnen definierbaren Namen. LABEL-Namen dürfen maximal aus 32 Zeichen bestehen.

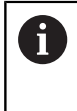

**Erlaubte Zeichen**: # \$ % & , - \_ . 0 1 2 3 4 5 6 7 8 9 @ a b c d e f g h i j k l m n o p q r s t u v w x y z - A B C D E F G H I J K L M N O P Q R S T U V W X Y Z

**Verbotene Zeichen**: <Leerzeichen>!"'( $)$ \* + :; < = > ?  $[ / ]^{\wedge}$  $\setminus \{ | \}$  ~

Jede LABEL-Nummer, bzw. jeden LABEL-Namen, dürfen Sie im NC-Programm nur einmal vergeben mit der Taste **LABEL SET** oder durch Eingabe von **G98**. Die Anzahl von eingebbaren Labelnamen ist ausschließlich durch den internen Speicher begrenzt.

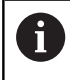

Verwenden Sie eine Labelnummer bzw. einen Labelnamen nicht mehrmals!

Label 0 (**G98 L0**) kennzeichnet ein Unterprogrammende und darf deshalb beliebig oft verwendet werden.

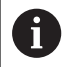

Vergleichen Sie die Programmiertechniken Unterprogramm und Programmteil-Wiederholung mit den sog. Wenn-dann-Entscheidungen, bevor Sie ein NC-Programm erstellen.

Damit vermeiden Sie mögliche Missverständnisse und Programmierfehler.

**Weitere Informationen:** ["Wenn-dann-Entscheidungen mit](#page-278-0) [Q-Parametern", Seite 279](#page-278-0)

## **8.2 Unterprogramme**

## **Arbeitsweise**

- 1 Die Steuerung führt das NC-Programm bis zu einem Unterprogrammaufruf **Ln,0** aus
- 2 Ab dieser Stelle arbeitet die Steuerung das aufgerufene Unterprogramm bis zum Unterprogrammende **G98 L0** ab
- 3 Danach führt die Steuerung das NC-Programm mit dem NC-Satz fort, der auf den Unterprogrammaufruf **Ln,0** folgt

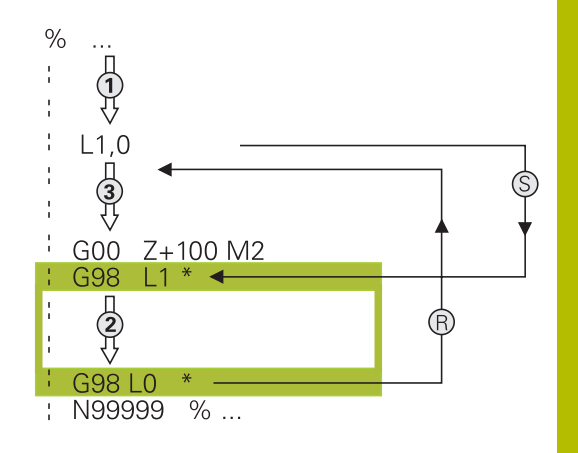

### **Programmierhinweise**

- Ein Hauptprogramm kann beliebig viele Unterprogramme Ľ, enthalten
- $\overline{\phantom{a}}$ Sie können Unterprogramme in beliebiger Reihenfolge beliebig oft aufrufen
- Ein Unterprogramm darf sich nicht selbst aufrufen п
- Ì. Unterprogramme hinter dem NC-Satz mit M2 bzw. M30 programmieren
- Wenn Unterprogramme im NC-Programm vor dem NC-Satz mit M2 oder M30 stehen, dann werden sie ohne Aufruf mindestens einmal abgearbeitet

### **Unterprogramm programmieren**

- Anfang kennzeichnen: Taste **LBL SET** drücken
	- Unterprogramm-Nummer eingeben. Wenn Sie LABEL-Namen verwenden wollen: Softkey **LBL-NAME** drücken, um zur Texteingabe zu wechseln
	- Inhalt eingeben
	- Ende kennzeichnen: Taste **LBL SET** drücken und Labelnummer **0** eingeben

### **Unterprogramm aufrufen**

 $\begin{bmatrix} LBL \\ CALL \end{bmatrix}$ 

 $\begin{bmatrix} \texttt{LBL} \\ \texttt{SET} \end{bmatrix}$ 

- Unterprogramm aufrufen: Taste **LBL CALL** drücken
- Unterprogramm-Nummer des aufzurufenden Unterprogramms eingeben. Wenn Sie LABEL-Namen verwenden wollen: Softkey **LBL-NAME** drücken, um zur Texteingabe zu wechseln.

 $\mathbf{f}$ 

**L 0** ist nicht erlaubt, da es dem Aufruf eines Unterprogrammendes entspricht.

## **8.3 Programmteil-Wiederholungen**

### **Label G98**

Programmteil-Wiederholungen beginnen mit der Marke **G98 L**. Eine Programmteil-Wiederholung schließt mit **Ln,m** ab.

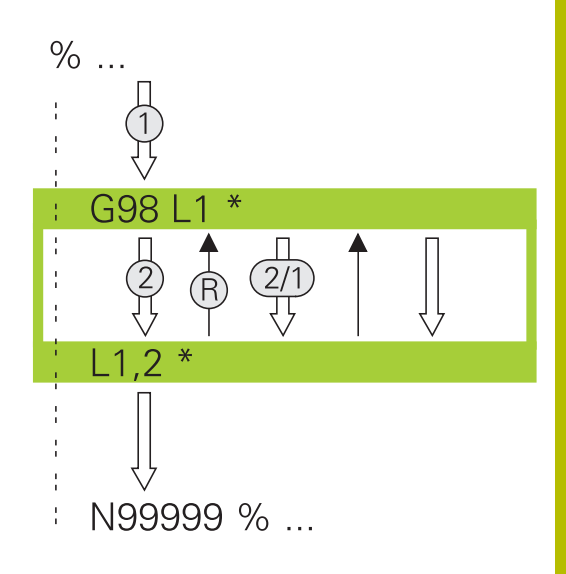

## **Arbeitsweise**

- 1 Die Steuerung führt das NC-Programm bis zum Ende des Programmteils (**Ln,m**) aus
- 2 Anschließend wiederholt die Steuerung den Programmteil zwischen dem aufgerufenen LABEL und dem Labelaufruf **Ln,m** so oft, wie Sie unter **m** angegeben haben
- 3 Danach arbeitet die Steuerung das NC-Programm weiter ab

### **Programmierhinweise**

- Sie können ein Programmteil bis zu 65 534 mal hintereinander  $\blacksquare$ wiederholen
- Programmteile führt die Steuerung immer einmal häufiger aus, als Wiederholungen programmiert sind, da die erste Wiederholung nach der ersten Bearbeitung beginnt.

## **Programmteil-Wiederholung programmieren**

 $\begin{bmatrix} \texttt{LBL} \\ \texttt{SET} \end{bmatrix}$ 

 $\begin{bmatrix} LBL \\ CALL \end{bmatrix}$ 

- Anfang kennzeichnen: Taste **LBL SET** drücken und LABEL-Nummer für den zu wiederholenden Programmteil eingeben. Wenn Sie LABEL-Namen verwenden wollen: Softkey **LBL-NAME** drücken, um zur Texteingabe zu wechseln
	- Programmteil eingeben

## **Programmteil-Wiederholung aufrufen**

- Programmteil aufrufen: Taste **LBL CALL** drücken
- Programmteilnummer des zu wiederholenden Programmteils eingeben. Wenn Sie LABEL-Namen verwenden wollen: Softkey **LBL-NAME** drücken, um zur Texteingabe zu wechseln
- Anzahl der Wiederholungen **REP** eingeben, mit Taste **ENT** bestätigen

## **8.4 Externes NC-Programm aufrufen**

## **Übersicht der Softkeys**

Wenn Sie die Taste **PGM CALL** drücken, zeigt die Steuerung folgende Softkeys:

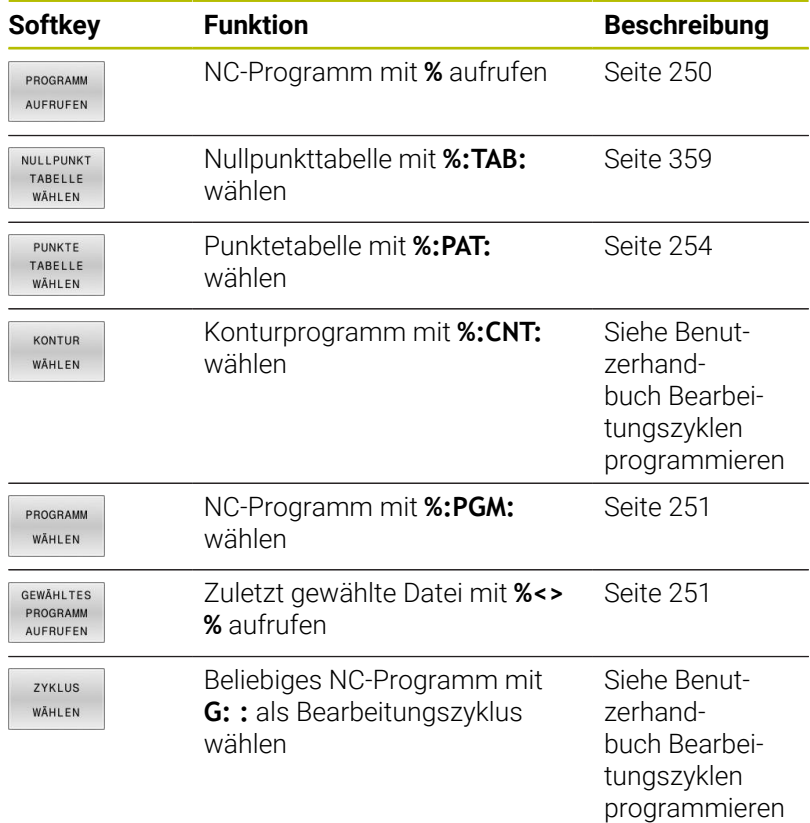

## **Arbeitsweise**

- 1 Die Steuerung führt ein NC-Programm aus, bis Sie ein anderes NC-Programm mit **%** aufrufen
- 2 Anschließend führt die Steuerung das aufgerufene NC-Programm bis zum Programmende aus
- 3 Danach arbeitet die Steuerung wieder das aufrufende NC-Programm mit dem NC-Satz weiter ab, der auf den Programmaufruf folgt

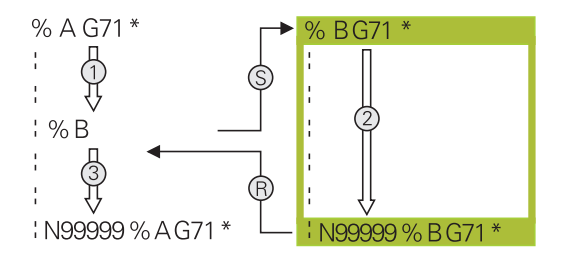

## **Programmierhinweise**

- $\blacksquare$ Um ein beliebiges NC-Programm zu rufen, benötigt die Steuerung keine Labels.
- Das aufgerufene NC-Programm darf keinen Aufruf **%** ins aufrufende NC-Programm enthalten (Endlosschleife).
- $\blacksquare$ Das aufgerufene NC-Programm darf keine Zusatzfunktion **M2** oder **M30** enthalten. Wenn Sie in dem aufgerufenen NC-Programm Unterprogramme mit Label definiert haben, können Sie M2 oder M30 durch die Sprungfunktion **D09 P01 +0 P02 +0 P03 99** ersetzen.
- Wenn Sie ein DIN/ISO-Programm aufrufen wollen, dann geben Sie  $\overline{\phantom{a}}$ den Dateityp .I hinter dem Programmnamen ein.
- Sie können ein beliebiges NC-Programm auch über den Zyklus  $\overline{\phantom{a}}$ **G39** aufrufen.
- Sie können ein beliebiges NC-Programm auch über die Funktion **Zyklus wählen** aufrufen (**G: :**).
- Q-Parameter wirken bei einem Programmaufruf, z. B. mit **CALL** × **PGM** (**%**) grundsätzlich global. Beachten Sie, dass Änderungen an Q-Parametern im gerufenen NC-Programm auch auf das rufende NC-Programm wirken. Verwenden Sie ggf. QL-Parameter, die nur im aktiven NC-Programm wirken.

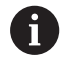

Während die Steuerung das rufende NC-Programm abarbeitet, ist das Editieren aller gerufenen NC-Programme gesperrt.

#### **Prüfung der gerufenen NC-Programme**

## *HINWEIS*

#### **Achtung Kollisionsgefahr!**

Die Steuerung führt keine automatische Kollisionsprüfung zwischen dem Werkzeug und dem Werkstück durch. Wenn Sie Koordinatenumrechnungen in gerufenen NC-Programmen nicht gezielt zurücksetzen, wirken diese Transformationen ebenfalls auf das rufende NC-Programm. Während der Bearbeitung besteht Kollisionsgefahr!

- Verwendete Koordinatentransformationen im selben NC-Programm wieder zurücksetzen
- Ggf. Ablauf mithilfe der grafischen Simulation prüfen

Die Steuerung prüft die gerufenen NC-Programme:

- Wenn das aufgerufene NC-Programm die Zusatzfunktion **M2** oder **M30** enthält, gibt die Steuerung eine Warnung aus. Die Steuerung löscht die Warnung automatisch, sobald Sie ein anderes NC-Programm wählen.
- Die Steuerung prüft die gerufenen NC-Programme vor dem Abarbeiten auf Vollständigkeit. Wenn der NC-Satz **N99999999** fehlt, bricht die Steuerung mit einer Fehlermeldung ab.

#### **Weitere Informationen:** Benutzerhandbuch **Einrichten, NC-Programme testen und abarbeiten**

#### **Pfadangaben**

Wenn Sie nur den Programmnamen eingeben, muss das gerufene NC-Programm im selben Verzeichnis stehen wie das rufende NC-Programm.

Wenn das gerufene NC-Programm nicht im selben Verzeichnis steht wie das rufende NC-Programm, dann geben Sie den vollständigen Pfadnamen ein, z. B. **TNC:\ZW35\HERE\PGM1.H**.

Alternativ programmieren Sie relative Pfade:

- ausgehend vom Ordner des rufenden NC-Programms eine Ordnerebene nach oben **..\PGM1.H**
- ausgehend vom Ordner des rufenden NC-Programms eine Ordnerebene nach unten **DOWN\PGM2.H**
- ausgehend vom Ordner des rufenden NC-Programms eine Ordnerebene nach oben und in einen anderen Ordner **..\THERE \PGM3.H**

Mithilfe des Softkeys **SYNTAX** können Sie Pfade innerhalb doppelter Anführungszeichen setzen. Die doppelten Anführungszeichen definieren den Anfang und das Ende des Pfads. Dadurch erkennt die Steuerung mögliche Sonderzeichen als Teil des Pfads.

**Weitere Informationen:** ["Namen von Dateien", Seite 104](#page-103-0)

Wenn der komplette Pfad innerhalb der doppelten Anführungszeichen steht, können Sie sowohl **\** als auch **/** als Trennung für die Ordner und Dateien verwenden.

## <span id="page-249-0"></span>**Externes NC-Programm aufrufen**

#### **Aufruf mit Programmaufrufen**

Mit der NC-Funktion **%** rufen Sie ein externes NC-Programm auf. Die Steuerung arbeitet das externe NC-Programm an der Stelle ab, an der Sie es im NC-Programm aufgerufen haben.

Gehen Sie wie folgt vor:

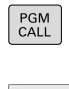

**Taste PGM CALL drücken** 

- PROGRAMM AUFRUFFN
- Softkey **PROGRAMM AUFRUFEN** drücken
- Die Steuerung startet den Dialog zur Definition des zu rufenden NC-Programms.
- Pfadname über die Bildschirmtastatur eingeben

#### Alternativ

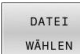

- Softkey **DATEI WÄHLEN** drücken
- > Die Steuerung blendet ein Auswahlfenster ein, über das Sie das zu rufende NC-Programm wählen können.
- Mit Taste **ENT** bestätigen

Wenn die gerufene Datei im selben Verzeichnis steht wie A die rufende Datei, können Sie auch nur den Dateinamen ohne Pfad einbinden. Dafür steht innerhalb des Auswahlfensters des Softkeys **DATEI WÄHLEN** der Softkey **DATEINAME ÜBERNEHMEN** zur Verfügung.

#### <span id="page-250-0"></span>**Aufruf mit PROGRAMM WÄHLEN und GEWÄHLTES Programm aufrufen**

Mit der Funktion **%:PGM:** wählen Sie ein externes NC-Programm, das Sie an einer anderen Stelle im NC-Programm separat aufrufen. Die Steuerung arbeitet das externe NC-Programm an der Stelle ab, an der Sie es im NC-Programm mit **CALL SELECTED PGM%<>%** aufgerufen haben.

Die Funktion **%:PGM:** ist auch mit String-Parametern erlaubt, sodass Sie Programmaufrufe variabel steuern können.

Das NC-Programm wählen Sie wie folgt:

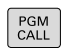

▶ Taste **PGM CALL** drücken

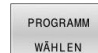

Softkey **PROGRAMM WÄHLEN** drücken

- Die Steuerung startet den Dialog zur Definition des zu rufenden NC-Programms.
- DATEI **WÄHLEN**
- Softkey **DATEI WÄHLEN** drücken

> Die Steuerung blendet ein Auswahlfenster ein, über das Sie das zu rufende NC-Programm wählen können.

Mit Taste **ENT** bestätigen

Wenn die gerufene Datei im selben Verzeichnis steht wie  $\mathbf i$  ) die rufende Datei, können Sie auch nur den Dateinamen ohne Pfad einbinden. Dafür steht innerhalb des Auswahlfensters des Softkeys **DATEI WÄHLEN** der Softkey **DATEINAME ÜBERNEHMEN** zur Verfügung.

Das gewählte NC-Programm rufen Sie wie folgt auf:

- PGM<br>CALL
- ▶ Taste **PGM CALL** drücken
- GEWÄHLTES PROGRAMM AUFRUFEN
- Softkey **GEWÄHLTES PROGRAMM AUFRUFEN** drücken
- Die Steuerung ruft mit **%<>%** das zuletzt gewählte NC-Programm auf.

Wenn ein mithilfe **%<>%** gerufenes NC-Programm  $\mathbf i$ fehlt, unterbricht die Steuerung die Abarbeitung oder Simulation mit einer Fehlermeldung. Um unerwünschte Unterbrechungen während des Programmlaufs zu vermeiden, können Sie mithilfe der **D18**-Funktion (**ID10 NR110** und **NR111**) alle Pfade zu Programmbeginn prüfen lassen. Weitere Informationen: "D18 - Systemdaten lesen", [Seite 306](#page-305-0)

## **8.5 Punktetabellen**

## **Anwendung**

 $\begin{array}{c} Z \\ E & I \end{array}$ 

Mithilfe einer Punktetabelle können Sie einen oder mehrere Zyklen hintereinander auf einem unregelmäßigen Punktemuster abarbeiten.

## **Punktetabelle erstellen**

Sie erstellen eine Punktetabelle wie folgt:

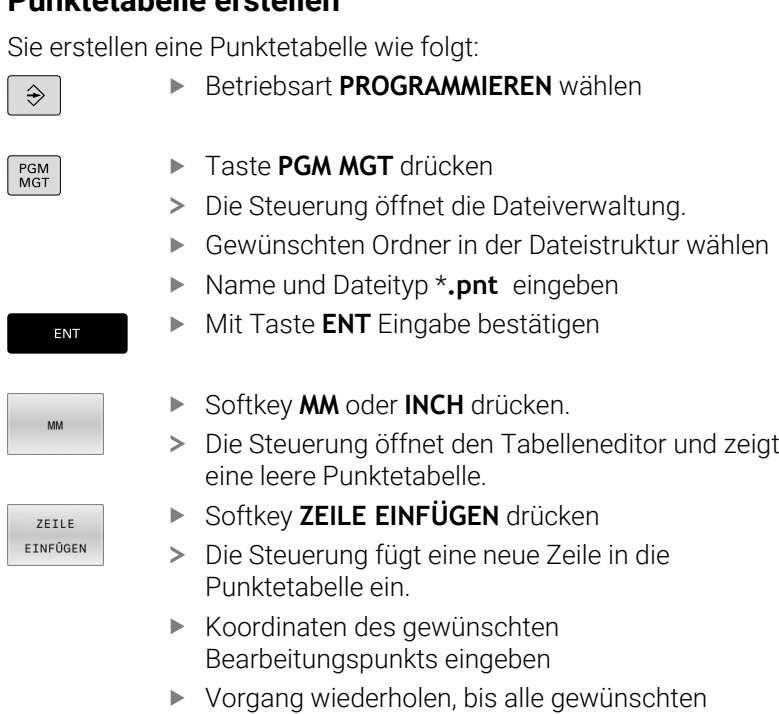

Koordinaten eingegeben sind

**252** HEIDENHAIN | TNC 620 | Benutzerhandbuch DIN/ISO-Programmierung | 10/2023
#### **Anzeige einer Punktetabelle konfigurieren**

Sie konfigurieren die Anzeige einer Punktetabelle wie folgt:

Vorhandene Punktetabelle öffnen

**Weitere Informationen:** ["Punktetabelle erstellen", Seite 252](#page-251-0)

SPALTEN SORTIEREN/<br>AUSBLENDEN

 $\alpha$ 

- **BEALTEN SORTIEREN/ AUSBLENDEN** drücken > Die Steuerung öffnet das Fenster Spalten-
	- **Reihenfolge**.
- Anzeige der Tabelle konfigurieren
- Softkey **OK** drücken
- Die Steuerung zeigt die Tabelle entsprechend der gewählten Konfiguration.

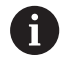

Wenn Sie die Schlüsselzahl 555343 eingeben, zeigt die Steuerung den Softkey **FORMAT EDITIEREN**. Mit diesem Softkey können Sie die Eigenschaften von Tabellen ändern.

## **Einzelne Punkte für die Bearbeitung ausblenden**

In der Punktetabelle können Sie mithilfe der Spalte **FADE** Punkte so kennzeichnen, dass sie für die Bearbeitung ausgeblendet werden.

Sie blenden Punkte wie folgt aus:

- Gewünschten Punkt in der Tabelle wählen
- Spalte **FADE** wählen
- Mit Taste **ENT** Ausblenden aktivieren
- NO ENT

ENT

Mit Taste **NO ENT** Ausblenden deaktivieren

### **Punktetabelle im NC-Programm wählen**

Sie wählen eine Punktetabelle im NC-Programm wie folgt:

In der Betriebsart **Programmieren** das NC-Programm wählen, für das die Punktetabelle aktiviert wird.

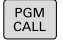

Taste **PGM CALL** drücken

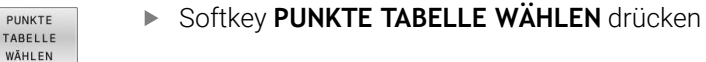

DATEI WÄHLEN

- Softkey **DATEI WÄHLEN** drücken
- Punktetabelle mithilfe der Dateistruktur wählen
- Softkey **OK** drücken

Wenn die Punktetabelle nicht im selben Verzeichnis gespeichert ist, wie das NC-Programm, dann müssen Sie den kompletten Pfadnamen eingeben.

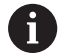

Wenn die gerufene Datei im selben Verzeichnis steht wie die rufende Datei, können Sie auch nur den Dateinamen ohne Pfad einbinden. Dafür steht innerhalb des Auswahlfensters des Softkeys **DATEI WÄHLEN** der Softkey **DATEINAME ÜBERNEHMEN** zur Verfügung.

**110 %:PAT: "TNC:\nc\_prog\positions.pnt"\***

### **Punktetabellen verwenden**

Um einen Zyklus an den in der Punktetabelle definierten Punkten aufzurufen, programmieren Sie den Zyklusaufruf mit **G79 PAT**.

Mit **G79 PAT** arbeitet die Steuerung die Punktetabelle ab, die Sie zuletzt definiert haben.

Sie verwenden eine Punktetabelle wie folgt:

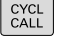

Taste **CYCL CALL** drücken

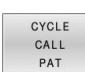

- Softkey **CYCL CALL PAT** drücken
- Vorschub eingeben, z. B. **F MAX**

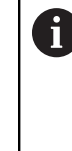

Mit diesem Vorschub verfährt die Steuerung zwischen den Punkten der Punktetabelle. Wenn Sie keinen Vorschub definieren, verfährt die Steuerung mit dem zuletzt definierten Vorschub.

- Ggf. Zusatzfunktion eingeben
- Taste **END** drücken

## **Hinweise**

- Wenn Sie beim Vorpositionieren in der Werkzeugachse mit reduziertem Vorschub fahren wollen, programmieren Sie die Zusatzfunktion **M103**.
- Die Steuerung arbeitet mit der Funktion **G79 PAT** die Punktetabelle ab, die Sie zuletzt definiert haben, auch wenn Sie die Punktetabelle in einem mit **%** verschachtelten NC-Programm definiert haben.

## **Definition**

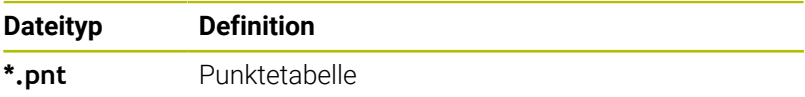

# **8.6 Verschachtelungen**

## **Verschachtelungsarten**

- **Unterprogrammaufrufe in Unterprogrammen**
- Programmteilwiederholungen in Programmteilwiederholung j.
- Unterprogrammaufrufe in Programmteilwiederholungen  $\overline{\mathbb{D}}$
- $\overline{\phantom{a}}$ Programmteilwiederholungen in Unterprogrammen

Unterprogramme und Programmteilwiederholungen können zusätzlich externe NC-Programme aufrufen.

## **Verschachtelungstiefe**

i

Die Verschachtelungstiefe legt u. a. fest, wie oft Programmteile oder Unterprogramme weitere Unterprogramme oder Programmteil-Wiederholungen enthalten dürfen.

- Maximale Verschachtelungstiefe für Unterprogramme: 19
- Maximale Verschachtelungstiefe für externe NC-Programme: 19,  $\overline{\phantom{a}}$ wobei ein **G79** wie ein Aufruf eines externen Programms wirkt
- Programmteil-Wiederholungen können Sie beliebig oft verschachteln

#### **Unterprogramm im Unterprogramm**

#### **Beispiel**

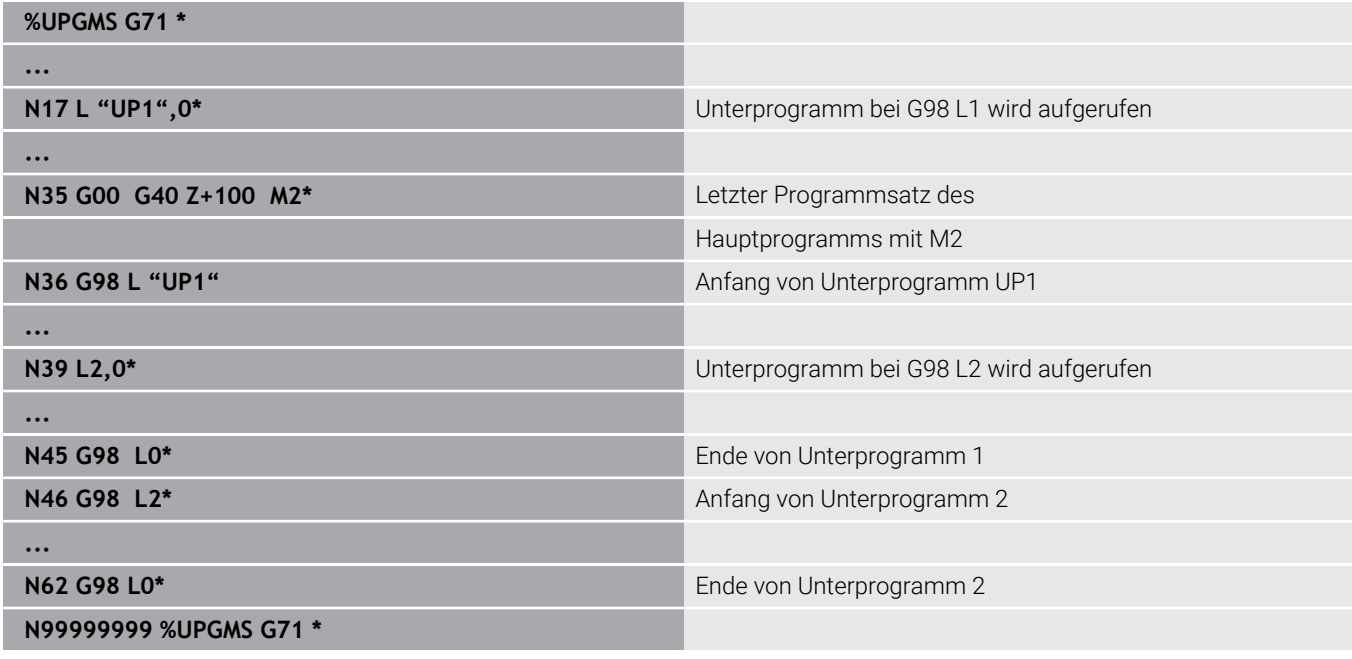

#### **Programmausführung**

- 1 Hauptprogramm UPGMS wird bis NC-Satz 17 ausgeführt
- 2 Unterprogramm UP1 wird aufgerufen und bis NC-Satz 39 ausgeführt
- 3 Unterprogramm 2 wird aufgerufen und bis NC-Satz 62 ausgeführt. Ende von Unterprogramm 2 und Rücksprung zum Unterprogramm, von dem es aufgerufen wurde
- 4 Unterprogramm UP1 wird von NC-Satz 40 bis NC-Satz 45 ausgeführt. Ende von Unterprogramm UP1 und Rücksprung ins Hauptprogramm UPGMS
- 5 Hauptprogramm UPGMS wird von NC-Satz 18 bis NC-Satz 35 ausgeführt. Programmende und Rücksprung zu NC-Satz 0

### **Programmteil-Wiederholungen wiederholen**

#### **Beispiel**

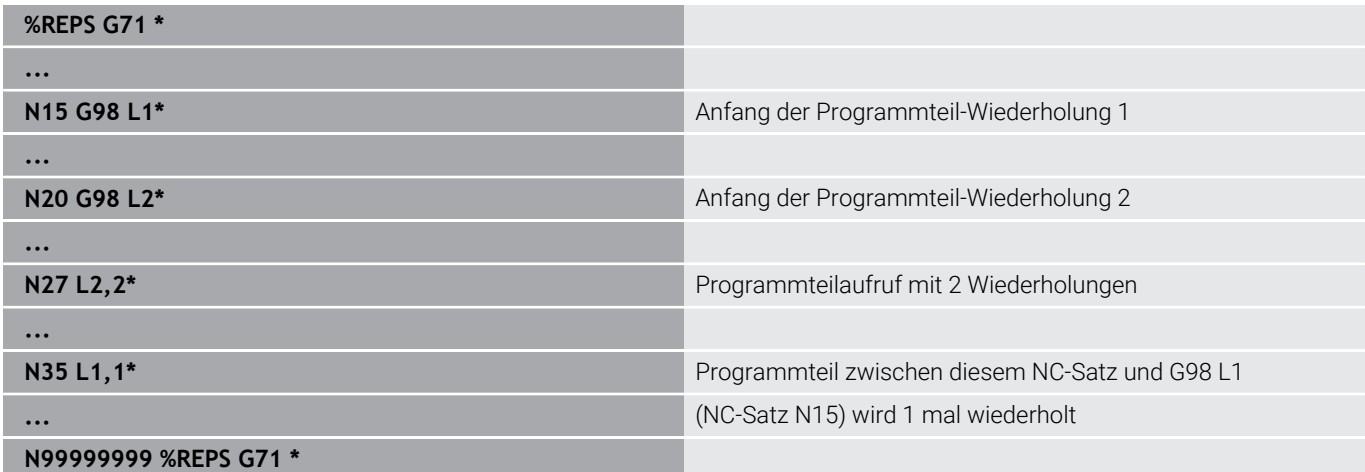

#### **Programmausführung**

- 1 Hauptprogramm REPS wird bis NC-Satz 27 ausgeführt
- 2 Programmteil zwischen NC-Satz 27 und NC-Satz 20 wird 2 mal wiederholt
- 3 Hauptprogramm REPS wird von NC-Satz 28 bis NC-Satz 35 ausgeführt
- 4 Programmteil zwischen NC-Satz 35 und NC-Satz 15 wird 1 mal wiederholt (beinhaltet die Programmteil-Wiederholung zwischen NC-Satz 20 und NC-Satz 27)
- 5 Hauptprogramm REPS wird von NC-Satz 36 bis NC-Satz 50 ausgeführt. Programmende und Rücksprung zu NC-Satz 0

## **Unterprogramm wiederholen**

#### **Beispiel**

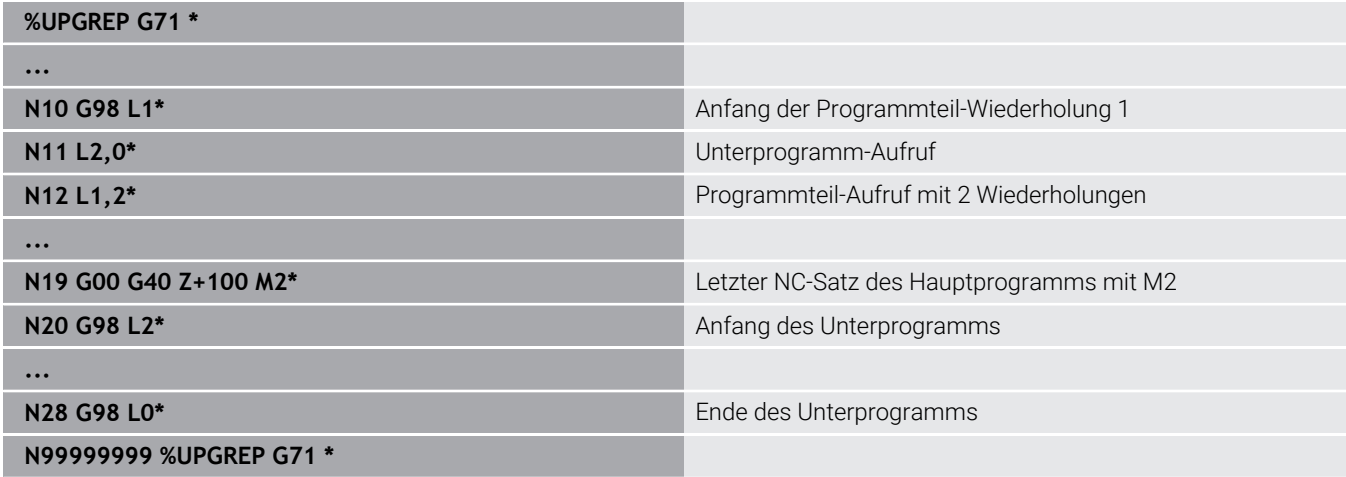

#### **Programmausführung**

- 1 Hauptprogramm UPGREP wird bis NC-Satz 11 ausgeführt
- 2 Unterprogramm 2 wird aufgerufen und ausgeführt
- 3 Programmteil zwischen NC-Satz 12 und NC-Satz 10 wird 2 mal wiederholt: Unterprogramm 2 wird 2 mal wiederholt
- 4 Hauptprogramm UPGREP wird von NC-Satz 13 bis NC-Satz 19 ausgeführt. Programmende und Rücksprung zu NC-Satz 0

# **8.7 Programmierbeispiele**

## **Beispiel: Konturfräsen in mehreren Zustellungen**

Programmablauf:

- Werkzeug vorpositionieren auf Oberkante Werkstück
- Zustellung inkremental eingeben  $\bar{\phantom{a}}$
- Konturfräsen  $\overline{\phantom{a}}$
- Zustellung und Konturfräsen wiederholen  $\overline{\phantom{a}}$

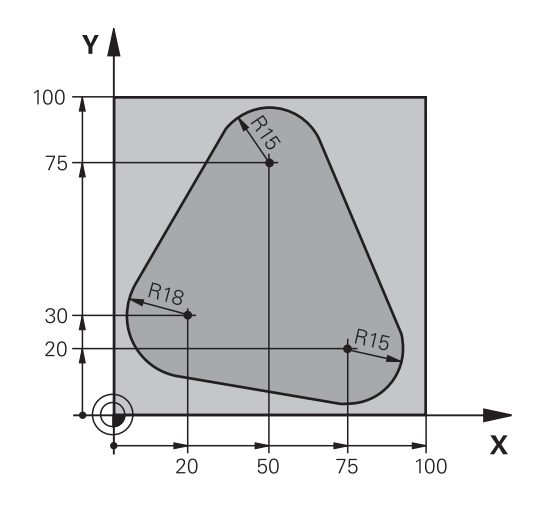

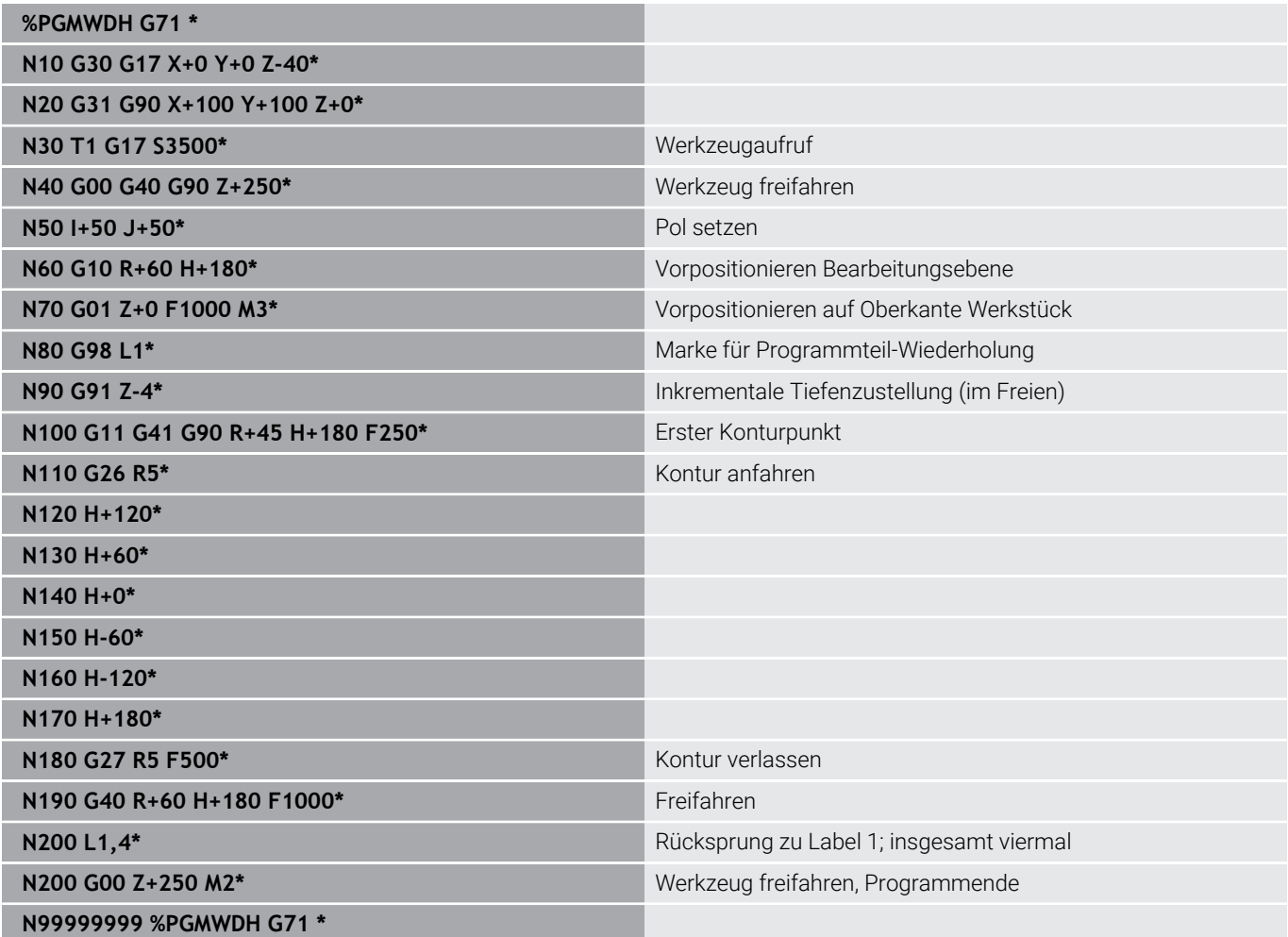

## **Beispiel: Bohrungsgruppen**

Programmablauf:

- Bohrungsgruppen anfahren im Hauptprogramm
- $\Box$ Bohrungsgruppe (Unterprogramm 1) aufrufen im Hauptprogramm
- Bohrungsgruppe nur einmal im Unterprogramm 1 programmieren

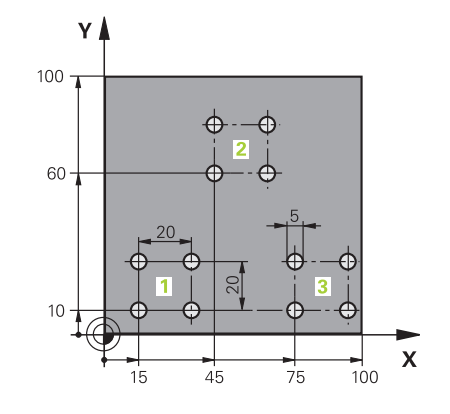

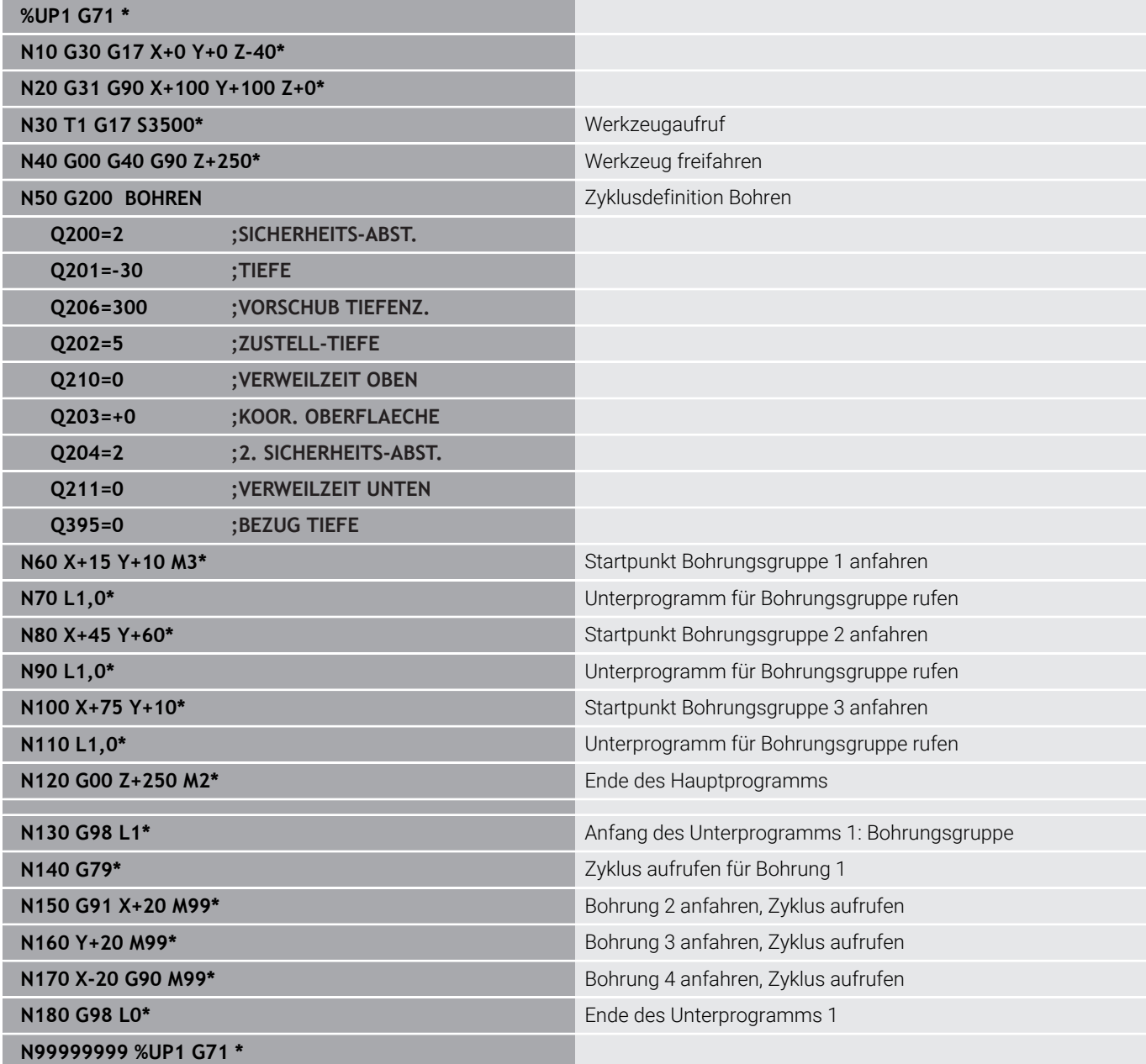

## **Beispiel: Bohrungsgruppe mit mehreren Werkzeugen**

Programmablauf:

- Bearbeitungszyklen programmieren im Hauptprogramm
- Komplettes Bohrbild (Unterprogramm 1) aufrufen im Hauptprogramm
- Bohrungsgruppen (Unterprogramm 2) anfahren im Unterprogramm 1
- Bohrungsgruppe nur einmal im Unterprogramm 2 programmieren

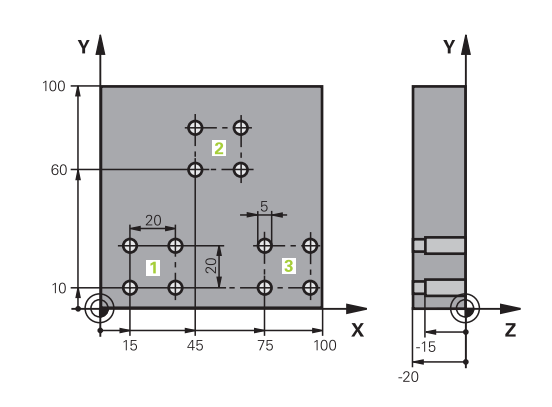

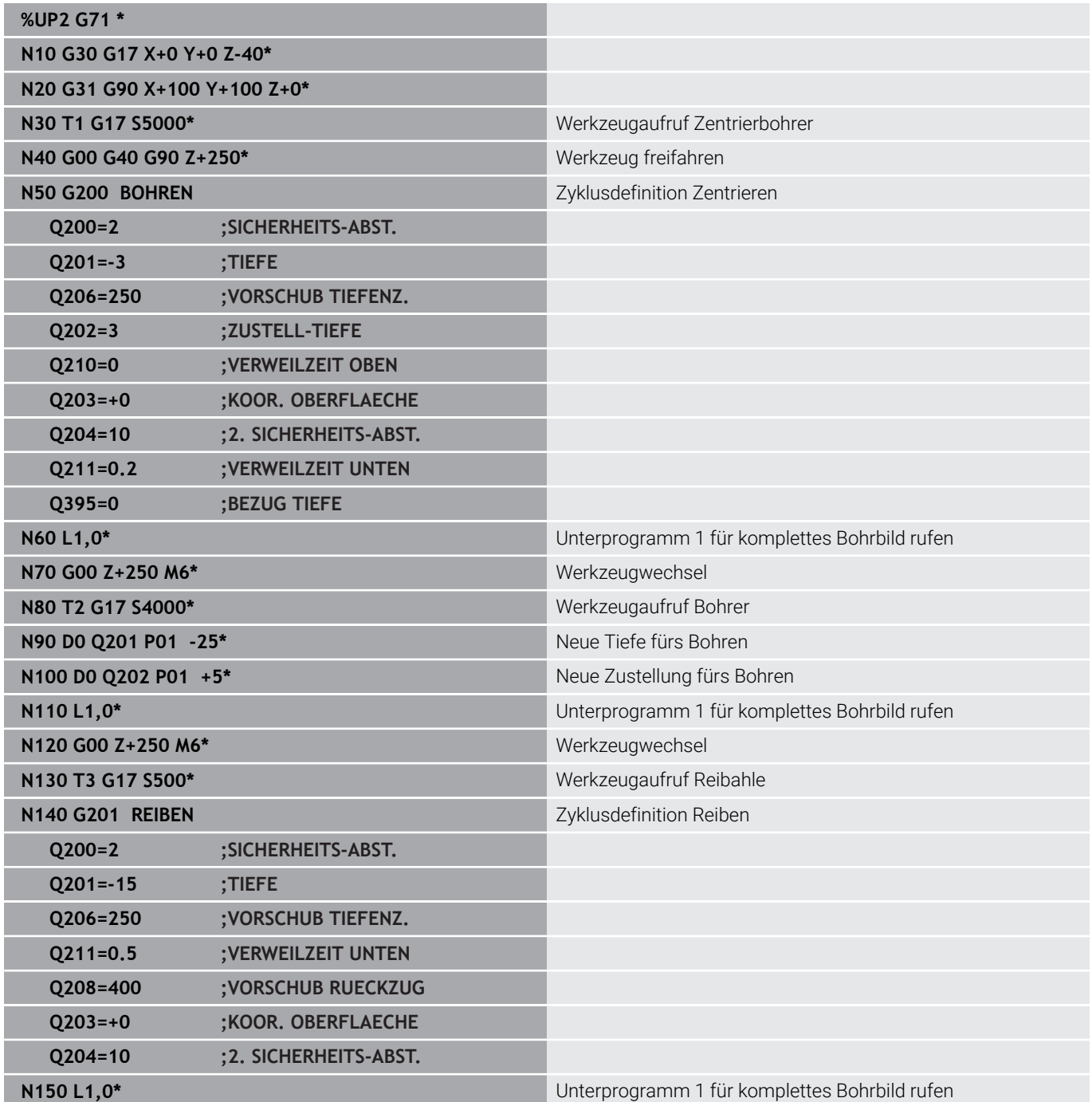

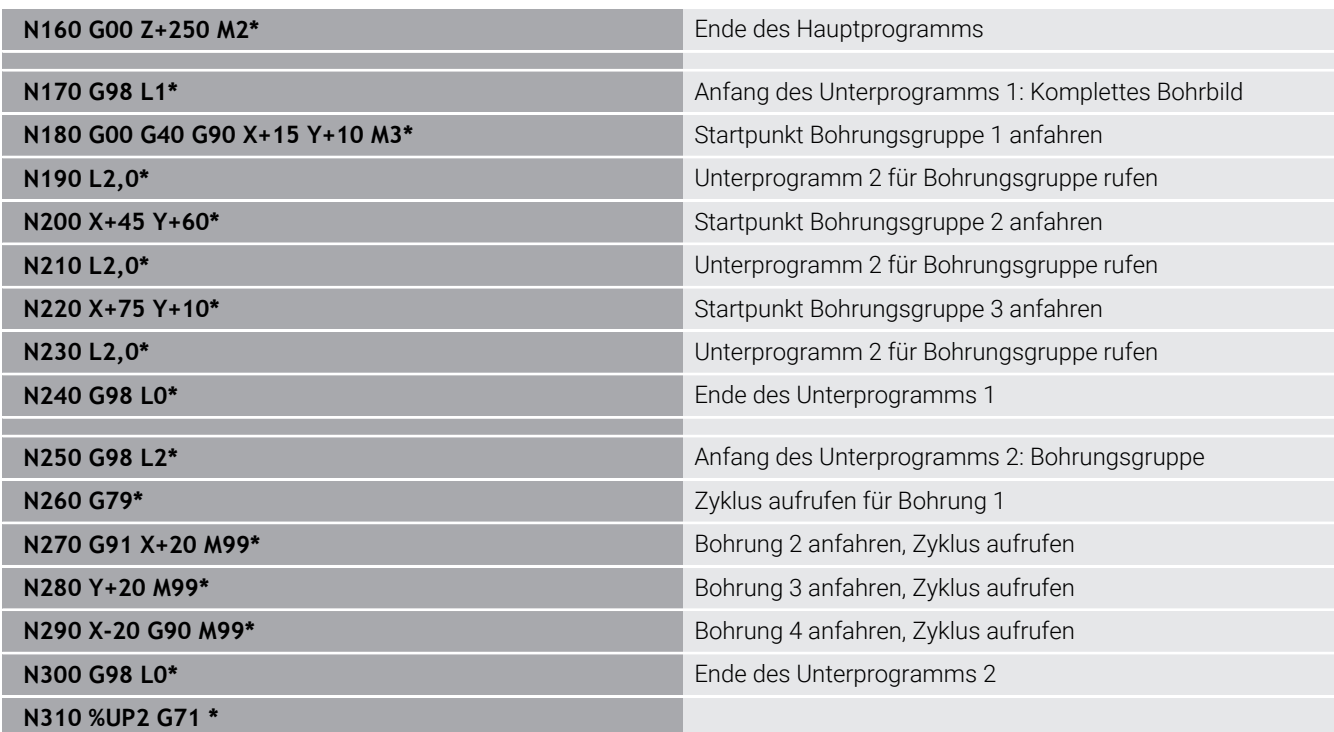

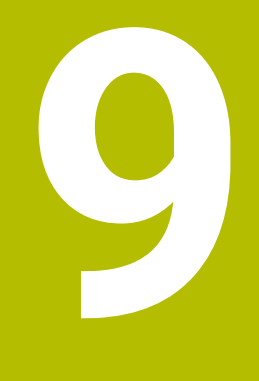

**Q-Parameter programmieren**

# **9.1 Prinzip und Funktionsübersicht**

Mit den Q-Parametern können Sie in nur einem NC-Programm ganze Teilefamilien definieren, indem Sie statt konstanter Zahlenwerte variable Q-Parameter programmieren.

Sie haben z. B. folgende Möglichkeiten, Q-Parameter zu verwenden:

- Koordinatenwerte
- Vorschübe
- Drehzahlen
- Zyklusdaten

Die Steuerung bietet weitere Möglichkeiten, mit Q-Parametern zu arbeiten:

- $\mathbb{R}^n$ Konturen programmieren, die über mathematische Funktionen bestimmt werden
- Die Ausführung von Bearbeitungsschritten von logischen Bedingungen abhängig machen

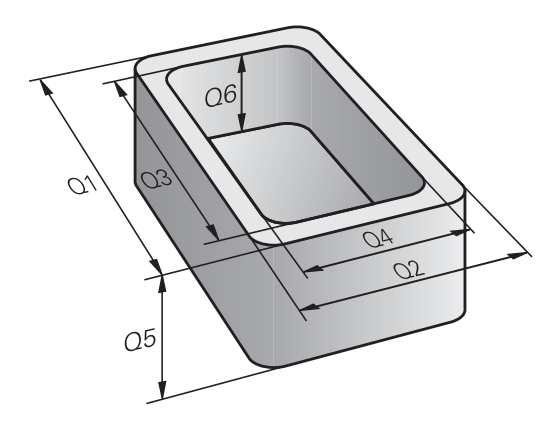

### **Q-Parameterarten**

#### **Q-Parameter für Zahlenwerte**

Variablen bestehen immer aus Buchstaben und Zahlen. Dabei bestimmen die Buchstaben die Variablenart und die Zahlen den Variablenbereich.

Detaillierte Informationen finden Sie in der nachfolgenden Tabelle:

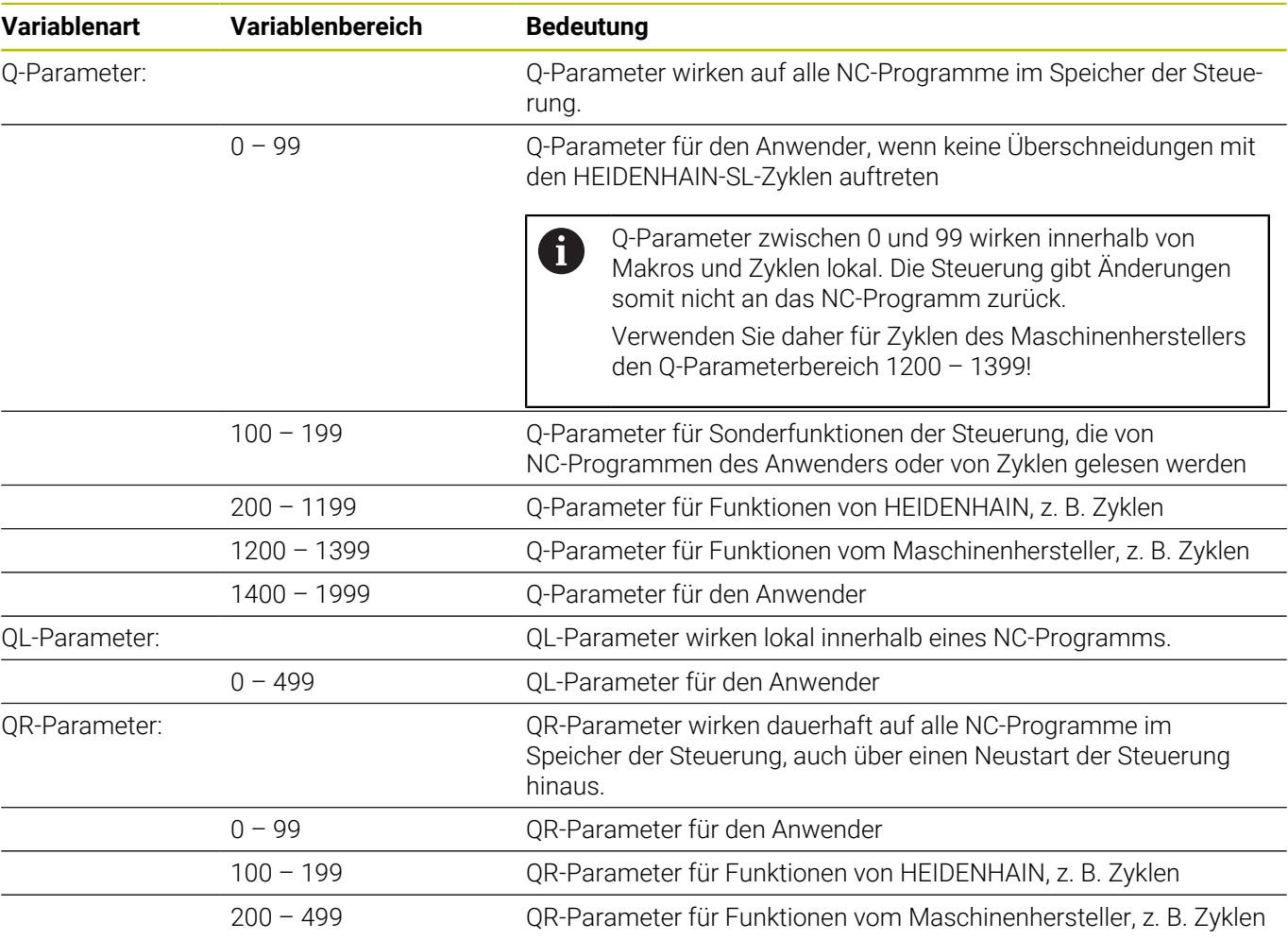

**QR**-Parameter werden innerhalb eines Backups gesichert. Wenn der Maschinenhersteller keinen abweichenden Pfad definiert, speichert die Steuerung die QR-Parameter unter dem Pfad **SYS:\runtime\sys.cfg**. Das Laufwerk **SYS:** wird ausschließlich bei einem vollständigen Backup gesichert.

Dem Maschinenhersteller stehen folgende optionale Maschinenparameter für die Pfadangabe zur Verfügung:

**pathNcQR** (Nr. 131201)

0

**pathSimQR** (Nr. 131202)

Wenn der Maschinenhersteller in den optionalen Maschinenparametern einen Pfad auf dem Laufwerk **TNC:** definiert, können Sie die Q-Parameter mithilfe der Funktionen **NC/PLC Backup** auch ohne Schlüsselzahl sichern.

### **Q-Parameter für Texte**

Zusätzlich stehen Ihnen QS-Parameter (**S** steht für String) zur Verfügung, mit denen Sie auf der Steuerung auch Texte verarbeiten können.

Sie können folgende Zeichen innerhalb von QS-Parametern verwenden:

A B C D E F G H I J K L M N O P Q R S T U V W X Y Z a b c d e f g h i j k l m n o p q r s t u v w x y z 0 1 2 3 4 5 6 7 8 9 ; ! # \$ % & ' ( ) + , - . / : < = > ? @ [ ] ^ \_ ` \*

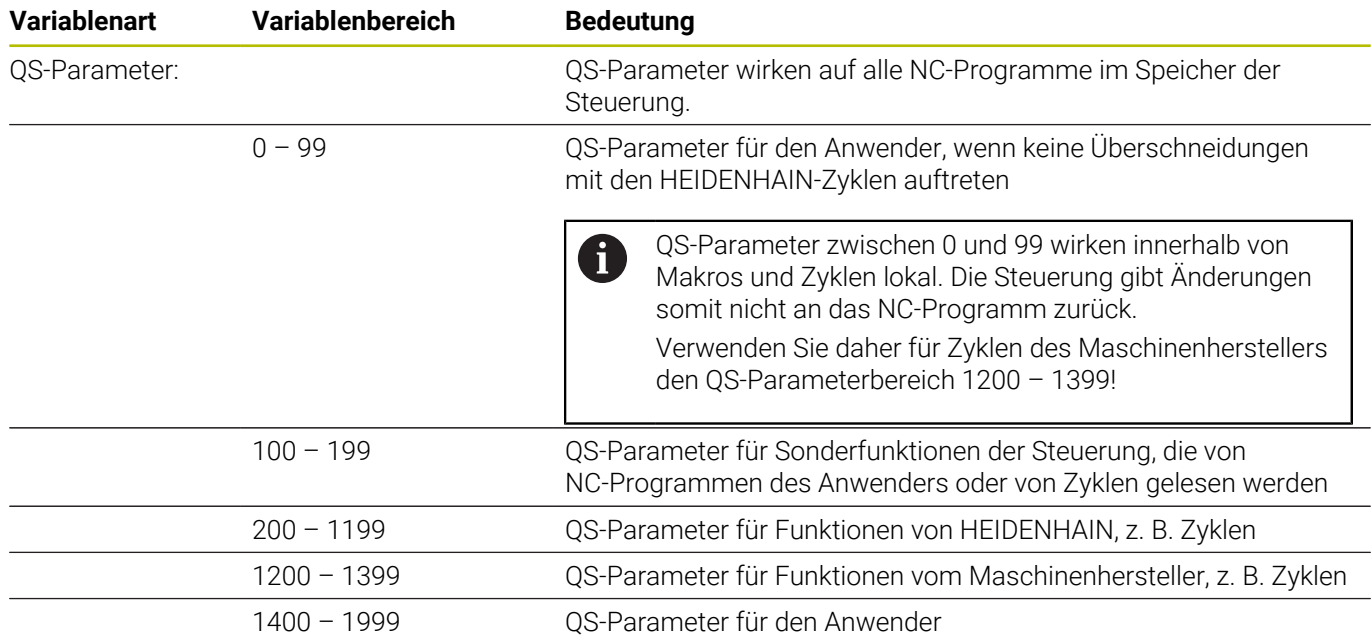

#### **Programmierhinweise**

## *HINWEIS*

#### **Achtung Kollisionsgefahr!**

HEIDENHAIN-Zyklen, Maschinenherstellerzyklen und Drittanbieterfunktionen verwenden Q-Parameter. Zusätzlich können Sie innerhalb von NC-Programmen Q-Parameter programmieren. Wenn Sie bei der Verwendung von Q-Parametern nicht ausschließlich die empfohlenen Q-Parameterbereiche verwenden, kann dies zu Überschneidungen (Wechselwirkungen) und damit zu unerwünschten Verhalten führen. Während der Bearbeitung besteht Kollisionsgefahr!

- Ausschließlich von HEIDENHAIN empfohlene Q-Parameterbereiche verwenden
- Dokumentationen von HEIDENHAIN, Maschinenhersteller und Drittanbieter beachten
- Ablauf mithilfe der grafischen Simulation prüfen

Q-Parameter und Zahlenwerte dürfen Sie in ein NC-Programm gemischt eingeben.

Sie können Variablen numerische Werte zwischen –999 999 999 und +999 999 999 zuweisen. Der Eingabebereich ist auf max. 16 Zeichen beschränkt, davon dürfen bis zu neun Zeichen vor dem Komma stehen. Die Steuerung kann Zahlenwerte bis zu einer Größe von 10<sup>10</sup> berechnen.

**QS**-Parametern können Sie max. 255 Zeichen zuweisen.

Die Steuerung weist einigen Q- und QS-Parametern  $\mathbf i$ selbsttätig immer die gleichen Daten zu, z. B. dem Q-Parameter **Q108** den aktuellen Werkzeugradius. **Weitere Informationen:** ["Vorbelegte Q-Parameter",](#page-323-0) [Seite 324](#page-323-0)

Die Steuerung speichert Zahlenwerte intern in einem binären Zahlenformat (Norm IEEE 754). Durch das verwendete genormte Format stellt die Steuerung manche Dezimalzahlen nicht exakt binär dar (Rundungsfehler). Wenn Sie berechnete Variablenwerte bei Sprungbefehlen oder Positionierungen verwenden, müssen Sie diesen Umstand berücksichtigen.

Mit dem Syntaxelement **SET UNDEFINED** weisen Sie Variablen den Status **undefiniert** zu. Wenn Sie z. B. eine Position mit einem undefinierten Q-Parameter programmieren, ignoriert die Steuerung diese Bewegung. Wenn Sie einen undefinierten Q-Parameter in Rechenschritten im NC-Programm nutzen, zeigt die Steuerung eine Fehlermeldung und stoppt den Programmlauf.

## **Q-Parameterfunktionen aufrufen**

Während Sie ein NC-Programm eingeben, drücken Sie die Taste **Q** (im Feld für Zahleneingaben und Achswahl unter der Taste **+/-**). Dann zeigt die Steuerung folgende Softkeys:

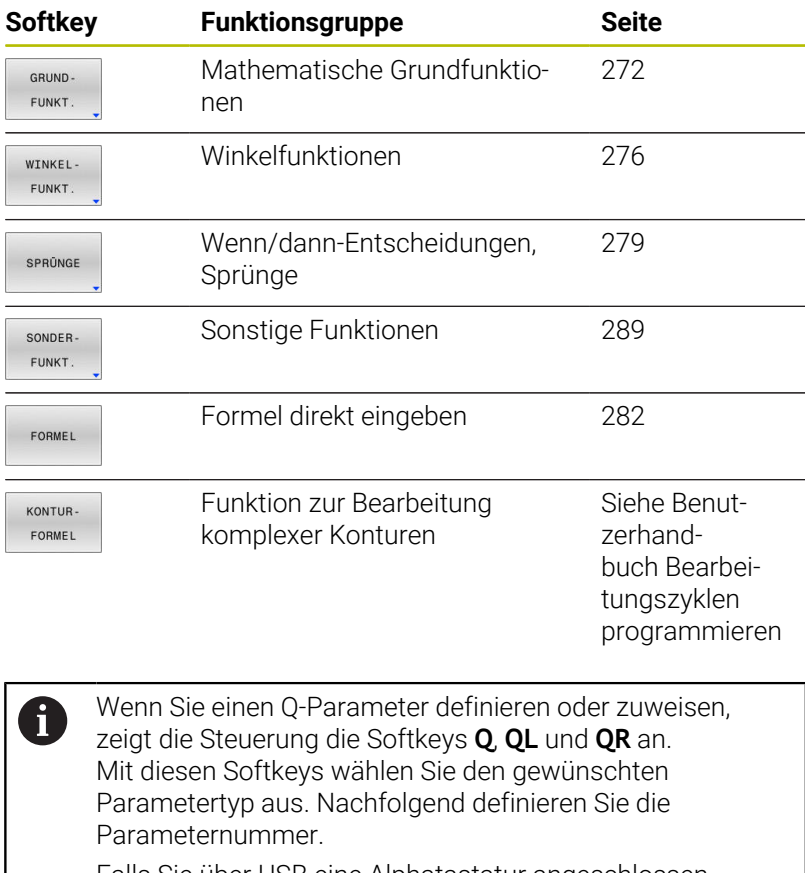

Falls Sie über USB eine Alphatastatur angeschlossen haben, können Sie durch Drücken der Taste **Q** den Dialog zur Formeleingabe direkt öffnen.

# **9.2 Teilefamilien – Q-Parameter statt Zahlenwerte**

### **Anwendung**

Mit der Q-Parameterfunktion **D0: ZUWEISUNG** können Sie Q-Parametern Zahlenwerte zuweisen. Dann setzen Sie im NC-Programm statt dem Zahlenwert einen Q-Parameter ein.

#### **Beispiel**

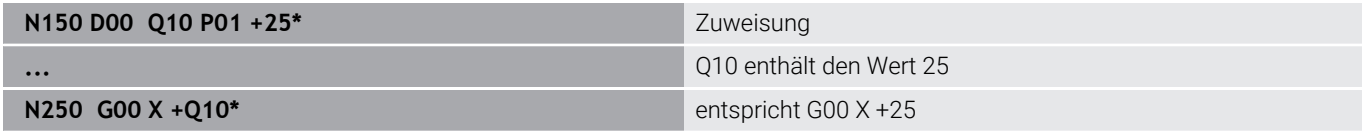

Für Teilefamilien programmieren Sie, z. B. die charakteristischen Werkstückabmessungen als Q-Parameter.

Für die Bearbeitung der einzelnen Teile weisen Sie dann jedem dieser Parameter einen entsprechenden Zahlenwert zu.

#### **Beispiel: Zylinder mit Q-Parametern**

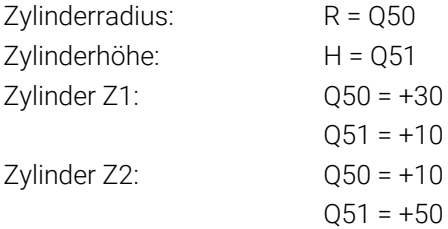

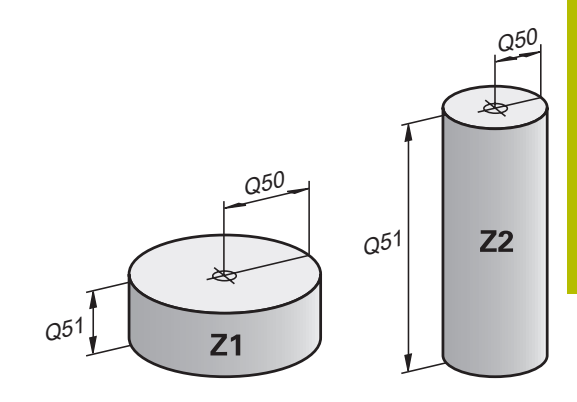

# <span id="page-271-0"></span>**9.3 Konturen durch mathematische Funktionen beschreiben**

## **Anwendung**

Mit den Q-Parametern können Sie mathematische Grundfunktionen im NC-Programm programmieren:

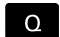

- Q-Parameterfunktion wählen: Taste **Q** aus der Zifferneingabe drücken
- > Die Softkey-Leiste zeigt die Q-Parameterfunktionen.
- GRUND FUNKT
	- Softkey **GRUND- FUNKT.** drücken Die Steuerung zeigt die Softkeys der mathematischen Grundfunktionen.

# **Übersicht**

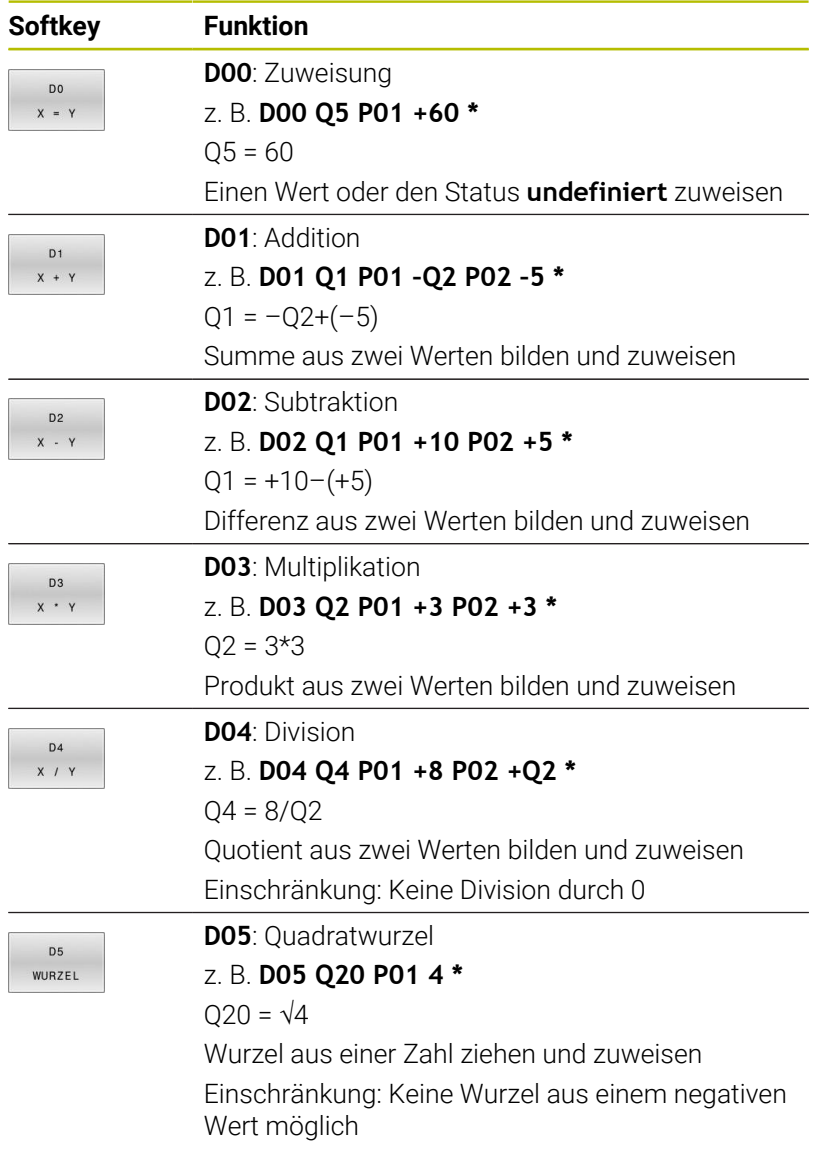

Rechts vom **=**-Zeichen dürfen Sie eingeben:

- zwei Zahlen
- zwei Q-Parameter
- eine Zahl und einen Q-Parameter

Die Q-Parameter und Zahlenwerte in den Gleichungen können Sie mit Vorzeichen versehen.

## **Grundrechenarten programmieren**

#### **Beispiel Zuweisung**

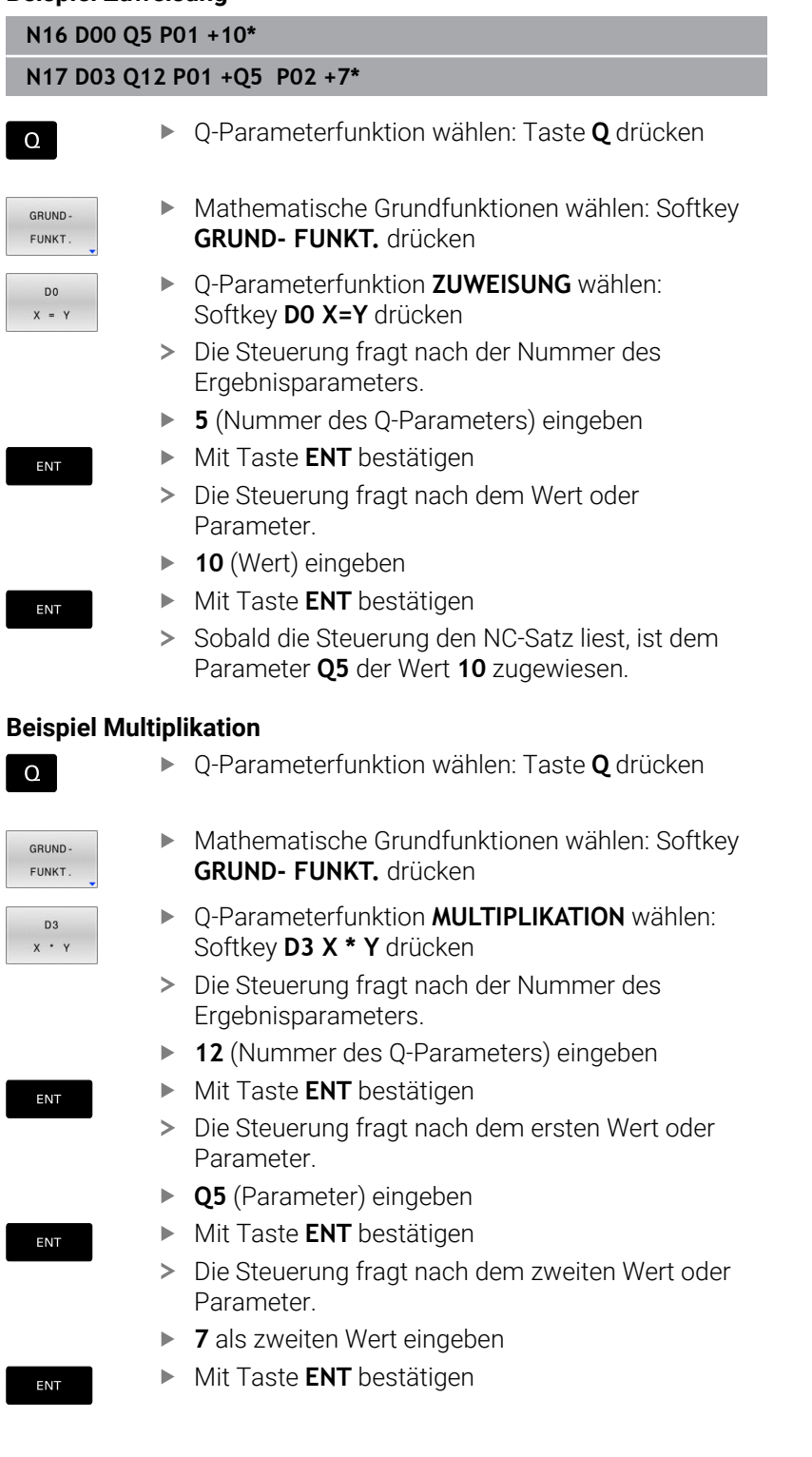

### **Q-Parameter zurücksetzen Beispiel**

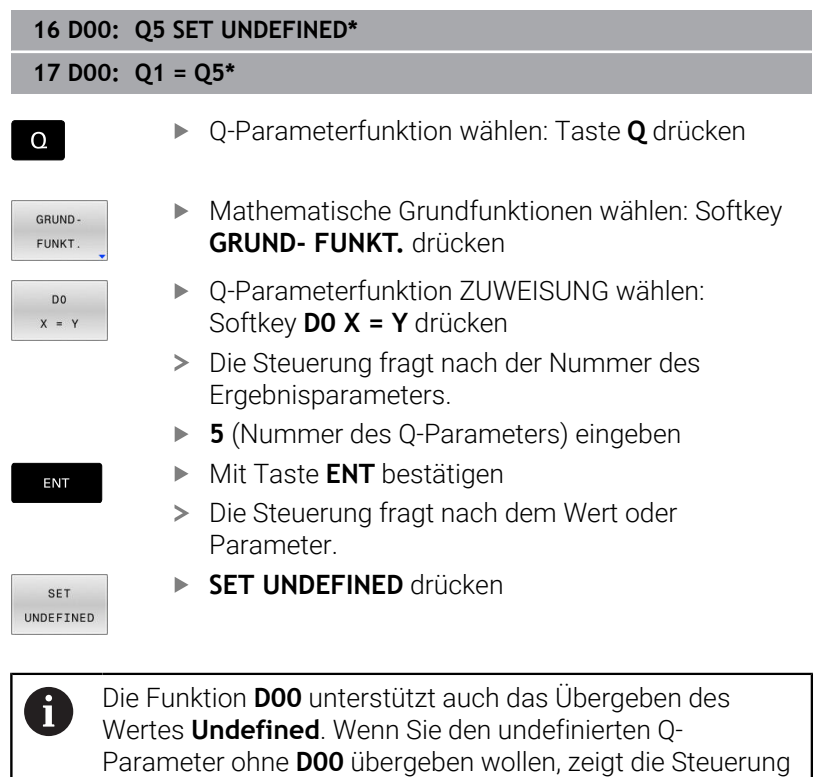

die Fehlermeldung **Ungültiger Wert**.

# <span id="page-275-0"></span>**9.4 Winkelfunktionen**

## **Definitionen**

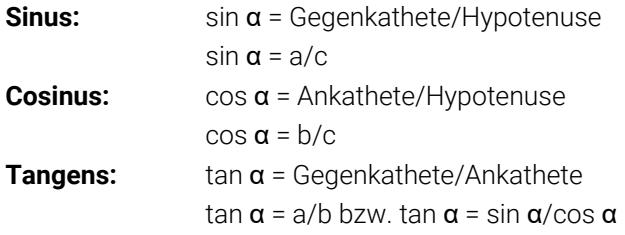

Dabei ist

- c die Seite gegenüber dem rechten Winkel
- a die Seite gegenüber dem Winkel  $\alpha$
- b die dritte Seite

Aus dem Tangens kann die Steuerung den Winkel ermitteln:  $\alpha$  = arctan(a/b) bzw.  $\alpha$  = arctan(sin  $\alpha$ /cos  $\alpha$ )

#### **Beispiel:**

 $a = 25$  mm  $b = 50$  mm  $\alpha$  = arctan(a/b) = arctan 0,5 = 26,57° Zusätzlich gilt:  $a^2 + b^2 = c^2$  (mit  $a^2 = a^*a$ )  $c = \sqrt{(a^2 + b^2)}$ 

### **Winkelfunktionen programmieren**

Sie können mithilfe von Q-Parametern auch Winkelfunktionen berechnen.

 $\Omega$ 

- Q-Parameterfunktion wählen: Taste **Q** aus der Zifferneingabe drücken
- > Die Softkey-Leiste zeigt die Q-Parameterfunktionen.

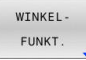

- Softkey **WINKEL- FUNKT.** drücken
- > Die Steuerung zeigt die Softkeys der Winkelfunktionen.

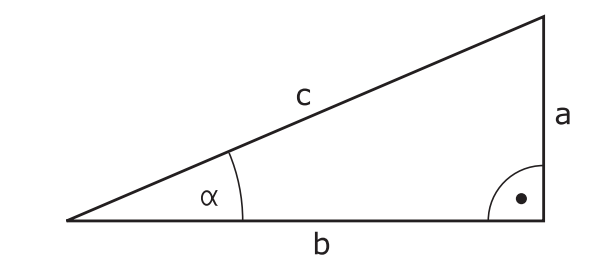

### **Übersicht**

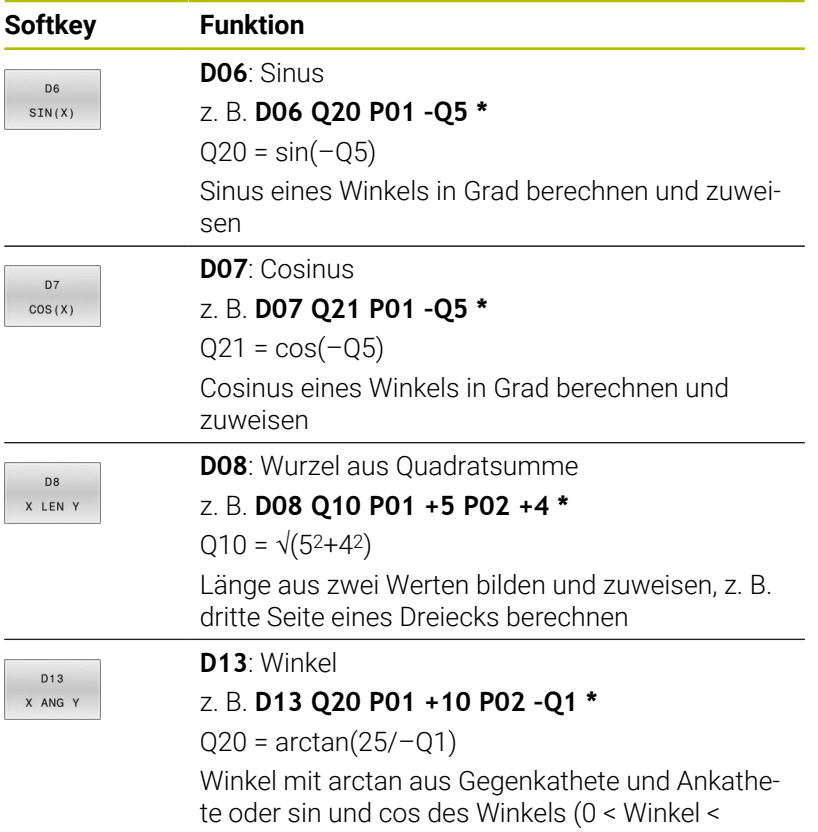

360°) bestimmen und zuweisen

**9**

# **9.5 Kreisberechnungen**

## **Anwendung**

Mit den Funktionen zur Kreisberechnung können Sie aus drei oder vier Kreispunkten den Kreismittelpunkt und den Kreisradius von der Steuerung berechnen lassen. Die Berechnung eines Kreises aus vier Punkten ist genauer.

Anwendung: Diese Funktionen können Sie z. B. einsetzen, wenn Sie über die programmierbare Antastfunktion Lage und Größe einer Bohrung oder eines Teilkreises bestimmen wollen.

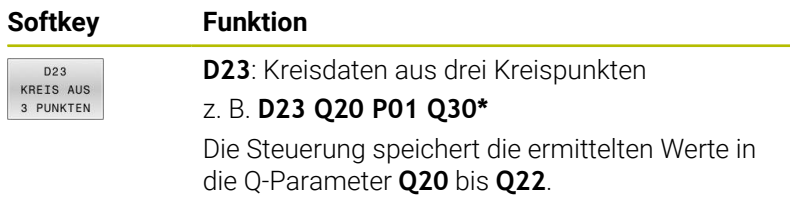

Die Steuerung prüft die Werte der Q-Parameter **Q30** bis **Q35** und ermittelt die Kreisdaten.

Die Steuerung speichert die Ergebnisse in folgenden Q-Parametern:

- Kreismittelpunkt der Hauptachse im Q-Parameter **Q20** Bei Werkzeugachse **Z** ist die Hauptachse **X**
- Kreismittelpunkt der Nebenachse im Q-Parameter **Q21** Bei Werkzeugachse **Z** ist die Nebenachse **Y**
- Kreisradius im Q-Parameter **Q22**

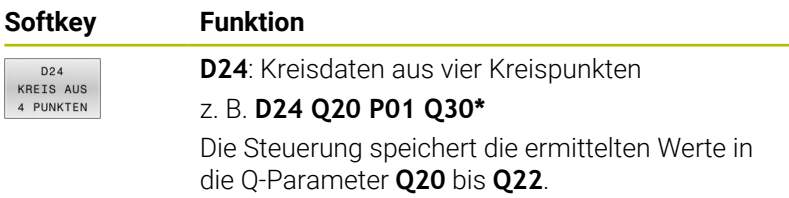

Die Steuerung prüft die Werte der Q-Parameter **Q30** bis **Q37** und ermittelt die Kreisdaten.

Die Steuerung speichert die Ergebnisse in folgenden Q-Parametern:

- Kreismittelpunkt der Hauptachse im Q-Parameter **Q20** Bei Werkzeugachse **Z** ist die Hauptachse **X**
- Kreismittelpunkt der Nebenachse im Q-Parameter **Q21** Bei Werkzeugachse **Z** ist die Nebenachse **Y**
- Kreisradius im Q-Parameter **Q22**

**D23** und **D24** weisen nicht nur der Ergebnisvariablen links vom Gleichheitszeichen automatisch einen Wert zu, sondern auch den folgenden Variablen.

 $\mathbf{i}$ 

# <span id="page-278-0"></span>**9.6 Wenn-dann-Entscheidungen mit Q-Parametern**

## **Anwendung**

Bei Wenn-dann-Entscheidungen vergleicht die Steuerung einen variablen oder festen Wert mit einem anderen variablen oder festen Wert. Wenn die Bedingung erfüllt ist, springt die Steuerung zu dem Label, das hinter der Bedingung programmiert ist.

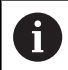

Vergleichen Sie die sog. Wenn-dann-Entscheidungen mit den Programmiertechniken Unterprogramm und Programmteil-Wiederholung, bevor Sie Ihr NC-Programm erstellen.

Damit vermeiden Sie mögliche Missverständnisse und Programmierfehler.

**[Weitere Informationen:](#page-241-0)** "Unterprogramme und [Programmteil-Wiederholungen kennzeichnen", Seite 242](#page-241-0)

Wenn die Bedingung nicht erfüllt ist, arbeitet die Steuerung den nächsten NC-Satz ab.

Wenn Sie ein externes NC-Programm aufrufen möchten, dann programmieren Sie hinter dem Label einen Programmaufruf mit **%**.

## **Sprungbedingungen**

#### **Unbedingter Sprung**

Unbedingte Sprünge sind Sprünge, deren Bedingung immer (=unbedingt) erfüllt ist, z. B.

### **D09 P01 +10 P02 +10 P03 1\***

Solche Sprünge können Sie z. B. in einem gerufenen NC-Programm verwenden, in dem Sie mit Unterprogrammen arbeiten. So können Sie bei einem NC-Programm ohne **M30** oder **M2** verhindern, dass die Steuerung Unterprogramme ohne einen Aufruf mit **LBL CALL** abarbeitet. Programmieren Sie als Sprungadresse ein Label, das direkt vor dem Programmende programmiert ist.

#### **Sprünge durch Zähler bedingen**

Mithilfe der Sprungfunktion können Sie eine Bearbeitung beliebig oft wiederholen. Ein Q-Parameter dient als Zähler, der bei jeder Programmteilwiederholung um 1 erhöht wird.

Mit der Sprungfunktion vergleichen Sie den Zähler mit der Anzahl der gewünschten Bearbeitungen.

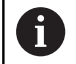

Die Sprünge unterscheiden sich von den Programmiertechniken Unterprogrammaufruf und Programmteil-Wiederholung. Einerseits erfordern die Sprünge z. B. keine

abgeschlossenen Programmbereiche, die mit L0 enden. Andererseits berücksichtigen die Sprünge diese Rücksprungmarken auch nicht!

#### **Beispiel**

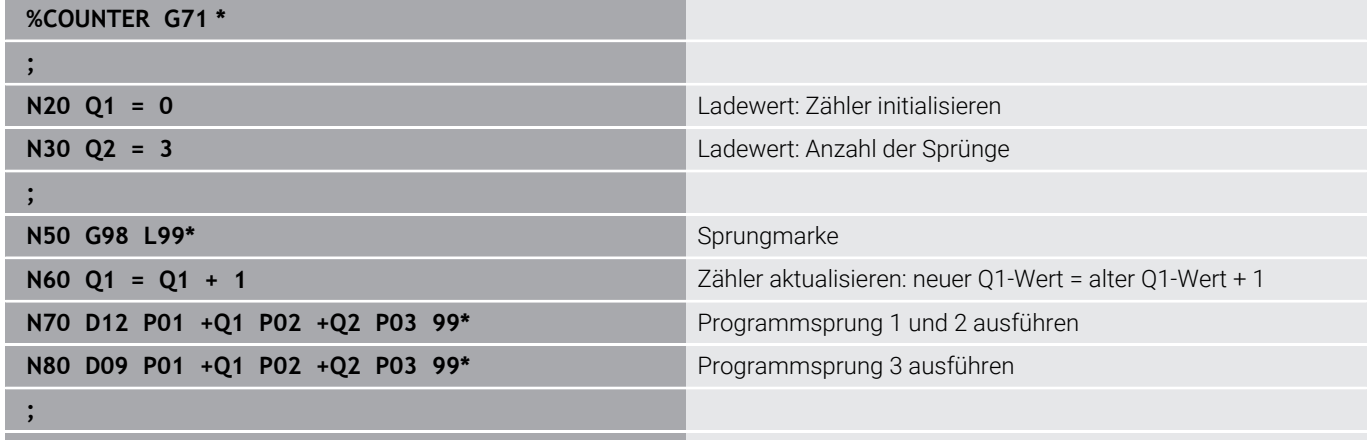

**N99999999 %COUNTER G71 \***

#### **Wenn-dann-Entscheidungen programmieren**

#### **Möglichkeiten der Sprungeingaben**

Es stehen Ihnen folgende Eingaben bei der Bedingung **IF** zur Verfügung:

- Zahlen
- Texte
- Q, QL, QR
- **QS** (String-Parameter)

Es stehen Ihnen drei Möglichkeiten zur Eingabe der Sprungadresse **GOTO** zur Verfügung:

- **LBL- NAME**
- **LBL- NUMMER**  $\overline{\phantom{a}}$
- **QS**

Die Wenn-dann-Entscheidungen erscheinen mit Druck auf den Softkey **SPRÜNGE**. Die Steuerung zeigt folgende Softkeys:

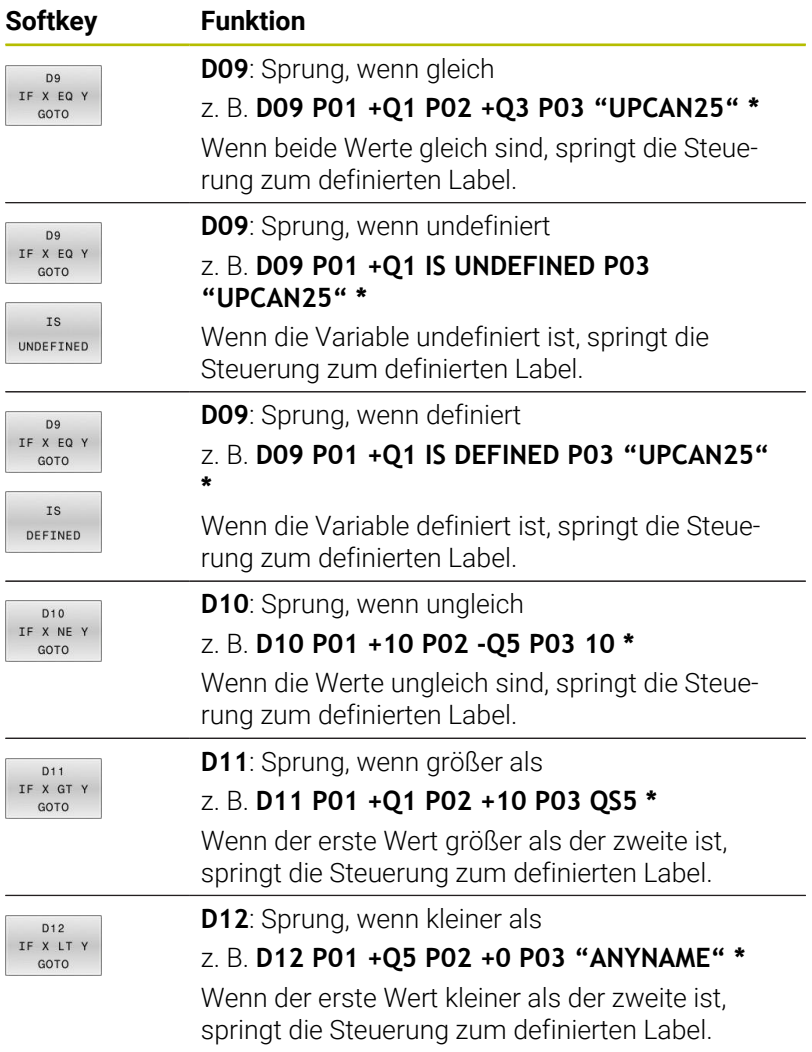

# <span id="page-281-0"></span>**9.7 Formel direkt eingeben**

## **Formel eingeben**

Sie können mathematische Formeln, die mehrere Rechenoperationen beinhalten, mithilfe von Softkeys direkt in das NC-Programm eingeben.

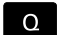

Q-Parameterfunktionen wählen

FORMEL

- Softkey **FORMEL** drücken **Q**, **QL** oder **QR** wählen
- Die Steuerung zeigt die möglichen Rechenoperationen in der Softkey-Leiste.

## **Rechenregeln**

### **Reihenfolge beim Auswerten verschiedener Operatoren**

Wenn eine Formel Rechenschritte verschiedener Operatoren in Kombination enthält, wertet die Steuerung die Rechenschritte in einer definierten Reihenfolge aus. Ein bekanntes Beispiel dafür ist Punkt- vor Strichrechnung.

Die Steuerung wertet die Rechenschritte in folgender Reihenfolge aus:

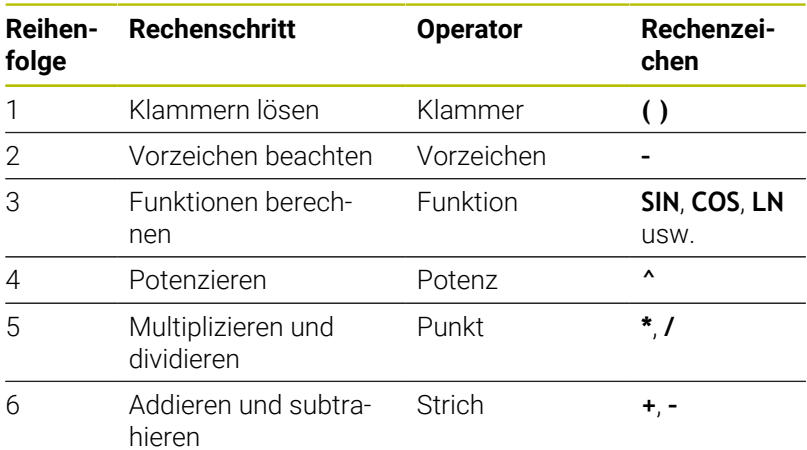

### **Reihenfolge beim Auswerten gleicher Operatoren**

Die Steuerung wertet Rechenschritte gleicher Operatoren von links nach rechts aus.

z. B.  $2 + 3 - 2 = (2 + 3) - 2 = 3$ 

Ausnahme: Bei verketteten Potenzen wertet die Steuerung von rechts nach links aus.

z. B.  $2 \cdot 3 \cdot 2 = 2 \cdot (3 \cdot 2) = 2 \cdot 9 = 512$ 

### **Beispiel: Punkt- vor Strichrechnung**

**N120 Q1 =**  $5 * 3 + 2 * 10$  = 35

- $\blacksquare$  1. Rechenschritt:  $5 * 3 = 15$
- 2. Rechenschritt:  $2 * 10 = 20$
- 3. Rechenschritt:  $15 + 20 = 35$

#### **Beispiel: Potenz vor Strichrechnung**

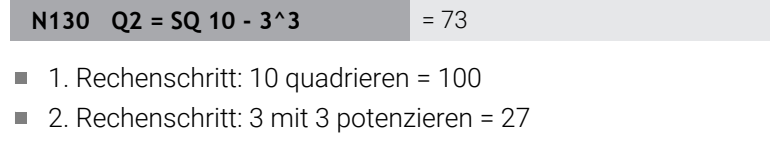

 $\blacksquare$  3. Rechenschritt: 100 - 27 = 73

#### **Beispiel: Funktion vor Potenz**

#### **N140 Q4 = SIN 30 ^ 2**  $= 0.25$

- $\blacksquare$  1. Rechenschritt: Sinus von 30 berechnen = 0,5
- $\blacksquare$  2. Rechenschritt: 0,5 quadrieren = 0,25

#### **Beispiel: Klammer vor Funktion**

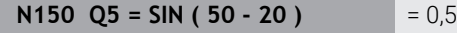

- 1. Rechenschritt: Klammer lösen 50 20 = 30
- $\blacksquare$  2. Rechenschritt: Sinus von 30 berechnen = 0,5

## **Übersicht**

Die Steuerung zeigt folgende Softkeys:

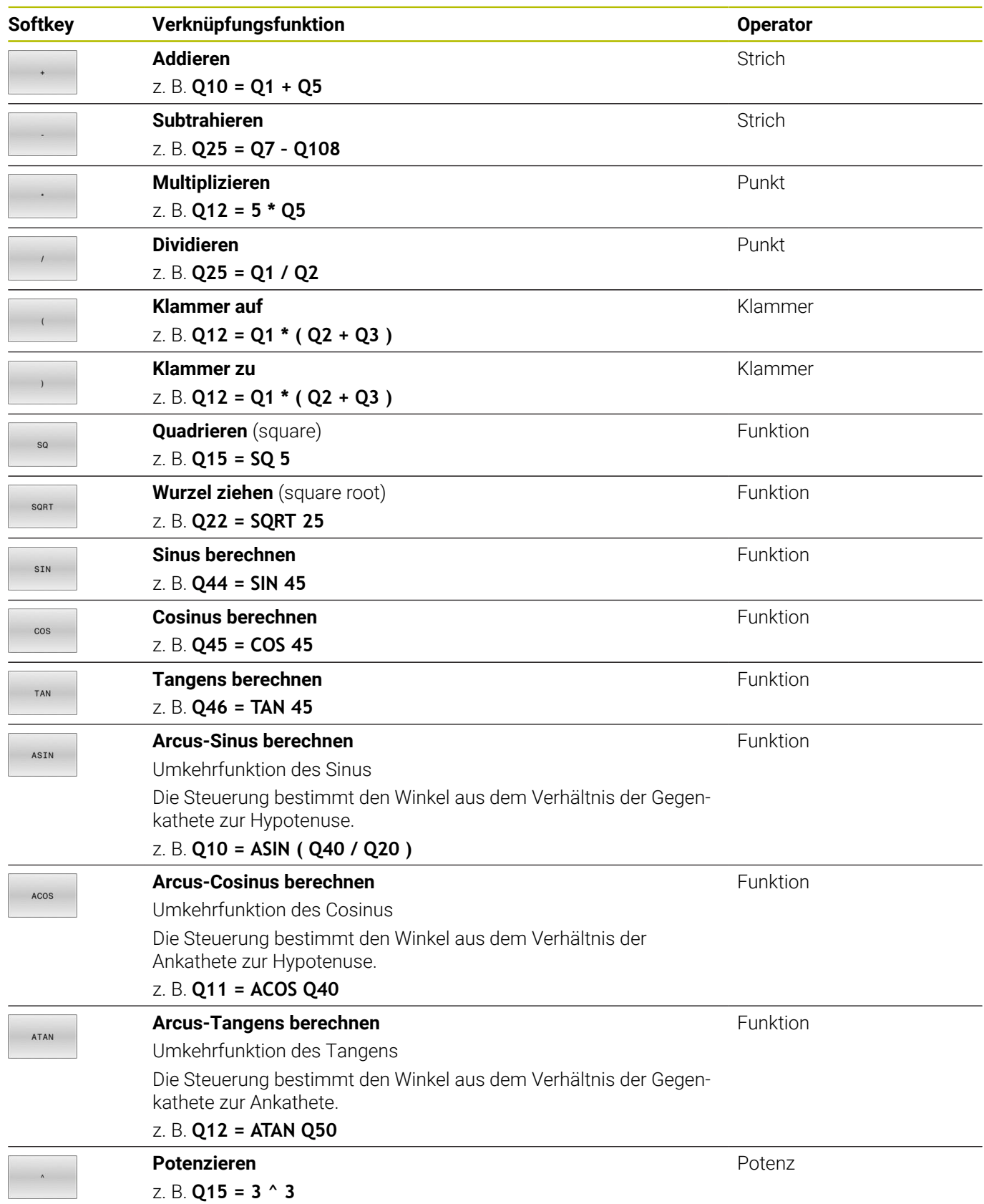

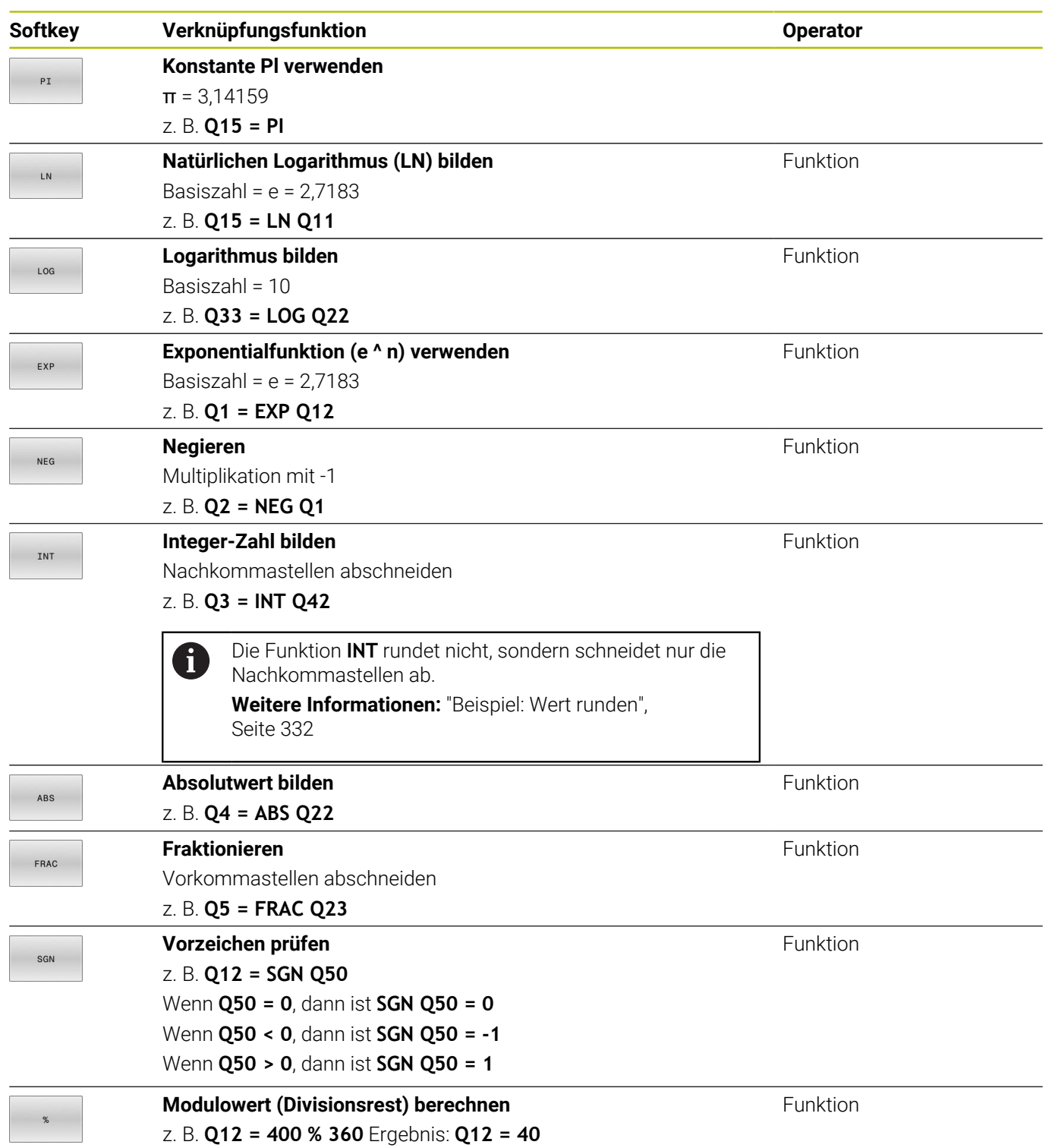

## **Beispiel: Winkelfunktion**

Gegeben sind die Längen der Gegenkathete a im Parameter **Q12** und der Ankathete b in **Q13**.

Gesucht ist der Winkel α.

Aus der Gegenkathete a und der Ankathete b mithilfe von arctan den Winkel α berechnen; Ergebnis **Q25** zuweisen:

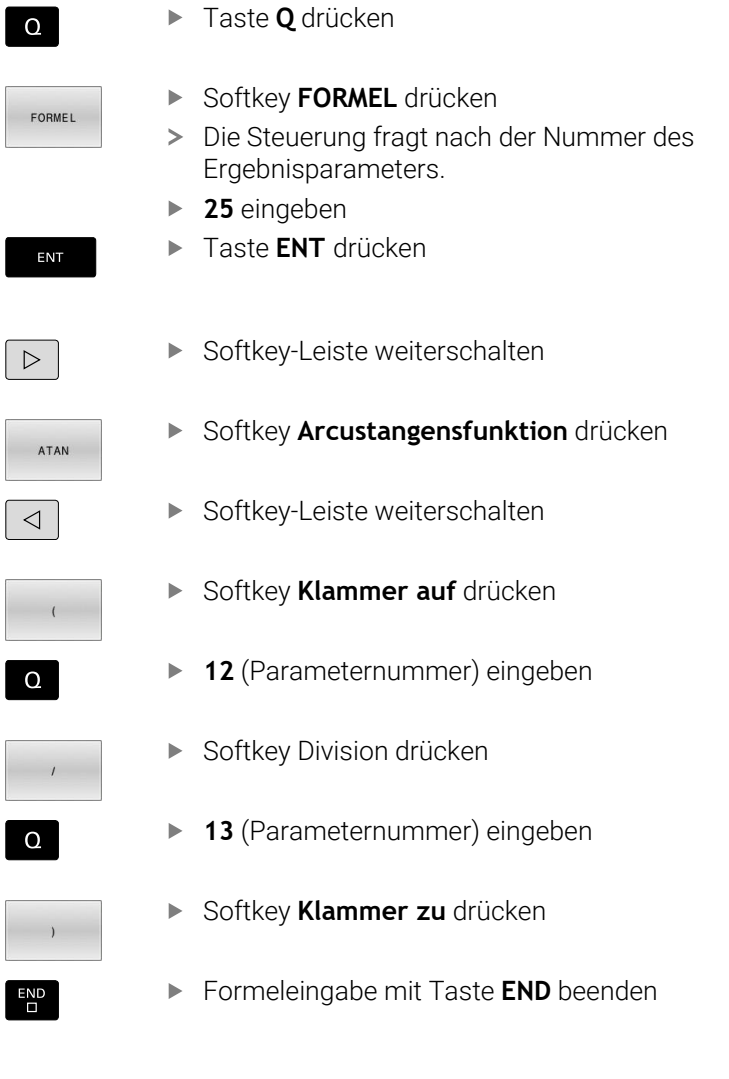

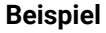

**N10 Q25 = ATAN (Q12/Q13)**

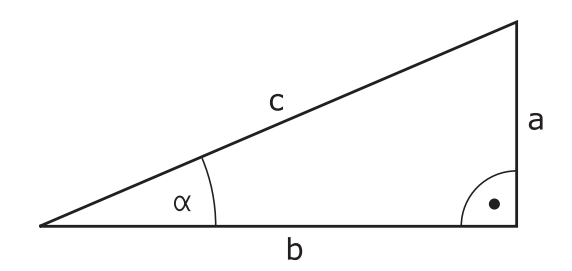

## **9.8 Q-Parameter kontrollieren und ändern**

### **Vorgehensweise**

Sie können Q-Parameter in allen Betriebsarten kontrollieren und auch ändern.

- Ggf. den Programmlauf abbrechen (z. B. Taste **NC-STOPP** ь und Softkey **INTERNER STOPP** drücken) oder Programmtest anhalten
- $\circ$ INFO

ft

- Q-Parameterfunktionen aufrufen: Softkey **Q INFO** oder Taste **Q** drücken
- > Die Steuerung listet alle Parameter und die dazugehörigen aktuellen Werte auf.
- Wählen Sie mit den Pfeiltasten oder der Taste **GOTO** den gewünschten Parameter
- Wenn Sie den Wert ändern möchten, drücken Sie den Softkey **AKTUELLES FELD EDITIEREN**, geben den neuen Wert ein und bestätigen mit der Taste **ENT**
- Wenn Sie den Wert nicht ändern möchten, dann drücken Sie den Softkey **AKTUELLEN WERT** oder beenden den Dialog mit der Taste **END**

Wenn Sie lokale, globale oder String-Parameter kontrollieren oder ändern wollen, drücken Sie den Softkey **PARAMETER ANZEIGEN Q QL QR QS**. Die Steuerung zeigt dann den jeweiligen Parametertyp. Die zuvor beschriebenen Funktionen gelten ebenso.

Während die Steuerung ein NC-Programm abarbeitet, können Sie keine Variablen mithilfe des Fensters **Q-Parameterliste** ändern. Die Steuerung ermöglicht Änderungen ausschließlich während eines unterbrochenen oder abgebrochenen Programmlaufs.

#### **Weitere Informationen:** Benutzerhandbuch **Einrichten, NC-Programme testen und abarbeiten**

Den notwendigen Zustand weist die Steuerung auf, nachdem ein NC-Satz z. B. im **Programmlauf Einzelsatz** fertig abgearbeitet wurde.

Folgende Q- und QS-Parameter können Sie im Fenster **Q-Parameterliste** nicht editieren:

- Variablenbereich zwischen 100 und 199, da Überschneidungen mit Sonderfunktionen der Steuerung drohen
- Variablenbereich zwischen 1200 und 1399, da Überschneidungen mit maschinenherstellerspezifischen Funktionen drohen

Alle Parameter mit angezeigten Kommentaren nutzt die Steuerung innerhalb von Zyklen oder als Übergabeparameter.

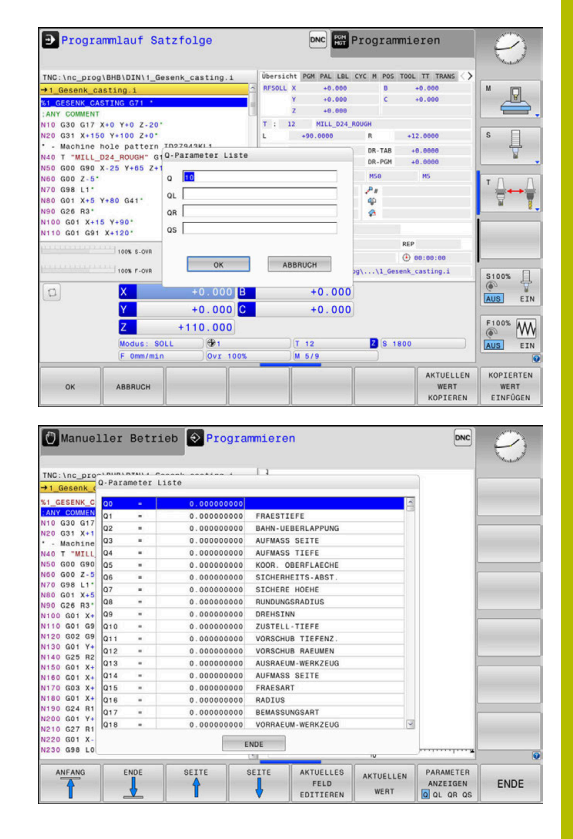

In allen Betriebsarten (Ausnahme Betriebsart **Programmieren**) können Sie Q-Parameter auch in der zusätzlichen Statusanzeige anzeigen lassen.

- Ggf. den Programmlauf abbrechen (z. B. Taste **NC-STOPP** und Softkey **INTERNER STOPP** drücken) oder Programmtest anhalten
- $\overline{O}$
- Softkey-Leiste für die Bildschirmaufteilung aufrufen
- PROGRAMM **STATUS**
- Bildschirmdarstellung mit zusätzlicher Statusanzeige wählen
- > Die Steuerung zeigt in der rechten Bildschirmhälfte das Statusformular **Übersicht** an.
- **STATUS** Q-PARAM
- Drücken Sie den Softkey **STATUS Q-PARAM.**.
- PARAMETER LISTE

ft

- Drücken Sie den Softkey **Q PARAMETER LISTE**.
- > Die Steuerung öffnet ein Überblendfenster.
- ▶ Definieren Sie für jeden Parametertyp (Q, QL, QR, QS) die Parameternummern, die Sie kontrollieren möchten. Einzelne Q-Parameter trennen Sie mit einem Komma, aufeinander folgende Q-Parameter verbinden Sie mit einem Bindestrich, z. B.1,3,200-208. Der Eingabebereich pro Parametertyp beträgt 132 Zeichen

Die Anzeige im Reiter **QPARA** enthält immer acht Nachkommastellen. Das Ergebnis von **Q1 = COS 89.999** zeigt die Steuerung z. B. als 0.00001745 an. Sehr große oder sehr kleine Werte zeigt die Steuerung in der Exponentialschreibweise an. Das Ergebnis von **Q1 = COS 89.999 \* 0.001** zeigt die Steuerung als +1.74532925e-08 an, dabei entspricht e-08 dem Faktor 10-8.
# **9.9 Zusätzliche Funktionen**

# **Übersicht**

Die zusätzlichen Funktionen erscheinen mit Druck auf den Softkey **SONDER- FUNKT.** Die Steuerung zeigt folgende Softkeys:

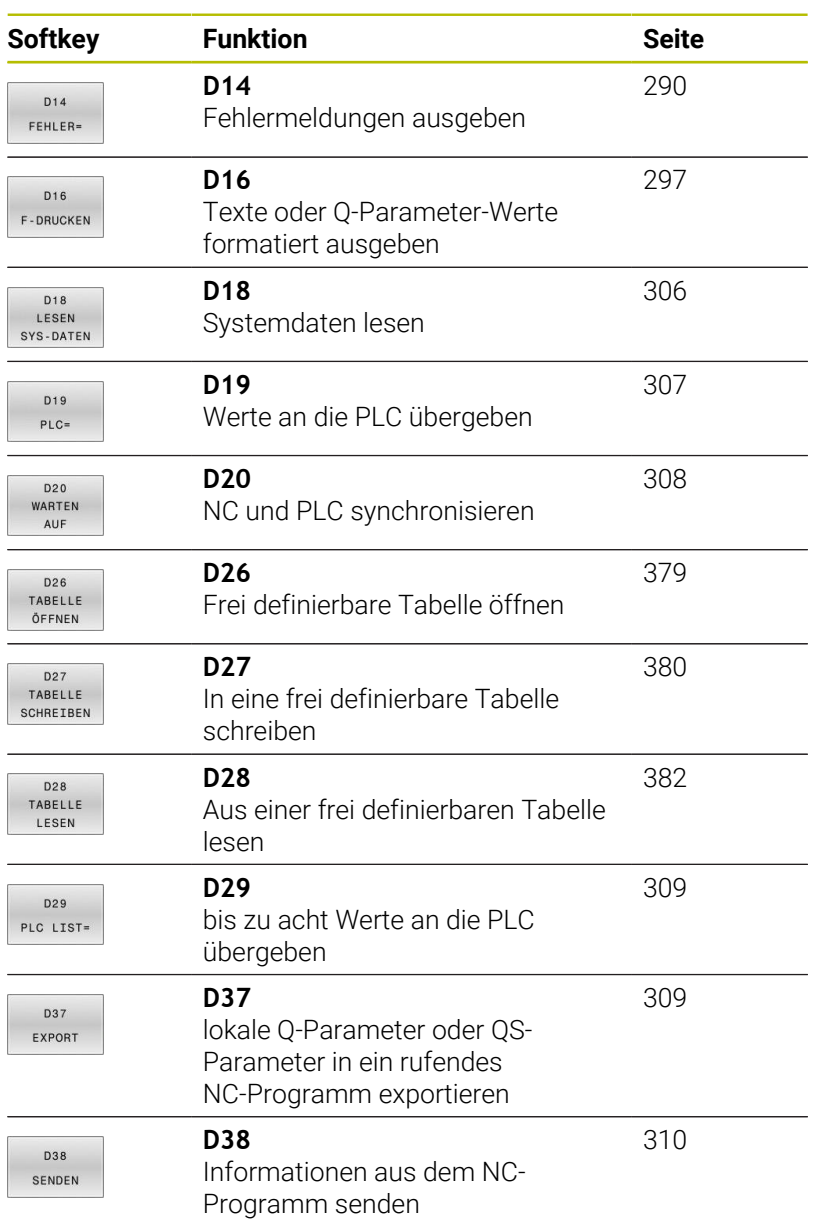

# <span id="page-289-0"></span>**D14 – Fehlermeldungen ausgeben**

Mit der Funktion **D14** können Sie programmgesteuert Fehlermeldungen ausgeben lassen, die vom Maschinenhersteller oder von HEIDENHAIN vorgegeben sind.

Wenn die Steuerung im Programmlauf oder in der Simulation die Funktion **D14** abarbeitet, unterbricht sie die Bearbeitung und gibt die definierte Meldung aus. Anschließend müssen Sie das NC-Programm neu starten.

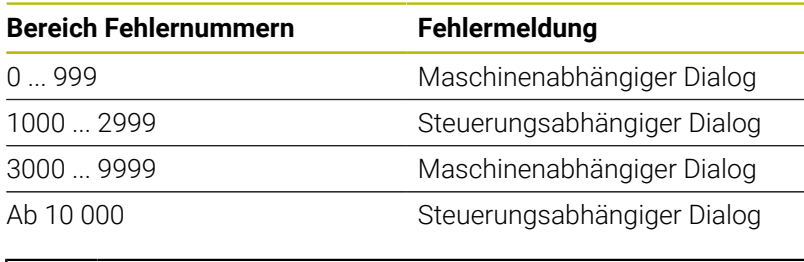

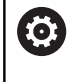

Beachten Sie Ihr Maschinenhandbuch! Die Fehlernummern bis 999 sowie zwischen 3000 und 9999 belegt und definiert der Maschinenhersteller.

### **Beispiel**

Die Steuerung soll eine Meldung ausgeben, wenn die Spindel nicht eingeschaltet ist.

### **N180 D14 P01 1000\***

Nachfolgend finden Sie eine vollständige Liste der **D14**- Fehlermeldungen. Beachten Sie, dass abhängig vom Typ Ihrer Steuerung, nicht alle Fehlermeldungen vorhanden sind.

### **Von HEIDENHAIN vorbelegte Fehlermeldung**

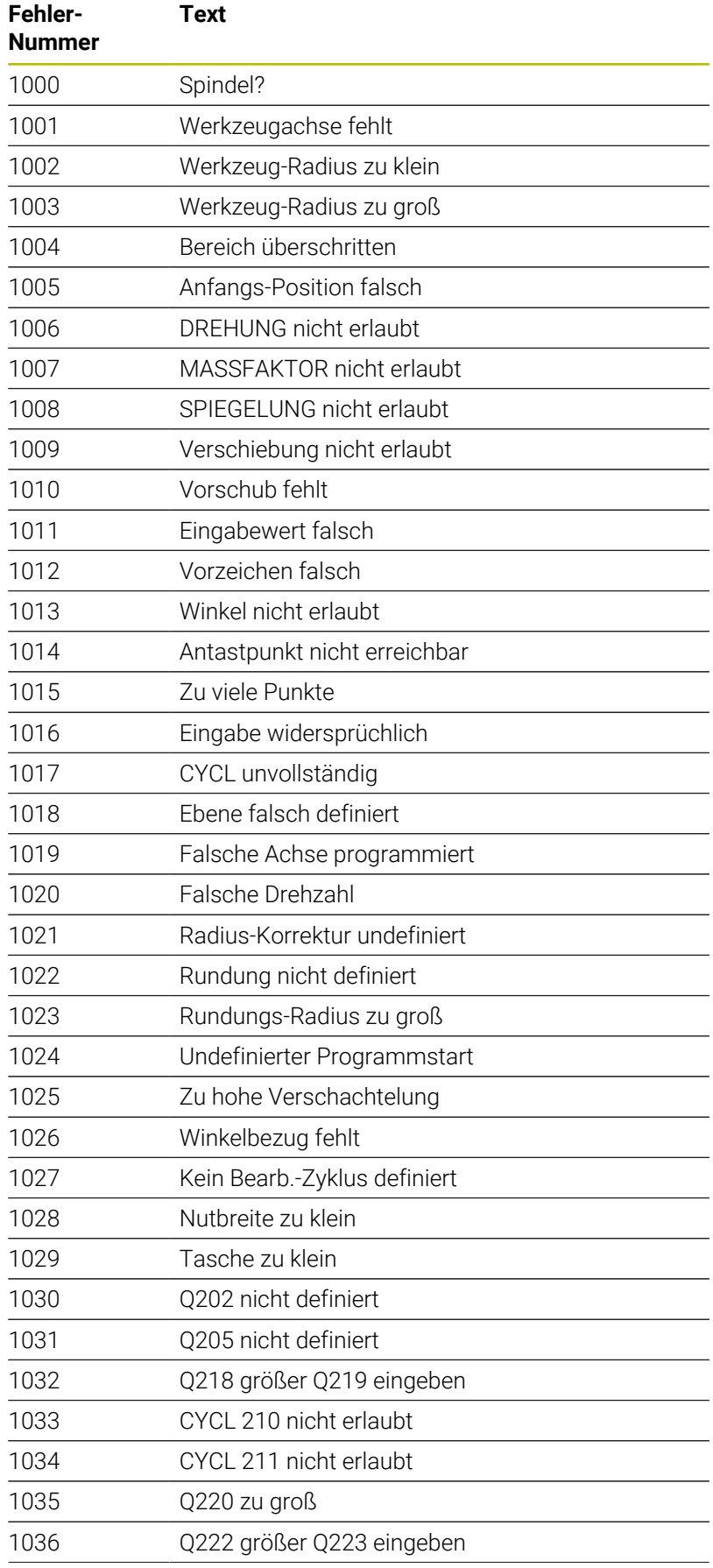

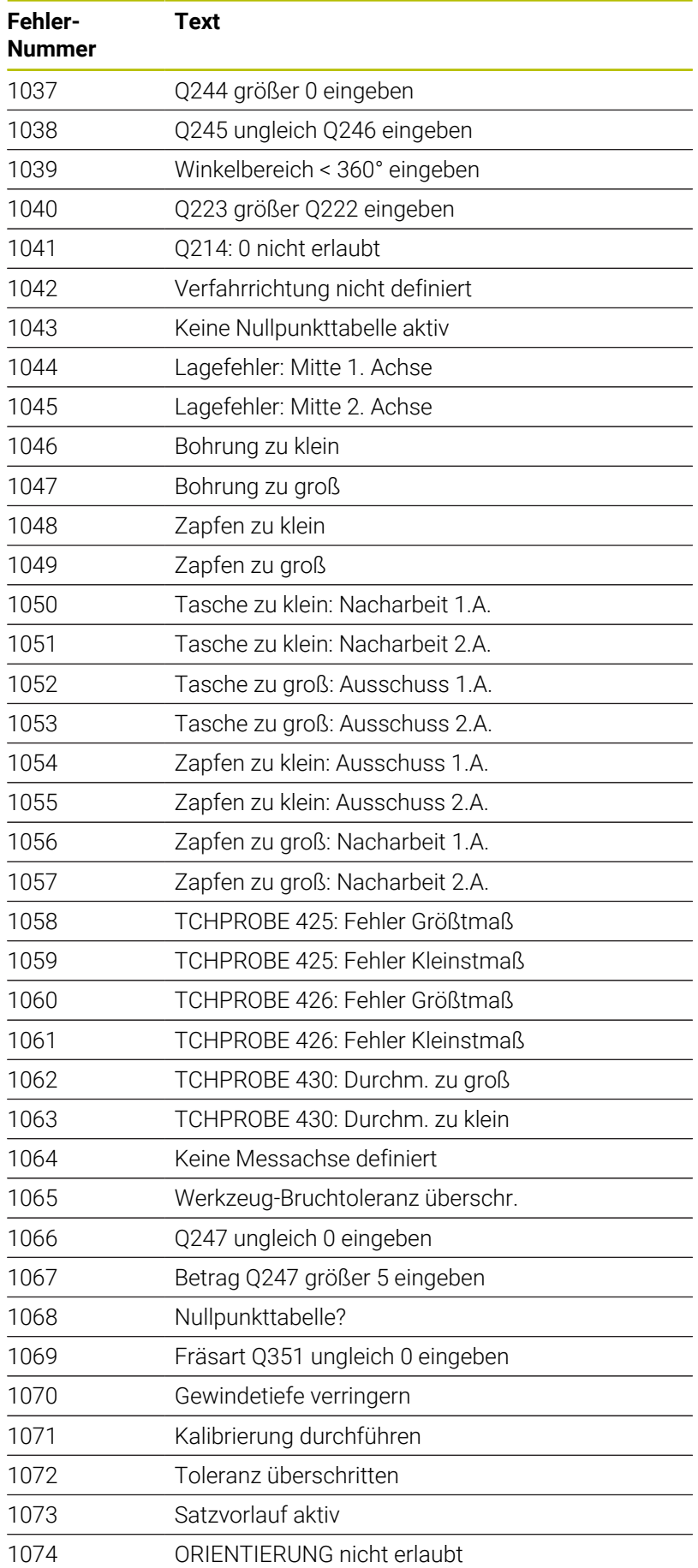

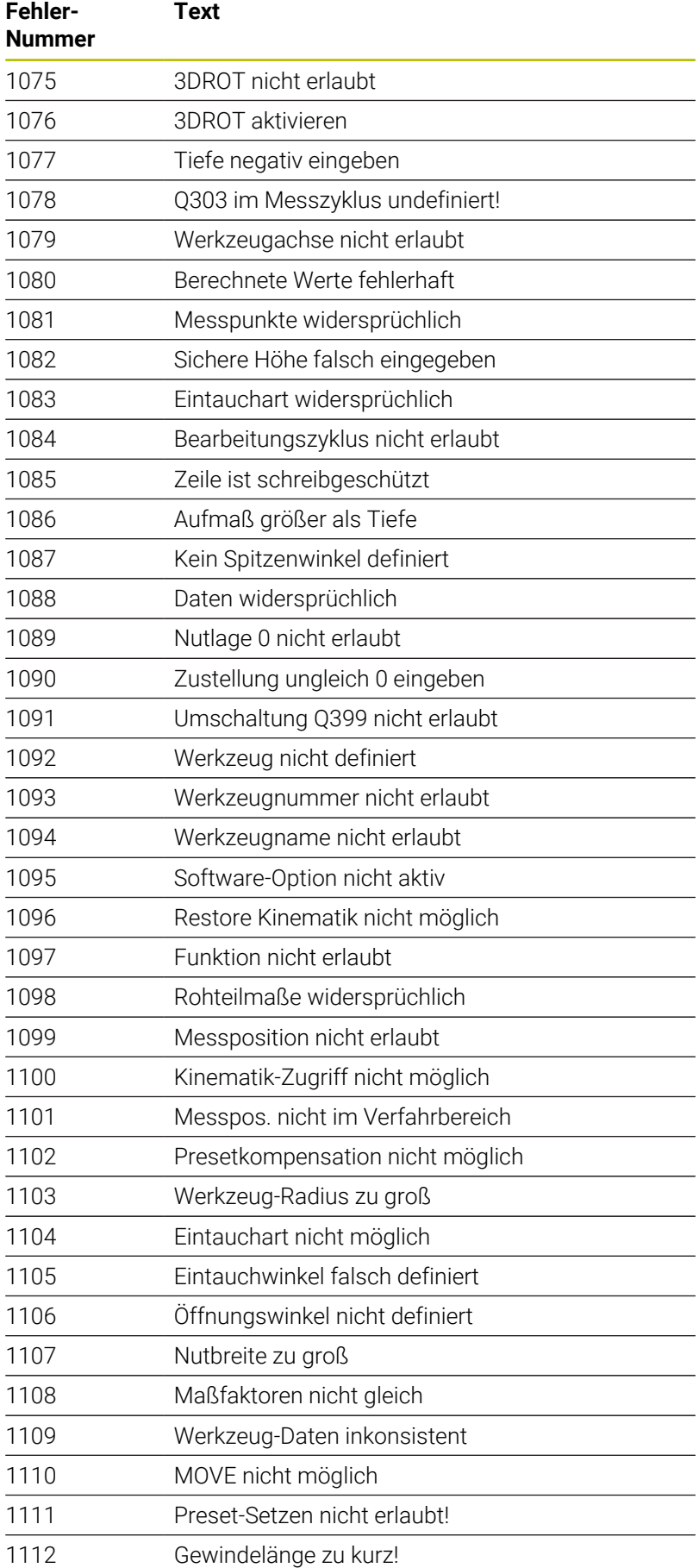

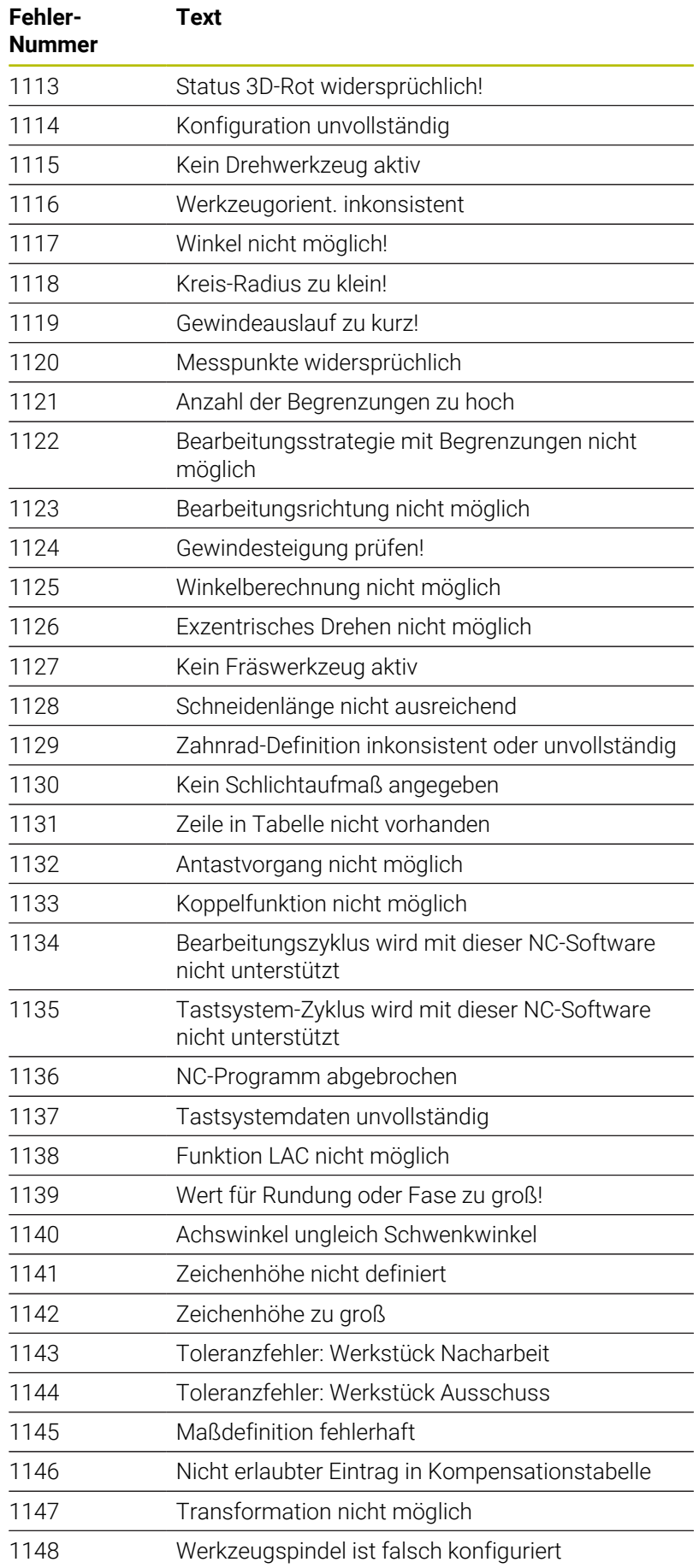

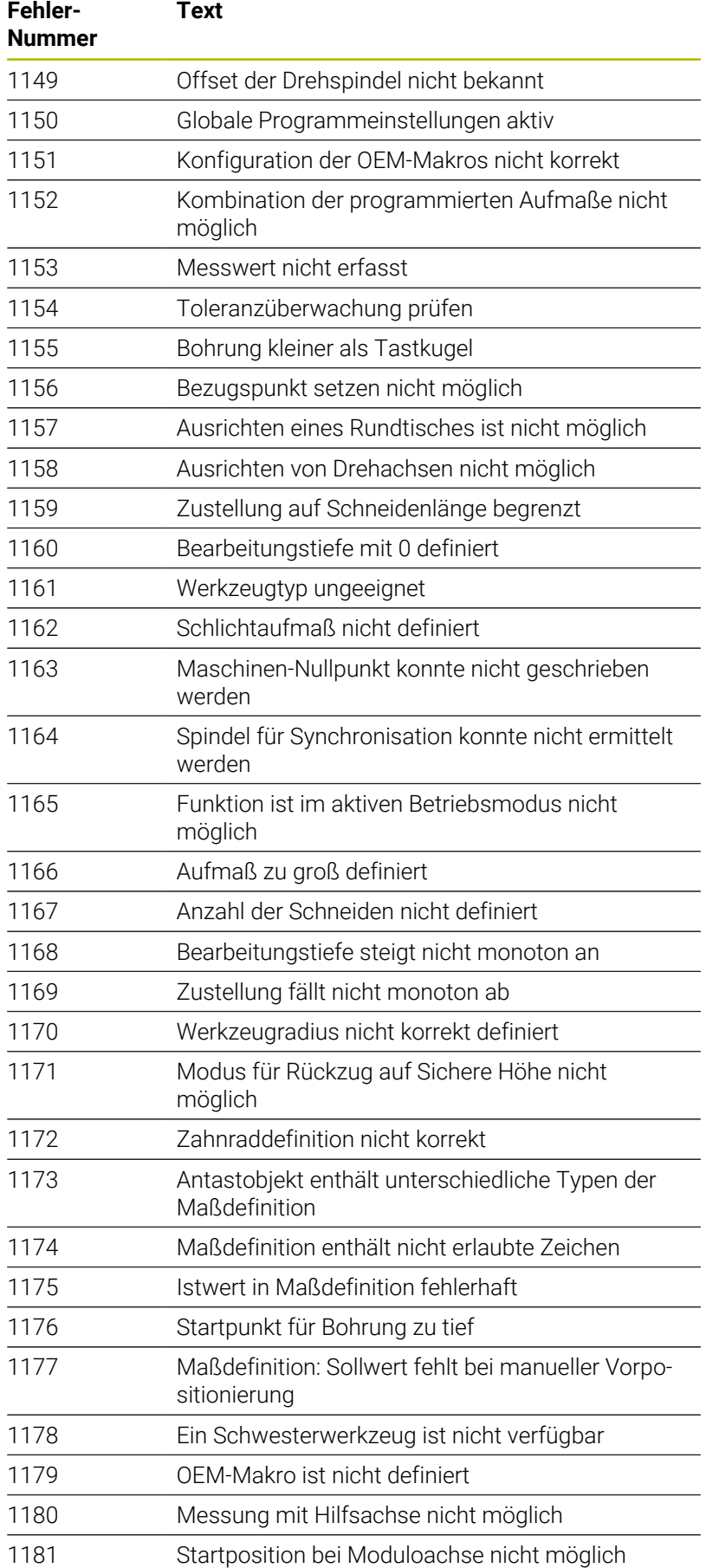

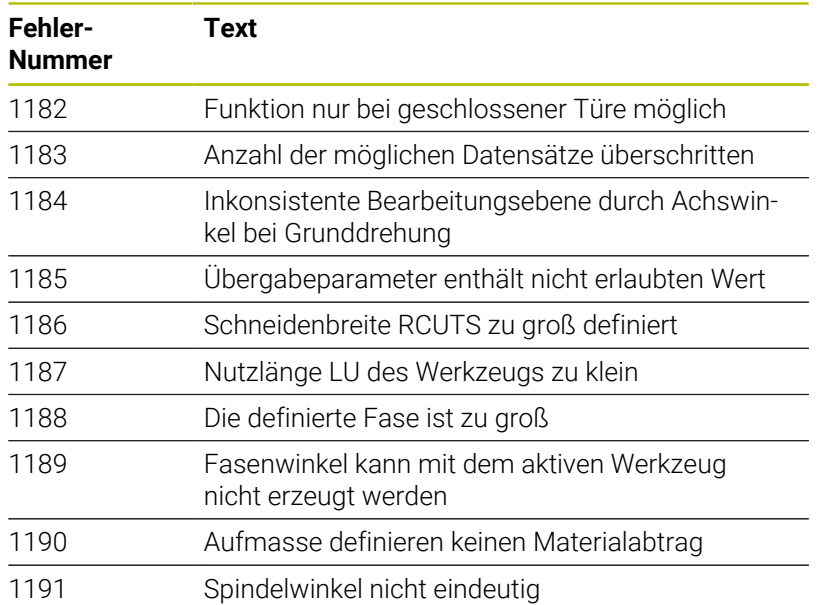

### **D16 – Texte und Q-Parameterwerte formatiert ausgeben**

### <span id="page-296-0"></span>**Grundlagen**

Mit der Funktion **D16** können Sie feste und variable Zahlen und Texte formatiert ausgeben, z. B. um Messprotokolle zu speichern.

Sie können die Werte wie folgt ausgeben:

- Als Datei auf der Steuerung speichern
- Auf dem Bildschirm als Fenster zeigen
- $\overline{\phantom{a}}$ Als Datei auf einem externen Laufwerk oder USB-Gerät speichern
- Auf einem angebundenen Drucker ausdrucken

#### **Vorgehensweise**

Um feste und variable Zahlen und Texte auszugeben, benötigen Sie folgende Schritte:

**Quelldatei** 

Die Quelldatei gibt den Inhalt und die Formatierung vor.

■ NC-Funktion **D16** 

Mit der NC-Funktion **D16** erstellt die Steuerung die Ausgabedatei.

Die Ausgabedatei darf max. 20 kB betragen.

#### **Textdatei erstellen**

Um formatierten Text und die Werte der Q-Parameter auszugeben, erstellen Sie mit dem Texteditor der Steuerung eine Textdatei. In dieser Datei legen Sie das Format und die auszugebenden Q-Parameter fest.

Gehen Sie wie folgt vor:

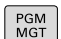

Taste **PGM MGT** drücken

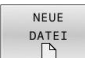

▶ Softkey **NEUE DATEI** drücken

Datei mit der Endung **.A** erstellen

#### **Verfügbare Funktionen**

Zum Erstellen von einer Textdatei setzen Sie folgende Formatierungsfunktionen ein:

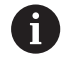

Beachten Sie die Groß- und Kleinschreibung. **Formatierungszeichen Bedeutung "..."** Formatierung der auszugebenen Inhalte kennzeichnen

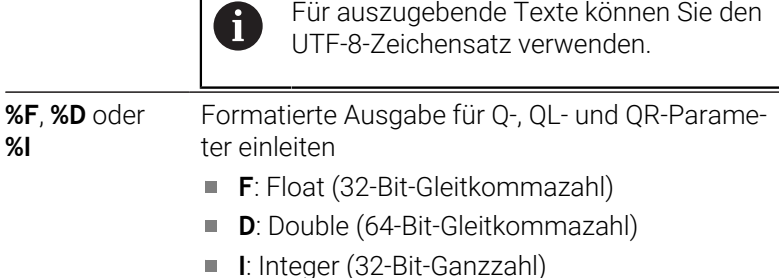

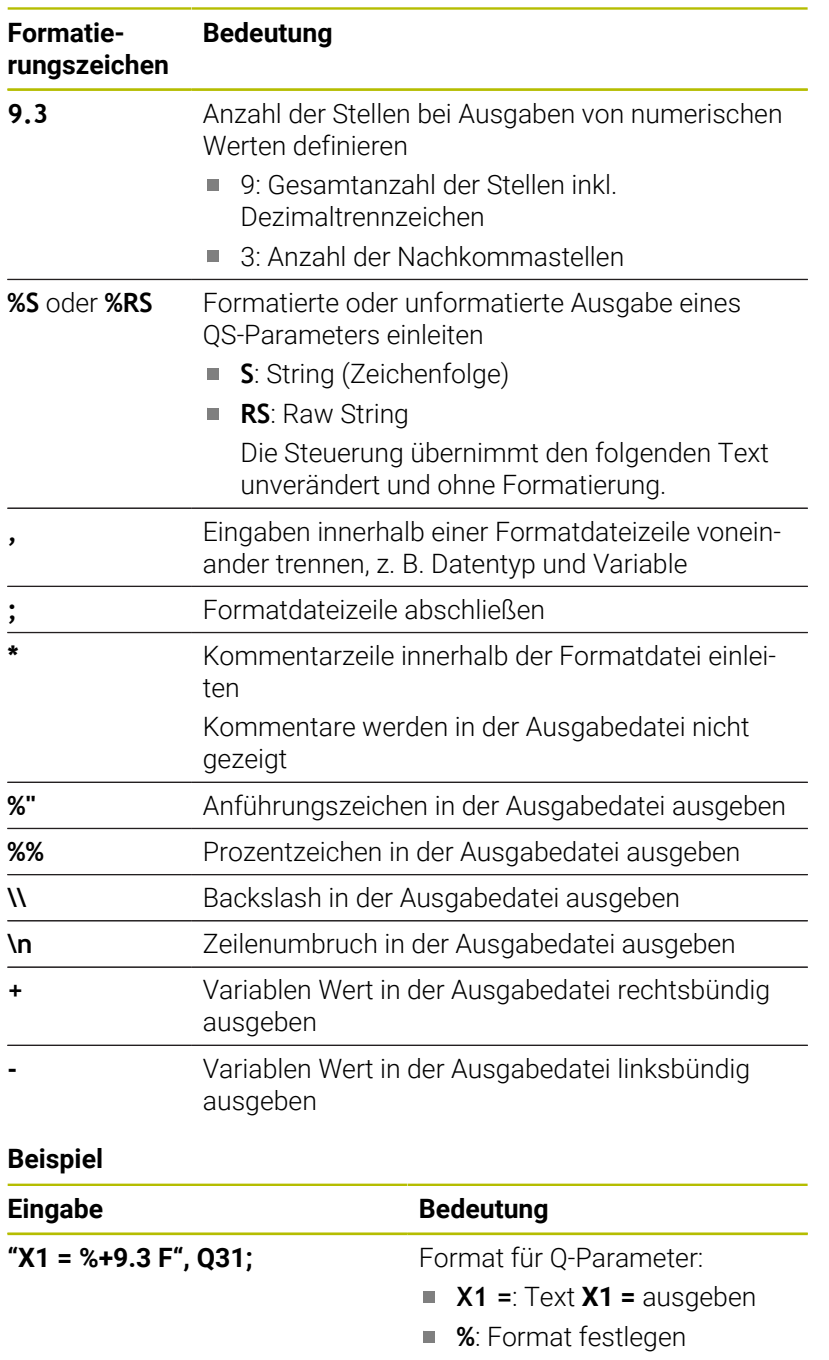

- **+**: Zahl rechtsbündig **9.3**: 9 Stellen insgesamt,
- davon 3 Nachkommastellen
- **F**: Floating (Dezimalzahl)
- **Q31**: Wert aus **Q31** ausgeben
- **;**: Satzende

Um verschiedene Informationen mit in die Protokolldatei ausgeben zu können, stehen folgende Funktionen zur Verfügung:

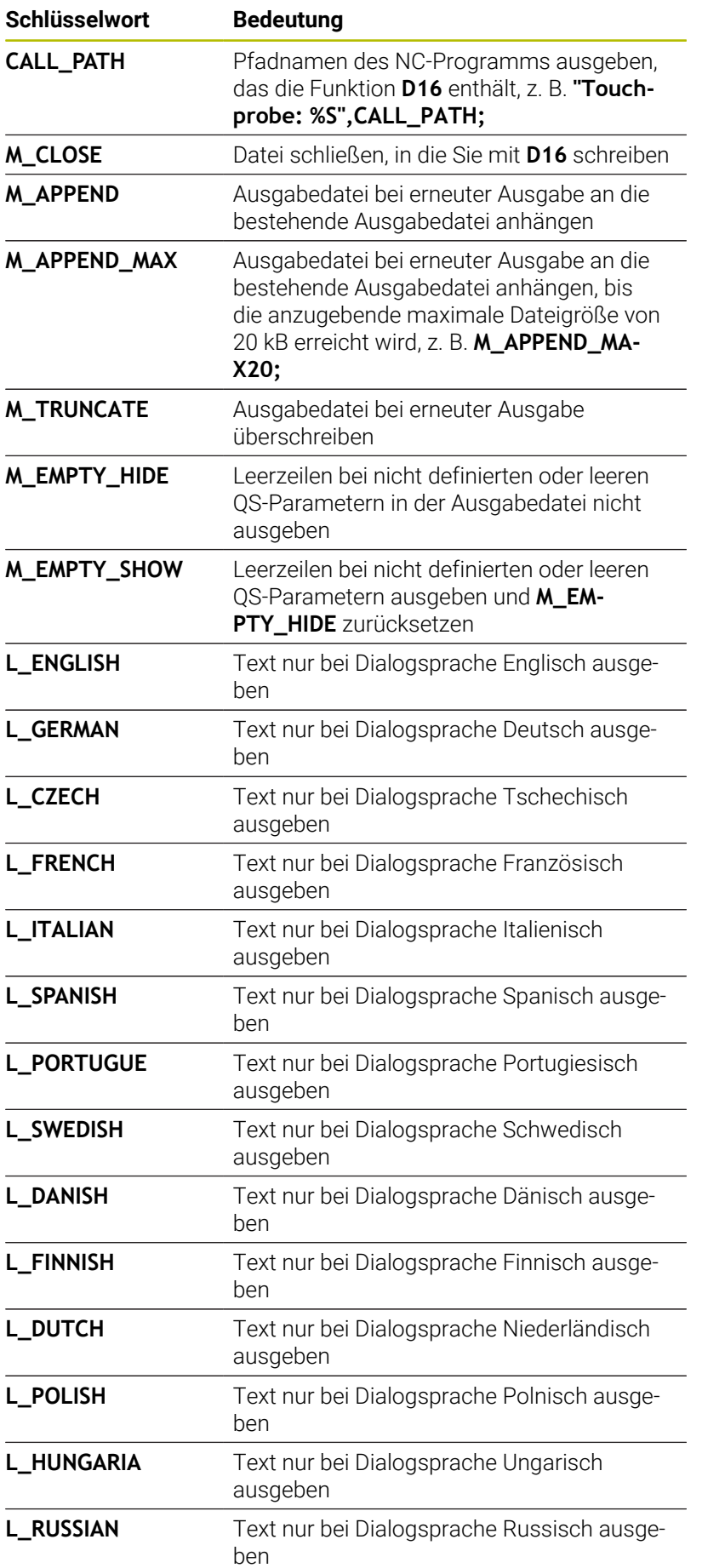

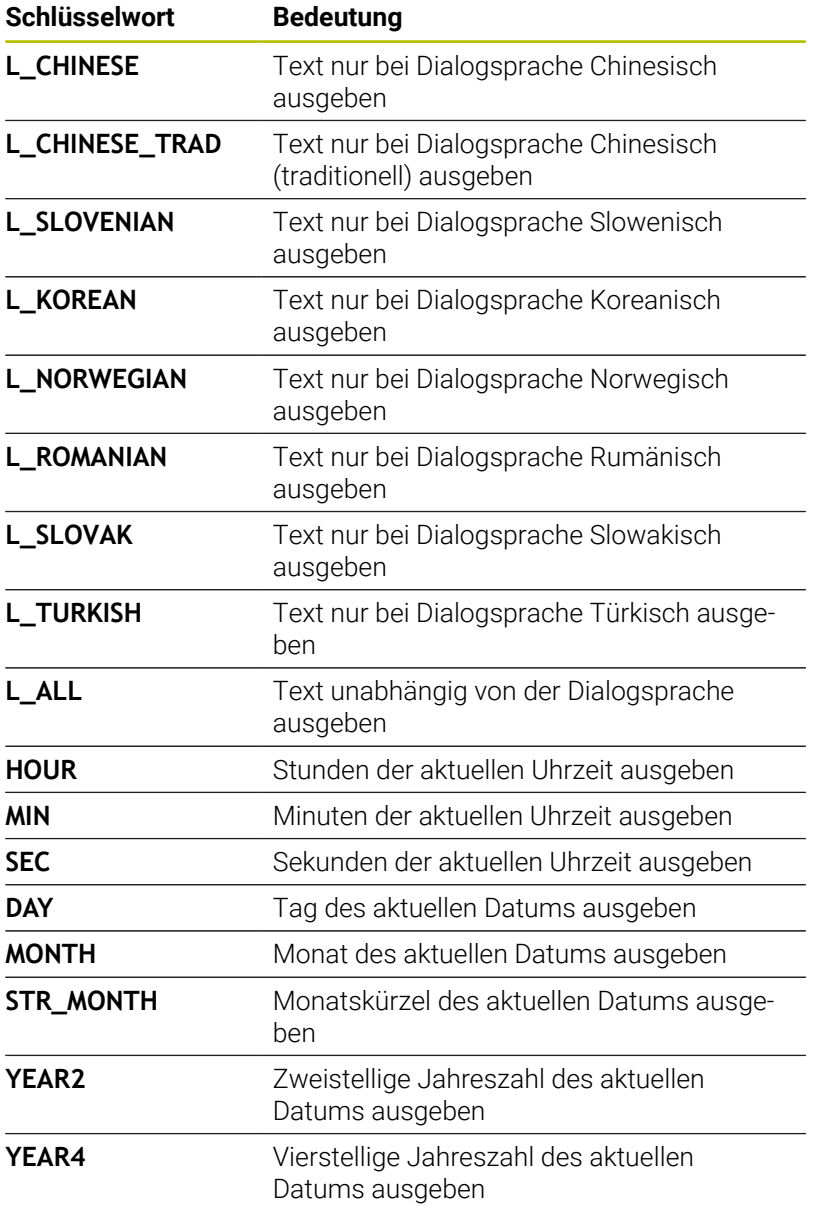

### **Beispiel**

Beispiel für eine Textdatei, die das Ausgabeformat festlegt:

**"MESSPROTOKOLL SCHAUFELRAD-SCHWERPUNKT"; "DATUM: %02d.%02d.%04d",DAY,MONTH,YEAR4; "UHRZEIT: %02d:%02d:%02d",HOUR,MIN,SEC; "ANZAHL MESSWERTE: = 1"; "X1 = %9.3F", Q31; "Y1 = %9.3F", Q32; "Z1 = %9.3F", Q33; L\_GERMAN; "Werkzeuglänge beachten"; L\_ENGLISH; "Remember the tool length";**

### **Beispiel**

Beispiel für eine Formatdatei, die eine Ausgabedatei mit variablem Inhalt erzeugt:

### **"TOUCHPROBE";**

**"%S",QS1;**

#### **M\_EMPTY\_HIDE;**

**"%S",QS2;**

**"%S",QS3;**

#### **M\_EMPTY\_SHOW;**

**"%S",QS4;**

### **M\_CLOSE;**

Beispiel für ein NC-Programm, das ausschließlich **QS3** definiert:

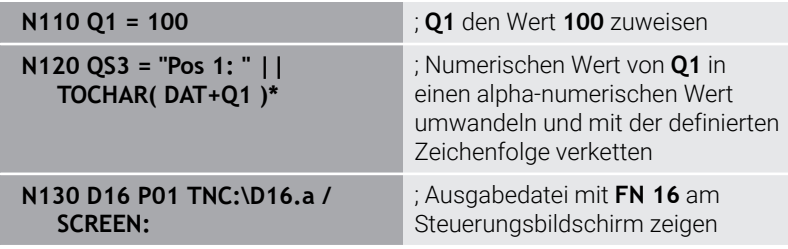

Beispiel für die Bildschirmausgabe mit zwei Leerzeilen, die durch **QS1** und **QS4** entstehen:

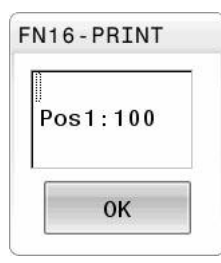

### **D16 -Ausgabe im NC-Programm aktivieren**

Innerhalb der Funktion **D16** definieren Sie die Ausgabedatei. Die Steuerung erstellt die Ausgabedatei in folgenden Fällen:

- Programmende **G71**
- Programmabbruch mit Taste **NC-STOPP**
- Schlüsselwort M CLOSE in der Quelldatei

Geben Sie in der D16-Funktion den Pfad der erstellten Textdatei und den Pfad der Ausgabedatei ein.

### Gehen Sie wie folgt vor:

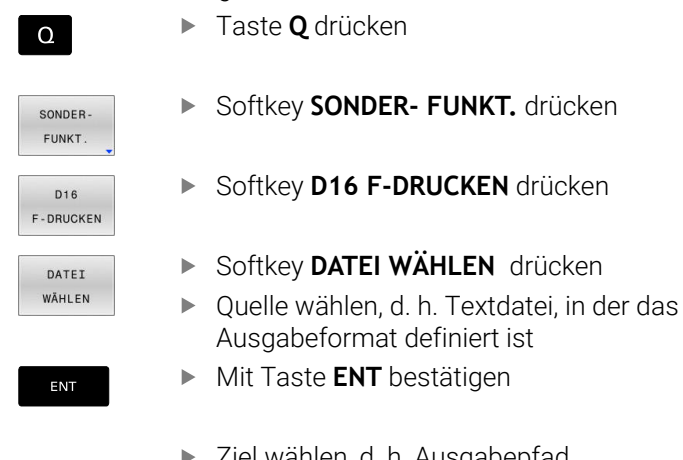

- 
- Ziel wählen, d. h. Ausgabepfad

Sie haben zwei Möglichkeiten, den Ausgabepfad zu definieren:

- Direkt in der Funktion **D16**
- In den Maschinenparametern unter **CfgUserPath** (Nr. 102200)

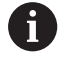

Wenn die gerufene Datei im selben Verzeichnis steht wie die rufende Datei, können Sie auch nur den Dateinamen ohne Pfad einbinden. Dafür steht innerhalb des Auswahlfensters des Softkeys **DATEI WÄHLEN** der Softkey **DATEINAME ÜBERNEHMEN** zur Verfügung.

#### **Pfadangabe in der D16-Funktion**

Wenn Sie als Pfadnamen der Protokolldatei ausschließlich den Dateinamen angeben, speichert die Steuerung die Protokolldatei in dem Verzeichnis des NC-Programms mit der **D16**-Funktion.

Alternativ zu vollständigen Pfaden programmieren Sie relative Pfade:

- ausgehend vom Ordner der rufenden Datei eine Ordnerebene nach unten **D16 P01 MASKE\MASKE1.A/ PROT\PROT1.TXT**
- ausgehend vom Ordner der rufenden Datei eine Ordnerebene  $\blacksquare$ nach oben und in einen anderen Ordner **D16 P01 ..\MASKE \MASKE1.A/ ..\PROT1.TXT**

Mithilfe des Softkeys **SYNTAX** können Sie Pfade innerhalb doppelter Anführungszeichen setzen. Die doppelten Anführungszeichen definieren den Anfang und das Ende des Pfads. Dadurch erkennt die Steuerung mögliche Sonderzeichen als Teil des Pfads.

**Weitere Informationen:** ["Namen von Dateien", Seite 104](#page-103-0)

Wenn der komplette Pfad innerhalb der doppelten Anführungszeichen steht, können Sie sowohl **\** als auch **/** als Trennung für die Ordner und Dateien verwenden.

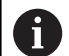

Bedien- und Programmierhinweise:

- Wenn Sie sowohl in den Maschinenparametern als auch in der Funktion **D16** einen Pfad definieren, gilt der Pfad aus der Funktion **D16**.
- Wenn Sie mehrmals im NC-Programm dieselbe Datei ausgeben, fügt die Steuerung innerhalb der Ausgabedateidatei die aktuelle Ausgabe hinter die zuvor ausgegebenen Inhalte dazu.
- Im **D16**-Satz die Formatdatei und die Protokolldatei jeweils mit der Endung des Dateityps programmieren.
- Die Endung der Protokolldatei bestimmt den Dateityp der Ausgabe (z. B. TXT, A, XLS, HTML).
- Viele relevante und interessante Informationen für eine Protokolldatei erhalten Sie mithilfe der Funktion **D18**, z. B. die Nummer des zuletzt verwendeten Tastsystemzyklus. Weitere Informationen: "D18 - Systemdaten lesen", [Seite 306](#page-305-0)

### **Ausgabepfad in den Maschinenparametern definieren**

Wenn Sie die Messergebnisse in einem bestimmten Verzeichnis speichern wollen, können Sie den Ausgabepfad der Protokolldatei in den Maschinenparametern definieren.

Um den Ausgabepfad zu ändern, gehen Sie wie folgt vor:

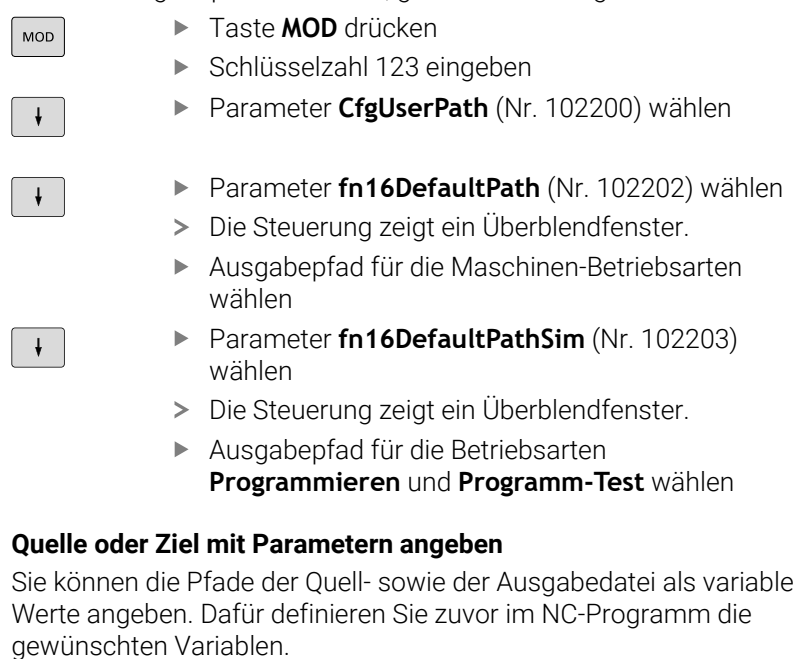

**Weitere Informationen:** ["String-Parameter zuweisen", Seite 313](#page-312-0)

Wenn Sie die Pfade variabel definieren, geben Sie die QS-Parameter mit folgender Syntax ein:

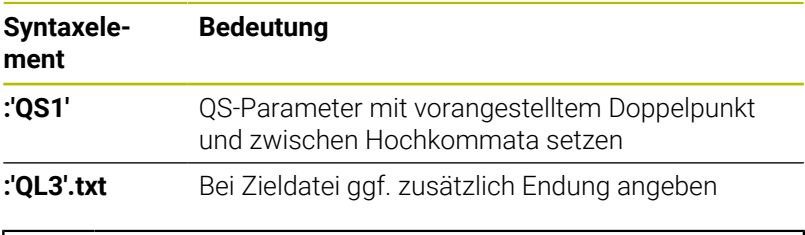

Wenn Sie eine Pfadangabe mit QS-Parameter in eine n) Protokolldatei ausgeben wollen, verwenden Sie die Funktion **%RS**. Damit ist gewährleistet, dass die Steuerung Sonderzeichen nicht als Formatierungszeichen interpretiert.

### **Beispiel**

**N90 D16 P01 TNC:\MASKE\MASKE1.A/ TNC:\PROT1.TXT**

Die Steuerung erzeugt die Datei PROT1.TXT: **MESSPROTOKOLL SCHAUFELRAD-SCHWERPUNKT DATUM: 15.07.2015 UHRZEIT: 08:56:34 ANZAHL MESSWERTE : = 1 X1 = 149,360 Y1 = 25,509 Z1 = 37,000 Werkzeuglänge beachten**

#### **Meldungen auf den Bildschirm ausgeben**

Sie können die Funktion **D16** verwenden, um Meldungen in einem Fenster auf dem Steuerungsbildschirm auszugeben. Dadurch können Sie Hinweistexte so anzeigen, dass der Anwender darauf reagieren muss. Sie können den Inhalt des ausgegebenen Texts und die Stelle im NC-Programm frei wählen. Sie können auch Variablenwerte ausgeben.

Damit die Steuerung die Meldung auf dem Steuerungsbildschirm zeigt, definieren Sie als Ausgabepfad **SCREEN:**.

#### **Beispiel**

i

**N110 D16 P01 TNC:\MASKE- \MASKE1.A / SCREEN:**

; Ausgabedatei mit **FN 16** am Steuerungsbildschirm zeigen

Wenn die Meldung mehr Zeilen hat, als in dem Überblendfenster dargestellt sind, können Sie mit den Pfeiltasten im Überblendfenster blättern.

Wenn Sie mehrmals im NC-Programm dieselbe Ausgabe programmieren, fügt die Steuerung innerhalb der Zieldatei die aktuelle Ausgabe hinter die zuvor ausgegebenen Inhalte hinzu.

Wenn Sie das vorherige Überblendfenster überschreiben wollen, programmieren Sie die Schlüsselwörter **M\_CLOSE** oder **M\_TRUNCATE**.

#### **Überblendfenster schließen**

Sie können das Fenster wie folgt schließen:

- $\blacksquare$ Taste **CE**
- Ausgabepfad **SCLR:** definieren (Screen Clear)

#### **Beispiel**

#### **N90 D16 P01 TNC:\MASKE\MASKE1.A / SCLR:**

Sie können auch das Überblendfenster eines Zyklus mit der Funktion **D16** schließen. Dafür benötigen Sie keine Textdatei.

#### **Beispiel**

**N90 D16 P01 / SCLR:**

#### **Meldungen extern ausgeben**

Mit der Funktion **D16** können Sie die Ausgabedateien auf einem Laufwerk oder USB-Gerät speichern.

Damit die Steuerung die Ausgabedatei speichert, definieren Sie den Pfad inkl. Laufwerk in der **D16**-Funktion.

#### **Beispiel**

**N110 D16 P01 TNC:\MSK- \MSK1.A / PC325:\LOG- \PRO1.TXT**

; Ausgabedatei mit **FN 16** speichern

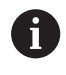

Wenn Sie mehrmals im NC-Programm dieselbe Ausgabe programmieren, fügt die Steuerung innerhalb der Zieldatei die aktuelle Ausgabe hinter die zuvor ausgegebenen Inhalte hinzu.

#### **Meldungen ausdrucken**

Sie können die Funktion **D16** verwenden, um die Ausgabedateien an einem angebundenen Drucker zu drucken.

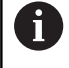

Der angeschlossene Drucker muss postscript-fähig sein. **Weitere Informationen:** Benutzerhandbuch **Einrichten, NC-Programme testen und abarbeiten**

Damit die Steuerung die Ausgabedatei druckt, muss die Quelldatei mit dem Schlüsselwort **M\_CLOSE** enden.

Wenn Sie den Standarddrucker verwenden, geben Sie als Zielpfad **Printer:\** und einen Dateinamen ein.

Wenn Sie einen anderen Drucker als den Standarddrucker verwenden, geben Sie den Pfad des Druckers ein, z. B. **Printer:\PR0739\** und einen Dateinamen.

Die Steuerung speichert die Datei unter dem definierten Dateinamen im definierten Pfad. Die Steuerung druckt den Dateinamen nicht mit.

Die Steuerung speichert die Datei nur solange, bis sie gedruckt wird.

### **Beispiel**

```
N110 D16 P01 TNC:\MASKE-
\MASKE1.A / PRINTER:-
\PRINT1
```
; Ausgabedatei mit **FN 16** drucken

### <span id="page-305-0"></span>**D18 – Systemdaten lesen**

Mit der Funktion **D18** können Sie Systemdaten lesen und in Q-Parametern speichern. Die Auswahl des Systemdatums erfolgt über eine Gruppennummer (ID-Nr.), eine Systemdatennummer und ggf. über einen Index.

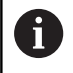

Die gelesenen Werte der Funktion **D18** gibt die Steuerung unabhängig von der Einheit des NC-Programms immer **metrisch** aus.

Daten aus der aktiven Werkzeugtabelle können Sie alternativ mithilfe von **TABDATA READ** auslesen. Die Steuerung rechnet dabei die Tabellenwerte automatisch in die Maßeinheit des NC-Programms um.

**Weitere Informationen:** ["Systemdaten", Seite 514](#page-513-0)

#### **Beispiel: Wert des aktiven Maßfaktors der Z-Achse an Q25 zuweisen**

**N55 D18 Q25 ID210 NR4 IDX3\***

### <span id="page-306-0"></span>**D19 – Werte an PLC übergeben**

## *HINWEIS*

#### **Achtung Kollisionsgefahr!**

Änderung an der PLC können zu unerwünschten Verhalten und schwerwiegenden Fehlern führen, z. B. Unbedienbarkeit der Steuerung. Aus diesem Grund ist der Zugang zu der PLC passwortgeschützt. Diese Funktion bietet HEIDENHAIN, dem Maschinenhersteller und Drittanbietern eine Möglichkeit, aus einem NC-Programm mit der PLC zu kommunizieren. Die Verwendung durch den Maschinenbediener oder NC-Programmierer ist nicht empfehlenswert. Während der Abarbeitung der Funktion und nachfolgender Bearbeitung besteht Kollisionsgefahr!

- Funktion ausschließlich in Abstimmung mit HEIDENHAIN, Maschinenhersteller oder Drittanbieter verwenden
- Dokumentationen von HEIDENHAIN, Maschinenhersteller und Drittanbieter beachten

Mit der Funktion **D19** können Sie bis zu zwei feste oder variable Werte an die PLC übergeben.

### <span id="page-307-0"></span>**D20 – NC und PLC synchronisieren**

# *HINWEIS*

### **Achtung Kollisionsgefahr!**

Änderung an der PLC können zu unerwünschten Verhalten und schwerwiegenden Fehlern führen, z. B. Unbedienbarkeit der Steuerung. Aus diesem Grund ist der Zugang zu der PLC passwortgeschützt. Diese Funktion bietet HEIDENHAIN, dem Maschinenhersteller und Drittanbietern eine Möglichkeit, aus einem NC-Programm mit der PLC zu kommunizieren. Die Verwendung durch den Maschinenbediener oder NC-Programmierer ist nicht empfehlenswert. Während der Abarbeitung der Funktion und nachfolgender Bearbeitung besteht Kollisionsgefahr!

- Funktion ausschließlich in Abstimmung mit HEIDENHAIN, Maschinenhersteller oder Drittanbieter verwenden
- Dokumentationen von HEIDENHAIN, Maschinenhersteller und ь Drittanbieter beachten

Mit der Funktion **D20** können Sie während des Programmlaufs eine Synchronisation zwischen der NC und PLC durchführen. Die Steuerung stoppt das Abarbeiten, bis die Bedingung erfüllt ist, die Sie im **D20-**Satz programmiert haben.

Die Funktion **SYNC** können Sie immer dann verwenden, wenn Sie z. B. mithilfe **D18** Systemdaten lesen. Die Systemdaten erfordern eine Synchronisation zum aktuellen Datum und der Uhrzeit. Die Steuerung hält bei der Funktion **D20** die Vorausrechnung an. Die Steuerung berechnet den NC-Satz nach **D20** erst, nachdem die Steuerung den NC-Satz mit **D20** abgearbeitet hat.

#### **Beispiel: Interne Vorausrechnung anhalten, aktuelle Position in der X-Achse lesen**

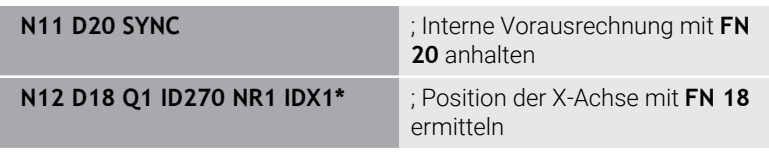

### <span id="page-308-0"></span>**D29 – Werte an PLC übergeben**

# *HINWEIS*

### **Achtung Kollisionsgefahr!**

Änderung an der PLC können zu unerwünschten Verhalten und schwerwiegenden Fehlern führen, z. B. Unbedienbarkeit der Steuerung. Aus diesem Grund ist der Zugang zu der PLC passwortgeschützt. Diese Funktion bietet HEIDENHAIN, dem Maschinenhersteller und Drittanbietern eine Möglichkeit, aus einem NC-Programm mit der PLC zu kommunizieren. Die Verwendung durch den Maschinenbediener oder NC-Programmierer ist nicht empfehlenswert. Während der Abarbeitung der Funktion und nachfolgender Bearbeitung besteht Kollisionsgefahr!

- ► Funktion ausschließlich in Abstimmung mit HEIDENHAIN, Maschinenhersteller oder Drittanbieter verwenden
- Dokumentationen von HEIDENHAIN, Maschinenhersteller und  $\mathbf{b}$ Drittanbieter beachten

Mit der Funktion **D29** können Sie bis zu acht feste oder variable Werte an die PLC übergeben.

### <span id="page-308-1"></span>**D37 – EXPORT**

### *HINWEIS*

#### **Achtung Kollisionsgefahr!**

Änderung an der PLC können zu unerwünschten Verhalten und schwerwiegenden Fehlern führen, z. B. Unbedienbarkeit der Steuerung. Aus diesem Grund ist der Zugang zu der PLC passwortgeschützt. Diese Funktion bietet HEIDENHAIN, dem Maschinenhersteller und Drittanbietern eine Möglichkeit, aus einem NC-Programm mit der PLC zu kommunizieren. Die Verwendung durch den Maschinenbediener oder NC-Programmierer ist nicht empfehlenswert. Während der Abarbeitung der Funktion und nachfolgender Bearbeitung besteht Kollisionsgefahr!

- Funktion ausschließlich in Abstimmung mit HEIDENHAIN, Maschinenhersteller oder Drittanbieter verwenden
- $\mathbf{p}$ Dokumentationen von HEIDENHAIN, Maschinenhersteller und Drittanbieter beachten

Die Funktion **D37** benötigen Sie, wenn Sie eigene Zyklen erstellen und in die Steuerung einbinden möchten.

# <span id="page-309-0"></span>**D38 – Informationen aus dem NC-Programm senden**

Mit der Funktion **D38** können Sie aus dem NC-Programm feste oder variable Werte in das Logbuch schreiben oder an eine externe Anwendung senden, z. B. StateMonitor.

Die Syntax besteht dabei aus zwei Teilen:

**Format des Sendetextes**: Ausgabetext mit optionalen Platzhaltern für die Werte der Variablen, z. B. **%f**

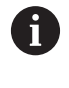

Die Eingabe darf ebenfalls als QS-Parameter erfolgen. Beachten Sie die Groß- und Kleinschreibung bei der Angabe der festen oder variablen Zahlen oder Texte.

**Datum für Platzhalter im Text**: Liste von max. 7 Q-, QL oder QR-П Variablen, z. B. **Q1**

Die Datenübertragung erfolgt über ein herkömmliches TCP/IP-Computernetzwerk.

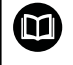

Weitere Informationen finden Sie im Handbuch RemoTools SDK.

### **Beispiel**

Werte von **Q1** und **Q23** im Logbuch dokumentieren.

**D38\* /"Q-Parameter Q1: %f Q23: %f" P02 +Q1 P02 +Q23\***

### **Beispiel**

Ausgabeformat der Variablenwerte definieren.

**D38\* /"Q-Parameter Q1: %05.1f" P02 +Q1\***

> Die Steuerung gibt den Variablenwert mit insgesamt fünf Stellen und davon einer Nachkommastelle aus. Bei Bedarf wird die Ausgabe mit sog. führenden Nullen aufgefüllt.

**D38\* /"Q-Parameter Q1: % 7.3f" P02 +Q1\***

Die Steuerung gibt den Variablenwert mit insgesamt sieben Stellen und davon drei Nachkommastellen aus. Bei Bedarf wird die Ausgabe mit Leerzeichen aufgefüllt.

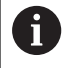

Um im Ausgabetext **%** zu erhalten, müssen Sie an der gewünschten Textstelle **%%** eingeben.

#### **Beispiel**

In diesem Beispiel senden Sie Informationen an StateMonitor. Mithilfe der **D38**-Funktion können Sie z. B. Aufträge buchen. Um diese Funktion nutzen zu können, müssen folgende Voraussetzungen gegeben sein:

- StateMonitor Version 1.2 Die Auftragsverwaltung mithilfe des sog. JobTerminals (Option #4) ist ab der Version 1.2 des StateMonitors möglich
- Auftrag im StateMonitor angelegt
- Werkzeugmaschine zugewiesen
- Für das Beispiel gelten folgende Vorgaben:
- Auftragsnummer 1234
- Arbeitsschritt 1

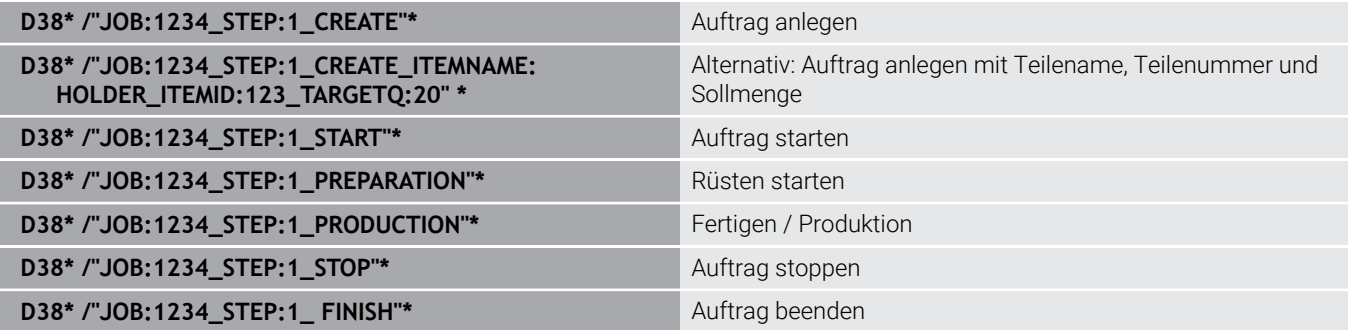

Zusätzlich können Sie auch die Werkstückmenge des Auftrags zurückmelden.

Mit den Platzhaltern **OK**, **S** und **R** geben Sie an, ob die Menge der zurückgemeldeten Werkstücke korrekt gefertigt wurde oder nicht.

Sie definieren mit **A** und **I**, wie StateMonitor die Rückmeldung interpretiert. Wenn Sie absolute Werte übergeben, überschreibt StateMonitor die zuvor gültigen Werte. Wenn Sie inkrementale Werte übergeben, zählt StateMonitor die Stückzahl hoch.

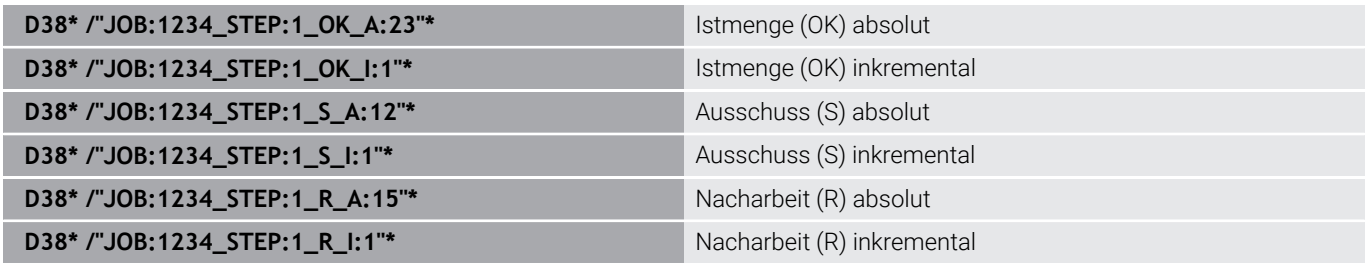

# **9.10 String-Parameter**

### **Funktionen der Stringverarbeitung**

Die Stringverarbeitung (engl. string = Zeichenkette) über **QS**-Parameter können Sie verwenden, um variable Zeichenketten zu erstellen. Solche Zeichenketten können Sie z. B. über die Funktion **D16** ausgeben, um variable Protokolle zu erstellen.

Einem String-Parameter können Sie eine Zeichenkette (Buchstaben, Ziffern, Sonderzeichen, Steuerzeichen und Leerzeichen) mit einer Länge von bis zu 255 Zeichen zuweisen. Die zugewiesenen oder eingelesenen Werte können Sie mit den nachfolgend beschriebenen Funktionen weiter verarbeiten und prüfen. Wie bei der Q-Parameterprogrammierung stehen Ihnen insgesamt 2000 QS-Parameter zur Verfügung.

**Weitere Informationen:** ["Prinzip und Funktionsübersicht", Seite 266](#page-265-0)

In den Q-Parameterfunktionen **STRING FORMEL** und **FORMEL** sind unterschiedliche Funktionen für die Verarbeitung von den String-Parametern enthalten.

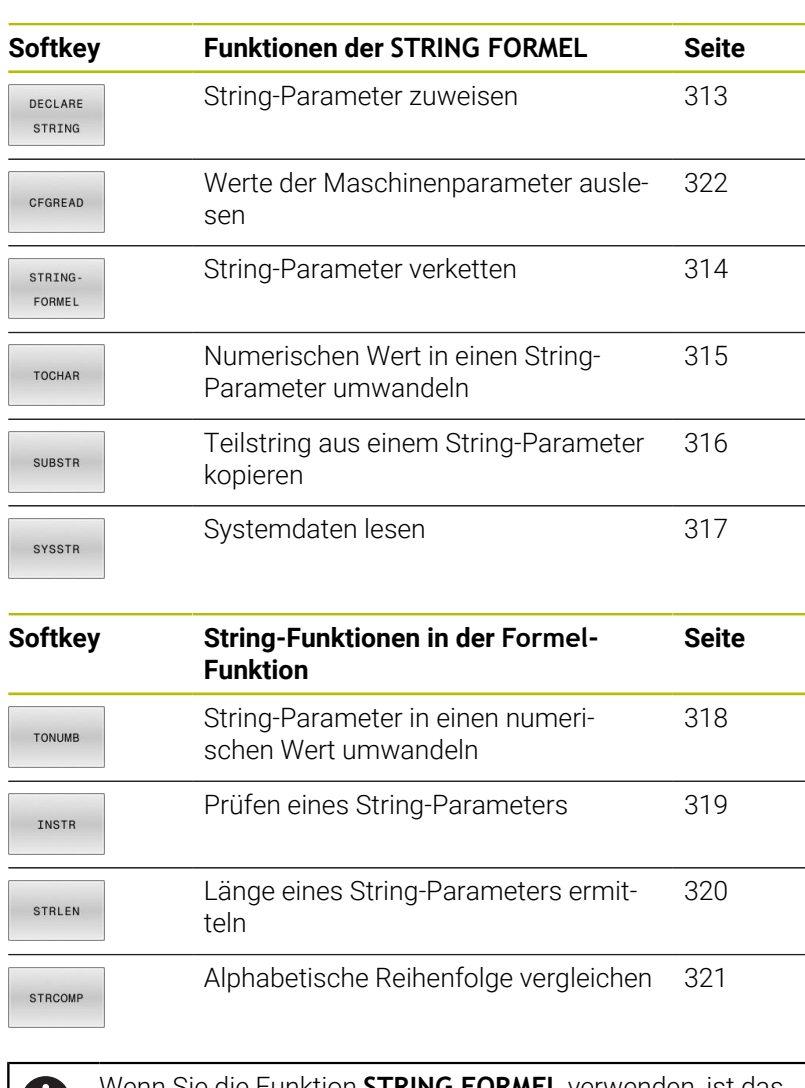

Wenn Sie die Funktion **STRING FORMEL** verwenden, ist das  $\mathbf{L}$ Ergebnis immer ein alpha-nummerischer Wert. Wenn Sie die Funktion **FORMEL** verwenden, ist das Ergebnis immer ein numerischer Wert.

# <span id="page-312-0"></span>**String-Parameter zuweisen**

Bevor Sie String-Variablen verwenden, müssen Sie die Variablen zuerst zuweisen. Dazu verwenden Sie den Befehl **DECLARE STRING**.

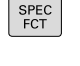

► Taste **SPEC FCT** drücken

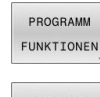

**Softkey PROGRAMM FUNKTIONEN** drücken

STRING FUNKTIONEN

Softkey **STRING FUNKTIONEN** drücken

DECLARE STRING

Softkey **DECLARE STRING** drücken

### **Beispiel**

**N110 DECLARE STRING QS10 = "workpiece" \***

; Alpha-numerischen Wert **QS10** zuweisen

### <span id="page-313-0"></span>**String-Parameter verketten**

Mit dem Verkettungsoperator (String-Parameter **||** String-Parameter) können Sie mehrere String-Parameter miteinander verbinden.

SPEC<br>FCT PROGRAMM FUNKTTONEN STRING FUNKTIONEN **STRING** FORMEL

ENT

- Taste **SPEC FCT** drücken
- Softkey **PROGRAMM FUNKTIONEN** drücken
- Softkey **STRING FUNKTIONEN** drücken
- Softkey **STRING FORMEL** drücken
- Nummer des String-Parameters eingeben, in den die Steuerung den verketteten String speichern soll, mit Taste **ENT** bestätigen
- Nummer des String-Parameters eingeben, in dem der **erste** Teilstring gespeichert ist, mit Taste **ENT** bestätigen
- Die Steuerung zeigt das Verkettungssymbol **||** an.
- Mit Taste **ENT** bestätigen
- Nummer des String-Parameters eingeben, in dem der **zweite** Teilstring gespeichert ist, mit Taste **ENT** bestätigen
- Vorgang wiederholen, bis Sie alle zu verkettenden Teilstrings gewählt haben, mit Taste **END** beenden

### **Beispiel: QS10 soll den kompletten Text von QS12 und QS13**

**N110 QS10 = QS12 || QS13 \*** ; Inhalte aus **QS12** und **QS13** verketten und dem QS-Parameter **QS10** zuweisen

Parameterinhalte:

- **QS12**: **Status:**
- **QS13**: **Ausschuss**
- **QS10**: **Status: Ausschuss**

### <span id="page-314-0"></span>**Numerischen Wert in einen String-Parameter umwandeln**

Mit der Funktion **TOCHAR** wandelt die Steuerung einen numerischen Wert in einen String-Parameter um. Auf diese Weise können Sie Zahlenwerte mit einer Stringvariablen verketten.

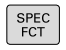

Softkey-Leiste mit Sonderfunktionen einblenden

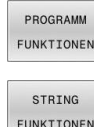

- Funktionsmenü öffnen
- FUNKTIONEN
- ▶ Softkey String-Funktionen drücken

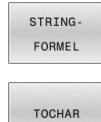

- Softkey **STRING FORMEL** drücken
- Funktion zum Umwandeln eines numerischen Werts in einen String-Parameter wählen
- ▶ Zahl oder gewünschten Q-Parameter eingeben, den die Steuerung wandeln soll, mit Taste **ENT** bestätigen
- Wenn gewünscht die Anzahl der Nachkommastellen eingeben, die die Steuerung mit umwandeln soll, mit Taste **ENT** bestätigen
- Klammerausdruck mit Taste **ENT** schließen und Eingabe mit Taste **END** beenden

#### **Beispiel: Parameter Q50 in String-Parameter QS11 umwandeln, 3 Dezimalstellen verwenden**

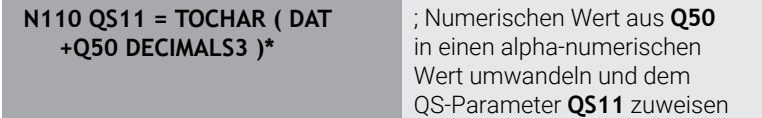

### <span id="page-315-0"></span>**Teilstring aus einem String-Parameter kopieren**

Mit der Funktion **SUBSTR** können Sie aus einem String-Parameter einen definierbaren Bereich herauskopieren.

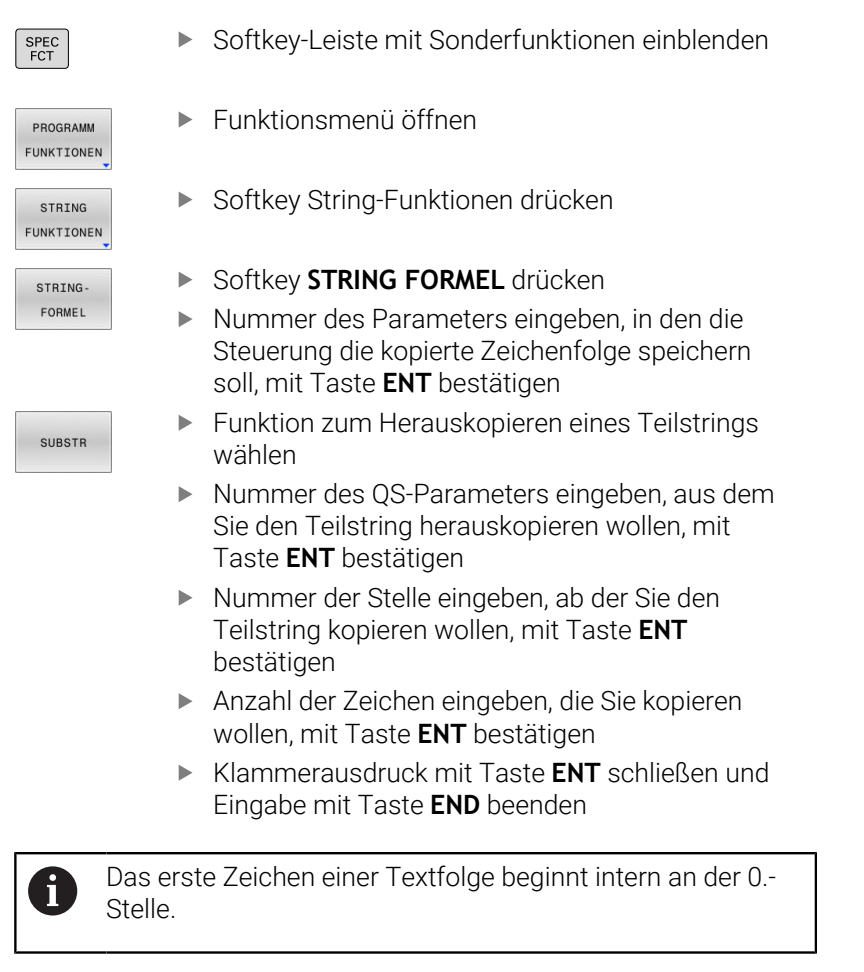

**Beispiel: Aus dem String-Parameter QS10 ist ab der dritten Stelle (BEG2) ein vier Zeichen langer Teilstring (LEN4) zu lesen**

**N110 QS13 = SUBSTR ( SRC\_QS10 BEG2 LEN4 )\***

; Teilstring aus **QS10** dem QS-Parameter **QS13** zuweisen

# <span id="page-316-0"></span>**Systemdaten lesen**

Mit der NC-Funktion **SYSSTR** können Sie Systemdaten lesen und Inhalte in QS-Parametern speichern. Sie wählen das Systemdatum mithilfe einer Gruppennummer **ID** und einer Nummer **NR**.

Sie können **IDX** und **DAT** optional eingeben.

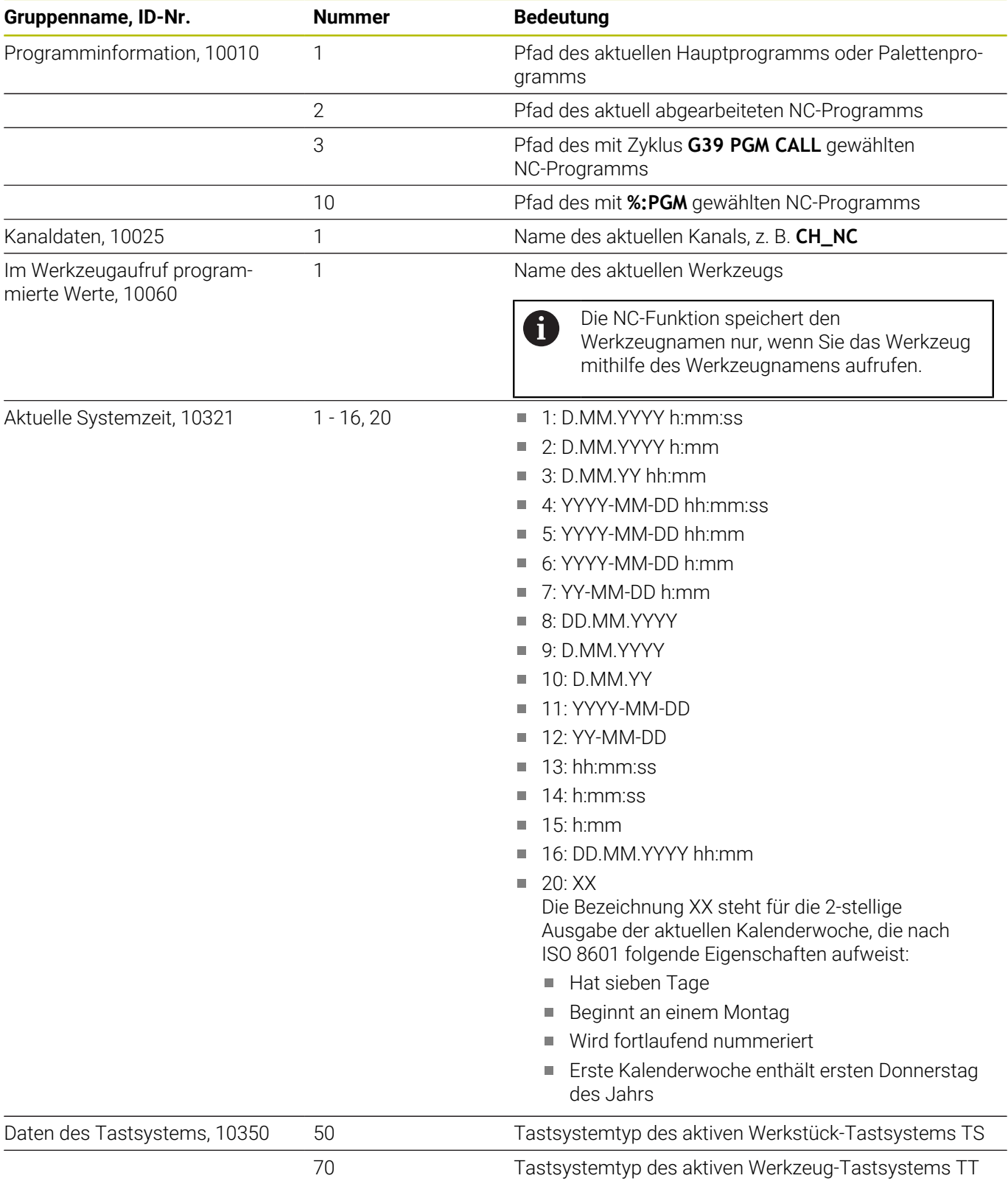

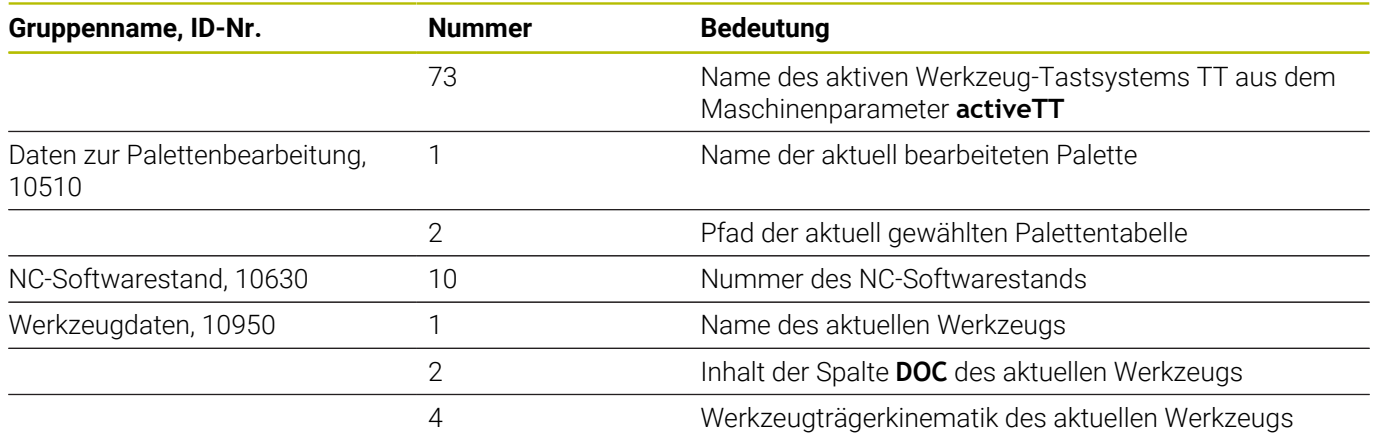

# <span id="page-317-0"></span>**String-Parameter in einen numerischen Wert umwandeln**

Die Funktion **TONUMB** wandelt einen String-Parameter in einen numerischen Wert um. Der umzuwandelnde Wert sollte nur aus Zahlenwerten bestehen.

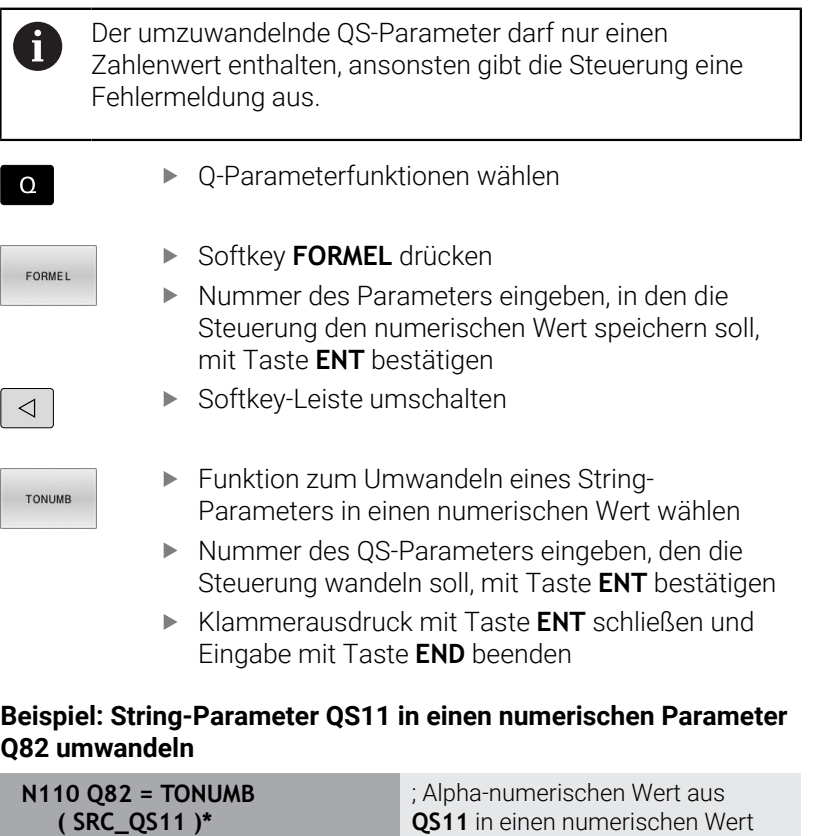

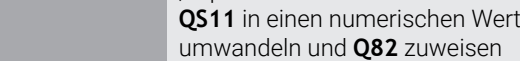

 $\overline{\phantom{a}}$ 

## <span id="page-318-0"></span>**Prüfen eines String-Parameters**

 $\Omega$ 

FOR

 $\boxed{4}$ 

 $T_{\rm M}$ 

Mit der Funktion **INSTR** können Sie prüfen, ob bzw. wo ein String-Parameter in einem anderen String-Parameter enthalten ist.

Q-Parameterfunktionen wählen

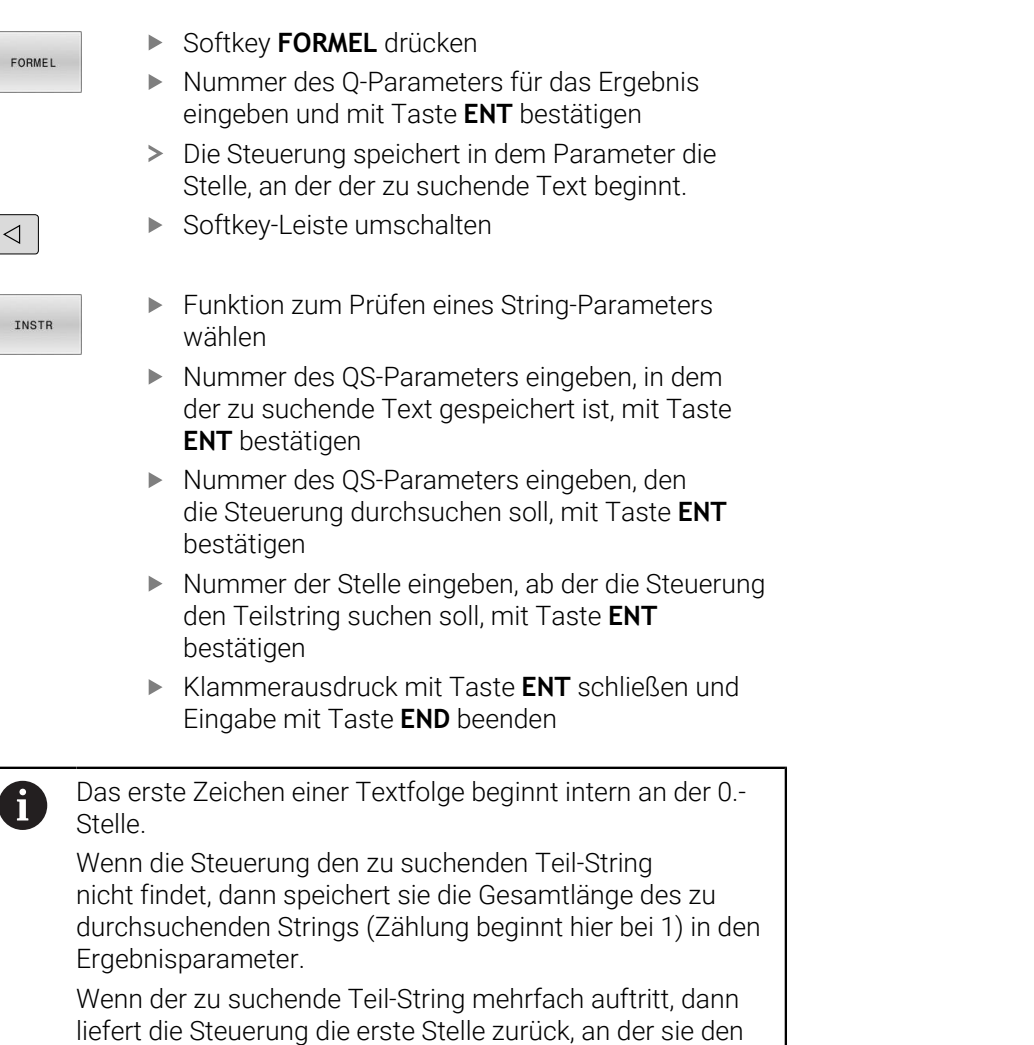

Teil-String findet. **Beispiel: QS10 durchsuchen auf den in Parameter QS13**

# **gespeicherten Text. Suche ab der dritten Stelle beginnen**

**N110 Q50 = INSTR ( SRC\_QS10 SEA\_QS13 BEG2 )\*** ; Teilstring aus **QS13** in **QS10** suchen

# <span id="page-319-0"></span>**Länge eines String-Parameters ermitteln**

Die Funktion **STRLEN** liefert die Länge des Texts, der in einem wählbaren String-Parameter gespeichert ist.

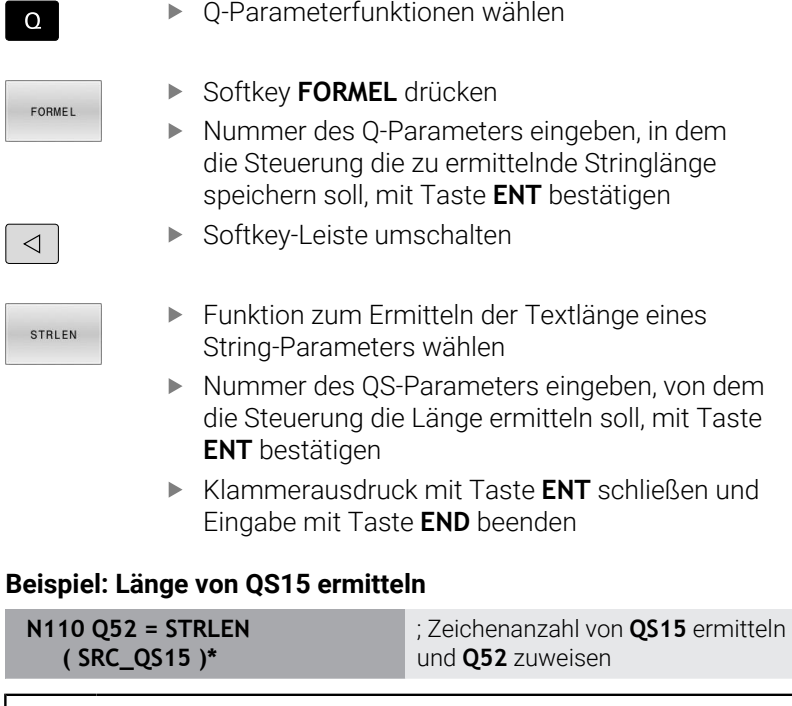

Wenn der gewählte QS-Parameter nicht definiert ist, liefert die Steuerung den Wert **-1**.

I

I

 $\mathbf{i}$ 

### <span id="page-320-0"></span>**Lexikalische Reihenfolge zweier alpha-numerischer Zeichenfolgen vergleichen**

Mit der NC-Funktion **STRCOMP** vergleichen Sie die lexikalische Reihenfolge des Inhalts von zwei QS-Parametern.

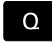

**EORMEL** 

Q-Parameterfunktionen wählen

- Softkey **FORMEL** drücken
- Nummer des Q-Parameters eingeben, in dem die Steuerung das Vergleichsergebnis speichern soll, mit Taste **ENT** bestätigen
- $\triangleleft$

STRCOMP

i.

- Softkey-Leiste umschalten
- ▶ Funktion zum Vergleichen von String-Parametern wählen
- Nummer des ersten QS-Parameters eingeben, den die Steuerung vergleichen soll, mit Taste **ENT** bestätigen
- Nummer des zweiten QS-Parameters eingeben, den die Steuerung vergleichen soll, mit Taste **ENT** bestätigen
- Klammerausdruck mit Taste **ENT** schließen und Eingabe mit Taste **END** beenden

Die Steuerung liefert folgende Ergebnisse zurück:

- **0**: Der Inhalt der beiden QS-Parameter ist identisch
- $\mathbf{m}$ **-1**: Der Inhalt des ersten QS-Parameters liegt in der lexikalischen Reihenfolge **vor** dem Inhalt des zweiten QS-Parameters
- **+1**: Der Inhalt des ersten QS-Parameters liegt in der lexikalischen Reihenfolge **nach** dem Inhalt des zweiten QS-Parameters

Die lexikalische Reihenfolge lautet wie folgt:

- 1 Sonderzeichen, z. B. ?\_
- 2 Ziffern, z. B. 123

 $\mathbf i$ 

- 3 Großbuchstaben, z. B. ABC
- 4 Kleinbuchstaben, z. B. abc

Die Steuerung prüft ausgehend vom ersten Zeichen so lange, bis der Inhalt der QS-Parameter sich unterscheidet. Wenn die Inhalte sich z. B. an der vierten Stelle unterscheidet, bricht die Steuerung die Prüfung an dieser Stelle ab.

Kürzere Inhalte mit der identischen Zeichenfolge werden in der Reihenfolge zuerst angezeigt, z. B. abc vor abcd.

### **Beispiel: Lexikalische Reihenfolge von QS12 und QS14 vergleichen**

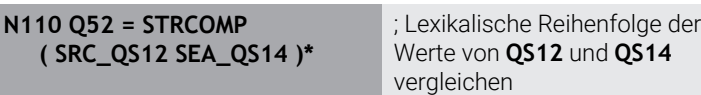

### <span id="page-321-0"></span>**Maschinenparameter lesen**

Mit der NC-Funktion **CFGREAD** können Sie Maschinenparameterinhalte der Steuerung als numerische oder alpha-numerische Werte auslesen. Die gelesenen numerischen Werte werden immer metrisch ausgegeben.

Um einen Maschinenparameter zu lesen, müssen Sie folgende Inhalte im Konfigurationseditor der Steuerung ermitteln:

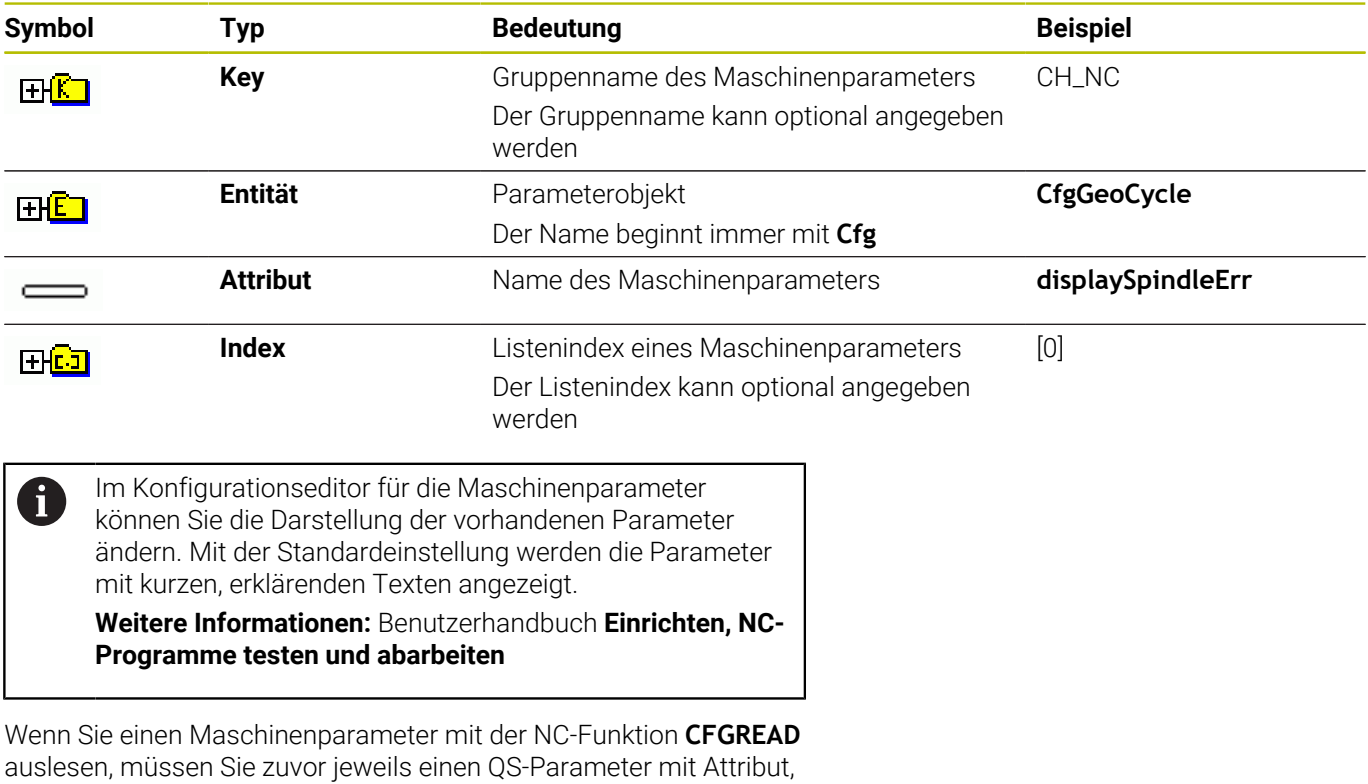

Entität und Key definieren.

Die Steuerung fragt folgende Parameter im Dialog der NC-Funktion **CFGREAD** ab:

- **KEY\_QS**: Gruppenname (Key) des Maschinenparameters
- **TAG\_QS**: Objektname (Entität) des Maschinenparameters
- **ATR\_QS: Name (Attribut) des Maschinenparameters**
- **IDX:** Index des Maschinenparameters

#### **Zahlenwert eines Maschinenparameters lesen**

Wert eines Maschinenparameters als numerischen Wert in einem Q-Parameter ablegen:

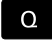

FORMEL

Softkey **FORMEL** drücken

Q-Parameterfunktionen wählen

- Nummer des Q-Parameters eingeben, in dem die Steuerung den Maschinenparameter speichern soll
- Mit Taste **ENT** bestätigen
- Funktion **CFGREAD** wählen
- Nummern der String-Parameter für Key, Entität und Attribut eingeben
- Mit Taste **ENT** bestätigen
- Ggf. Nummer für Index eingeben oder Dialog mit **NO ENT** überspringen
- Klammerausdruck mit Taste **ENT** schließen
- Eingabe mit Taste **END** beenden

#### **Beispiel: Überlappungsfaktor als Q-Parameter lesen**

#### **Parametereinstellung im Konfig-Editor**

**ChannelSettings**

**CH\_NC**

**CfgGeoCycle**

**pocketOverlap**

### **Beispiel**

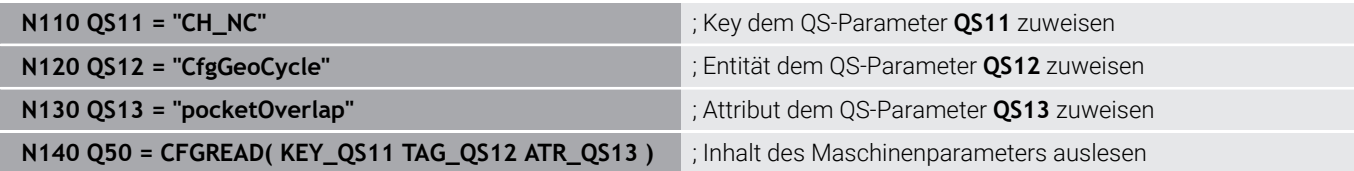

# **9.11 Vorbelegte Q-Parameter**

Die Steuerung weist den Q-Parametern **Q100** bis **Q199** z. B. folgende Werte zu:

- Werte aus der PLC
- $\blacksquare$ Angaben zu Werkzeug und Spindel
- $\mathbb{R}^d$ Angaben zum Betriebszustand
- **Messergebnisse aus Tastsystemzyklen**

Die Steuerung legt die Werte der Q-Parameter **Q108** und **Q114** bis **Q117** in der Maßeinheit des aktuellen NC-Programms ab.

# *HINWEIS*

### **Achtung Kollisionsgefahr!**

HEIDENHAIN-Zyklen, Maschinenherstellerzyklen und Drittanbieterfunktionen verwenden Q-Parameter. Zusätzlich können Sie innerhalb von NC-Programmen Q-Parameter programmieren. Wenn Sie bei der Verwendung von Q-Parametern nicht ausschließlich die empfohlenen Q-Parameterbereiche verwenden, kann dies zu Überschneidungen (Wechselwirkungen) und damit zu unerwünschten Verhalten führen. Während der Bearbeitung besteht Kollisionsgefahr!

- Ausschließlich von HEIDENHAIN empfohlene Q-Parameterbereiche verwenden
- Dokumentationen von HEIDENHAIN, Maschinenhersteller und Drittanbieter beachten
- Ablauf mithilfe der grafischen Simulation prüfen

Sie dürfen keine vorbelegten Variablen als Rechenparameter in NC-Programmen verwenden, z. B. Qund QS-Parameter im Bereich 100 bis 199.

# **Werte aus der PLC Q100 bis Q107**

Die Steuerung weist den Q-Parametern **Q100** bis **Q107** Werte aus der PLC zu.

# **Aktiver Werkzeugradius Q108**

Die Steuerung weist dem Q-Parameter **Q108** den Wert des aktiven Werkzeugradius zu.

Die Steuerung berechnet den aktiven Werkzeugradius aus folgenden Werten:

- Werkzeugradius **R** aus der Werkzeugtabelle
- Deltawert **DR** aus der Werkzeugtabelle
- Deltawert **DR** aus dem NC-Programm mit einer Korrekturtabelle Ī. oder einem Werkzeugaufruf

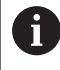

Die Steuerung speichert den aktiven Werkzeugradius über einen Neustart der Steuerung hinaus.
### **Werkzeugachse Q109**

Der Wert des Q-Parameters **Q109** hängt von der aktuellen Werkzeugachse ab:

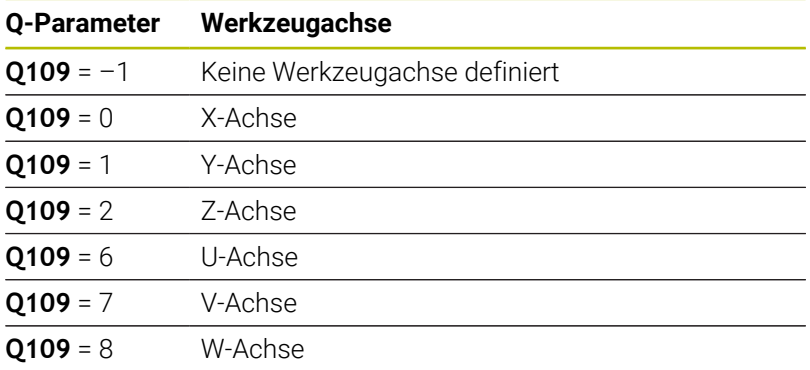

# **Spindelzustand Q110**

Der Wert des Q-Parameters **Q110** hängt von der zuletzt aktivierten Zusatzfunktion für die Spindel ab:

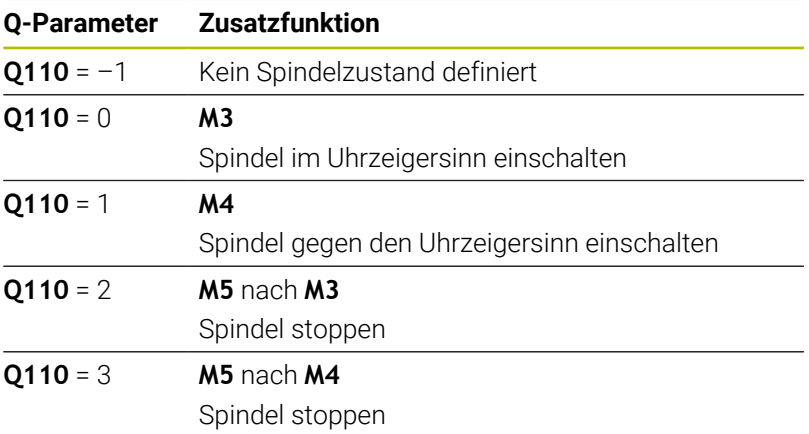

## **Kühlmittelversorgung Q111**

Der Wert des Q-Parameters **Q111** hängt von der zuletzt aktivierten Zusatzfunktion für die Kühlmittelversorgung ab:

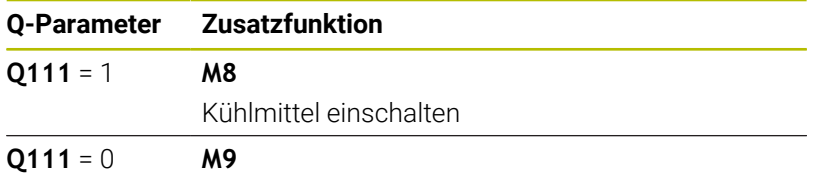

Kühlmittel ausschalten

# **Überlappungsfaktor Q112**

Die Steuerung weist dem Q-Parameter **Q112** den Überlappungsfaktor beim Taschenfräsen zu.

# **Maßeinheit im NC-Programm Q113**

Der Wert des Q-Parameters **Q113** hängt von der Maßeinheit des NC-Programms ab. Bei Verschachtelungen mit z. B. **%** verwendet die Steuerung die Maßeinheit des Hauptprogramms:

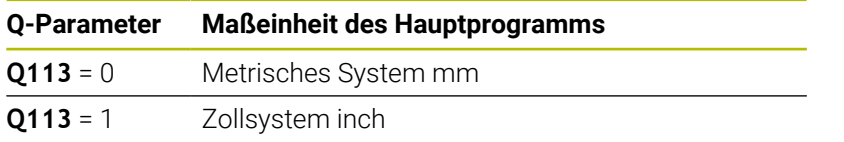

# **Werkzeuglänge Q114**

Die Steuerung weist dem Q-Parameter **Q114** den Wert der aktiven Werkzeuglänge zu.

Die Steuerung berechnet die aktive Werkzeuglänge aus folgenden Werten:

- Werkzeuglänge **L** aus der Werkzeugtabelle
- Deltawert **DL** aus der Werkzeugtabelle
- Deltawert **DL** aus dem NC-Programm mit einer Korrekturtabelle oder einem Werkzeugaufruf

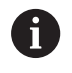

Die Steuerung speichert die aktive Werkzeuglänge über einen Neustart der Steuerung hinaus.

## **Messergebnis von programmierbaren Tastsystemzyklen Q115 bis Q119**

Die Steuerung weist den folgenden Q-Parametern das Messergebnis eines programmierbaren Tastsystemzyklus zu.

Die Steuerung berücksichtigt den Radius und die Länge des Taststifts für diese Q-Parameter nicht.

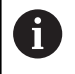

Die Hilfsbilder der Tastsystemzyklen zeigen, ob die Steuerung ein Messergebnis in einer Variable speichert.

Die Steuerung weist den Q-Parametern **Q115** bis **Q119** die Werte der Koordinatenachsen nach dem Antasten zu:

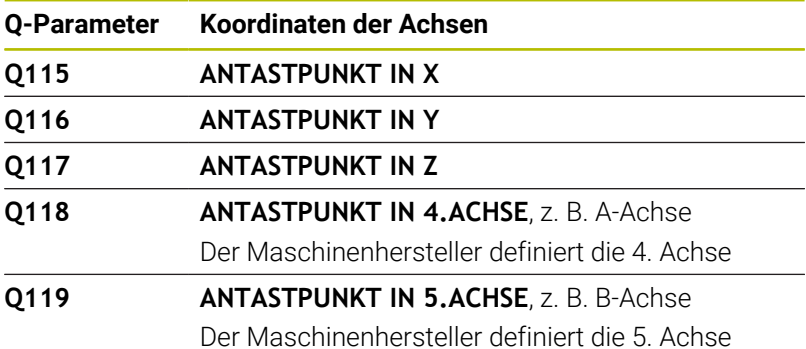

# **Q-Parameter Q115 und Q116 bei automatischer Werkzeugvermessung**

Die Steuerung weist den Q-Parametern **Q115** und **Q116** die Ist-Sollwert-Abweichung bei der automatischen Werkzeugvermessung zu, z. B. mit TT 160:

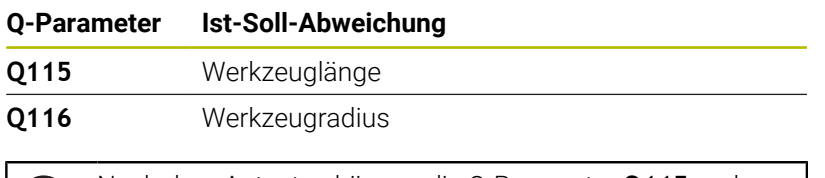

### Nach dem Antasten können die Q-Parameter **Q115** und **Q116** andere Werte enthalten.

# **Errechnete Koordinaten der Drehachsen Q120 bis Q122**

Die Steuerung weist den Q-Parametern **Q120** bis **Q122** die errechneten Koordinaten der Drehachsen zu:

Ľ.

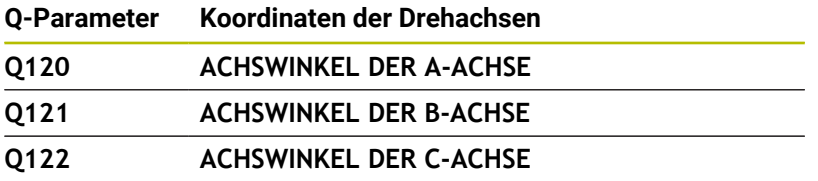

## **Messergebnisse von Tastsystemzyklen**

### **Weitere Informationen:** Benutzerhandbuch **Messzyklen für Werkstück und Werkzeug programmieren**

Die Steuerung weist den Q-Parametern **Q141** bis **Q149** die gemessenen Istwerte zu:

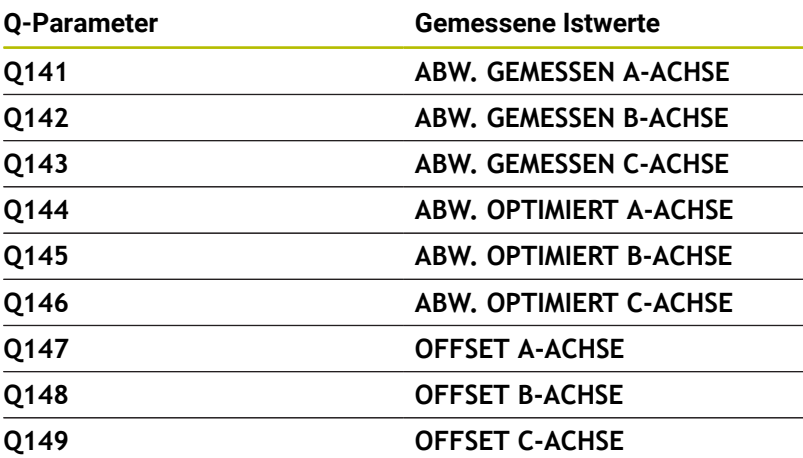

Die Steuerung weist den Q-Parametern **Q150** bis **Q160** die gemessenen Istwerte zu:

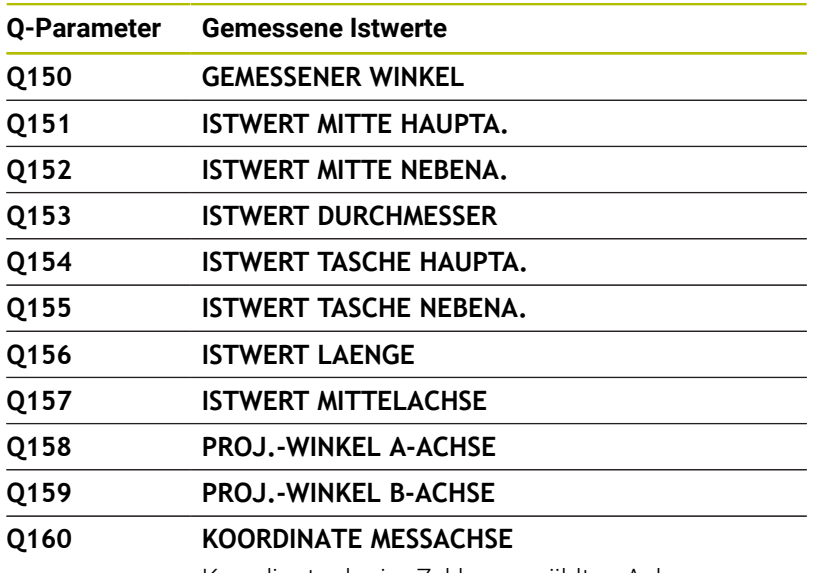

Koordinate der im Zyklus gewählten Achse

Die Steuerung weist den Q-Parametern **Q161** bis **Q167** die berechnete Abweichung zu:

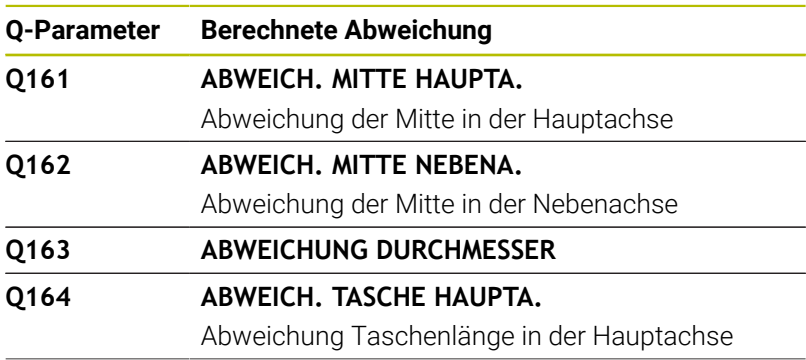

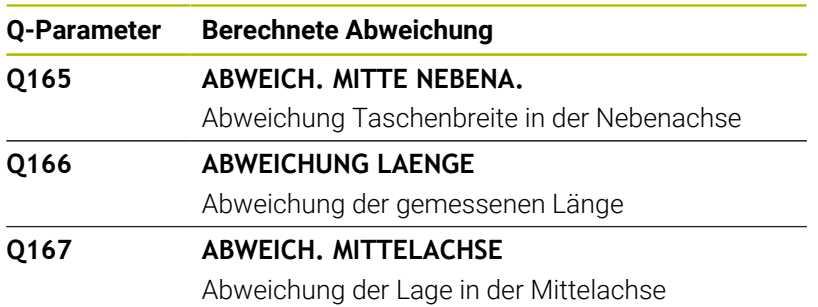

Die Steuerung weist den Q-Parametern **Q170** bis **Q172** die ermittelten Raumwinkel zu:

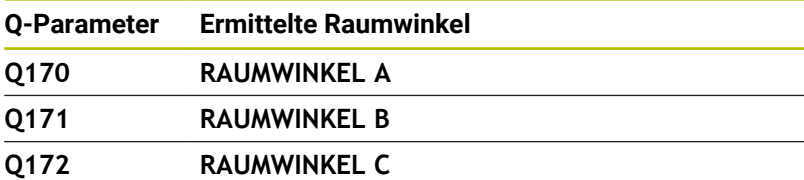

Die Steuerung weist den Q-Parametern **Q180** bis **Q182** den ermittelten Werkstückstatus zu:

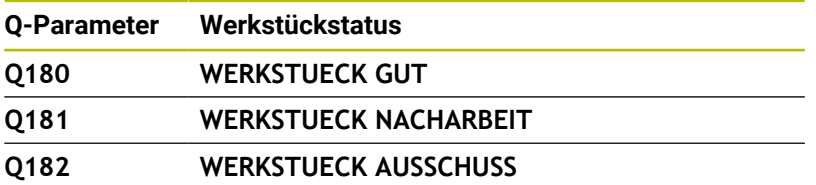

Die Steuerung reserviert die Q-Parameter **Q190** bis **Q192** für die Ergebnisse einer Werkzeugvermessung mit einem Lasermesssystem.

Die Steuerung reserviert die Q-Parameter **Q195** bis **Q198** zur internen Verwendung:

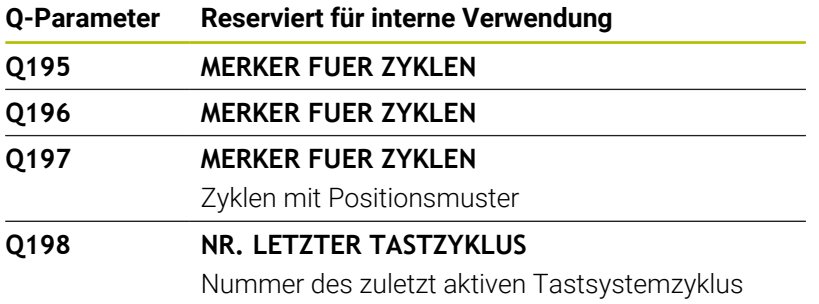

Der Wert des Q-Parameters **Q199** hängt von dem Status einer Werkzeugvermessung mit einem Werkzeug-Tastsystem ab:

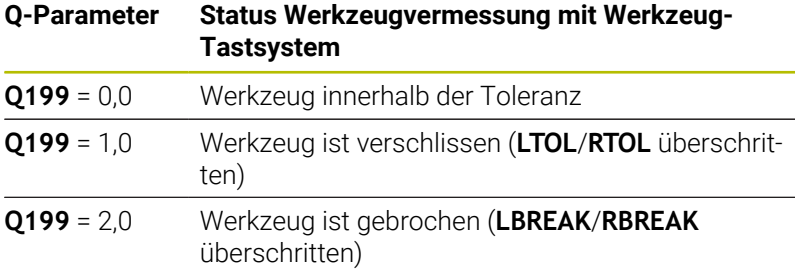

### **Messergebnisse der Tastsystemzyklen 14xx**

Die Steuerung weist den Q-Parametern **Q950** bis **Q967** die gemessenen Istwerte in Verbindung mit den Tastsystemzyklen **14xx** zu:

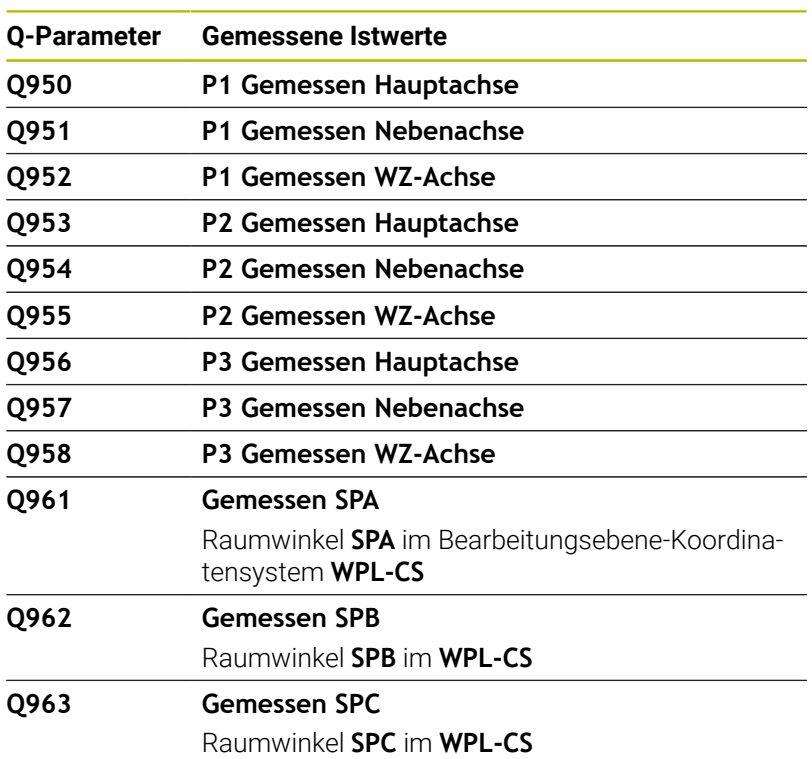

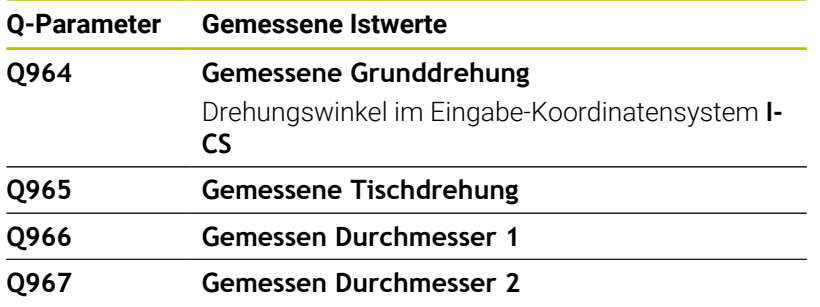

Die Steuerung weist den Q-Parametern **Q980** bis **Q997** die berechneten Abweichungen in Verbindung mit den Tastsystemzyklen **14xx** zu:

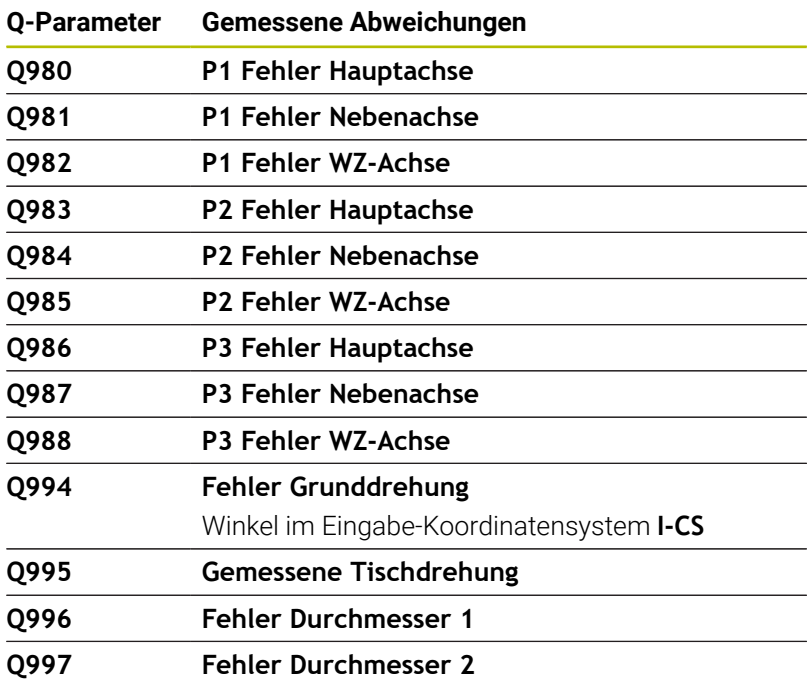

Der Wert des Q-Parameters **Q183** hängt von dem Werkstückstatus in Verbindung mit den Tastsystemzyklen 14xx ab:

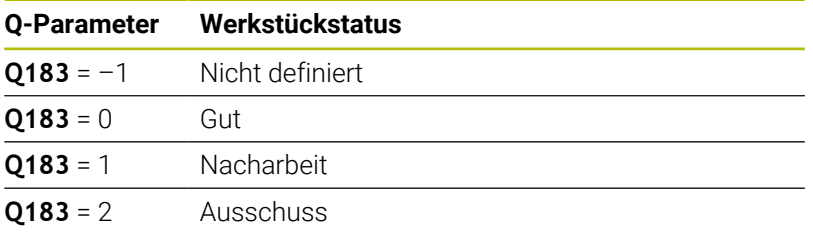

# **9.12 Programmierbeispiele**

## **Beispiel: Wert runden**

Die Funktion **INT** schneidet die Nachkommastellen ab.

Damit die Steuerung nicht nur die Nachkommastellen abschneidet, sondern vorzeichenrichtig korrekt rundet, addieren Sie zu einer positiven Zahl den Wert 0,5. Bei einer negativen Zahl müssen Sie 0,5 subtrahieren.

Mit der Funktion **SGN** prüft die Steuerung automatisch, ob es sich um eine positive oder negative Zahl handelt.

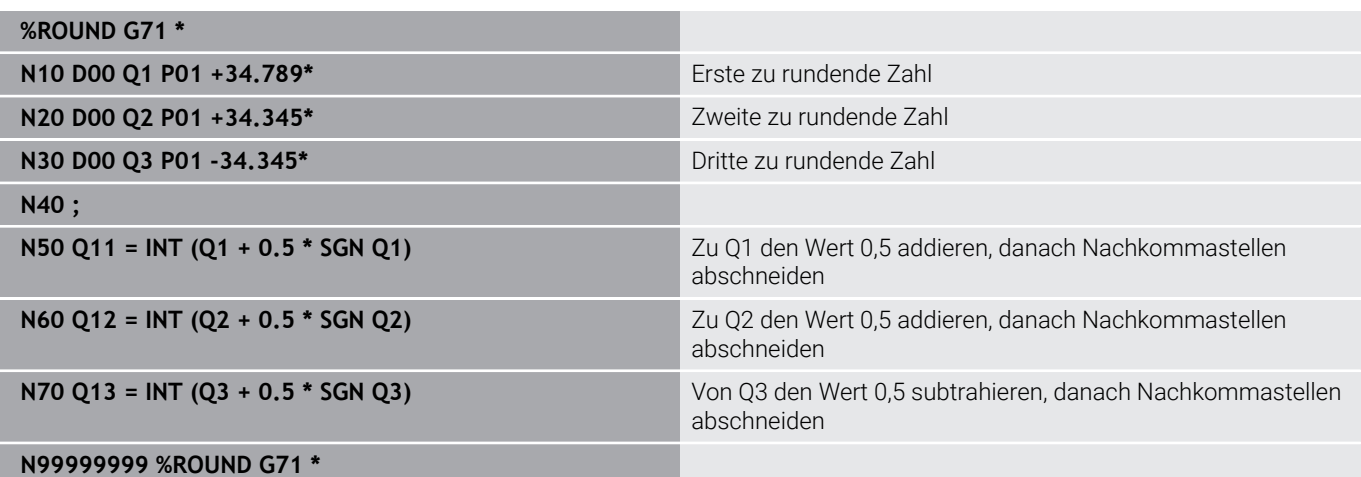

### **Beispiel: Ellipse**

Programmablauf

- Die Ellipsenkontur wird durch viele kleine Geradenstücke angenähert (über **Q7** definierbar). Je mehr Berechnungsschritte definiert sind, desto glatter wird die Kontur
- Die Fräsrichtung bestimmen Sie über den Startwinkel und den Endwinkel in der Ebene: Bearbeitungsrichtung im Uhrzeigersinn: Startwinkel > Endwinkel Bearbeitungsrichtung im Gegen-Uhrzeigersinn: Startwinkel < Endwinkel
- Werkzeugradius wird nicht berücksichtigt

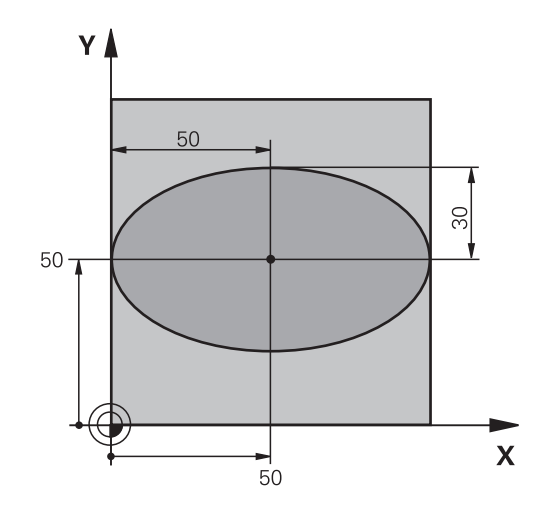

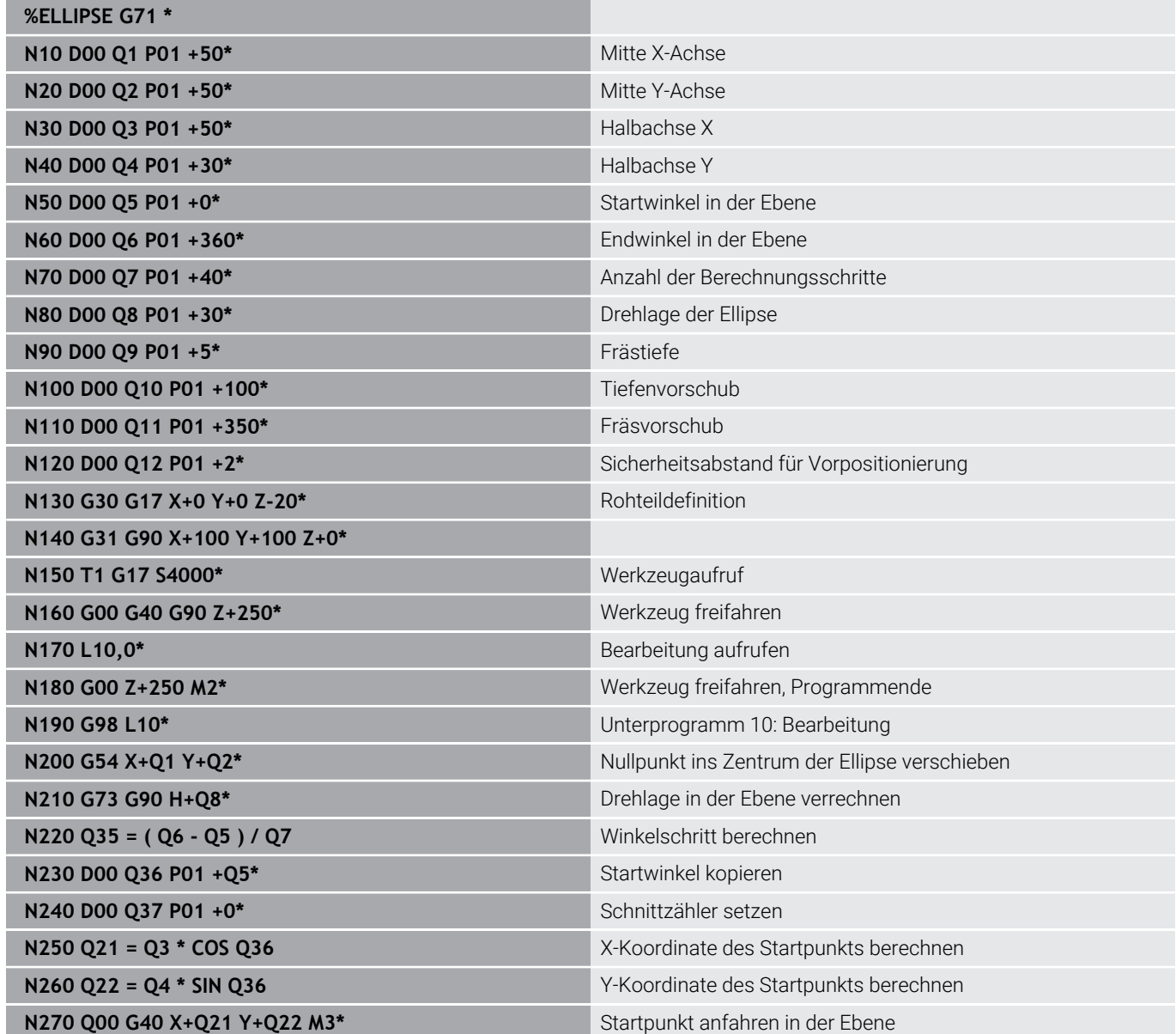

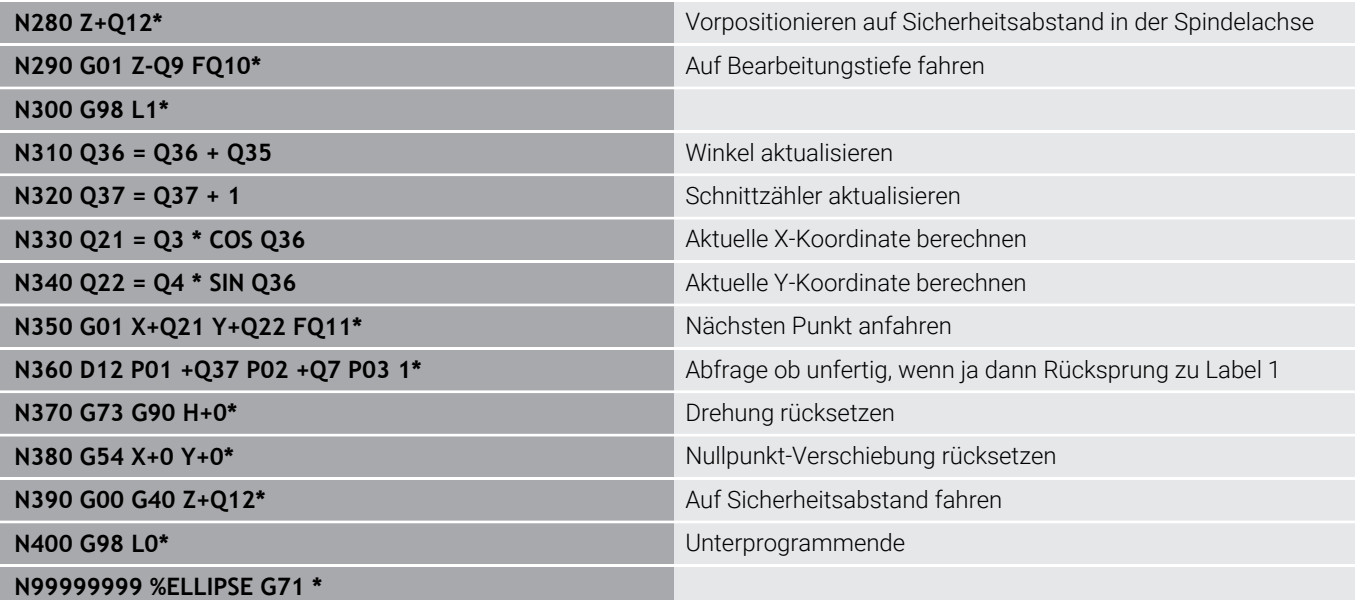

## **Beispiel: Zylinder konkav mit Kugelfräser**

Programmablauf

- NC-Programm funktioniert nur mit Kugelfräser, die Werkzeuglänge bezieht sich auf das Kugelzentrum
- Die Zylinderkontur wird durch viele kleine Geradenstücke angenähert (über **Q13** definierbar). Je mehr Schnitte definiert sind, desto glatter wird die Kontur
- Der Zylinder wird in Längsschnitten (hier: Parallel zur Y-Achse) gefräst
- Die Fräsrichtung bestimmen Sie über den Start- und Endwinkel im Raum: Bearbeitungsrichtung im Uhrzeigersinn: Startwinkel > Endwinkel Bearbeitungsrichtung im Gegen-Uhrzeigersinn: Startwinkel < Endwinkel
- Werkzeugradius wird automatisch korrigiert

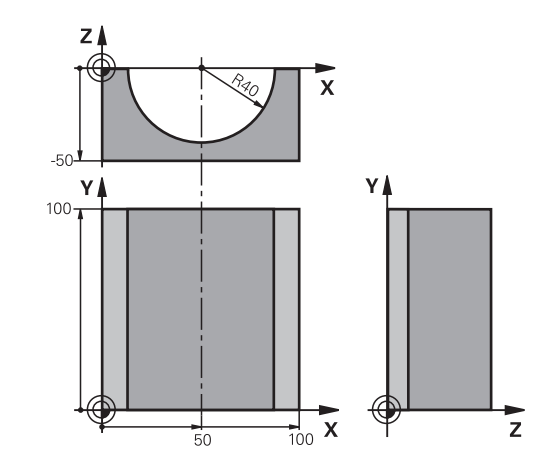

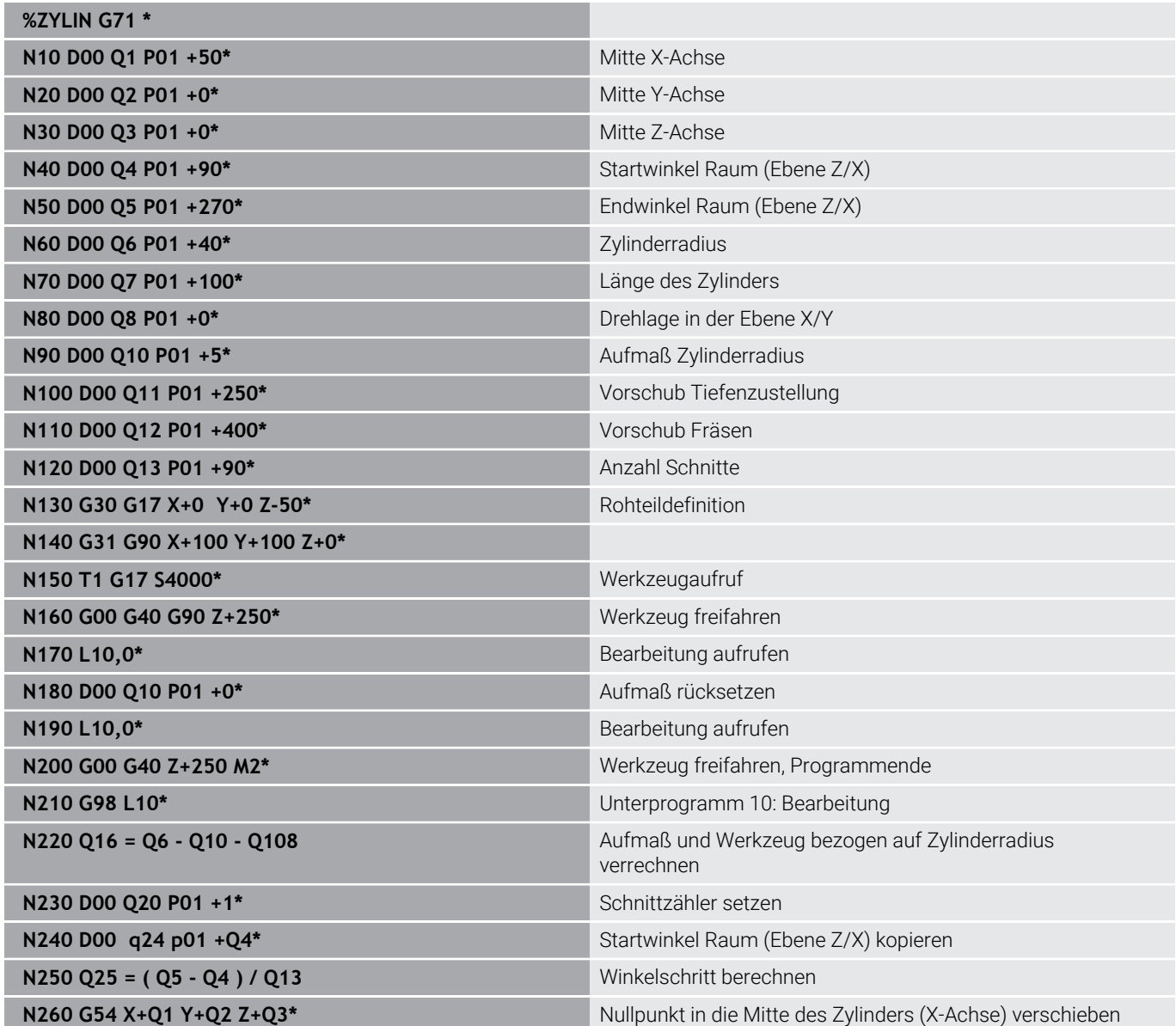

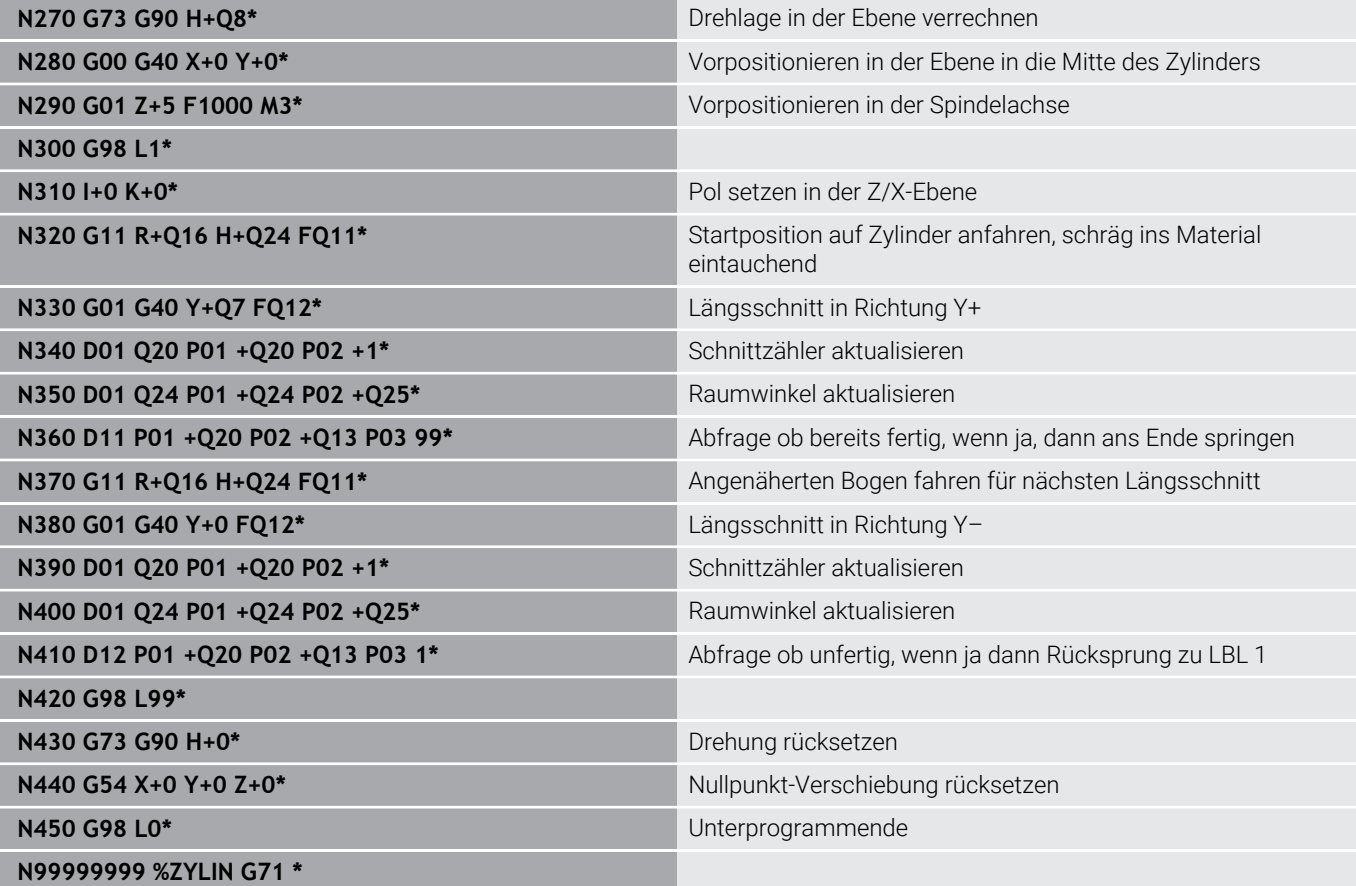

# **Beispiel: Kugel konvex mit Schaftfräser**

Programmablauf

- NC-Programm funktioniert nur mit Schaftfräser
- Die Kugelkontur wird durch viele kleine Geradenstücke angenähert (Z/X-Ebene, über **Q14** definierbar). Je kleiner der Winkelschritt definiert ist, desto glatter wird die Kontur
- Die Anzahl der Konturschnitte bestimmen Sie durch  $\blacksquare$ den Winkelschritt in der Ebene (über **Q18**)
- Die Kugel wird im 3D-Schnitt von unten nach oben gefräst
- Werkzeugradius wird automatisch korrigiert  $\overline{\phantom{a}}$

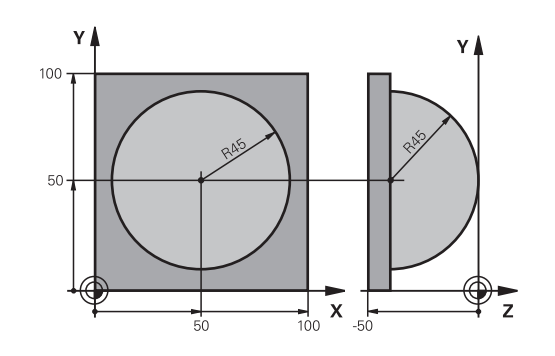

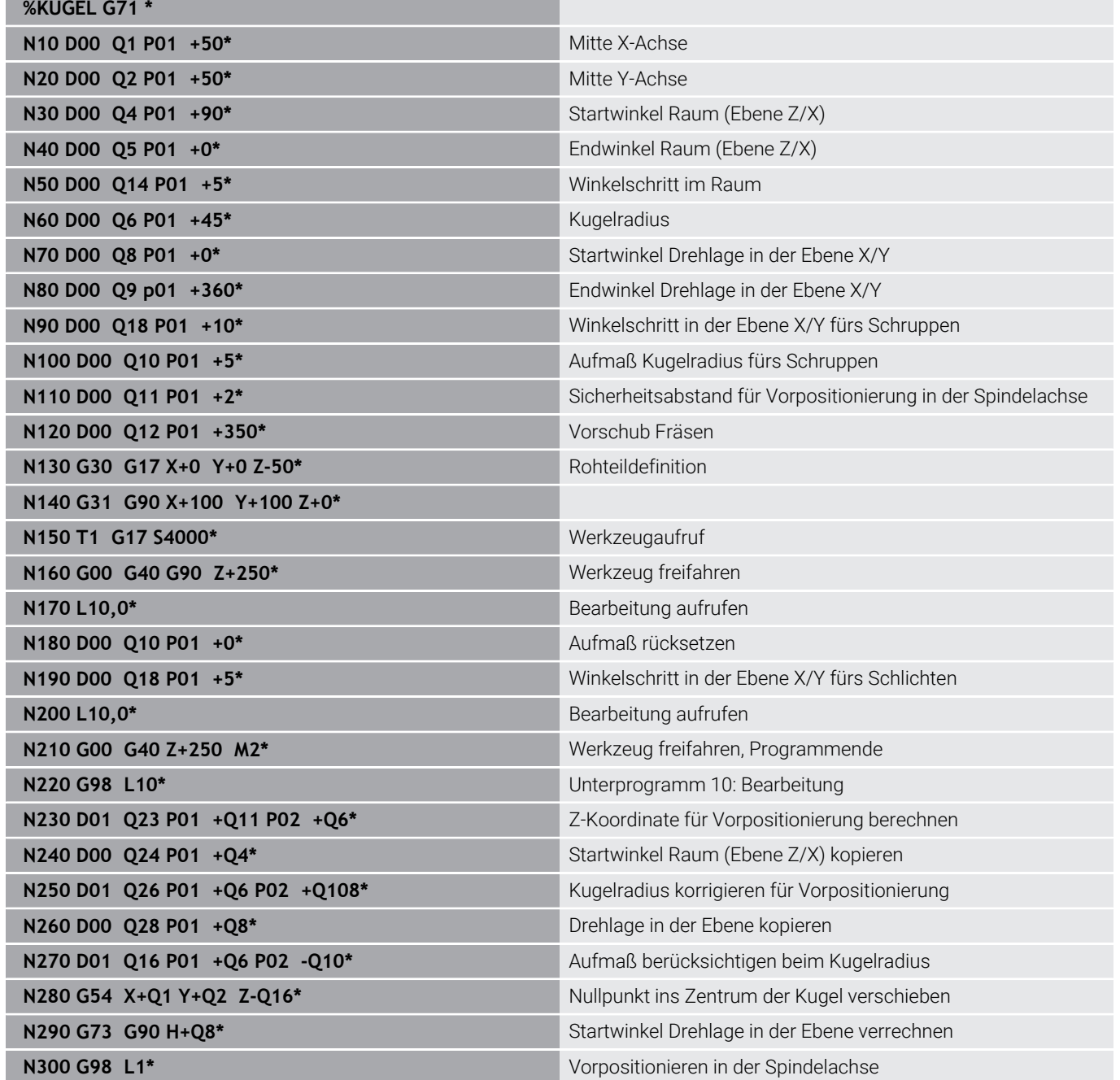

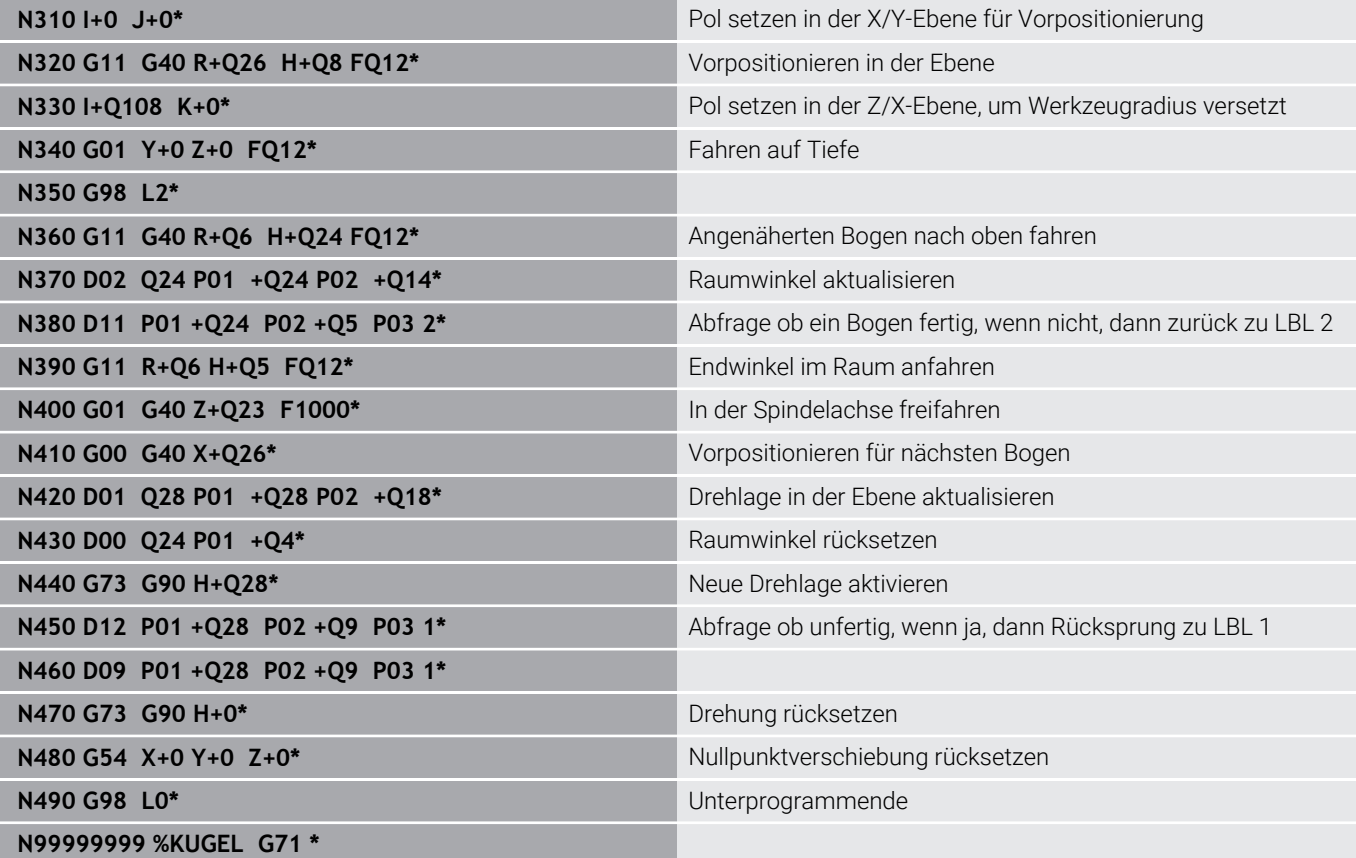

**10**

**Sonderfunktionen**

# **10.1 Übersicht Sonderfunktionen**

Die Steuerung stellt für verschiedenste Anwendung folgende leistungsfähige Sonderfunktionen zur Verfügung:

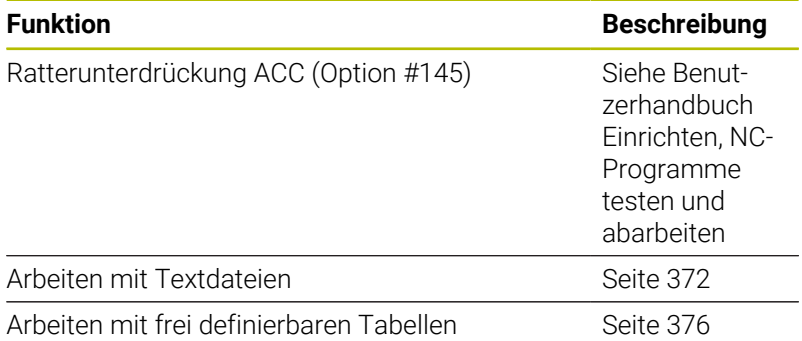

Über die Taste **SPEC FCT** und die entsprechenden Softkeys haben Sie Zugriff auf weitere Sonderfunktionen der Steuerung. In den folgenden Tabellen erhalten Sie eine Übersicht, welche Funktionen verfügbar sind.

# **Hauptmenü Sonderfunktionen SPEC FCT**

Sonderfunktionen wählen: Taste **SPEC FCT** drücken

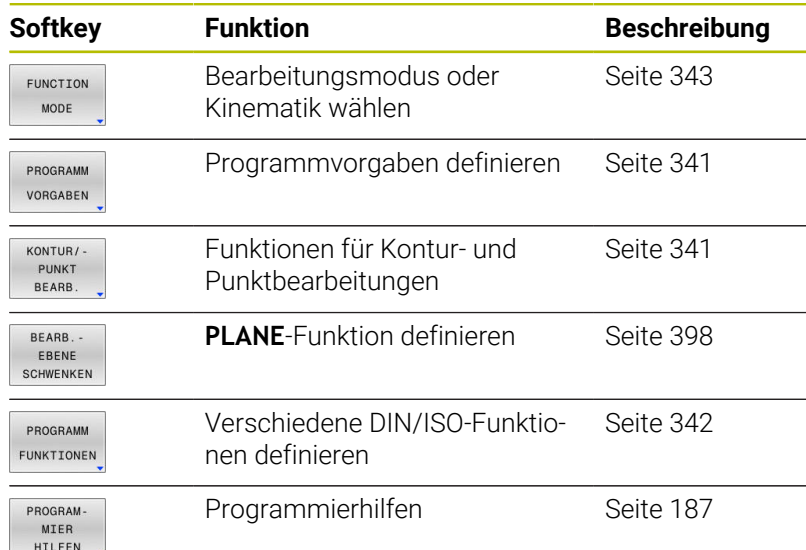

Nachdem Sie die Taste **SPEC FCT** gedrückt haben, können f Sie mit der Taste **GOTO** das **smartSelect** Auswahlfenster öffnen. Die Steuerung zeigt eine Strukturübersicht mit allen zur Verfügung stehenden Funktionen. In der Baumstruktur können Sie schnell mit dem Cursor oder der Maus navigieren und Funktionen wählen. Im rechten Fenster zeigt die Steuerung die Online-Hilfe zu den jeweiligen Funktionen.

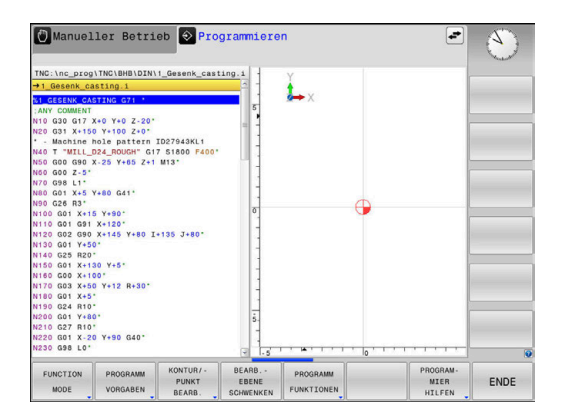

SPEC<sup></sub></sup>

# <span id="page-340-0"></span>**Menü Programmvorgaben**

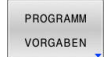

Softkey Programmvorgaben drücken

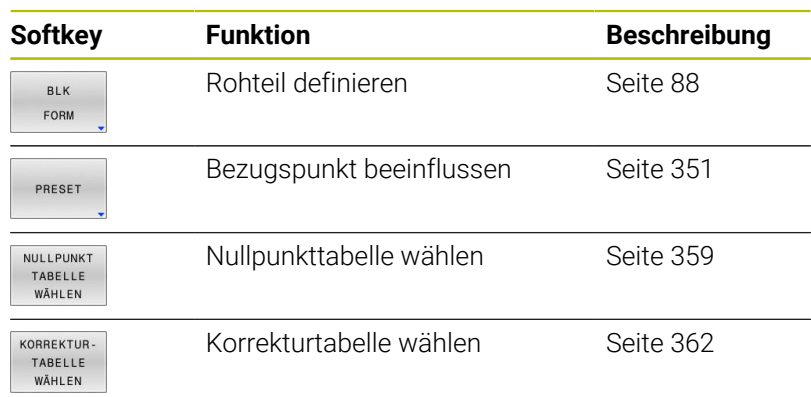

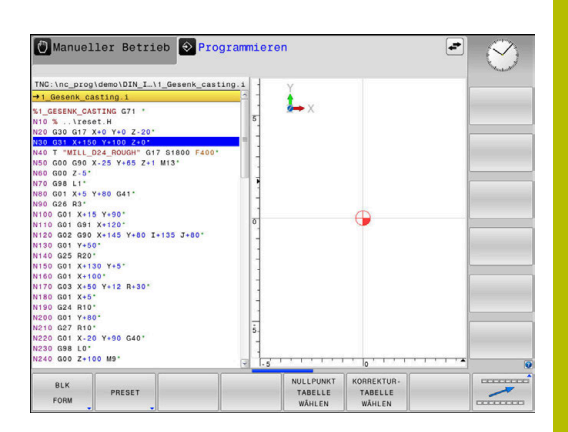

## <span id="page-340-1"></span>**Menü Funktionen für Kontur- und Punktbearbeitungen**

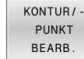

Softkey für Funktionen zur Kontur- und Punktbearbeitung drücken

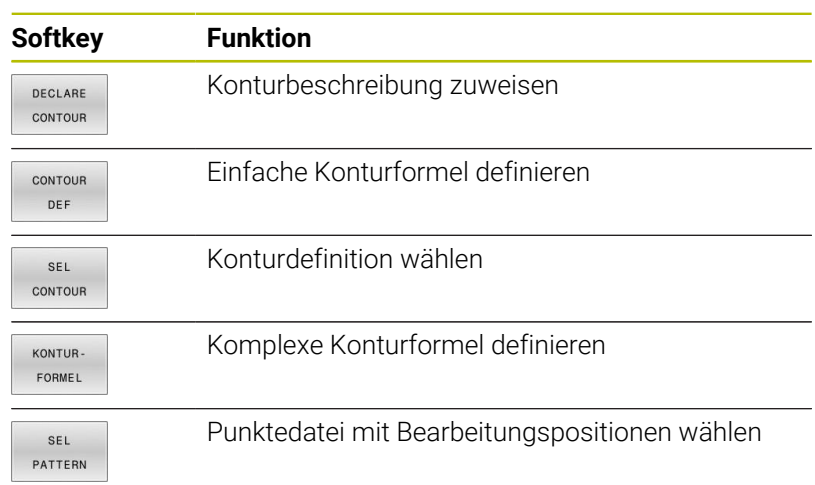

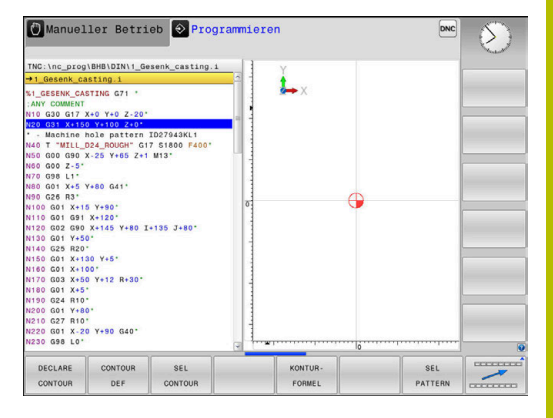

**Weitere Informationen:** Benutzerhandbuch **Bearbeitungszyklen programmieren**

# <span id="page-341-0"></span>**Menü verschiedene DIN/ISO-Funktionen definieren**

PROGRAMM FUNKTIONEN **Softkey PROGRAMM FUNKTIONEN** drücken

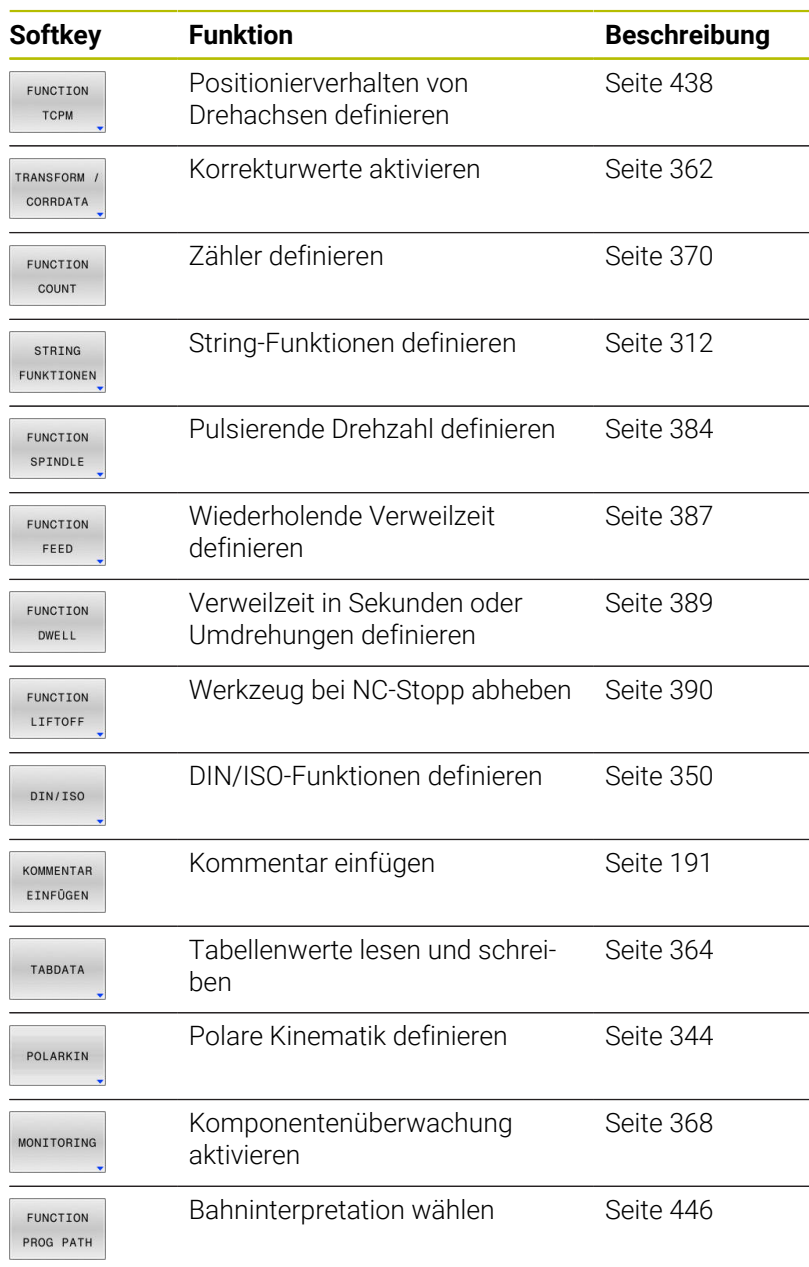

# <span id="page-342-0"></span>**10.2 Function Mode**

## **Function Mode programmieren**

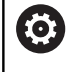

Beachten Sie Ihr Maschinenhandbuch! Diese Funktion schaltet Ihr Maschinenhersteller frei.

Wenn Ihr Maschinenhersteller die Auswahl verschiedener Kinematiken freigegeben hat, können Sie sie mithilfe des Softkeys **FUNCTION MODE** umschalten.

#### **Vorgehensweise**

Um die Kinematik umzuschalten, gehen Sie wie folgt vor:

- SPEC<br>FCT
- Softkey-Leiste mit Sonderfunktionen einblenden

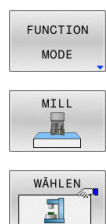

- Softkey **MILL** drücken
- Softkey **KINEMATIK WÄHLEN** drücken

Softkey **FUNCTION MODE** drücken

 $\blacktriangleright$  Kinematik wählen

## **Function Mode Set**

Beachten Sie Ihr Maschinenhandbuch! **(c)** Diese Funktion muss vom Maschinenhersteller freigegeben und angepasst werden. Der Maschinenhersteller definiert die verfügbaren Auswahlmöglichkeiten im Maschinenparameter

**CfgModeSelect** (Nr. 132200).

Mit der Funktion **FUNCTION MODE SET** können Sie aus dem NC-Programm heraus vom Maschinenhersteller definierte Einstellungen aktivieren, z. B. Änderungen des Verfahrbereichs.

Um eine Einstellung zu wählen, gehen Sie wie folgt vor:

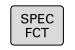

Softkey **FUNCTION MODE** drücken

Softkey-Leiste mit Sonderfunktionen einblenden

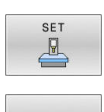

FUNCTION MODE

Softkey **SET** drücken

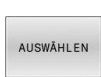

- Ggf. Softkey **AUSWÄHLEN** drücken
- Die Steuerung öffnet ein Auswahlfenster.
- ► Einstellung wählen

# <span id="page-343-0"></span>**10.3 Bearbeitung mit polarer Kinematik**

# **Übersicht**

6

In polaren Kinematiken werden Bahnbewegungen der Bearbeitungsebene nicht durch zwei lineare Hauptachsen, sondern von einer Linearachse und einer Drehachse ausgeführt. Die lineare Hauptachse sowie die Drehachse definieren dabei die Bearbeitungsebene und gemeinsam mit der Zustellachse den Bearbeitungsraum.

An Dreh- und Schleifmaschinen mit nur zwei linearen Hauptachsen sind dank polarer Kinematiken stirnseitige Fräsbearbeitungen möglich.

An Fräsmaschinen können geeignete Drehachsen verschiedene lineare Hauptachsen ersetzen. Polare Kinematiken ermöglichen, z. B. bei einer Großmaschine, die Bearbeitung größerer Flächen als alleine mit den Hauptachsen.

> Beachten Sie Ihr Maschinenhandbuch! Ihre Maschine muss vom Maschinenhersteller konfiguriert

sein, damit Sie die polare Kinematik nutzen können.

Eine polare Kinematik besteht aus zwei Linearachsen und einer Drehachse. Die programmierbaren Achsen sind von der Maschine abhängig.

Die polare Drehachse muss eine Modulo-Achse sein, die gegenüber den gewählten Linearachsen tischseitig verbaut ist. Die linearen Achsen dürfen sich somit nicht zwischen der Drehachse und dem Tisch befinden. Der maximale Verfahrbereich der Drehachse ist durch die Software-Endschalter ggf. begrenzt.

Als radiale Achsen oder Zustellachsen können sowohl die Hauptachsen X, Y und Z sowie mögliche Parallelachsen U, V und W dienen.

Die Steuerung stellt in Verbindung mit der polaren Kinematik folgende Funktionen zur Verfügung:

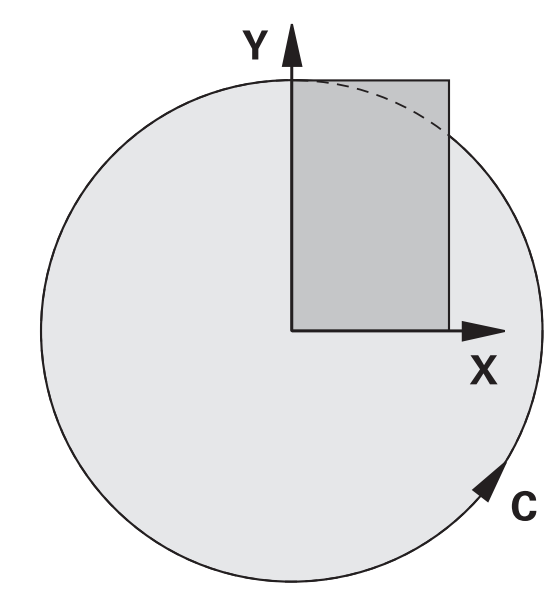

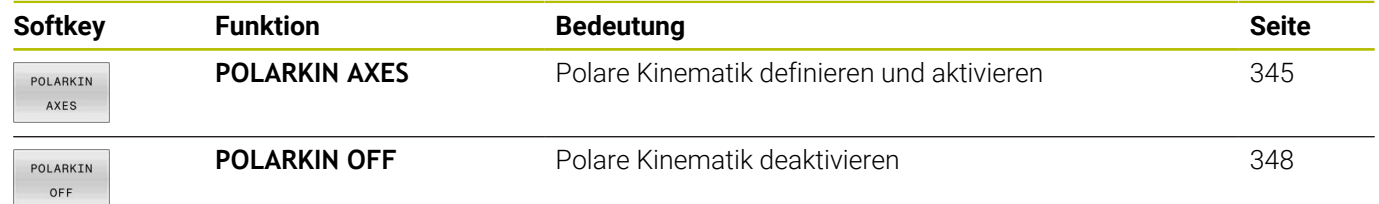

## <span id="page-344-0"></span>**FUNCTION POLARKIN aktivieren**

Mit der Funktion **POLARKIN AXES** aktivieren Sie die polare Kinematik. Die Achsangaben definieren die radiale Achse, die Zustellachse sowie die polare Achse. Die **MODE**-Angaben beeinflussen das Positionierverhalten, während die **POLE**-Angaben über die Bearbeitung im Pol entscheiden. Der Pol ist hierbei das Rotationszentrum der Drehachse.

Anmerkungen zur Achsauswahl:

- Die erste Linearachse muss radial zur Drehachse stehen.
- Die zweite Linearachse definiert die Zustellachse und muss  $\mathcal{L}_{\mathcal{A}}$ parallel zur Drehachse sein.
- Die Drehachse definiert die polare Achse und wird zuletzt  $\blacksquare$ definiert.
- Als Drehachse kann jede verfügbare und gegenüber den gewählten Linearachsen tischseitig verbaute Modulo-Achse dienen.
- Die beiden gewählten Linearachsen spannen somit eine Fläche auf, in der auch die Drehachse liegt.

#### **MODE-Optionen:**

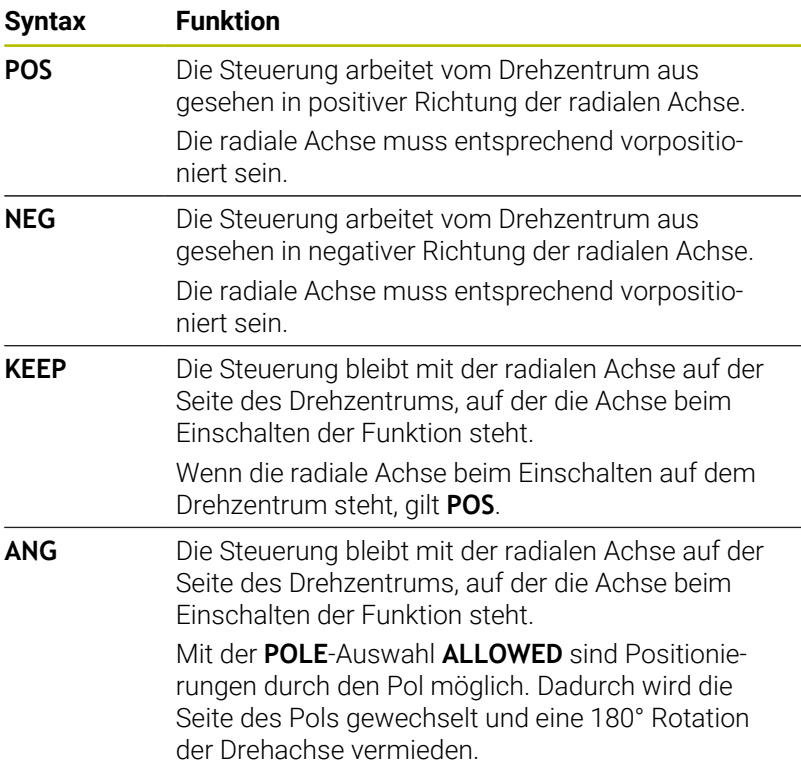

#### **POLE-Optionen:**

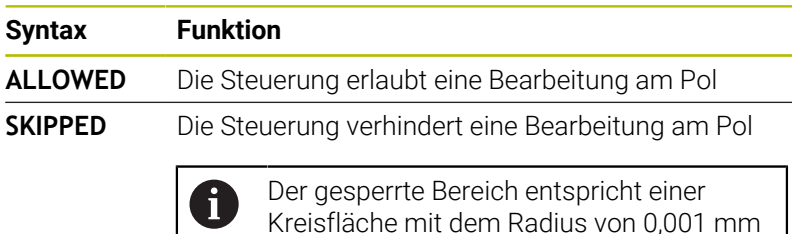

(1 μm) um den Pol.

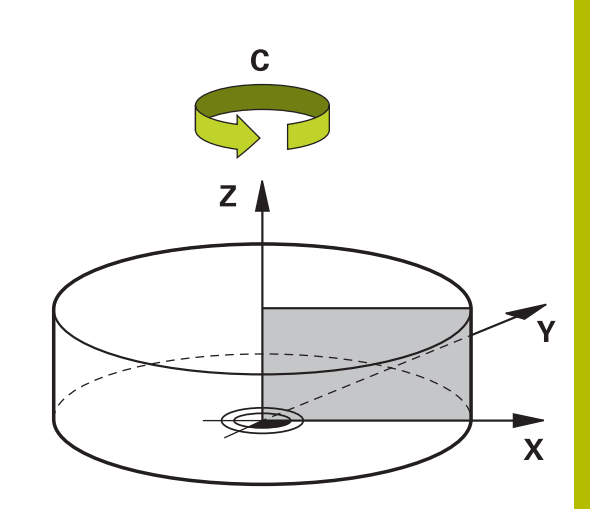

Gehen Sie bei der Programmierung wie folgt vor:

Softkey-Leiste mit Sonderfunktionen einblenden

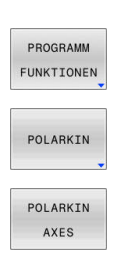

SPEC<br>FCT

**Softkey PROGRAMM FUNKTIONEN** drücken

Softkey **POLARKIN** drücken

Softkey **POLARKIN AXES** drücken

- Achsen der polaren Kinematik definieren
- **MODE**-Option wählen
- **POLE**-Option wählen

### **Beispiel**

**N60 POLARKIN AXES X Z C MODE: KEEP POLE:ALLOWED\***

Wenn die polare Kinematik aktiv ist, zeigt die Steuerung in der Statusanzeige ein Symbol.

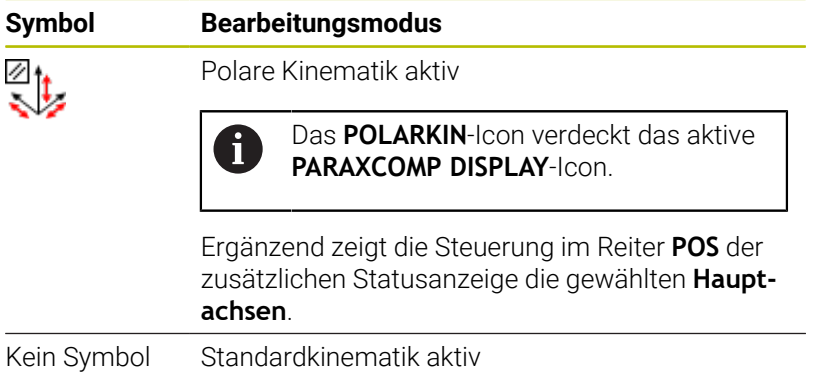

#### **Hinweise**

Programmierhinweise:

- Programmieren Sie vor dem Einschalten der polaren Kinematik zwingend die Funktion **PARAXCOMP DISPLAY** mit mindestens den Hauptachsen X, Y und Z.
	- Innerhalb eines DIN/ISO-Programms ist eine direkte  $\mathbf i$ Eingabe der **PARAXCOMP**-Funktionen nicht möglich. Die Programmierung der notwendigen Funktionen erfolgt mithilfe eines externen Klartextprogramm-Aufrufs. HEIDENHAIN empfiehlt alle verfügbaren Achsen innerhalb der **PARAXCOMP DISPLAY**-Funktion anzugeben.
- Positionieren Sie die Linearachse, die nicht Bestandteil der Ī. polaren Kinematik wird, vor der **POLARKIN**-Funktion auf die Koordinate des Pols. Andernfalls entsteht ein nicht bearbeitbarer Bereich mit dem Radius, der mindestens dem Achswert der abgewählten Linearachse entspricht.
- Vermeiden Sie Bearbeitungen im Pol sowie in der Nähe des Pols, da in diesem Bereich Vorschubschwankungen möglich sind. Verwenden Sie deshalb bevorzugt die **POLE**-Option **SKIPPED**.
- $\blacksquare$ Eine Kombination der polaren Kinematik mit folgenden Funktionen ist ausgeschlossen:
	- Verfahrbewegungen mit **M91**
	- Schwenken der Bearbeitungsebene
	- **FUNCTION TCPM** oder **M128**
- Mit dem optionalen Maschinenparameter **presetToAlignAxis** (Nr. 300203) definiert der Maschinenhersteller achsspezifisch, wie die Steuerung Offset-Werte interpretiert. Bei **FUNCTION POLARKIN** ist der Maschinenparameter nur für die Drehachse relevant, die um die Werkzeugachse dreht (meist **C\_OFFS**).

#### **Weitere Informationen:** Benutzerhandbuch **Einrichten, NC-Programme testen und abarbeiten**

Wenn der Maschinenparameter nicht definiert oder mit dem Wert **TRUE** definiert ist, können Sie mit dem Offset eine Werkstück-Schieflage in der Ebene ausgleichen. Der Offset beeinflusst die Orientierung des Werkstück-Koordinatensystems **W-CS**.

#### **Weitere Informationen:** ["Werkstück-Koordinatensystem W-](#page-77-0)[CS", Seite 78](#page-77-0)

Wenn der Maschinenparameter mit dem Wert **FALSE** definiert ist, können Sie mit dem Offset keine Werkstück-Schieflage in der Ebene ausgleichen. Die Steuerung berücksichtigt den Offset während der Abarbeitung nicht.

#### Bearbeitungshinweis:

Zusammenhängende Bewegungen können in der polaren Kinematik Teilbewegungen erfordern, z. B. wird eine Linearbewegung durch zwei Teilstrecken zum Pol hin und vom Pol weg umgesetzt. Hierdurch kann die Restweganzeige im Vergleich zu einer Standardkinematik abweichen.

# <span id="page-347-0"></span>**FUNCTION POLARKIN deaktivieren**

Mit der Funktion **POLARKIN OFF** deaktivieren Sie die polare Kinematik.

Gehen Sie bei der Programmierung wie folgt vor:

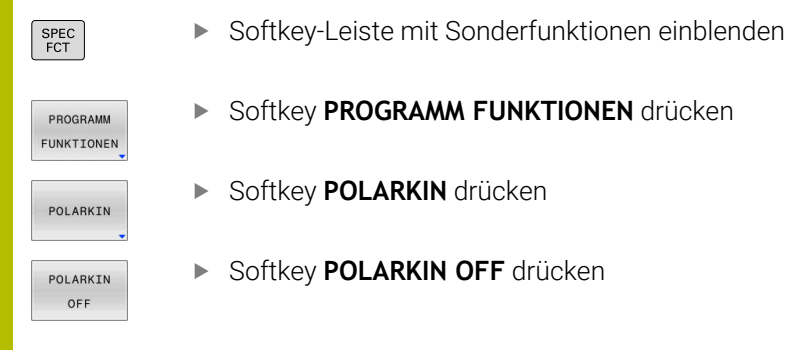

### **Beispiel**

### **N60 POLARKIN OFF\***

Wenn die polare Kinematik inaktiv ist, zeigt die Steuerung kein Symbol und keine Einträge im Reiter **POS**.

### **Hinweis**

Folgende Umstände deaktivieren die polare Kinematik:

- Abarbeitung der Funktion **POLARKIN OFF**
- Anwahl eines NC-Programms
- Erreichen des NC-Programmendes
- Abbruch des NC-Programms
- Anwahl einer Kinematik
- Neustart der Steuerung

# **Beispiel: SL-Zyklen in polarer Kinematik**

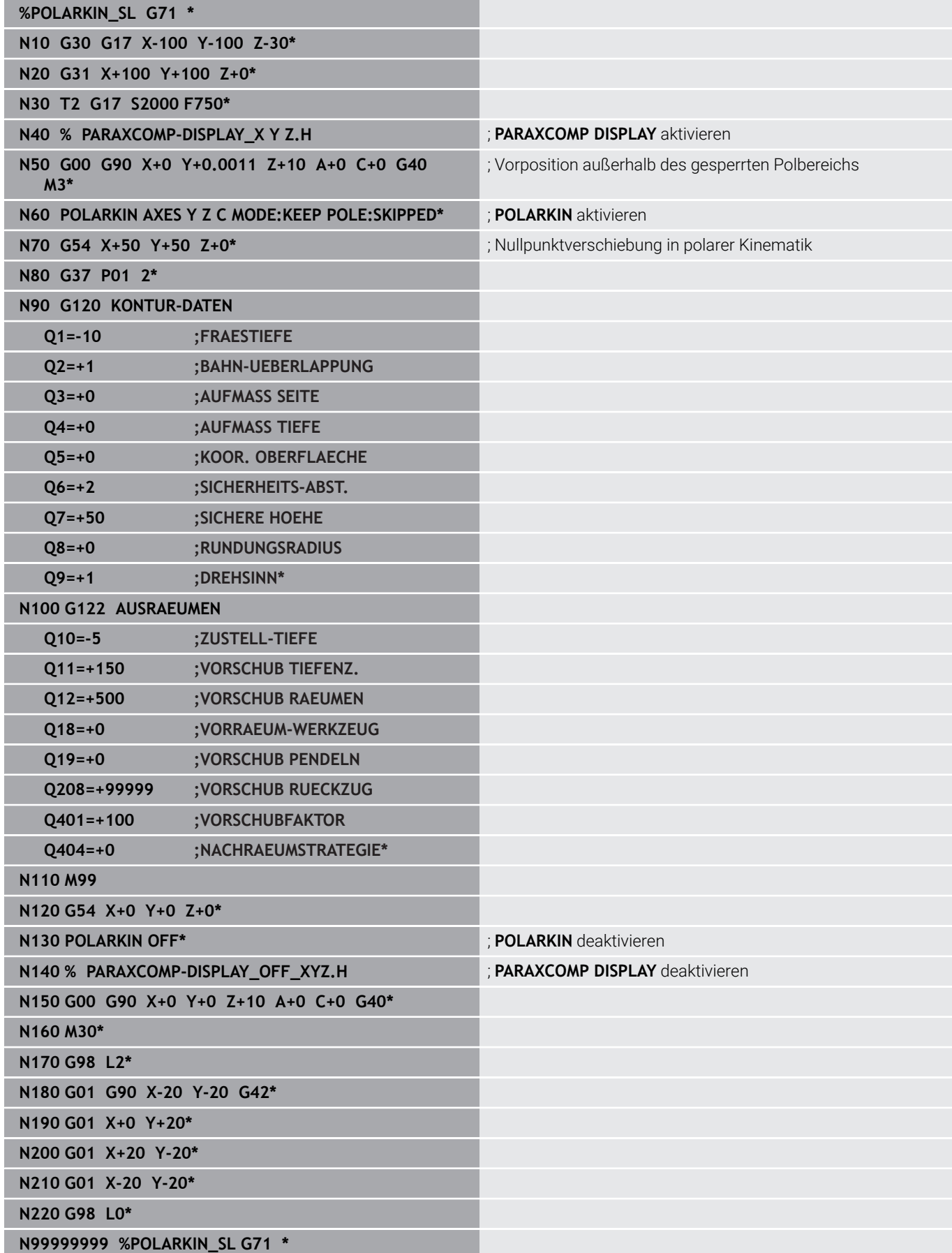

# <span id="page-349-0"></span>**10.4 DIN/ISO-Funktionen definieren**

# **Übersicht**

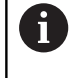

Wenn über USB eine Alphatastatur angeschlossen ist, können Sie DIN/ISO-Funktionen auch direkt über die Alphatastatur eingeben.

Für die Erstellung von DIN/ISO-Programmen stellt die Steuerung Softkeys mit folgenden Funktionen zur Verfügung:

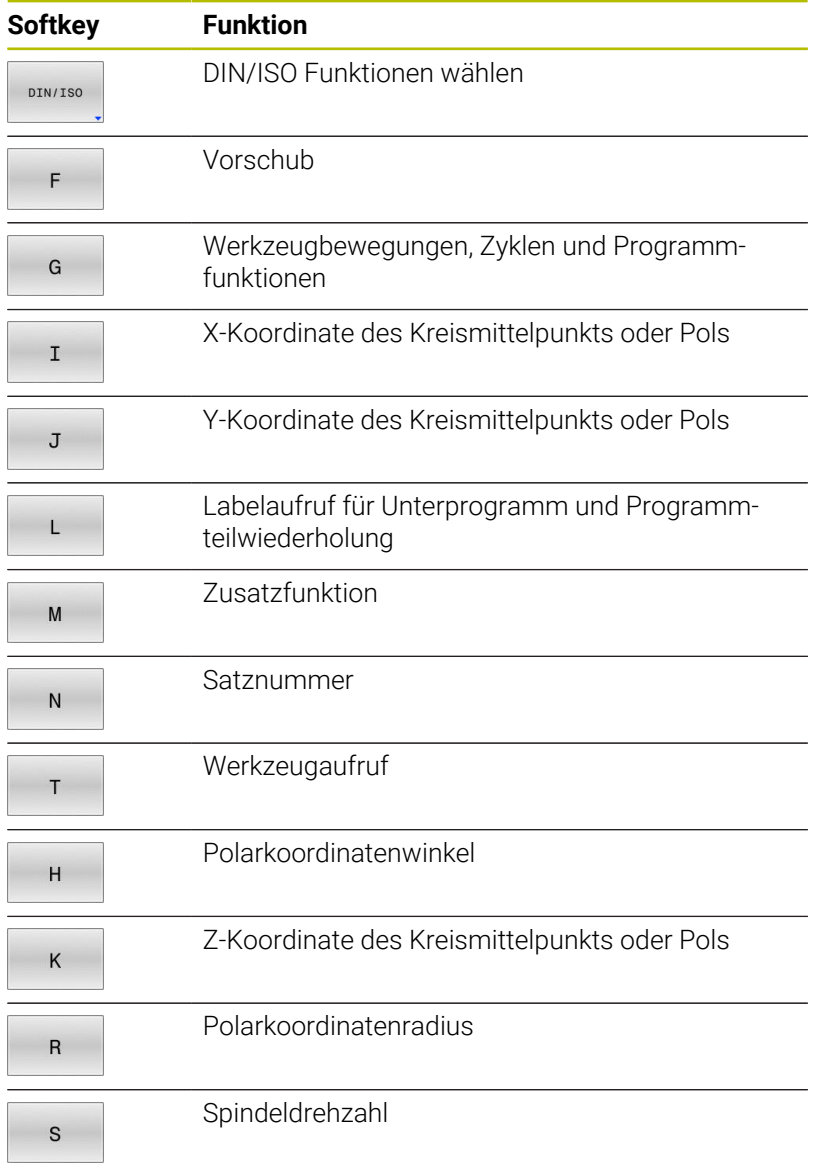

# <span id="page-350-0"></span>**10.5 Bezugspunkte beeinflussen**

Um einen bereits gesetzten Bezugspunkt in der Bezugspunkttabelle direkt im NC-Programm zu beeinflussen, stellt die Steuerung folgende Funktionen zur Verfügung:

- Bezugspunkt aktivieren  $\overline{\phantom{a}}$
- $\blacksquare$ Bezugspunkt kopieren
- Bezugspunkt korrigieren  $\overline{\phantom{a}}$

### **Bezugspunkt aktivieren**

Mit der Funktion **PRESET SELECT** können Sie einen in der Bezugspunkttabelle definierten Bezugspunkt als neuen Bezugspunkt aktivieren.

Den Bezugspunkt können Sie entweder über die Zeilennummer oder über den Inhalt in der Spalte **DOC** aktivieren.

## *HINWEIS*

#### **Achtung Kollisionsgefahr!**

Abhängig von dem Maschinenparameter **CfgColumnDescription** (Nr. 105607) können Sie in der Spalte **DOC** der Bezugspunkttabelle mehrmals den gleichen Inhalt definieren. Wenn Sie in diesem Fall einen Bezugspunkt mithilfe der Spalte **DOC** aktivieren, wählt die Steuerung den Bezugspunkt mit der niedrigsten Zeilennummer. Wenn die Steuerung nicht den gewünschten Bezugspunkt wählt, besteht Kollisionsgefahr.

- Inhalt der Spalte **DOC** eindeutig definieren
- Bezugspunkt nur mit der Zeilennummer aktivieren

Wenn Sie **PRESET SELECT** ohne optionale Parameter A programmieren, ist das Verhalten identisch zu Zyklus **G247 BEZUGSPUNKT SETZEN**.

Mit den optionalen Parametern legen Sie Folgendes fest:

- **KEEP TRANS**: einfache Transformationen beibehalten
	- Zyklus **G53/G54 NULLPUNKT**
	- Zyklus **G28 SPIEGELUNG**
	- Zyklus **G73 DREHUNG**
	- Zyklus **G72 MASSFAKTOR**
- **WP**: Änderungen beziehen sich auf den Werkstück-Bezugspunkt
- **PAL**: Änderungen beziehen sich auf den Palettenbezugspunkt

**10**

#### **Vorgehensweise**

Gehen Sie bei der Definition wie folgt vor:

- SPEC<br>FCT PROGRAMM VORGAREN PRESET PRESET
- Softkey **PROGRAMM VORGABEN** drücken
- Softkey **PRESET** drücken

Taste **SPEC FCT** drücken

- SELECT
- 
- Softkey **PRESET SELECT** drücken
- Gewünschte Bezugspunktnummer definieren
- Alternativ Eintrag aus Spalte **DOC** definieren
- Ggf. Transformationen erhalten
- Ggf. wählen, auf welchen Bezugspunkt sich die Änderung beziehen soll

#### **Beispiel**

**N30 PRESET SELECT #3 KEEP TRANS WP\*** Bezugspunkt 3 als Werkstücks-Bezugspunkt wählen und Transformationen erhalten

# *HINWEIS*

### **Achtung, Gefahr erheblicher Sachschäden!**

Nicht definierte Felder in der Bezugspunkttabelle verhalten sich anders als mit dem Wert **0** definierte Felder: Mit **0** definierte Felder überschreiben beim Aktivieren den vorherigen Wert, bei nicht definierten Feldern bleibt der vorherige Wert erhalten. Wenn der vorherige Wert erhalten bleibt, besteht Kollisionsgefahr!

- Vor dem Aktivieren eines Bezugspunkts prüfen, ob alle Spalten ь mit Werten beschrieben sind
- $\blacktriangleright$ Bei nicht definierten Spalten Werte eingeben, z. B. **0**
- Alternativ vom Maschinenhersteller **0** als Default-Wert für die  $\blacktriangleright$ Spalten definieren lassen

## **Bezugspunkt kopieren**

Mit der Funktion **PRESET COPY** können Sie einen in der Bezugspunkttabelle definierten Bezugspunkt kopieren und den kopierten Bezugspunkt aktivieren.

Den zu kopierenden Bezugspunkt können Sie entweder über die Zeilennummer oder über den Eintrag in der Spalte **DOC** wählen.

Mit den optionalen Parametern können Sie folgendes festlegen:

- **SELECT TARGET**: kopierten Bezugspunkt aktivieren
- **KEEP TRANS**: einfache Transformationen erhalten  $\overline{\phantom{a}}$

# *HINWEIS*

#### **Achtung Kollisionsgefahr!**

Abhängig von dem Maschinenparameter **CfgColumnDescription** (Nr. 105607) können Sie in der Spalte **DOC** der Bezugspunkttabelle mehrmals den gleichen Inhalt definieren. Wenn Sie in diesem Fall einen Bezugspunkt mithilfe der Spalte **DOC** aktivieren, wählt die Steuerung den Bezugspunkt mit der niedrigsten Zeilennummer. Wenn die Steuerung nicht den gewünschten Bezugspunkt wählt, besteht Kollisionsgefahr.

- Inhalt der Spalte **DOC** eindeutig definieren
- Bezugspunkt nur mit der Zeilennummer aktivieren

#### **Vorgehensweise**

Gehen Sie bei der Definition wie folgt vor:

- SPEC<br>FCT
- Taste **SPEC FCT** drücken

PROGRAMM VORGABEN

Softkey **PROGRAMM VORGABEN** drücken

PRESET

PRESET COPY

Softkey **PRESET** drücken

- Softkey **PRESET COPY** drücken
	- Zu kopierende Bezugspunktnummer definieren
	- Alternativ Eintrag aus Spalte **DOC** definieren
	- Neue Bezugspunktnummer definieren
	- Ggf. kopierten Bezugspunkt aktivieren
	- Ggf. Transformationen erhalten

#### **Beispiel**

**N130 PRESET COPY #1 TO #3 SELECT TARGET KEEP TRANS\***

Bezugspunkt 1 in Zeile 3 kopieren, Bezugspunkt 3 aktivieren und Transformationen erhalten

# **Bezugspunkt korrigieren**

Mit der Funktion **PRESET CORR** können Sie den aktiven Bezugspunkt korrigieren.

Wenn in einem NC-Satz sowohl die Grunddrehung als auch eine Translation korrigiert wird, korrigiert die Steuerung zuerst die Translation und anschließend die Grunddrehung.

Die Korrekturwerte beziehen sich auf das aktive Bezugssystem.

#### **Vorgehensweise**

Gehen Sie bei der Definition wie folgt vor:

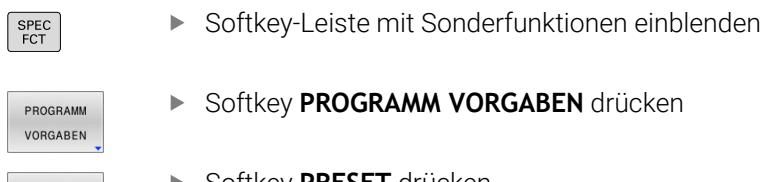

Softkey **PROGRAMM VORGABEN** drücken

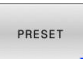

Softkey **PRESET** drücken

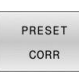

Softkey **PRESET CORR** drücken

Gewünschte Korrekturen definieren

#### **Beispiel**

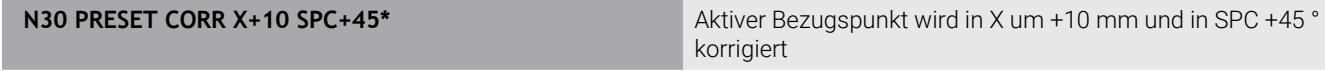

# **10.6 Nullpunkttabelle**

## **Anwendung**

**CS**.

In einer Nullpunkttabelle speichern Sie werkstückbezogene Nullpunkte. Um eine Nullpunkttabelle nutzen zu können, müssen Sie sie aktivieren.

# **Funktionsbeschreibung**

Die Nullpunkte aus der Nullpunkttabelle beziehen sich auf den aktuellen Bezugspunkt. Die Koordinatenwerte aus Nullpunkttabellen sind ausschließlich absolut wirksam.

Nullpunkttabellen setzen Sie wie folgt ein:

- Bei häufiger Verwendung derselben Nullpunktverschiebung
- Bei wiederkehrenden Bearbeitungen an verschiedenen Werkstücken
- Bei wiederkehrenden Bearbeitungen an verschiedenen Positionen eines Werkstücks

Die Werte der Spalten **X**, **Y** und **Z** wirken als Verschiebung im Werkstück-Koordinatensystem **W-CS**. Die Werte der Spalten **A**, **B**, **C**, **U**, **V** und **W** wirken als Offsets im Maschinen-Koordinatensystem **M-**

**Weitere Informationen:** ["Werkstück-Koordinatensystem W-CS",](#page-77-0) [Seite 78](#page-77-0)

**Weitere Informationen:** ["Maschinen-Koordinatensystem M-CS",](#page-74-0) [Seite 75](#page-74-0)

### **Weitere Informationen:** Benutzerhandbuch **Einrichten, NC-Programme testen und abarbeiten**

Die Nullpunkttabelle enthält folgende Parameter:

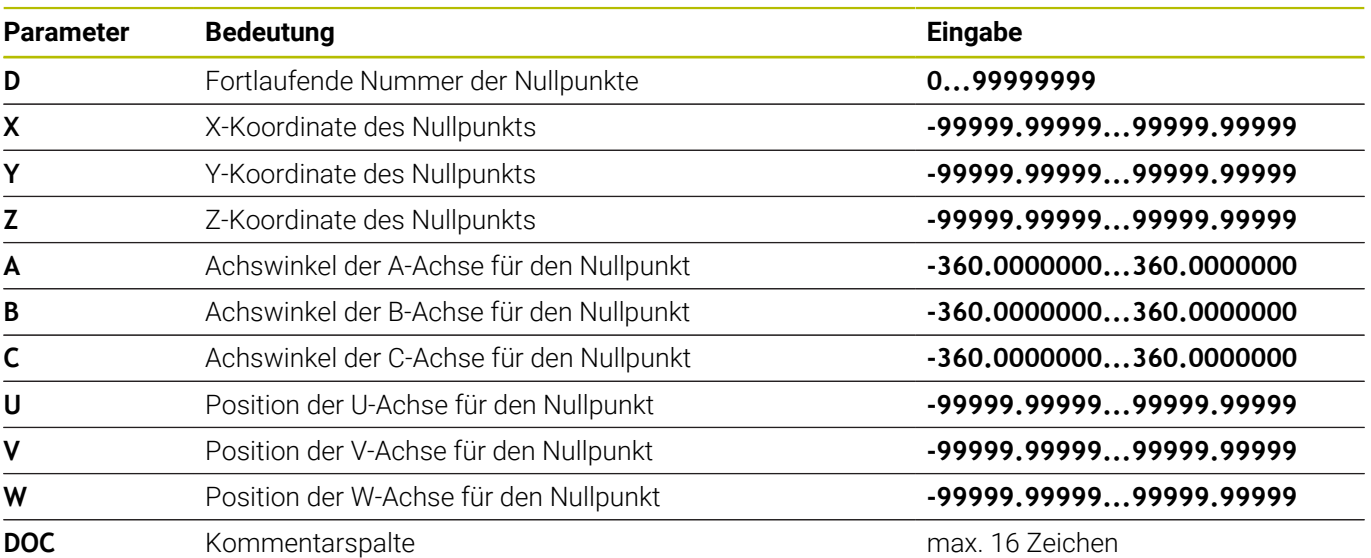

# **Nullpunkttabelle erstellen**

Eine neue Nullpunkttabelle erstellen Sie wie folgt:

In die Betriebsart **Programmieren** wechseln  $\Rightarrow$ **► Taste PGM MGT** drücken  $PGM$ <br>MGT Softkey **NEUE DATEI** drücken NEUE  $\mathbb{R}$ Die Steuerung öffnet das Fenster **Neue Datei** zur Eingabe des Dateinamens. Dateiname mit Dateityp \***.d** eingeben Mit Taste **ENT** bestätigen ENT Die Steuerung öffnet ggf. das Fenster **Tabellenformat wählen**. Ggf. Tabellenformat wählen Ggf. Softkey **OK** drücken  $\alpha$ Ggf. Maßeinheit **MM** oder **INCH** wählen > Die Steuerung öffnet die Nullpunkttabelle. Wenn von dem Tabellentyp mindestens ein Prototyp fb vorhanden ist, können Sie das Tabellenformat wählen. Die Steuerung zeigt, mit welcher Maßeinheit mm oder inch der Prototyp definiert ist. Wenn die Steuerung beide Maßeinheiten zeigt, können Sie die Maßeinheit wählen. Der Maschinenhersteller definiert die Prototypen. Die Namen von Tabellen und Tabellenspalten müssen A mit einem Buchstaben beginnen und dürfen keine Rechenzeichen, z. B. **+** beinhalten.

### **Nullpunkttabelle öffnen und editieren**

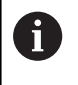

 $PGM$ <br>MGT

Nachdem Sie einen Wert in einer Nullpunkttabelle geändert haben, müssen Sie die Änderung mit der Taste **ENT** speichern. Ansonsten wird die Änderung ggf. beim Abarbeiten eines NC-Programms nicht berücksichtigt.

Eine Nullpunkttabelle öffnen und editieren Sie wie folgt:

- Taste **PGM MGT** drücken
- Gewünschte Nullpunkttabelle wählen
- > Die Steuerung öffnet die Nullpunkttabelle.
- Gewünschte Zeile zum Editieren wählen
- Eingabe speichern, z. B. Taste **ENT** drücken

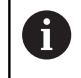

ENT

Mit der Taste **CE** löschen Sie den Zahlenwert aus dem gewählten Eingabefeld.

Die Steuerung zeigt in der Softkey-Leiste folgende Funktionen:

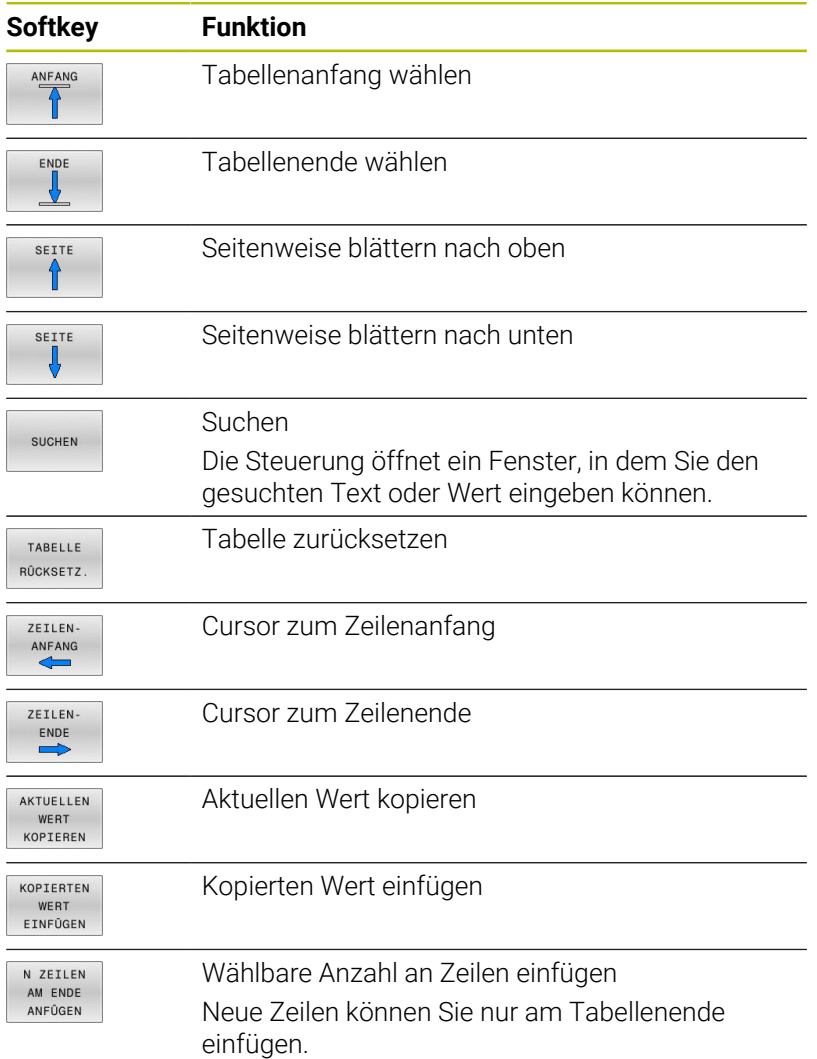

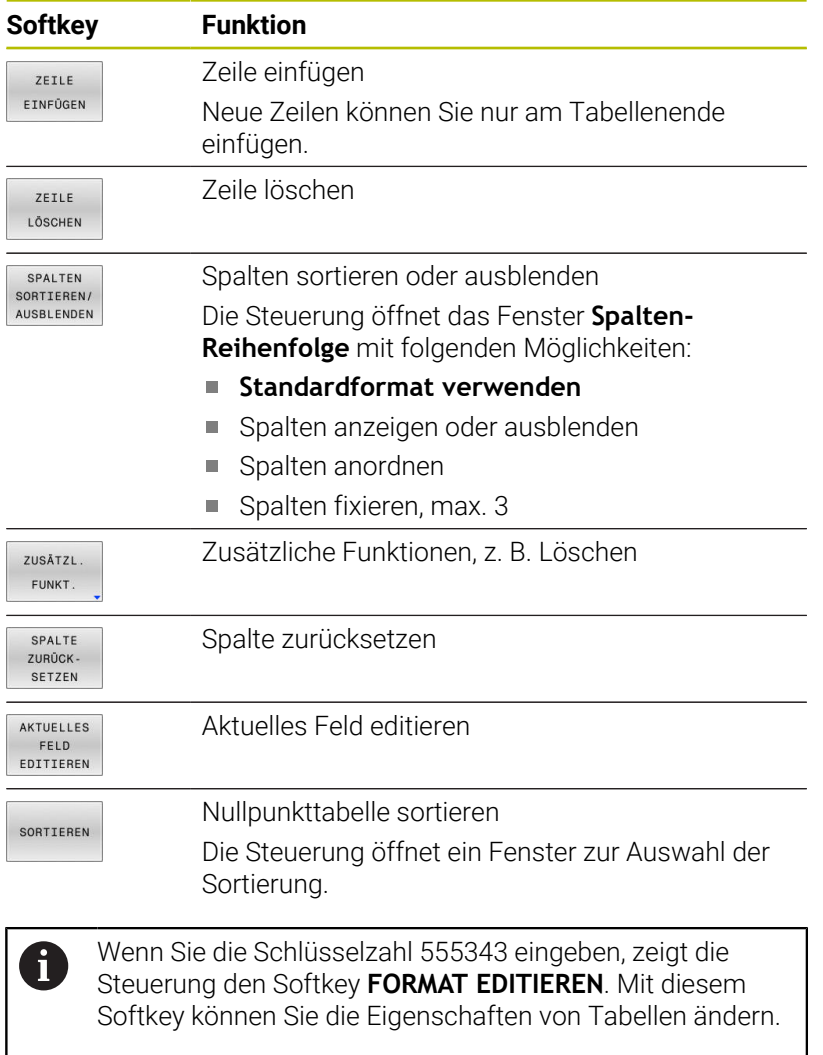

# <span id="page-358-0"></span>**Nullpunkttabelle im NC-Programm aktivieren**

Eine Nullpunkttabelle aktivieren Sie im NC-Programm wie folgt: ▶ Taste **PGM CALL** drücken PGM<br>CALL Softkey **NULLPUNKT TABELLE WÄHLEN** drücken NULL PUNKT TABELLE WÄHLEN Softkey **DATEI WÄHLEN** drücken DATEI WÄHLEN Die Steuerung öffnet ein Fenster zur Dateiauswahl. Gewünschte Nullpunkttabelle wählen Mit Taste **ENT** bestätigen ENT Wenn Sie den Namen der Nullpunkttabelle manuell eingeben, beachten Sie folgendes:  $\mathbf{r}$ Wenn die Nullpunkttabelle im selben Verzeichnis wie das NC-Programm abgelegt ist, müssen Sie nur den Dateinamen eingeben Wenn die Nullpunkttabelle nicht im selben Verzeichnis wie das NC-Programm abgelegt ist, müssen Sie den kompletten Pfad eingeben Programmieren Sie **%:TAB:** vor dem Zyklus **G54**.

**Nullpunkttabelle manuell aktivieren**

Wenn Sie ohne **%:TAB:** arbeiten, müssen Sie die gewünschte Nullpunkttabelle vor dem Programmtest aktivieren.

Sie aktivieren eine Nullpunkttabelle für den Programmtest wie folgt:

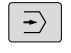

In die Betriebsart **Programm-Test** wechseln

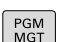

- Taste **PGM MGT** drücken
- Gewünschte Nullpunkttabelle wählen
- Die Steuerung aktiviert die Nullpunkttabelle für den Programmtest und markiert die Datei mit dem Status **S**.

**Weitere Informationen:** Benutzerhandbuch **Einrichten, NC-Programme testen und abarbeiten**

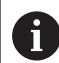

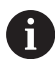

 $\mathbf i$ 

# **10.7 Korrekturtabelle**

# **Anwendung**

Mit den Korrekturtabellen können Sie Korrekturen im Werkzeug-Koordinatensystem (T-CS) oder im Bearbeitungsebene-Koordinatensystem (WPL-CS) speichern.

Die Korrekturtabelle **.tco** ist die Alternative zur Korrektur mit **DL**, **DR** und **DR2** im T-Satz. Sobald Sie eine Korrekturtabelle aktivieren, überschreibt die Steuerung die Korrekturwerte aus dem T-Satz.

Die Korrekturtabellen bieten folgende Vorteile:

- Änderung der Werte ohne Anpassung im NC-Programm möglich
- Änderung der Werte während des NC-Programmlaufs möglich  $\overline{\phantom{a}}$

Wenn Sie einen Wert ändern, ist diese Änderung erst mit erneutem Aufruf der Korrektur aktiv.

# **Typen von Korrekturtabellen**

Mit der Endung der Tabelle bestimmen Sie, in welchem Koordinatensystem die Steuerung die Korrektur ausführt. Die Steuerung bietet folgende Korrekturtabellen:

- tco (tool correction): Korrektur im Werkzeug-Koordinatensystem **T-CS**
- $\blacksquare$ wco (workpiece correction): Korrektur im Bearbeitungsebene-Koordinatensystem **WPL-CS**

Die Korrektur über die Tabelle ist eine Alternative zur Korrektur im **T**-Satz. Die Korrektur aus der Tabelle überschreibt eine bereits programmierte Korrektur im **T**-Satz.

#### **Korrektur im Werkzeug-Koordinatensystem T-CS**

Die Korrekturen in den Korrekturtabellen mit der Endung **\*.tco** korrigieren das aktive Werkzeug. Die Tabelle gilt für alle Werkzeugtypen, deshalb sehen Sie beim Anlegen auch Spalten, die Sie ggf. für Ihren Werkzeugtyp nicht benötigen.

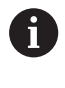

Geben Sie nur Werte ein, die an Ihrem Werkzeug sinnvoll sind. Die Steuerung gibt eine Fehlermeldung aus, wenn Sie Werte korrigieren, die beim aktiven Werkzeug nicht vorhanden sind.

Die Korrekturen wirken wie folgt:

Bei Fräswerkzeugen als Alternative zu den Deltawerten im **TOOL CALL**

Die Steuerung zeigt eine aktive Verschiebung mithilfe der Korrekturtabelle **\*.tco** im Reiter **TOOL** der zusätzlichen Statusanzeige.

**Weitere Informationen:** Benutzerhandbuch **Einrichten, NC-Programme testen und abarbeiten**
#### **Korrektur im Bearbeitungsebene-Koordinatensystem WPL-CS**

Die Werte aus den Korrekturtabellen mit der Endung **\*.wco** wirken als Verschiebungen im Bearbeitungsebene-Koordinatensystem **WPL-CS**.

Die Steuerung zeigt eine aktive Verschiebung mithilfe der Korrekturtabelle **\*.wco** inklusive dem Pfad der Tabelle im Reiter **TRANS** der zusätzlichen Statusanzeige.

**Weitere Informationen:** Benutzerhandbuch **Einrichten, NC-Programme testen und abarbeiten**

### **Korrekturtabelle anlegen**

 $\sqrt{2}$ 

Bevor Sie mit einer Korrekturtabelle arbeiten, müssen Sie die entsprechende Tabelle anlegen.

Sie können eine Korrekturtabelle wie folgt anlegen:

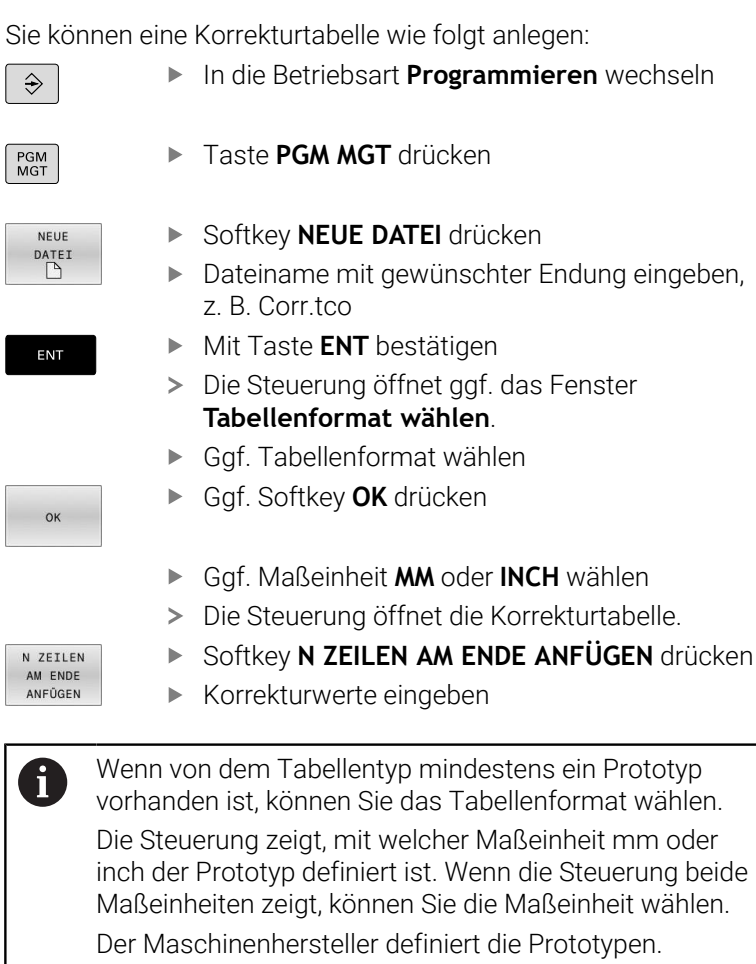

## **Korrekturtabelle aktivieren**

#### **Korrekturtabelle wählen**

Wenn Sie Korrekturtabellen einsetzen, verwenden Sie die Funktion **SEL CORR-TABLE**, um die gewünschte Korrekturtabelle vom NC-Programm aus zu aktivieren.

Um eine Korrekturtabelle ins NC-Programm einzufügen, gehen Sie wie folgt vor:

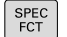

**► Taste SPEC FCT drücken** 

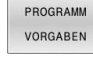

Softkey **PROGRAMM VORGABEN** drücken

KORREKTUR TABELLE WÄHLEN

**TCS** 

- Softkey **KORREKTUR- TABELLE WÄHLEN** drücken
- Softkey des Tabellentyps drücken, z. B. **TCS**
- ▶ Tabelle wählen

Wenn Sie ohne die Funktion **SEL CORR-TABLE**, arbeiten, dann müssen Sie die gewünschte Tabelle vor dem Programmtest oder dem Programmlauf aktivieren.

Gehen Sie in jeder Betriebsart wie folgt vor:

- Gewünschte Betriebsart wählen
- In der Dateiverwaltung gewünschte Tabelle wählen
- In der Betriebsart **Programm-Test** erhält die Tabelle den Status S, in den Betriebsarten **Programmlauf Einzelsatz** und **Programmlauf Satzfolge** den Status M.

### **Korrekturwert aktivieren**

Um einen Korrekturwert im NC-Programm zu aktivieren, gehen Sie wie folgt vor:

SPEC<br>FCT

Taste **SPEC FCT** drücken

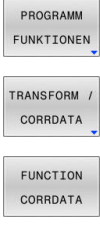

- Softkey **PROGRAMM FUNKTIONEN** drücken
- **Softkey TRANSFORM / CORRDATA** drücken

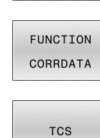

- **Softkey FUNCTION CORRDATA** drücken
- Softkey der gewünschten Korrektur, z. B. **TCS** drücken
- Zeilennummer eingeben

### **Wirkungsdauer der Korrektur**

Die aktivierte Korrektur wirkt bis zum Programmende oder bis zu einem Werkzeugwechsel.

Mit **FUNCTION CORRDATA RESET** können Sie die Korrekturen programmiert zurücksetzen.

## **Korrekturtabelle im Programmlauf editieren**

Sie können die Werte in der aktiven Korrekturtabelle während des Programmlaufs ändern. Solange die Korrekturtabelle noch nicht aktiv ist, stellt die Steuerung die Softkeys ausgegraut dar.

Gehen Sie wie folgt vor:

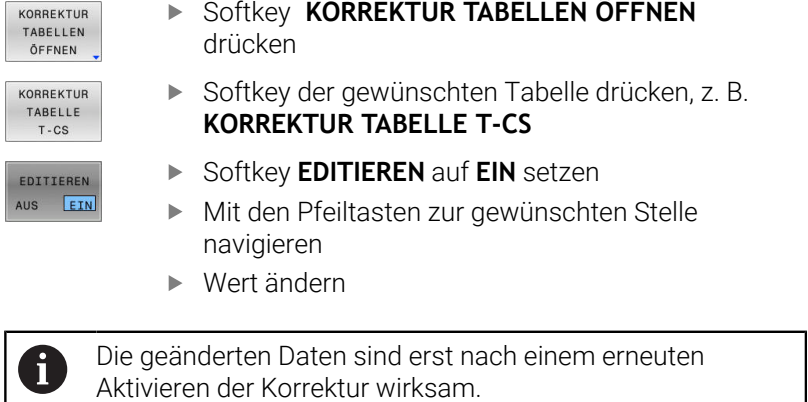

HEIDENHAIN | TNC 620 | Benutzerhandbuch DIN/ISO-Programmierung | 10/2023 **363**

# **10.8 Zugriff auf Tabellenwerte**

## **Anwendung**

Mit den **TABDATA**-Funktionen können Sie auf Tabellenwerte zugreifen.

Mit diesen Funktionen können Sie z. B. die Korrekturdaten automatisiert aus dem NC-Programm heraus ändern.

Der Zugriff auf folgende Tabellen ist möglich:

- Werkzeugtabelle **\*.t**, nur lesender Zugriff
- Korrekturtabelle **\*.tco**, lesender und schreibender Zugriff
- Korrekturtabelle **\*.wco**, lesender und schreibender Zugriff
- Bezugspunkttabelle **\*.pr**, lesender und schreibender Zugriff

Der Zugriff erfolgt auf die jeweils aktive Tabelle. Lesender Zugriff ist dabei immer möglich, Schreibzugriff nur während der Abarbeitung. Ein schreibender Zugriff während der Simulation oder während eines Satzvorlaufs ist nicht wirksam.

Wenn das NC-Programm und die Tabelle unterschiedliche Maßeinheiten aufweisen, wandelt die Steuerung die Werte von **MM** in **INCH** und umgekehrt.

### **Tabellenwert lesen**

Mit der Funktion **TABDATA READ** lesen Sie einen Wert aus einer Tabelle und speichern diesen Wert in einem Q-Parameter.

Je nach Spaltentyp, den Sie auslesen, können Sie **Q**, **QL**, **QR** oder **QS** zum Speichern des Werts verwenden. Die Steuerung rechnet die Tabellenwerte automatisch in die Maßeinheit des NC-Programms um.

Die Steuerung liest aus der im Moment aktiven Werkzeugtabelle und Bezugspunkttabelle. Um einen Wert aus einer Korrekturtabelle zu lesen, müssen Sie diese Tabelle zuvor aktivieren.

Die Funktion **TABDATA READ** können Sie z. B. verwenden, um vorab die Werkzeugdaten des verwendeten Werkzeugs zu prüfen und eine Fehlermeldung während des Programmlaufs zu verhindern.

#### **Vorgehensweise**

Gehen Sie wie folgt vor:

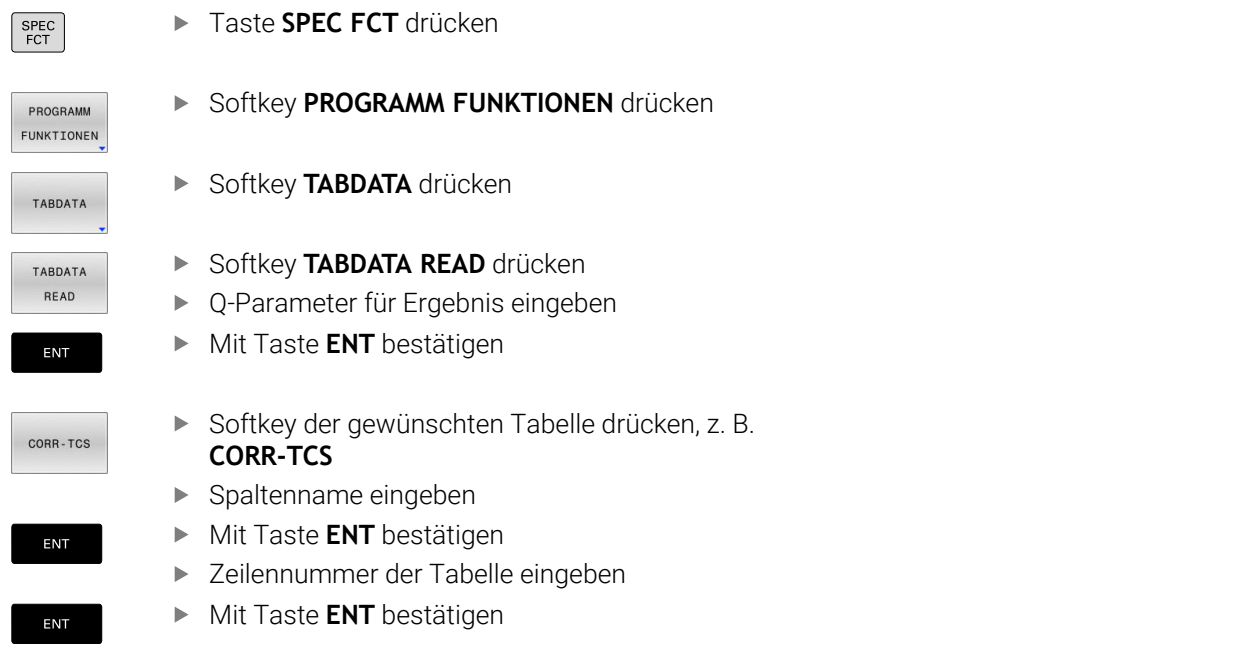

#### **Beispiel**

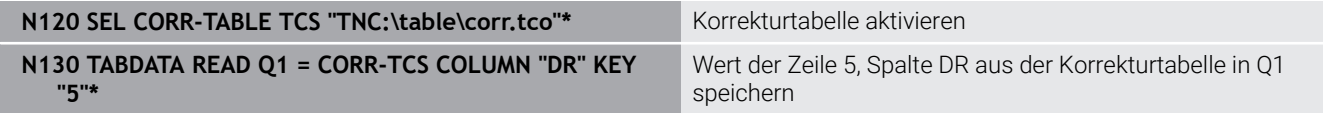

### **Tabellenwert schreiben**

Mit der Funktion **TABDATA WRITE** schreiben Sie einen Wert in eine Tabelle.

Je nach Spaltentyp, den Sie beschreiben, können Sie **Q**, **QL**, **QR** oder **QS** als Übergabeparameter verwenden. Alternativ können Sie den Wert direkt in der NC-Funktion **TABDATA WRITE** definieren.

Um in eine Korrekturtabelle zu schreiben, müssen Sie die Tabelle aktivieren.

Nach einem Tastsystemzyklus können Sie die Funktion **TABDATA WRITE** z. B. nutzen, um eine erforderliche Werkzeugkorrektur in die Korrekturtabelle einzutragen.

**Vorgehensweise**

Gehen Sie wie folgt vor:

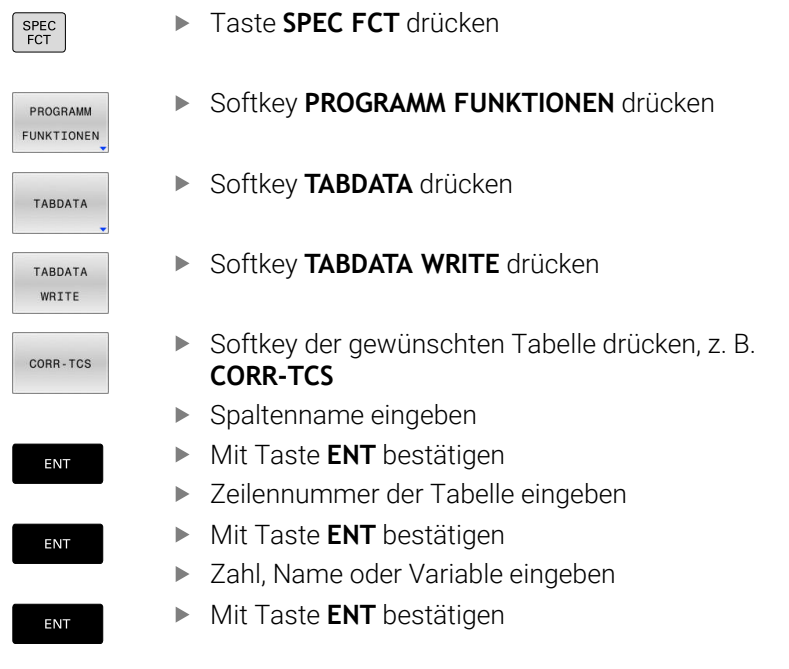

### **Beispiel**

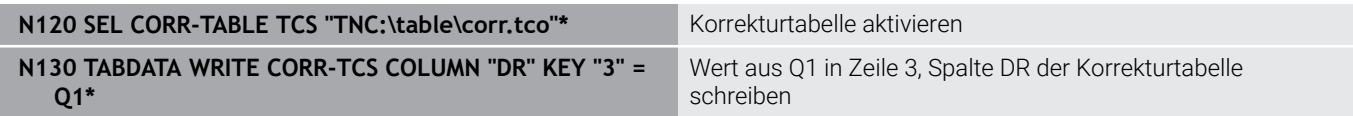

# **Tabellenwert addieren**

Mit der Funktion **TABDATA ADD** addieren Sie einen Wert zu einem bestehenden Tabellenwert.

Je nach Spaltentyp, den Sie beschreiben, können Sie **Q**, **QL** oder **QR** als Übergabeparameter verwenden. Alternativ können Sie den Wert direkt in der NC-Funktion **TABDATA ADD** definieren.

Um in eine Korrekturtabelle zu schreiben, müssen Sie die Tabelle aktivieren.

Sie können die Funktion **TABDATA ADD** z. B. nutzen, um bei einer wiederholten Messung eine Werkzeugkorrektur zu aktualisieren.

#### **Vorgehensweise**

Gehen Sie wie folgt vor:

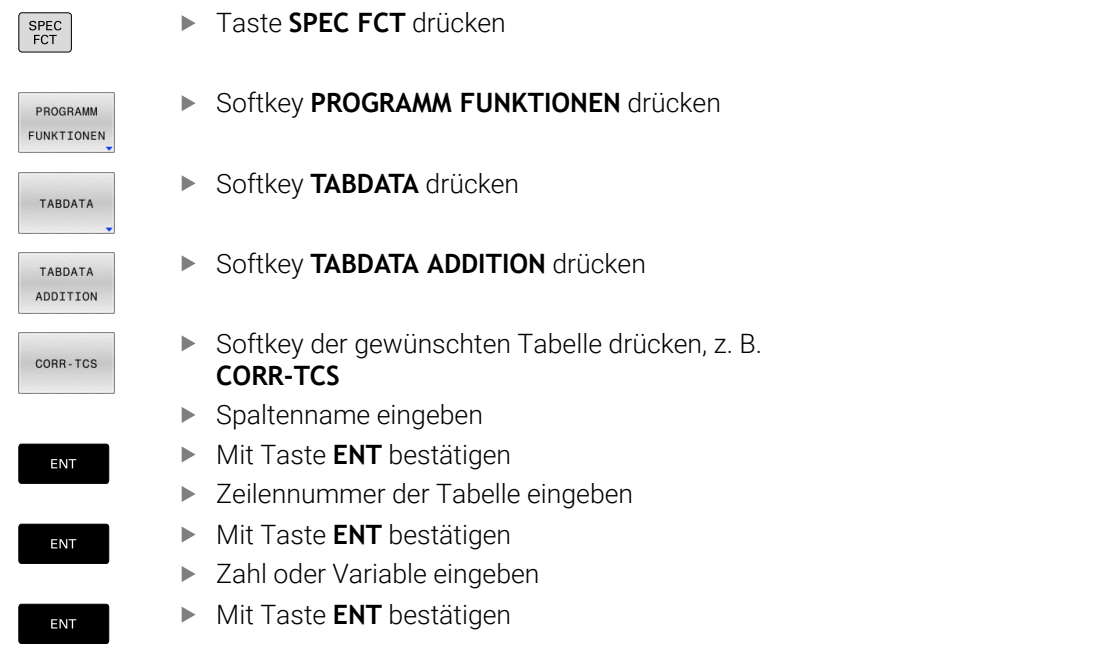

#### **Beispiel**

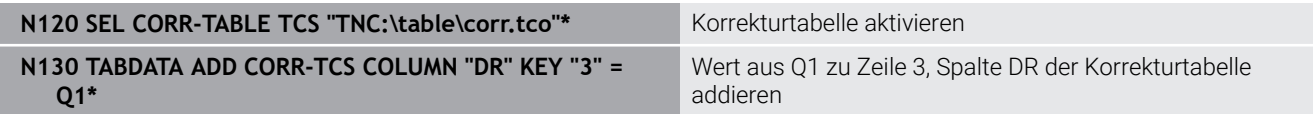

# **10.9 Überwachung konfigurierter Maschinenkomponenten (Option #155)**

# **Anwendung**

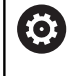

Beachten Sie Ihr Maschinenhandbuch!

Diese Funktion muss vom Maschinenhersteller freigegeben und angepasst werden.

Mit der **MONITORING HEATMAP**-Funktion können Sie aus dem NC-Programm heraus die Werkstückdarstellung als Komponenten-Heatmap starten und stoppen.

Die Steuerung überwacht die gewählte Komponente und bildet das Ergebnis farblich in einer sog. Heatmap auf dem Werkstück ab.

Die Komponenten-Heatmap funktioniert ähnlich wie das Bild einer Wärmebildkamera.

Die Heatmap bildet eine Farbskala ab, die aus folgenden Basisfarben besteht:

- Grün: Komponente im definitionsgemäß sicheren Bereich
- Gelb: Komponente in der Warnzone
- Rot: Komponente wird überbelastet

Zusätzlich bildet die Steuerung folgende Farben ab:

- Hellgrau: keine Komponente konfiguriert
- Dunkelgrau: Komponente kann nicht überwacht werden, z. B. durch falsche oder fehlende Angaben innerhalb der Konfiguration

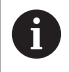

Beachten Sie Ihr Maschinenhandbuch!

Der Maschinenhersteller konfiguriert die Komponenten.

# **Monitoring starten**

Um die Überwachung einer Komponente zu starten, gehen Sie wie folgt vor:

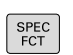

Sonderfunktionen wählen

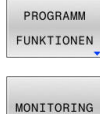

- Programmfunktionen wählen
- Monitoring wählen
- MONITORING HEATMAP START
- **Softkey MONITORING HEATMAP START** drücken

AUSWÄHLEN

Vom Maschinenhersteller freigegebene  $\blacktriangleright$ Komponente wählen

Sie können mithilfe der Heatmap immer nur den Zustand einer Komponente betrachten. Wenn Sie die Heatmap mehrmals hintereinander starten, stoppt die Überwachung der vorherigen Komponente.

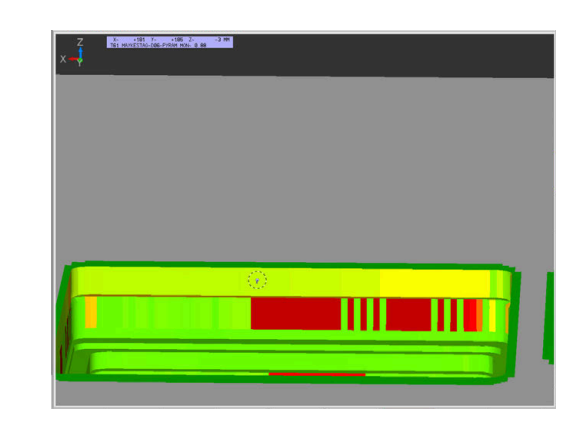

## **Monitoring beenden**

Mit der Funktion **MONITORING HEATMAP STOP** beenden Sie das Monitoring.

# **10.10 Zähler definieren**

## **Anwendung**

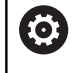

Beachten Sie Ihr Maschinenhandbuch! Diese Funktion schaltet Ihr Maschinenhersteller frei.

Mit der NC-Funktion **FUNCTION COUNT** steuern Sie aus dem NC-Programm heraus einen Zähler. Mit diesem Zähler können Sie z. B. eine Sollanzahl definieren, bis zu dieser Sollanzahl die Steuerung das NC-Programm wiederholen soll.

Gehen Sie bei der Definition wie folgt vor:

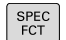

Softkey-Leiste mit Sonderfunktionen einblenden

PROGRAMM FUNKTIONEN Softkey **PROGRAMM FUNKTIONEN** drücken

FUNCTION COUNT

i

**Softkey FUNCTION COUNT** drücken

# *HINWEIS*

### **Achtung, Datenverlust möglich!**

Die Steuerung verwaltet nur einen Zähler. Wenn Sie ein NC-Programm abarbeiten, in dem Sie den Zähler zurücksetzen, wird der Zählerfortschritt eines anderen NC-Programms gelöscht.

- Vor der Bearbeitung prüfen, ob ein Zähler aktiv ist
- Zählerstand ggf. notieren und nach der Bearbeitung im MOD-Menü wieder einfügen

Sie können den aktuellen Zählerstand mit dem Zyklus **G225 GRAVIEREN** gravieren.

**Weitere Informationen:** Benutzerhandbuch **Bearbeitungszyklen programmieren**

#### **Wirkung in der Betriebsart Programm-Test**

In der Betriebsart **Programm-Test** können Sie den Zähler simulieren. Dabei wirkt nur der Zählerstand, den Sie direkt im NC-Programm definiert haben. Der Zählerstand im MOD-Menü bleibt unberührt.

### **Wirkung in den Betriebsarten Programmlauf Einzelsatz und Programmlauf Satzfolge**

Der Zählerstand aus dem MOD-Menü wirkt nur in den Betriebsarten **Programmlauf Einzelsatz** und **Programmlauf Satzfolge**.

Der Zählerstand bleibt auch über einen Neustart der Steuerung hinaus erhalten.

# **FUNCTION COUNT definieren**

Die NC-Funktion **FUNCTION COUNT** bietet folgende Zählerfunktionen:

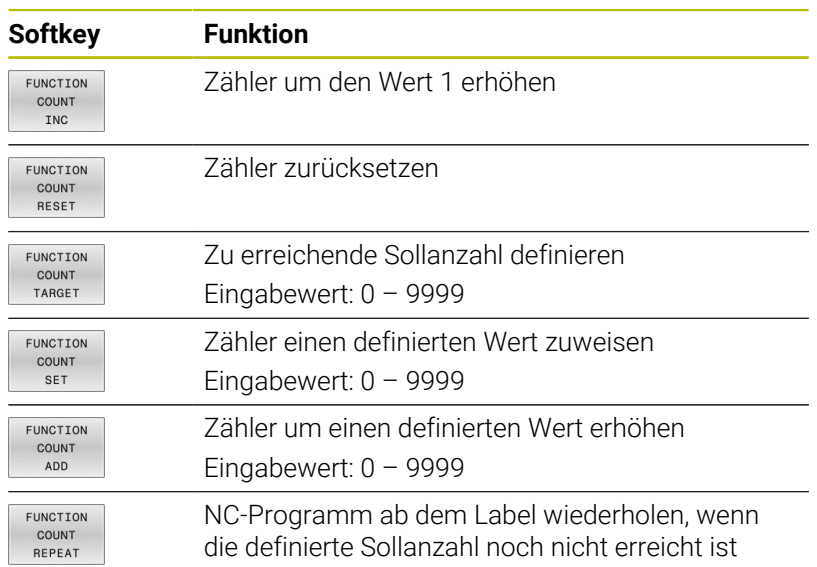

### **Beispiel**

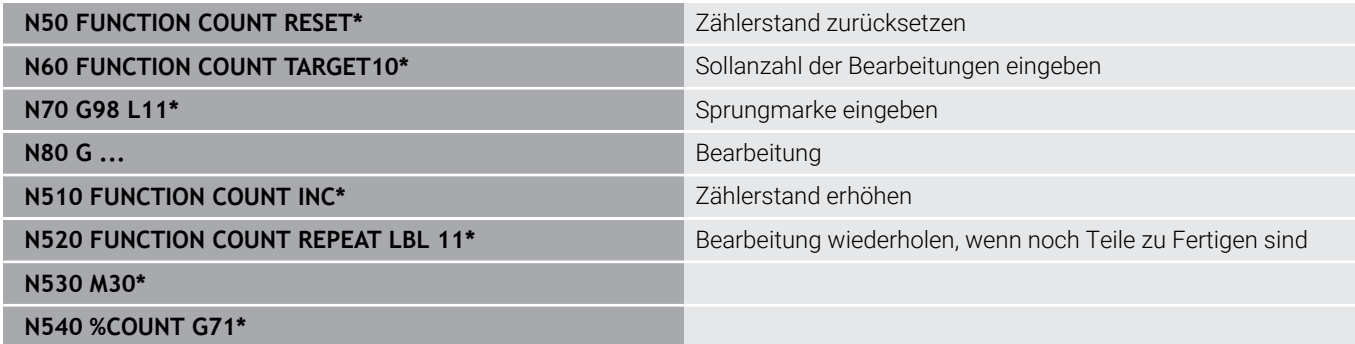

# **10.11 Textdateien erstellen**

# **Anwendung**

An der Steuerung können Sie Texte mit einem Text-Editor erstellen und überarbeiten. Typische Anwendungen:

- **Erfahrungswerte festhalten**
- Arbeitsabläufe dokumentieren
- Formelsammlungen erstellen

Textdateien sind Dateien vom Typ .A (ASCII). Wenn Sie andere Dateien bearbeiten möchten, dann konvertieren Sie diese zuerst in den Typ .A.

# **Textdatei öffnen und verlassen**

- Betriebsart: Taste **Programmieren** drücken
- Dateiverwaltung aufrufen: Taste **PGM MGT** drücken
- Dateien vom Typ .A anzeigen: Nacheinander Softkey  $\blacktriangleright$ **TYP WÄHLEN** und Softkey **ALLE ANZ.** drücken
- Datei wählen und mit Softkey **WÄHLEN** oder Taste **ENT** öffnen oder eine neue Datei öffnen: Neuen Namen eingeben, mit Taste **ENT** bestätigen

Wenn Sie den Text-Editor verlassen wollen, dann rufen Sie die Dateiverwaltung auf und wählen eine Datei eines anderen Typs, wie z. B. ein NC-Programm.

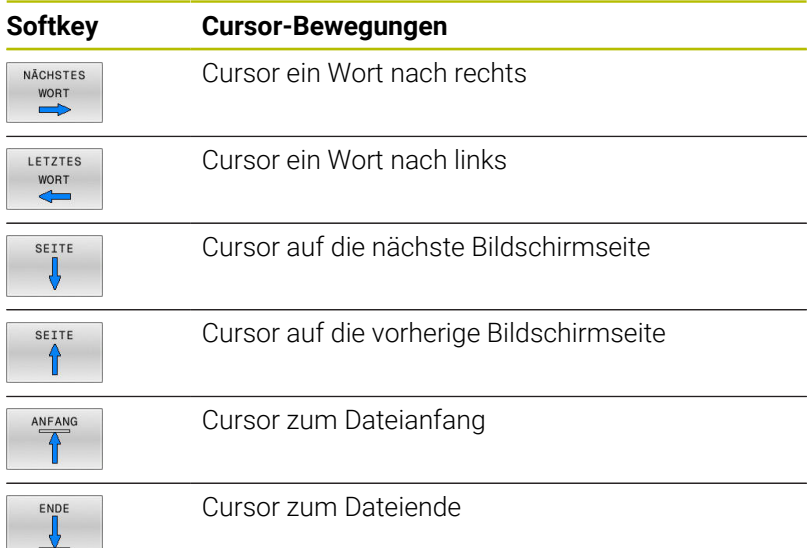

### **Texte editieren**

Über der ersten Zeile des Texteditors befindet sich ein Informationsfeld, in dem Dateinamen, Aufenthaltsort und Zeileninformationen anzeigt werden:

- **Datei:** Name der Textdatei
- **Zeile**: Aktuelle Zeilenposition des Cursors
- **Spalte**: Aktuelle Spaltenposition des Cursors

Der Text wird an der Stelle eingefügt, an der sich der Cursor gerade befindet. Mit den Pfeiltasten bewegen Sie den Cursor an jede beliebige Stelle der Textdatei.

Mit der Taste **RETURN** oder **ENT** können Sie Zeilen umbrechen.

### **Zeichen, Wörter und Zeilen löschen und wieder einfügen**

Mit dem Text-Editor können Sie ganze Worte oder Zeilen löschen und an anderer Stelle wieder einfügen.

- Cursor auf Wort oder Zeile bewegen, die gelöscht und an anderer Stelle eingefügt werden soll
- Softkey **WORT LÖSCHEN** bzw. **ZEILE LÖSCHEN** drücken: Der Text  $\blacktriangleright$ wird entfernt und zwischengespeichert
- Cursor auf Position bewegen, an der der Text eingefügt werden soll und Softkey **ZEILE / WORT EINFÜGEN** drücken

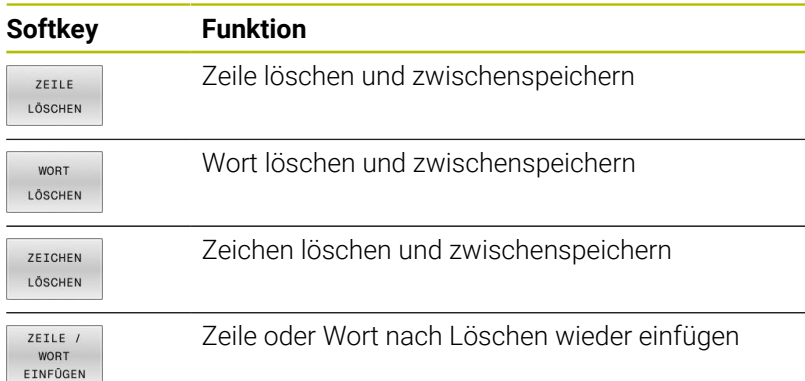

# **Textblöcke bearbeiten**

Sie können Textblöcke beliebiger Größe kopieren, löschen und an anderer Stelle wieder einfügen. In jedem Fall markieren Sie zuerst den gewünschten Textblock:

Textblock markieren: Cursor auf das Zeichen bewegen, an dem  $\mathbf{r}$ die Textmarkierung beginnen soll

**BLOCK** MARKIEREN Softkey **BLOCK MARKIEREN** drücken

Cursor auf das Zeichen bewegen, an dem die Textmarkierung enden soll. Wenn Sie den Cursor mit den Pfeiltasten direkt nach oben und unten bewegen, werden die dazwischenliegenden Textzeilen vollständig markiert – der markierte Text wird farblich hervorgehoben

Nachdem Sie den gewünschten Textblock markiert haben, bearbeiten Sie den Text mit folgenden Softkeys weiter:

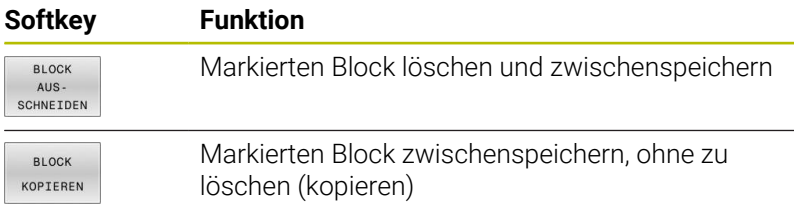

Wenn Sie den zwischengespeicherten Block an anderer Stelle einfügen wollen, führen Sie noch folgende Schritte aus:

Cursor auf die Position bewegen, an der Sie den  $\blacktriangleright$ zwischengespeicherten Textblock einfügen wollen

**BLOCK** EINFÚGEN Softkey **BLOCK EINFÜGEN** drücken: Text wird eingefügt

Solange sich der Text im Zwischenspeicher befindet, können Sie ihn beliebig oft einfügen.

### **Markierten Block in andere Datei übertragen**

Den Textblock wie bereits beschrieben markieren

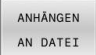

- Softkey **ANHÄNGEN AN DATEI** drücken. Die Steuerung zeigt den Dialog **Ziel-Datei =**.
- **Pfad und Namen der Zieldatei eingeben.**
- > Die Steuerung hängt den markierten Textblock an die Zieldatei an. Wenn keine Zieldatei mit dem eingegebenen Namen existiert, dann schreibt die Steuerung den markierten Text in eine neue Datei.

### **Andere Datei an Cursor-Position einfügen**

Den Cursor an die Stelle im Text bewegen, an der Sie eine andere Textdatei einfügen möchten

EINFÜGEN VON DATEI

- Softkey **EINFÜGEN VON DATEI** drücken.
- Die Steuerung zeigt den Dialog **Datei-Name =**.
- Pfad und Namen der Datei eingeben, die Sie einfügen wollen

## **Textteile finden**

Die Suchfunktion des Texteditors findet Worte oder Zeichenketten im Text. Die Steuerung stellt zwei Möglichkeiten zur Verfügung.

#### **Aktuellen Text finden**

Die Suchfunktion soll ein Wort finden, das dem Wort entspricht, in dem sich der Cursor gerade befindet:

- Cursor auf das gewünschte Wort bewegen
- Suchfunktion wählen: Softkey **SUCHEN** drücken
- Softkey **AKTUELLES WORT SUCHEN** drücken
- Wort suchen: Softkey **SUCHEN** drücken
- Suchfunktion verlassen: Softkey **ENDE** drücken

### **Beliebigen Text finden**

- Suchfunktion wählen: Softkey **SUCHEN** drücken. Die Steuerung zeigt den Dialog **Suche Text :**
- Gesuchten Text eingeben
- Text suchen: Softkey **SUCHEN** drücken
- Suchfunktion verlassen Softkey **ENDE** drücken

# **10.12 Frei definierbare Tabellen**

## **Grundlagen**

In frei definierbaren Tabellen können Sie beliebige Informationen vom NC-Programm aus speichern und lesen. Dafür stehen die Q-Parameterfunktionen **D26** bis **D28** zur Verfügung.

Das Format frei definierbarer Tabellen, also die enthaltenen Spalten und ihre Eigenschaften, können Sie mit dem Struktureditor ändern. Dadurch können Sie Tabellen erstellen, die exakt auf Ihre Anwendung zugeschnitten sind.

Des Weiteren können Sie zwischen einer Tabellenansicht (Standardeinstellung) und einer Formularansicht wechseln.

i

Die Namen von Tabellen und Tabellenspalten müssen mit einem Buchstaben beginnen und dürfen keine Rechenzeichen, z. B. **+** beinhalten.

# **Frei definierbare Tabellen anlegen**

Gehen Sie wie folgt vor:

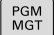

- Taste **PGM MGT** drücken
- ENT

ENT

- Beliebigen Dateinamen mit Endung .TAB eingeben
- ► Mit Taste **ENT** bestätigen
- Die Steuerung zeigt ein Überblendfenster mit fest hinterlegten Tabellenformaten.
- Mit der Pfeiltaste eine Tabellenvorlage z. B. **example.tab** wählen
- ► Mit Taste **ENT** bestätigen
- > Die Steuerung öffnet eine neue Tabelle in dem vordefinierten Format.
- Um die Tabelle an Ihre Bedürfnisse anzupassen, müssen Sie das Tabellenformat ändern **Weitere Informationen:** ["Tabellenformat ändern",](#page-376-0) [Seite 377](#page-376-0)

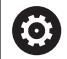

Beachten Sie Ihr Maschinenhandbuch! Ihr Maschinenhersteller kann eigene Tabellenvorlagen erstellen und in der Steuerung ablegen. Wenn Sie eine neue Tabelle erzeugen, öffnet die Steuerung ein Überblendfenster mit allen vorhandenen Tabellenvorlagen.

Sie können auch eigene Tabellenvorlagen in der Steuerung A hinterlegen. Hierzu erstellen Sie eine neue Tabelle, ändern das Tabellenformat und speichern diese Tabelle im Verzeichnis **TNC:\system\proto**. Wenn Sie nachfolgend eine neue Tabelle erstellen, bietet die Steuerung Ihre Vorlage in dem Auswahlfenster für die Tabellenvorlagen an.

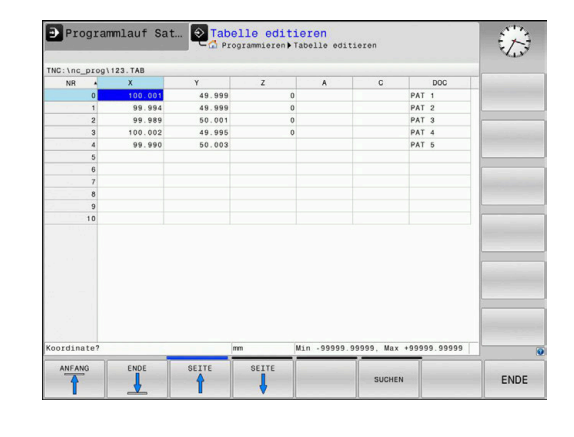

# <span id="page-376-0"></span>**Tabellenformat ändern**

#### Gehen Sie wie folgt vor:

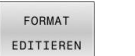

- Softkey **FORMAT EDITIEREN** drücken
- Die Steuerung öffnet ein Überblendfenster, in dem die Tabellenstruktur dargestellt ist.
- Format anpassen

Die Steuerung bietet folgende Möglichkeiten:

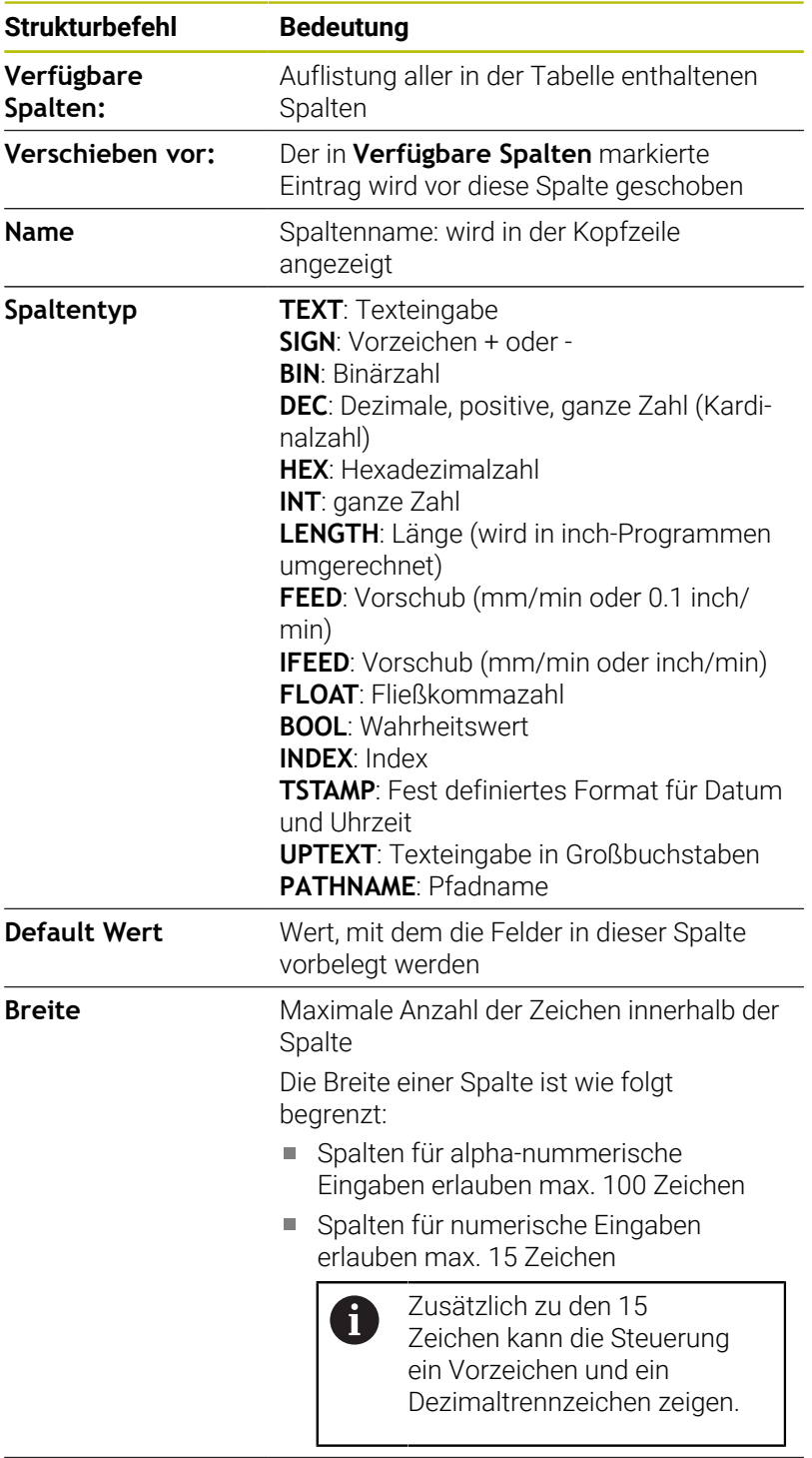

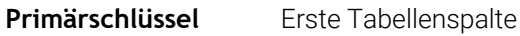

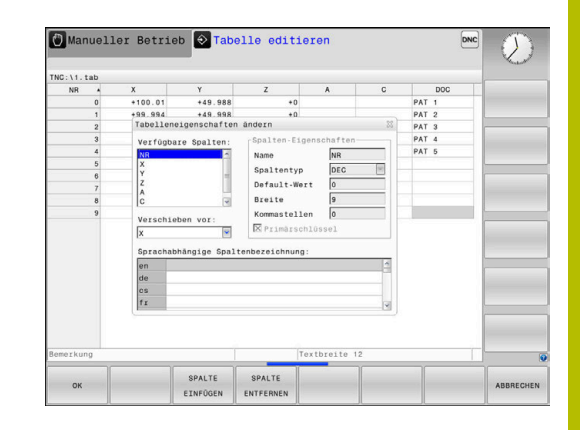

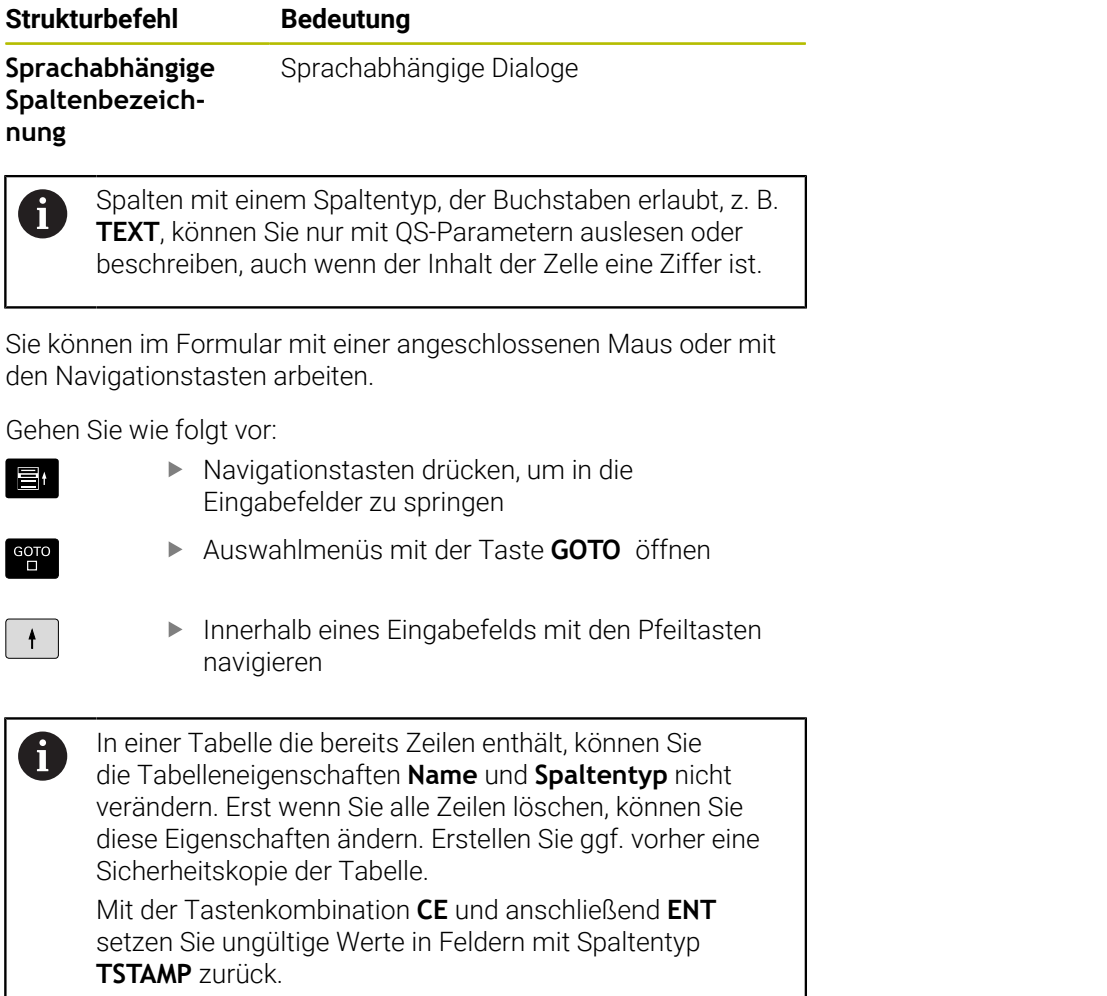

I

### **Struktureditor beenden**

Gehen Sie wie folgt vor:

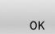

I

- Softkey **OK** drücken
- > Die Steuerung schließt das Editorformular und übernimmt die Änderungen.
- ABBRECHEN
- Alternativ Softkey **ABBRECHEN** drücken
- > Die Steuerung verwirft alle eingegebenen Änderungen.

## **Wechseln zwischen Tabellen- und Formularansicht**

Alle Tabellen mit der Endung **.TAB** können Sie sich entweder in der Listenansicht oder in der Formularansicht anzeigen lassen.

Wechseln Sie die Ansicht wie folgt:

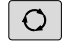

Taste **Bildschirmaufteilung** drücken

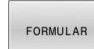

Softkey mit der gewünschten Ansicht wählen

In der Formularansicht zeigt die Steuerung in der linken Bildschirmhälfte die Zeilennummern mit dem Inhalt der ersten Spalte.

In der Formularansicht können Sie die Daten wie folgt ändern:

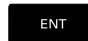

Taste **ENT** drücken, um auf der rechten Seite in das nächste Eingabefeld zu wechseln

Andere Zeile zum Bearbeiten wählen:

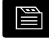

 $\ddot{\bullet}$ 

■

Taste **nächster Reiter** drücken

- > Der Cursor wechselt in das linke Fenster.
- Mit den Pfeiltasten die gewünschte Zeile wählen
- Mit der Taste **nächster Reiter** zurück in das Eingabefenster wechseln

# **D26 – Frei definierbare Tabelle öffnen**

Mit der NC-Funktion **D26** öffnen Sie eine beliebige frei definierbare Tabelle, um mit **D27** schreibend oder mit **D28** lesend auf die Tabelle zuzugreifen.

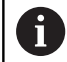

In einem NC-Programm kann immer nur eine Tabelle geöffnet sein. Ein neuer NC-Satz mit **D26** schließt die zuletzt geöffnete Tabelle automatisch. Die zu öffnende Tabelle muss die Endung **.TAB** haben.

**11 FN 26: TABOPEN TNC:\table \TAB1.TAB** ; Tabelle mit **FN 26** öffnen

Die NC-Funktion enthält folgende Syntaxelemente:

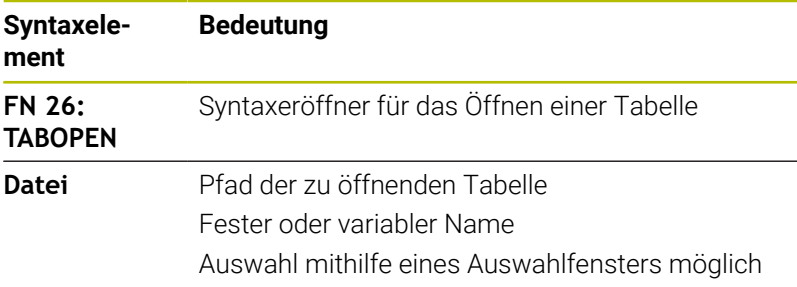

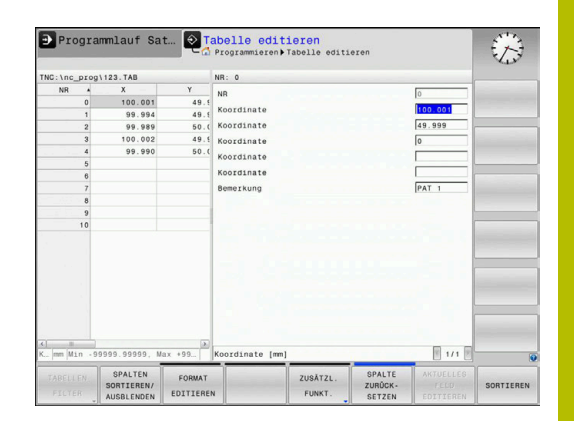

### **Beispiel: Tabelle TAB1.TAB öffnen, die im Verzeichnis TNC:\DIR1 gespeichert ist**

#### **N560 D26 TNC:\DIR1\TAB1.TAB**

Mithilfe des Softkeys **SYNTAX** können Sie Pfade innerhalb doppelter Anführungszeichen setzen. Die doppelten Anführungszeichen definieren den Anfang und das Ende des Pfads. Dadurch erkennt die Steuerung mögliche Sonderzeichen als Teil des Pfads.

**Weitere Informationen:** ["Namen von Dateien", Seite 104](#page-103-0)

Wenn der komplette Pfad innerhalb der doppelten Anführungszeichen steht, können Sie sowohl **\** als auch **/** als Trennung für die Ordner und Dateien verwenden.

# **D27 – Frei definierbare Tabelle beschreiben**

Mit der NC-Funktion **D27** schreiben Sie in die Tabelle, die Sie zuvor mit **D26** geöffnet haben.

Mit der NC-Funktion **D27** definieren Sie die Tabellenspalten, in die die Steuerung schreiben soll. Sie können mehrere Tabellenspalten innerhalb eines NC-Satzes definieren, aber nur eine Tabellenzeile. Den in die Spalten zu schreibenden Inhalt definieren Sie vorab in Variablen oder definieren ihn direkt in der NC-Funktion **FN 27**.

i

Wenn Sie mehrere Spalten mithilfe eines NC-Satzes beschreiben, müssen Sie zuvor die zu schreibenden Werte in aufeinanderfolgenden Variablen definieren.

Wenn Sie versuchen, in eine gesperrte oder nicht vorhandene Tabellenzelle zu schreiben, zeigt die Steuerung eine Fehlermeldung.

Wenn Sie in mehrere Spalten schreiben, kann die Steuerung nur entweder Nummern oder Namen schreiben.

Wenn Sie in der NC-Funktion **FN 27** einen festen Wert definieren, schreibt die Steuerung den gleichen Wert in jede definierte Spalte.

#### **Eingabe**

**11 FN 27: TABWRITE**

**2/"Length,Radius" = Q2**

; Tabelle mit **FN 27** beschreiben

Die NC-Funktion enthält folgende Syntaxelemente:

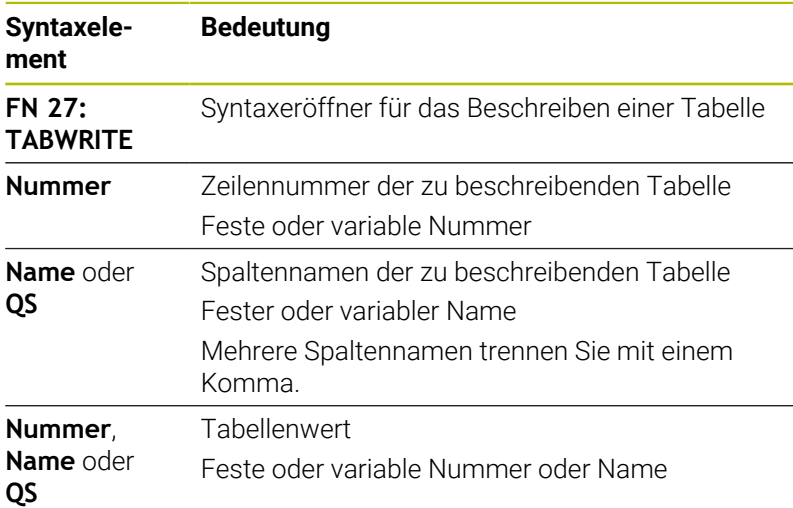

### **Beispiel**

Die Steuerung beschreibt die Spalten **Radius**, **Depth** und **D** der Zeile **5** der aktuell geöffneten Tabelle. Die Steuerung beschreibt die Tabelle mit den Werten aus den Q-Parametern **Q5**, **Q6** und **Q7**.

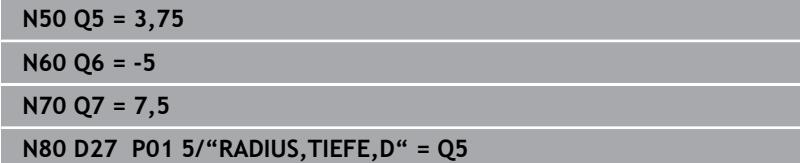

## **D28 – Frei definierbare Tabelle lesen**

Mit der NC-Funktion **D28** lesen Sie aus der Tabelle, die Sie zuvor mit **D26** geöffnet haben.

Mit der NC-Funktion **D28** definieren Sie die Tabellenspalten, die die Steuerung lesen soll. Sie können mehrere Tabellenspalten innerhalb eines NC-Satzes definieren, aber nur eine Tabellenzeile.

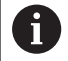

Wenn Sie mehrere Spalten in einem NC-Satz definieren, speichert die Steuerung die gelesenen Werte in aufeinanderfolgenden Variablen der gleichen Art, z. B. **QL1**, **QL2** und **QL3**.

#### **Eingabe**

**11 FN 28: TABREAD Q1 = 2 / "Length"** ; Tabelle mit **FN 28** lesen

Die NC-Funktion enthält folgende Syntaxelemente:

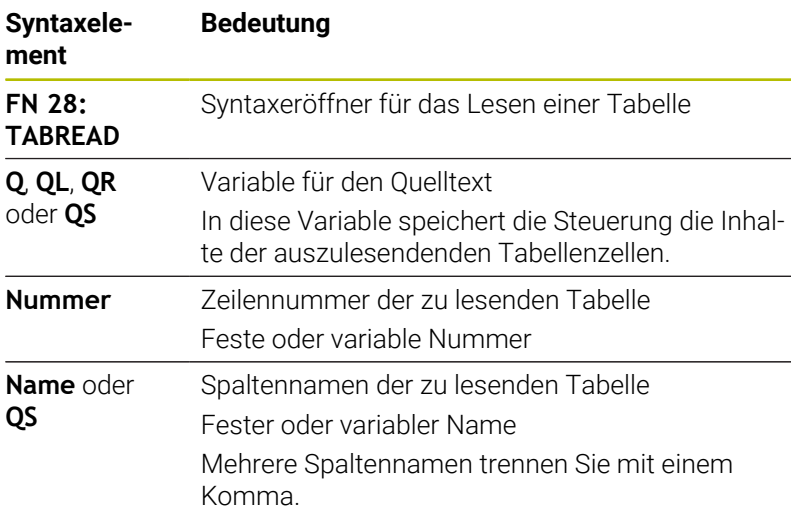

#### **Beispiel**

Die Steuerung liest die Werte der Spalten **X**, **Y** und **D** aus Zeile **6** der aktuell geöffneten Tabelle. Die Steuerung speichert die Werte in die Q-Parameter **Q10**, **Q11** und **Q12**.

Die Steuerung speichert aus derselben Zeile den Inhalt der Spalte **DOC** in den QS-Parameter **QS1**.

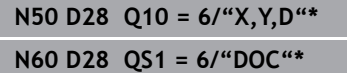

### **Tabellenformat anpassen**

# *HINWEIS*

#### **Achtung, Datenverlust möglich!**

Die Funktion **TABELLE / NC-PGM ANPASSEN** ändert das Format aller Tabellen endgültig. Die Steuerung führt vor der Formatänderung keine automatische Sicherung der Dateien durch. Damit sind die Dateien dauerhaft geändert und ggf. nicht mehr nutzbar.

Funktion ausschließlich in Abstimmung mit dem Maschinenhersteller nutzen

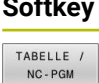

ANPASSEN

**Softkey Funktion**

Format vorhandener Tabellen nach Änderung der Steuerungssoftwareversion anpassen

A

Die Namen von Tabellen und Tabellenspalten müssen mit einem Buchstaben beginnen und dürfen keine Rechenzeichen, z. B. **+** beinhalten.

# **10.13 Pulsierende Drehzahl FUNCTION S-PULSE**

## **Pulsierende Drehzahl programmieren**

### **Anwendung**

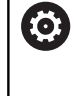

Beachten Sie Ihr Maschinenhandbuch! Lesen und beachten Sie die Funktionsbeschreibung Ihres Maschinenherstellers. Befolgen Sie die Sicherheitshinweise.

Mit der Funktion **FUNCTION S-PULSE** programmieren Sie eine pulsierende Drehzahl, um Eigenschwingungen der Maschine zu vermeiden.

Mit dem Eingabewert **P-TIME** definieren Sie die Dauer einer Schwingung (Periodenlänge), mit dem Eingabewert **SCALE** die Drehzahländerung in Prozent. Die Spindeldrehzahl wechselt sinusförmig um den Sollwert.

Mit **FROM-SPEED** und **TO-SPEED** definieren Sie mithilfe einer oberen und unteren Drehzahlgrenze den Bereich, in dem die pulsierende Drehzahl wirkt. Beide Eingabewerte sind optional. Wenn Sie keinen Parameter definieren, wirkt die Funktion im gesamten Drehzahlbereich.

### **Eingabe**

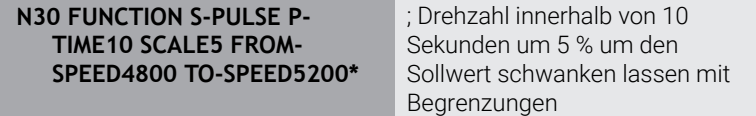

Die NC-Funktion enthält folgende Syntaxelemente:

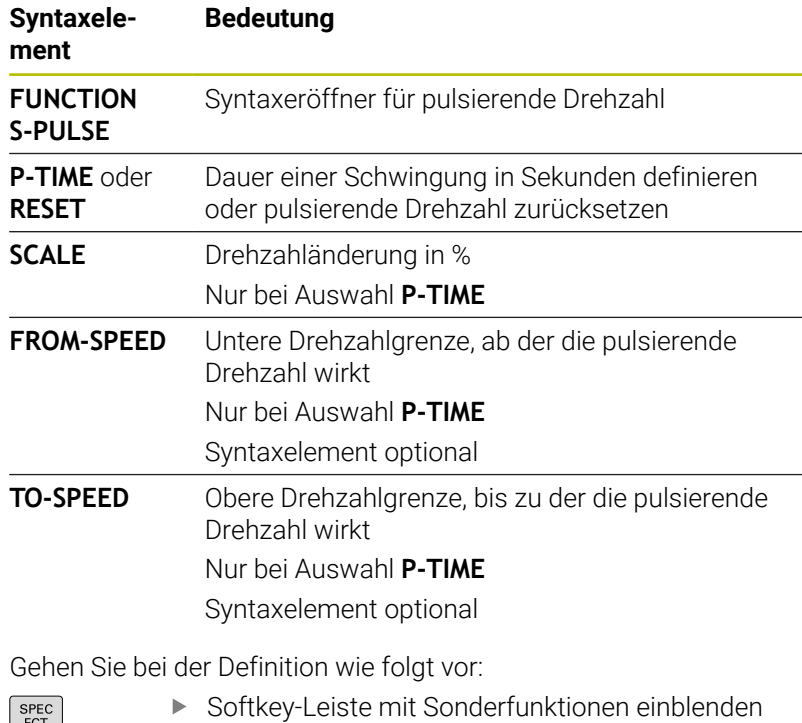

 $\left\lfloor \begin{array}{c} \text{SPEC} \\ \text{FCT} \end{array} \right\rfloor$ 

**Softkey PROGRAMM FUNKTIONEN** drücken

PROGRAMM FUNKTIONEN FUNCTION SPINDLE SPINDLE PULSE

Softkey **FUNCTION SPINDLE** drücken

- Softkey **SPINDLE-PULSE** drücken
- Periodenlänge **P-TIME** definieren
- Drehzahländerung **SCALE** definieren

Die Steuerung überschreitet niemals eine programmierte 8 Drehzahlbegrenzung. Die Drehzahl wird gehalten, bis die Sinuskurve der Funktion **FUNCTION S-PULSE** die maximale Drehzahl wieder unterschreitet.

#### **Symbole**

In der Statusanzeige zeigt das Symbol den Zustand der pulsierenden Drehzahl:

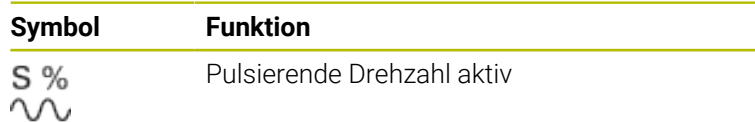

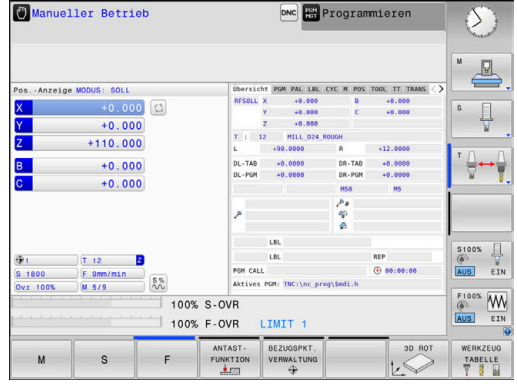

### **Pulsierende Drehzahl zurücksetzen**

#### **Beispiel**

#### **N40 FUNCTION S-PULSE RESET\***

Mit der Funktion **FUNCTION S-PULSE RESET** setzen Sie die pulsierende Drehzahl zurück.

Gehen Sie bei der Definition wie folgt vor:

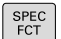

Softkey-Leiste mit Sonderfunktionen einblenden

Softkey **PROGRAMM FUNKTIONEN** drücken

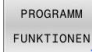

FUNCTION SPINDLE

Softkey **FUNCTION SPINDLE** drücken

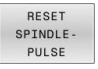

Softkey **RESET SPINDLE-PULSE** drücken

# **10.14 Verweilzeit FUNCTION FEED DWELL**

### **Verweilzeit programmieren**

#### **Anwendung**

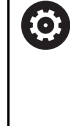

Beachten Sie Ihr Maschinenhandbuch! Lesen und beachten Sie die Funktionsbeschreibung Ihres Maschinenherstellers.

Befolgen Sie die Sicherheitshinweise.

Mit der Funktion **FUNCTION FEED DWELL** programmieren Sie eine zyklische Verweilzeit in Sekunden, z. B. um einen Spanbruch zu erzwingen.

Sie programmieren **FUNCTION FEED DWELL** unmittelbar vor der Bearbeitung, die Sie mit Spanbruch ausführen wollen.

Die Funktion **FUNCTION FEED DWELL** wirkt nicht bei Bewegungen im Eilgang und Antastbewegungen.

# *HINWEIS*

**Achtung, Gefahr für Werkzeug und Werkstück!**

Wenn die Funktion **FUNCTION FEED DWELL** aktiv ist, unterbricht die Steuerung wiederholt den Vorschub. Während der Vorschubunterbrechung verweilt das Werkzeug an der aktuellen Position, die Spindel dreht dabei weiter. Dieses Verhalten führt bei der Gewindeherstellung zum Werkstückausschuss. Zusätzlich besteht während der Abarbeitung die Gefahr eines Werkzeugbruchs!

Funktion **FUNCTION FEED DWELL** vor der Gewindeherstellung deaktivieren

#### **Vorgehensweise**

#### **Beispiel**

#### **N30 FUNCTION FEED DWELL D-TIME0.5 F-TIME5\***

Gehen Sie bei der Definition wie folgt vor:

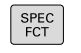

Softkey **PROGRAMM FUNKTIONEN** drücken

Softkey-Leiste mit Sonderfunktionen einblenden

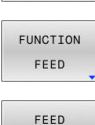

PROGRAMM FUNKTIONEN

- Softkey **FUNCTION FEED** drücken
- FEED DWELL
- Softkey **FEED DWELL** drücken
- Intervalldauer Verweilen **D-TIME** definieren
- Intervalldauer Zerspanen **F-TIME** definieren

## **Verweilzeit zurücksetzen**

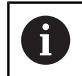

Setzen Sie die Verweilzeit unmittelbar nach der mit Spanbruch ausgeführten Bearbeitung zurück.

#### **Beispiel**

#### **N40 FUNCTION FEED DWELL RESET\***

Mit der Funktion **FUNCTION FEED DWELL RESET** setzen Sie die sich wiederholende Verweilzeit zurück.

Gehen Sie bei der Definition wie folgt vor:

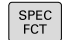

Softkey-Leiste mit Sonderfunktionen einblenden

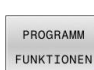

Softkey **PROGRAMM FUNKTIONEN** drücken

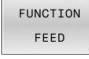

Softkey **FUNCTION FEED** drücken

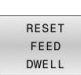

Softkey **RESET FEED DWELL** drücken

 $\mathbf i$ 

Sie können die Verweilzeit auch mit der Eingabe **D-TIME 0** zurücksetzen. Die Steuerung setzt die Funktion **FUNCTION FEED DWELL**

automatisch bei einem Programmende zurück.

# **10.15 Verweilzeit FUNCTION DWELL**

### **Verweilzeit programmieren**

#### **Anwendung**

Mit der Funktion **FUNCTION DWELL** programmieren Sie eine Verweilzeit in Sekunden oder Sie definieren die Anzahl der Spindelumdrehungen für das Verweilen.

#### **Vorgehensweise**

#### **Beispiel**

**N30 FUNCTION DWELL TIME10\***

#### **Beispiel**

#### **N40 FUNCTION DWELL REV5.8\***

Gehen Sie bei der Definition wie folgt vor:

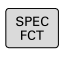

Softkey **PROGRAMM FUNKTIONEN** drücken

Softkey-Leiste mit Sonderfunktionen einblenden

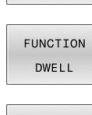

PROGRAMM FUNKTIONEN

- **Softkey FUNCTION DWELL**
- DWELL TIME
- Softkey **DWELL TIME** drücken
- DWELL REVOLUTIONS
- Zeitdauer in Sekunden definieren
- Alternativ Softkey **DWELL REVOLUTIONS** drücken
- Anzahl der Spindelumdrehungen definieren

# **10.16 Werkzeug bei NC-Stopp abheben: FUNCTION LIFTOFF**

## **Abheben mit FUNCTION LIFTOFF programmieren**

### **Voraussetzung**

 $\bullet$ 

Beachten Sie Ihr Maschinenhandbuch!

Diese Funktion konfiguriert und gibt der Maschinenhersteller frei. Mit dem Maschinenparameter **CfgLiftOff** (Nr. 201400) definiert der Maschinenhersteller den Weg, den die Steuerung bei einem **LIFTOFF** verfährt. Mithilfe des Maschinenparameters **CfgLiftOff** kann die Funktion auch deaktiviert werden.

Sie setzen in der Werkzeugtabelle in der Spalte **LIFTOFF** den Parameter **Y** für das aktive Werkzeug.

#### **Weitere Informationen:** Benutzerhandbuch **Einrichten, NC-Programme testen und abarbeiten**

### **Anwendung**

Die Funktion **LIFTOFF** wirkt in folgenden Situationen:

- Bei einem von Ihnen ausgelösten NC-Stopp
- Bei einem von der Software ausgelösten NC-Stopp, z. B. wenn im  $\mathbb{R}^n$ Antriebssystem ein Fehler aufgetreten ist
- Bei einem Stromausfall

Das Werkzeug hebt um bis zu 2 mm von der Kontur ab. Die Steuerung berechnet die Abheberichtung aufgrund der Eingaben im **FUNCTION LIFTOFF**-Satz.

Sie haben folgende Möglichkeiten, die Funktion **LIFTOFF** zu programmieren:

- **FUNCTION LIFTOFF TCS X Y Z**: Abheben im Werkzeug-Koordinatensystem **T-CS** im aus **X**, **Y** und **Z** resultierenden Vektor
- **FUNCTION LIFTOFF ANGLE TCS SPB**: Abheben im Werkzeugш Koordinatensystem **T-CS** mit definiertem Raumwinkel

#### Abheben in Werkzeugachsrichtung mit **M148**

**Weitere Informationen:** ["Werkzeug bei NC-Stopp automatisch von](#page-237-0) [der Kontur abheben: M148", Seite 238](#page-237-0)

### **Abheben mit definiertem Vektor programmieren Beispiel**

#### **N40 FUNCTION LIFTOFF TCS X+0 Y+0.5 Z+0.5\***

Mit **LIFTOFF TCS X Y Z** definieren Sie die Abheberichtung als Vektor im Werkzeug-Koordinatensystem. Die Steuerung berechnet aus dem vom Maschinenhersteller definierten Gesamtweg den Abhebeweg in den einzelnen Achsen.

Gehen Sie bei der Definition wie folgt vor:

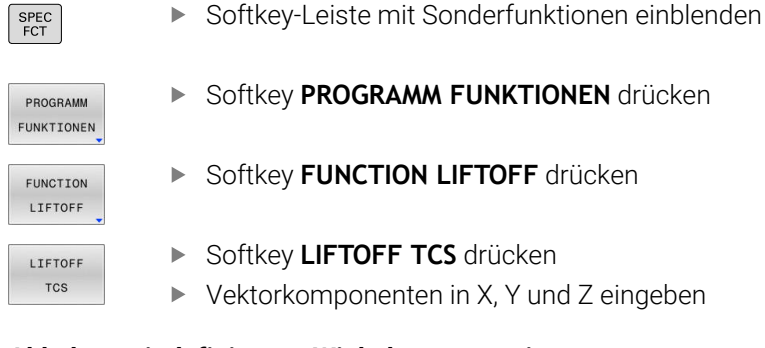

### **Abheben mit definiertem Winkel programmieren Beispiel**

**N40 FUNCTION LIFTOFF ANGLE TCS SPB+20\***

Mit **LIFTOFF ANGLE TCS SPB** definieren Sie die Abheberichtung als Raumwinkel im Werkzeug-Koordinatensystem. Der eingegebene Winkel SPB beschreibt den Winkel zwischen Z und X. Wenn Sie 0° eingeben, hebt das Werkzeug in Werkzeugachsrichtung Z ab.

Gehen Sie bei der Definition wie folgt vor:

SPEC<br>FCT

 $SPEC$ 

Softkey-Leiste mit Sonderfunktionen einblenden

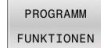

**Softkey PROGRAMM FUNKTIONEN** drücken

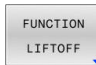

LIFTOFF ANGLE TCS

- Softkey **FUNCTION LIFTOFF** drücken
- Softkey **LIFTOFF ANGLE TCS** drücken
- Winkel SPB eingeben

## **Funktion Liftoff zurücksetzen**

**Beispiel**

#### **N40 FUNCTION LIFTOFF RESET\***

Mit der Funktion **FUNCTION LIFTOFF RESET** setzen Sie das Abheben zurück.

Gehen Sie bei der Definition wie folgt vor:

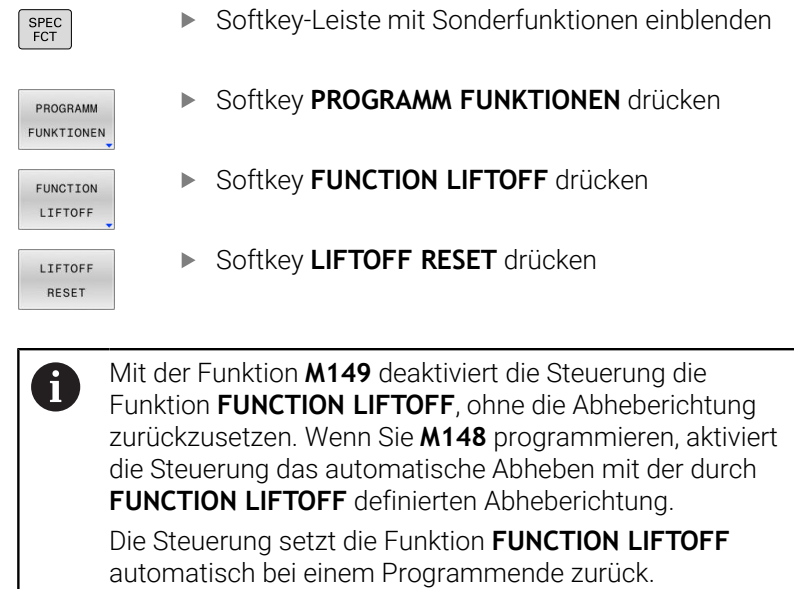

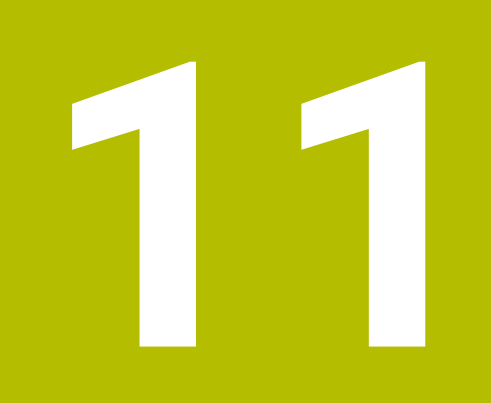

**Mehrachsbearbeitung**

# **11.1 Funktionen für die Mehrachsbearbeitung**

In diesem Kapitel sind die Steuerungsfunktionen zusammengefasst, die mit der Mehrachsbearbeitung zusammenhängen:

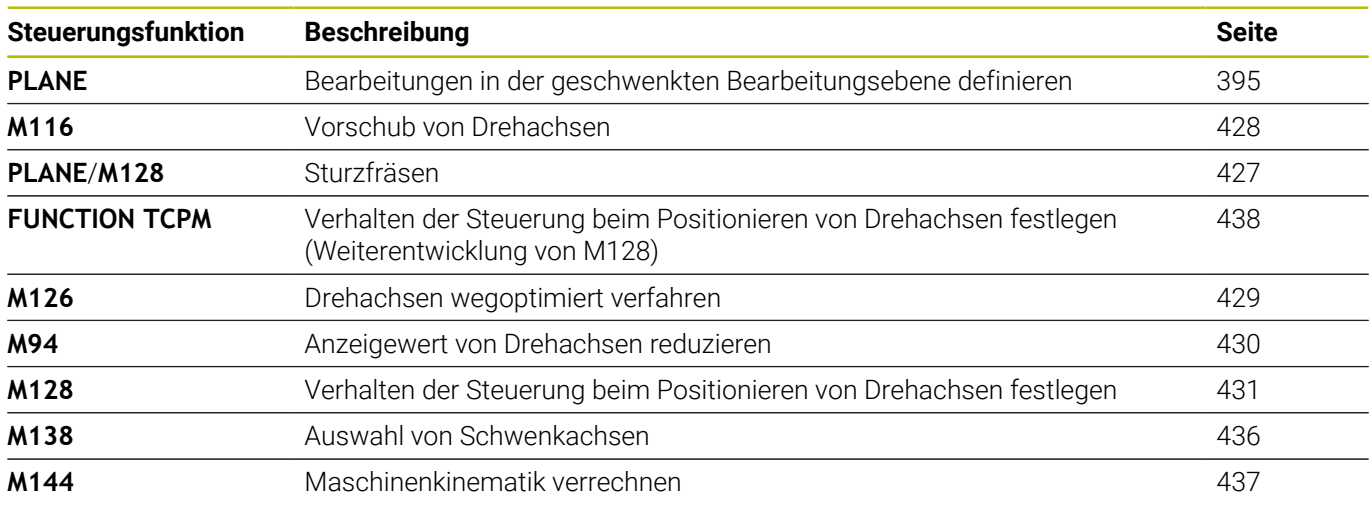

# <span id="page-394-0"></span>**11.2 Die PLANE-Funktion: Schwenken der Bearbeitungsebene (Option #8)**

## **Einführung**

6

Beachten Sie Ihr Maschinenhandbuch! Die Funktionen zum Schwenken der Bearbeitungsebene müssen von Ihrem Maschinenhersteller freigegeben sein! Die **PLANE**-Funktion können Sie in vollem Umfang nur an Maschinen einsetzen, die über mindestens zwei

Drehachsen (Tischachsen, Kopfachsen oder kombiniert) verfügen. Die Funktion **PLANE AXIAL** stellt eine Ausnahme dar. **PLANE AXIAL** können Sie auch an Maschinen mit nur einer programmierbaren Drehachse verwenden.

Mit den **PLANE**-Funktionen (engl. plane = Ebene) stehen Ihnen leistungsfähige Funktionen zur Verfügung, mit denen Sie auf unterschiedliche Weise geschwenkte Bearbeitungsebenen definieren können.

Die Parameterdefinition der **PLANE**-Funktionen ist in zwei Teile gegliedert:

- Die geometrische Definition der Ebene, die für jede der verfügbaren **PLANE**-Funktionen unterschiedlich ist
- Das Positionierverhalten der **PLANE**-Funktion, das unabhängig von der Ebenendefinition zu sehen ist und für alle **PLANE**-Funktionen identisch ist

**Weitere Informationen:** ["Positionierverhalten der PLANE-Funktion](#page-415-0) [festlegen", Seite 416](#page-415-0)

# *HINWEIS*

### **Achtung Kollisionsgefahr!**

Die Steuerung versucht beim Einschalten der Maschine den Ausschaltzustand der geschwenkten Ebene wiederherzustellen. Unter gewissen Umständen ist das nicht möglich. Das gilt z. B. wenn Sie mit Achswinkel schwenken und die Maschine mit Raumwinkel konfiguriert ist oder wenn Sie die Kinematik geändert haben.

- Schwenken, wenn möglich, vor dem Herunterfahren zurücksetzen
- Beim Wiedereinschalten Schwenkzustand prüfen

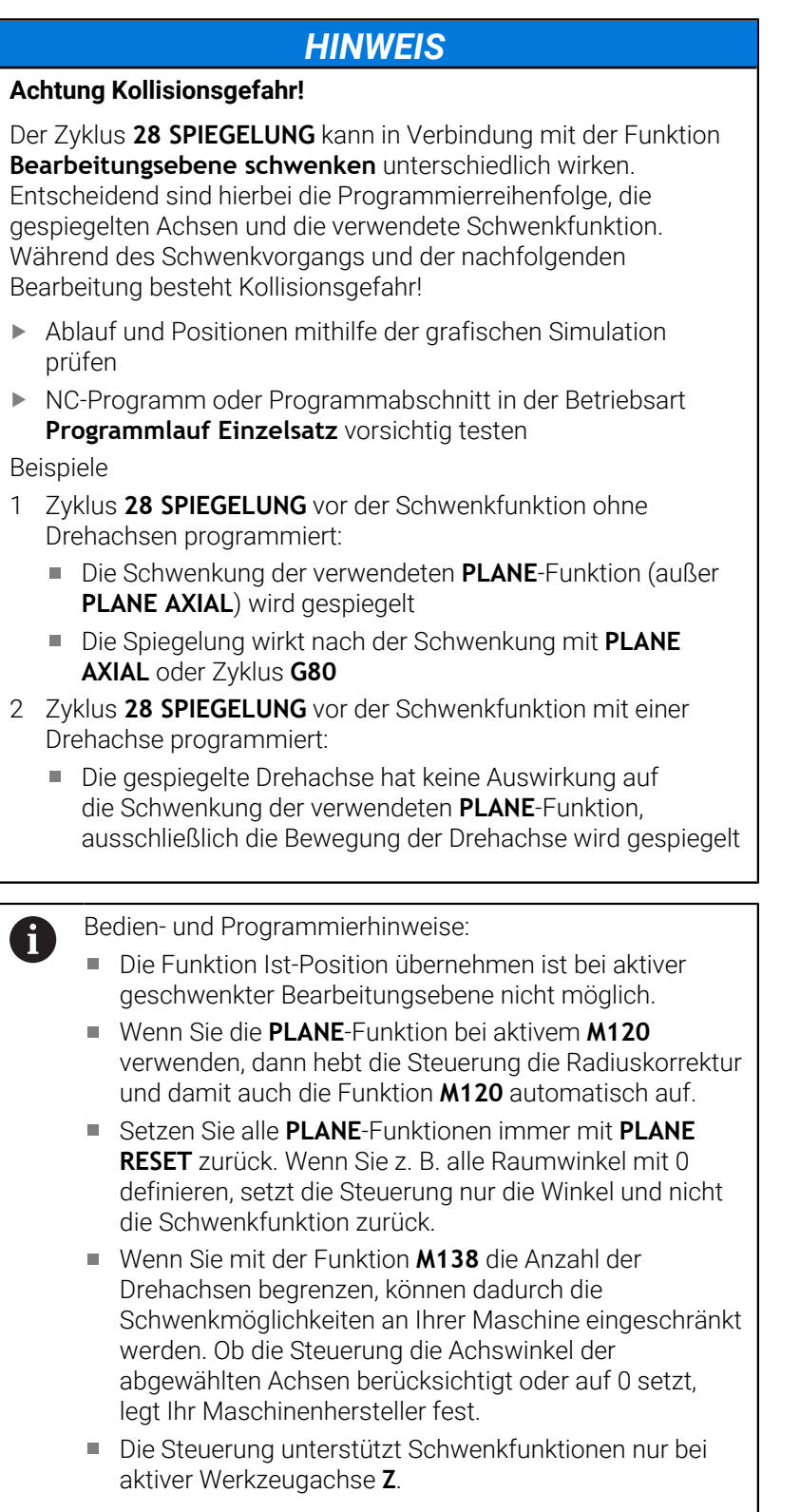
# **Übersicht**

Mit den meisten **PLANE**-Funktionen (außer **PLANE AXIAL**) beschreiben Sie die gewünschte Bearbeitungsebene unabhängig von den Drehachsen, die an Ihrer Maschine vorhanden sind. Folgende Möglichkeiten stehen zur Verfügung:

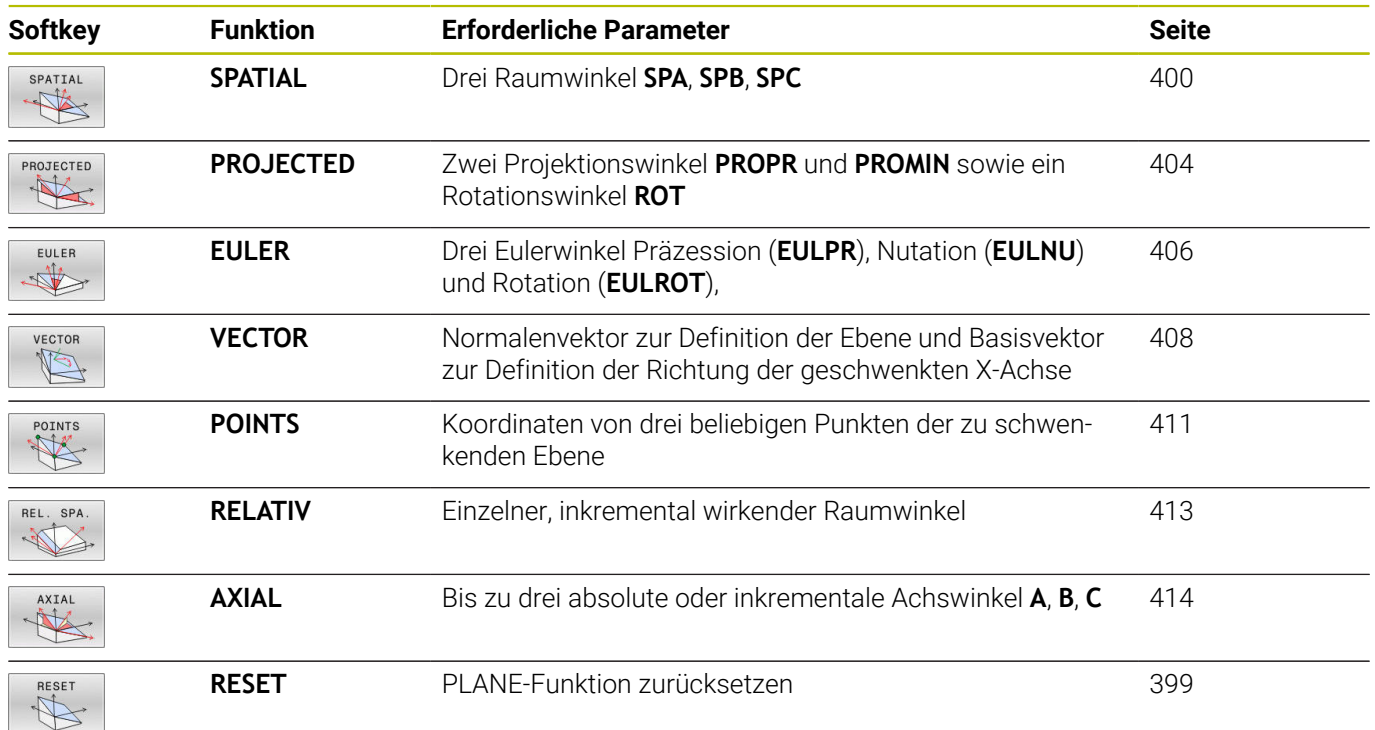

### **Animation starten**

Um die unterschiedlichen Definitionsmöglichkeiten der einzelnen **PLANE**-Funktion kennen zu lernen, können Sie per Softkey Animationen starten. Hierfür schalten Sie zunächst den Animationsmodus ein, und wählen nachfolgend die gewünschte **PLANE**-Funktion. Während der Animation hinterlegt die Steuerung den Softkey der gewählten **PLANE**-Funktion blau.

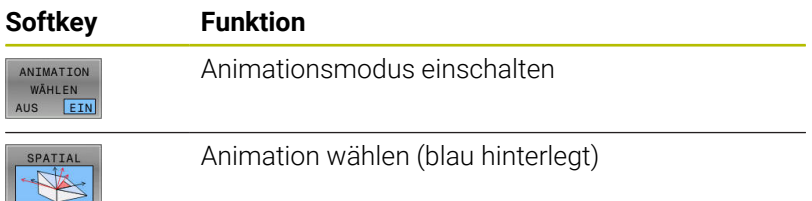

# **PLANE-Funktion definieren**

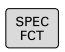

BEARB EBENE SCHWENKEN

- Softkey-Leiste mit Sonderfunktionen einblenden
- Softkey **BEARB.- EBENE SCHWENKEN** drücken
- Die Steuerung zeigt in der Softkey-Leiste die zur Verfügung stehenden **PLANE**-Funktion an.
- **PLANE**-Funktion wählen

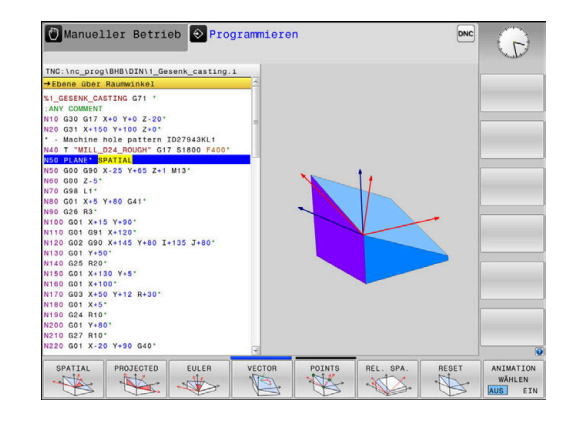

### **Funktion wählen**

- $\blacktriangleright$ Gewünschte Funktion per Softkey wählen
- > Die Steuerung führt den Dialog fort und fragt die erforderlichen Parameter ab.

### **Funktion wählen bei aktiver Animation**

- Gewünschte Funktion per Softkey wählen
- > Die Steuerung zeigt die Animation.
- $\blacktriangleright$ Um die momentan aktive Funktion zu übernehmen, Softkey der Funktion erneut drücken oder Taste **ENT** drücken

# **Positionsanzeige**

Sobald eine beliebige **PLANE**-Funktion (außer **PLANE AXIAL**) aktiv ist, zeigt die Steuerung in der zusätzlichen Statusanzeige den berechneten Raumwinkel an.

In der Restweganzeige (**ISTRW** und **REFRW**) zeigt die Steuerung während des Einschwenkens (Modus **MOVE** oder **TURN**) in der Drehachse den Weg bis zur berechneten Endposition der Drehachse an.

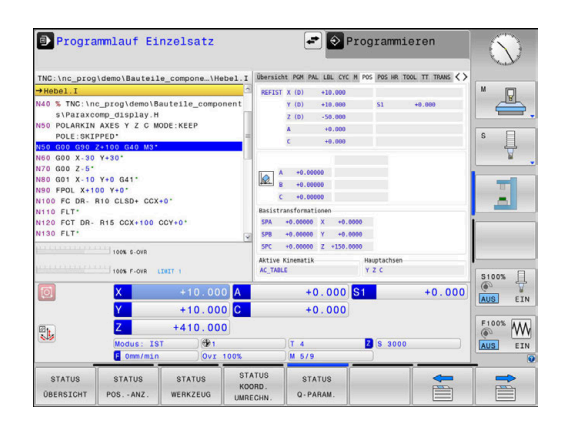

# <span id="page-398-0"></span>**PLANE-Funktion zurücksetzen**

### **Beispiel**

 $\begin{array}{c}\n\overline{\text{SPEC}} \\
\text{FCT}\n\end{array}$ 

BEARB.<br>EBENE SCHWENKEN

RESET

MOVE

 $\overline{\square}$ 

r

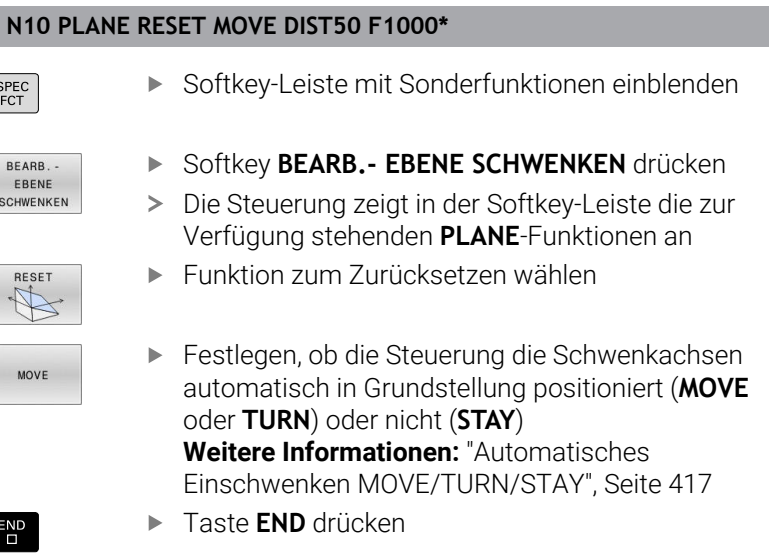

Die Funktion **PLANE RESET** setzt die aktive Schwenkung und die Winkel (**PLANE**-Funktion oder Zyklus **G80**) zurück (Winkel = 0 und Funktion inaktiv). Eine Mehrfachdefinition ist nicht erforderlich.

Die Funktion setzt keine Offset-Werte zurück!

**Weitere Informationen:** Benutzerhandbuch **Einrichten, NC-Programme testen und abarbeiten**

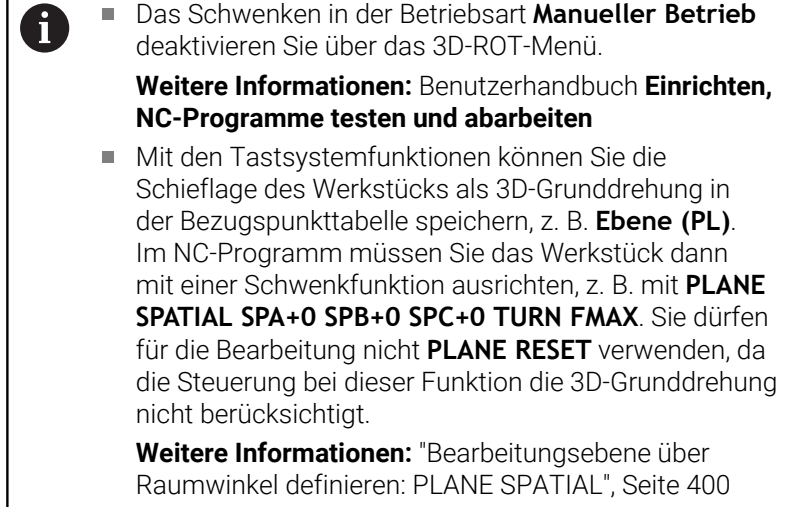

# <span id="page-399-0"></span>**Bearbeitungsebene über Raumwinkel definieren: PLANE SPATIAL**

### **Anwendung**

Raumwinkel definieren eine Bearbeitungsebene durch bis zu drei Drehungen im ungeschwenkten Werkstück-Koordinatensystem (**Schwenkreihenfolge A-B-C**).

Die meisten Anwender gehen hierbei von drei aufeinander aufbauenden Drehungen in umgekehrter Reihenfolge aus (**Schwenkreihenfolge C-B-A**).

Das Ergebnis ist bei beiden Sichtweisen identisch, wie die nachfolgende Gegenüberstellung zeigt.

**Weitere Informationen:** ["Gegenüberstellung der Sichtweisen am](#page-401-0) [Beispiel einer Fase", Seite 402](#page-401-0)

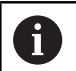

Programmierhinweise:

- Sie müssen immer alle drei Raumwinkel **SPA**, **SPB** und **SPC** definieren, obwohl einer oder mehrere Winkel den Wert 0 enthalten.
- Der Zyklus **G80** benötigt maschinenabhängig die Eingabe von Raumwinkeln oder Achswinkeln. Wenn die Konfiguration (Maschinenparametereinstellung) Raumwinkeleingaben ermöglicht, ist die Winkeldefinition im Zyklus **G80** und der Funktion **PLANE SPATIAL** identisch.
- Das Positionierverhalten kann gewählt werden. **[Weitere](#page-415-0) Informationen:** ["Positionierverhalten der PLANE-](#page-415-0)[Funktion festlegen", Seite 416](#page-415-0)

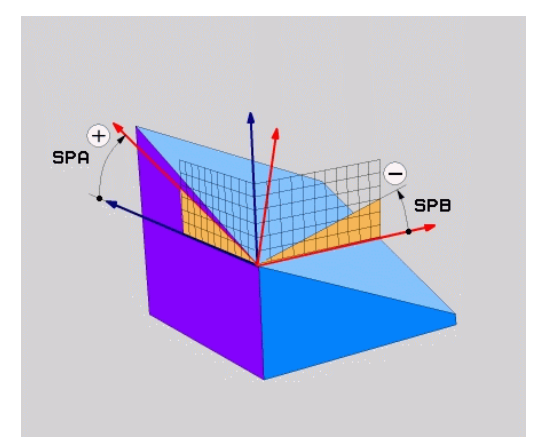

# **Eingabeparameter**

# **Beispiel**

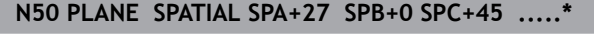

- SPATIAL
- **Raumwinkel A?**: Drehwinkel **SPA** um die (ungeschwenkte) Achse X. Eingabebereich von -359.9999° bis +359.9999°
- **Raumwinkel B?**: Drehwinkel **SPB** um die (ungeschwenkte) Achse Y. Eingabebereich von -359.9999° bis +359.9999°
- **Raumwinkel C?**: Drehwinkel **SPC** um die (ungeschwenkte) Achse Z. Eingabebereich von -359.9999° bis +359.9999°
- Weiter mit den Positioniereigenschaften **Weitere Informationen:** ["Positionierverhalten der](#page-415-0) [PLANE-Funktion festlegen", Seite 416](#page-415-0)

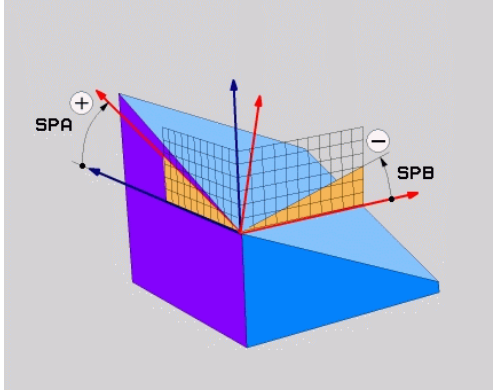

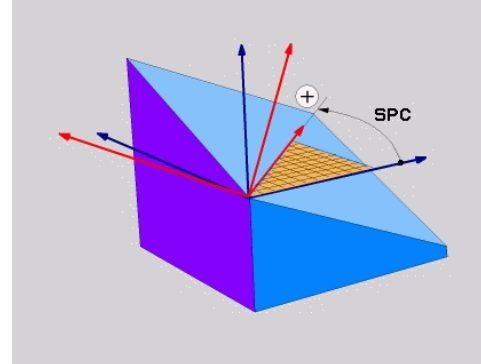

### <span id="page-401-0"></span>**Gegenüberstellung der Sichtweisen am Beispiel einer Fase Beispiel**

**N110 PLANE SPATIALSPA+45 SPB+0 SPC+90 TURN MB MAX FMAX SYM- TABLE ROT\***

### **Sichtweise A-B-C**

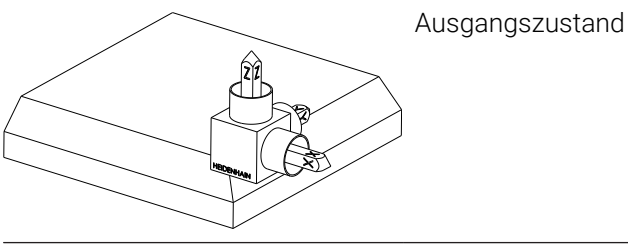

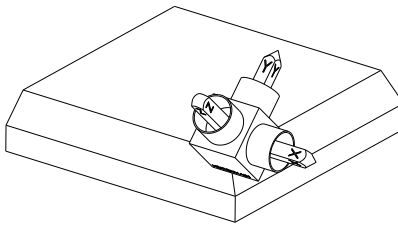

# **SPA+45**

Orientierung der Werkzeugachse **Z** Drehung um die X-Achse des ungeschwenkten Werkstück-Koordinatensystems **W-CS**

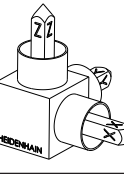

### **SPB+0**

Drehung um die Y-Achse des ungeschwenkten **W-CS** Keine Drehung bei Wert 0

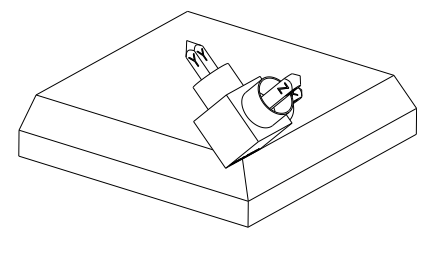

# **SPC+90**

Orientierung der Hauptachse **X** Drehung um die Z-Achse des ungeschwenkten **W-CS**

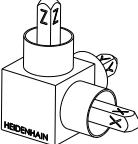

### **Sichtweise C-B-A**

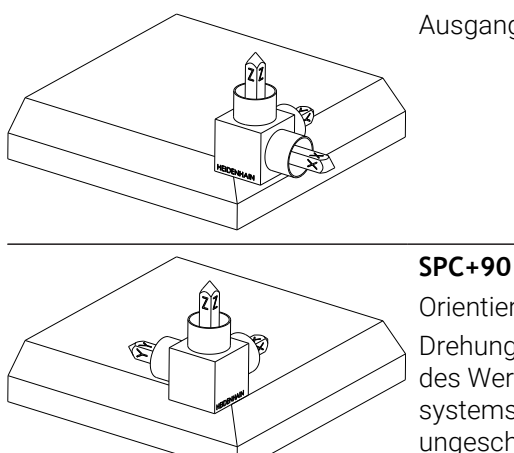

Ausgangszustand

# Orientierung der Hauptachse **X** Drehung um die Z-Achse des Werkstück-Koordinatensystems **W-CS**, also in der ungeschwenkten Bearbeitungsebene

### **SPB+0**

Drehung um die Y-Achse im Bearbeitungsebene-Koordinatensystem **WPL-CS**, also in der geschwenkten Bearbeitungsebene Keine Drehung bei Wert 0

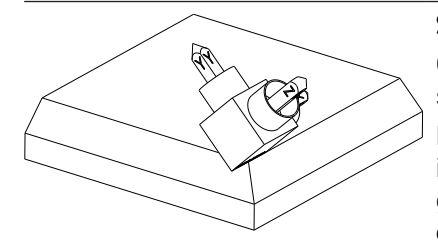

**SPA+45**

Orientierung der Werkzeugachse **Z** Drehung um die X-Achse im **WPL-CS**, also in der geschwenkten Bearbeitungsebene

Beide Sichtweisen führen zu einem identischen Ergebnis.

### **Verwendete Abkürzungen**

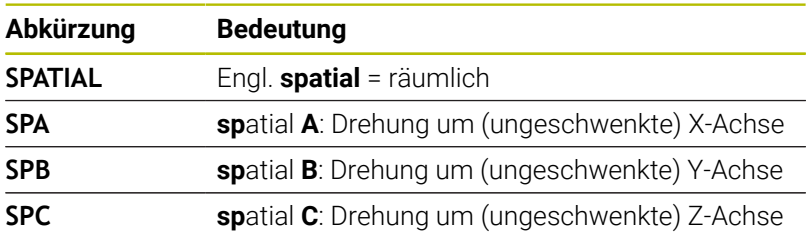

# <span id="page-403-0"></span>**Bearbeitungsebene über Projektionswinkel definieren: PLANE PROJECTED**

# **Anwendung**

 $\mathbf{i}$ 

Projektionswinkel definieren eine Bearbeitungsebene durch die Angabe von zwei Winkeln, die Sie durch Projektion der 1. Koordinatenebene (Z/X bei Werkzeugachse Z) und der 2. Koordinatenebene (Y/Z bei Werkzeugachse Z) in die zu definierende Bearbeitungsebene ermitteln können.

Programmierhinweise:

- Die Projektionswinkel entsprechen den  $\overline{\phantom{a}}$ Winkelprojektionen auf den Ebenen eines rechtwinkligen Koordinatensystems. Nur bei rechtwinkligen Werkstücken sind die Winkel an den Werkstück-Außenflächen identisch zu den Projektionswinkeln. Dadurch weichen bei nicht rechtwinkligen Werkstücken die Winkelangaben aus der Technischen Zeichnung häufig von den tatsächlichen Projektionswinkeln ab.
- Das Positionierverhalten kann gewählt werden. **[Weitere](#page-415-0) Informationen:** ["Positionierverhalten der PLANE-](#page-415-0)[Funktion festlegen", Seite 416](#page-415-0)

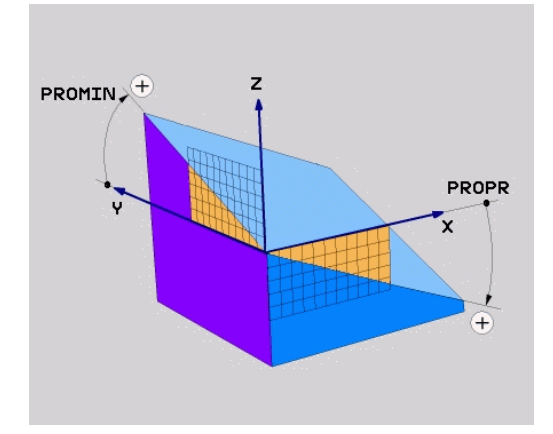

### **Eingabeparameter**

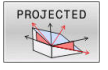

- **Proj.-Winkel 1. Koordinatenebene?**: Projizierter  $\blacktriangleright$ Winkel der geschwenkten Bearbeitungsebene in die 1. Koordinatenebene des ungeschwenkten Koordinatensystems (Z/X bei Werkzeugachse Z). Eingabebereich von -89.9999° bis +89.9999°. 0°-Achse ist die Hauptachse der aktiven Bearbeitungsebene (X bei Werkzeugachse Z, positive Richtung)
- **Proj.-Winkel 2. Koordinatenebene?**: Projizierter Winkel in die 2. Koordinatenebene des ungeschwenkten Koordinatensystems (Y/Z bei Werkzeugachse Z). Eingabebereich von -89.9999° bis +89.9999°. 0°-Achse ist die Nebenachse der aktiven Bearbeitungsebene (Y bei Werkzeugachse Z)
- **ROT-Winkel der geschw. Ebene?**: Drehung des geschwenkten Koordinatensystems um die geschwenkte Werkzeugachse (entspricht sinngemäß einer Rotation mit Zyklus **G73**). Mit dem Rotationswinkel können Sie auf einfache Weise die Richtung der Hauptachse der Bearbeitungsebene (X bei Werkzeugachse Z, Z bei Werkzeugachse Y) bestimmen. Eingabebereich von -360° bis +360°
- Weiter mit den Positioniereigenschaften **Weitere Informationen:** ["Positionierverhalten der](#page-415-0) [PLANE-Funktion festlegen", Seite 416](#page-415-0)

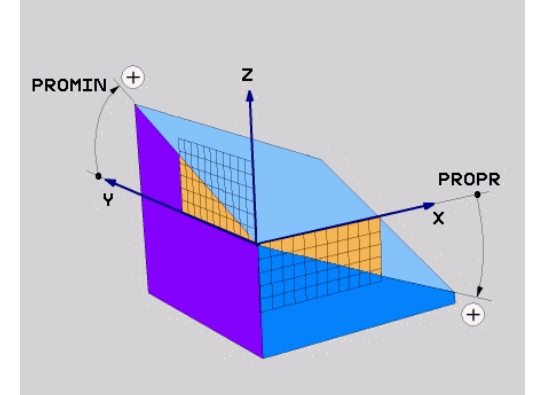

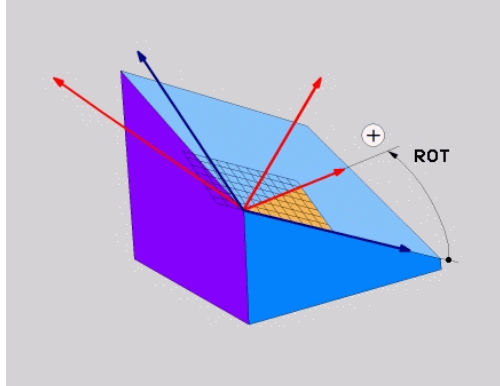

#### **Beispiel**

**N50 PLANE PROJECTED PROPR+24 PROMIN+24 ROT+30 .....\***

Verwendete Abkürzungen:

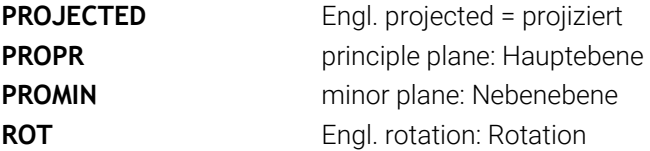

# <span id="page-405-0"></span>**Bearbeitungsebene über Eulerwinkel definieren: PLANE EULER**

### **Anwendung**

Eulerwinkel definieren eine Bearbeitungsebene durch bis zu drei **Drehungen um das jeweils geschwenkte Koordinatensystem**. Die drei Eulerwinkel wurden vom Schweizer Mathematiker Euler definiert.

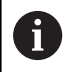

Das Positionierverhalten kann gewählt werden.

**Weitere Informationen:** ["Positionierverhalten der PLANE-](#page-415-0)[Funktion festlegen", Seite 416](#page-415-0)

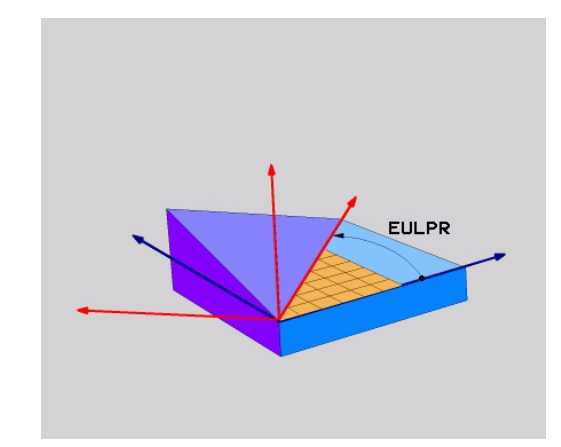

### **Eingabeparameter**

- PROJECTED
- **Drehw. Haupt-Koordinatenebene?**: Drehwinkel **EULPR** um die Z-Achse. Beachten Sie:
	- Eingabebereich ist -180.0000° bis 180.0000°
	- 0°-Achse ist die X-Achse
- **Schwenkwinkel Werkzeug-Achse?**: Schwenkwinkel **EULNUT** des Koordinatensystems um die durch den Präzessionswinkel verdrehte X-Achse. Beachten Sie:
	- Eingabebereich ist 0° bis 180.0000°
	- 0°-Achse ist die Z-Achse
- **ROT-Winkel der geschw. Ebene?**: Drehung **EULROT** des geschwenkten Koordinatensystems um die geschwenkte Z-Achse (entspricht sinngemäß einer Rotation mit Zyklus **G73**). Mit dem Rotationswinkel können Sie auf einfache Weise die Richtung der X-Achse in der geschwenkten Bearbeitungsebene bestimmen. Beachten Sie:
	- Eingabebereich ist 0° bis 360.0000°
	- 0°-Achse ist die X-Achse
- Weiter mit den Positioniereigenschaften **Weitere Informationen:** ["Positionierverhalten der](#page-415-0) [PLANE-Funktion festlegen", Seite 416](#page-415-0)

### **Beispiel**

**N50 PLANE EULER EULPR45 EULNU20 EULROT22 .....\***

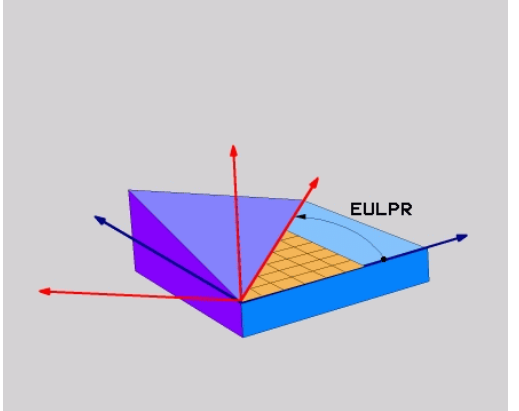

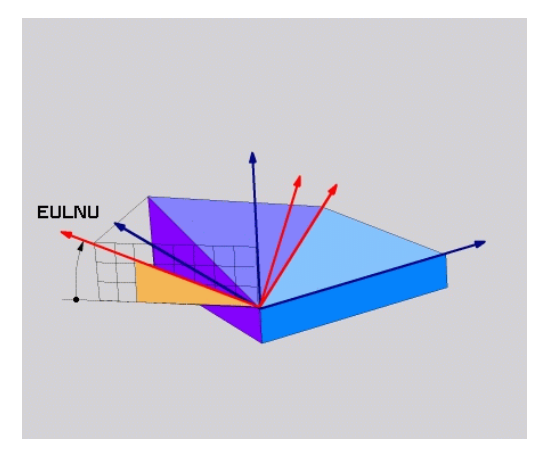

### **Verwendete Abkürzungen**

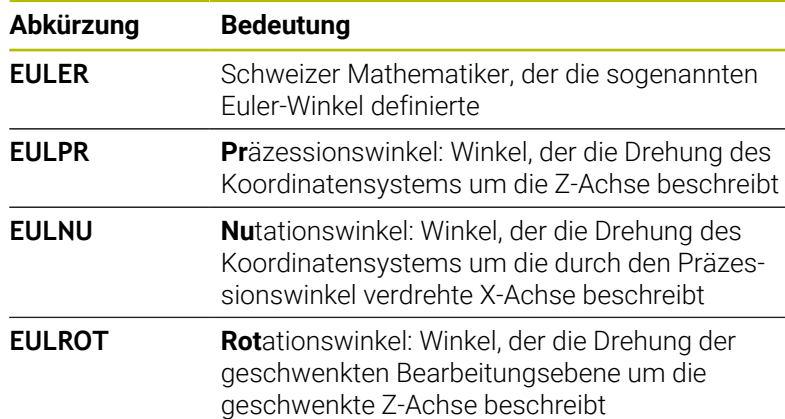

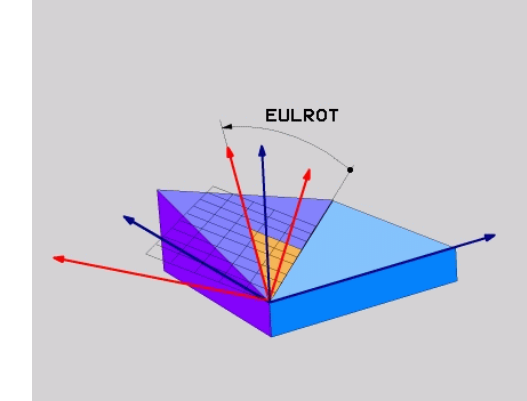

# <span id="page-407-0"></span>**Bearbeitungsebene über zwei Vektoren definieren: PLANE VECTOR**

# **Anwendung**

Die Definition einer Bearbeitungsebene über **zwei Vektoren** können Sie dann verwenden, wenn Ihr CAD-System den Basisvektor und den Normalenvektor der geschwenkten Bearbeitungsebene berechnen kann. Eine normierte Eingabe ist nicht erforderlich. Die Steuerung berechnet die Normierung intern, sodass Sie Werte zwischen -9.999999 und +9.999999 eingeben können.

Der für die Definition der Bearbeitungsebene erforderliche Basisvektor ist durch die Komponenten **BX**, **BY** und **BZ** definiert. Der Normalenvektor ist durch die Komponenten **NX**, **NY** und **NZ** definiert.

 $\mathbf{i}$ 

Programmierhinweise:

- Die Steuerung berechnet intern aus den von Ihnen eingegebenen Werten jeweils normierte Vektoren.
- Der Normalenvektor definiert die Neigung und die Ausrichtung der Bearbeitungsebene. Der Basisvektor legt in der definierten Bearbeitungsebene die Orientierung der Hauptachse X fest. Damit die Definition der Bearbeitungsebene eindeutig ist, müssen die Vektoren senkrecht zueinander programmiert sein. Das Verhalten der Steuerung bei nicht senkrechten Vektoren legt der Maschinenhersteller fest.
- Der Normalenvektor darf nicht zu kurz programmiert werden, z. B. alle Richtungskomponenten mit Wert 0 oder auch 0.0000001. In diesem Fall kann die Steuerung die Neigung nicht bestimmen. Die Bearbeitung wird mit einer Fehlermeldung abgebrochen. Dieses Verhalten ist unabhängig von der Konfiguration der Maschinenparameter.
- Das Positionierverhalten kann gewählt werden. **[Weitere](#page-415-0) Informationen:** ["Positionierverhalten der PLANE-](#page-415-0)[Funktion festlegen", Seite 416](#page-415-0)

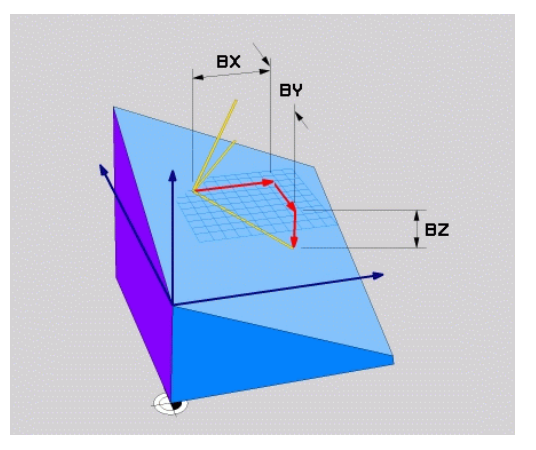

Beachten Sie Ihr Maschinenhandbuch! 6 Der Maschinenhersteller konfiguriert das Verhalten der Steuerung bei nicht senkrechten Vektoren. Alternativ zu der standardmäßigen Fehlermeldung korrigiert (oder ersetzt) die Steuerung den nicht senkrechten Basisvektor. Den Normalenvektor verändert die Steuerung dabei nicht. Standardkorrekturverhalten der Steuerung bei nicht senkrechtem Basisvektor:

> der Basisvektor wird entlang des Normalenvektors auf die Bearbeitungsebene (definiert durch den Normalenvektor) projiziert

Korrekturverhalten der Steuerung bei nicht senkrechtem Basisvektor, der zusätzlich zu kurz, parallel oder antiparallel zum Normalenvektor ist:

- wenn der Normalenvektor keinen X-Anteil besitzt, entspricht der Basisvektor der ursprünglichen X-Achse
- wenn der Normalenvektor keinen Y-Anteil besitzt, entspricht der Basisvektor der ursprünglichen Y-Achse

### **Eingabeparameter**

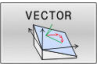

- **X-Komponente Basisvektor?**: X-Komponente **BX**  $\blacktriangleright$ des Basisvektors B. Eingabebereich: -9.9999999 bis +9.9999999
- **Y-Komponente Basisvektor?**: Y-Komponente **BY** des Basisvektors B. Eingabebereich: -9.9999999 bis +9.9999999
- **Z-Komponente Basisvektor?**: Z-Komponente **BZ** des Basisvektors B. Eingabebereich: -9.9999999 bis +9.9999999
- **X-Komponente Normalenvektor?**: X-Komponente **NX** des Normalenvektors N. Eingabebereich: -9.9999999 bis +9.9999999
- **Y-Komponente Normalenvektor?**: Y-Komponente **NY** des Normalenvektors N. Eingabebereich: -9.9999999 bis +9.9999999
- **Z-Komponente Normalenvektor?**: Z-Komponente **NZ** des Normalenvektors N. Eingabebereich: -9.9999999 bis +9.9999999
- Weiter mit den Positioniereigenschaften **Weitere Informationen:** ["Positionierverhalten der](#page-415-0) [PLANE-Funktion festlegen", Seite 416](#page-415-0)

### **Beispiel**

**N50 PLANE VECTOR BX0.8 BY-0.4 BZ-0.42 NX0.2 NY0.2 NT0.92 ..\***

#### **Verwendete Abkürzungen**

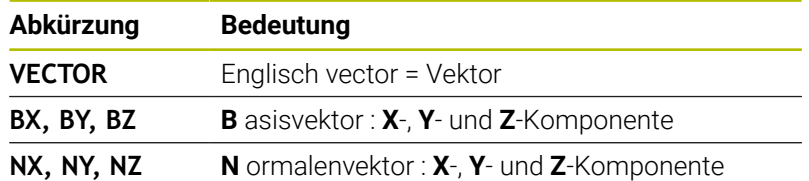

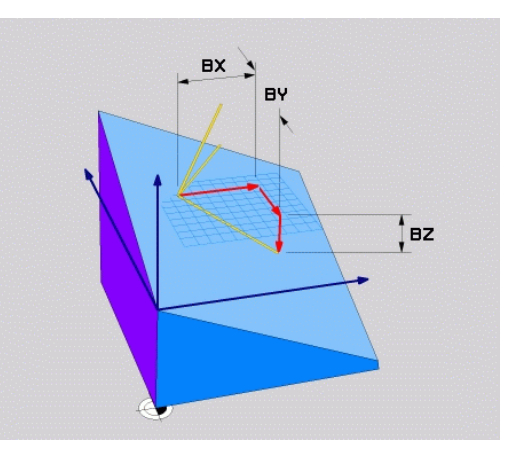

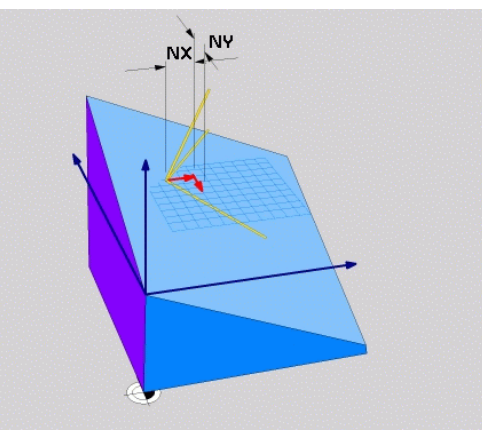

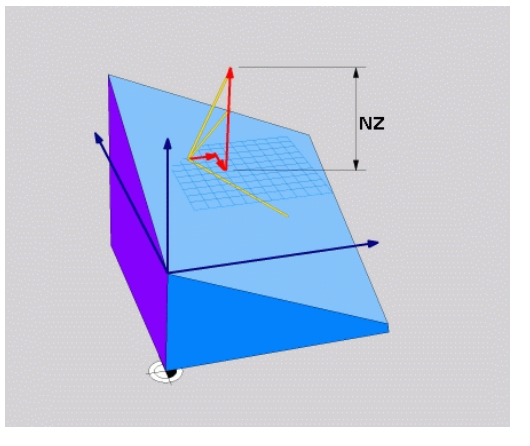

# <span id="page-410-0"></span>**Bearbeitungsebene über drei Punkte definieren: PLANE POINTS**

# **Anwendung**

j.

Eine Bearbeitungsebene lässt sich eindeutig definieren durch die Angabe **dreier beliebiger Punkte P1 bis P3 dieser Ebene**. Diese Möglichkeit ist in der Funktion **PLANE POINTS** realisiert.

- Programmierhinweise:
- Die drei Punkte definieren die Neigung und Ausrichtung der Ebene. Die Lage des aktiven Nullpunkts verändert die Steuerung bei **PLANE POINTS** nicht.
- Punkt 1 und Punkt 2 legen die Orientierung der geschwenkten Hauptachse X fest (bei Werkzeugachse  $Z$ ).
- Punkt 3 definiert die Neigung der geschwenkten Bearbeitungsebene. In der definierten Bearbeitungsebene ergibt sich die Orientierung der Y-Achse, da sie rechtwinklig zur Hauptachse X steht. Die Lage des Punkts 3 bestimmt somit ebenfalls die Orientierung der Werkzeugachse und damit die Ausrichtung der Bearbeitungseben. Damit die positive Werkzeugachse weg vom Werkstück zeigt, muss sich Punkt 3 oberhalb der Verbindungslinie zwischen Punkt 1 und Punkt 2 befinden (Rechte-Hand-Regel).
- Das Positionierverhalten kann gewählt werden. **[Weitere](#page-415-0) Informationen:** ["Positionierverhalten der PLANE-](#page-415-0)[Funktion festlegen", Seite 416](#page-415-0)

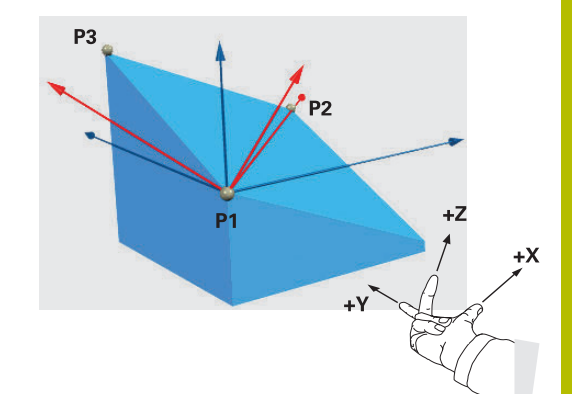

### **Eingabeparameter**

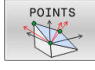

- **X-Koordinate 1. Ebenenpunkt?**: X-Koordinate  $\blacktriangleright$ **P1X** des 1. Ebenenpunktes
- **Y-Koordinate 1. Ebenenpunkt?**: Y-Koordinate **P1Y** des 1. Ebenenpunktes
- **Z-Koordinate 1. Ebenenpunkt?**: Z-Koordinate **P1Z** des 1. Ebenenpunktes
- **X-Koordinate 2. Ebenenpunkt?**: X-Koordinate **P2X** des 2. Ebenenpunktes
- **Y-Koordinate 2. Ebenenpunkt?**: Y-Koordinate **P2Y** des 2. Ebenenpunktes
- **Z-Koordinate 2. Ebenenpunkt?**: Z-Koordinate **P2Z** des 2. Ebenenpunktes
- **X-Koordinate 3. Ebenenpunkt?**: X-Koordinate **P3X** des 3. Ebenenpunktes
- **Y-Koordinate 3. Ebenenpunkt?**: Y-Koordinate **P3Y** des 3. Ebenenpunktes
- **Z-Koordinate 3. Ebenenpunkt?**: Z-Koordinate **P3Z** des 3. Ebenenpunktes
- Weiter mit den Positioniereigenschaften **Weitere Informationen:** ["Positionierverhalten der](#page-415-0) [PLANE-Funktion festlegen", Seite 416](#page-415-0)

### **Beispiel**

### **N50 PLANE POINTS P1X+0 P1Y+0 P1Z+20 P2X+30 P2Y+31 P2Z +20 P3X+0 P3Y+41 P3Z+32.5 .....\***

#### **Verwendete Abkürzungen**

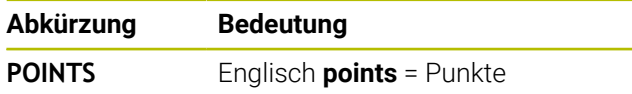

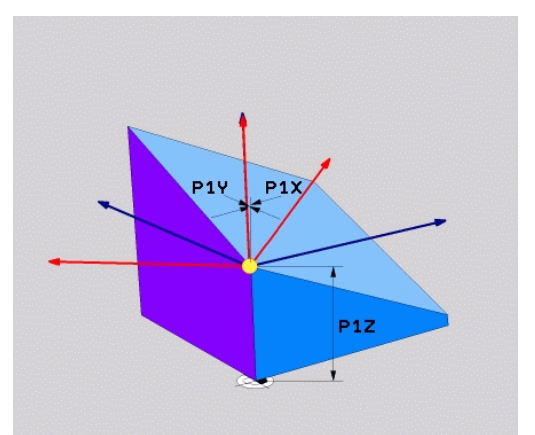

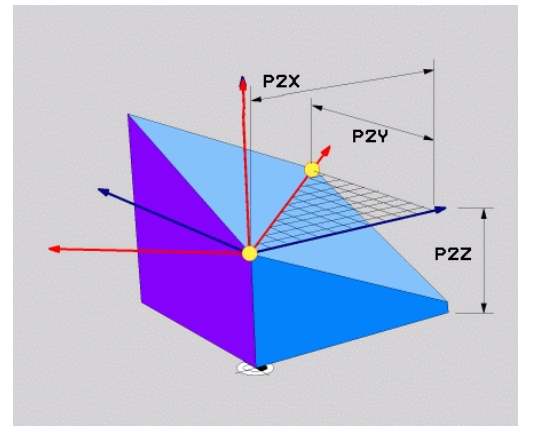

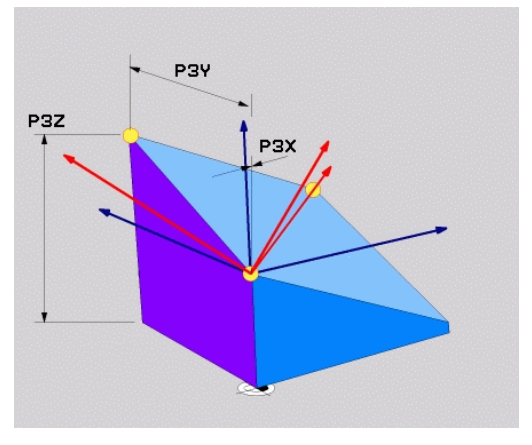

# <span id="page-412-0"></span>**Bearbeitungsebene über einen einzelnen, inkrementalen Raumwinkel definieren: PLANE RELATIV**

### **Anwendung**

Den relativen Raumwinkel verwenden Sie dann, wenn eine bereits aktive geschwenkte Bearbeitungsebene durch **eine weitere Drehung** geschwenkt werden soll. Beispiel 45° Fase an einer geschwenkten Ebene anbringen.

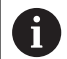

Programmierhinweise:

- Der definierte Winkel bezieht sich immer auf die  $\mathcal{L}_{\mathcal{A}}$ aktive Bearbeitungsebene, unabhängig von der zuvor verwendeten Schwenkfunktion.
- Sie können beliebig viele **PLANE RELATIV**-Funktionen nacheinander programmieren.
- Wenn Sie nach einer **PLANE RELATIV**-Funktion wieder auf die zuvor aktive Bearbeitungsebene zurückschwenken möchten, definieren Sie dieselbe **PLANE RELATIV**-Funktion mit entgegengesetztem Vorzeichen.
- Wenn Sie **PLANE RELATIV** ohne vorherige Schwenkungen verwenden, wirkt **PLANE RELATIV** direkt im Werkstück-Koordinatensystem. Sie schwenken in diesem Fall die ursprüngliche Bearbeitungsebene um den einen definierten Raumwinkel der **PLANE RELATIV**-Funktion.
- Das Positionierverhalten kann gewählt werden. **[Weitere](#page-415-0)**  $\mathbb{R}^n$ **Informationen:** ["Positionierverhalten der PLANE-](#page-415-0)[Funktion festlegen", Seite 416](#page-415-0)

### **Eingabeparameter**

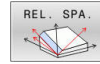

- **Inkrementaler Winkel?**: Raumwinkel, um den  $\blacktriangleright$ die aktive Bearbeitungsebene weitergeschwenkt werden soll. Achse, um die geschwenkt werden soll, per Softkey wählen. Eingabebereich: -359.9999° bis +359.9999°
- Weiter mit den Positioniereigenschaften **Weitere Informationen:** ["Positionierverhalten der](#page-415-0) [PLANE-Funktion festlegen", Seite 416](#page-415-0)

### **Beispiel**

**N50 PLANE RELATIV SPB-45 .....\***

### **Verwendete Abkürzungen**

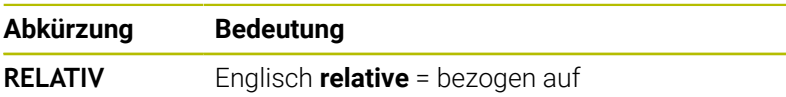

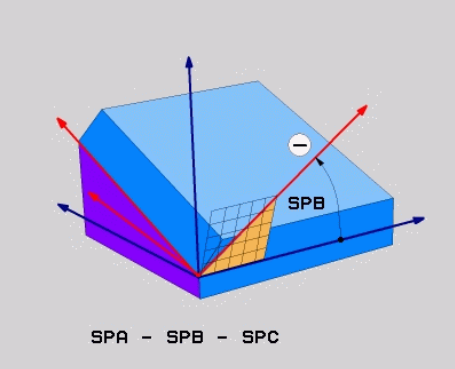

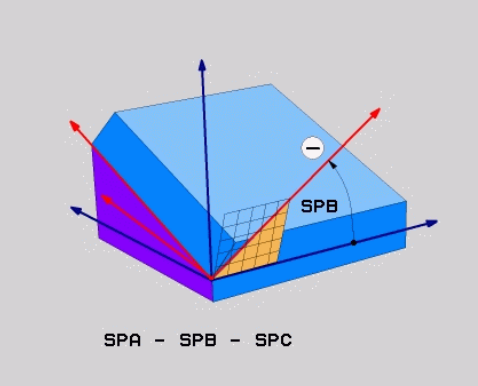

# <span id="page-413-0"></span>**Bearbeitungsebene über Achswinkel: PLANE AXIAL**

### **Anwendung**

i.

6

Ħ

Die Funktion **PLANE AXIAL** definiert sowohl die Neigung und Ausrichtung der Bearbeitungsebene als auch die Sollkoordinaten der Drehachsen.

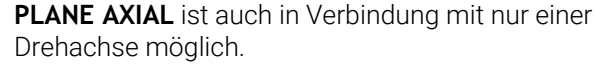

Die Sollkoordinateneingabe (Achswinkeleingabe) bietet den Vorteil einer eindeutig definierten Schwenksituation durch vorgegebene Achspositionen. Raumwinkeleingaben besitzen häufig ohne zusätzliche Definitionen mehrere mathematische Lösungen. Ohne Verwendung eines CAM-Systems ist die Achswinkeleingabe meist nur in Verbindung mit rechtwinklig angebrachten Drehachsen komfortabel.

Beachten Sie Ihr Maschinenhandbuch! Wenn Ihre Maschine Raumwinkeldefinitionen erlaubt, können Sie nach **PLANE AXIAL** auch mit **PLANE RELATIV** weiterprogrammieren.

Programmierhinweise:

- Achswinkel müssen den an der Maschine vorhandenen Achsen entsprechen. Wenn Sie Achswinkel für nicht vorhandene Drehachsen programmieren, gibt die Steuerung eine Fehlermeldung aus.
- Setzen Sie die Funktion **PLANE AXIAL** mithilfe der Funktion **PLANE RESET** zurück. Die Eingabe 0 setzt nur den Achswinkel zurück, deaktiviert aber nicht die Schwenkfunktion.
- Die Achswinkel der **PLANE AXIAL**-Funktion sind modal wirksam. Wenn Sie einen inkrementalen Achswinkel programmieren, addiert die Steuerung diesen Wert zum aktuell wirksamen Achswinkel. Wenn Sie in zwei aufeinanderfolgenden **PLANE AXIAL**-Funktionen zwei unterschiedliche Drehachsen programmieren, ergibt sich die neue Bearbeitungsebene aus beiden definierten Achswinkeln.
- Die Funktionen **SYM** (**SEQ**), **TABLE ROT** und **COORD ROT** haben in Verbindung mit **PLANE AXIAL** keine Wirkung.
- Die Funktion **PLANE AXIAL** verrechnet keine Grunddrehung.

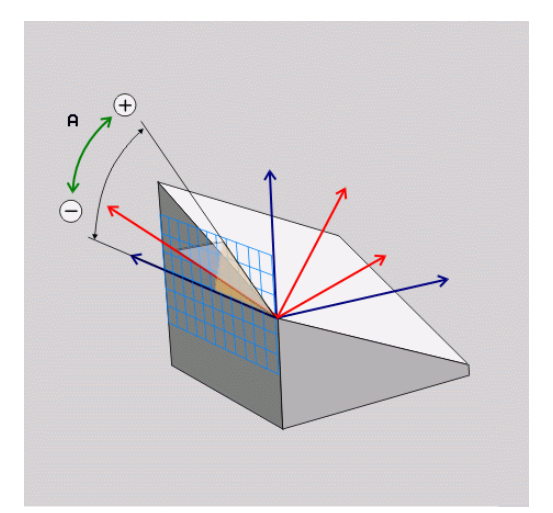

# **Eingabeparameter**

# **Beispiel**

### **N50 PLANE AXIAL B-45 .....\***

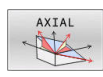

- **Achswinkel A?**: Achswinkel, **auf den** die A-Achse eingeschwenkt werden soll. Wenn inkremental eingegeben, dann Winkel, **um den** die A-Achse von der aktuellen Position aus weitergeschwenkt werden soll. Eingabebereich: -99999,9999° bis +99999,9999°
- **Achswinkel B?**: Achswinkel, **auf den** die B-Achse eingeschwenkt werden soll. Wenn inkremental eingegeben, dann Winkel, **um den** die B-Achse von der aktuellen Position aus weitergeschwenkt werden soll. Eingabebereich: -99999,9999° bis +99999,9999°
- **Achswinkel C?**: Achswinkel, **auf den** die C-Achse eingeschwenkt werden soll. Wenn inkremental eingegeben, dann Winkel, **um den** die C-Achse von der aktuellen Position aus weitergeschwenkt werden soll. Eingabebereich: -99999,9999° bis +99999,9999°
- Weiter mit den Positioniereigenschaften **Weitere Informationen:** ["Positionierverhalten der](#page-415-0) [PLANE-Funktion festlegen", Seite 416](#page-415-0)

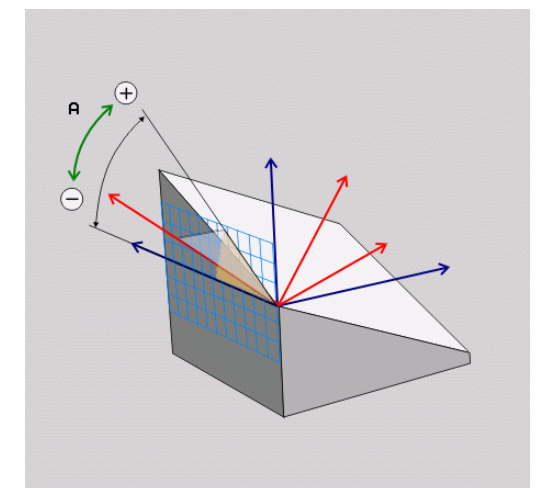

### **Verwendete Abkürzungen**

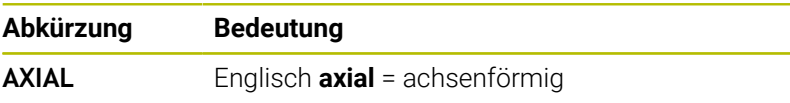

# <span id="page-415-0"></span>**Positionierverhalten der PLANE-Funktion festlegen**

### **Übersicht**

Unabhängig davon, welche PLANE-Funktion Sie verwenden um die geschwenkte Bearbeitungsebene zu definieren, stehen folgende Funktionen zum Positionierverhalten immer zur Verfügung:

- Automatisches Einschwenken
- Auswahl von alternativen Schwenkmöglichkeiten (nicht bei **PLANE AXIAL**)
- Auswahl der Transformationsart (nicht bei **PLANE AXIAL**)

# *HINWEIS*

### **Achtung Kollisionsgefahr!**

Der Zyklus **28 SPIEGELUNG** kann in Verbindung mit der Funktion **Bearbeitungsebene schwenken** unterschiedlich wirken. Entscheidend sind hierbei die Programmierreihenfolge, die gespiegelten Achsen und die verwendete Schwenkfunktion. Während des Schwenkvorgangs und der nachfolgenden Bearbeitung besteht Kollisionsgefahr!

- Ablauf und Positionen mithilfe der grafischen Simulation prüfen
- NC-Programm oder Programmabschnitt in der Betriebsart **Programmlauf Einzelsatz** vorsichtig testen

### Beispiele

- 1 Zyklus **28 SPIEGELUNG** vor der Schwenkfunktion ohne Drehachsen programmiert:
	- Die Schwenkung der verwendeten **PLANE-Funktion (außer PLANE AXIAL**) wird gespiegelt
	- Die Spiegelung wirkt nach der Schwenkung mit **PLANE AXIAL** oder Zyklus **G80**
- 2 Zyklus **28 SPIEGELUNG** vor der Schwenkfunktion mit einer Drehachse programmiert:
	- Die gespiegelte Drehachse hat keine Auswirkung auf die Schwenkung der verwendeten **PLANE**-Funktion, ausschließlich die Bewegung der Drehachse wird gespiegelt

# <span id="page-416-0"></span>**Automatisches Einschwenken MOVE/TURN/STAY**

Nachdem Sie alle Parameter zur Ebenendefinition eingegeben haben, müssen Sie festlegen, wie die Steuerung die Drehachsen auf die berechneten Achswerte einschwenken soll. Die Eingabe ist zwingend erforderlich.

Die Steuerung bietet folgende Möglichkeiten, die Drehachsen auf die berechneten Achswerte einzuschwenken:

- Die PLANE-Funktion soll die Drehachsen automatisch auf die berechneten Achswerte einschwenken, wobei sich die Relativposition zwischen Werkstück und Werkzeug nicht verändert.
	- Die Steuerung führt eine Ausgleichsbewegung in den Linearachsen aus.
- TURN

STAY

MOVE

- Die PLANE-Funktion soll die Drehachsen automatisch auf die berechneten Achswerte einschwenken, wobei nur die Drehachsen positioniert werden.
- Die Steuerung führt **keine** Ausgleichsbewegung in den Linearachsen aus.
- Sie schwenken die Drehachsen in einem nachfolgenden, separaten Positioniersatz ein

Wenn Sie die Option **MOVE** (**PLANE**-Funktion soll automatisch mit Ausgleichsbewegung einschwenken) gewählt haben, sind noch die zwei nachfolgend erklärten Parameter **Abstand Drehpunkt von WZ-Spitze** und **Vorschub? F=** zu definieren.

Wenn Sie die Option **TURN** (**PLANE**-Funktion soll automatisch ohne Ausgleichsbewegung einschwenken) gewählt haben, ist noch der nachfolgend erklärte Parameter **Vorschub? F=** zu definieren.

Alternativ zu einem direkt per Zahlenwert definierten Vorschub **F**, können Sie die Einschwenkbewegung auch mit **FMAX** (Eilgang) oder **FAUTO** (Vorschub aus **T**-Satz) ausführen lassen.

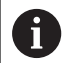

Wenn Sie die **PLANE**-Funktion in Verbindung mit **STAY** verwenden, dann müssen Sie die Drehachsen in einem separaten Positioniersatz nach der **PLANE**-Funktion einschwenken.

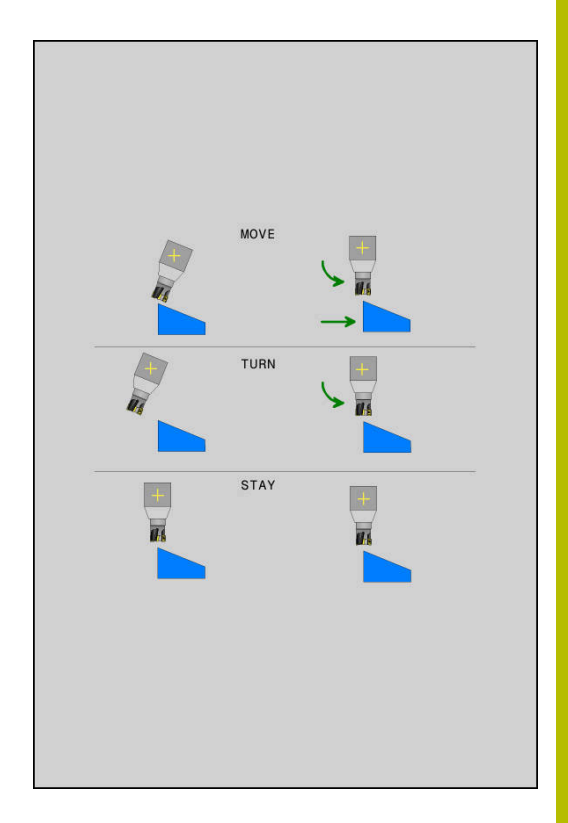

- **Abstand Drehpunkt von WZ-Spitze** (inkremental): Über den Parameter **DIST** verlagern Sie den Drehpunkt der Einschwenkbewegung bezogen auf die aktuelle Position der Werkzeugspitze.
	- Wenn das Werkzeug vor dem Einschwenken auf dem angegebenen Abstand zum Werkstück steht, dann steht das Werkzeug auch nach dem Einschwenken relativ gesehen auf der gleichen Position (Abbildung rechts Mitte,**1** = DIST)
	- Wenn das Werkzeug vor dem Einschwenken nicht auf dem angegebenen Abstand zum Werkstück steht, dann steht das Werkzeug nach dem Einschwenken relativ gesehen versetzt zur ursprünglichen Position (Abbildung rechts unten, **1** = DIST)
- Die Steuerung schwenkt das Werkzeug (den Tisch) um die Werkzeugspitze ein.
- **Vorschub? F=**: Bahngeschwindigkeit, mit der das Werkzeug einschwenken soll
- **Rückzugslänge in der WZ-Achse?**: Rückzugsweg **MB**, wirkt inkremental von der aktuellen Werkzeugposition in der aktiven Werkzeugachsrichtung, den die Steuerung **vor dem Einschwenkvorgang** anfährt. **MB MAX** fährt das Werkzeug bis kurz vor den Software-Endschalter

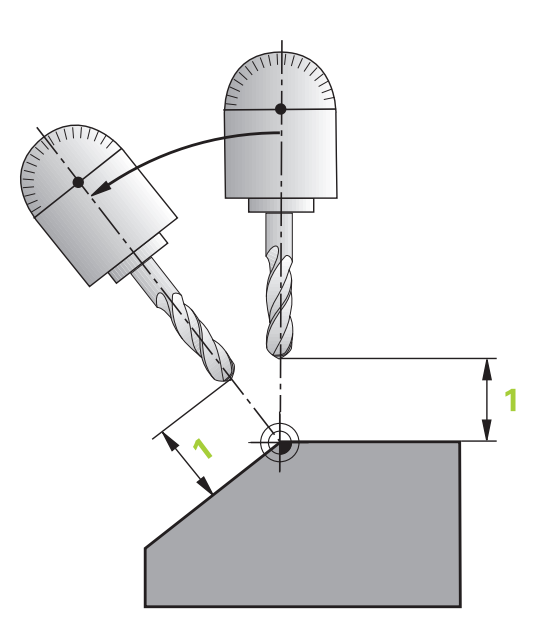

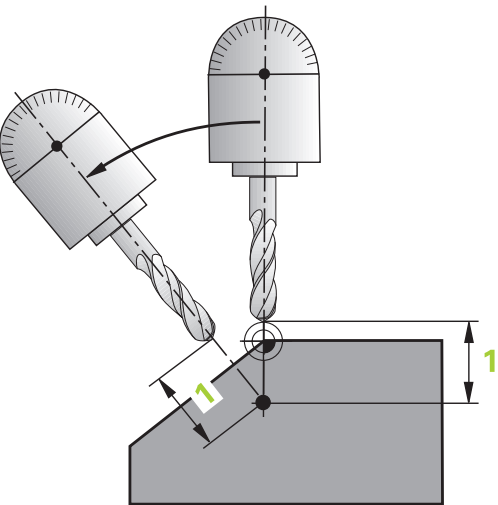

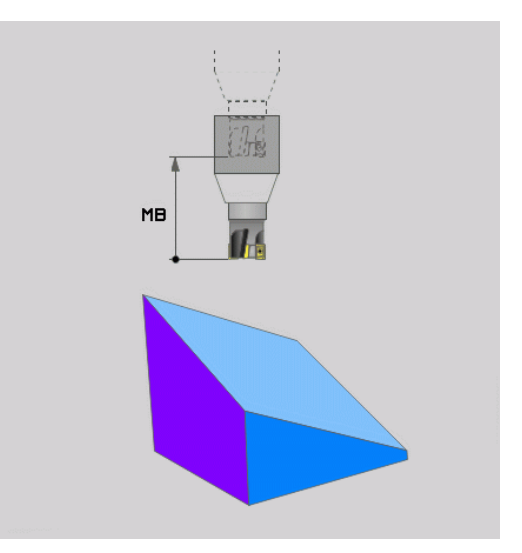

### **Drehachsen in einem separaten NC-Satz einschwenken**

Wenn Sie die Drehachsen in einem separaten Positioniersatz einschwenken wollen (Option **STAY** gewählt), gehen Sie wie folgt vor:

# *HINWEIS*

### **Achtung Kollisionsgefahr!**

Die Steuerung führt keine automatische Kollisionsprüfung zwischen dem Werkzeug und dem Werkstück durch. Bei falscher oder fehlender Vorpositionierung vor dem Einschwenken besteht während der Schwenkbewegung Kollisionsgefahr!

- Vor dem Einschwenken eine sichere Position programmieren
- NC-Programm oder Programmabschnitt in der Betriebsart
- **Programmlauf Einzelsatz** vorsichtig testen
- Beliebige **PLANE**-Funktion wählen, automatisches Einschwenken mit **STAY** definieren. Beim Abarbeiten berechnet die Steuerung die Positionswerte der an Ihrer Maschine vorhandenen Drehachsen und legt diese in den Systemparametern **Q120** (A-Achse), **Q121** (B-Achse) und **Q122** (C-Achse) ab
- Positioniersatz definieren mit den von der Steuerung berechneten  $\blacktriangleright$ Winkelwerten

### **Beispiel: Maschine mit C-Rundtisch und A-Schwenktisch auf einen Raumwinkel B+45° einschwenken**

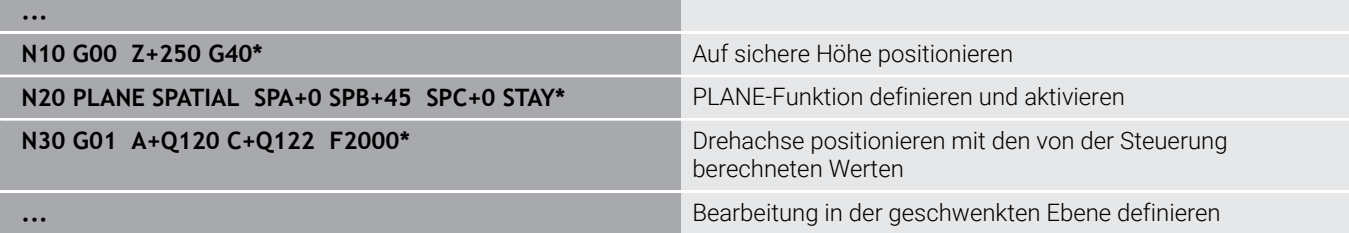

# <span id="page-419-0"></span>**Auswahl von Schwenkmöglichkeiten SYM (SEQ) +/–**

Aus der von Ihnen definierten Lage der Bearbeitungsebene muss die Steuerung die dazu passende Stellung der an Ihrer Maschine vorhandenen Drehachsen berechnen. In der Regel ergeben sich immer zwei Lösungsmöglichkeiten.

Für die Auswahl einer der möglichen Lösungsmöglichkeiten bietet die Steuerung zwei Varianten an: **SYM** und **SEQ**. Die Varianten wählen Sie mithilfe von Softkeys. **SYM** ist die Standardvariante.

### Die Eingabe von **SYM** oder **SEQ** ist optional.

**SEQ** geht von der Grundstellung (0°) der Master-Achse aus. Die Master-Achse ist die erste Drehachse ausgehend vom Werkzeug oder die letzte Drehachse ausgehend vom Tisch (abhängig von der Maschinenkonfiguration). Wenn beide Lösungsmöglichkeiten im positiven oder negativen Bereich liegen, verwendet die Steuerung automatisch die nähere Lösung (kürzerer Weg). Wenn Sie die zweite Lösungsmöglichkeit benötigen, müssen Sie entweder vor dem Schwenken der Bearbeitungsebene die Master-Achse vorpositionieren (im Bereich der zweiten Lösungsmöglichkeit) oder mit **SYM** arbeiten.

**SYM** verwendet im Gegensatz zu **SEQ** den Symmetriepunkt der Master-Achse als Bezug. Jede Master-Achse besitzt zwei Symmetriestellungen, die um 180° auseinander liegen (teilweise nur eine Symmetriestellung im Verfahrbereich).

Ermitteln Sie den Symmetriepunkt wie folgt:

- **PLANE SPATIAL** mit einem beliebigen Raumwinkel und **SYM+** ausführen
- Achswinkel der Master-Achse in einem Q-Parameter speichern, z. B. -80
- **PLANE SPATIAL**-Funktion mit **SYM-** wiederholen
- Achswinkel der Master-Achse in einem Q-Parameter speichern, z. B. -100
- ► Mittelwert bilden, z. B. -90 Der Mittelwert entspricht dem Symmetriepunkt.

### **Bezug für SEQ Bezug für SYM**

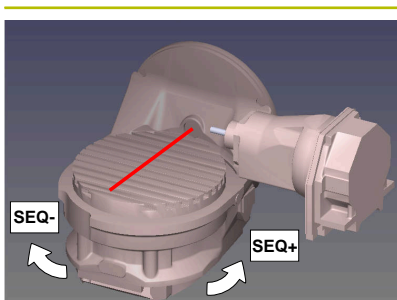

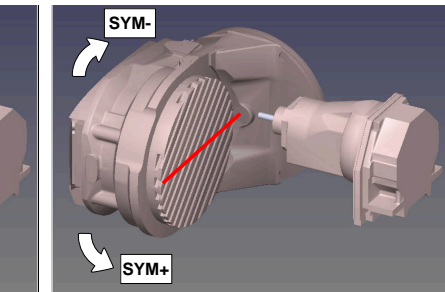

Mithilfe der Funktion **SYM** wählen Sie eine der Lösungsmöglichkeit bezogen auf den Symmetriepunkt der Master-Achse:

- $\blacksquare$ **SYM+** positioniert die Master-Achse im positiven Halbraum ausgehend vom Symmetriepunkt
- **SYM-** positioniert die Master-Achse im negativen Halbraum ausgehend vom Symmetriepunkt

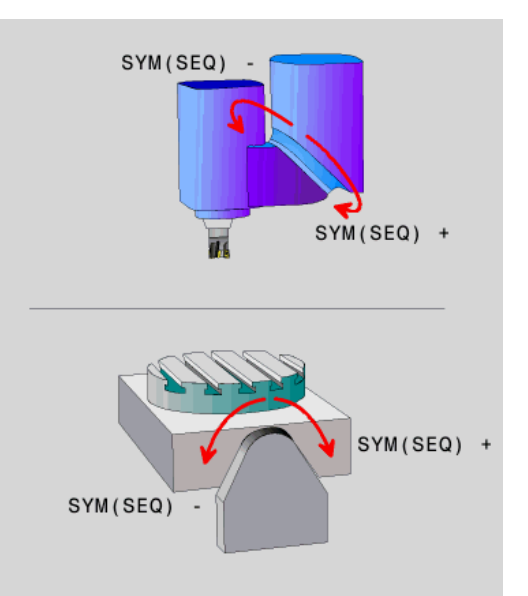

Mithilfe der Funktion **SEQ** wählen Sie eine der Lösungsmöglichkeit bezogen auf die Grundstellung der Master-Achse:

- **SEQ**+ positioniert die Master-Achse im positiven Schwenkbereich ausgehend von der Grundstellung
- **SEQ-** positioniert die Master-Achse im negativen Schwenkbereich ausgehend von der Grundstellung

Wenn die von Ihnen mit **SYM** (**SEQ**) gewählte Lösung nicht im Verfahrbereich der Maschine liegt, gibt die Steuerung die Fehlermeldung **Winkel nicht erlaubt** aus.

 $\mathbf i$ 

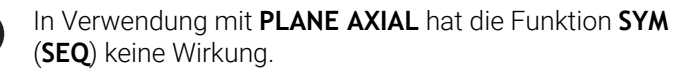

Wenn Sie **SYM** (**SEQ**) nicht definieren, ermittelt die Steuerung die Lösung wie folgt:

- 1 Ermitteln, ob beide Lösungsmöglichkeiten im Verfahrbereich der Drehachsen liegen
- 2 Zwei Lösungsmöglichkeiten: ausgehend von der aktuellen Position der Drehachsen die Lösungsvariante mit dem kürzesten Weg wählen
- 3 Eine Lösungsmöglichkeit: die einzige Lösung wählen
- 4 Keine Lösungsmöglichkeit: Fehlermeldung **Winkel nicht erlaubt** ausgeben

### **Beispiele**

### **Maschine mit C-Rundtisch und A-Schwenktisch. Programmierte Funktion: PLANE SPATIAL SPA+0 SPB+45 SPC+0**

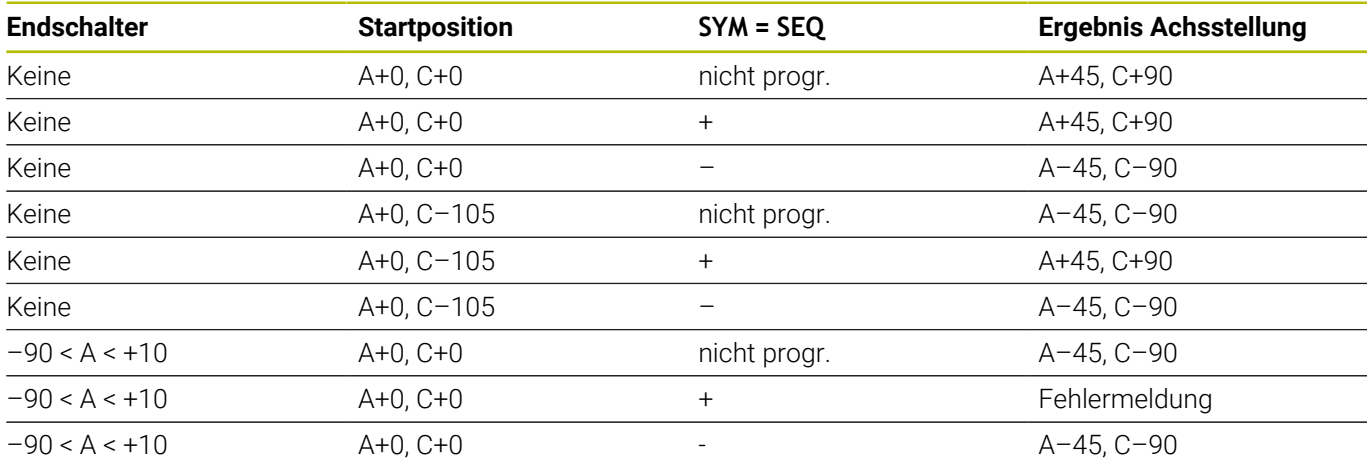

### **Maschine mit B-Rundtisch und A-Schwenktisch (Endschalter A +180 und -100). Programmierte Funktion: PLANE SPATIAL SPA-45 SPB+0 SPC+0**

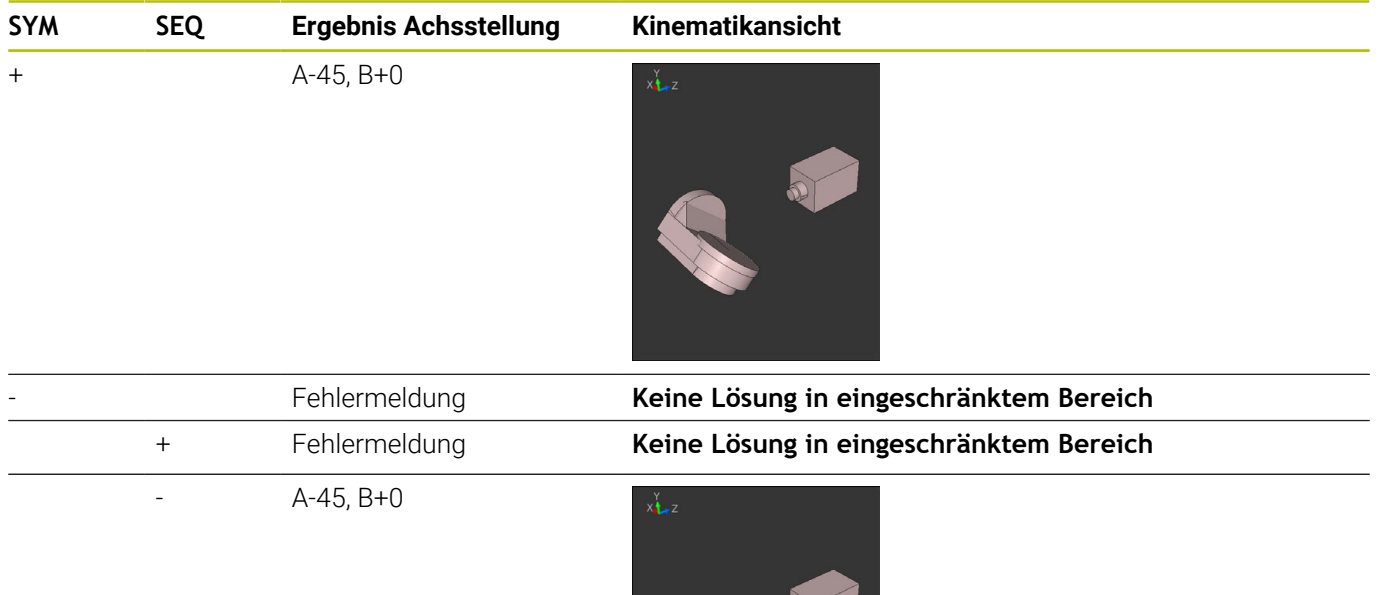

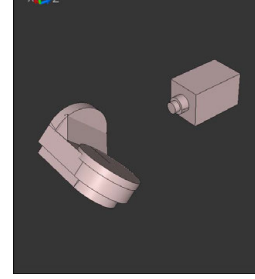

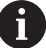

Die Lage des Symmetriepunkts ist kinematikabhängig. Wenn Sie die Kinematik verändern (z. B. Kopfwechsel), ändert sich die Lage des Symmetriepunkts. Kinematikabhängig entspricht die positive Drehrichtung von

**SYM** nicht der positiven Drehrichtung von **SEQ**. Ermitteln Sie deshalb an jeder Maschine die Lage des Symmetriepunkts und die Drehrichtung von **SYM** vor der Programmierung.

# **Auswahl der Transformationsart**

Die Transformationsarten **COORD ROT** und **TABLE ROT** beeinflussen die Orientierung des Bearbeitungsebene-Koordinatensystems durch die Achsposition einer sog. freien Drehachse.

Die Eingabe von **COORD ROT** oder **TABLE ROT** ist optional.

Eine beliebige Drehachse wird zu einer freien Drehachse bei folgender Konstellation:

- die Drehachse hat keine Auswirkung auf die Werkzeuganstellung, da die Rotationsachse und die Werkzeugachse bei der Schwenksituation parallel sind
- i. die Drehachse ist in der kinematischen Kette ausgehend vom Werkstück die erste Drehachse

Die Wirkung der Transformationsarten **COORD ROT** und **TABLE ROT** ist somit abhängig von den programmierten Raumwinkeln und der Maschinenkinematik.

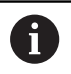

Programmierhinweise:

- $\blacksquare$ Wenn bei einer Schwenksituation keine freie Drehachse entsteht, haben die Transformationsarten **COORD ROT** und **TABLE ROT** keine Wirkung.
- Bei der Funktion **PLANE AXIAL** haben die Transformationsarten **COORD ROT** und **TABLE ROT** keine Wirkung.

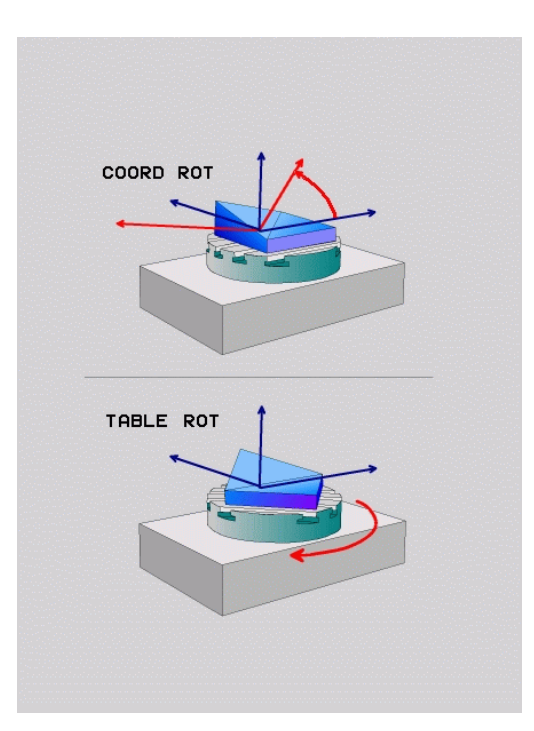

### **Wirkung mit einer freien Drehachse**

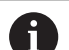

- Programmierhinweise
- Für das Positionierverhalten durch die Transformationsarten **COORD ROT** und **TABLE ROT** ist es irrelevant, ob die freie Drehachse eine Tisch- oder Kopfachse ist.
- Die resultierende Achsposition der freien Drehachse ist u. a. abhängig von einer aktiven Grunddrehung.
- Die Orientierung des Bearbeitungsebene-Koordinatensystems ist zusätzlich abhängig von einer programmierten Rotation, z. B. mithilfe des Zyklus **G73 DREHUNG**.

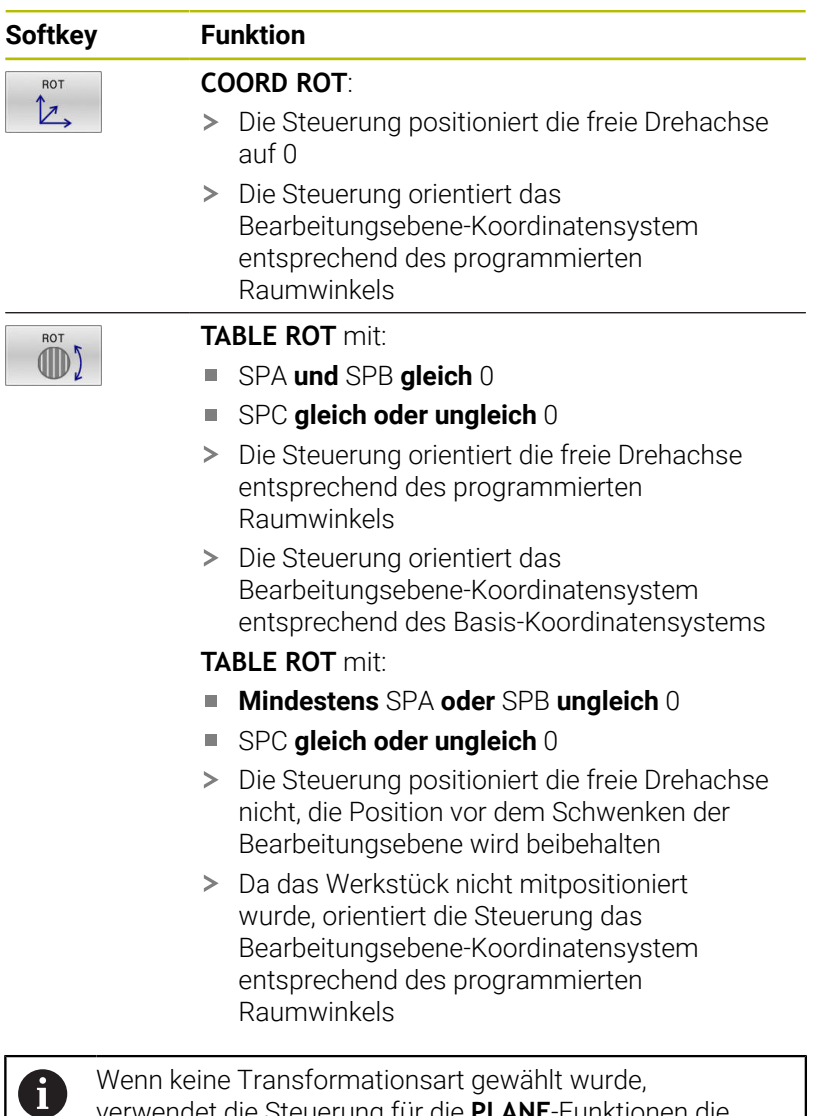

Wenn keine Transformationsart gewählt wurde, verwendet die Steuerung für die **PLANE**-Funktionen die Transformationsart **COORD ROT**

### **Beispiel**

Das folgende Beispiel zeigt die Wirkung der Transformationsart **TABLE ROT** in Verbindung mit einer freien Drehachse.

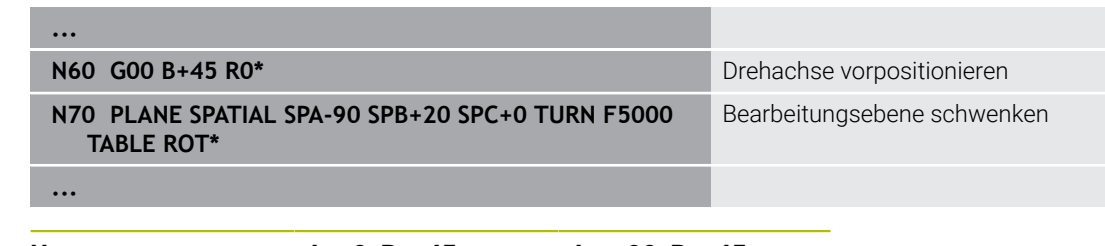

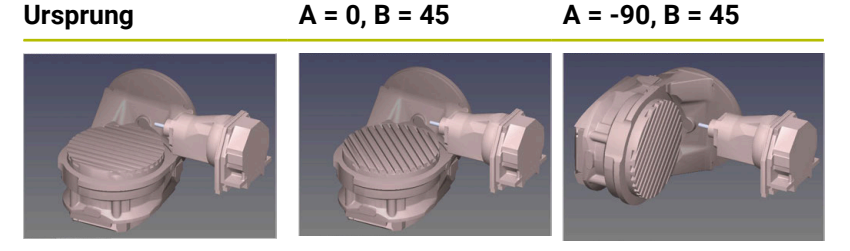

- Die Steuerung positioniert die B-Achse auf den Achswinkel B+45
- Bei der programmierten Schwenksituation mit SPA-90 wird die B- $\geq$ Achse zur freien Drehachse
- > Die Steuerung positioniert die freie Drehachse nicht, die Position der B-Achse vor dem Schwenken der Bearbeitungsebene wird beibehalten
- Da das Werkstück nicht mitpositioniert wurde, orientiert die Steuerung das Bearbeitungsebene-Koordinatensystem entsprechend des programmierten Raumwinkels SPB+20

# **Bearbeitungsebene schwenken ohne Drehachsen**

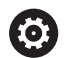

Beachten Sie Ihr Maschinenhandbuch!

Diese Funktion muss vom Maschinenhersteller freigegeben und angepasst werden.

Der Maschinenhersteller muss den exakten Winkel, z. B. eines angebauten Winkelkopfs, in der Kinematikbeschreibung berücksichtigen.

Sie können auch ohne Drehachsen die programmierte Bearbeitungsebene senkrecht zum Werkzeug ausrichten, z. B. um die Bearbeitungsebene für einen angebauten Winkelkopf anzupassen.

Mit der Funktion **PLANE SPATIAL** und dem Positionierverhalten **STAY** schwenken Sie die Bearbeitungsebene auf den vom Maschinenhersteller eingegebenen Winkel.

Beispiel angebauter Winkelkopf mit fester Werkzeugrichtung **Y**:

### **Beispiel**

 $\mathbf i$ 

### **N110 T 5 G17 S4500\***

**N120 PLANE SPATIAL SPA+0 SPB-90 SPC+0 STAY\***

Der Schwenkwinkel muss exakt zum Werkzeugwinkel passen, ansonsten gibt die Steuerung eine Fehlermeldung aus.

# **11.3 Angestellte Bearbeitung (Option #9)**

# **Funktion**

A

In Verbindung mit den **PLANE**-Funktionen und **M128** können Sie in einer geschwenkten Bearbeitungsebene eine angestellte Bearbeitung durchführen.

Sie können eine angestellte Bearbeitung mithilfe folgender Funktionen umsetzen:

Angestellte Bearbeitung mithilfe inkrementalen Verfahrens einer  $\overline{\phantom{a}}$ Drehachse

> Angestellte Bearbeitung in der geschwenkten Ebene ist ausschließlich mit Radiusfräsern möglich.

**[Weitere Informationen:](#page-437-0)** "Werkzeuganstellung [kompensieren mit FUNCTION TCPM \(Option #9\)",](#page-437-0) [Seite 438](#page-437-0)

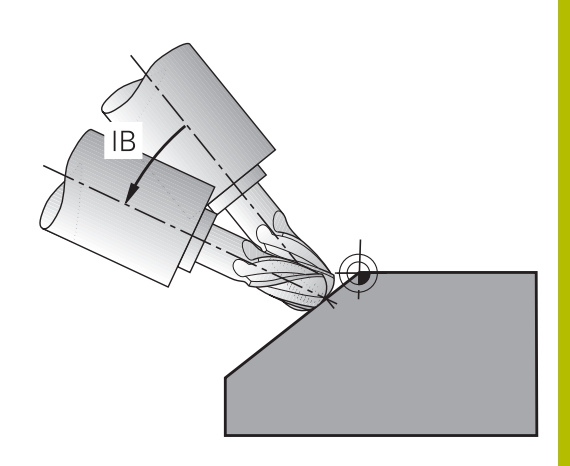

# **Angestellte Bearbeitung durch inkrementales Verfahren einer Drehachse**

- Werkzeug freifahren
- Beliebige PLANE-Funktion definieren, Positionierverhalten  $\blacktriangleright$ beachten
- ► M128 aktivieren
- Über einen Geradensatz den gewünschten Anstellwinkel in der entsprechenden Achse inkremental verfahren

### **Beispiel**

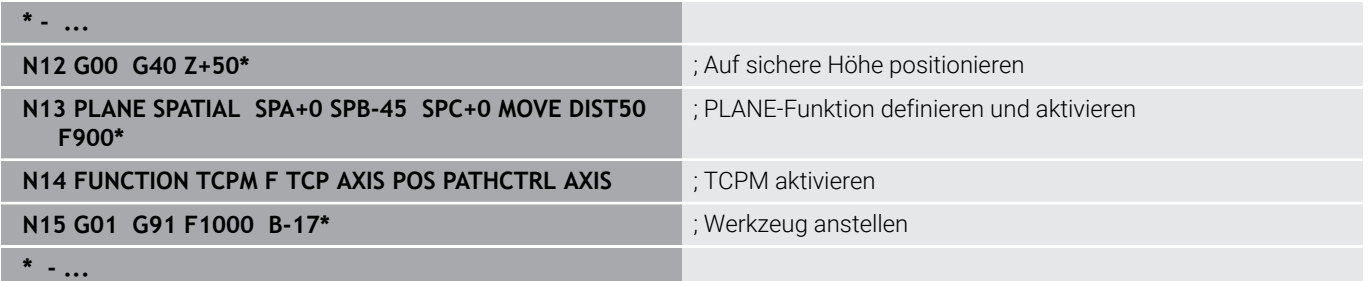

# **11.4 Zusatzfunktionen für Drehachsen**

# **Vorschub in mm/min bei Drehachsen A, B, C: M116 (Option #8)**

### **Standardverhalten**

Die Steuerung interpretiert den programmierten Vorschub bei einer Drehachse in Grad/min (in MM-Programmen und auch in Inch-Programmen). Der Bahnvorschub ist also abhängig von der Entfernung des Werkzeugmittelpunkts zum Drehachsenzentrum.

Je größer diese Entfernung wird, desto größer wird der Bahnvorschub.

### **Vorschub in mm/min bei Drehachsen mit M116**

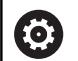

 $\mathbf{f}$ 

Beachten Sie Ihr Maschinenhandbuch! Beachten Sie in Verbindung mit Winkelköpfen, dass die Maschinengeometrie vom Maschinenhersteller in der Kinematikbeschreibung definiert ist. Wenn Sie einen Winkelkopf für die Bearbeitung verwenden, müssen Sie die richtige Kinematik wählen.

Programmierhinweise:

- Die Funktion **M116** kann mit Tisch- und Kopfachsen verwendet werden.
- Die Funktion **M116** wirkt auch bei aktiver Funktion **Bearbeitungsebene schwenken**.
- Eine Kombination der Funktionen M128 oder TCPM mit **M116** ist nicht möglich. Wenn Sie bei aktiver Funktion **M128** oder **TCPM** für eine Achse **M116** aktivieren möchten, müssen Sie mithilfe der Funktion **M138** für diese Achse die Ausgleichsbewegung indirekt deaktivieren. Indirekt deshalb, weil Sie mit **M138** die Achse angeben, auf die die Funktion **M128** oder **TCPM** wirkt. Dadurch wirkt **M116** automatisch auf die nicht mit **M138** gewählte Achse. **Weitere Informationen:** ["Auswahl von Schwenkachsen:](#page-435-0)

[M138", Seite 436](#page-435-0)

Ohne die Funktionen **M128** oder **TCPM** kann **M116** auch für zwei Drehachsen gleichzeitig wirken.

Die Steuerung interpretiert den programmierten Vorschub bei einer Drehachse in mm/min (oder 1/10 inch/min). Dabei berechnet die Steuerung jeweils am Satzanfang den Vorschub für diesen NC-Satz. Der Vorschub bei einer Drehachse ändert sich nicht, während der NC-Satz abgearbeitet wird, auch wenn sich das Werkzeug auf das Drehachsenzentrum zubewegt.

### **Wirkung**

**M116** wirkt in der Bearbeitungsebene. Mit **M117** setzen Sie **M116** zurück. Am Programmende wird **M116** ebenfalls unwirksam.

**M116** wird wirksam am Satzanfang.

# **Drehachsen wegoptimiert verfahren: M126**

### **Standardverhalten**

**M126** wirkt ausschließlich bei Modulo-Achsen.

Bei Modulo-Achsen beginnt die Achsposition nach dem Überschreiten der Modulo-Länge von 0°-360° wieder auf dem Anfangswert 0°. Dies ist bei mechanisch endlos drehbaren Achsen der Fall.

Bei nicht Modulo-Achsen ist die maximale Drehung mechanisch begrenzt. Die Positionsanzeige der Drehachse schaltet nicht auf den Anfangswert zurück z. B. 0°-540°.

6

Beachten Sie Ihr Maschinenhandbuch! Das Positionierverhalten von Drehachsen ist eine

maschinenabhängige Funktion.

Mit dem Maschinenparameter **isModulo** (Nr. 300102) definiert der Maschinenhersteller, ob die Drehachse eine Modulo-Achse ist.

Mit dem optionalen Maschinenparameter **shortestDistance** (Nr. 300401) definiert der Maschinenhersteller, ob die Steuerung die Drehachse standardmäßig mit dem kürzesten Verfahrweg positioniert. Wenn die Verfahrwege in beide Richtungen identisch sind, können Sie die Drehachse vorpositionieren und somit die Drehrichtung beeinflussen. Sie können auch innerhalb der **PLANE**-Funktionen eine Schwenklösung wählen.

**[Weitere Informationen:](#page-419-0)** "Auswahl von [Schwenkmöglichkeiten SYM \(SEQ\) +/–", Seite 420](#page-419-0)

### **Verhalten ohne M126:**

Ohne **M126** fährt die Steuerung eine Drehachse, deren Positionsanzeige auf einen Wert unter 360° reduziert ist, auf langen Weg.

Beispiele:

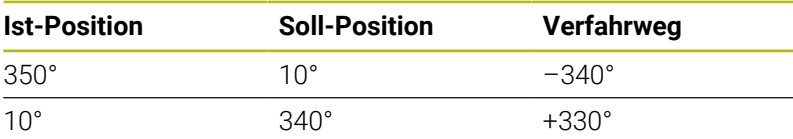

### **Verhalten mit M126**

Mit **M126** fährt die Steuerung eine Drehachse, deren Positionsanzeige auf einen Wert unter 360° reduziert ist, auf kurzem Weg.

Beispiele:

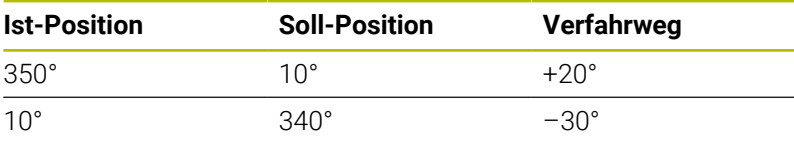

### **Wirkung**

**M126** wirkt am Satzanfang.

**M127** und ein Programmende setzen **M126** zurück.

# **Anzeige der Drehachse auf Wert unter 360° reduzieren: M94**

# **Standardverhalten**

**M94** wirkt ausschließlich bei Rollover-Achsen, deren Ist-Positionsanzeige auch Werte über 360° erlauben. Die Steuerung fährt das Werkzeug vom aktuellen Winkelwert auf den programmierten Winkelwert.

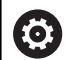

Beachten Sie Ihr Maschinenhandbuch! Mit dem Maschinenparameter **isModulo** (Nr. 300102) definiert der Maschinenhersteller, ob die Modulo-Zählweise

für eine Rollover-Achse verwendet wird. Mit dem optionalen Maschinenparameter **shortestDistance** (Nr. 300401) definiert der Maschinenhersteller, ob die Steuerung die Drehachse standardmäßig mit dem kürzesten Verfahrweg positioniert. Wenn die Verfahrwege in beide Richtungen identisch sind, können Sie die Drehachse vorpositionieren und somit die Drehrichtung beeinflussen. Sie können auch innerhalb der **PLANE**-Funktionen eine Schwenklösung wählen.

**[Weitere Informationen:](#page-419-0)** "Auswahl von [Schwenkmöglichkeiten SYM \(SEQ\) +/–", Seite 420](#page-419-0)

### **Beispiel:**

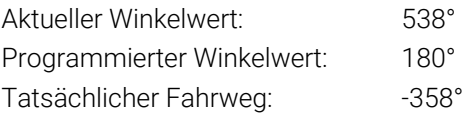

### **Verhalten mit M94**

Die Steuerung reduziert am Satzanfang den aktuellen Winkelwert auf einen Wert unter 360° und fährt anschließend auf den programmierten Wert. Sind mehrere Drehachsen aktiv, reduziert **M94** die Anzeige aller Drehachsen. Alternativ können Sie hinter **M94** eine Drehachse eingeben. Die Steuerung reduziert dann nur die Anzeige dieser Achse.

Wenn Sie eine Verfahrgrenze eingegeben haben oder ein Software-Endschalter aktiv ist, ist **M94** für die entsprechende Achse ohne Funktion.

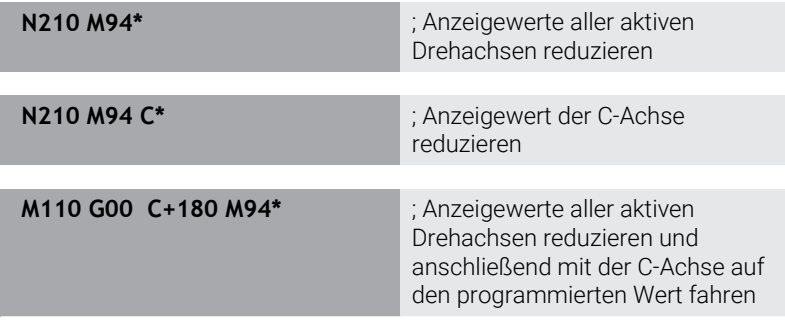

### **Wirkung**

**M94** wirkt nur in dem NC-Satz, in dem **M94** programmiert ist. **M94** wird wirksam am Satzanfang.

# **Position der Werkzeugspitze beim Positionieren von Schwenkachsen beibehalten (TCPM): M128 (Option #9)**

### **Standardverhalten**

Wenn sich der Anstellwinkel des Werkzeugs ändert, entsteht ein Versatz der Werkzeugspitze gegenüber der Sollposition. Diesen Versatz kompensiert die Steuerung nicht. Wenn der Bediener die Abweichung im NC-Programm nicht berücksichtigt, erfolgt die Bearbeitung versetzt.

### **Verhalten mit M128 (TCPM: Tool Center Point Management)**

Wenn sich im NC-Programm die Position einer gesteuerten Schwenkachse ändert, dann bleibt während des Schwenkvorgangs die Position der Werkzeugspitze gegenüber dem Werkstück unverändert.

# *HINWEIS*

### **Achtung Kollisionsgefahr!**

Drehachsen mit Hirth-Verzahnung müssen zum Schwenken aus der Verzahnung herausfahren. Während des Herausfahrens und der Schwenkbewegung besteht Kollisionsgefahr!

Werkzeug freifahren, bevor Sie die Stellung der Drehachse  $\begin{array}{c} \rule{0.2cm}{0.15mm} \end{array}$ verändern

Hinter **M128** können Sie noch einen Vorschub eingeben, mit dem die Steuerung höchstens die Ausgleichsbewegungen in den Linearachsen ausführt.

Wenn Sie während des Programmlaufs die Stellung der Schwenkachse mit dem Handrad verändern wollen, dann verwenden Sie **M128** in Verbindung mit **M118**. Die Überlagerung einer Handradpositionierung erfolgt beim aktiven **M128**, abhängig von der Einstellung im 3D-ROT-Menü der Betriebsart **Manueller Betrieb**, im aktiven Koordinatensystem oder im ungeschwenkten Koordinatensystem.

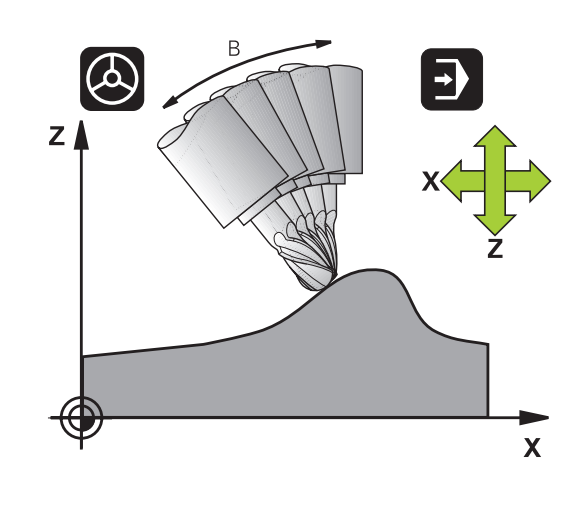
Programmierhinweise:

A

- Vor Positionierungen mit **M91** oder **M92** und vor einem **T**-Satz die Funktion **M128** zurücksetzen
- Um Konturverletzungen zu vermeiden, dürfen Sie mit **M128** nur Kugelfräser verwenden
- Die Werkzeuglänge muss sich auf das Kugelzentrum des Kugelfräser beziehen
- Wenn **M128** aktiv ist, zeigt die Steuerung in der Statusanzeige das Symbol **TCPM** an
- **Mit dem optionalen Maschinenparameter presetToAlignAxis** (Nr. 300203) definiert der Maschinenhersteller achsspezifisch, wie die Steuerung Offset-Werte interpretiert. Bei **FUNCTION TCPM** und **M128** ist der Maschinenparameter nur für die Drehachse relevant, die um die Werkzeugachse dreht (meist **C\_OFFS**).

### **Weitere Informationen:** Benutzerhandbuch **Einrichten, NC-Programme testen und abarbeiten**

Wenn der Maschinenparameter nicht definiert oder mit dem Wert **TRUE** definiert ist, können Sie mit dem Offset eine Werkstück-Schieflage in der Ebene ausgleichen. Der Offset beeinflusst die Orientierung des Werkstück-Koordinatensystems **W-CS**.

**[Weitere Informationen:](#page-77-0)** "Werkstück-[Koordinatensystem W-CS", Seite 78](#page-77-0)

Wenn der Maschinenparameter mit dem Wert **FALSE** definiert ist, können Sie mit dem Offset keine Werkstück-Schieflage in der Ebene ausgleichen. Die Steuerung berücksichtigt den Offset während der Abarbeitung nicht.

### **M128 bei Schwenktischen**

Wenn Sie bei aktivem **M128** eine Schwenktischbewegung programmieren, dann dreht die Steuerung das Koordinatensystem mit. Drehen Sie z. B. die C-Achse um 90° (durch Positionieren oder durch Nullpunktverschiebung) und programmieren anschließend eine Bewegung in der X-Achse, führt die Steuerung die Bewegung in der Maschinenachse Y aus.

Auch den gesetzten Bezugspunkt, der sich durch die Rundtischbewegung verlagert, transformiert die Steuerung.

### **M128 bei dreidimensionaler Werkzeugkorrektur**

Wenn Sie bei aktivem **M128** und aktiver Radiuskorrektur **G41**/**G42** eine dreidimensionale Werkzeugkorrektur durchführen, positioniert die Steuerung bei bestimmten Maschinengeometrien die Drehachsen automatisch (Peripheral Milling).

### **Wirkung**

**M128** wird wirksam am Satzanfang, **M129** am Satzende. **M128** wirkt auch in den manuellen Betriebsarten und bleibt nach einem Betriebsartenwechsel aktiv. Der Vorschub für die Ausgleichsbewegung bleibt so lange wirksam, bis Sie einen neuen programmieren oder **M128** mit **M129** zurücksetzen.

**M128** setzen Sie mit **M129** zurück. Wenn Sie in einer Programmlauf-Betriebsart ein neues NC-Programm wählen, setzt die Steuerung **M128** ebenfalls zurück.

### **Beispiel: Ausgleichsbewegungen höchstens mit einem Vorschub von 1000 mm/min durchführen**

**N50 G01 G41 X+0 Y+38.5 IB-15 F125 M128 F1000\***

#### **Sturzfräsen mit nicht gesteuerten Drehachsen**

Wenn Sie an Ihrer Maschine nicht gesteuerte Drehachsen haben (sogenannte Zählerachsen), dann können Sie in Verbindung mit **M128** auch mit diesen Achsen angestellte Bearbeitungen durchführen.

Gehen Sie dabei wie folgt vor:

- 1 Die Drehachsen manuell in die gewünschte Position bringen. **M128** darf dabei nicht aktiv sein
- 2 **M128** aktivieren: Die Steuerung liest die Istwerte aller vorhandenen Drehachsen, berechnet daraus die neue Position des Werkzeugmittelpunkts und aktualisiert die Positionsanzeige
- 3 Die erforderliche Ausgleichsbewegung führt die Steuerung mit dem nächsten Positioniersatz aus
- 4 Bearbeitung durchführen
- 5 Am Programmende **M128** mit **M129** zurücksetzen und Drehachsen wieder in Ausgangsstellung bringen

Solange **M128** aktiv ist, überwacht die Steuerung die f Istposition der nicht gesteuerten Drehachsen. Wenn die Istposition um einen vom Maschinenhersteller definierbaren Wert von der Sollposition abweicht, gibt die Steuerung eine Fehlermeldung aus und unterbricht den Programmlauf.

# **Auswahl von Schwenkachsen: M138**

### **Standardverhalten**

Die Steuerung berücksichtigt bei den Funktionen **M128** und **Bearbeitungsebene schwenken** die Drehachsen, die von Ihrem Maschinenhersteller in Maschinenparametern festgelegt sind.

### **Verhalten mit M138**

Die Steuerung berücksichtigt bei den oben aufgeführten Funktionen nur die Schwenkachsen, die Sie mit **M138** definiert haben.

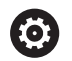

Beachten Sie Ihr Maschinenhandbuch! Wenn Sie mit der Funktion **M138** die Anzahl der Drehachsen begrenzen, können dadurch die Schwenkmöglichkeiten an Ihrer Maschine eingeschränkt werden. Ob die Steuerung die Achswinkel der abgewählten Achsen berücksichtigt oder auf 0 setzt, legt Ihr Maschinenhersteller fest.

### **Wirkung**

**M138** wird wirksam am Satzanfang.

**M138** setzen Sie zurück, indem Sie **M138** ohne Angabe von Schwenkachsen erneut programmieren.

### **Beispiel**

Für die oben aufgeführten Funktionen nur die Schwenkachse C berücksichtigen.

**N110 G00 Z+100 G40 M138 C\*** ; Berücksichtigen der C-Achse

definieren

## **Berücksichtigung der Maschinenkinematik in IST/SOLL-Positionen am Satzende: M144 (Option #9)**

### **Standardverhalten**

Wenn sich die Kinematik ändert, z. B. durch Einwechseln einer Vorsatzspindel oder Eingabe eines Anstellwinkels, kompensiert die Steuerung die Änderung nicht. Wenn der Bediener die Kinematikänderung im NC-Programm nicht berücksichtigt, erfolgt die Bearbeitung versetzt.

### **Verhalten mit M144**

Beachten Sie Ihr Maschinenhandbuch!

Beachten Sie in Verbindung mit Winkelköpfen, dass die Maschinengeometrie vom Maschinenhersteller in der Kinematikbeschreibung definiert ist. Wenn Sie einen Winkelkopf für die Bearbeitung verwenden, müssen Sie die richtige Kinematik wählen.

Mit der Funktion **M144** berücksichtigt die Steuerung die Änderung der Maschinenkinematik in der Positionsanzeige und kompensiert den Versatz der Werkzeugspitze gegenüber dem Werkstück.

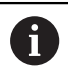

63

Programmier- und Bedienhinweise:

- Trotz aktivem **M144** können Sie mit **M91** oder **M92** positionieren.
- Die Positionsanzeige in den Betriebsarten **Programmlauf Satzfolge** und **Programmlauf Einzelsatz** ändert sich erst, nachdem die Schwenkachsen ihre Endposition erreicht haben.

### **Wirkung**

**M144** wird wirksam am Satzanfang. **M144** wirkt nicht in Verbindung

**M128** oder Bearbeitungsebene Schwenken.

**M144** heben Sie auf, indem Sie **M145** programmieren.

# **11.5 Werkzeuganstellung kompensieren mit FUNCTION TCPM (Option #9)**

# **Funktion**

6

Beachten Sie Ihr Maschinenhandbuch!

Beachten Sie in Verbindung mit Winkelköpfen, dass die Maschinengeometrie vom Maschinenhersteller in der Kinematikbeschreibung definiert ist. Wenn Sie einen Winkelkopf für die Bearbeitung verwenden, müssen Sie die richtige Kinematik wählen.

**FUNCTION TCPM** ist eine Weiterentwicklung der Funktion **M128**, mit der Sie das Verhalten der Steuerung beim Positionieren von Drehachsen festlegen können.

Sie können bei **FUNCTION TCPM** die Wirkungsweise verschiedener Funktionalitäten selbst definieren:

- Wirkungsweise des programmierten Vorschubs: **F TCP** / **F CONT**
- Interpretation der im NC-Programm programmierten  $\mathbf{u}$ Drehachskoordinaten: **AXIS POS** / **AXIS SPAT**
- Orientierungsinterpolationsart zwischen Start- und Zielposition: **PATHCTRL AXIS** / **PATHCTRL VECTOR**
- Optionale Auswahl von Werkzeugbezugspunkt und Drehzentrum: Ē. **REFPNT TIP-TIP** / **REFPNT TIP-CENTER** / **REFPNT CENTER-CENTER**
- Optionale Vorschubbegrenzung für Ausgleichsbewegungen in den Linearachsen bei Bewegungen mit Drehachsanteil: **F**

Wenn **FUNCTION TCPM** aktiv ist, zeigt die Steuerung in der Positionsanzeige das Symbol **TCPM**.

# *HINWEIS*

### **Achtung Kollisionsgefahr!**

Drehachsen mit Hirth-Verzahnung müssen zum Schwenken aus der Verzahnung herausfahren. Während des Herausfahrens und der Schwenkbewegung besteht Kollisionsgefahr!

Werkzeug freifahren, bevor Sie die Stellung der Drehachse  $\mathbf{r}$ verändern

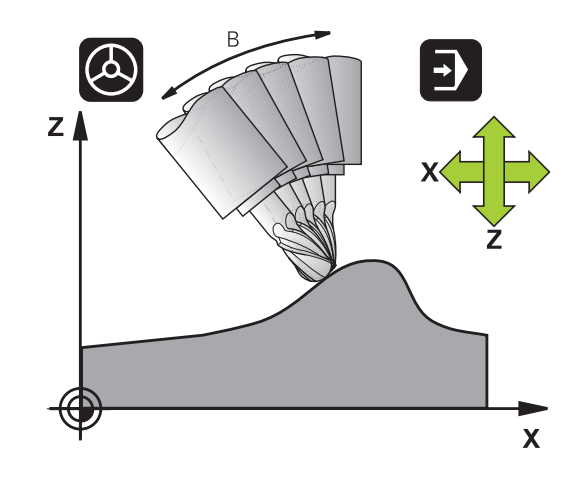

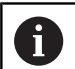

#### Programmierhinweise:

- Vor Positionierungen mit **M91** oder **M92** und vor einem **TOOL CALL**-Satz die Funktion **FUNCTION TCPM** zurücksetzen.
- Beim Stirnfräsen ausschließlich Kugelfräser verwenden, um Konturverletzungen zu vermeiden. In Kombination mit anderen Werkzeugformen prüfen Sie das NC-Programm mithilfe der grafischen Simulation auf mögliche Konturverletzungen.
- Mit dem optionalen Maschinenparameter **presetToAlignAxis** (Nr. 300203) definiert der Maschinenhersteller achsspezifisch, wie die Steuerung Offset-Werte interpretiert. Bei **FUNCTION TCPM** und **M128** ist der Maschinenparameter nur für die Drehachse relevant, die um die Werkzeugachse dreht (meist **C\_OFFS**).

### **Weitere Informationen:** Benutzerhandbuch **Einrichten, NC-Programme testen und abarbeiten**

Wenn der Maschinenparameter nicht definiert oder mit dem Wert **TRUE** definiert ist, können Sie mit dem Offset eine Werkstück-Schieflage in der Ebene ausgleichen. Der Offset beeinflusst die Orientierung des Werkstück-Koordinatensystems **W-CS**.

**[Weitere Informationen:](#page-77-0)** "Werkstück-[Koordinatensystem W-CS", Seite 78](#page-77-0)

Wenn der Maschinenparameter mit dem Wert **FALSE** definiert ist, können Sie mit dem Offset keine Werkstück-Schieflage in der Ebene ausgleichen. Die Steuerung berücksichtigt den Offset während der Abarbeitung nicht.

### **FUNCTION TCPM definieren**

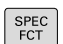

Sonderfunktionen wählen

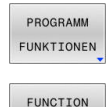

TCPM

- **Programmierhilfen wählen**
- **Funktion FUNCTION TCPM** wählen

### **Wirkungsweise des programmierten Vorschubs**

Zur Definition der Wirkungsweise des programmierten Vorschubs stellt die Steuerung zwei Funktionen zur Verfügung:

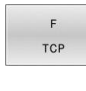

**F TCP** legt fest, dass der programmierte Vorschub als tatsächliche Relativgeschwindigkeit zwischen Werkzeugspitze (**t**ool **c**enter **p**oint) und Werkstück interpretiert wird

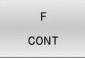

**F CONT** legt fest, dass der programmierte Vorschub als Bahnvorschub der im jeweiligen NC-Satz programmierten Achsen interpretiert wird

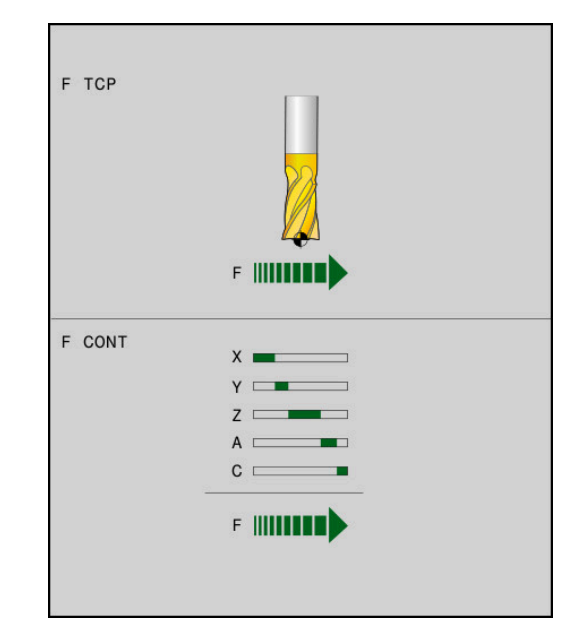

#### **Beispiel**

**... N130 FUNCTION TCPM F TCP ...** Vorschub bezieht sich auf die Werkzeugspitze **N140 FUNCTION TCPM F CONT ...** Vorschub wird als Bahnvorschub interpretiert

**...**

### **Interpretation der programmierten Drehachskoordinaten**

Maschinen mit 45°-Schwenkköpfen oder 45°-Schwenktischen hatten bisher keine Möglichkeit, auf einfache Weise Sturzwinkel oder eine Werkzeugorientierung bezogen auf das momentan aktive Koordinatensystem (Raumwinkel) einzustellen. Diese Funktionalität konnte lediglich über extern erstellte NC-Programme mit Flächennormalenvektoren (LN-Sätze) realisiert werden.

Die Steuerung stellt folgende Funktionalität zur Verfügung:

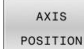

**AXIS POS** legt fest, dass die Steuerung die programmierten Koordinaten von Drehachsen als Sollposition der jeweiligen Achse interpretiert

AXIS SPATIAL **AXIS SPAT** legt fest, dass die Steuerung die programmierten Koordinaten von Drehachsen als Raumwinkel interpretiert

#### Programmierhinweise:

- Die Auswahl **AXIS POS** ist hauptsächlich in Verbindung mit rechtwinklig angebrachten Drehachsen geeignet. Nur wenn die programmierten Drehachskoordinaten die gewünschte Ausrichtung der Bearbeitungsebene richtig definieren, z. B. mithilfe eines CAM-Systems, können Sie **AXIS POS** ebenfalls mit abweichenden Maschinenkinematiken, z. B. 45°-Schwenkköpfen verwenden.
- Mithilfe der Auswahl **AXIS SPAT** definieren Sie Raumwinkel, die sich auf das Eingabe-Koordinatensystem **I-CS** beziehen. Die definierten Winkel wirken dabei wie inkrementale Raumwinkel. Programmieren Sie im ersten Verfahrsatz nach der Funktion **FUNCTION TCPM** mit **AXIS SPAT** immer **SPA**, **SPB** und **SPC**, auch bei Raumwinkeln von 0°.

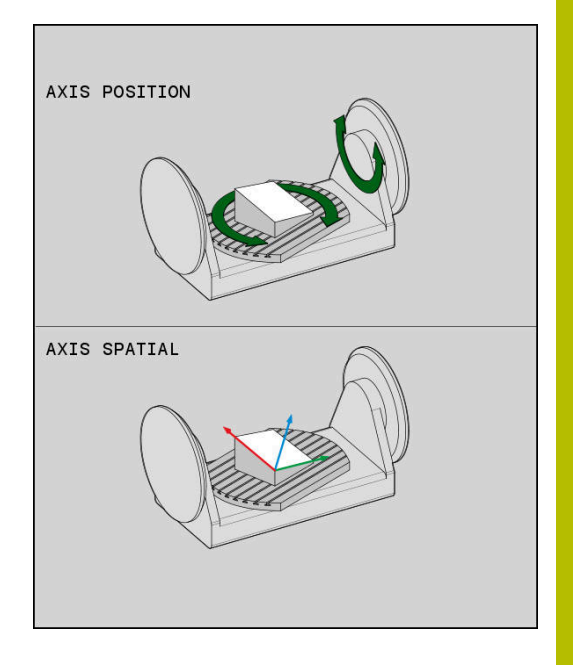

#### **Beispiel**

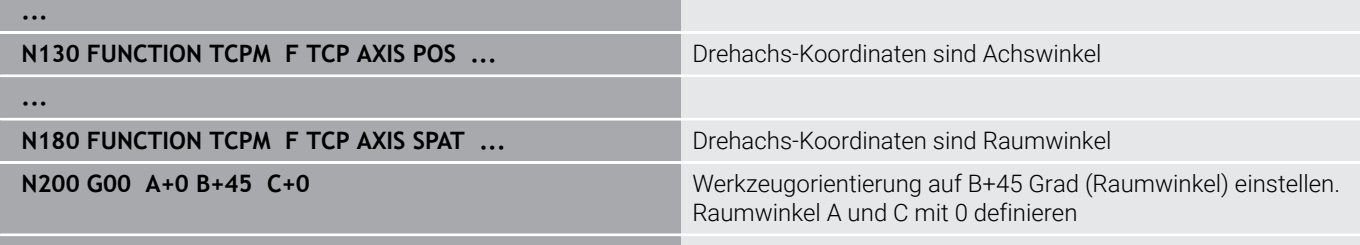

**...**

## **Orientierungsinterpolation zwischen Start- und Endposition**

Mit den Funktionen legen Sie fest, wie die Werkzeugorientierung zwischen der programmierten Start- und Endposition interpolieren soll:

- PATH CONTROL AXIS
- **PATHCTRL AXIS** legt fest, dass die Drehachsen zwischen Start- und Endposition linear interpolieren. Die Fläche, die sich durch Fräsen mit dem Werkzeugumfang (**Peripheral Milling**) ergibt, ist nicht unbedingt eben und abhängig von der Maschinenkinematik.
- PATH CONTROL VECTOR
- **PATHCTRL VECTOR** legt fest, dass die Werkzeugorientierung innerhalb des NC-Satzes immer in der Ebene liegt, die durch die Start- und Endorientierung festgelegt ist. Liegt der Vektor zwischen Start- und Endposition in dieser Ebene, wird so beim Fräsen mit dem Werkzeugumfang (**Peripheral Milling**) eine ebene Fläche erzeugt.

In beiden Fällen wird der programmierte Werkzeugsbezugspunkt auf einer Gerade zwischen Start- und Endposition verfahren.

ň

Um eine kontinuierliche Mehrachsbewegung zu erhalten, können Sie den Zyklus **G62** mit einer **Toleranz für Drehachsen** definieren.

**Weitere Informationen:** Benutzerhandbuch **Bearbeitungszyklen programmieren**

# **PATHCTRL AXIS**

Die Variante **PATHCTRL AXIS** verwenden Sie bei NC-Programmen mit kleinen Orientierungsänderungen pro NC-Satz. Dabei darf der Winkel **TA** im Zyklus **G62** groß sein.

Sie können **PATHCTRL AXIS** sowohl bei Face Milling als auch bei Peripheral Milling verwenden.

**Weitere Informationen:** ["CAM-Programme abarbeiten", Seite 447](#page-446-0)

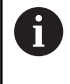

HEIDENHAIN empfiehlt die Variante **PATHCTRL AXIS**. Diese ermöglicht eine gleichmäßigere Bewegung, was sich vorteilhaft auf die Oberflächengüte auswirkt.

### **PATHCTRL VECTOR**

Die Variante **PATHCTRL VECTOR** verwenden Sie beim Umfangsfräsen mit großen Orientierungsänderungen pro NC-Satz.

### **Beispiel**

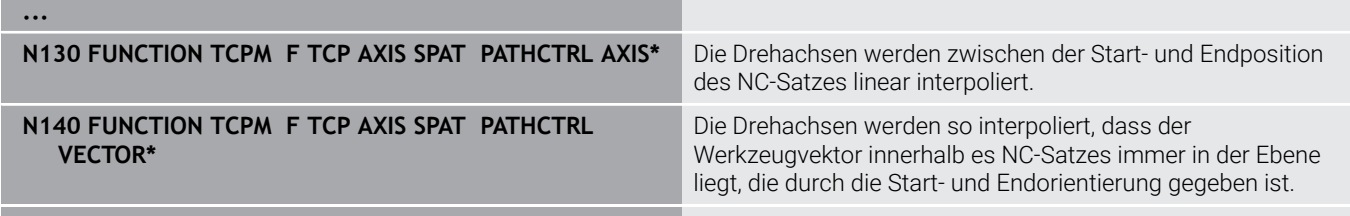

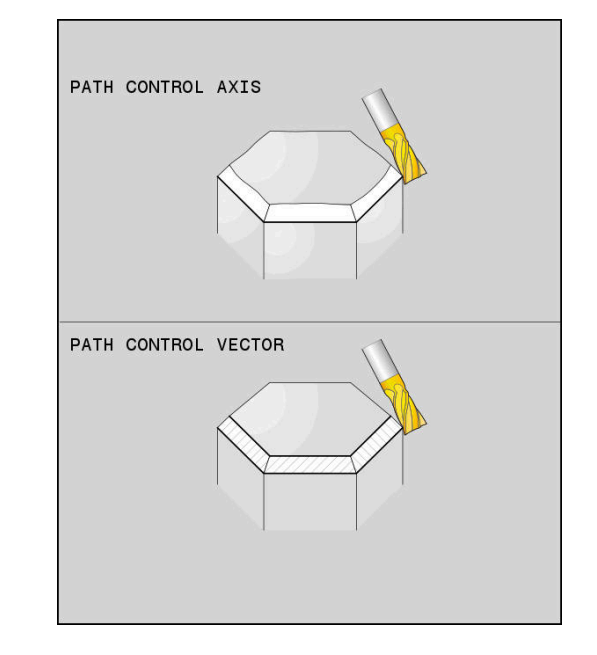

**...**

### **Auswahl von Werkzeugbezugspunkt und Drehzentrum**

Zur Definition von Werkzeugbezugspunkt und Drehzentrum stellt die Steuerung folgende Funktionen zur Verfügung:

- REF POINT TTP-TTP
- **REFPNT TIP-TIP** positioniert auf die (theoretische) Werkzeugspitze. Das Drehzentrum liegt auch in der Werkzeugspitze
- REF POINT TTP-CNT

REF POINT

CNT-CNT

- **REFPNT TIP-CENTER** positioniert auf die Werkzeugspitze. Das Drehzentrum liegt im Schneidenradius-Mittelpunkt.
- ▶ **REFPNT CENTER-CENTER** positioniert auf den Schneidenradius-Mittelpunkt. Das Drehzentrum liegt auch im Schneidenradius-Mittelpunkt.

Die Eingabe des Bezugspunkts ist optional. Wenn Sie nichts eingeben, verwendet die Steuerung **REFPNT TIP-TIP**.

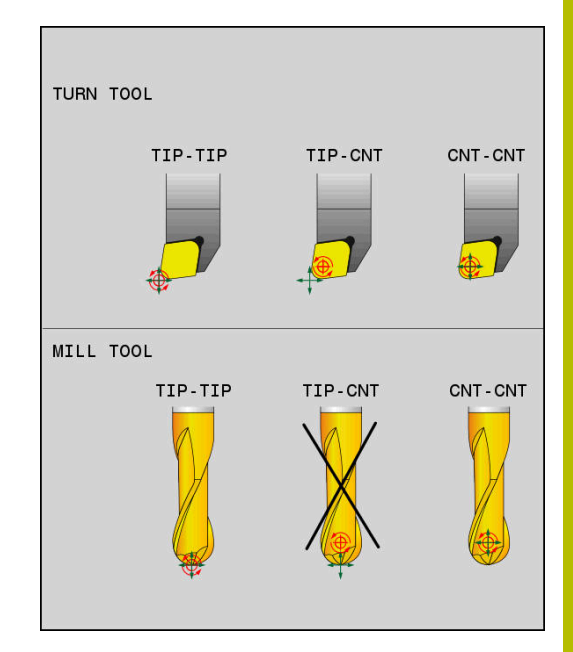

### **REFPNT TIP-TIP**

Die Variante **REFPNT TIP-TIP** entspricht dem Standardverhalten der **FUNCTION TCPM**. Sie können alle Zyklen und Funktionen verwenden, die auch bisher zulässig waren.

### **REFPNT TIP-CENTER**

Die Variante **REFPNT TIP-CENTER** ist hauptsächlich darauf ausgelegt mit Drehwerkzeugen verwendet zu werden. Hier fallen Drehpunkt und Positionierpunkt nicht zusammen. Bei einem NC-Satz wird der Drehpunkt (Schneidenradius-Mittelpunkt) am Platz gehalten, die Werkzeugspitze befindet sich am Satzende aber nicht mehr in ihrer Ausgangsposition.

Hauptziel dieser Bezugspunktwahl ist es, im Drehbetrieb mit aktiver Radiuskorrektur und simultaner Schwenkachsanstellung komplexe Konturen drehen zu können (Simultandrehen). Diese Funktion ist nur sinnvoll, wenn Sie die Steuerung im Drehbetrieb (Option #50) verwenden. Diese Software-Option wird derzeit nur auf der TNC 640 unterstützt.

### **REFPNT CENTER-CENTER**

Die Variante **REFPNT CENTER-CENTER** können Sie nutzen, um mit einem auf die Spitze vermessenen Werkzeug CAD-CAM generierte NC-Programme abzuarbeiten, die mit Schneidenradius-Mittelpunktsbahnen ausgegeben sind.

Diese Funktionalität konnten Sie bisher nur durch ein Verkürzen des Werkzeugs mit **DL** erreichen. Die Variante mit **REFPNT CENTER-CENTER** hat den Vorteil, dass die Steuerung die wahre Werkzeuglänge kennt.

Wenn Sie mit **REFPNT CENTER-CENTER** Taschenfräszyklen programmieren, gibt die Steuerung eine Fehlermeldung aus.

#### **Beispiel**

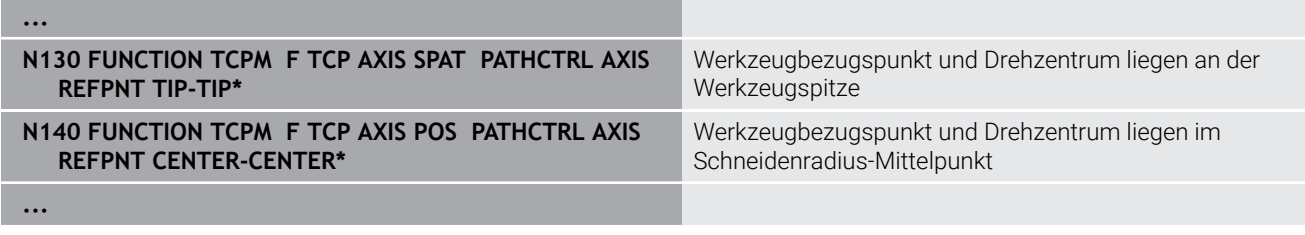

### **Begrenzung des Linearachsvorschubs**

Mit der optionalen Eingabe **F** begrenzen Sie den Vorschub der Linearachsen bei Bewegungen mit Drehachsanteilen.

Dadurch können Sie schnelle Ausgleichsbewegungen verhindern, z. B. bei Rückzugsbewegungen im Eilgang.

Wählen Sie den Wert für die Begrenzung des Linearachsvorschubs nicht zu klein, da es zu starken Vorschubschwankungen am Werkzeugbezugspunkt (TCP) kommen kann. Vorschubschwankungen verursachen eine geringere Oberflächenqualität.

Die Vorschubbegrenzung wirkt auch bei aktiver **FUNCTION TCPM** nur bei Bewegungen mit einem Drehachsanteil, nicht bei reinen Linearachsbewegungen.

Die Begrenzung des Linearachsvorschubs bleibt so lange wirksam, bis Sie eine neue programmieren oder **FUNCTION TCPM** zurücksetzen.

#### **Beispiel**

 $\mathbf{i}$ 

**13 FUNCTION TCPM F TCP AXIS POS PATHCTRL AXIS REFPNT CENTER-CENTER F1000**

### **FUNCTION TCPM zurücksetzen**

RESET TCPN

**FUNCTION RESET TCPM** verwenden, wenn Sie die Funktion gezielt innerhalb eines NC-Programms zurücksetzen wollen

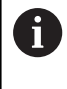

Wenn Sie in den Betriebsarten **Programmlauf Einzelsatz** oder **Programmlauf Satzfolge** ein neues NC-Programm wählen, setzt die Steuerung die Funktion **TCPM** automatisch zurück.

### **Beispiel**

**N250 FUNCTION RESET TCPM\*** FUNCTION TCPM zurücksetzen

**...**

**...**

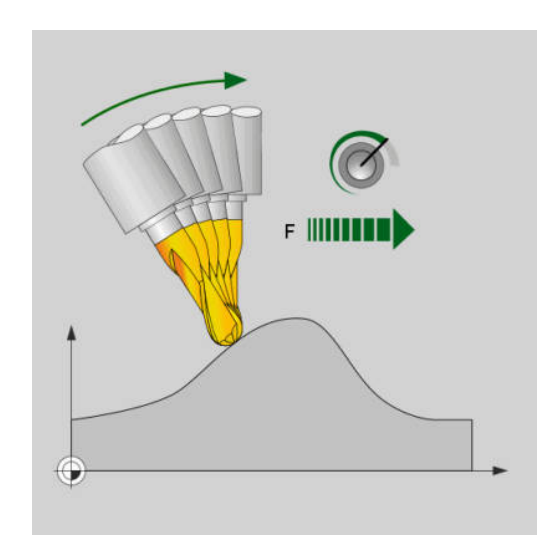

Maximaler Vorschub für die Ausgleichsbewegung in den Linearachsen beträgt 1000 mm/min

# **11.6 Peripheral Milling: 3D-Radiuskorrektur mit M128 und Radiuskorrektur (G41/G42)**

# **Anwendung**

Beim Peripheral Milling versetzt die Steuerung das Werkzeug senkrecht zur Bewegungsrichtung und senkrecht zur Werkzeugrichtung um die Summe der Deltawerte **DR** (Werkzeugtabelle und NC-Programm). Die Korrekturrichtung legen Sie mit der Radiuskorrektur **G41/G42** fest (Bewegungsrichtung Y+).

Damit die Steuerung die vorgegebene Werkzeugorientierung erreichen kann, müssen Sie die Funktion **M128** und anschließend die Werkzeug-Radiuskorrektur aktivieren. Die Steuerung positioniert dann die Drehachsen der Maschine automatisch so, dass das Werkzeug die durch die Drehachsen-Koordinaten vorgegebene Werkzeugorientierung mit der aktiven Korrektur erreicht.

**Weitere Informationen:** ["Position der Werkzeugspitze beim](#page-430-0) [Positionieren von Schwenkachsen beibehalten \(TCPM\): M128](#page-430-0) [\(Option #9\)", Seite 431](#page-430-0)

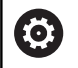

 $\mathbf i$ 

Beachten Sie Ihr Maschinenhandbuch!

Diese Funktion ist ausschließlich mit Raumwinkeln möglich. Die Eingabemöglichkeit definiert Ihr Maschinenhersteller.

Die Steuerung kann nicht an allen Maschinen die Drehachsen automatisch positionieren.

Die Steuerung verwendet für die 3D-Werkzeugkorrektur grundsätzlich die definierten **Deltawerte**. Den gesamten Werkzeugradius (**R** + **DR**) verrechnet die Steuerung nur, wenn Sie **FUNCTION PROG PATH IS CONTOUR** eingeschaltet haben.

**Weitere Informationen:** ["Interpretation der programmierten](#page-445-0) [Bahn", Seite 446](#page-445-0)

# *HINWEIS*

### **Achtung Kollisionsgefahr!**

Die Drehachsen einer Maschine können eingeschränkte Verfahrbereiche besitzen, z. B. B-Kopfachse mit -90° bis +10°. Eine Änderung des Schwenkwinkels auf über +10° kann hierbei zu einer 180°-Drehung der Tischachse führen. Während der Schwenkbewegung besteht Kollisionsgefahr!

- ▶ Vor dem Einschwenken ggf. eine sichere Position programmieren
- NC-Programm oder Programmabschnitt in der Betriebsart **Programmlauf Einzelsatz** vorsichtig testen

Die Werkzeug-Orientierung können Sie in einem G01-Satz wie nachfolgend beschrieben definieren.

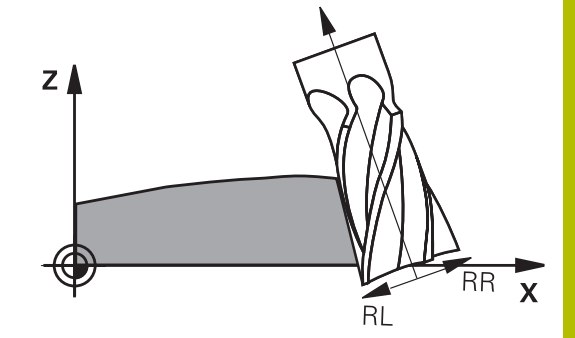

### **Beispiel: Definition der Werkzeugorientierung mit M128 und Koordinaten der Drehachsen**

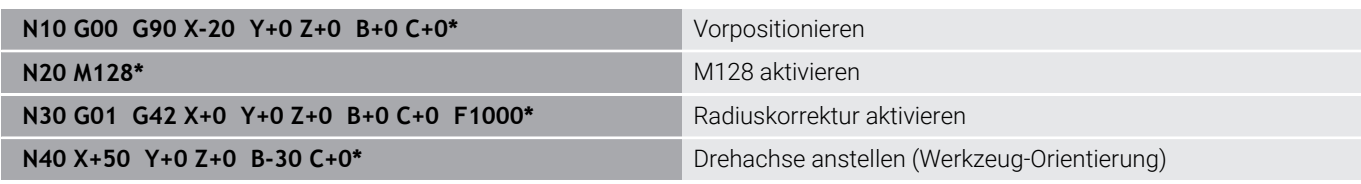

### <span id="page-445-0"></span>**Interpretation der programmierten Bahn**

Mit der Funktion **FUNCTION PROG PATH** entscheiden Sie, ob die Steuerung die 3D-Radiuskorrektur wie bisher nur auf die Deltawerte oder auf den gesamten Werkzeugradius bezieht. Wenn Sie **FUNCTION PROG PATH** einschalten, entsprechen die programmierten Koordinaten genau den Konturkoordinaten. Mit **FUNCTION PROG PATH OFF** schalten Sie die spezielle Interpretation aus.

### **Vorgehensweise**

Gehen Sie bei der Definition wie folgt vor:

 $\left\lceil \begin{array}{c} \text{SPEC} \\ \text{FCT} \end{array} \right\rceil$ 

Softkey-Leiste mit Sonderfunktionen einblenden

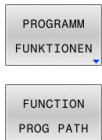

Softkey **PROGRAMM FUNKTIONEN** drücken

Softkey **FUNCTION PROG PATH** drücken

Sie haben folgende Möglichkeiten:

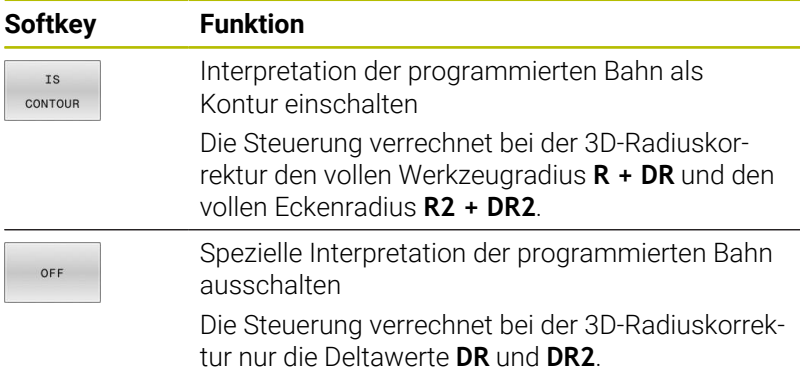

Wenn Sie **FUNCTION PROG PATH** einschalten, wirkt die Interpretation der programmierten Bahn als Kontur für alle 3D-Korrekturen so lange, bis Sie die Funktion wieder ausschalten.

# <span id="page-446-0"></span>**11.7 CAM-Programme abarbeiten**

Wenn Sie NC-Programme extern mit einem CAM-System erstellen, sollten Sie die in den folgenden Abschnitten aufgeführten Empfehlungen beachten. Dadurch können Sie die leistungsfähige Bewegungsführung der Steuerung bestmöglich nutzen und in der Regel bessere Werkstückoberflächen in noch kürzerer Bearbeitungszeit erreichen. Die Steuerung erreicht trotz hoher Bearbeitungsgeschwindigkeiten eine sehr hohe Konturgenauigkeit. Grundlage dafür ist das Echtzeit-Betriebssystem HEROS 5 in Kombination mit der Funktion **ADP** (Advanced Dynamic Prediction) der TNC 620. Damit kann die Steuerung auch NC-Programme mit hoher Punktedichte sehr gut verarbeiten.

## **Vom 3D-Modell zum NC-Programm**

Der Prozess für die Erstellung eines NC-Programms aus einem CAD-Modell lässt sich vereinfacht wie folgt darstellen:

- **CAD: Modellerstellung** Konstruktionsabteilungen stellen ein 3D-Modell des zu bearbeitenden Werkstücks zur Verfügung. Idealerweise ist das 3D-Modell auf Toleranzmitte konstruiert.
- **CAM: Bahngenerierung, Werkzeugkorrektur** Der CAM-Programmierer legt die Bearbeitungsstrategien für die zu bearbeitenden Bereiche des Werkstücks fest. Das CAM-System berechnet aus den Flächen des CAD-Modells die Bahnen für die Werkzeugbewegung. Diese Werkzeugbahnen bestehen aus einzelnen Punkten, die das CAM-System so berechnet, dass die zu bearbeitende Fläche gemäß vorgegebenem Sehnenfehler und Toleranzen bestmöglich angenähert wird. So entsteht ein maschinenneutrales NC-Programm, das CLDATA (cutter location data). Ein Postprozessor erstellt aus dem CLDATA ein maschinen- und steuerungsspezifisches NC-Programm, das die CNC-Steuerung verarbeiten kann. Der Postprozessor ist bezogen auf die Maschine und die Steuerung angepasst. Er ist das zentrale Bindeglied zwischen dem CAM-System und der CNC-Steuerung.
	- ň.

Innerhalb der **BLK FORM FILE**-Syntax können Sie 3D-Modelle im STL-Format als Rohteil und Fertigteil einbinden.

**Weitere Informationen:** ["Rohteil definieren: G30/G31",](#page-87-0) [Seite 88](#page-87-0)

### **Steuerung: Bewegungsführung, Toleranzüberwachung, Geschwindigkeitsprofil**

Die Steuerung berechnet aus den im NC-Programm definierten Punkten die Bewegungen der einzelnen Maschinenachsen und die erforderlichen Geschwindigkeitsprofile. Leistungsfähige Filterfunktionen verarbeiten und glätten die Kontur dabei so, dass die Steuerung die maximal erlaubte Bahnabweichung einhält.

**Mechatronik: Vorschubregelung, Antriebstechnik, Maschine** Die Maschine setzt mithilfe des Antriebssystems die von der Steuerung berechneten Bewegungen und Geschwindigkeitsprofile in reale Werkzeugbewegungen um.

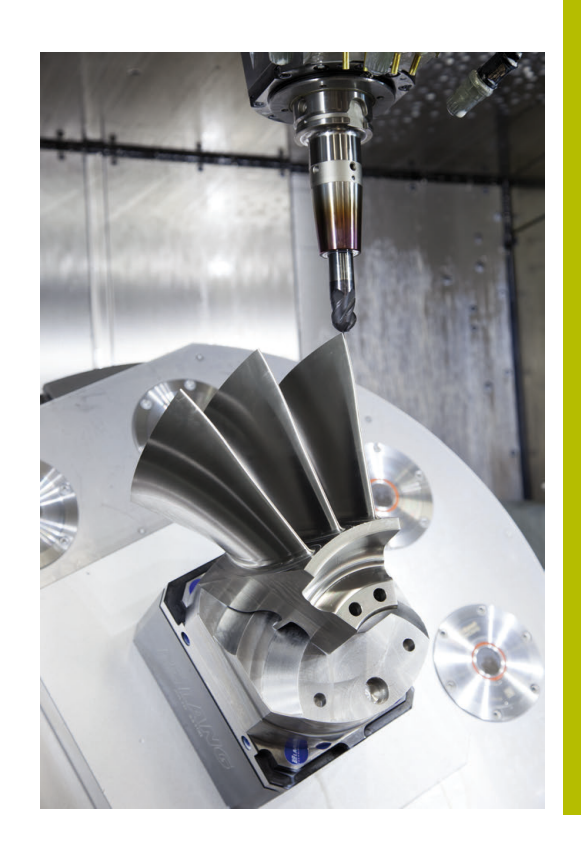

### **Bei der Postprozessorkonfiguration beachten**

#### **Beachten Sie die folgenden Punkte bei der Postprozessorkonfiguration:**

- Die Datenausgabe bei Achspositionen auf mindestens vier Nachkommastellen genau stellen. Dadurch verbessern Sie die Qualität der NC-Daten und vermeiden Rundungsfehler, die sichtbare Auswirkungen auf die Werkstückoberfläche haben. Die Ausgabe auf fünf Nachkommastellen kann für optische Bauteile und Bauteile mit sehr großen Radien (kleine Krümmungen), wie z. B. Formen im Automobilbereich zu einer verbesserten Oberflächenqualität führen
- $\blacksquare$ Die Datenausgabe bei der Bearbeitung mit Flächennormalenvektoren (LN-Sätze, nur Klartextprogrammierung) immer auf sieben Nachkommastellen genau stellen
- Aufeinanderfolgende inkrementale NC-Sätze vermeiden, da sich ansonsten die Toleranz der einzelnen NC-Sätze in der Ausgabe aufsummieren kann
- Die Toleranz im Zyklus G62 so setzen, dass sie im Standardverhalten mindestens doppelt so groß ist wie der definierte Sehnenfehler im CAM-System. Beachten Sie auch die Hinweise in der Funktionsbeschreibung des Zyklus **G62**
- Ein im CAM-Programm zu hoch gewählter Sehnenfehler kann, abhängig von der jeweiligen Konturkrümmung, zu langen NC-Satzabständen mit jeweils großer Richtungsänderung führen. Beim Abarbeiten kann es dadurch zu Vorschubeinbrüchen an den Satzübergängen kommen. Regelmäßige Beschleunigungen (gleich Kraftanregung), bedingt durch die Vorschubeinbrüche des inhomogenen NC-Programms, können zu einer unerwünschten Schwingungsanregung der Maschinenstruktur führen
- Die vom CAM-System berechneten Bahnpunkte können Sie **The State** anstelle von Geradensätzen auch mit Kreissätzen verbinden. Die Steuerung berechnet intern Kreise exakter als dies über das Eingabeformat definierbar ist
- Auf exakt geraden Bahnen keine Zwischenpunkte ausgeben. Zwischenpunkte, die nicht ganz exakt auf der geraden Bahn liegen, können sichtbare Auswirkungen auf die Werkstückoberfläche haben
- $\blacksquare$ An Krümmungsübergängen (Ecken) sollte nur ein NC-Datenpunkt liegen
- Permanent kurze Satzabstände vermeiden. Kurze Satzabstände  $\blacksquare$ entstehen im CAM-System durch starke Krümmungsänderungen der Kontur bei gleichzeitig sehr kleinen Sehnenfehlern. Exakt gerade Bahnen erfordern keine kurzen Satzabstände, die oftmals durch die konstante Punktausgabe vom CAM-System erzwungen werden
- Eine exakt synchrone Punktverteilung auf Flächen mit gleichmäßiger Krümmung vermeiden, da sich dadurch Muster auf der Werkstückoberfläche abbilden können
- Bei 5-Achs-Simultanprogrammen: Doppelausgabe von Positionen vermeiden, wenn sich diese nur durch eine unterschiedliche Werkzeuganstellung unterscheiden
- $\mathbb{R}^n$ Die Ausgabe des Vorschubs in jedem NC-Satz vermeiden. Dies kann sich nachteilig auf das Geschwindigkeitsprofil der Steuerung auswirken
- Wenn ein Unterprogrammaufruf und eine Unterprogrammdefinition durch mehrere NC-Sätze getrennt sind, können rechenbedingte Unterbrechungen auftreten. Verhindern Sie mithilfe folgender Möglichkeiten z. B. unterbrechungsbedingte Freischneidemarkierungen:
	- Unterprogramme mit Positionen zum Freifahren am Programmanfang programmieren. Die Steuerung weiß bei einem späteren Aufruf schon, wo sich das Unterprogramm befindet.
	- Bearbeitungspositionen oder Koordinatentransformationen in ein separates NC-Programm ausgliedern. Dadurch muss die Steuerung z. B. Sicherheitspositionen und Koordinatentransformationen im NC-Programm nur noch aufrufen.

#### **Für den Maschinenbediener hilfreiche Konfigurationen:**

- Für eine realitätsnahe grafische Simulation 3D-Modelle im STL-Format als Rohteil und Fertigteil nutzen **Weitere Informationen:** ["Rohteil definieren: G30/G31", Seite 88](#page-87-0)
- Zur besseren Gliederung von großen NC-Programmen die п Gliederungsfunktion der Steuerung nutzen **Weitere Informationen:** ["NC-Programme gliedern", Seite 195](#page-194-0)
- Zur Dokumentation des NC-Programms die Kommentarfunktion der Steuerung nutzen
- **Weitere Informationen:** ["Kommentare einfügen", Seite 191](#page-190-0)
- Zur Bearbeitung von Bohrungen und einfachen  $\Box$ Taschengeometrien die umfangreich verfügbaren Zyklen der Steuerung nutzen

### **Weitere Informationen:** Benutzerhandbuch **Bearbeitungszyklen programmieren**

 $\mathbb{R}^n$ Bei Passungen die Konturen mit Werkzeugradiuskorrektur **RL/RR** ausgeben. Dadurch kann der Maschinenbediener notwendige Korrekturen einfach durchführen

**Weitere Informationen:** ["Werkzeugkorrektur", Seite 132](#page-131-0)

Vorschübe für die Vorpositionierung, die Bearbeitung und die Tiefenzustellung trennen und über Q-Parameter am Programmanfang definieren

# **Bei der CAM-Programmierung beachten**

### **Sehnenfehler anpassen**

Programmierhinweise:

- Für die Schlichtbearbeitungen den Sehnenfehler im CAM-System nicht größer als 5 μm einstellen. Im Zyklus **G62** an der Steuerung eine 1,3 bis 3-fache Toleranz **T** verwenden.
- Bei der Schruppbearbeitung muss die Summe aus dem Sehnenfehler und der Toleranz **T** kleiner als das definierte Bearbeitungsaufmaß sein. Dadurch vermeiden Sie Konturverletzungen.
- Die konkreten Werte hängen von der Dynamik Ihrer Maschine ab.

Passen Sie den Sehnenfehler im CAM-Programm in Abhängigkeit von der Bearbeitung an:

**Schruppen mit Präferenz auf Geschwindigkeit:**

Höhere Werte für Sehnenfehler und dazu passende Toleranz im Zyklus **G62** verwenden. Entscheidend für beide Werte ist das benötigte Aufmaß auf der Kontur. Wenn an Ihrer Maschine ein Sonderzyklus zur Verfügung steht, den Schruppmodus einstellen. Im Schruppmodus fährt die Maschine in der Regel mit hohen Rucken und hohen Beschleunigungen

- Übliche Toleranz im Zyklus **G62**: zwischen 0,05 mm und 0,3 mm
- Üblicher Sehnenfehler im CAM-System: zwischen 0,004 mm und 0,030 mm
- **Schlichten mit Präferenz auf hohe Genauigkeit:**

Kleinen Sehnenfehler und dazu passende kleine Toleranz im Zyklus **G62** verwenden. Die Datendichte muss so hoch sein, dass die Steuerung Übergänge oder Ecken exakt erkennen kann. Wenn an Ihrer Maschine ein Sonderzyklus zur Verfügung steht, den Schlichtmodus einstellen. Im Schlichtmodus fährt die Maschine in der Regel mit niedrigen Rucken und niedrigen Beschleunigungen

- Übliche Toleranz im Zyklus **G62**: zwischen 0,002 mm und 0,006 mm
- Üblicher Sehnenfehler im CAM-System: zwischen von 0,001 mm und 0,004 mm
- **Schlichten mit Präferenz auf hohe Oberflächengüte:** Kleinen Sehnenfehler und dazu passende größere Toleranz im Zyklus **G62** verwenden. Dadurch glättet die Steuerung die Kontur stärker. Wenn an Ihrer Maschine ein Sonderzyklus zur Verfügung steht, den Schlichtmodus einstellen. Im Schlichtmodus fährt die Maschine in der Regel mit niedrigen Rucken und niedrigen Beschleunigungen
	- Übliche Toleranz im Zyklus **G62**: zwischen 0,010 mm und 0,020 mm
	- Üblicher Sehnenfehler im CAM-System: ca. 0,005 mm

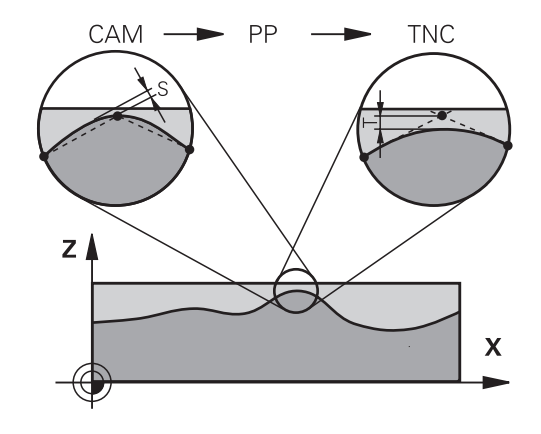

#### **Weitere Anpassungen**

Beachten Sie folgende Punkte bei der CAM-Programmierung:

- Bei langsamen Bearbeitungsvorschüben oder Konturen mit großen Radien den Sehnenfehler ca. drei bis fünf Mal kleiner definieren als die Toleranz **T** im Zyklus **G62**. Zusätzlich den maximalen Punktabstand zwischen 0,25 mm und 0,5 mm definieren. Zusätzlich sollte der Geometriefehler oder Modellfehler sehr klein (max. 1 µm) gewählt werden.
- Auch bei höheren Bearbeitungsvorschüben sind in gekrümmten  $\blacksquare$ Konturbereichen Punkteabstände größer als 2.5 mm nicht empfehlenswert
- Bei geraden Konturelementen genügt je ein NC-Punkt am Anfang und am Ende der Geradenbewegung, die Ausgabe von Zwischenpositionen vermeiden
- Vermeiden Sie bei 5-Achs-Simultanprogrammen, dass sich das Verhältnis der Linearachs-Satzlänge zur Drehachs-Satzlänge stark verändert. Dadurch können starke Vorschubreduzierungen am Werkzeugbezugspunkt (TCP) entstehen
- Die Vorschubbegrenzung für Ausgleichsbewegungen (z. B. über **M128 F...**) sollten Sie nur in Ausnahmefällen verwenden. Die Vorschubbegrenzung für Ausgleichsbewegungen kann starke Vorschubreduzierungen am Werkzeugbezugspunkt (TCP) verursachen.
- NC-Programme für 5-Achs-Simultanbearbeitungen mit Kugelfräsern bevorzugt auf Kugelmitte ausgeben lassen. Die NC-Daten sind dadurch in der Regel gleichmäßiger. Zusätzlich können Sie im Zyklus **G62** eine höhere Drehachstoleranz **TA** (z. B. zwischen 1° und 3°) für einen noch gleichmäßigeren Vorschubverlauf am Werkzeugbezugspunkt (TCP) einstellen
- Bei NC-Programmen für 5-Achs-Simultanbearbeitungen mit Torusfräsern oder Kugelfräsern sollten Sie bei NC-Ausgabe auf Kugelsüdpol eine geringere Rundachstoleranz wählen. Ein üblicher Wert ist z. B. 0.1°. Ausschlaggebend für die Rundachstoleranz ist die maximal erlaubte Konturverletzung. Diese Konturverletzung ist von der möglichen Werkzeugschiefstellung, dem Werkzeugradius und der Eingriffstiefe des Werkzeugs abhängig. Beim 5-Achs-Abwälzfräsen mit einem Schaftfräser können Sie die maximal mögliche Konturverletzung T direkt aus der Fräsereingriffslänge L und der erlaubten Konturtoleranz TA

berechnen:  $T \sim K \times L \times T$ A mit  $K = 0.0175$   $[1/°]$ Beispiel: L = 10 mm, TA = 0.1°: T = 0.0175 mm

# **Eingriffsmöglichkeiten an der Steuerung**

Um das Verhalten von CAM-Programmen direkt an der Steuerung beeinflussen zu können, steht der Zyklus **G62 TOLERANZ** zur Verfügung. Beachten Sie die Hinweise in der Funktionsbeschreibung des Zyklus **G62**. Zudem die Zusammenhänge mit dem im CAM-System definierten Sehnenfehler beachten.

### **Weitere Informationen:** Benutzerhandbuch **Bearbeitungszyklen programmieren**

6

Beachten Sie Ihr Maschinenhandbuch!

Einige Maschinenhersteller ermöglichen über einen zusätzlichen Zyklus das Verhalten der Maschine an die jeweilige Bearbeitung anzupassen, z. B. Zyklus **G332** Tuning. Mit dem Zyklus **G332** lassen sich Filtereinstellungen, Beschleunigungseinstellungen und Ruckeinstellungen verändern.

### **Beispiel**

O

**N340 G62 T0.05 P01 1 P02 3\***

# **Bewegungsführung ADP**

Diese Funktion muss vom Maschinenhersteller freigegeben und angepasst werden.

Eine unzureichende Datenqualität von NC-Programmen aus CAM-Systemen führt häufig zu einer schlechteren Oberflächenqualität der gefrästen Werkstücke. Die Funktion **ADP** (Advanced Dynamic Prediction) erweitert die bisherige Vorausberechnung des zulässigen maximalen Vorschubprofils und optimiert die Bewegungsführung der Vorschubachsen beim Fräsen. Somit können saubere Oberflächen mit kurzen Bearbeitungszeiten gefräst werden, auch bei stark schwankender Punkteverteilung in benachbarten Werkzeugbahnen. Der Nachbearbeitungsaufwand wird erheblich reduziert oder entfällt.

Die wichtigsten Vorteile von ADP im Überblick:

- $\blacksquare$ symmetrisches Vorschubverhalten in der Vor- und Rückwärtsbahn beim bidirektionalen Fräsen
- $\blacksquare$ gleichmäßige Vorschubverläufe bei nebeneinander liegenden Fräserbahnen
- verbesserte Reaktion gegenüber nachteiligen Effekten, z. B. kurze  $\overline{\phantom{a}}$ treppenartige Stufen, grobe Sehnentoleranzen, stark gerundete Satz-Endpunktkoordinaten, bei von CAM-Systemen erzeugten NC-Programmen
- genaues Einhalten der dynamischen Kenngrößen auch bei schwierigen Verhältnissen

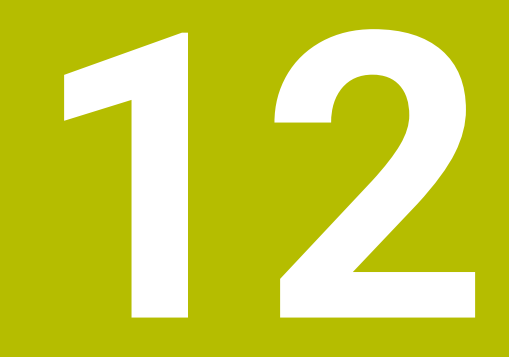

**Daten aus CAD-Dateien übernehmen**

# **12.1 Bildschirmaufteilung CAD-Viewer**

### **Grundlagen CAD-Viewer**

### **Bildschirmanzeige**

Wenn Sie den **CAD-Viewer** öffnen, steht Ihnen folgende Bildschirmaufteilung zur Verfügung:

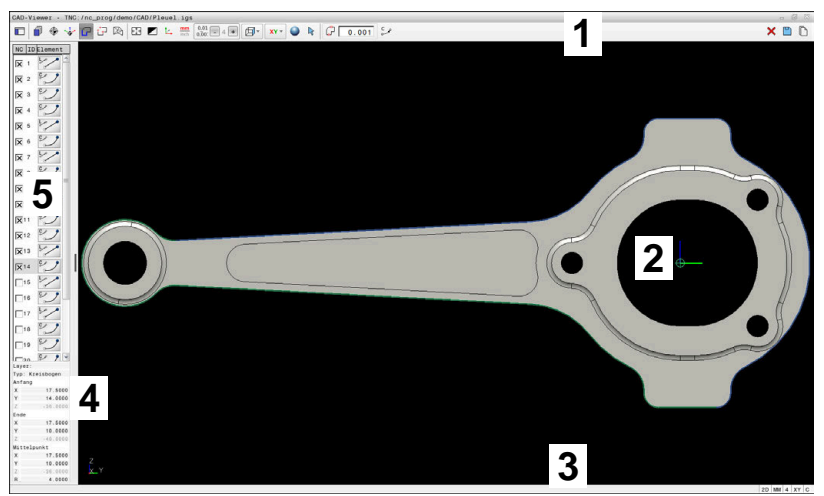

- 1 Menüleiste
- 2 Grafikbereich
- 3 Statusleiste
- 4 Bereich Elementinformation
- 5 Bereich Listenansicht

### **Dateitypen**

Der **CAD-Viewer** unterstützt folgende standardisierte Dateitypen, die Sie direkt auf der Steuerung öffnen können:

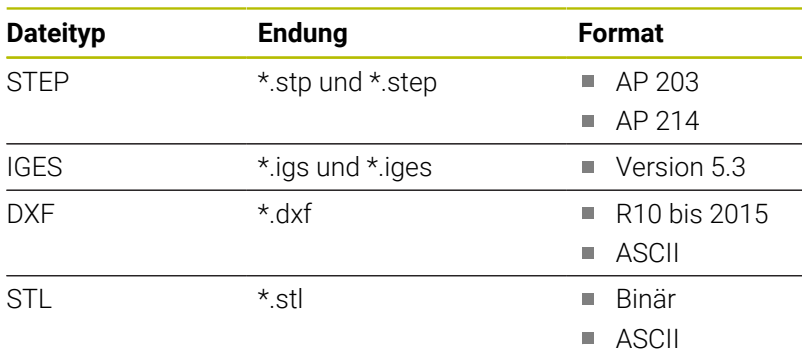

Mit dem **CAD-Viewer** können Sie CAD-Dateien öffnen, die aus beliebig vielen Dreiecken bestehen.

# **12.2 CAD Import (Option #42)**

## **Anwendung**

 $\mathbf i$ 

 $\mathbf i$ 

Wenn die Steuerung auf DIN/ISO eingestellt ist, dann werden die extrahierten Konturen oder Bearbeitungspositionen trotzdem als Klartextprogramm **.H** ausgegeben.

Sie können CAD-Dateien direkt auf der Steuerung öffnen, um daraus Konturen oder Bearbeitungspositionen zu extrahieren. Diese können Sie als Klartextprogramme oder als Punktedateien speichern. Die bei der Konturselektion gewonnenen Klartextprogramme können Sie auch auf älteren HEIDENHAIN-Steuerungen abarbeiten, da die Konturprogramme in der Standardkonfiguration nur **L**- und **CC**-/**C**-Sätze enthalten.

> Alternativ zu **CC**-/**C**-Sätzen können Sie konfigurieren, dass Kreisbewegungen als **CR**-Sätze ausgegeben werden. **Weitere Informationen:** ["Grundeinstellungen", Seite 457](#page-456-0)

Wenn Sie Dateien in der Betriebsart **Programmieren** verarbeiten, erzeugt die Steuerung Konturprogramme standardmäßig mit der Endung **.H** und Punktedateien mit der Endung **.PNT**. Sie können beim Speicherdialog den Dateityp auswählen.

Um eine selektierte Kontur oder eine selektierte Bearbeitungsposition direkt in ein NC-Programm einzufügen, verwenden Sie die Zwischenablage der Steuerung. Mithilfe der Zwischenablage können Sie die Inhalte auch in die Zusatz-Tools übertragen, z. B. **Leafpad** oder **Gnumeric**.

 $\mathbf i$ 

### Bedienhinweise:

- Sie können Inhalte aus der Zwischenablage nur in Zusatz-Tools einfügen, solange der **CAD-Viewer** geöffnet ist.
- Vor dem Einlesen in die Steuerung darauf achten, dass der Dateiname nur erlaubte Zeichen enthält. **[Weitere](#page-103-0) Informationen:** ["Namen von Dateien", Seite 104](#page-103-0)

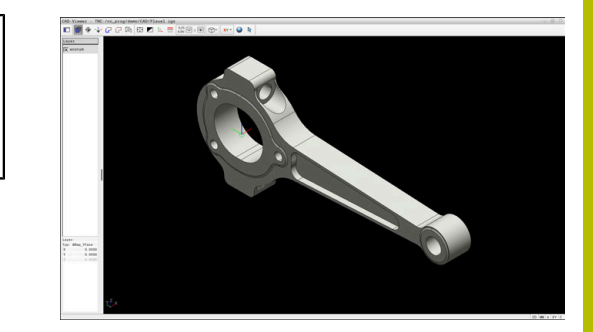

## **Arbeiten mit dem CAD-Viewer**

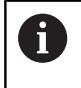

Um den **CAD-Viewer** ohne Touchscreen bedienen zu können, benötigen Sie zwingend eine Maus oder ein Touchpad.

Der **CAD-Viewer** läuft als separate Anwendung auf dem dritten Desktop der Steuerung. Sie können daher mit der Bildschirm-Umschalttaste zwischen den Maschinen-Betriebsarten, den Programmier-Betriebsarten und dem **CAD-Viewer** hin- und herschalten. Wenn Sie Konturen oder Bearbeitungspositionen über die Zwischenablage in ein Klartextprogramm einfügen wollen, ist das besonders hilfreich.

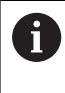

Wenn Sie eine TNC 620 mit Touch-Bedienung verwenden, können Sie einige Tastendrücke durch Gesten ersetzen. **Weitere Informationen:** ["Touchscreen bedienen",](#page-498-0) [Seite 499](#page-498-0)

# **CAD-Datei öffnen**

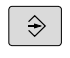

Taste **Programmieren** drücken

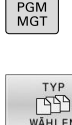

CAD

**ENT** 

**Taste PGM MGT** drücken

- > Die Steuerung öffnet die Dateiverwaltung.
- Softkey **TYP WÄHLEN** drücken
- > Die Steuerung zeigt die wählbaren Dateitypen.
- ▶ Softkey ZEIGE CAD drücken
- Alternativ Softkey **ALLE ANZ.** drücken
- Verzeichnis wählen, in dem die CAD-Datei gespeichert ist
- Gewünschte CAD-Datei wählen
- Mit der Taste **ENT** übernehmen
- Die Steuerung startet den **CAD-Viewer** und zeigt den Inhalt der Datei am Bildschirm an. Im Bereich Listenansicht zeigt die Steuerung die Layer (Ebenen) und im Grafikbereich die Zeichnung.

# <span id="page-456-0"></span>**Grundeinstellungen**

Die nachfolgend aufgeführten Grundeinstellungen wählen Sie über die Symbole der Menüleiste.

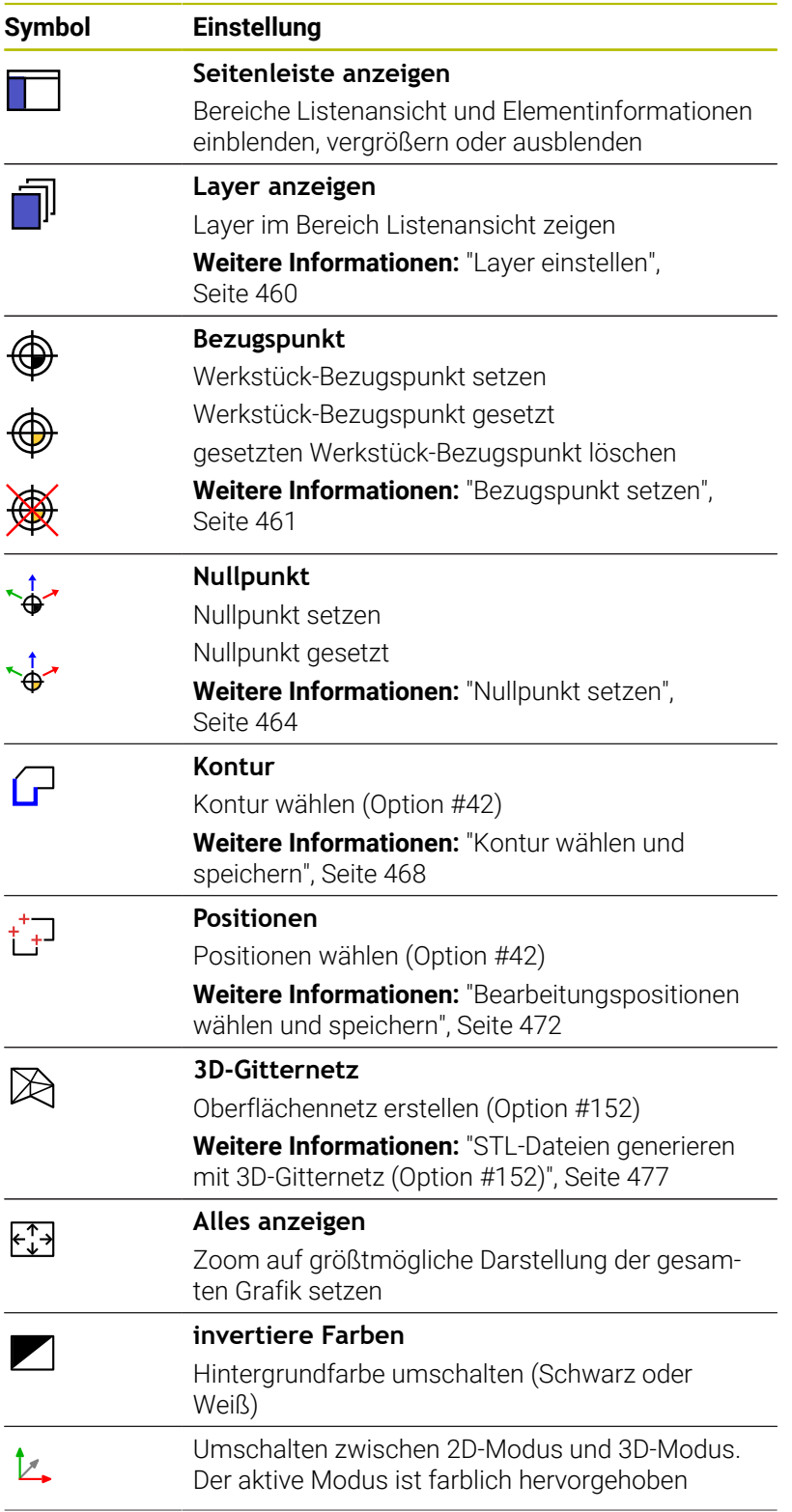

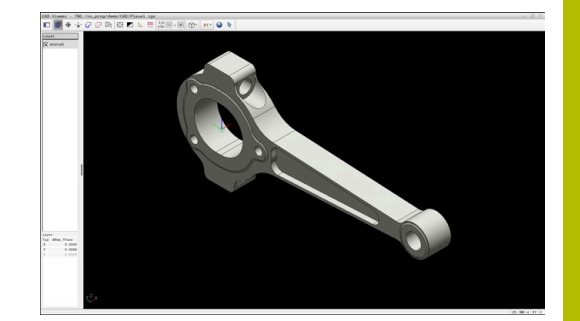

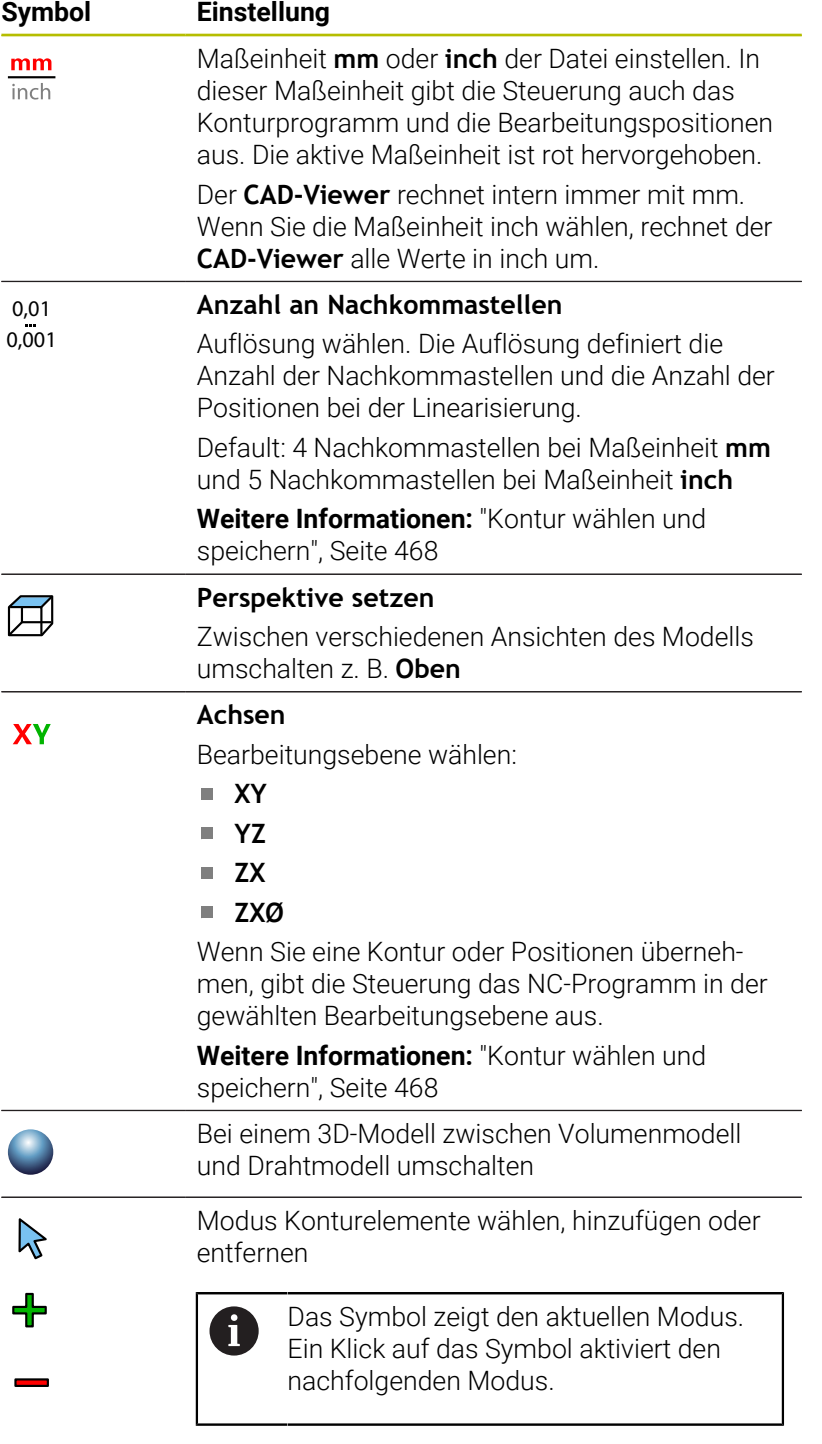

Folgende Symbole zeigt die Steuerung nur in bestimmten Modi an.

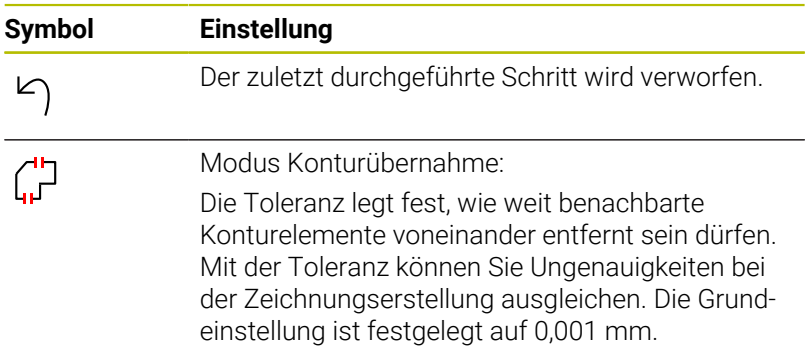

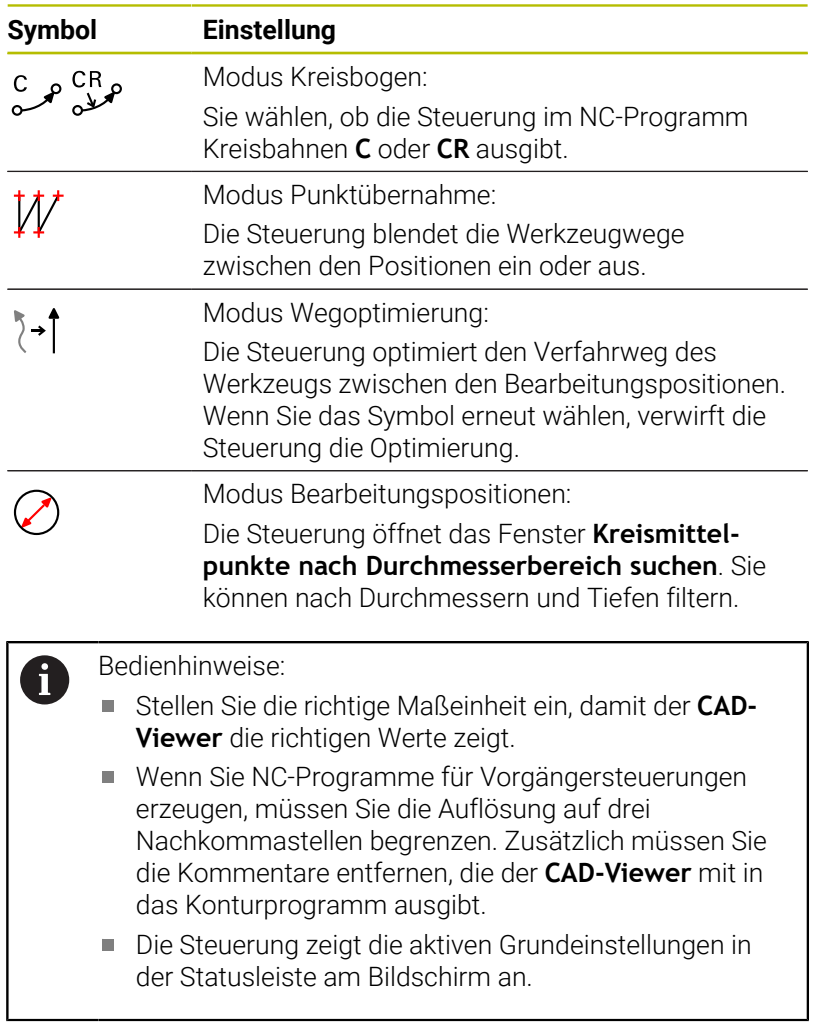

## <span id="page-459-0"></span>**Layer einstellen**

CAD-Dateien enthalten in der Regel mehrere Layer (Ebenen). Mithilfe der Layer-Technik gruppiert der Konstrukteur verschiedenartige Elemente, z. B. die eigentliche Werkstückkontur, Bemaßungen, Hilfslinien und Konstruktionslinien, Schraffuren und Texte.

Wenn Sie überflüssige Layer ausblenden, wird die Grafik übersichtlicher und Sie können die benötigten Informationen leichter abgreifen.

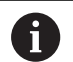

Bedienhinweise:

- Die zu verarbeitende CAD-Datei muss mindestens einen Layer enthalten. Die Steuerung verschiebt automatisch die Elemente, die keinem Layer zugeordnet sind, in einen Layer anonym.
- Wenn der Name des Layers nicht vollständig im Bereich Listenansicht gezeigt wird, können Sie mit dem Symbol **Seitenleiste anzeigen** den Bereich Listenansicht vergrößern.
- Sie können eine Kontur auch dann selektieren, wenn der Konstrukteur die Linien auf unterschiedlichen Layern gespeichert hat.
- Wenn Sie auf einen Layer doppelklicken, wechselt die Steuerung in den Modus Konturübernahme und wählt das erste gezeichnete Konturelement. Die Steuerung markiert die weiteren selektierbaren Elemente dieser Kontur grün. Durch diese Vorgehensweise vermeiden Sie besonders bei Konturen mit vielen kurzen Elementen die manuelle Suche nach einem Konturanfang.

Wenn Sie eine CAD-Datei im **CAD-Viewer** öffnen, sind alle vorhandenen Layer eingeblendet.

### **Layer ausblenden**

Um einen Layer auszublenden, gehen Sie wie folgt vor:

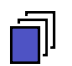

**LAYER EINSTELLEN** wählen

- Die Steuerung zeigt im Bereich Listenansicht alle Layer, die in der aktiven CAD-Datei enthalten sind.
- Gewünschten Layer wählen
- Kontrollkästchen durch Klicken deaktivieren
- Alternativ Leertaste benutzen
- Die Steuerung blendet den gewählten Layer aus.

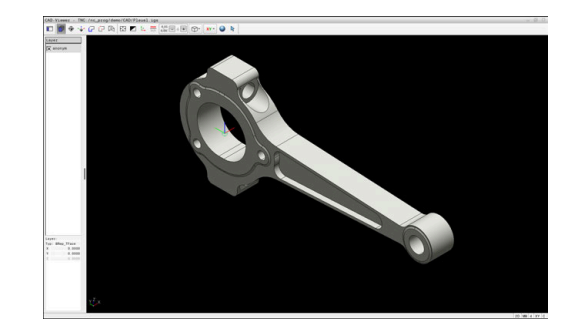

#### **Layer einblenden**

Um einen Layer einzublenden, gehen Sie wie folgt vor:

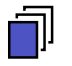

#### **LAYER EINSTELLEN** wählen

- Die Steuerung zeigt im Bereich Listenansicht alle Layer, die in der aktiven CAD-Datei enthalten sind.
- Gewünschten Layer wählen
- Kontrollkästchen durch Klicken aktivieren
- Alternativ Leertaste benutzen
- Die Steuerung markiert den gewählten Layer in der Listenansicht mit einem x.
- > Der gewählte Layer wird eingeblendet.

### <span id="page-460-0"></span>**Bezugspunkt setzen**

Der Zeichnungsnullpunkt der CAD-Datei liegt nicht immer so, dass er als Werkstück-Bezugspunkt verwendet werden kann. Die Steuerung stellt daher eine Funktion zur Verfügung, mit der Sie den Werkstück-Bezugspunkt durch Anklicken eines Elements an eine sinnvolle Stelle setzen können. Zusätzlich können Sie die Ausrichtung des Koordinatensystems bestimmen.

Sie können den Bezugspunkt an folgenden Stellen setzen:

- Durch direkte Zahleneingabe im Bereich Listenansicht
- **Bei Linien:** 
	- Anfangspunkt
	- **Mittelpunkt**
	- **Endpunkt**
- Bei Kreisbögen:
	- Anfangspunkt
	- **Mittelpunkt**
	- **Endpunkt**
- Bei Vollkreisen:
	- Am Quadrantenübergang
	- Im Zentrum
- Im Schnittpunkt von:
	- Zwei Linien, auch wenn der Schnittpunkt in der Verlängerung der jeweiligen Linie liegt
	- **Linie und Kreisbogen**
	- **Linie und Vollkreis**
	- Von zwei Kreisen, unabhängig ob Teilkreis oder Vollkreis

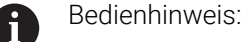

Sie können den Bezugspunkt auch noch verändern, nachdem Sie die Kontur gewählt haben. Die Steuerung berechnet die tatsächlichen Konturdaten erst, wenn Sie die gewählte Kontur in ein Konturprogramm speichern.

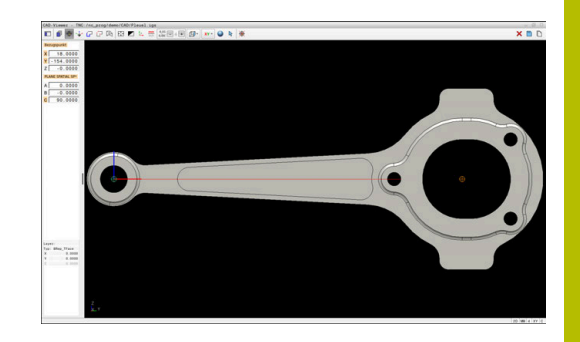

### **NC-Syntax**

Im NC-Programm wird der Bezugspunkt und die optionale Ausrichtung als Kommentar beginnend mit **origin** eingefügt.

**4 ;orgin = X... Y... Z... 5 ;orgin\_plane\_spatial = SPA... SPB... SPC...**

Sie können die Informationen zum Werkstück-Bezugspunkt und Werkstück-Nullpunkt in einer Datei oder der Zwischenablage speichern, auch ohne die Software-Option CAD Import (Option #42).

### **Bezugspunkt auf einzelnem Element setzen**

Um den Bezugspunkt auf ein einzelnes Element zu setzen, gehen Sie wie folgt vor:

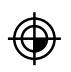

- Modus zum Setzen des Bezugspunkts wählen
- Maus auf gewünschtes Element positionieren
- > Die Steuerung zeigt mit einem Sternsymbol wählbare Bezugspunkte, die auf dem selektierbaren Element liegen.
- Sternsymbol wählen, der der gewünschten Bezugspunktposition entspricht
- ▶ Ggf. Zoom-Funktion verwenden
- Die Steuerung setzt das Bezugspunktsymbol auf die gewählte Stelle.
- Ggf. zusätzlich Koordinatensystem ausrichten **[Weitere Informationen:](#page-462-0)** "Bearbeitungsebene [orientieren", Seite 463](#page-462-0)

#### **Bezugspunkt auf Schnittpunkt von zwei Elementen setzen**

Um den Bezugspunkt auf den Schnittpunkt von zwei Elementen zu setzen, gehen Sie wie folgt vor:

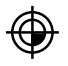

 $\mathbf{f}$ 

- Modus zum Setzen des Bezugspunkts wählen
- Mit linker Maustaste erstes Element wählen (Linie, Vollkreis oder Kreisbogen)
- > Die Steuerung hebt das Element farblich hervor.
- Mit linker Maustaste zweites Element wählen (Linie, Vollkreis oder Kreisbogen)
- > Die Steuerung setzt das Bezugspunktsymbol auf den Schnittpunkt.
- ▶ Gqf. zusätzlich Koordinatensystem ausrichten **[Weitere Informationen:](#page-462-0)** "Bearbeitungsebene [orientieren", Seite 463](#page-462-0)

Bedienhinweise:

- Bei mehreren möglichen Schnittpunkten wählt die Steuerung den Schnittpunkt, der dem Mausklick des zweiten Elements am nächsten liegt.
- Wenn zwei Elemente keinen direkten Schnittpunkt besitzen, ermittelt die Steuerung automatisch den Schnittpunkt in der Verlängerung der Elemente.
- Wenn die Steuerung keinen Schnittpunkt berechnen kann, hebt sie das zuvor markierte Element wieder auf.

Wenn ein Bezugspunkt gesetzt wurde, zeigt die Steuerung das Bezugspunkt-Icon mit einem gelben Quadranten an  $\oplus$ . Mithilfe des folgenden Icons wird ein gesetzter Bezugspunkt wieder qelöscht $\mathcal{H}$ .

#### <span id="page-462-0"></span>**Bearbeitungsebene orientieren**

Um die Bearbeitungsebene zu orientieren, müssen folgende Voraussetzungen gegeben sein:

Gesetzter Bezugspunkt  $\blacksquare$ 

i

An den Bezugspunkt grenzende Elemente, die für die gewünschte × Ausrichtung verwendet werden können

Die Orientierung der Bearbeitungsebene bestimmen Sie über die Ausrichtung der Achsen.

Um die Bearbeitungsebene zu orientieren, gehen Sie wie folgt vor:

- Mit linker Maustaste Element wählen, das sich in positiver X-Richtung befindet
- Die Steuerung richtet die X-Achse aus.
- > Die Steuerung ändert den Winkel in C.
- Mit linker Maustaste Element wählen, das sich in positiver Y-Richtung befindet
- > Die Steuerung richtet die Y- und Z-Achse aus
- Die Steuerung ändert die Winkel in A und C.

Bei Winkeln ungleich 0 stellt die Steuerung die Listenansicht orange dar.

### **Elementinformationen**

Die Steuerung zeigt links im Bereich Elementinformation an:

- Entfernung zwischen gesetztem Bezugspunkt und Zeichnungsnullpunkt
- Orientierung der Bearbeitungsebene

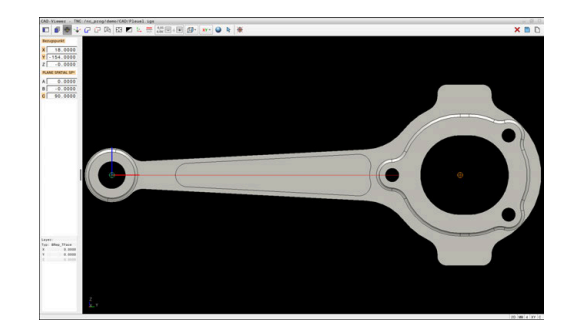

### <span id="page-463-0"></span>**Nullpunkt setzen**

Der Werkstück-Bezugspunkt liegt nicht immer so, dass Sie das gesamte Bauteil bearbeiten können. Die Steuerung stellt daher eine Funktion zur Verfügung, mit der Sie einen neuen Nullpunkt und eine Bearbeitungsebene definieren können.

Den Nullpunkt mit Ausrichtung der Bearbeitungsebene können Sie an denselben Stellen setzen wie einen Bezugspunkt.

**Weitere Informationen:** ["Bezugspunkt setzen", Seite 461](#page-460-0)

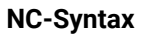

Im NC-Programm wird der Nullpunkt mit der Funktion **TRANS DATUM AXIS** und dessen optionale Ausrichtung mit **PLANE SPATIAL** als NC-Satz oder als Kommentar eingefügt.

Wenn Sie nur einen Nullpunkt und dessen Ausrichtung festlegen, fügt die Steuerung die Funktionen als NC-Satz in das NC-Programm ein.

```
4 TRANS DATUM AXIS X... Y... Z...
5 PLANE SPATIAL SPA... SPB... SPC... TURN MB MAX FMAX
```
Wenn Sie zusätzlich noch Konturen oder Punkte selektieren, fügt die Steuerung die Funktionen als Kommentar in das NC-Programm ein.

```
4 ;TRANS DATUM AXIS X... Y... Z...
5 ;PLANE SPATIAL SPA... SPB... SPC... TURN MB MAX FMAX
```
Sie können die Informationen zum Werkstück-Bezugspunkt und Werkstück-Nullpunkt in einer Datei oder der Zwischenablage speichern, auch ohne die Software-Option CAD Import (Option #42).

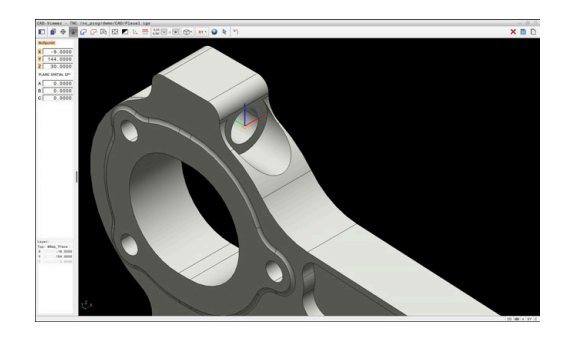

#### **Nullpunkt auf einzelnem Element setzen**

Um den Nullpunkt auf ein einzelnes Element zu setzen, gehen Sie wie folgt vor:

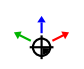

- Modus zum Festlegen des Nullpunkts wählen
- Maus auf gewünschtes Element positionieren
- > Die Steuerung zeigt mit einem Sternsymbol wählbare Nullpunkte, die auf dem selektierbaren Element liegen.
- Sternsymbol wählen, der der gewünschten Nullpunktposition entspricht
- Ggf. Zoom-Funktion verwenden
- Die Steuerung setzt das Nullpunktsymbol auf die gewählte Stelle.
- Ggf. zusätzlich Koordinatensystem ausrichten **[Weitere Informationen:](#page-465-0)** "Ausrichten des [Koordinatensystems", Seite 466](#page-465-0)

### **Nullpunkt auf Schnittpunkt von zwei Elementen setzen**

Um den Nullpunkt auf den Schnittpunkt von zwei Elementen zu setzen, gehen Sie wie folgt vor:

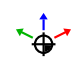

A

- Modus zum Festlegen des Nullpunkts wählen
- Mit linker Maustaste erstes Element wählen (Linie, Vollkreis oder Kreisbogen)
- > Die Steuerung hebt das Element farblich hervor.
- Mit linker Maustaste zweites Element wählen (Linie, Vollkreis oder Kreisbogen)
- Die Steuerung setzt das Nullpunktsymbol auf den Schnittpunkt.
- Ggf. zusätzlich Koordinatensystem ausrichten **[Weitere Informationen:](#page-465-0)** "Ausrichten des [Koordinatensystems", Seite 466](#page-465-0)

Bedienhinweise:

- Bei mehreren möglichen Schnittpunkten wählt die m. Steuerung den Schnittpunkt, der dem Mausklick des zweiten Elements am nächsten liegt.
- Wenn zwei Elemente keinen direkten Schnittpunkt besitzen, ermittelt die Steuerung automatisch den Schnittpunkt in der Verlängerung der Elemente.
- Wenn die Steuerung keinen Schnittpunkt berechnen kann, hebt sie das zuvor markierte Element wieder auf.

Wenn ein Nullpunkt gesetzt wurde, zeigt die Steuerung das

Nullpunkt-Icon mit einer gelben Fläche an `+.

Mithilfe des folgenden Icons wird ein gesetzter Nullpunkt wieder gelöscht  $\mathsf{x}$ .

### <span id="page-465-0"></span>**Ausrichten des Koordinatensystems**

Um das Koordinatensystem auszurichten, müssen folgende Voraussetzungen gegeben sein:

- Gesetzter Nullpunkt
- $\overline{\phantom{a}}$ An den Bezugspunkt grenzende Elemente, die für die gewünschte Ausrichtung verwendet werden können

Die Lage des Koordinatensystems bestimmen Sie über die Ausrichtung der Achsen.

Um das Koordinatensystem auszurichten, gehen Sie wie folgt vor:

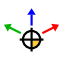

- Mit linker Maustaste Element wählen, das sich in positiver X-Richtung befindet
- Die Steuerung richtet die X-Achse aus.
- Die Steuerung ändert den Winkel in C.
- Mit linker Maustaste Element wählen, das sich in positiver Y-Richtung befindet
- Die Steuerung richtet die Y- und Z-Achse aus.
- Die Steuerung ändert die Winkel in A und C.

Bei Winkeln ungleich 0 stellt die Steuerung die Listenansicht orange dar.

#### **Elementinformationen**

Die Steuerung zeigt im Bereich Elementinformation an, wie weit der von Ihnen gewählte Nullpunkt vom Werkstück-Bezugspunkt entfernt ist.

Die Steuerung zeigt links im Bereich Elementinformation an:

- Entfernung zwischen gesetztem Nullpunkt und Werkstück-Bezugspunkt
- Orientierung der Bearbeitungsebene

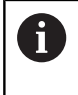

Sie können den Nullpunkt nach dem Setzen weiter manuell verschieben. Geben Sie hierzu die gewünschten Achswerte in das Koordinatenfeld ein.

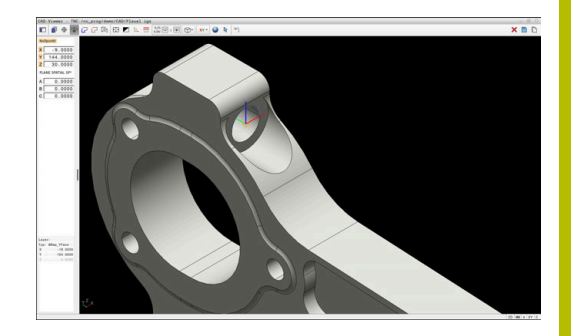

## <span id="page-467-0"></span>**Kontur wählen und speichern**

Bedienhinweise:

- Wenn die Option #42 nicht freigeschaltet ist, steht Ihnen  $\blacksquare$ diese Funktion nicht zur Verfügung.
- Legen Sie die Umlaufrichtung bei der Konturauswahl so fest, dass diese mit der gewünschten Bearbeitungsrichtung übereinstimmt.
- Wählen Sie das erste Konturelement so, dass ein kollisionsfreies Anfahren möglich ist.
- Wenn die Konturelemente sehr dicht aufeinander liegen, nutzen Sie die Zoom-Funktion.

Folgende Elemente sind als Kontur selektierbar:

 $\blacksquare$  Linie

 $\mathbf i$ 

- **vollkreis**
- Ī. Teilkreis
- $\overline{\phantom{a}}$ Polylinie
- Beliebige Kurven (z. B. Splines, Ellipsen) L.

### **Linearisierung**

Der **CAD-Viewer** linearisiert alle Konturen, die nicht in der Bearbeitungsebene liegen.

Bei der Linearisierung teilt der **CAD-Viewer** eine Kontur in einzelne Segmente auf. Der CAD Import erstellt aus den Segmenten möglichst lange Geraden **L** und Kreisbahnen **C** oder **CR**.

Mithilfe der Linearisierung können Sie mit dem CAD Import auch Konturen übernehmen, die Sie mit den Bahnfunktionen der Steuerung nicht programmieren können, z. B. Splines.

Je feiner Sie die Auflösung mithilfe der Nachkommastellen definieren, desto geringer ist die Abweichung der übernommenen Kontur.

**Weitere Informationen:** ["Grundeinstellungen", Seite 457](#page-456-0)

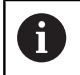

Sie können die Linearisierung von z. B. Kreisen verhindern, die sich nicht in der Bearbeitungsebene befinden. Wählen Sie die Bearbeitungsebene, in der der Kreis definiert ist.

### **Elementinformationen**

Die Steuerung zeigt im Bereich Elementinformation verschiedene Informationen zu dem Konturelement an, das Sie zuletzt im Bereich Listenansicht oder im Grafikbereich markiert haben.

- $\blacksquare$ **Layer**: Zeigt die aktive Ebene
- × **Type**: Zeigt den Elementtyp, z. B. Linie
- $\overline{\phantom{a}}$ **Koordinaten**: Zeigen Start- und Endpunkt eines Elements und ggf. Kreismittelpunkt und Radius
	- Achten Sie darauf, dass die Maßeinheit des NC-Programms i und des **CAD-Viewer** übereinstimmen. Elemente, die aus dem **CAD-Viewer** in der Zwischenablage gespeichert sind, enthalten keine Informationen über die Maßeinheit.

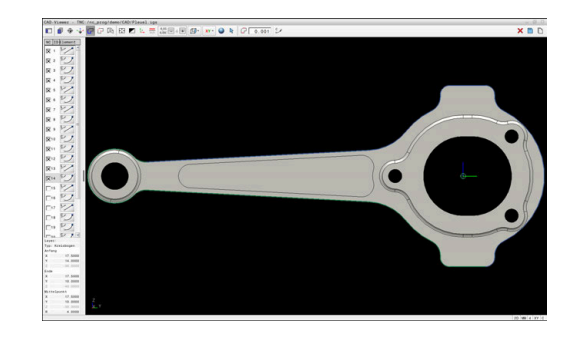
#### **Kontur wählen**

ň

#### Bedienhinweis:

Wenn Sie im Bereich Listenansicht auf einen Layer doppelklicken, wechselt die Steuerung in den Modus Konturübernahme und wählt das erste gezeichnete Konturelement. Die Steuerung markiert die weiteren selektierbaren Elemente dieser Kontur grün. Durch diese Vorgehensweise vermeiden Sie besonders bei Konturen mit vielen kurzen Elementen die manuelle Suche nach einem Konturanfang.

Um eine Kontur mithilfe vorhandener Konturelemente zu wählen, gehen Sie wie folgt vor:

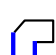

- Modus zum Selektieren der Kontur wählen
- Maus auf gewünschtes Element positionieren
- > Die Steuerung stellt die vorgeschlagene Umlaufrichtung als gestrichelte Linie dar.
- Ggf. zum Ändern der Umlaufrichtung Mauszeiger in Richtung des entgegengesetzten Endpunkts verschieben
- Mit linker Maustaste Element wählen
- Die Steuerung stellt das ausgewählte Konturelement blau dar.
- Weitere selektierbare Konturelemente stellt die Steuerung grün dar.

Bei verzweigten Konturen wählt die Steuerung den Pfad mit der geringsten Richtungsabweichung. Um den vorgeschlagenen Konturverlauf zu ändern, stellt die Steuerung einen zusätzlichen Modus zur Verfügung.

**[Weitere Informationen:](#page-470-0)** "Pfade [unabhängig von vorhandenen](#page-470-0) [Konturelementen erstellen", Seite 471](#page-470-0)

- Mit linker Maustaste letztes grünes Element der gewünschten Kontur wählen
- Die Steuerung ändert die Farbe aller selektierter Elemente zu blau.
- Die Listenansicht kennzeichnet alle selektierten Elemente mit einem Kreuzchen in der Spalte **NC**.

#### **Kontur speichern**

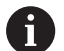

- Bedienhinweise:
- Die Steuerung gibt zwei Rohteildefinitionen (**BLK FORM**) mit ins Konturprogramm aus. Die erste Definition enthält die Abmessungen der gesamten CAD-Datei, die zweite - und damit wirksame Definition - umschließt die selektierten Konturelemente, sodass eine optimierte Rohteilgröße entsteht.
- Die Steuerung speichert nur die Elemente, die auch selektiert sind (blau markierte Elemente), also mit einem Kreuzchen im Bereich Listenansicht versehen sind.

Um eine ausgewählte Kontur zu speichern, gehen Sie wie folgt vor:

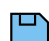

ENT

ñ.

- Speichern wählen
- > Die Steuerung fordert Sie auf das Zielverzeichnis, einen beliebigen Dateinamen sowie den Dateityp zu wählen.
- Informationen eingeben
- **Eingabe bestätigen**
- > Die Steuerung speichert das Konturprogramm.
- Alternativ gewählte Konturelemente in der Zwischenablage kopieren

Achten Sie darauf, dass die Maßeinheit des NC-Programms und des **CAD-Viewer** übereinstimmen. Elemente, die aus dem **CAD-Viewer** in der Zwischenablage gespeichert sind, enthalten keine Informationen über die Maßeinheit.

### **Kontur deselektieren**

Um gewählte Konturelemente zu löschen, gehen Sie wie folgt vor:

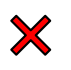

- Funktion Löschen zum Deselektieren aller Elemente wählen
- Alternativ einzelne Elemente bei gleichzeitig gedrückter Taste **CTRL** anklicken

#### <span id="page-470-0"></span>**Pfade unabhängig von vorhandenen Konturelementen erstellen**

Um beliebige Konturen mithilfe von Konturend-, Mittel- oder Übergangspunkten zu selektieren, gehen Sie wie folgt vor:

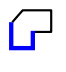

 $\triangleright$ 

 $\mathbf i$ 

- Modus zum Selektieren der Kontur wählen
- - Modus Konturelemente hinzufügen aktivieren
	- > Die Steuerung zeigt das folgende Symbol: ╇
	- Maus auf Konturelement positionieren
	- Die Steuerung zeigt selektierbare Punkte.

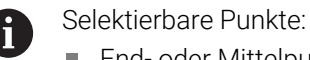

- End- oder Mittelpunkte einer Linie oder einer Kurve
- Quadrantenübergänge oder Mittelpunkt eines Kreises
- Schnittpunkte vorhandener Elemente
- Ggf. Startpunkt wählen
- Startelement wählen
- Folgeelement wählen
- Alternativ beliebigen selektierbaren Punkt wählen
- > Die Steuerung erstellt den gewünschten Pfad.

#### Bedienhinweise:

Die selektierbaren grün dargestellten Konturelemente beeinflussen die möglichen Pfadverläufe. Ohne grüne Elemente zeigt die Steuerung alle Möglichkeiten. Um den vorgeschlagenen Konturverlauf zu entfernen, klicken Sie bei gleichzeitig gedrückter Taste **CTRL** das erste grüne Element an.

Alternativ wechseln Sie hierzu zum Modus Entfernen:

Wenn das zu verlängernde oder zu verkürzende Konturelement eine Linie ist, verlängert oder verkürzt die Steuerung das Konturelement linear. Wenn das zu verlängernde oder zu verkürzende Konturelement ein Kreisbogen ist, verlängert oder verkürzt die Steuerung den Kreisbogen zirkular.

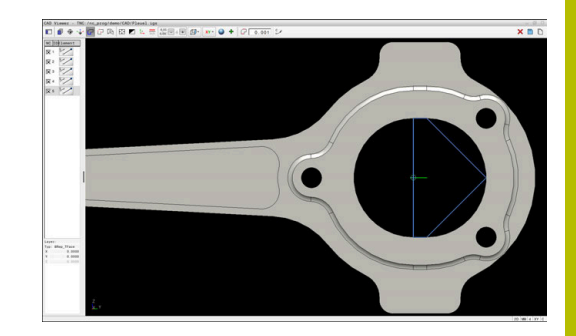

### **Bearbeitungspositionen wählen und speichern**

#### Bedienhinweise:

 $\mathbf i$ 

- Wenn die Option #42 nicht freigeschaltet ist, steht Ihnen  $\blacksquare$ diese Funktion nicht zur Verfügung.
- Wenn die Konturelemente sehr dicht aufeinander liegen, nutzen Sie die Zoom-Funktion.
- Ggf. Grundeinstellung so wählen, dass die Steuerung Werkzeugbahnen anzeigt. **[Weitere Informationen:](#page-456-0)** ["Grundeinstellungen", Seite 457](#page-456-0)

Um Bearbeitungspositionen zu wählen, stehen Ihnen drei Möglichkeiten zur Verfügung:

- Einzelanwahl: Sie selektieren die gewünschten Bearbeitungspositionen durch einzelne Mausklicks **Weitere Informationen:** ["Einzelanwahl", Seite 473](#page-472-0)
- Mehrfachauswahl durch Markierung: Sie selektieren mehrere Bearbeitungspositionen durch Aufziehen eines Bereichs mit der Maus

**Weitere Informationen:** ["Mehrfachauswahl durch Markierung",](#page-472-1) [Seite 473](#page-472-1)

- Mehrfachauswahl durch Suchfilter: Sie selektieren alle Bearbeitungspositionen im definierbaren Durchmesserbereich **Weitere Informationen:** ["Mehrfachauswahl durch Suchfilter",](#page-473-0) [Seite 474](#page-473-0)
- i.

■ Deselektieren, Löschen und Speichern der Bearbeitungspositionen funktioniert analog zum Vorgehen bei den Konturelementen.

Der **CAD-Viewer** erkennt auch Kreise als Bearbeitungspositionen, die aus zwei Halbkreisen bestehen.

#### **Dateityp wählen**

Sie können folgende Dateitypen wählen:

- Punktetabelle (**.PNT**)
- Klartextprogramm (**.H**)

Wenn Sie die Bearbeitungspositionen in ein Klartextprogramm speichern, erzeugt die Steuerung für jede Bearbeitungsposition einen separaten Linearsatz mit Zyklusaufruf (**L X... Y... Z... F MAX M99**).

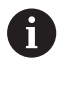

Aufgrund der verwendeten NC-Syntax können Sie über den CAD-Import generierte NC-Programme auch an ältere HEIDENHAIN-Steuerungen exportieren und dort abarbeiten.

Die Punktetabelle (**.PNT**) der TNC 620 und der iTNC 530 f) sind nicht kompatibel. Das Übertragen und Abarbeiten auf den jeweils anderen Steuerungstypen führt zu unvorhersehbarem Verhalten.

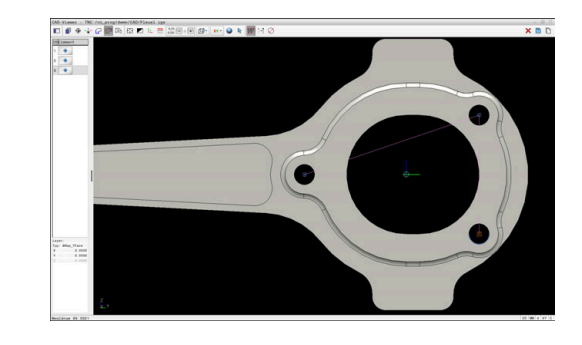

#### <span id="page-472-0"></span>**Einzelanwahl**

Um einzelne Bearbeitungspositionen zu wählen, gehen Sie wie folgt vor:

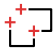

- Modus zum Selektieren von Bearbeitungsposition wählen
- Maus auf gewünschtes Element positionieren
- > Die Steuerung stellt das selektierbare Element orange dar.
- Kreismittelpunkt als Bearbeitungsposition wählen
- Alternativ Kreis oder Kreissegment wählen
- Die Steuerung übernimmt die gewählte Bearbeitungsposition in den Bereich Listenansicht.

#### <span id="page-472-1"></span>**Mehrfachauswahl durch Markierung**

Um mehrere Bearbeitungspositionen durch Markierung zu wählen, gehen Sie wie folgt vor:

- $^{+}$  +-
- Modus zum Selektieren von Bearbeitungsposition wählen
- $\mathbb{R}$
- Hinzufügen aktivieren
- > Die Steuerung zeigt das folgende Symbol: 45
- Mit gedrückter linker Maustaste gewünschten Bereich aufziehen
- > Die Steuerung öffnet ein Überblendfenster. Das Überblendfenster zeigt die identifizierten Durchmesser und Tiefen.
- Ggf. Filtereinstellungen ändern **[Weitere Informationen:](#page-474-0)** "Filtereinstellungen", [Seite 475](#page-474-0)
- Eingabe mit **OK** bestätigen
- > Die Steuerung übernimmt alle Bearbeitungspositionen der gewählten Durchmesser- und Tiefenbereiche in den Bereich Listenansicht.

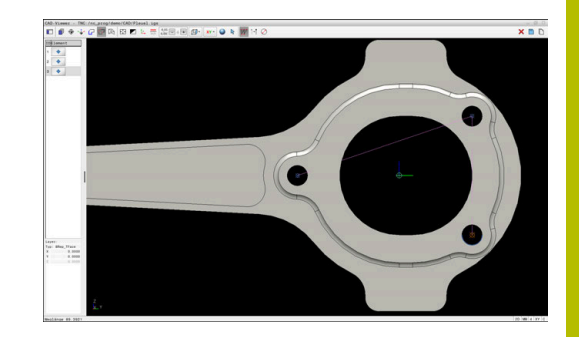

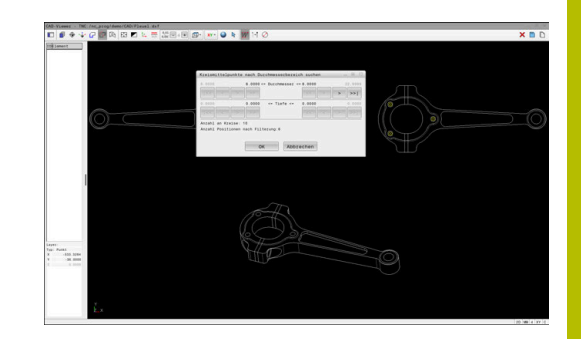

#### <span id="page-473-0"></span>**Mehrfachauswahl durch Suchfilter**

Um mehrere Bearbeitungspositionen durch Suchfilter zu wählen, gehen Sie wie folgt vor:

- $^+$ +
- Suchfilter aktivieren

wählen

Die Steuerung öffnet ein Überblendfenster. Das Überblendfenster zeigt die identifizierten Durchmesser und Tiefen.

Modus zum Selektieren von Bearbeitungsposition

- Ggf. Filtereinstellungen ändern **[Weitere Informationen:](#page-474-0)** "Filtereinstellungen", [Seite 475](#page-474-0)
- Eingabe mit **OK** bestätigen
- > Die Steuerung übernimmt alle Bearbeitungspositionen der gewählten Durchmesser- und Tiefenbereiche in den Bereich Listenansicht.

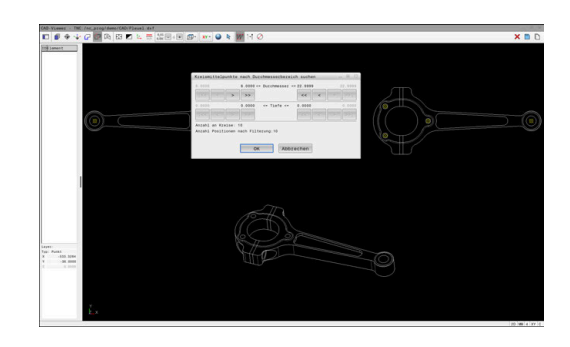

#### <span id="page-474-0"></span>**Filtereinstellungen**

Wenn Sie mithilfe der Schnellauswahl Positionen markiert haben, zeigt die Steuerung das Fenster **Kreismittelpunkte nach Durchmesserbereich suchen**. Mit den Schaltflächen unterhalb der gezeigten Werte können Sie die Durchmesser oder Tiefenwerte ausgehend vom Werkstück-Nullpunkt filtern. Die Steuerung übernimmt nur von Ihnen gewählten Durchmesser oder Tiefen.

#### Das Fenster **Kreismittelpunkte nach Durchmesserbereich suchen** bietet folgende Schaltflächen:

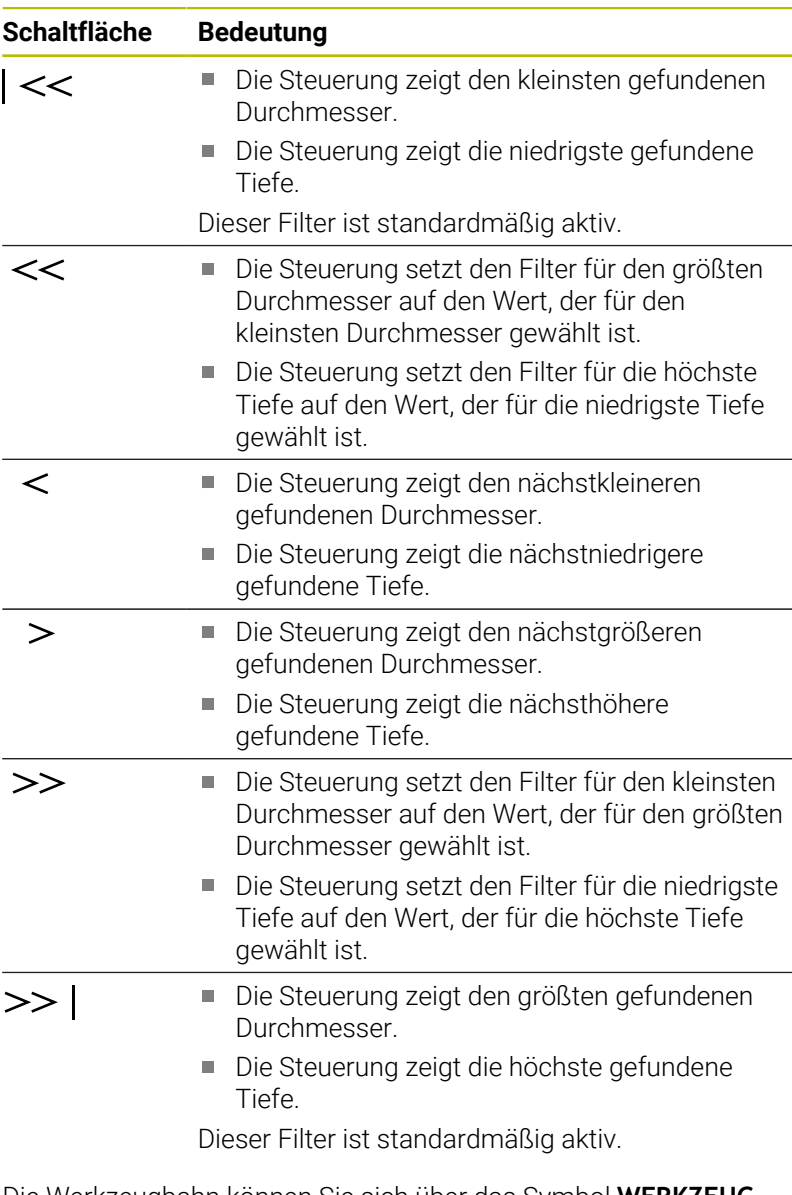

Die Werkzeugbahn können Sie sich über das Symbol **WERKZEUG-BAHN ANZEIGEN** einblenden lassen.

**Weitere Informationen:** ["Grundeinstellungen", Seite 457](#page-456-0)

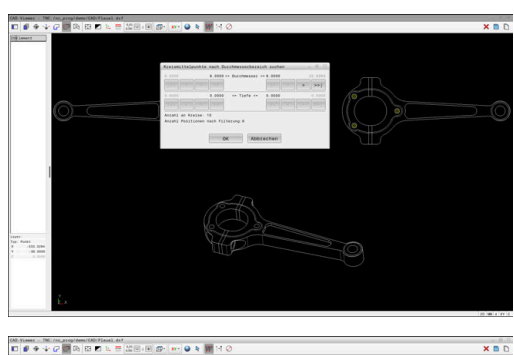

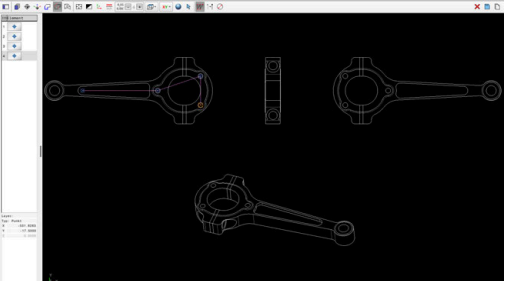

#### **Elementinformationen**

Die Steuerung zeigt im Bereich Elementinformation die Koordinaten der zuletzt gewählten Bearbeitungsposition.

Sie können die Darstellung der Drehgrafik auch mit der Maus verändern. Folgende Funktionen stehen zur Verfügung:

- Zum Drehen des Modells bei gedrückter rechter Maustaste die Maus bewegen
- Zum Verschieben des dargestellten Modells bei gedrückter mittlerer Maustaste oder des Mausrads die Maus bewegen
- Zum Vergrößern eines bestimmten Bereichs bei gedrückter linker Maustaste den Bereich auswählen
- i. Zum schnellen Zoomen Mausrad nach vorne oder nach hinten drehen
- Zum Wiederherstellen der Standardansicht rechte Maustaste doppelklicken

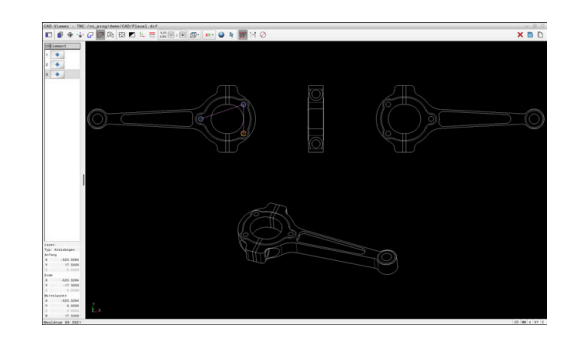

# **12.3 STL-Dateien generieren mit 3D-Gitternetz (Option #152)**

### **Anwendung**

Sie generieren mit der Funktion **3D-Gitternetz** STL-Dateien aus 3D-Modellen. Damit können Sie z. B. fehlerhafte Dateien von Spannmitteln und Werkzeugaufnahmen reparieren oder aus der Simulation generierte STL-Dateien für eine andere Bearbeitung positionieren.

### **Voraussetzung**

■ Software-Option CAD-Modell Optimierung (Option #152)

### **Funktionsbeschreibung**

Wenn Sie das Symbol **3D-Gitternetz** wählen, wechselt die Steuerung in den Modus **3D-Gitternetz**. Dabei legt die Steuerung ein Netz aus Dreiecken über ein im **CAD-Viewer** geöffnetes 3D-Modell.

Die Steuerung vereinfacht das Ausgangsmodell und behebt dabei Fehler, z. B. kleine Löcher im Volumen oder Selbstverschneidungen der Fläche.

Sie können das Ergebnis speichern und in verschiedenen Steuerungsfunktionen verwenden, z. B. als Rohteil mithilfe der Funktion **BLK FORM FILE**.

Das vereinfachte Modell oder Teile davon können größer oder kleiner sein als das Ausgangsmodell. Das Ergebnis hängt von der Qualität des Ausgangsmodells und von den gewählten Einstellungen im Modus **3D-Gitternetz** ab.

Der Bereich Listenansicht enthält folgende Informationen:

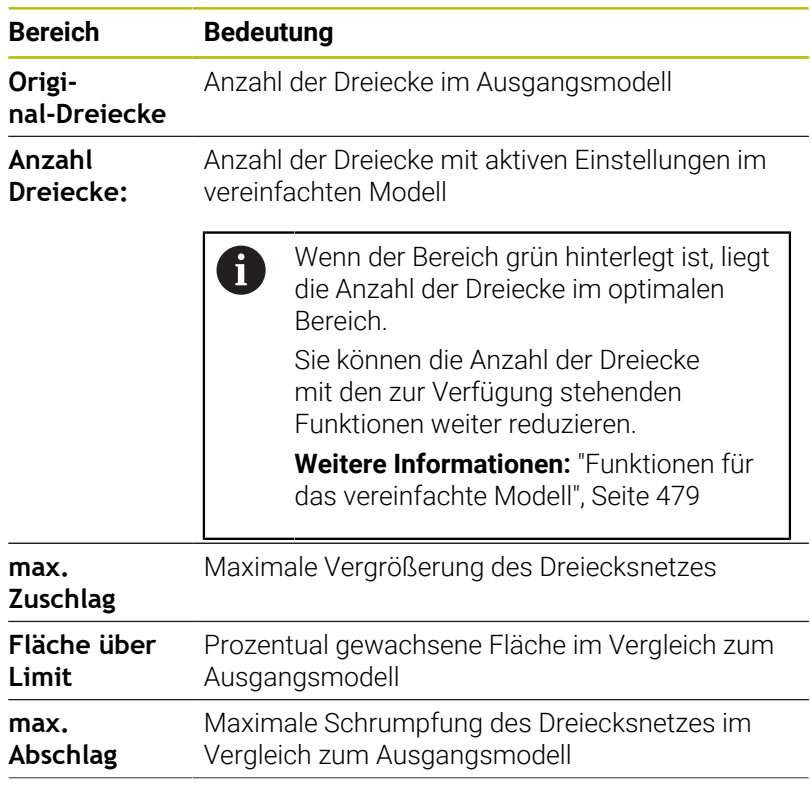

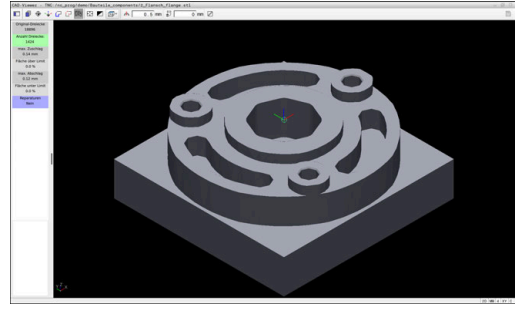

3D-Modell im Modus **3D-Gitternetz**

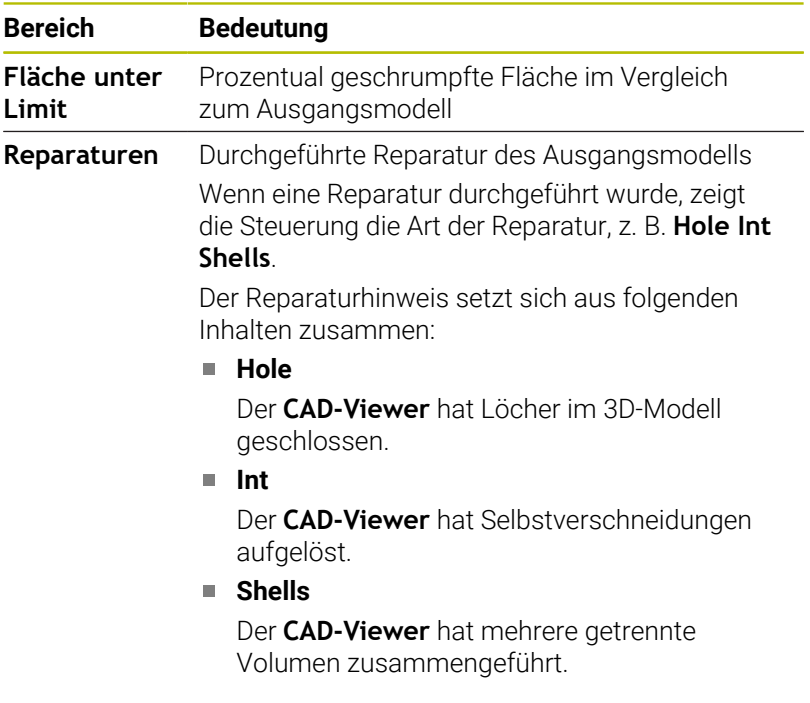

Um STL-Dateien in Steuerungsfunktionen zu verwenden, müssen die gespeicherten STL-Dateien folgende Anforderungen erfüllen:

- Max. 20 000 Dreiecke
- Dreiecksnetz bildet eine geschlossene Hülle

Je mehr Dreiecke in einer STL-Datei verwendet werden, umso mehr Rechenleistung benötigt die Steuerung in der Simulation.

#### <span id="page-478-0"></span>**Funktionen für das vereinfachte Modell**

STL-Datei.

Um die Anzahl der Dreiecke zu reduzieren, können Sie für das vereinfachte Modell weitere Einstellungen definieren. Der **CAD-Viewer** bietet folgende Funktionen:

**Symbol Bedeutung Erlaubte Vereinfachung** ക് Mit dieser Funktion vereinfachen Sie das Ausgabemodell um die eingegebene Toleranz. Je höher Sie den Wert eingeben, umso mehr dürfen die Flächen vom Original abweichen. **Entferne Bohrungen <= Durchmesser** 局 Mit dieser Funktion entfernen Sie Bohrungen und Taschen bis zum eingegebenen Durchmesser aus dem Ausgangsmodell. **Nur optimiertes Gitternetz angezeigt** Die Steuerung zeigt nur das vereinfachte Modell. **Original eingeblendet** Die Steuerung zeigt das vereinfachte Modell überlagert mit dem Originalnetz der Ausgangsdatei. Mithilfe dieser Funktion können Sie Abweichungen beurteilen. **Speichern** 罒 Mit dieser Funktion speichern Sie das vereinfachte

3D-Modell mit den getroffenen Einstellungen als

HEIDENHAIN | TNC 620 | Benutzerhandbuch DIN/ISO-Programmierung | 10/2023 **479**

### **3D-Modell für Rückseitenbearbeitung positionieren**

Sie positionieren eine STL-Datei für eine Rückseitenbearbeitung wie folgt:

- Simuliertes Werkstück als STL-Datei exportieren **Weitere Informationen:** Benutzerhandbuch **Einrichten, NC-**
	- **Programme testen und abarbeiten** Betriebsart **Programmieren** wählen
- $\Rightarrow$

PGM<br>MGT

- Taste **PGM MGT** drücken
- > Die Steuerung öffnet die Dateiverwaltung.
- Exportierte STL-Datei wählen
- Die Steuerung öffnet die STL-Datei im **CAD-Viewer**.
- 

</del>

- **Bezugspunkt** wählen
- Die Steuerung zeigt im Bereich Listenansicht Informationen zur Position des Bezugspunkts.
- Wert des neuen Bezugspunkts im Bereich **Bezugspunkt** eingeben, z. B. **Z–40**
- **Eingabe bestätigen**
- Koordinatensystem im Bereich **PLANE SPATIAL SP\*** orientieren, z. B. **A+180** und **C+90**
- ► Eingabe bestätigen
- **3D-Gitternetz** wählen
- Die Steuerung öffnet den Modus **3D-Gitternetz** und vereinfacht das 3D-Modell mit den Standardeinstellungen.
- Ggf. 3D-Modell mit den Funktionen im Modus **3D-Gitternetz** weiter vereinfachen

**[Weitere Informationen:](#page-478-0)** "Funktionen für das [vereinfachte Modell", Seite 479](#page-478-0)

- **Speichern** wählen
- Die Steuerung öffnet das Menü **Dateiname für 3D-Gitternetz definieren**.
- Gewünschten Namen eingeben
- **Save** wählen
- Die Steuerung speichert die für die Rückseitenbearbeitung positionierte STL-Datei.

Das Ergebnis können Sie für eine Rückseitenbearbeitung in  $\mathbf{f}$ der Funktion **BLK FORM FILE** einbinden. **Weitere Informationen:** ["Rohteil definieren: G30/G31",](#page-87-0) [Seite 88](#page-87-0)

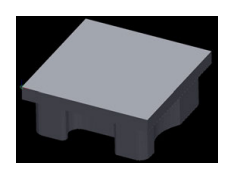

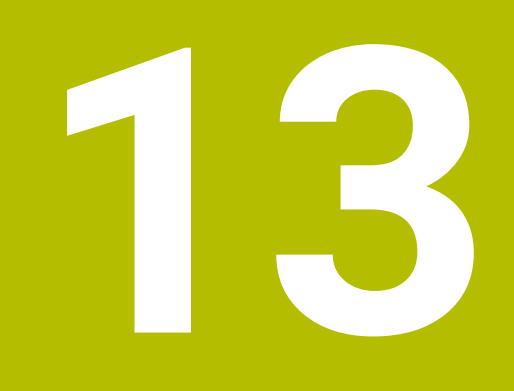

# **Paletten**

# **13.1 Palettenverwaltung**

## **Anwendung**

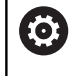

Beachten Sie Ihr Maschinenhandbuch!

Die Palettenverwaltung ist eine maschinenabhängige Funktion. Im Folgenden wird der Standardfunktionsumfang beschrieben.

Palettentabellen (**.p**) finden hauptsächlich in Bearbeitungszentren mit Palettenwechslern Anwendung. Dabei rufen die Palettentabellen die verschiedenen Paletten (PAL), optional die Aufspannungen (FIX) und die zugehörigen NC-Programme (PGM) auf. Die Palettentabellen aktivieren alle definierten Bezugspunkte und Nullpunkttabellen.

Ohne Palettenwechsler können Sie Palettentabellen verwenden, um NC-Programme mit unterschiedlichen Bezugspunkten mit nur einem **NC-Start** nacheinander abzuarbeiten.

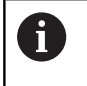

Der Dateiname einer Palettentabelle muss immer mit einem Buchstaben beginnen.

### **Spalten der Palettentabelle**

Der Maschinenhersteller definiert einen Prototyp für eine Palettentabelle, den Sie wählen können, wenn Sie eine Palettentabelle anlegen. Die Steuerung zeigt im Fenster **Tabellenformat wählen** alle vorhandenen Prototypen.

Der Prototyp kann folgende Spalten beinhalten:

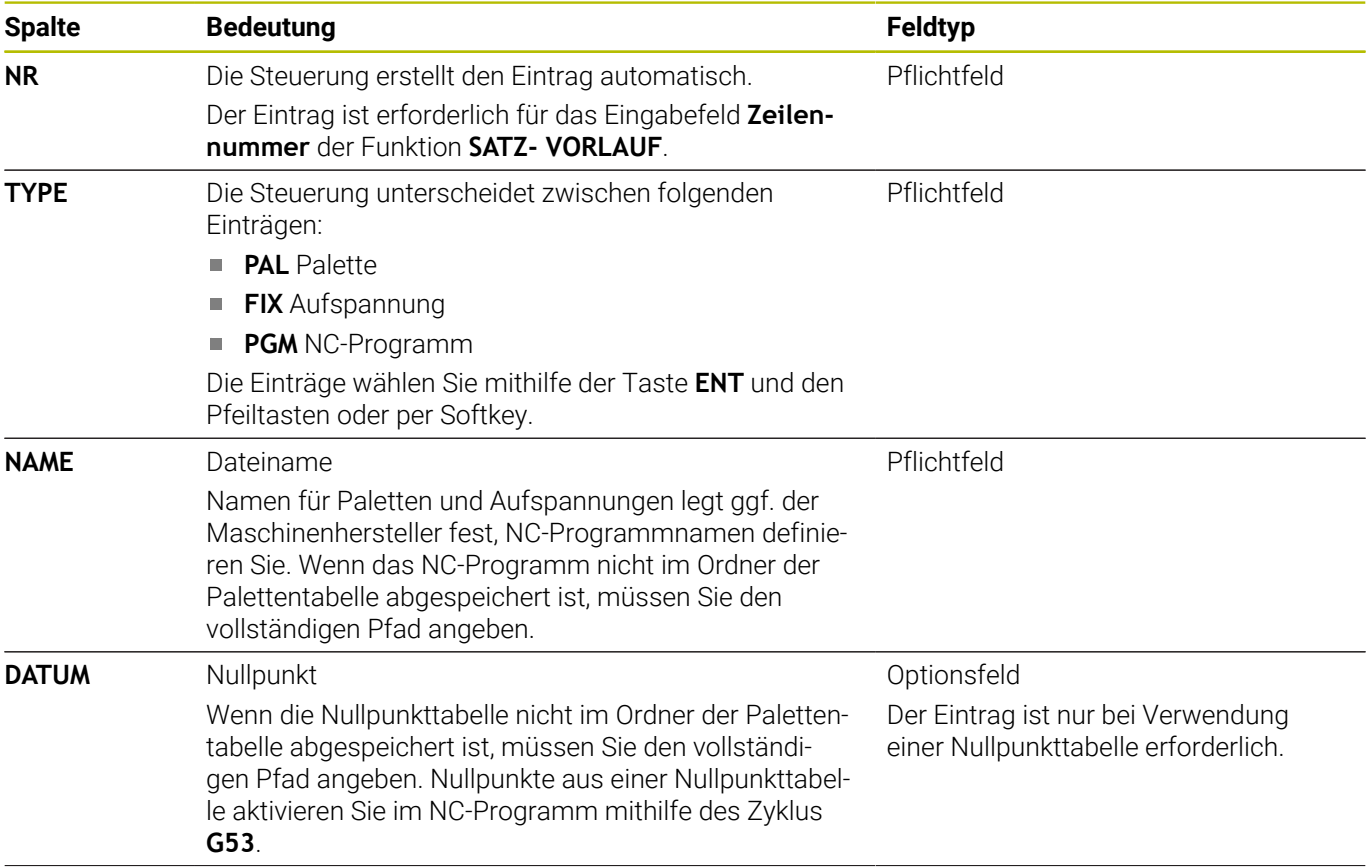

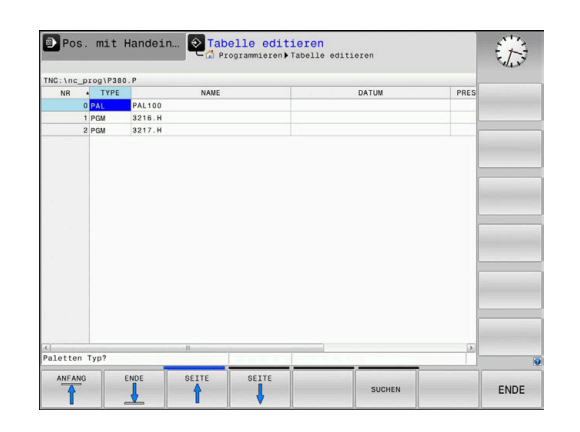

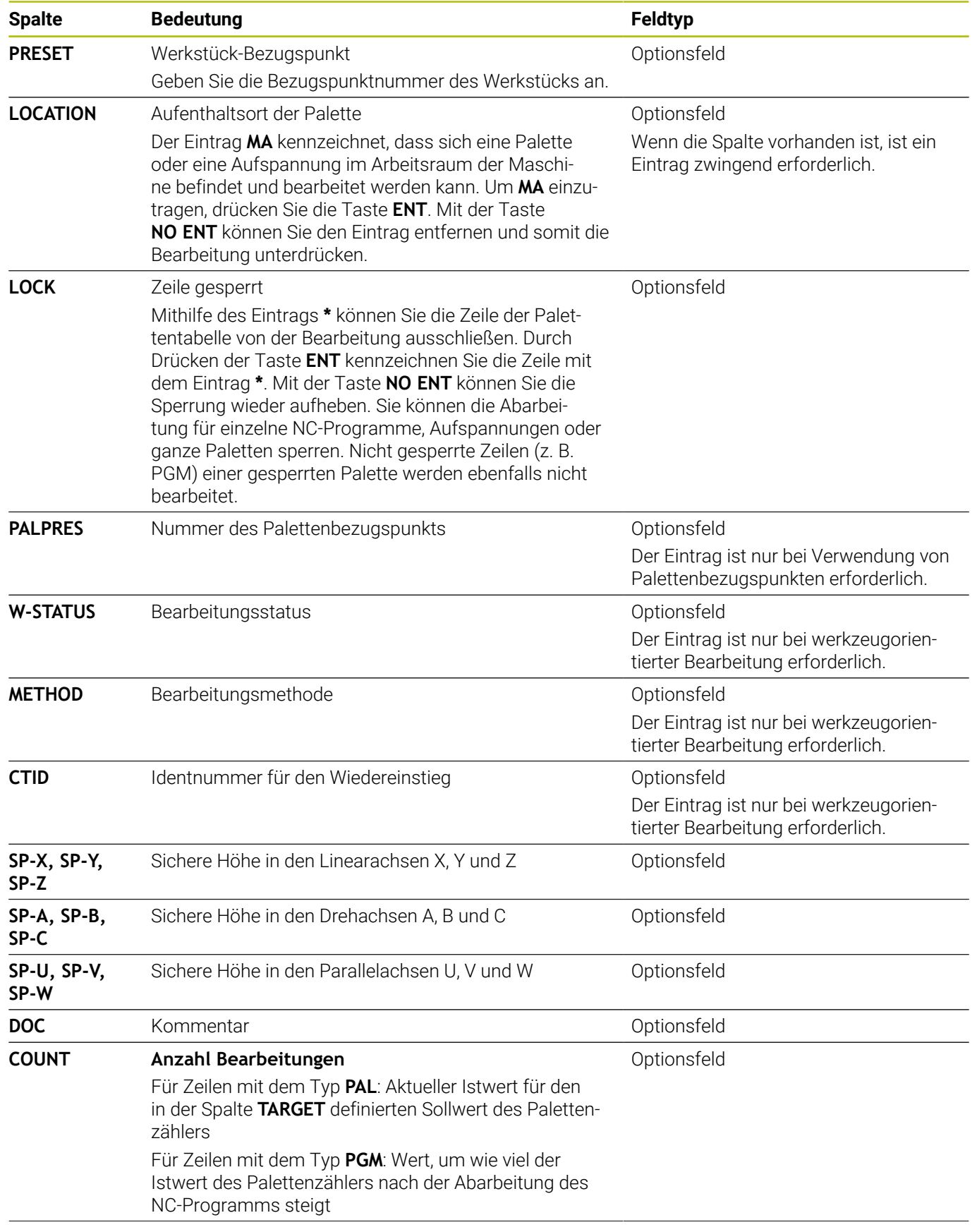

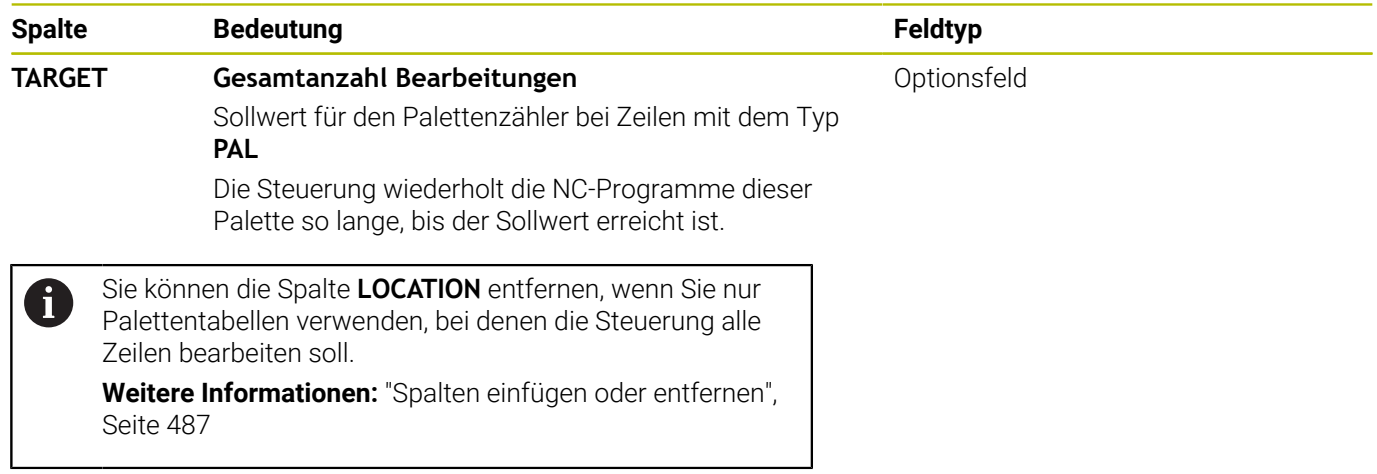

#### **Palettentabelle editieren**

Wenn Sie eine neue Palettentabelle erstellen, ist diese zunächst leer. Mithilfe der Softkeys können Sie Zeilen einfügen und editieren.

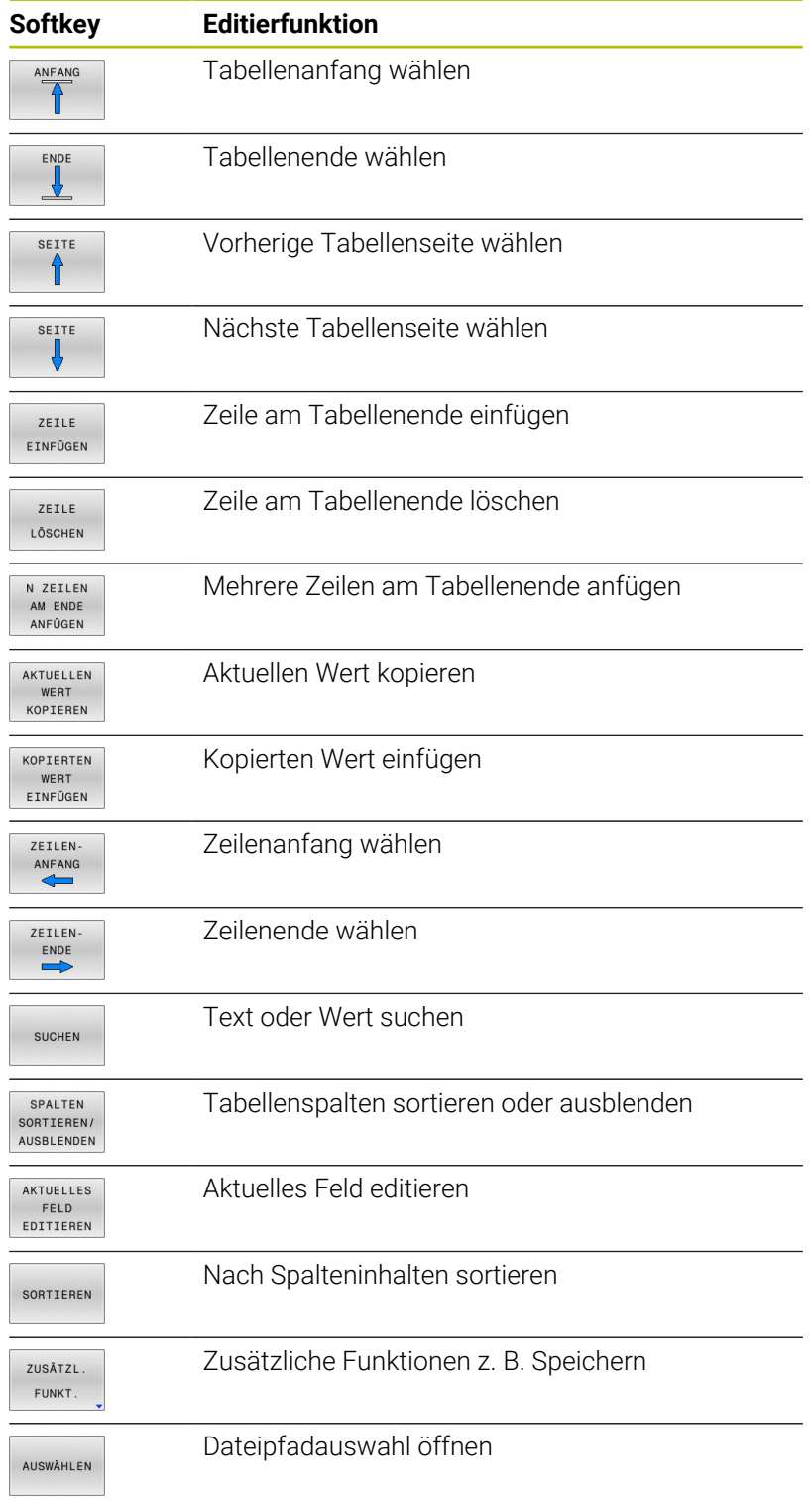

### **Pal**

Sie können eine Palettentabelle wie folgt wählen oder neu anlegen:

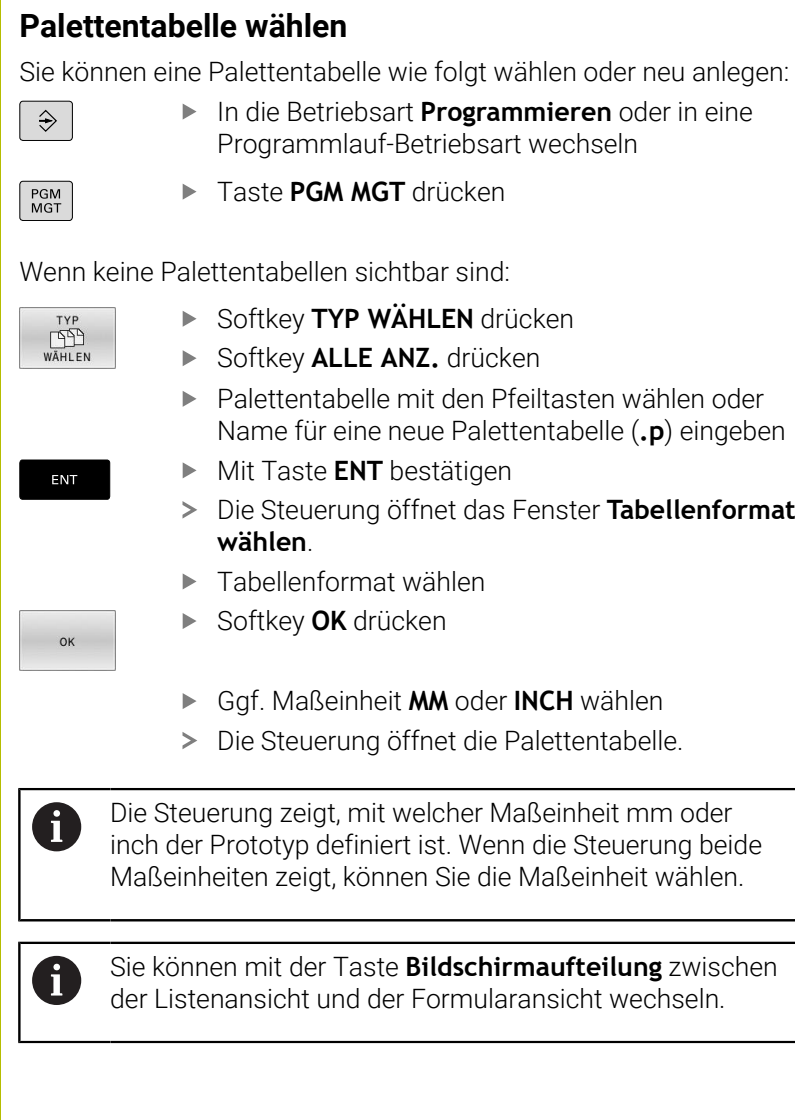

### <span id="page-486-0"></span>**Spalten einfügen oder entfernen**

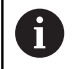

Diese Funktion ist erst nach Eingabe der Schlüsselzahl **555343** freigeschaltet.

Abhängig von der Konfiguration sind in einer neu angelegten Palettentabelle nicht alle Spalten vorhanden. Um z. B. werkzeugorientiert zu arbeiten, benötigen Sie Spalten, die Sie erst einfügen müssen.

Um eine Spalte in eine leere Palettentabelle einzufügen, gehen Sie wie folgt vor:

Palettentabelle öffnen

 $\blacktriangleright$ 

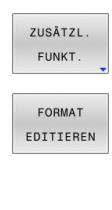

Softkey **FORMAT EDITIEREN** drücken

Softkey **ZUSÄTZL. FUNKT.** drücken

- Die Steuerung öffnet ein Überblendfenster, in dem alle verfügbaren Spalten aufgelistet sind.
- Mit den Pfeiltasten gewünschte Spalte wählen
- SPALTE EINFÜGEN

ENT

Softkey **SPALTE EINFÜGEN** drücken

Mit dem Softkey **SPALTE ENTFERNEN** können Sie die Spalte wieder entfernen.

### **Grundlagen werkzeugorientierte Bearbeitung**

Mit Taste **ENT** bestätigen

#### **Anwendung**

Beachten Sie Ihr Maschinenhandbuch! 6 Die werkzeugorientierte Bearbeitung ist eine maschinenabhängige Funktion. Im Folgenden wird der Standardfunktionsumfang beschrieben.

Mit der werkzeugorientierten Bearbeitung können Sie auch auf einer Maschine ohne Palettenwechsler mehrere Werkstücke gemeinsam bearbeiten und so Werkzeugwechselzeiten einsparen.

#### **Einschränkung**

#### *HINWEIS*

#### **Achtung Kollisionsgefahr!**

Nicht alle Palettentabellen und NC-Programme sind für eine werkzeugorientierte Bearbeitung geeignet. Durch die werkzeugorientierte Bearbeitung arbeitet die Steuerung die NC-Programme nicht mehr zusammenhängend ab, sondern teilt diese an den Werkzeugaufrufen auf. Durch die Aufteilung der NC-Programme können nicht zurückgesetzte Funktionen (Maschinenzustände) programmübergreifend wirken. Dadurch besteht während der Bearbeitung Kollisionsgefahr!

- Genannte Einschränkungen berücksichtigen
- Palettentabellen und NC-Programme an die werkzeugorientierte Bearbeitung anpassen
	- **Programminformationen nach jedem Werkzeug in jedem** NC-Programm erneut programmieren (z. B. **M3** oder **M4**)
	- Sonderfunktionen und Zusatzfunktionen vor jedem Werkzeug in jedem NC-Programm zurücksetzen (z. B. **Bearbeitungsebene schwenken** oder **M138**)
- Palettentabelle mit dazugehörigen NC-Programmen in der Betriebsart **Programmlauf Einzelsatz** vorsichtig testen

Folgende Funktionen sind nicht erlaubt:

- **FUNCTION TCPM, M128**
- $M144$
- $M101$
- M118
- Wechsel des Palettenbezugspunkts

Folgende Funktionen erfordern vor allem bei einem Wiedereinstieg besondere Vorsicht:

- Ändern der Maschinenzustände mit Zusatzfunktionen (z. B. M13)
- $\overline{\phantom{a}}$ Verfahrbereichsumschaltung
- Zyklus **G62**  $\overline{\phantom{a}}$
- $\blacksquare$ Schwenken der Bearbeitungsebene

#### **Spalten der Palettentabelle für werkzeugorientierte Bearbeitung**

Wenn der Maschinenhersteller nichts anderes konfiguriert hat, benötigen Sie für die werkzeugorientierte Bearbeitung zusätzlich folgende Spalten:

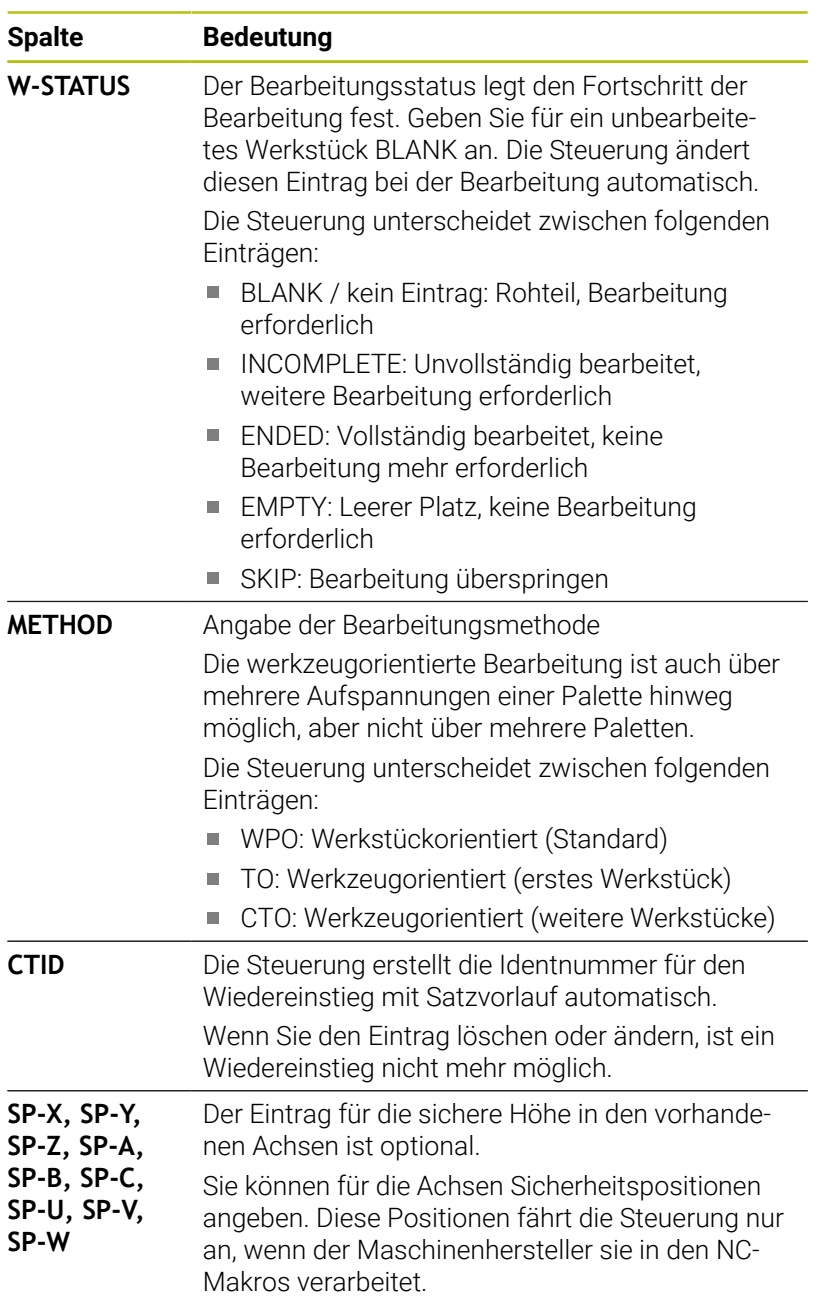

# **13.2 Batch Process Manager (Option #154)**

### **Anwendung**

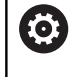

Beachten Sie Ihr Maschinenhandbuch!

Die Funktion **Batch Process Manager** konfiguriert und gibt Ihr Maschinenhersteller frei.

Mit dem **Batch Process Manager** wird die Planung von Fertigungsaufträgen an einer Werkzeugmaschine ermöglicht.

Die geplanten NC-Programme hinterlegen Sie in einer Auftragsliste.

Die Auftragsliste wird mit dem **Batch Process Manager** geöffnet.

Folgende Informationen werden angezeigt:

- Fehlerfreiheit des NC-Programms
- Laufzeit der NC-Programme
- Verfügbarkeit der Werkzeuge
- Zeitpunkte notwendiger manueller Eingriffe an der Maschine

Um alle Informationen zu erhalten, muss die Funktion Ť Werkzeugeinsatzprüfung freigegeben und eingeschaltet sein!

**Weitere Informationen:** Benutzerhandbuch **Einrichten, NC-Programme testen und abarbeiten**

## **Grundlagen**

Der **Batch Process Manager** steht Ihnen in folgenden Betriebsarten zur Verfügung:

- **Programmieren**
- **Programmlauf Einzelsatz**
- **Programmlauf Satzfolge**  $\mathbb{R}^n$

In der Betriebsart **Programmieren** können Sie die Auftragsliste erstellen und ändern.

In den Betriebsarten **Programmlauf Einzelsatz** und **Programmlauf Satzfolge** wird die Auftragsliste abgearbeitet. Eine Veränderung ist nur bedingt möglich.

#### **Bildschirmanzeige**

Wenn Sie den **Batch Process Manager** in der Betriebsart **Programmieren** öffnen, steht Ihnen folgende Bildschirmaufteilung zur Verfügung:

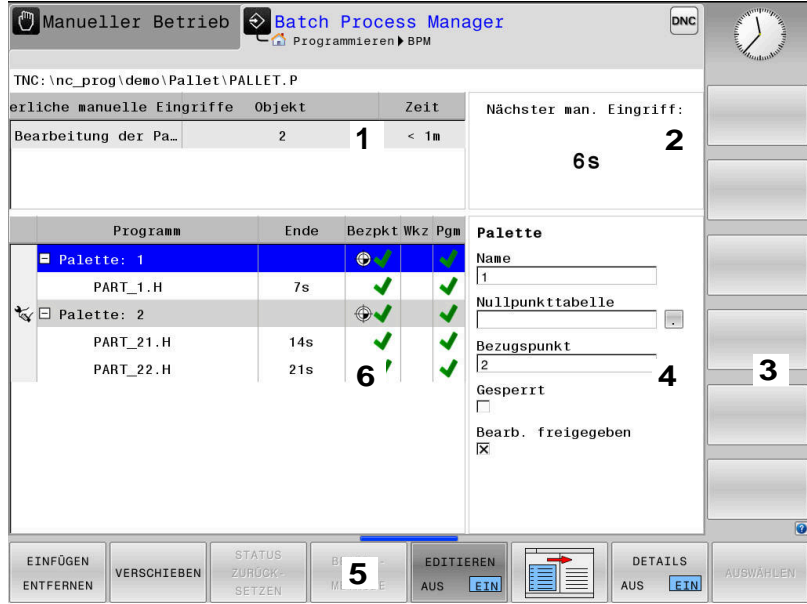

- 1 Zeigt alle erforderlichen Manuellen Eingriffe an
- 2 Zeigt den nächsten Manuellen Eingriff an
- 3 Zeigt ggf. die aktuellen Softkeys vom Maschinenhersteller an
- 4 Zeigt die änderbaren Eingaben der blau hinterlegten Zeile an
- 5 Zeigt die aktuellen Softkeys an
- 6 Zeigt die Auftragsliste an

#### **Spalten der Auftragsliste**

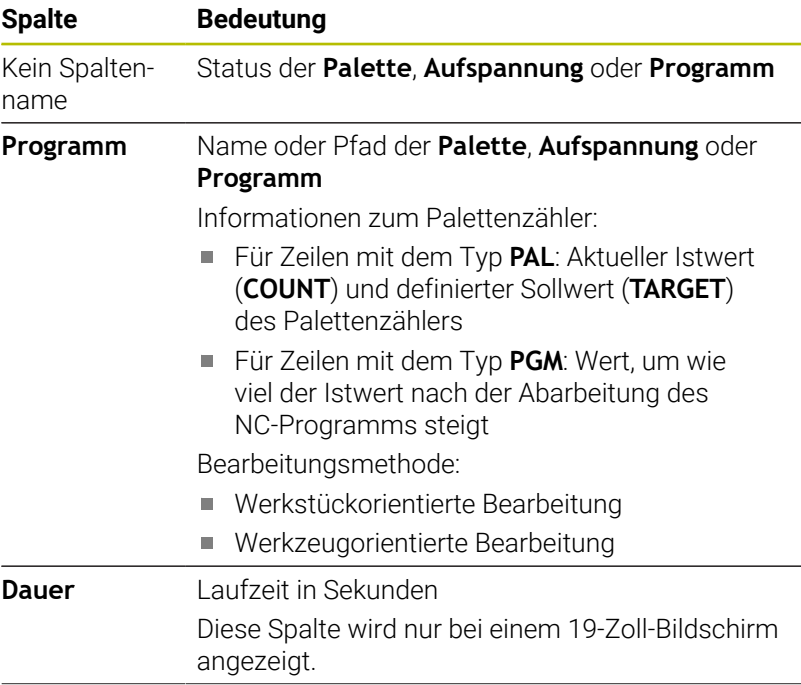

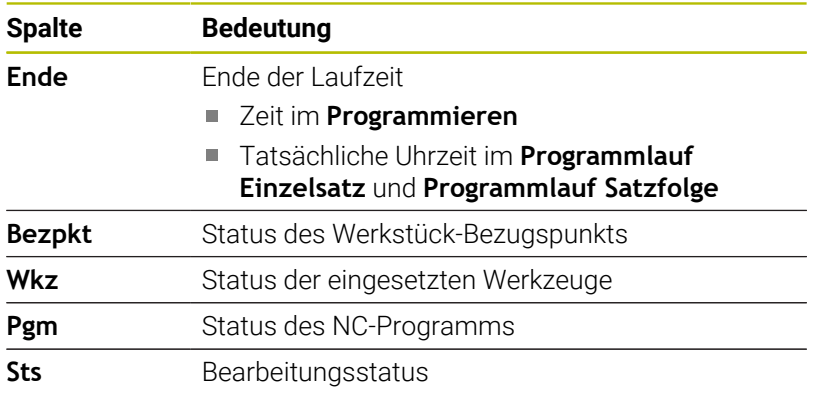

In der ersten Spalte wird der Status der **Palette**, **Aufspannung** und **Programm** mithilfe von Symbolen dargestellt.

Die Symbole haben folgende Bedeutung:

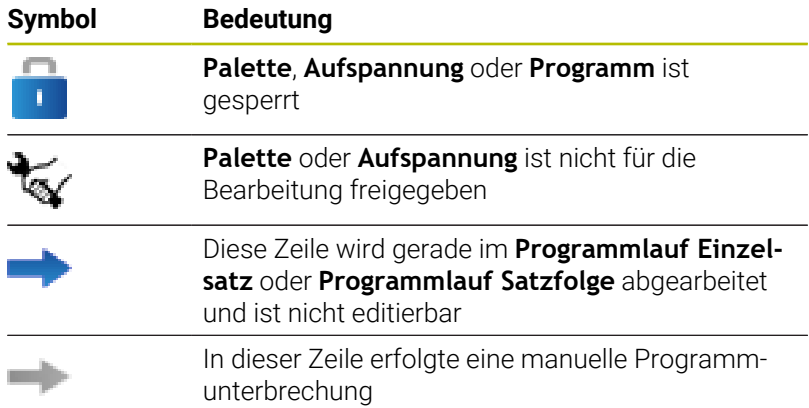

In der Spalte **Programm** wird die Bearbeitungsmethode mithilfe von Symbolen dargestellt.

Die Symbole haben folgende Bedeutung:

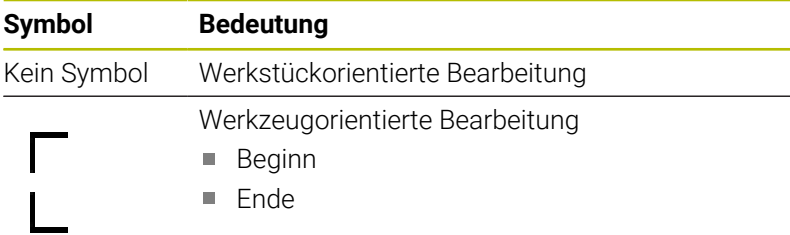

In den Spalten **Bezpkt.**, **Wkz** und **Pgm** wird der Status mithilfe von Symbolen dargestellt.

Die Symbole haben folgende Bedeutung:

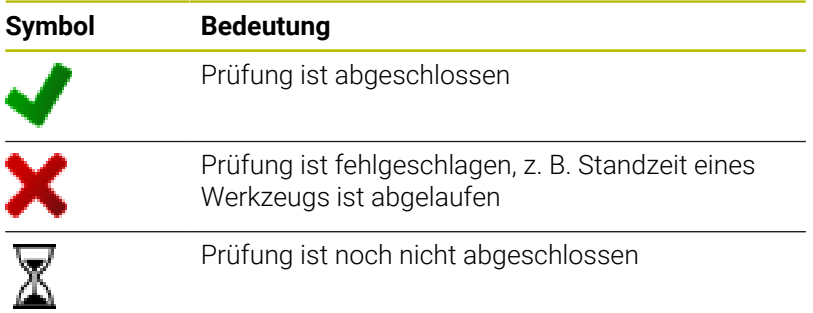

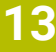

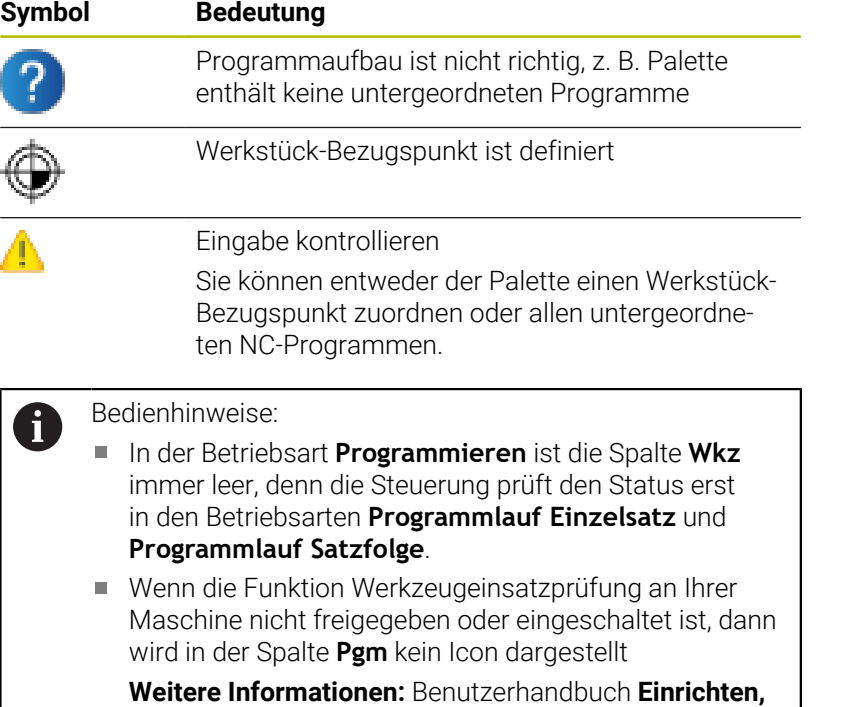

**NC-Programme testen und abarbeiten**

In der Spalte **Sts** wird der Bearbeitungsstatus mithilfe von Symbolen dargestellt.

Die Symbole haben folgende Bedeutung:

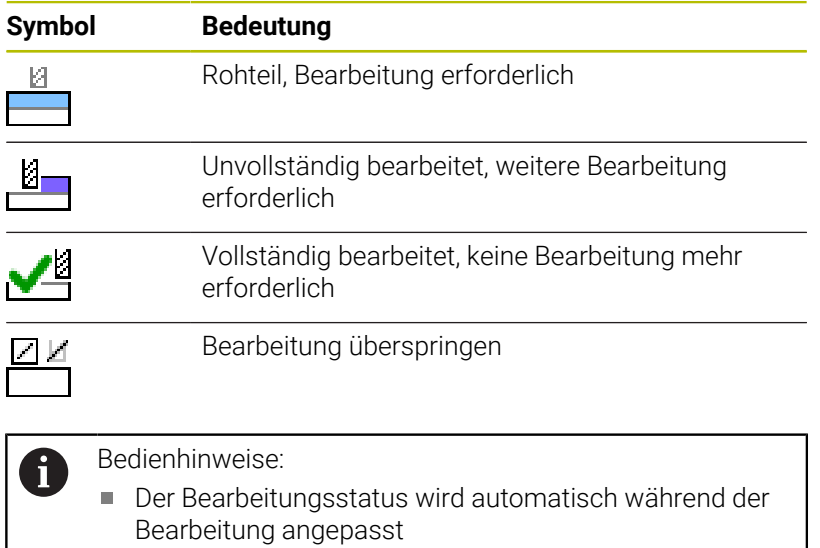

Nur wenn die Spalte **W-STATUS** in der Palettentabelle vorhanden ist, ist die Spalte **Sts** im **Batch Process Manager** sichtbar

**Weitere Informationen:** Benutzerhandbuch **Einrichten, NC-Programme testen und abarbeiten**

### **Batch Process Manager öffnen**

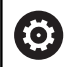

Beachten Sie Ihr Maschinenhandbuch!

Mit dem Maschinenparameter **standardEditor** (Nr. 102902) legt Ihr Maschinenhersteller fest, welchen Standard-Editor die Steuerung verwendet.

### **Betriebsart Programmieren**

Wenn die Steuerung die Palettentabelle (.p) nicht im Batch Process Manager als Auftragsliste öffnet, gehen Sie wie folgt vor:

Gewünschte Auftragsliste wählen

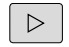

▶ Softkey-Leiste umschalten

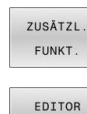

WÄHLEN

▶ Softkey ZUSÄTZL. FUNKT. drücken

- Softkey **EDITOR WÄHLEN** drücken
- Die Steuerung öffnet das Überblendfenster **Editor wählen**.

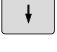

Mit Taste **ENT** bestätigen

**BPM-EDITOR** wählen

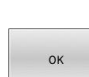

ENT

- Alternativ Softkey **OK** drücken
- Die Steuerung öffnet die Auftragsliste im **Batch Process Manager**.

### **Betriebsart Programmlauf Einzelsatz und Programmlauf Satzfolge**

Wenn die Steuerung die Palettentabelle (.p) nicht im Batch Process Manager als Auftragsliste öffnet, gehen Sie wie folgt vor:

- $\circ$
- Taste **Bildschirmaufteilung** drücken

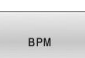

- Taste **BPM** drücken
- Die Steuerung öffnet die Auftragsliste im **Batch Process Manager**.

### **Softkeys**

Ihnen stehen folgende Softkeys zur Verfügung:

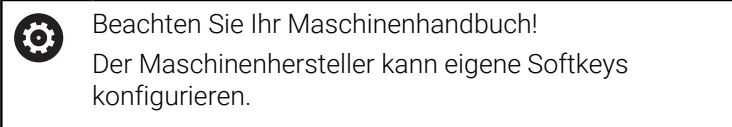

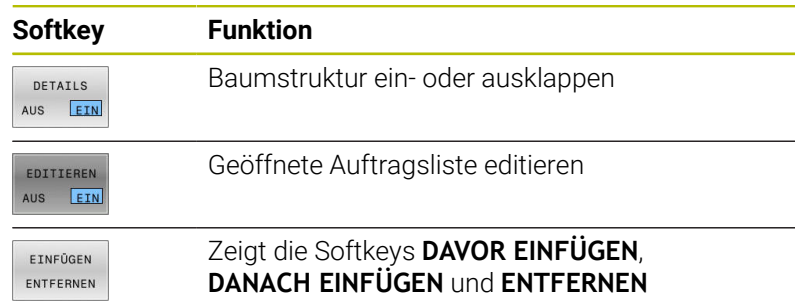

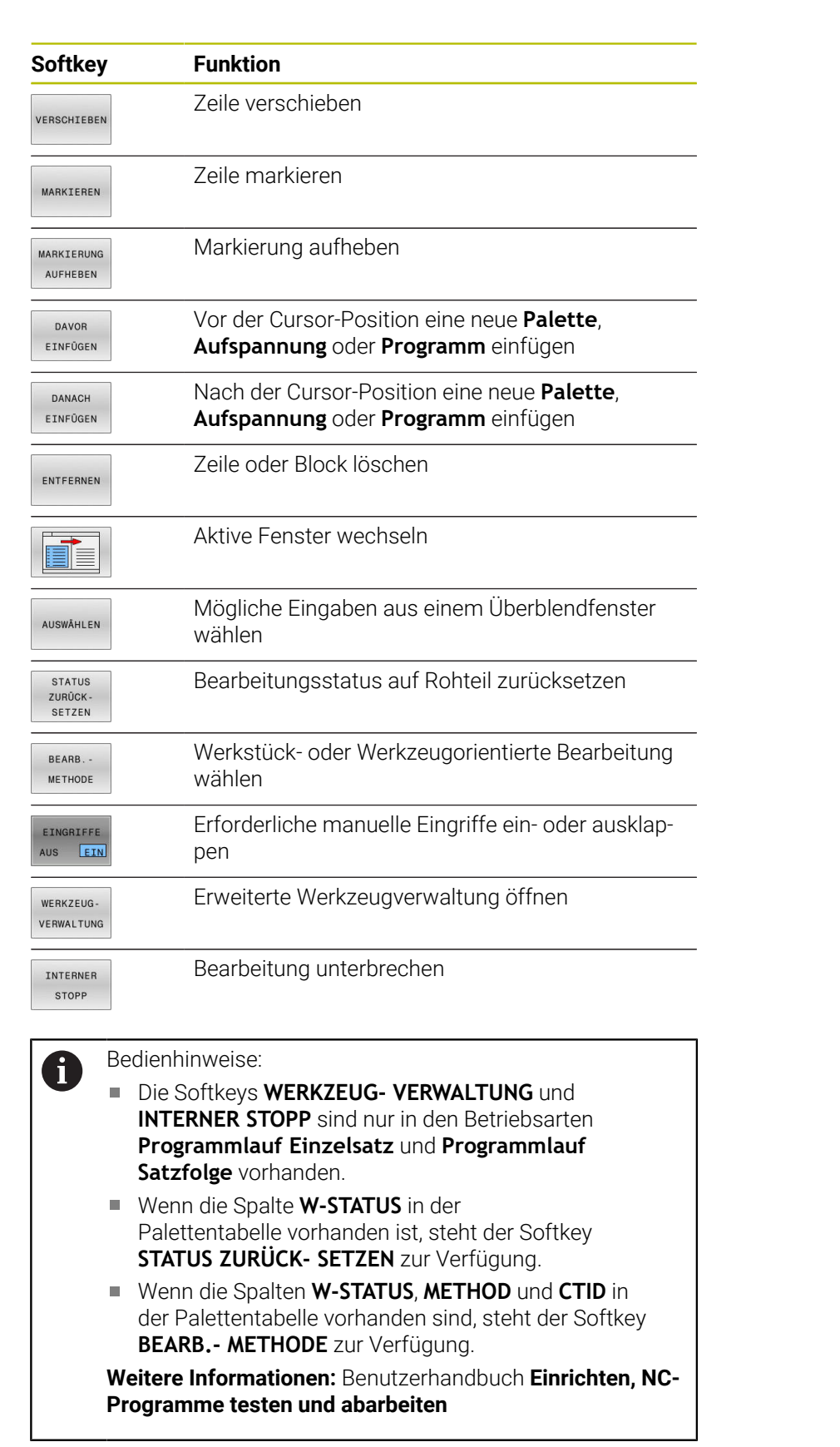

### **Auftragsliste anlegen**

Eine neue Auftragsliste können Sie nur in der Dateiverwaltung anlegen.

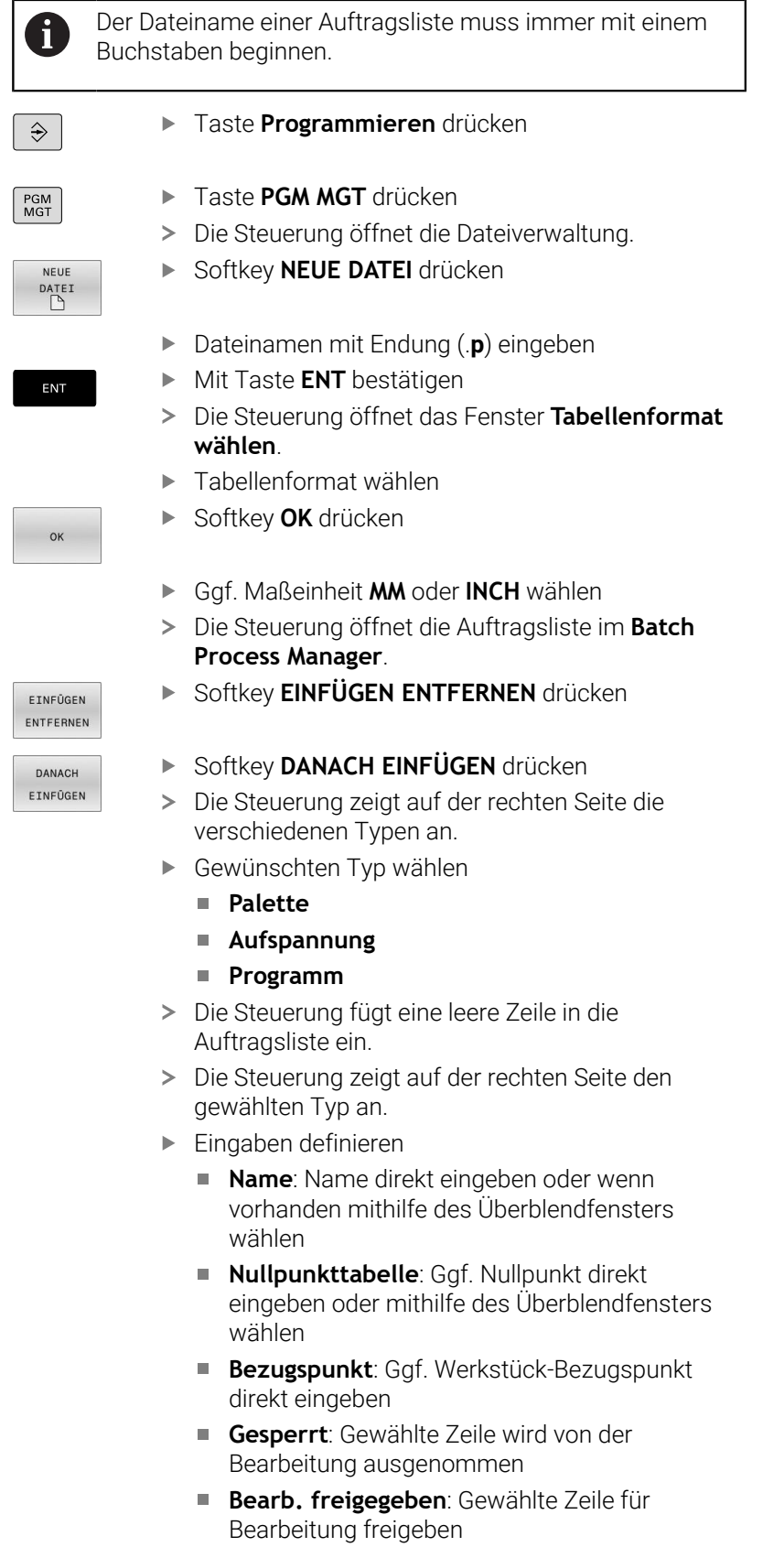

- ENT
- Eingaben mit Taste **ENT** bestätigen
- EDITIEREN AUS EIN
- Softkey **EDITIEREN** drücken

Ggf. Schritte wiederholen

### **Auftragsliste ändern**

Eine Auftragsliste können Sie in der Betriebsart **Programmieren**, **Programmlauf Einzelsatz** und **Programmlauf Satzfolge** ändern.

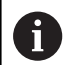

#### Bedienhinweise:

- Wenn eine Auftragsliste in den Betriebsarten **Programmlauf Einzelsatz** und **Programmlauf Satzfolge** angewählt ist, ist es nicht möglich die Auftragsliste in der Betriebsart **Programmieren** zu ändern.
- Eine Änderung der Auftragsliste während der Bearbeitung ist nur bedingt möglich, da die Steuerung einen geschützten Bereich festlegt.
- NC-Programme im geschützten Bereich werden hellgrau dargestellt.

Im **Batch Process Manager** ändern Sie eine Zeile in der Auftragsliste wie folgt:

Gewünschte Auftragsliste öffnen

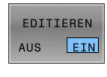

 $\downarrow$ 

- Softkey **EDITIEREN** drücken
- Cursor auf die gewünschte Zeile stellen, z. B. **Palette**
- Die Steuerung zeigt die gewählte Zeile blau an.
- Die Steuerung zeigt auf der rechten Seite die änderbaren Eingaben an.
- Ggf. Softkey **FENSTER WECHSELN** drücken
- > Die Steuerung wechselt das aktive Fenster.
- Folgende Eingaben können geändert werden:
	- **Name**
	- **Nullpunkttabelle**
	- **Bezugspunkt**
	- **Gesperrt**
	- **Bearb. freigegeben**

Softkey **EDITIEREN** drücken

- ENT
- Geänderte Eingaben mit Taste **ENT** bestätigen
- Die Steuerung übernimmt die Änderungen.
- EDITTEREN AUS EIN

### Im **Batch Process Manager** verschieben Sie eine Zeile in der Auftragsliste wie folgt:

Softkey **EDITIEREN** drücken

Gewünschte Auftragsliste öffnen

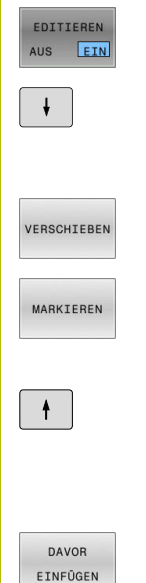

- Cursor auf die gewünschte Zeile stellen, z. B. **Programm**
- Die Steuerung zeigt die gewählte Zeile blau an.
- Softkey **VERSCHIEBEN** drücken
- Softkey **MARKIEREN** drücken
- Die Steuerung markiert die Zeile auf der der Cursor steht.
- Cursor an die gewünschte Position stellen
- > Wenn der Cursor an einer geeigneten Stelle steht, dann blendet die Steuerung die Softkeys **DAVOR EINFÜGEN** und **DANACH EINFÜGEN** ein.
- Softkey **DAVOR EINFÜGEN** drücken
- Die Steuerung fügt die Zeile an der neuen Position ein.
- $\overbrace{\phantom{iiiiiiiiiiiiiii}}^{iiiiiii}$  $\begin{picture}(180,10) \put(0,0){\line(1,0){10}} \put(10,0){\line(1,0){10}} \put(10,0){\line(1,0){10}} \put(10,0){\line(1,0){10}} \put(10,0){\line(1,0){10}} \put(10,0){\line(1,0){10}} \put(10,0){\line(1,0){10}} \put(10,0){\line(1,0){10}} \put(10,0){\line(1,0){10}} \put(10,0){\line(1,0){10}} \put(10,0){\line(1,0){10}} \put(10,0){\line($ EDITIEREN

AUS EIN

- Softkey **ZURÜCK** drücken
- Softkey **EDITIEREN** drücken

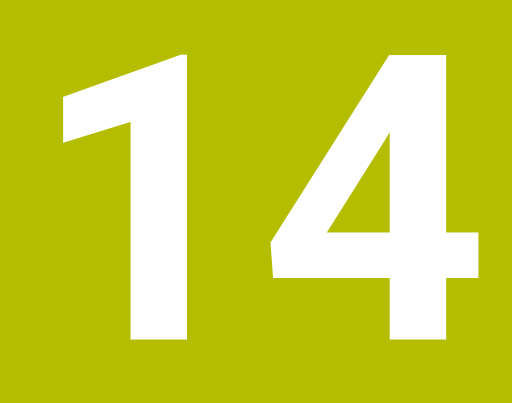

**Touchscreen bedienen**

# **14.1 Bildschirm und Bedienung**

### **Touchscreen**

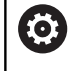

Beachten Sie Ihr Maschinenhandbuch!

Diese Funktion muss vom Maschinenhersteller freigegeben und angepasst werden.

Der Touchscreen unterscheidet sich optisch durch einen schwarzen Rahmen und die fehlenden Softkey-Wahltasten.

Die TNC 620 hat das Bedienfeld im 19"-Bildschirm integriert.

**1** Kopfzeile

Bei eingeschalteter Steuerung zeigt der Bildschirm in der Kopfzeile die angewählten Betriebsarten.

- **2** Softkey-Leiste für den Maschinenhersteller
- **3** Softkey-Leiste Die Steuerung zeigt weitere Funktionen in einer Softkey-Leiste. Die aktive Softkey-Leiste wird als blauer Balken dargestellt.
- **4** Integriertes Bedienfeld
- **5** Festlegen der Bildschirmaufteilung
- **6** Umschalten zwischen Maschinen-Betriebsarten, Programmier-Betriebsarten und drittem Desktop

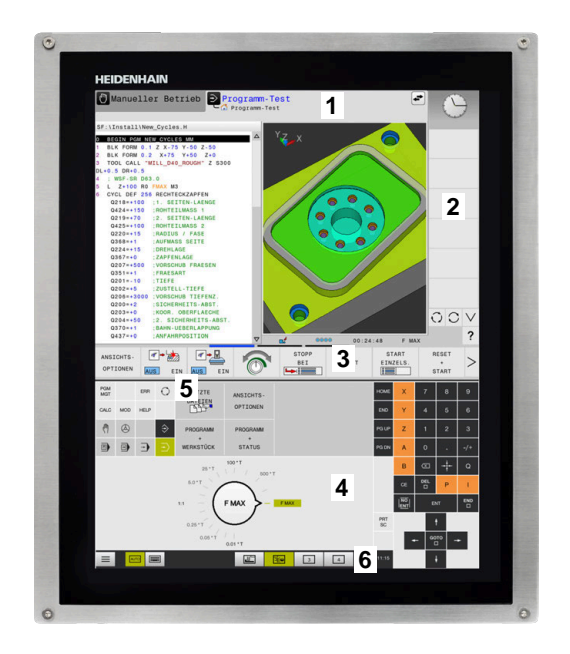

#### **Bedienung und Reinigung**

Sie können den Touch-Bildschirm auch mit verschmutzten Händen bedienen, solange die Touch-Sensoren den Hautwiderstand erkennen. Kleine Mengen an Flüssigkeit beeinträchtigen die Funktion des Touch-Bildschirms nicht, bei großen Mengen können Fehleingaben entstehen.

Schalten Sie die Steuerung aus, bevor Sie den Bildschirm reinigen. Alternativ können Sie auch den Touchscreen-Reinigungsmodus verwenden.

#### **Weitere Informationen:** Benutzerhandbuch **Einrichten, NC-Programme testen und abarbeiten**

Tragen Sie die Reinigungsmittel nicht direkt auf den Bildschirm auf, sondern befeuchten Sie damit ein sauberes, fusselfreies Reinigungstuch.

Folgende Reinigungsmittel sind für den Bildschirm erlaubt:

- Glasreiniger
- Aufschäumende Bildschirm-Reinigungsmittel
- **Milde Spülmittel**

Folgende Reinigungsmittel sind für den Bildschirm verboten:

- Aggressive Lösungsmittel
- Scheuermittel  $\blacksquare$
- $\mathbb{R}^n$ Druckluft
- $\mathbf{u}$ Dampfstrahler
	- $\Box$ Touch-Bildschirme reagieren empfindlich auf  $\mathbf i$ elektrostatische Aufladungen des Bedieners. Leiten Sie die statische Ladung ab, indem Sie metallische, geerdete Gegenstände berühren oder tragen Sie ESD-Bekleidung.
		- Vermeiden Sie Verschmutzungen am Bildschirm, indem Sie Arbeitshandschuhe nutzen.
		- Mit speziellen Touchscreen-Arbeitshandschuhen können Sie den Touch-Bildschirm bedienen.

### **Bedienfeld**

#### **Integriertes Bedienfeld**

Das Bedienfeld ist im Bildschirm integriert. Der Inhalt des Bedienfelds ändert sich, je nachdem, in welcher Betriebsart Sie sich befinden.

- **1** Bereich, in dem Sie folgendes einblenden können:
	- Alphatastatur
	- **HEROS-Menü**
	- Potentiometer für die Simulationsgeschwindigkeit (nur in der Betriebsart **Programm-Test**)
- **2** Maschinen-Betriebsarten
- **3** Programmier-Betriebsarten

Die aktive Betriebsart, auf die der Bildschirm geschaltet ist, zeigt die Steuerung grün hinterlegt.

Die Betriebsart im Hintergrund zeigt die Steuerung durch ein kleines weißes Dreieck.

- **4** Dateiverwaltung
	- Taschenrechner
	- MOD-Funktion
	- **HELP-Funktion**
	- Fehlermeldungen anzeigen
- **5** Menü Schnellzugriff

Je nach Betriebsart finden Sie hier die wichtigsten Funktionen auf den ersten Blick.

- **6** Eröffnen von Programmierdialogen (nur in den Betriebsarten **Programmieren** und **Positionieren mit Handeingabe**)
- **7** Zahleneingabe und Achswahl
- **8** Navigation
- **9** Pfeile und Sprunganweisung **GOTO**
- **10** Task-Leiste

### **Weitere Informationen:** Benutzerhandbuch **Einrichten, NC-Programme testen und abarbeiten**

Zusätzlich liefert der Maschinenhersteller ein Maschinenbedienfeld.

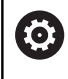

Beachten Sie Ihr Maschinenhandbuch!

Tasten, wie z. B. **NC-Start** oder **NC-Stopp**, sind in Ihrem Maschinenhandbuch beschrieben.

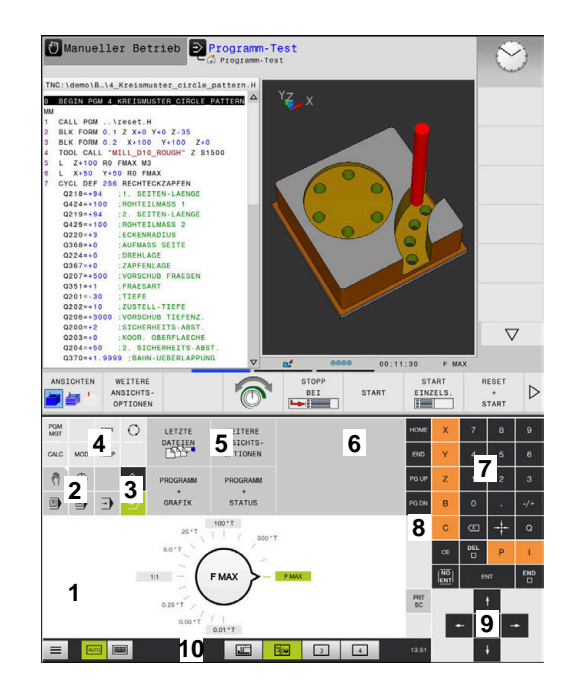

Bedienfeld der Betriebsart Programm-Test

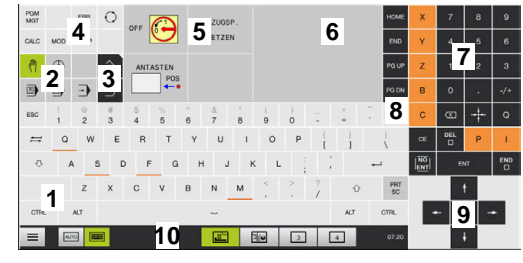

Bedienfeld der Betriebsart Manueller Betrieb

#### **Allgemeine Bedienung**

Folgende Tasten lassen sich z. B. durch Gesten komfortabel ersetzen:

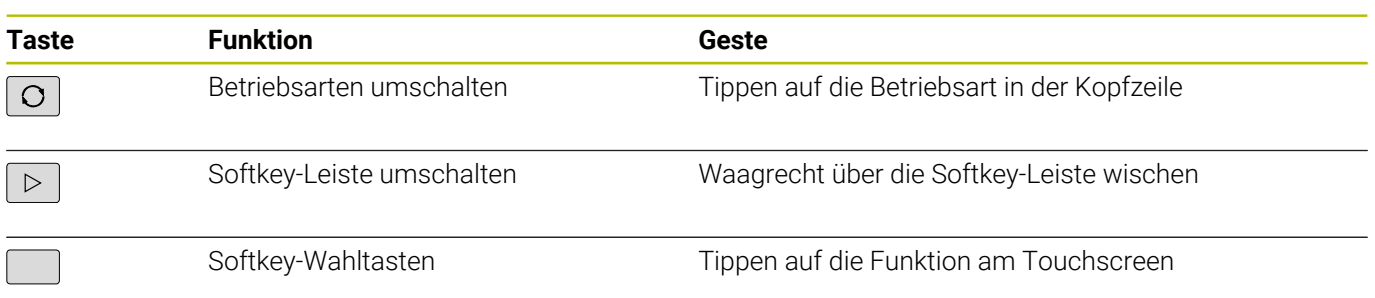

# **14.2 Gesten**

### **Übersicht der möglichen Gesten**

Der Bildschirm der Steuerung ist Multi-Touch-fähig. Das bedeutet, er erkennt unterschiedliche Gesten, auch mit mehreren Fingern gleichzeitig.

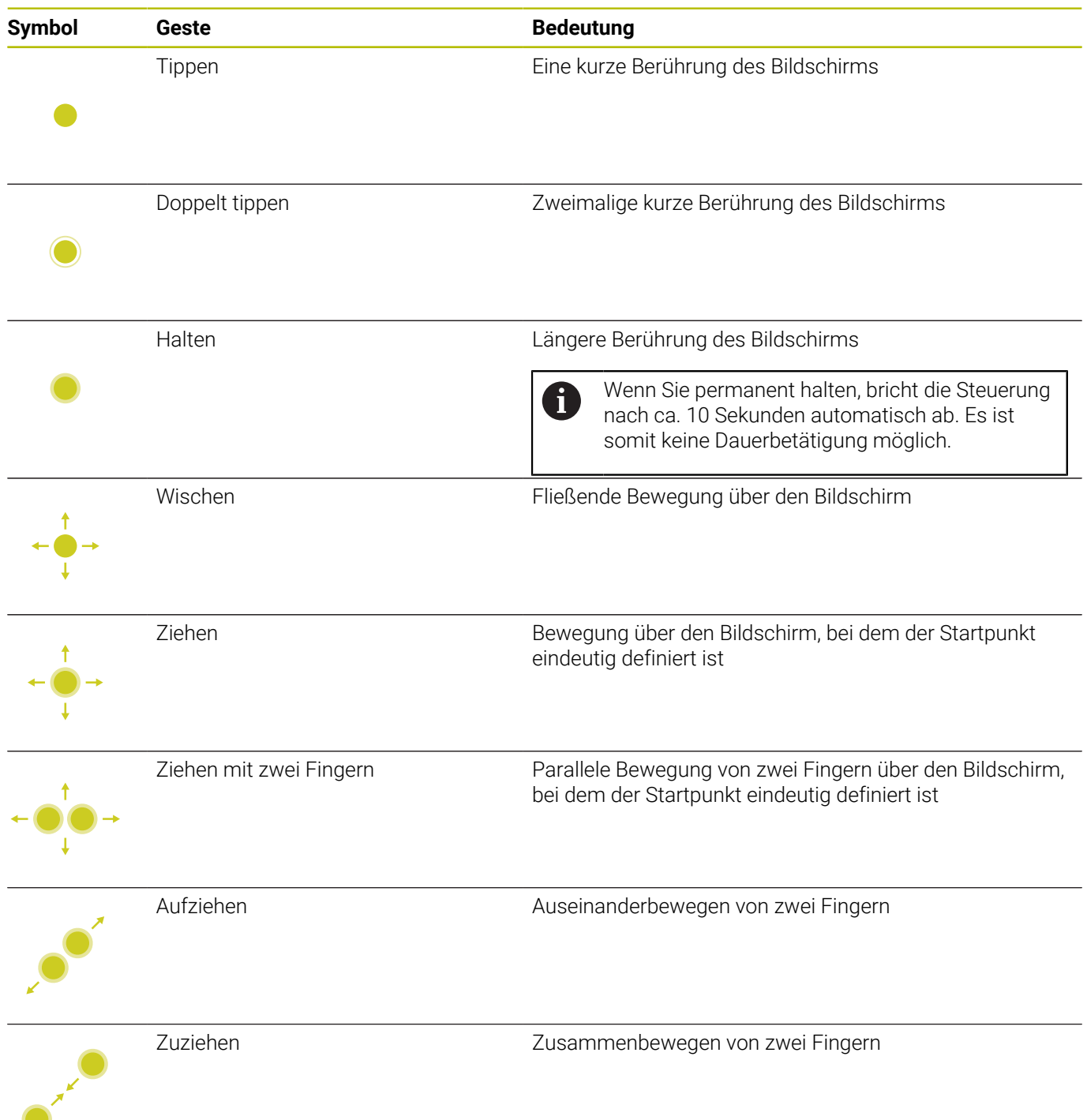
## **Navigieren in Tabellen und NC-Programmen**

Sie können in einem NC-Programm oder einer Tabelle wie folgt navigieren:

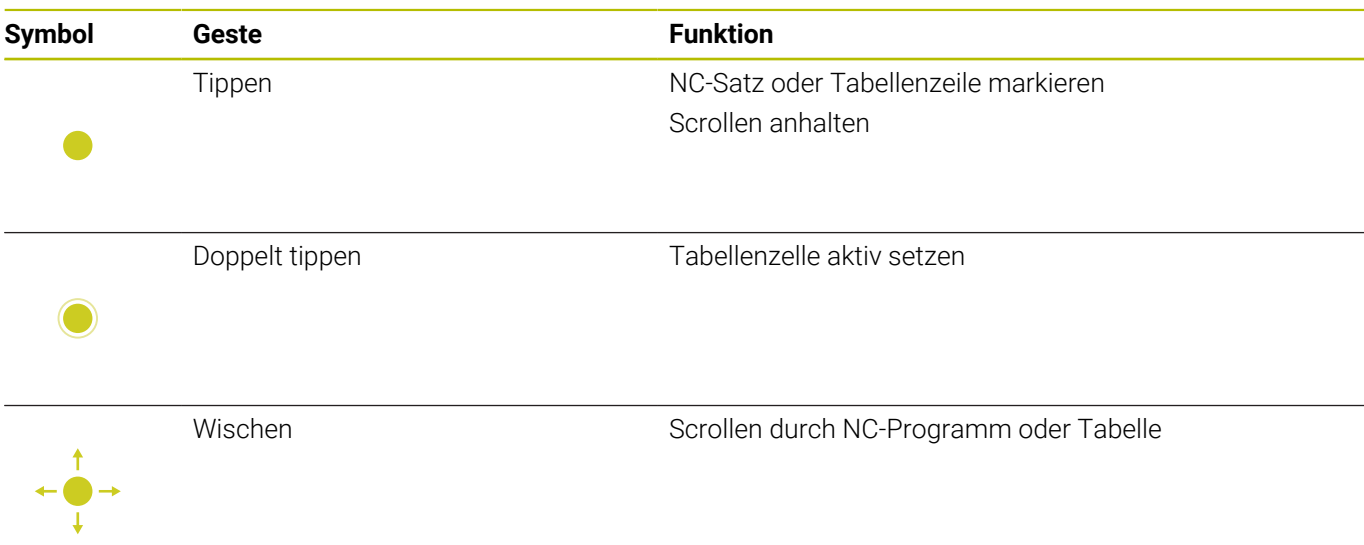

## **Simulation bedienen**

Die Steuerung bietet Touch-Bedienung bei folgenden Grafiken an:

- Programmiergrafik in der Betriebsart **Programmieren**.
- 3D-Darstellung in der Betriebsart **Programm-Test**.
- 3D-Darstellung in der Betriebsart **Programmlauf Einzelsatz**.
- 3D-Darstellung in der Betriebsart **Programmlauf Satzfolge**.
- Kinematikansicht

#### **Grafik drehen, zoomen, verschieben**

Die Steuerung bietet folgende Gesten:

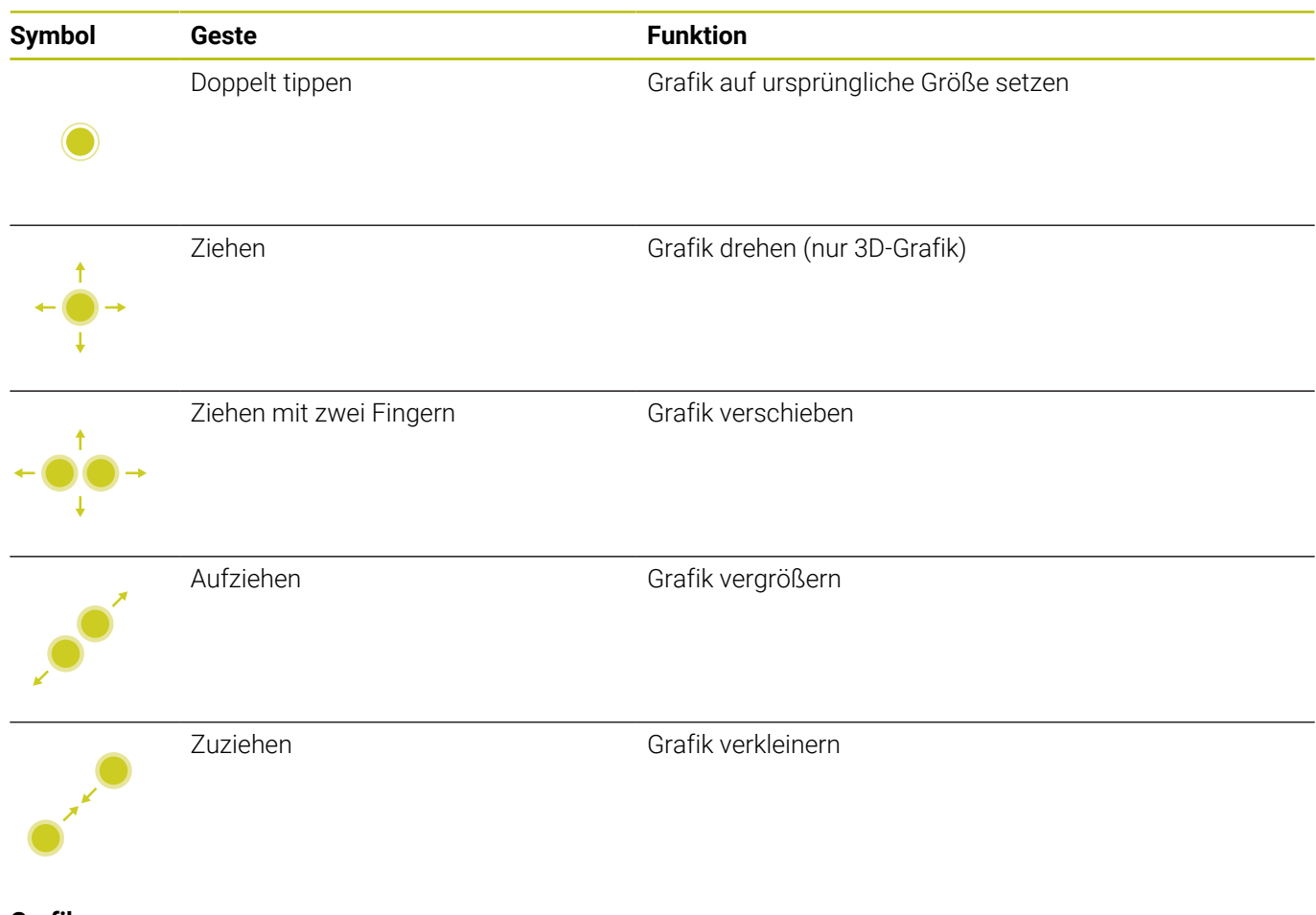

#### **Grafik messen**

Wenn Sie das Messen in der Betriebsart **Programm-Test** aktiviert haben, haben Sie folgende zusätzliche Funktion:

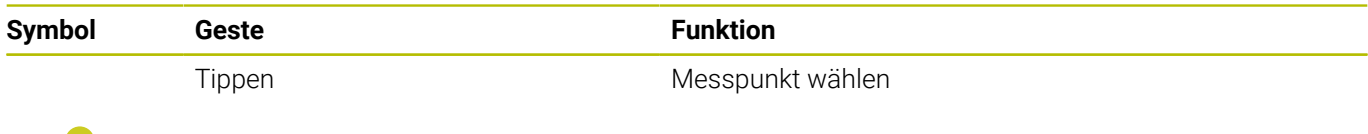

## **CAD-Viewer bedienen**

Die Steuerung unterstützt die Touch-Bedienung auch beim Arbeiten mit dem **CAD-Viewer**. Je nach Modus stehen Ihnen unterschiedliche Gesten zur Verfügung.

Um alle Anwendungen nutzen zu können, wählen Sie vorher mithilfe des Icons die gewünschte Funktion:

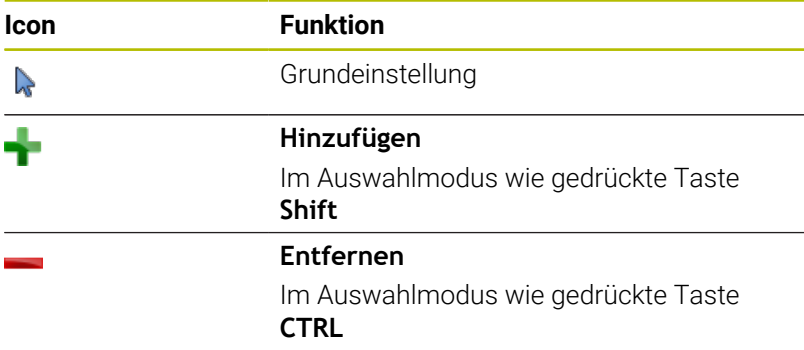

#### **Modus Layer einstellen und Bezugspunkt festlegen**

Die Steuerung bietet folgende Gesten:

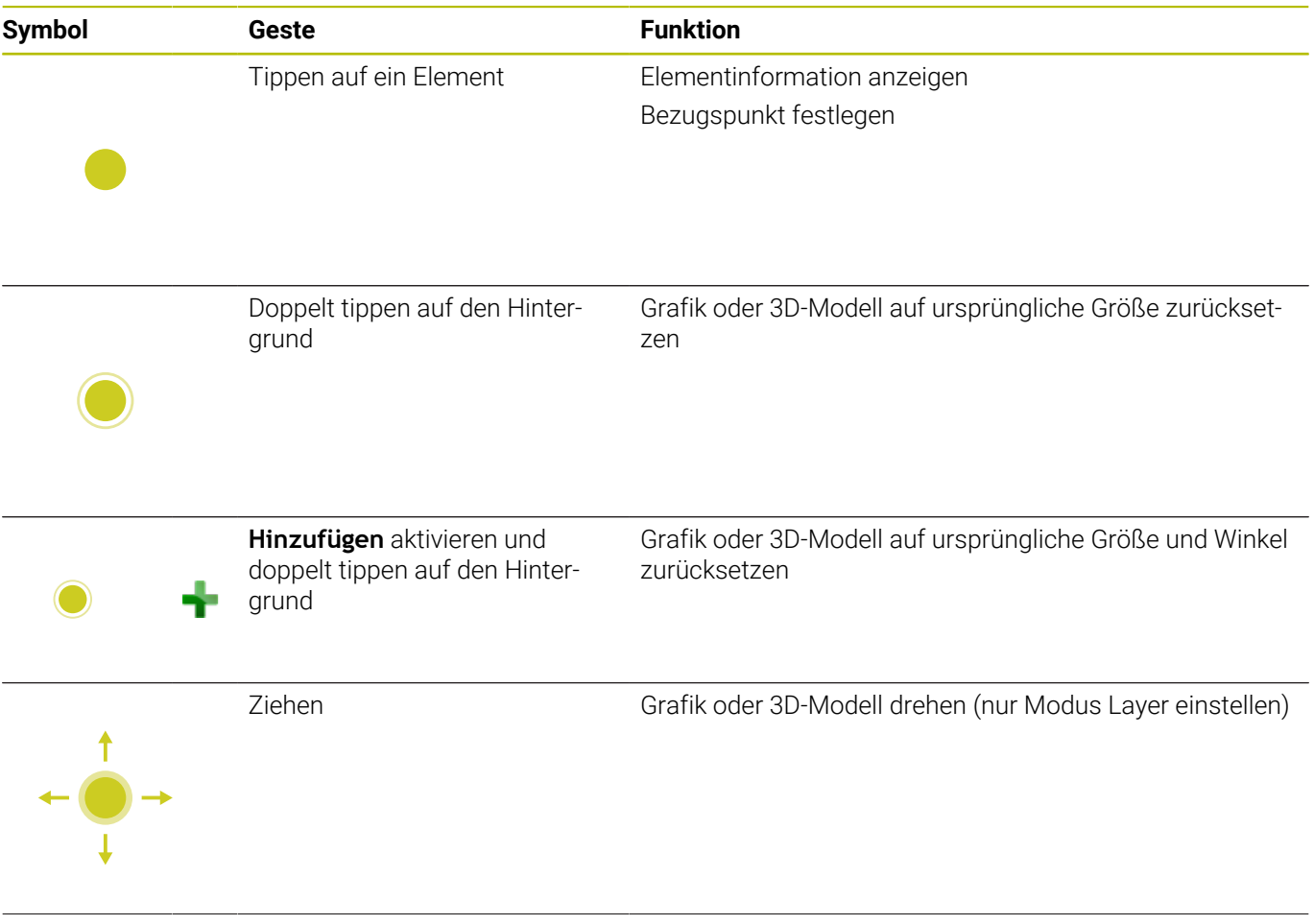

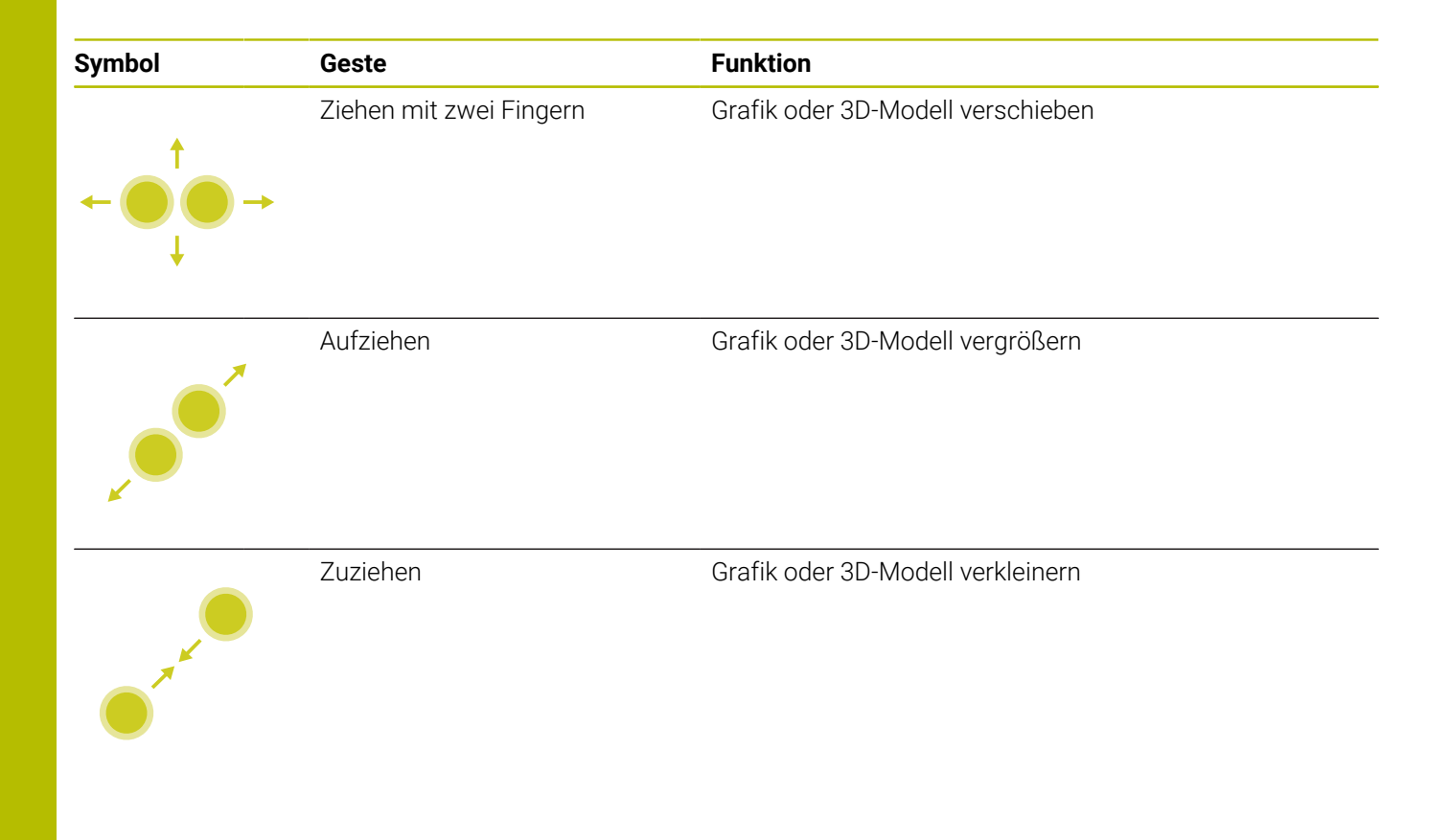

## **Kontur wählen**

Die Steuerung bietet folgende Gesten:

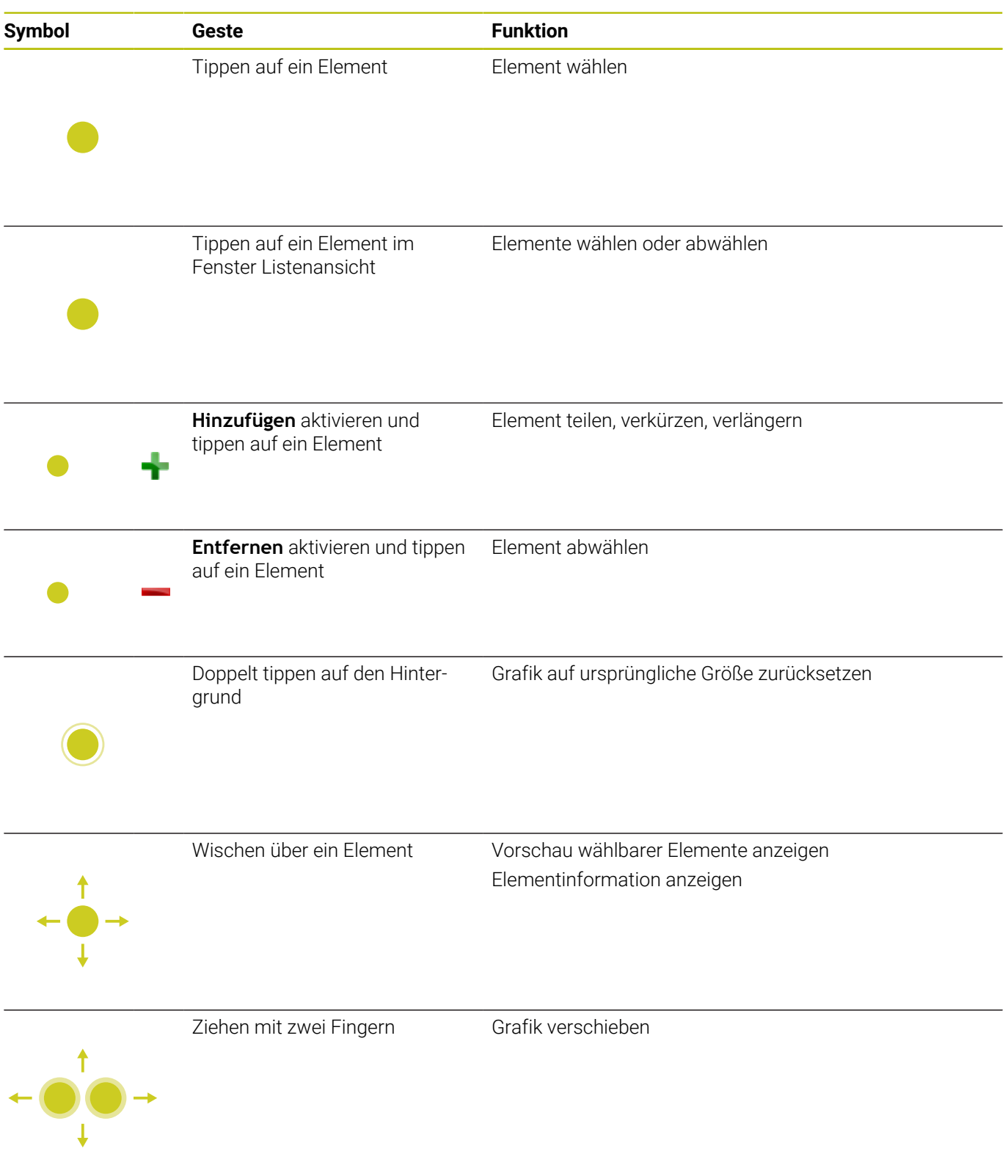

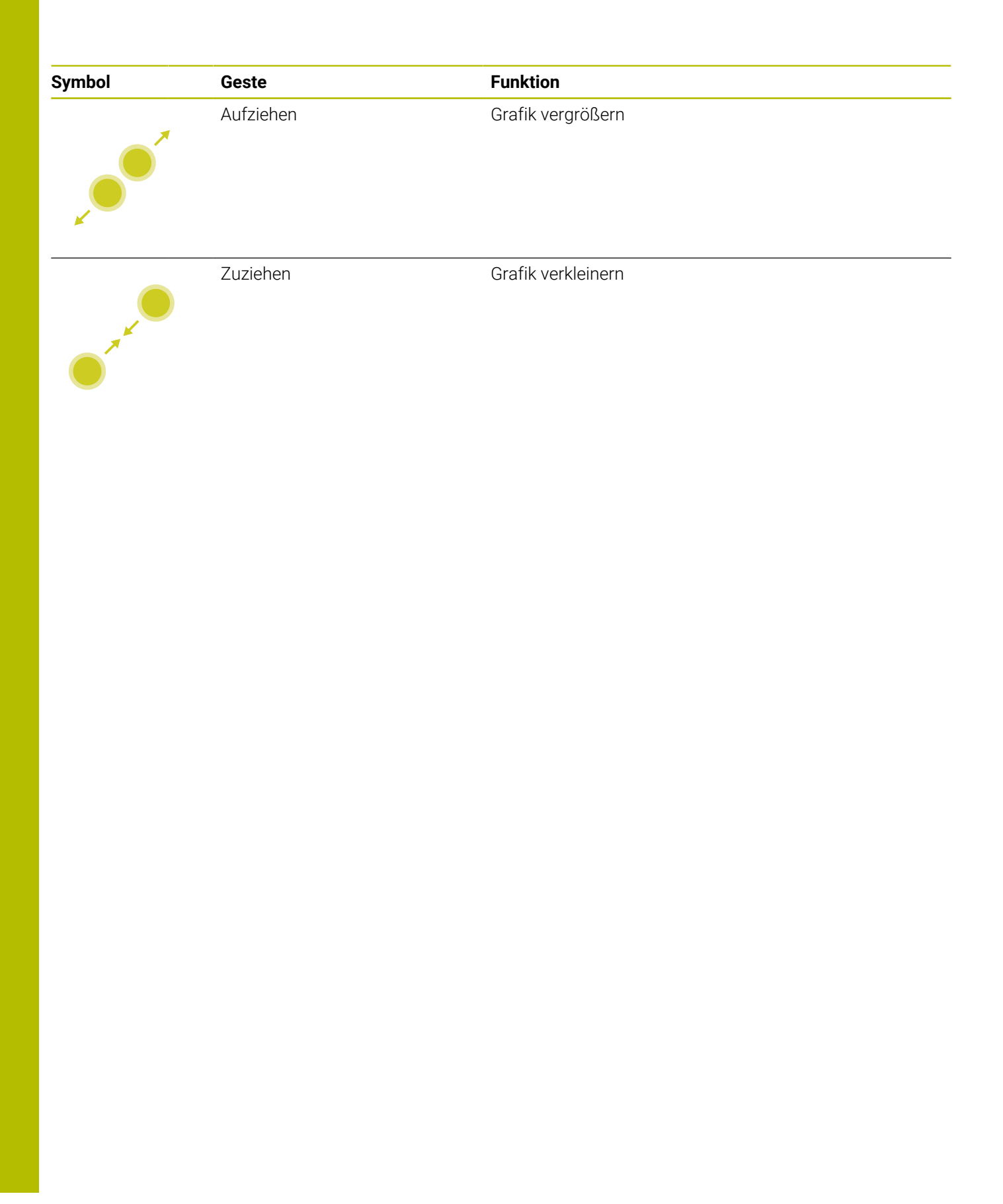

#### **Bearbeitungspositionen wählen**

Die Steuerung bietet folgende Gesten:

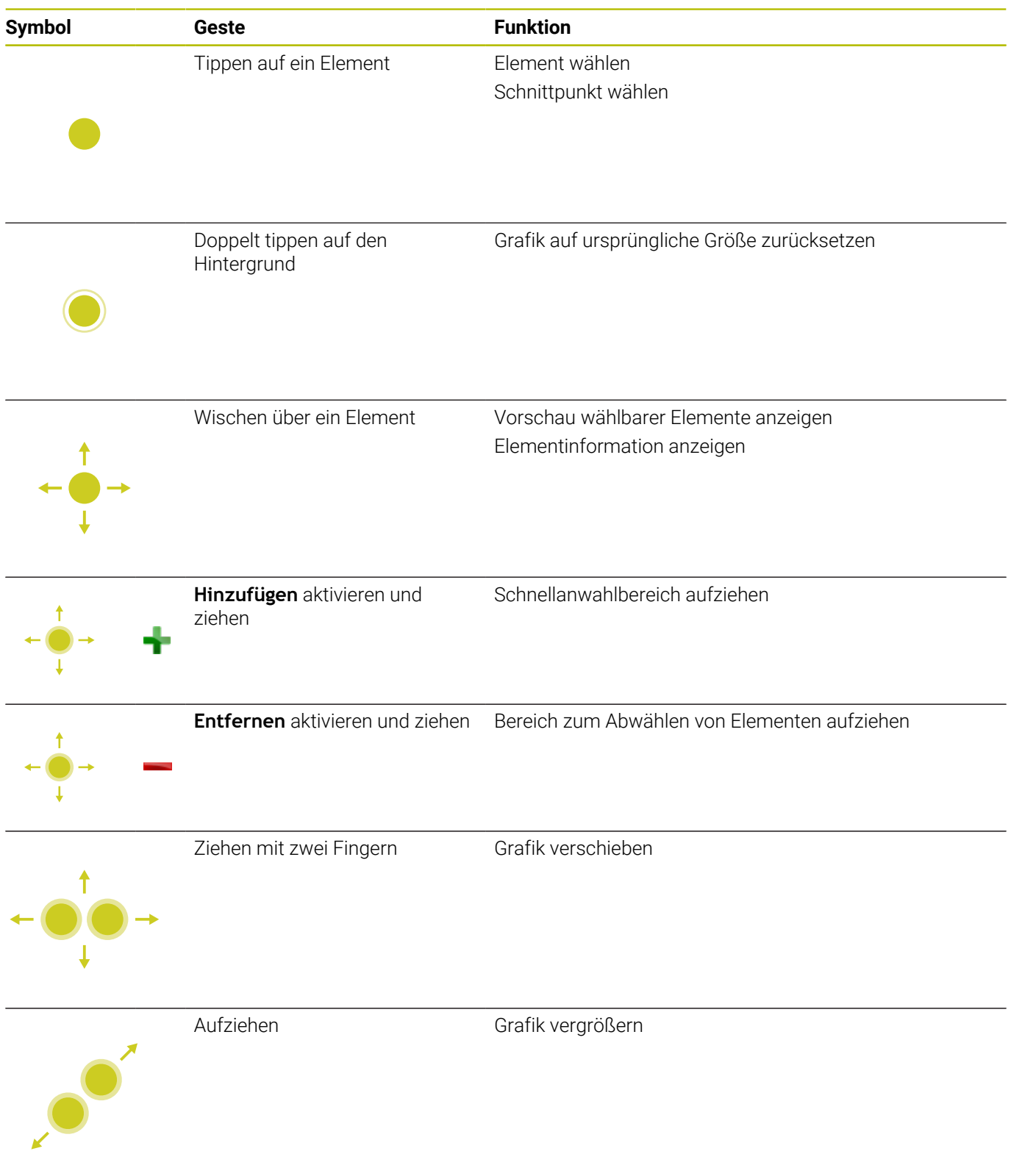

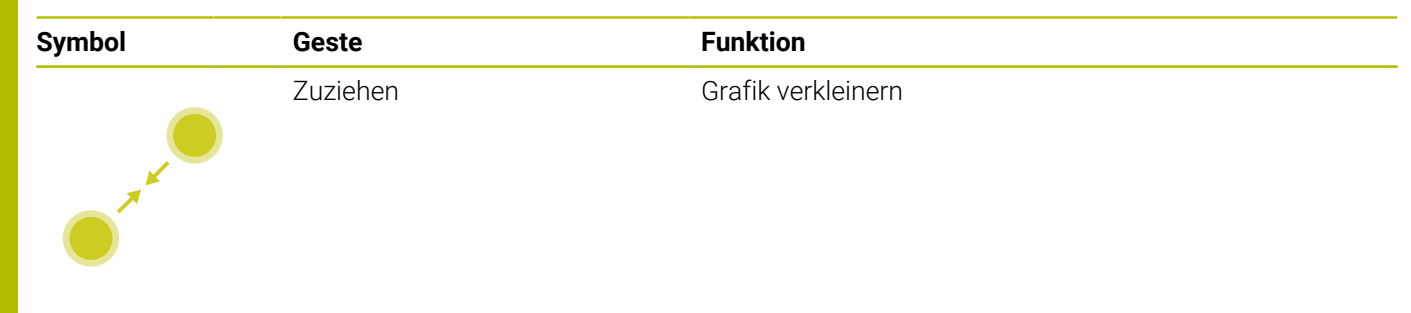

#### **Elemente speichern und ins NC-Programm wechseln**

Die gewählten Elemente speichert die Steuerung durch Tippen auf die entsprechenden Icons.

Sie haben folgende Möglichkeiten, zurück in die Betriebsart **Programmieren** zu wechseln:

- Taste **Programmieren** drücken Die Steuerung wechselt in die Betriebsart **Programmieren**.
- **CAD-Viewer** schließen Die Steuerung wechselt automatisch in die Betriebsart **Programmieren**.
- Über die Task-Leiste, um den **CAD-Viewer** auf dem dritten Desktop geöffnet zu lassen Der dritte Desktop bleibt im Hintergrund aktiv.

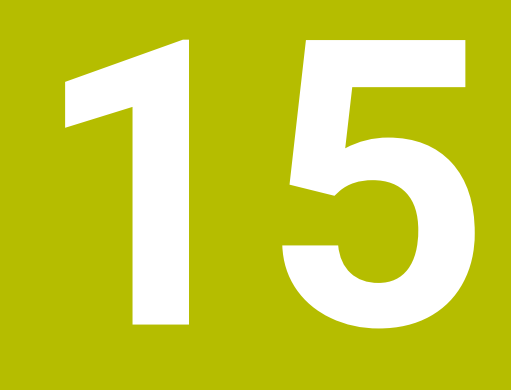

**Tabellen und Übersichten**

# **15.1 Systemdaten**

## **Liste der D18-Funktionen**

Mit der Funktion lesen Sie numerische Systemdaten und speichern den Wert in einem Q-, QL- oder QR-Parameter, z. B. **FN 18: SYSREAD Q25 = ID210 NR4 IDX3**.

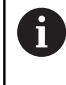

Die gelesenen Werte der Funktion **D18** gibt die Steuerung unabhängig von der Einheit des NC-Programms immer **metrisch** aus.

**Weitere Informationen:** ["D18 – Systemdaten lesen", Seite 306](#page-305-0)

Mit der Funktion **SYSSTR** lesen Sie alpha-numerische Systemdaten und speichern den Wert in einem QS-Parameter, z. B. **QS25 = SYSSTR( ID 10950 NR1 )**.

**Weitere Informationen:** ["Systemdaten lesen", Seite 317](#page-316-0)

Innerhalb eines ISO-Programms können Sie keine SQL-Anweisungen programmieren. Bei Bedarf können Sie ein Klartextprogramm mit SQL-Anweisungen aus einem ISO-Programm aufrufen.

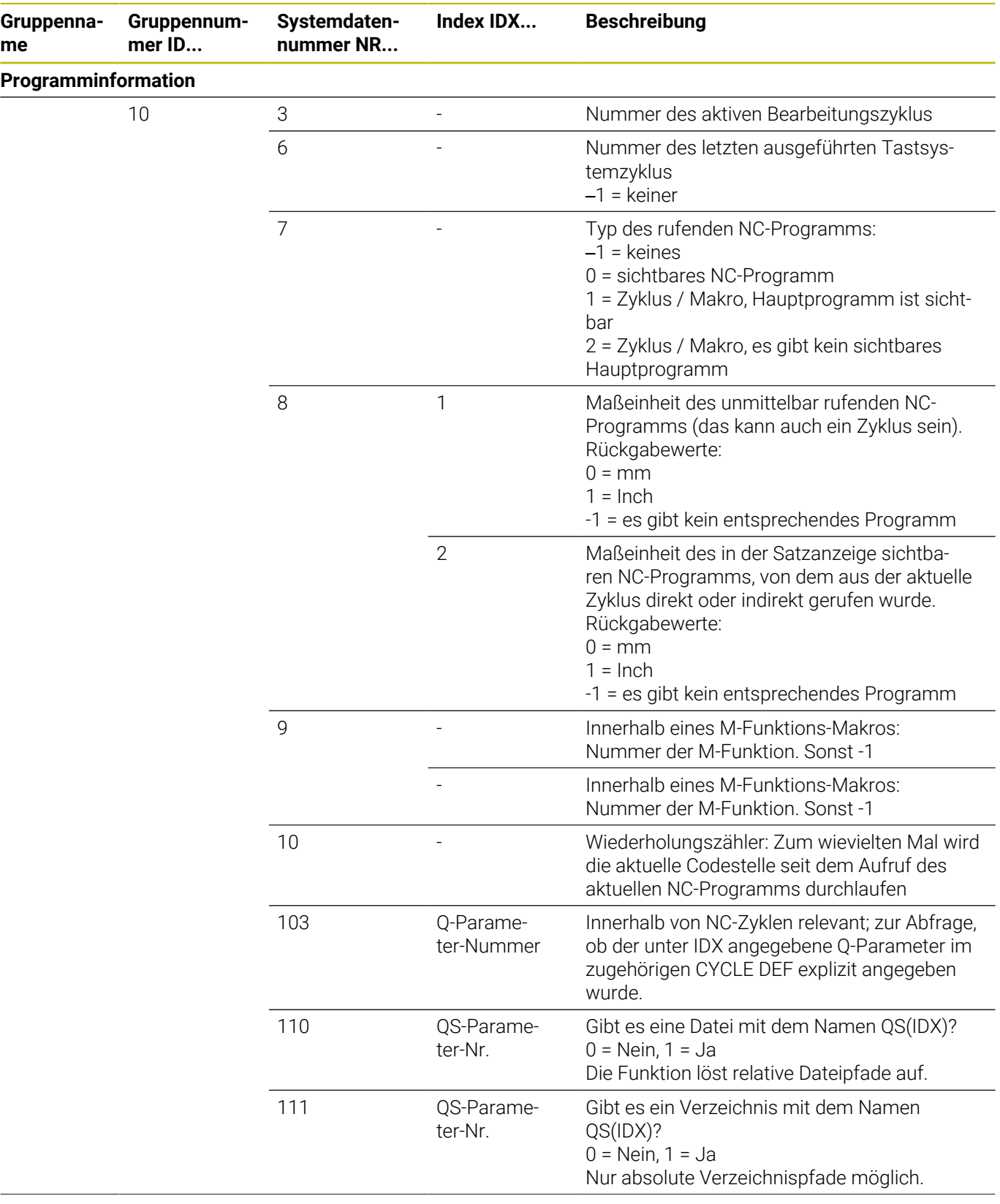

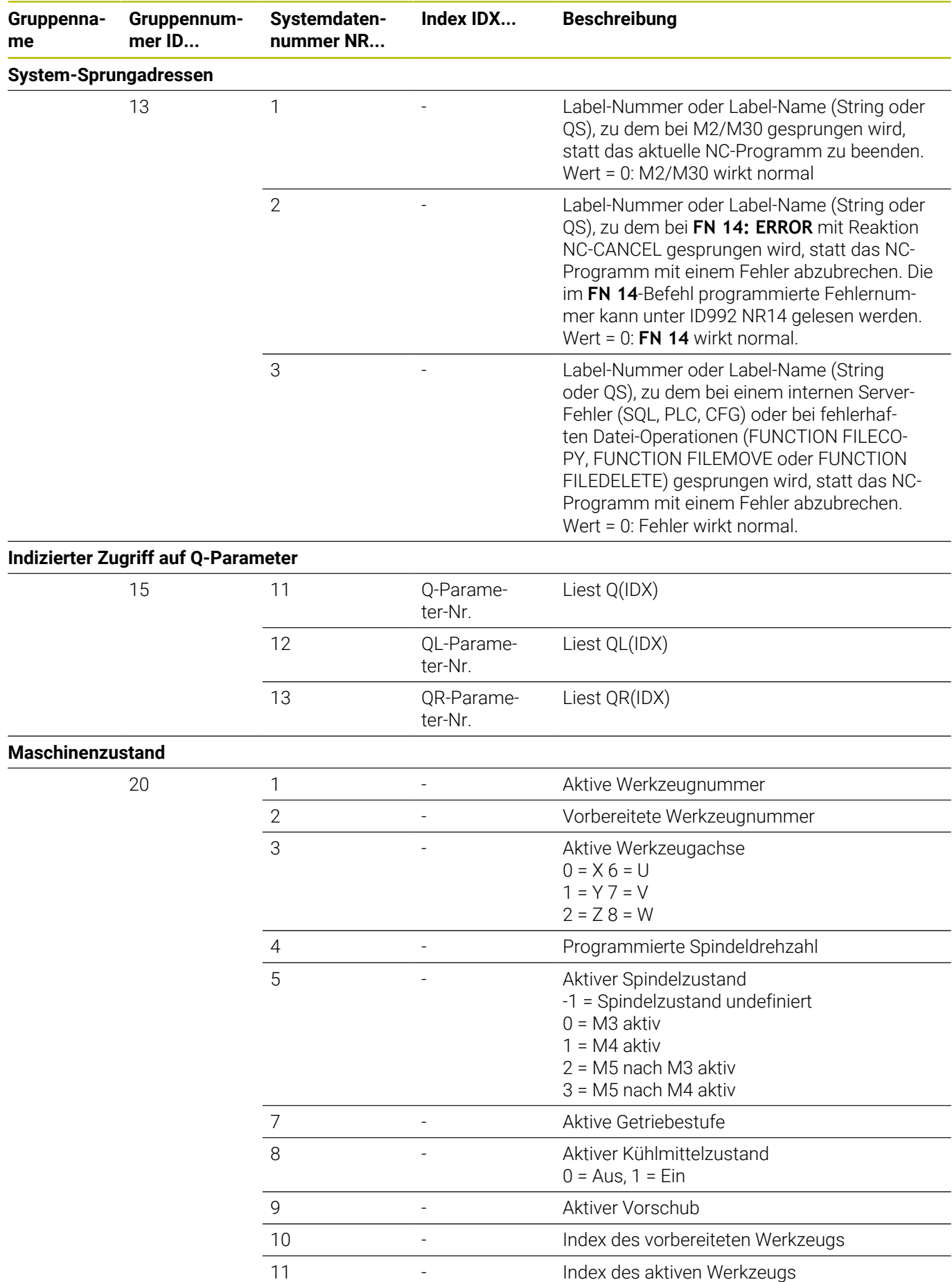

**516** HEIDENHAIN | TNC 620 | Benutzerhandbuch DIN/ISO-Programmierung | 10/2023

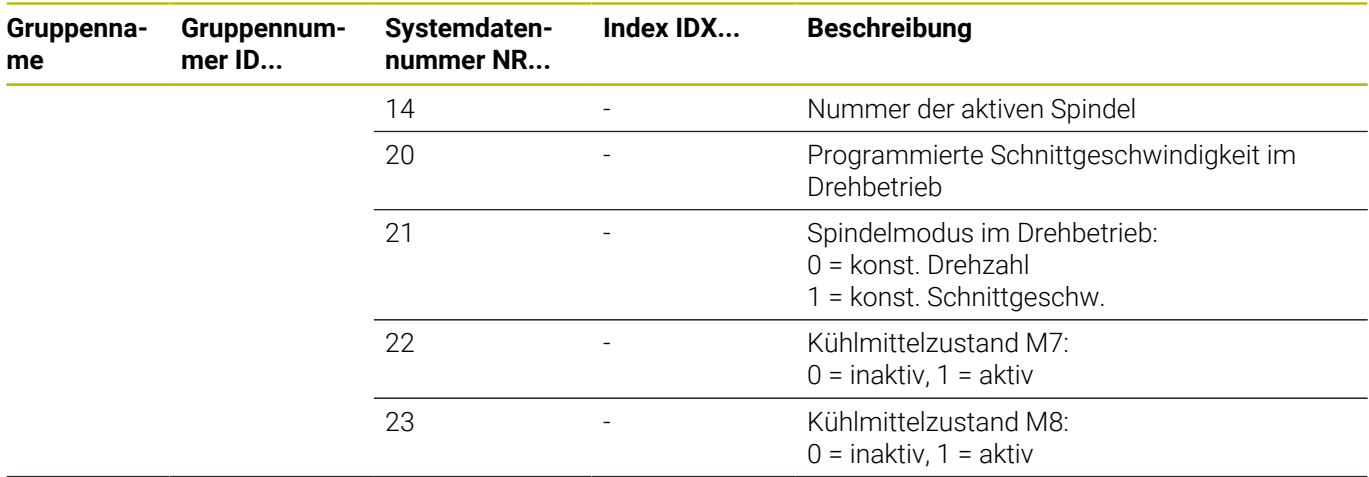

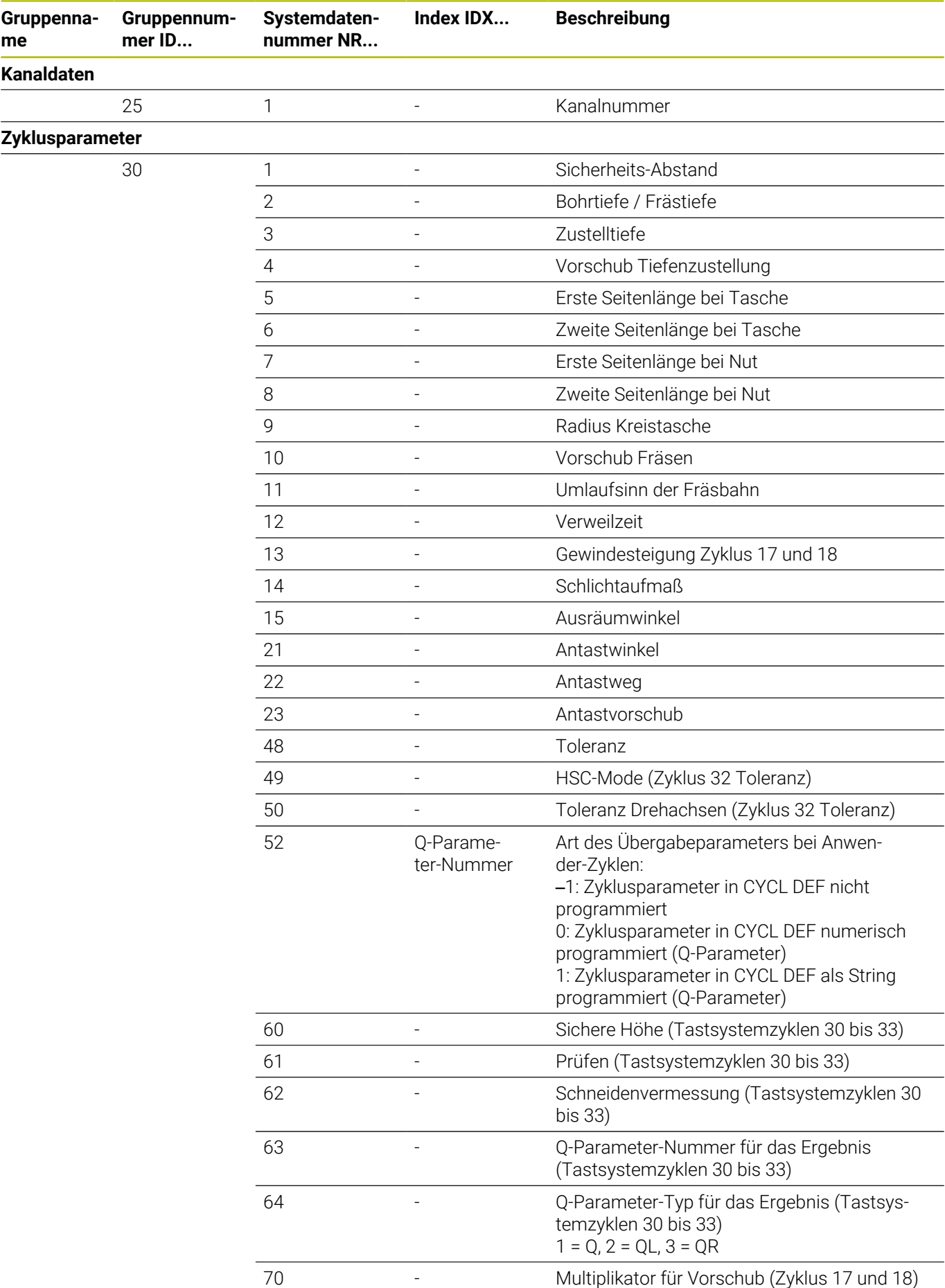

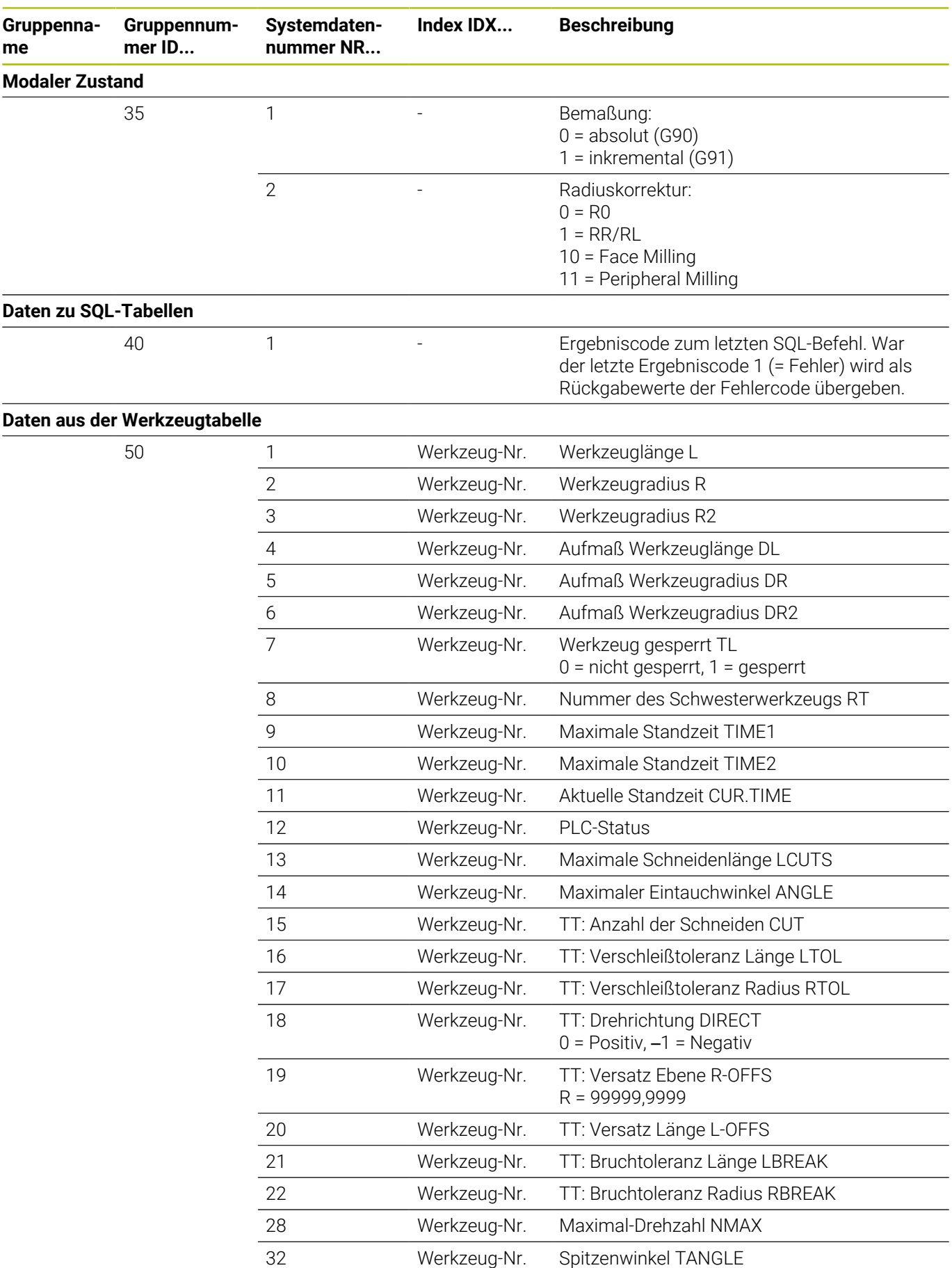

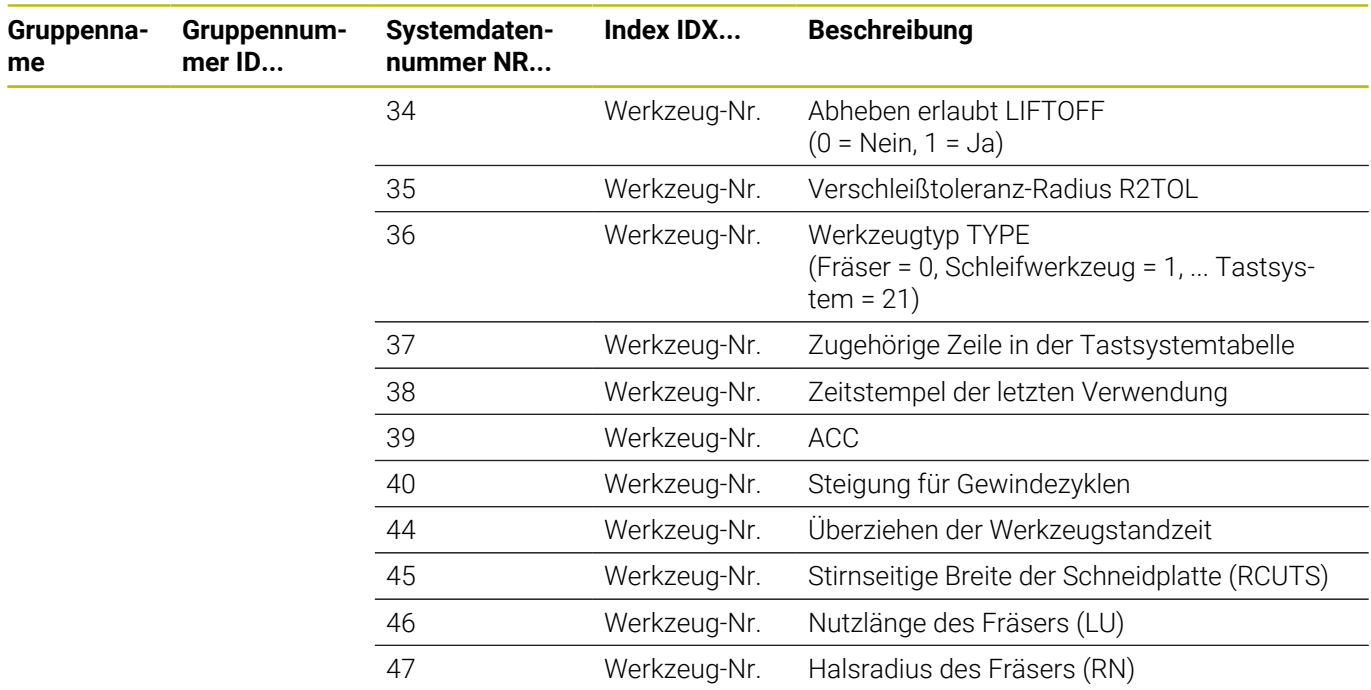

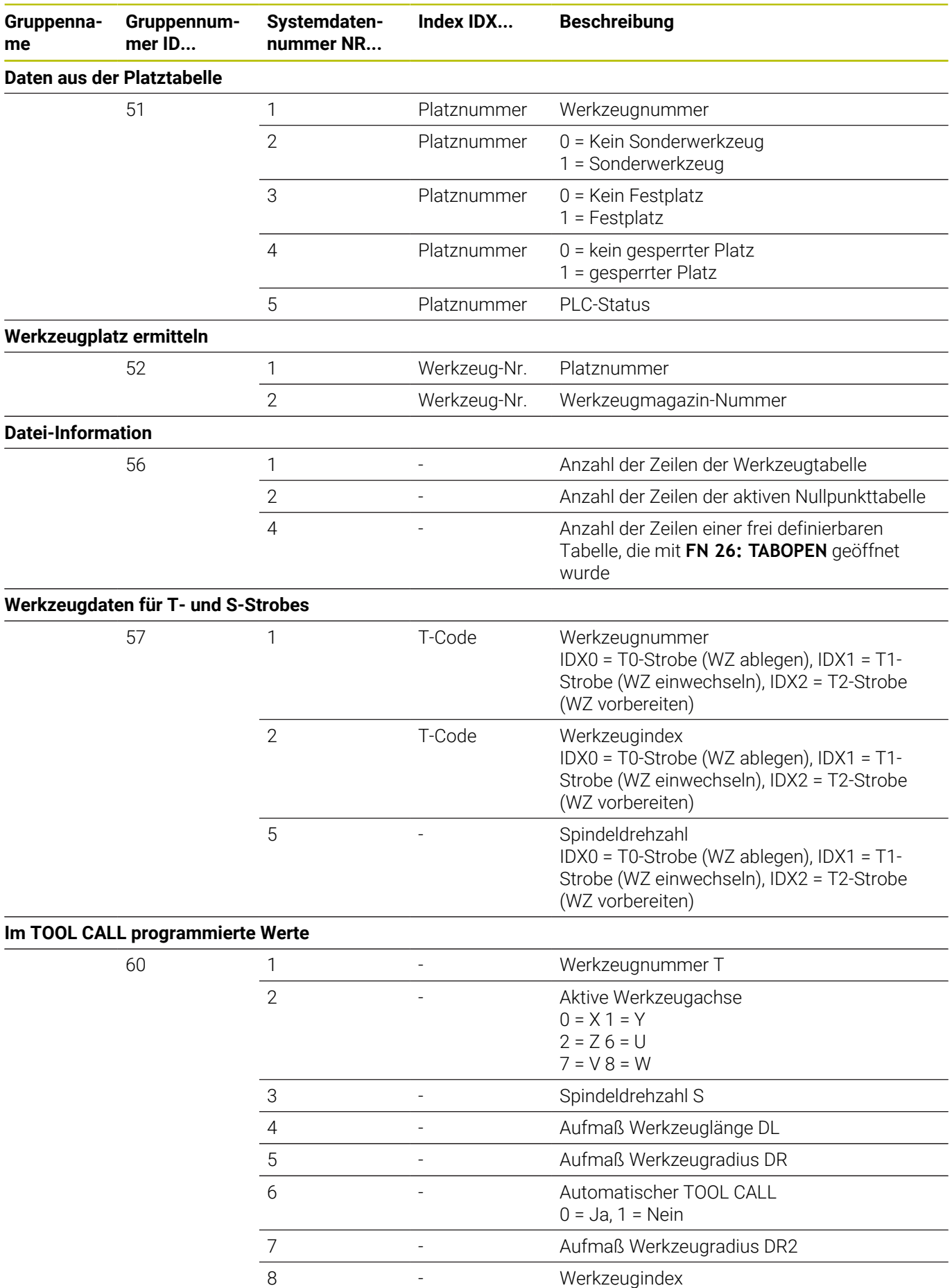

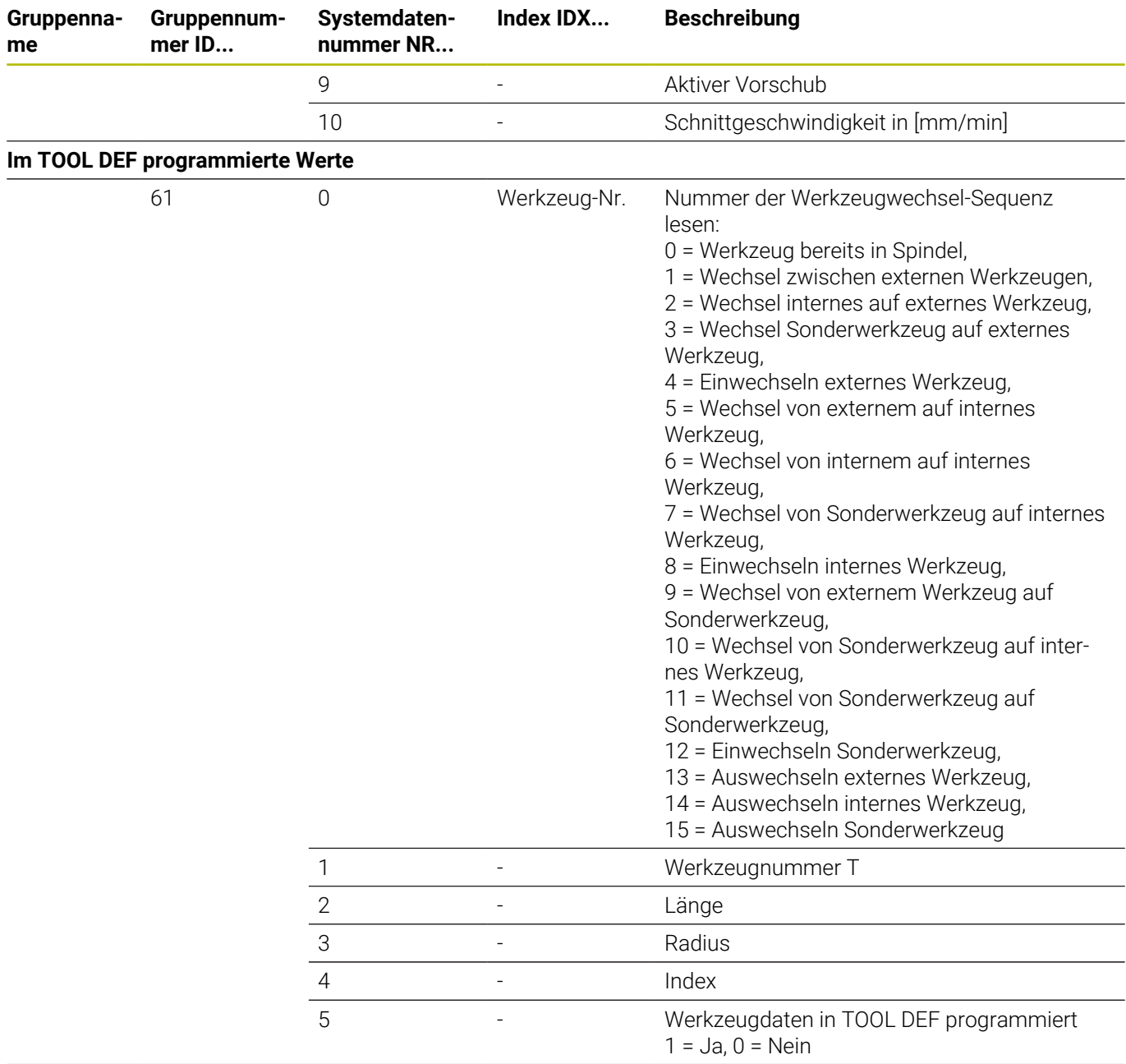

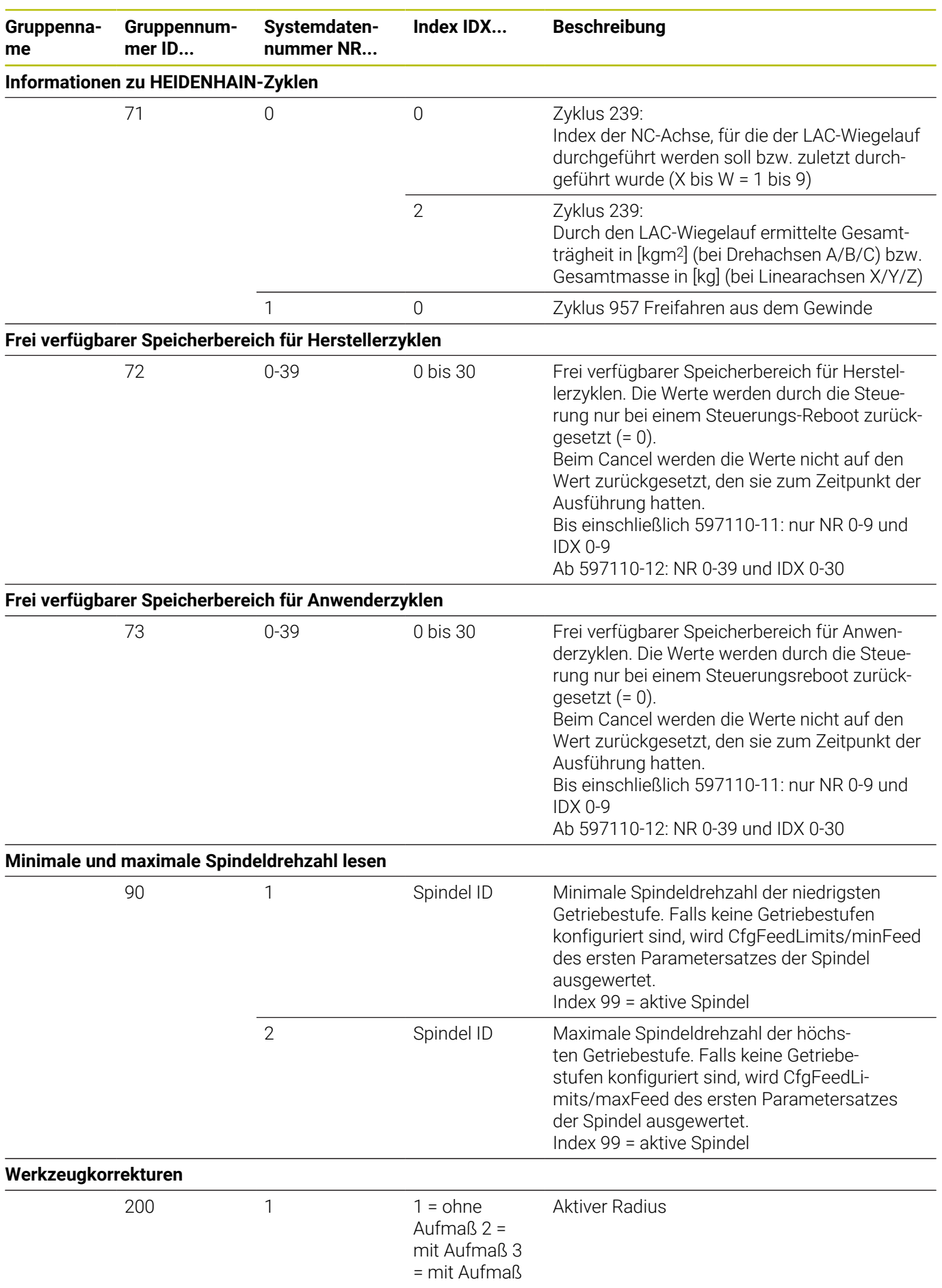

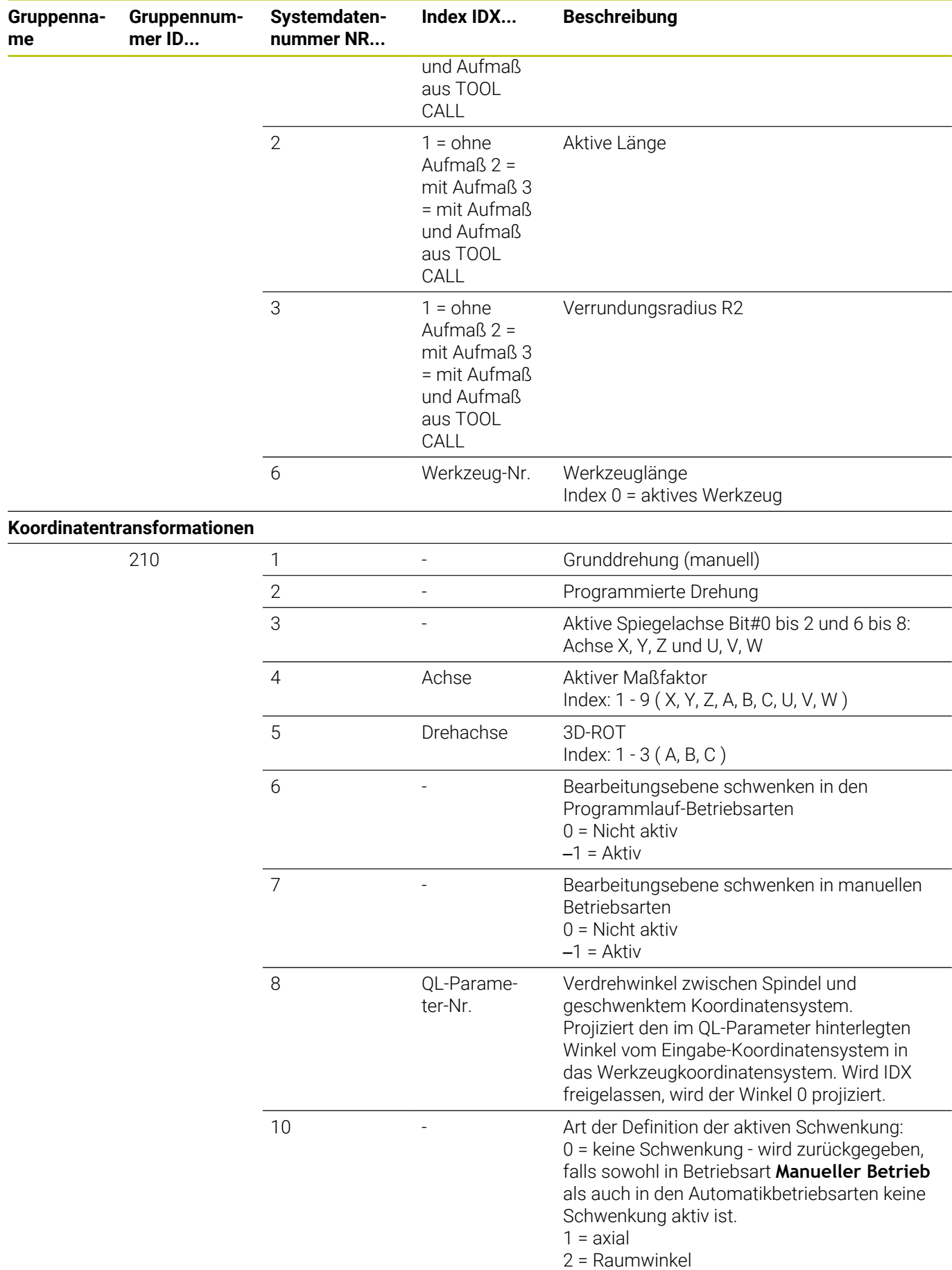

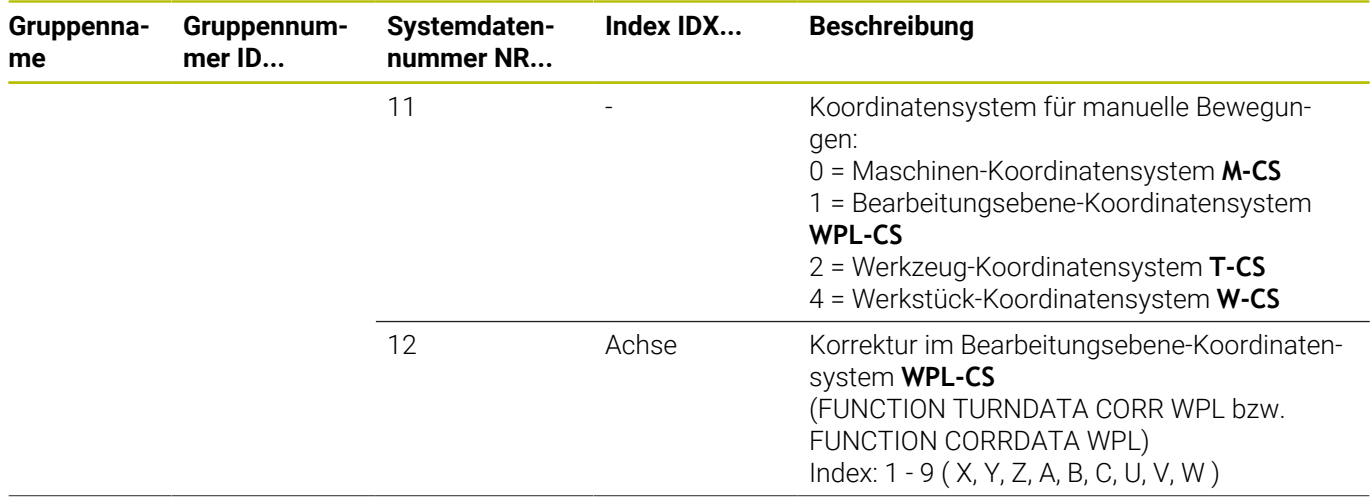

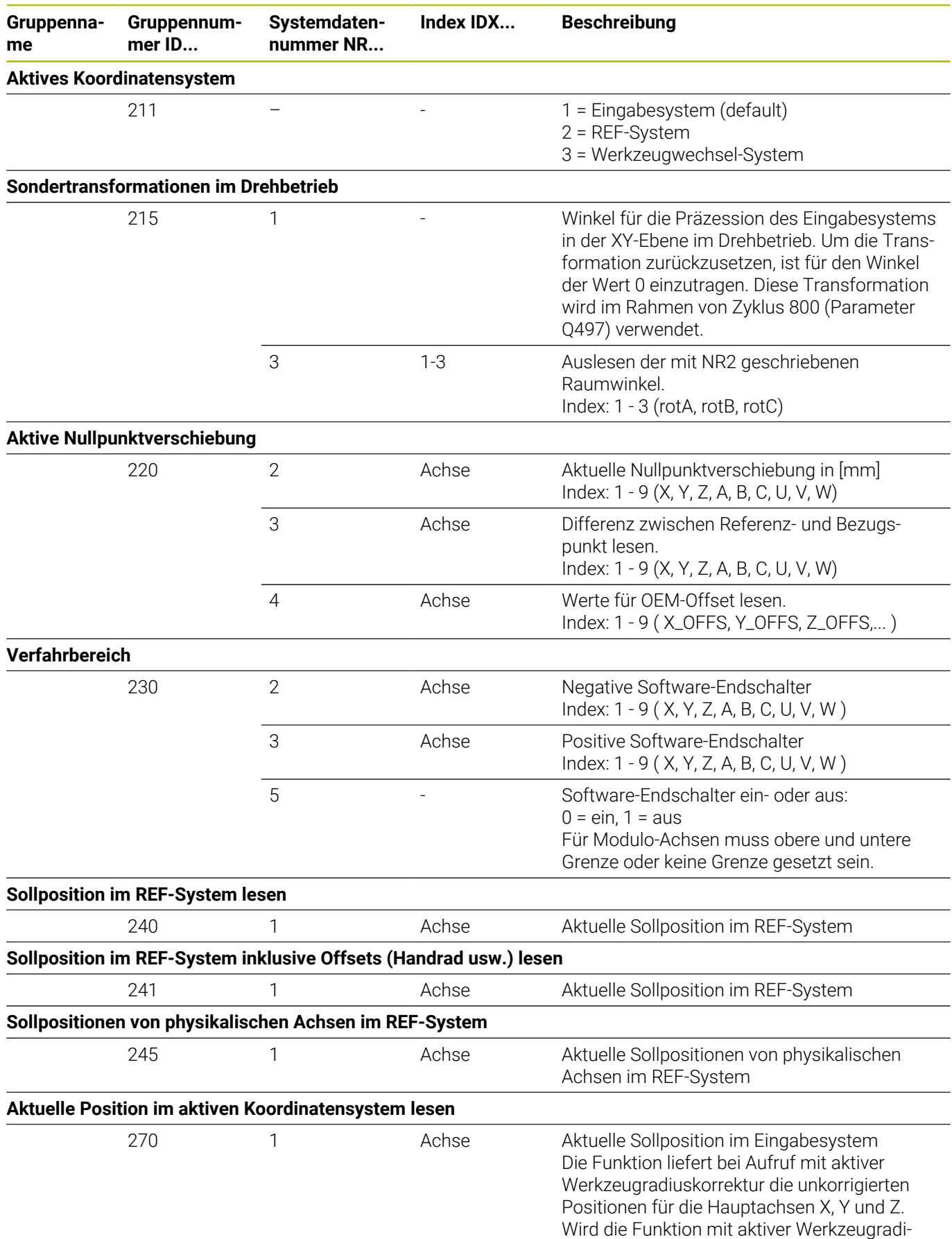

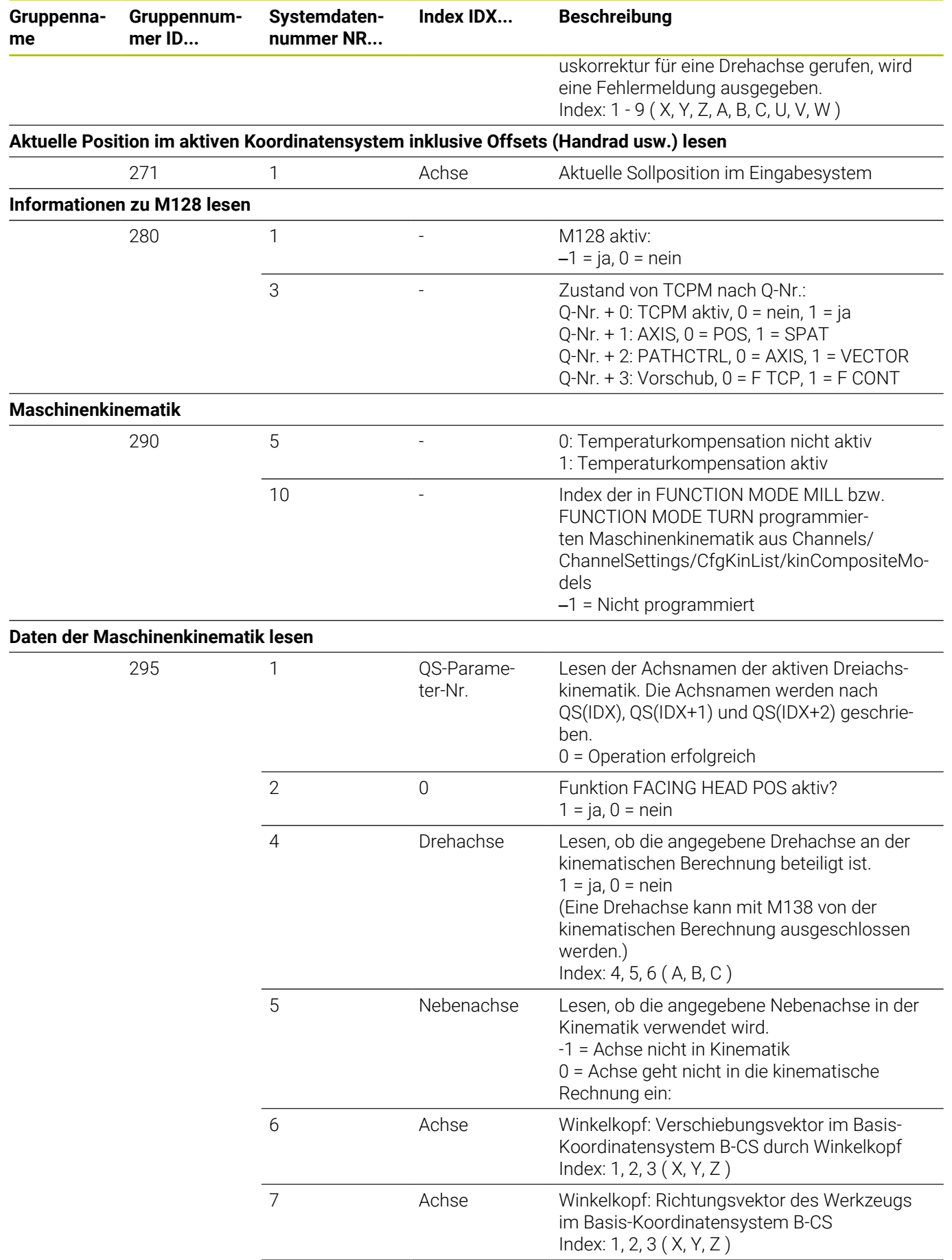

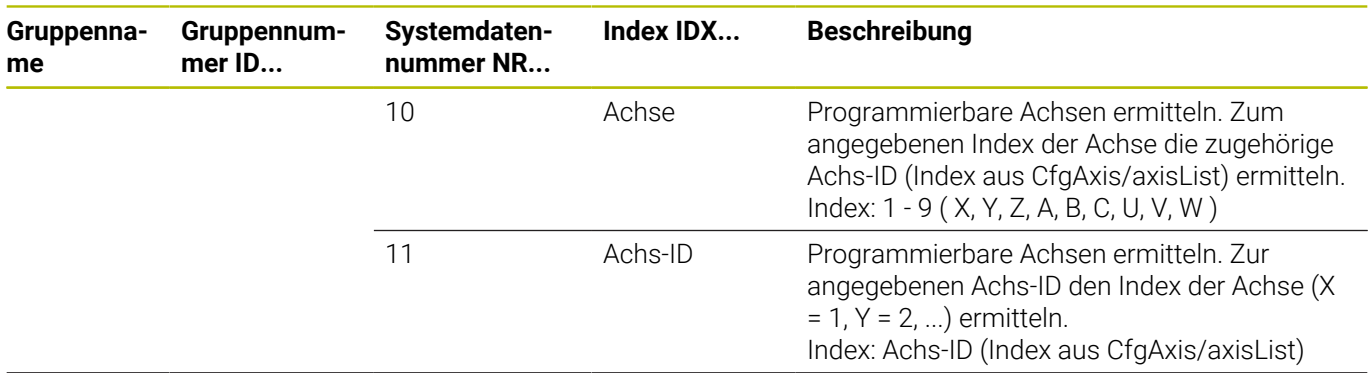

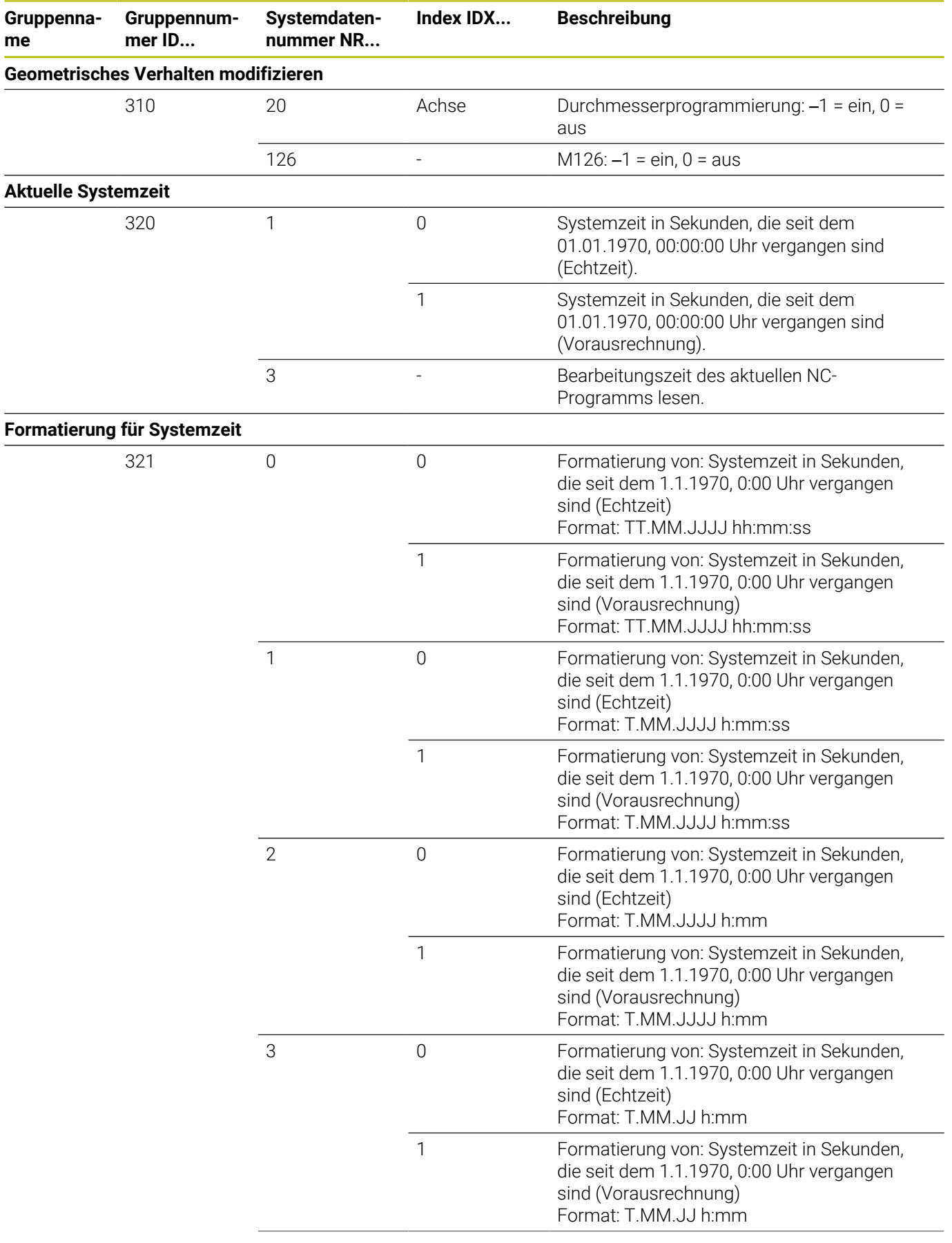

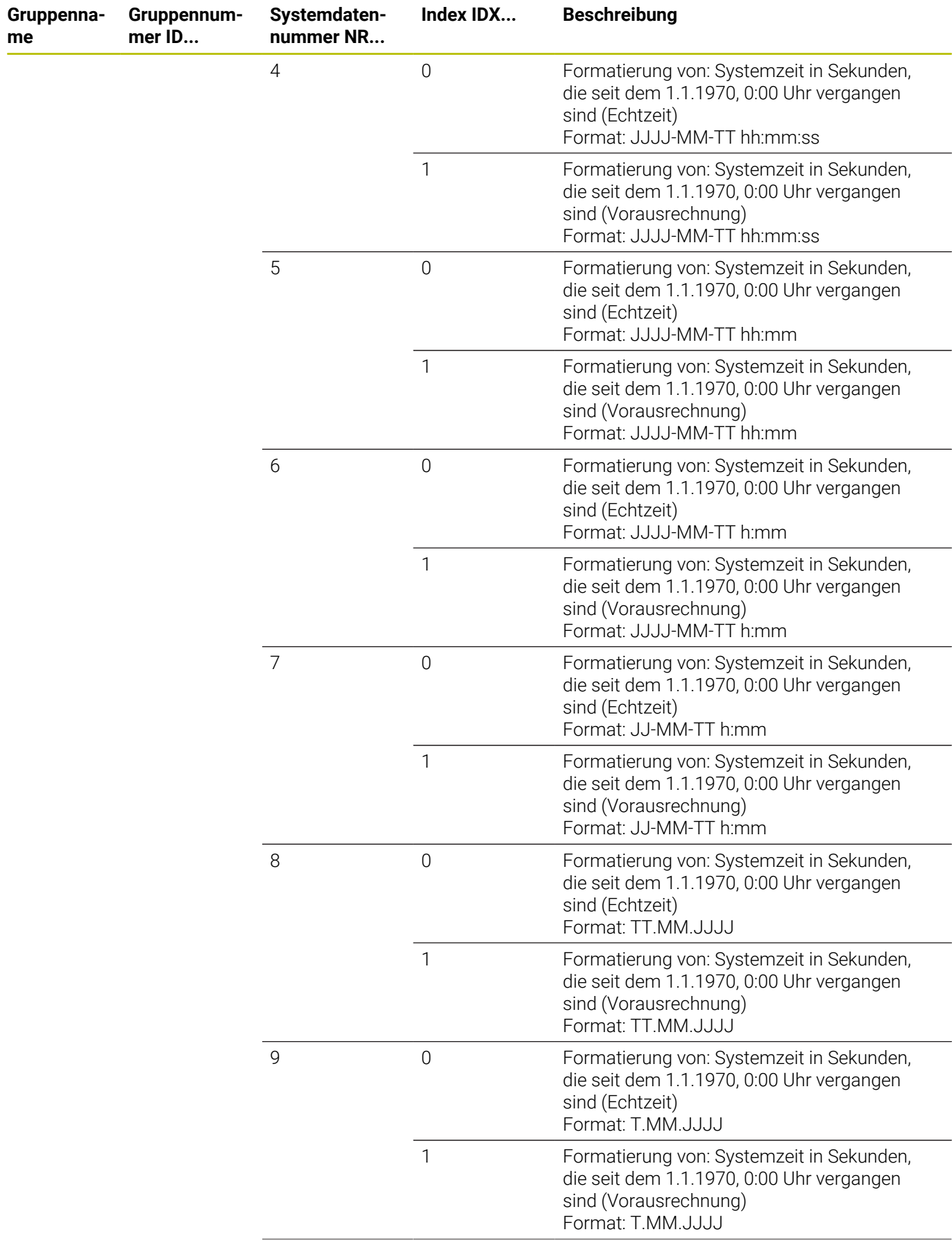

**me**

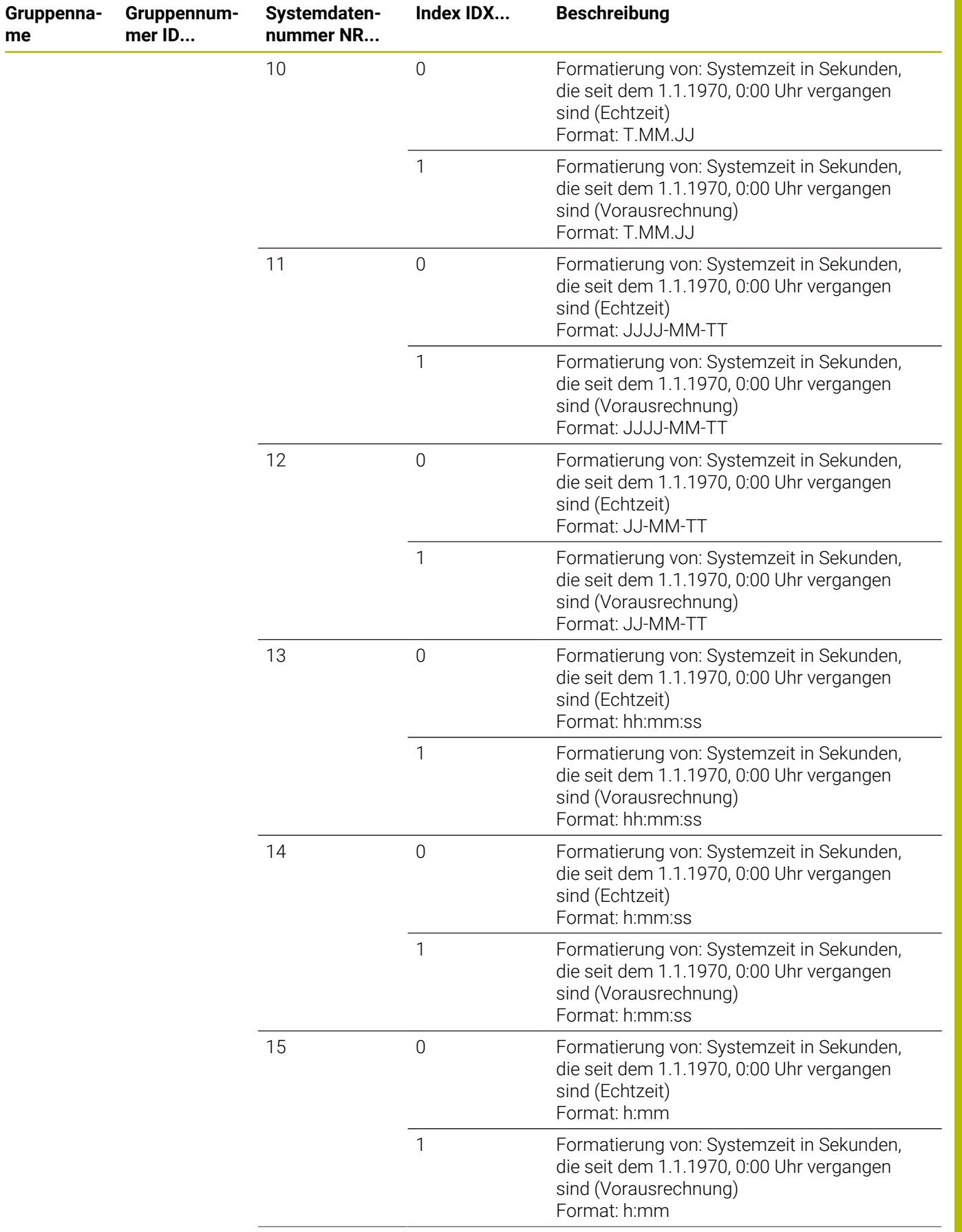

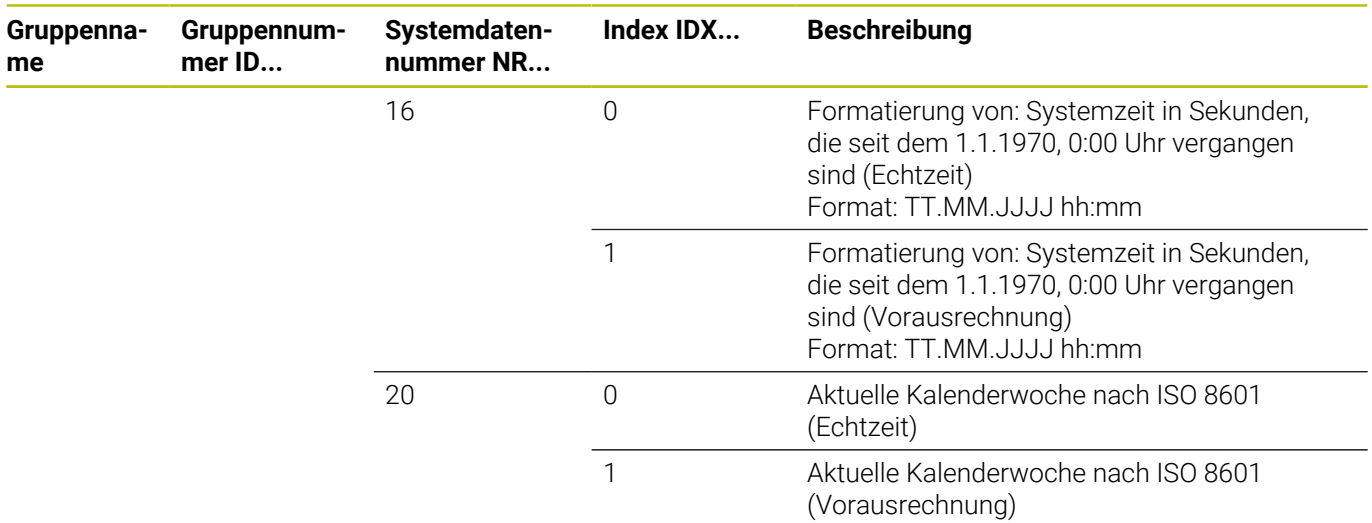

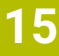

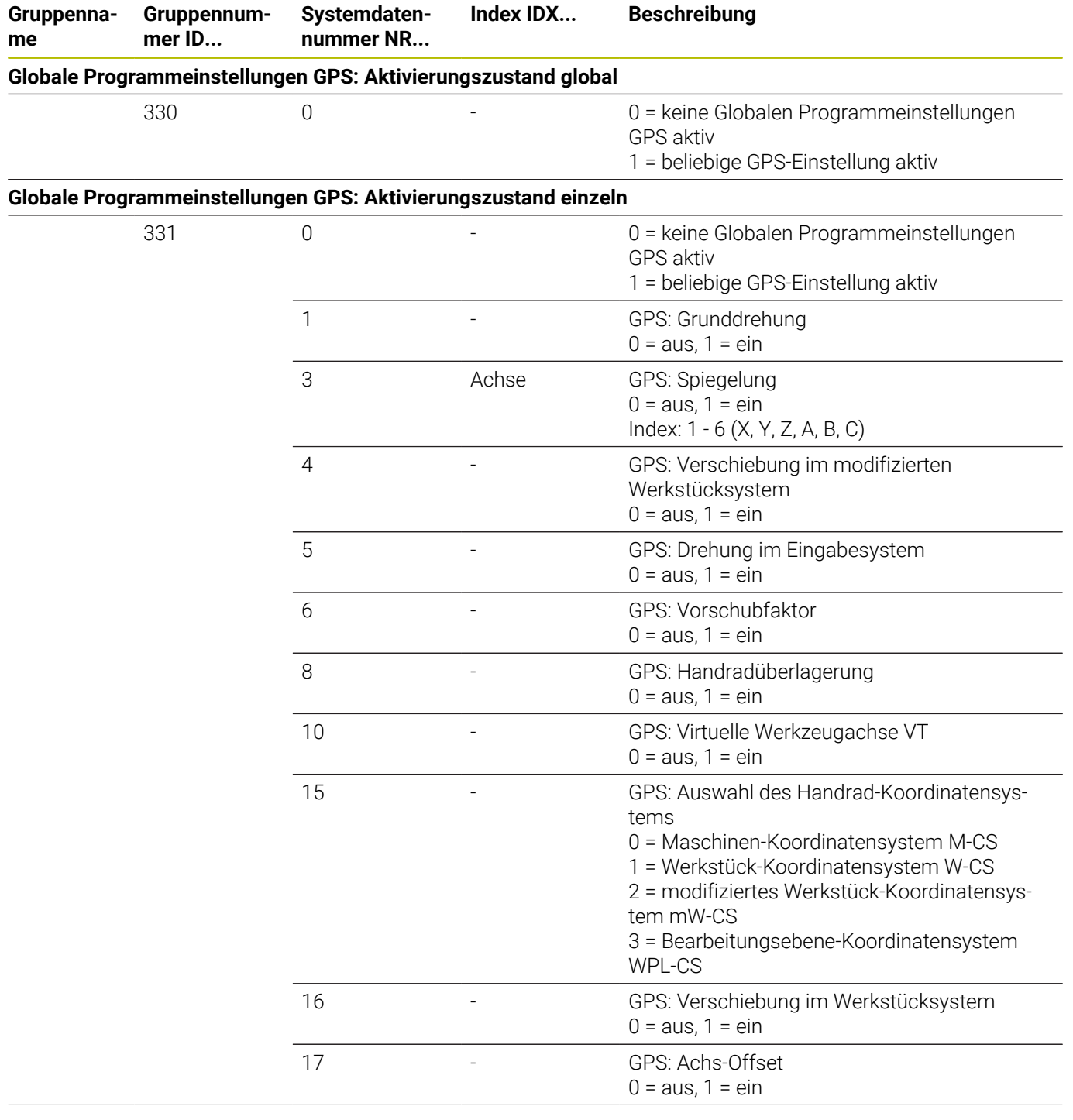

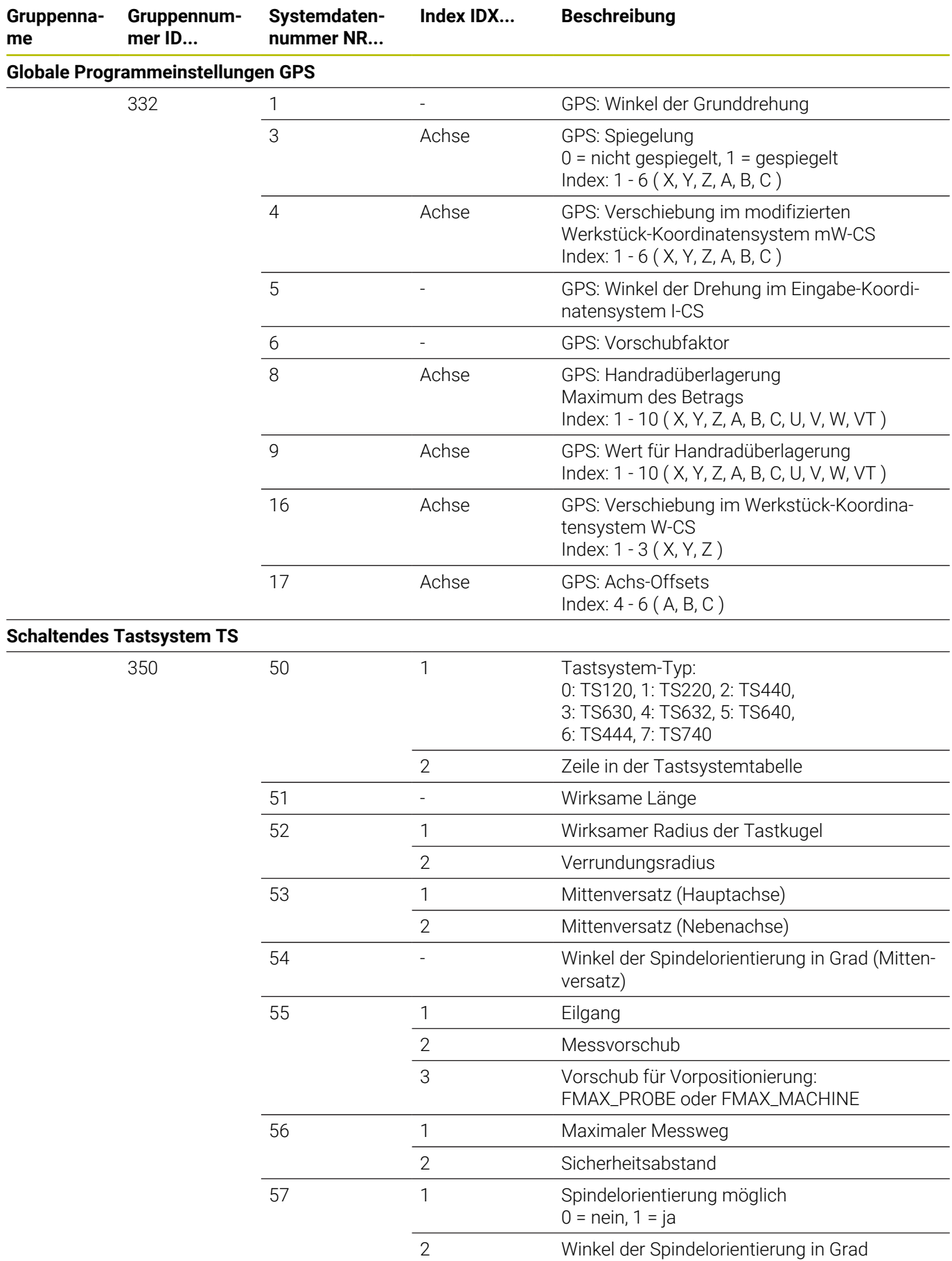

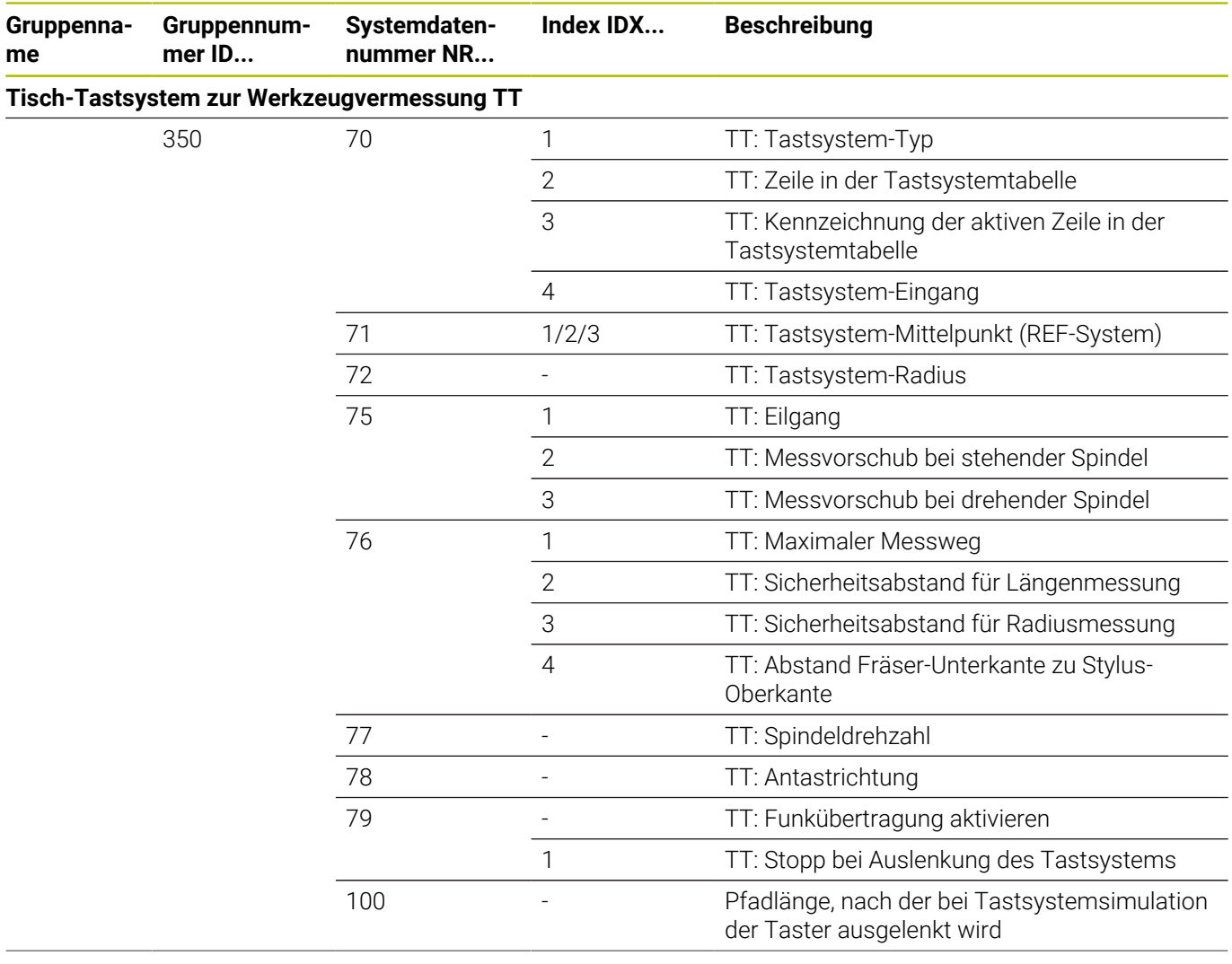

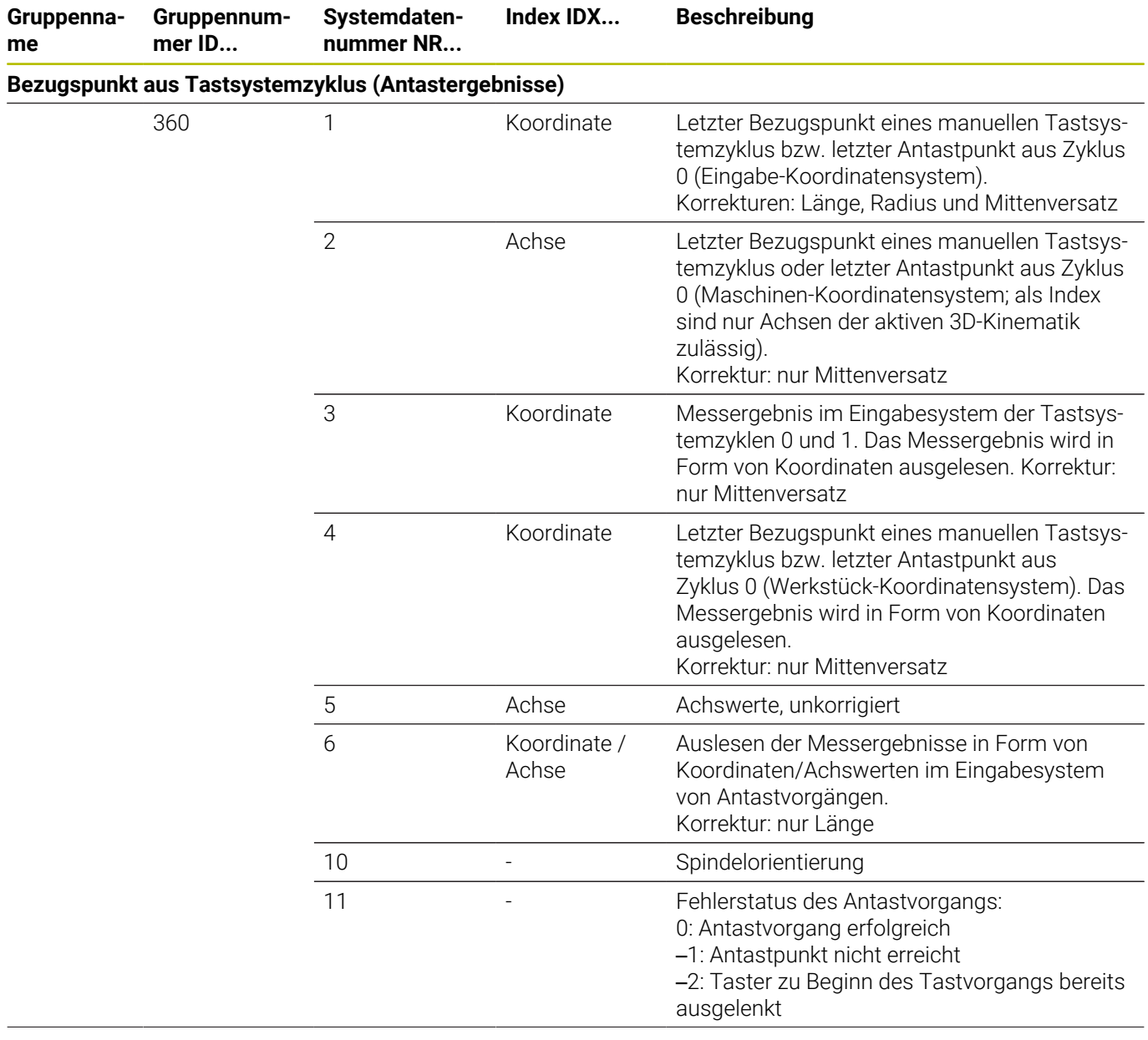

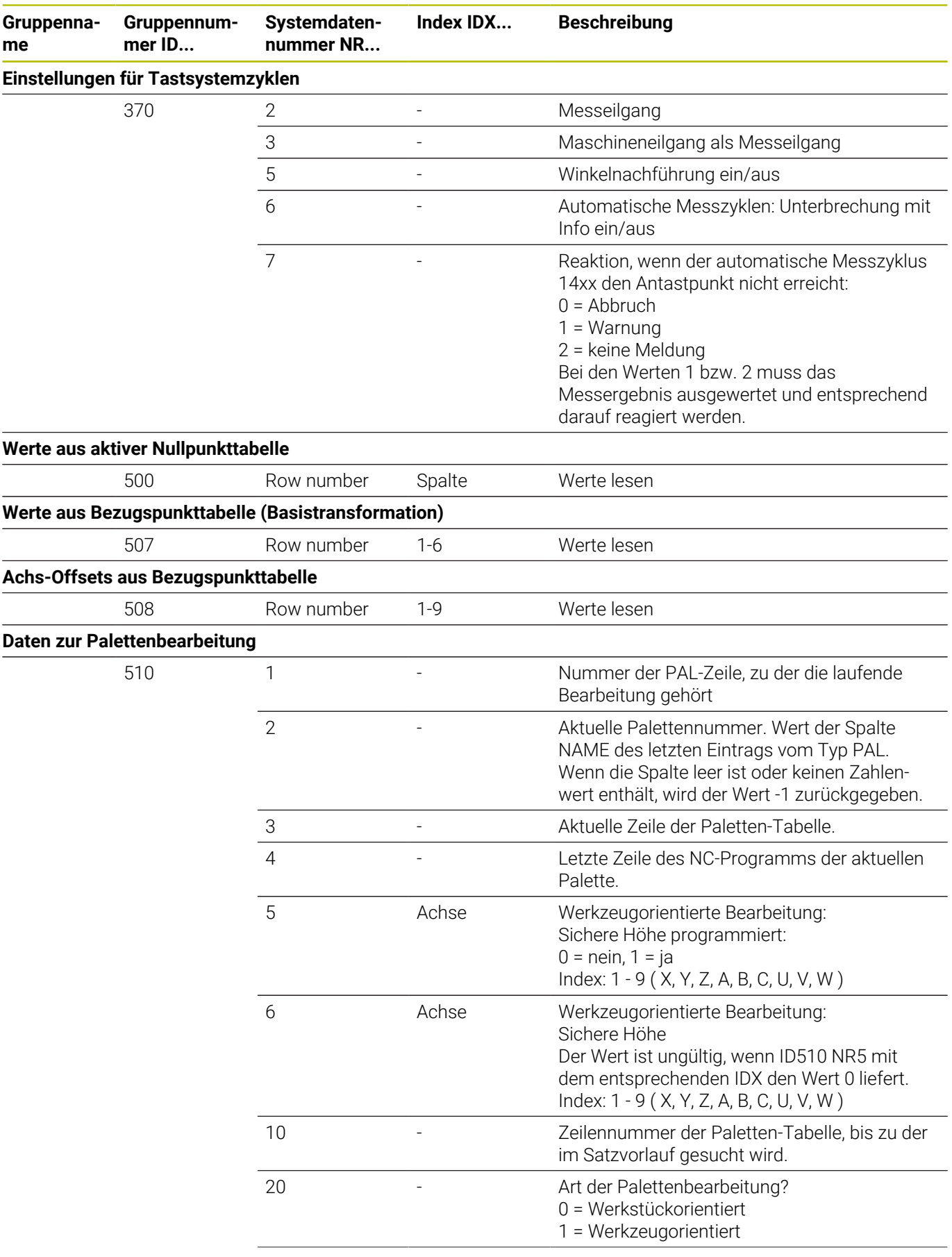

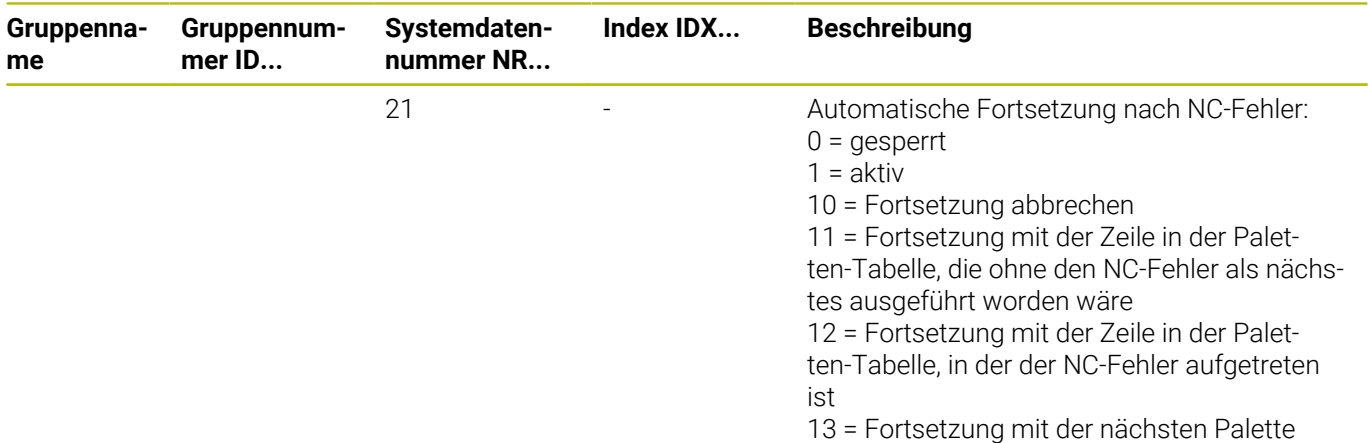

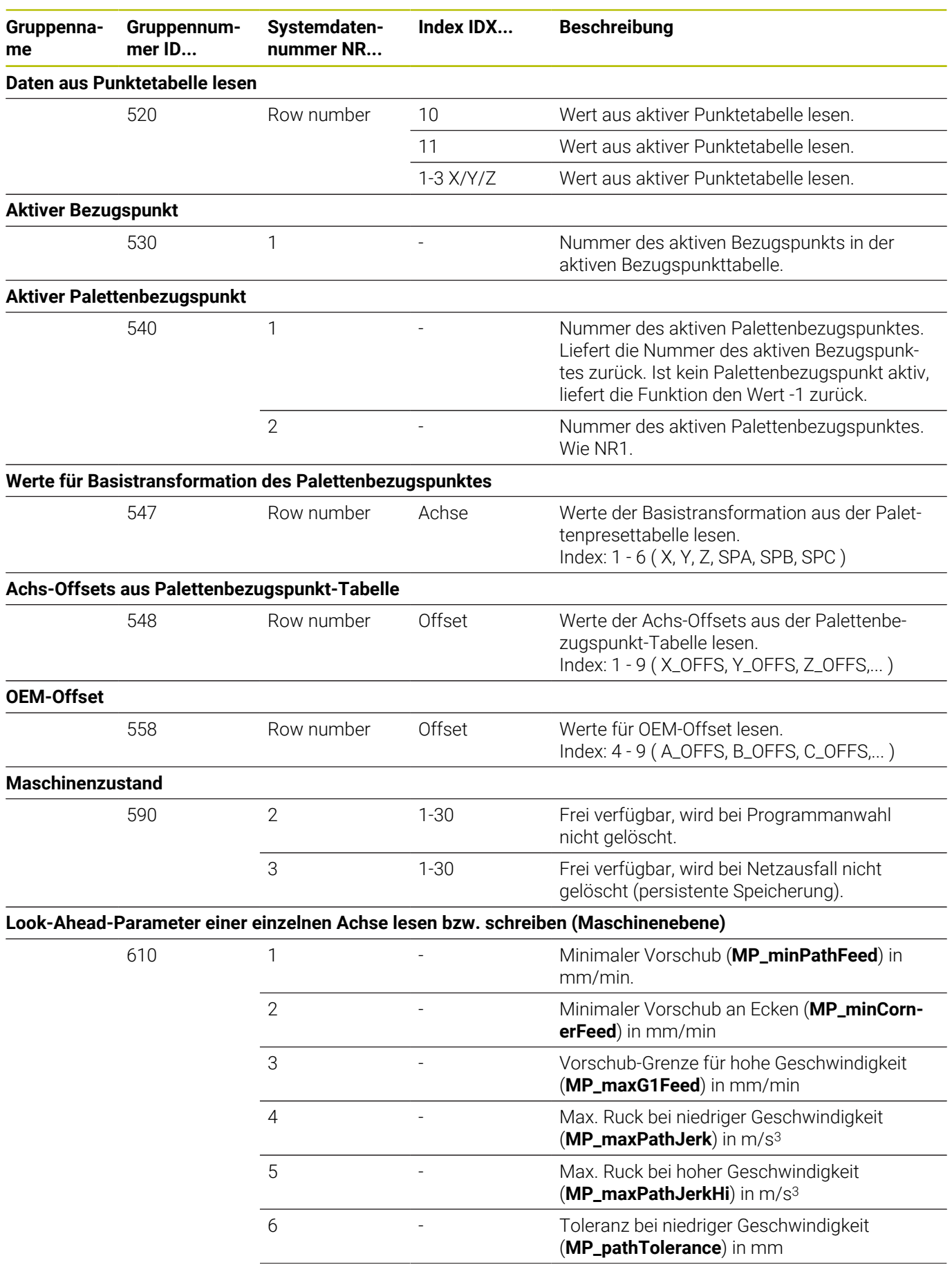

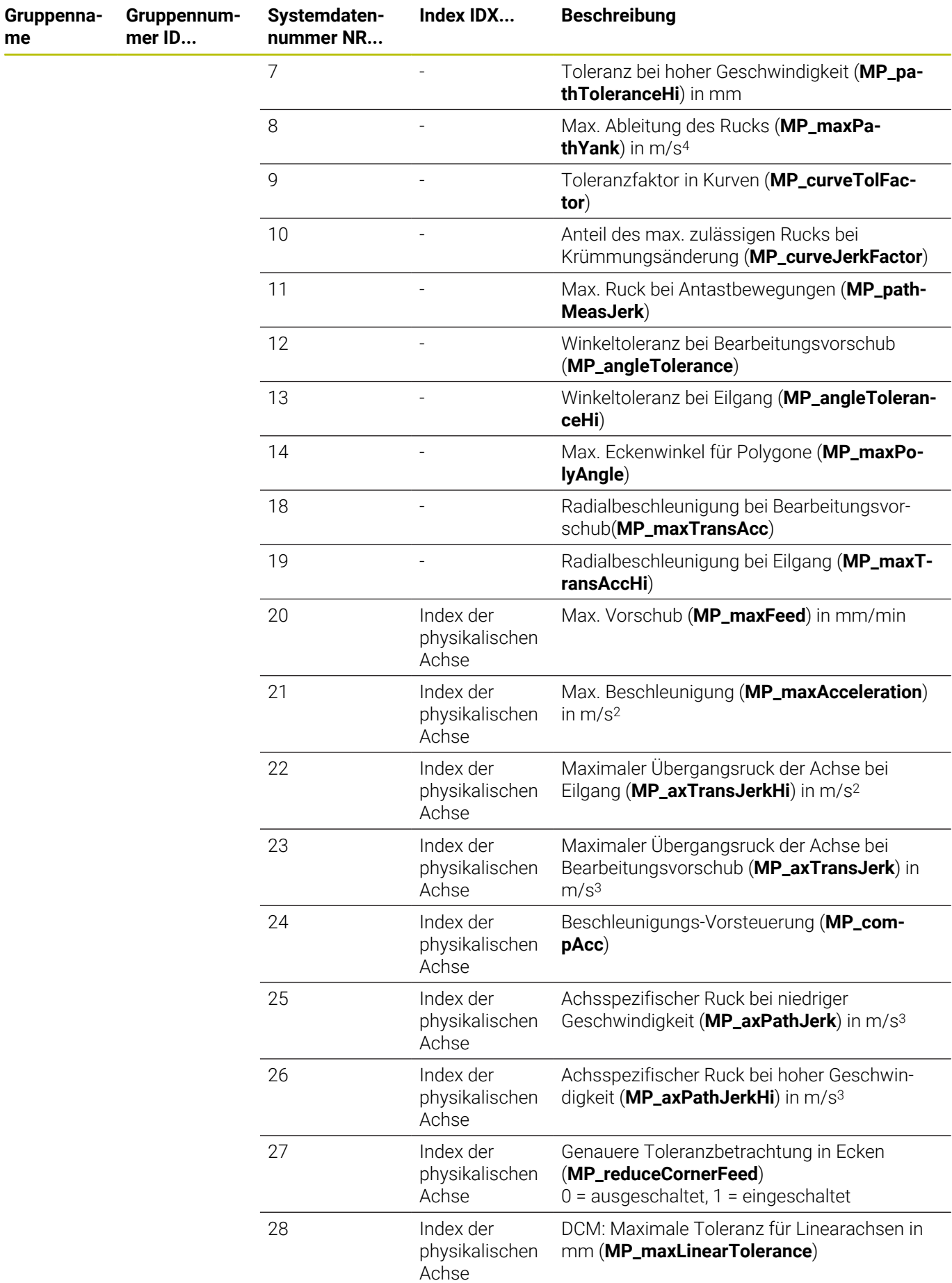
**me**

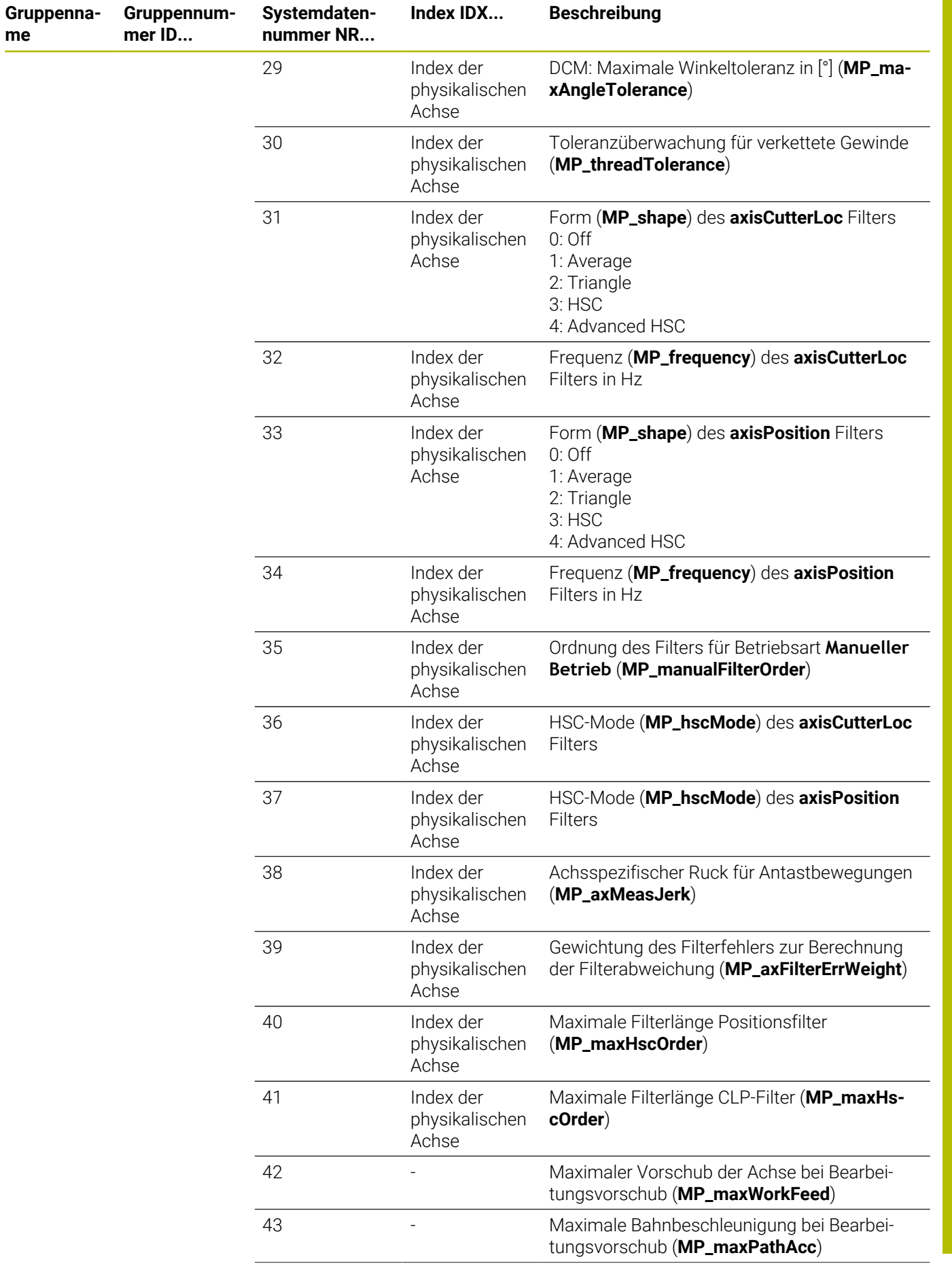

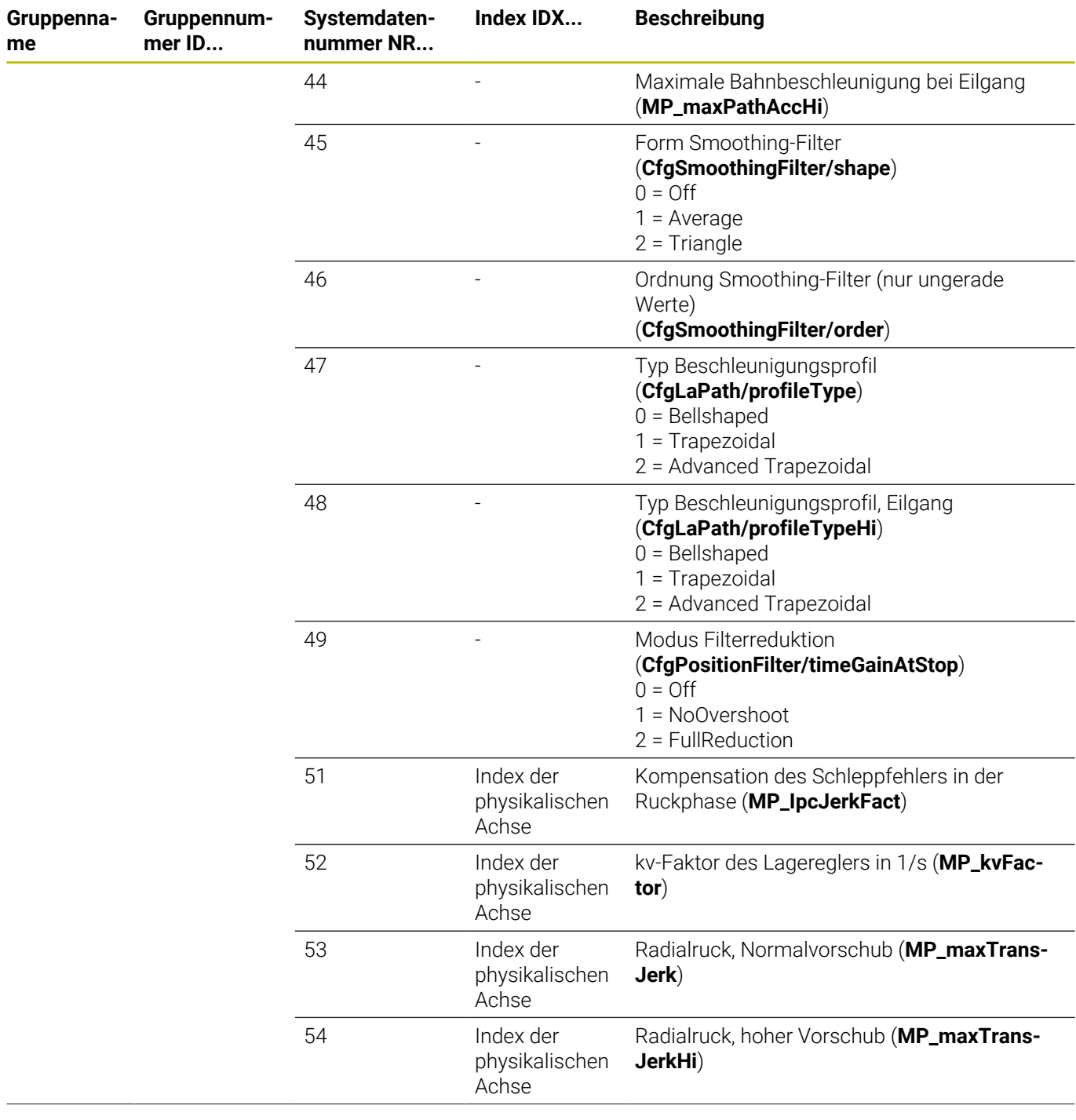

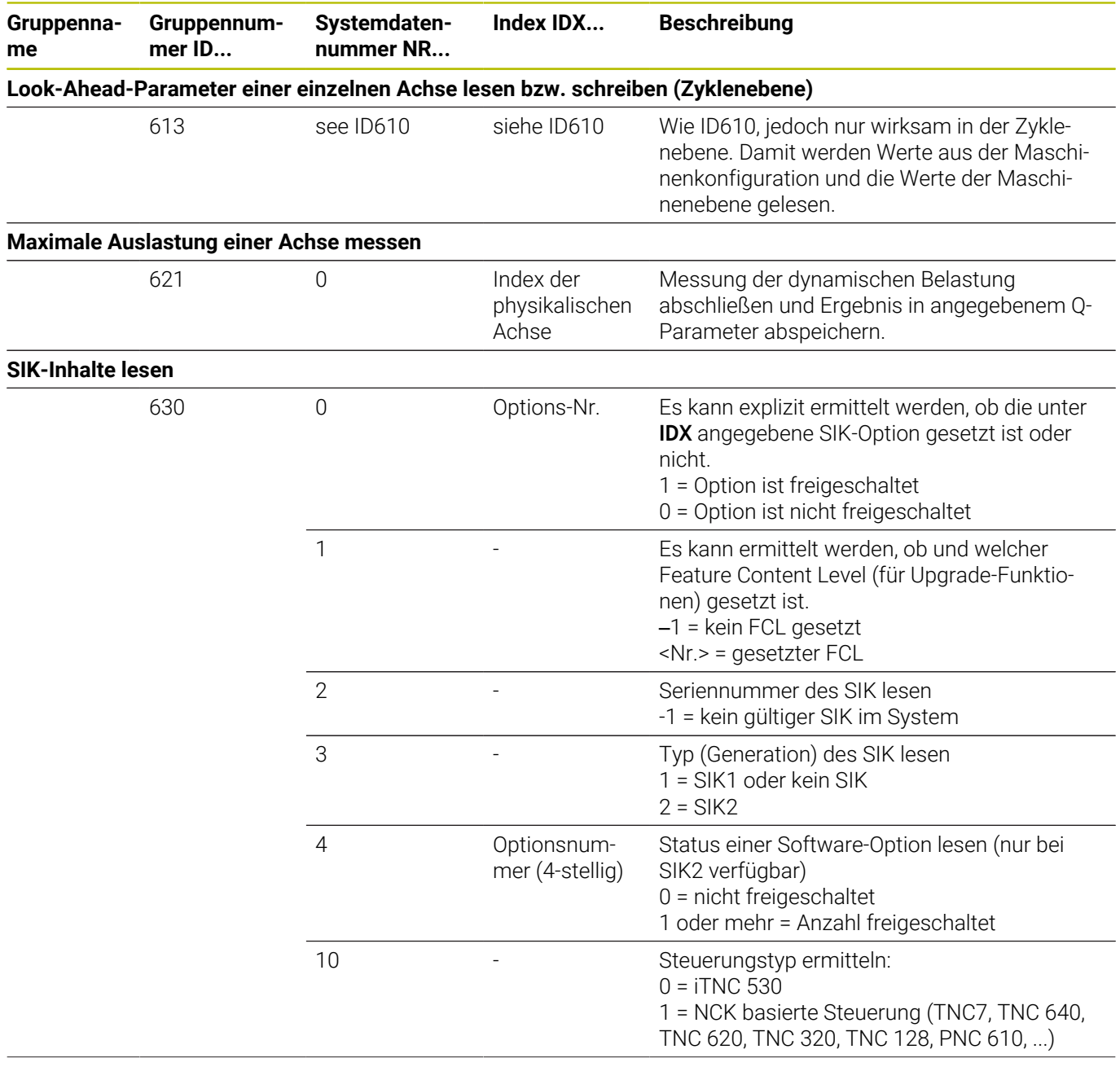

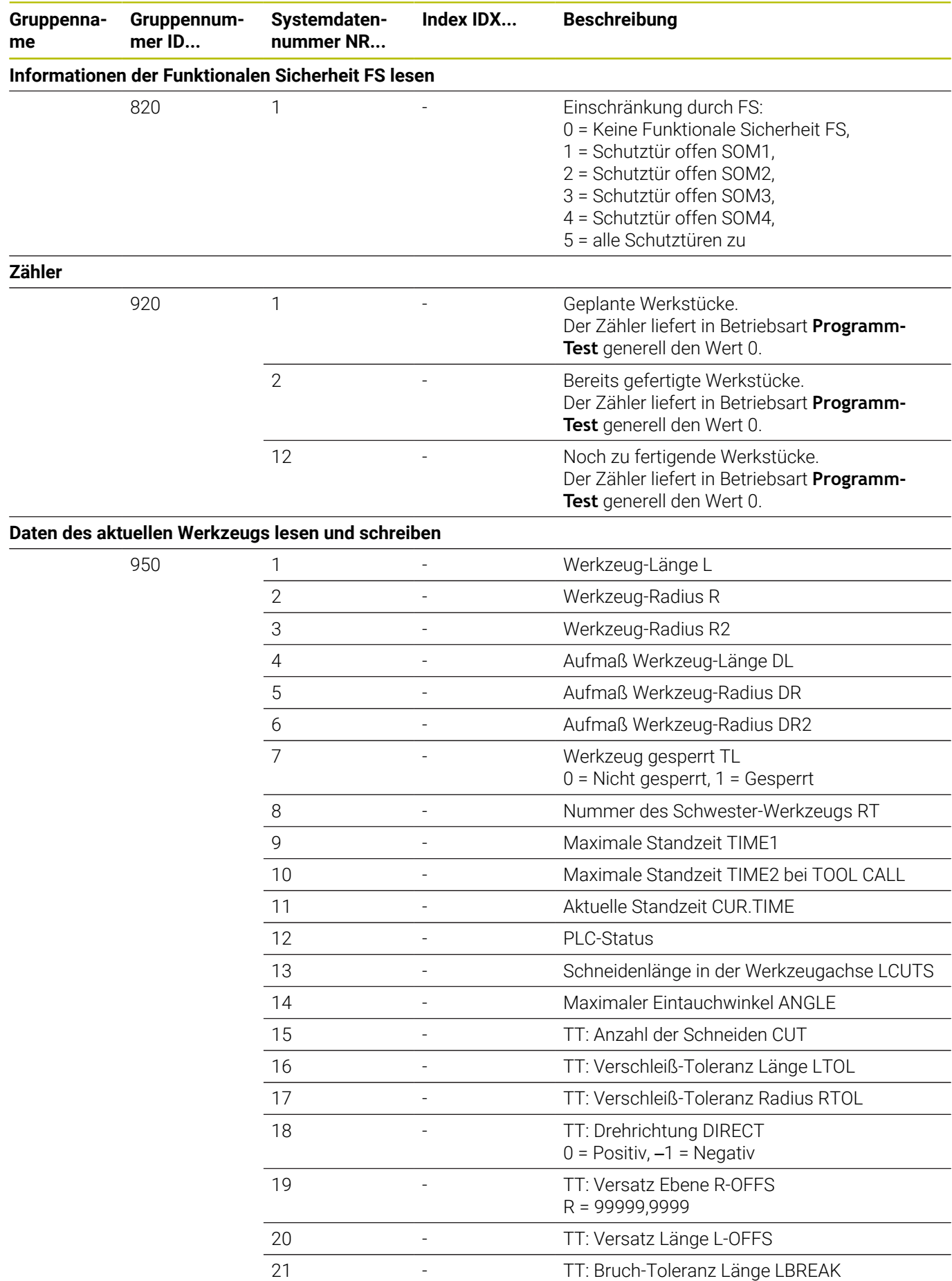

**544** HEIDENHAIN | TNC 620 | Benutzerhandbuch DIN/ISO-Programmierung | 10/2023

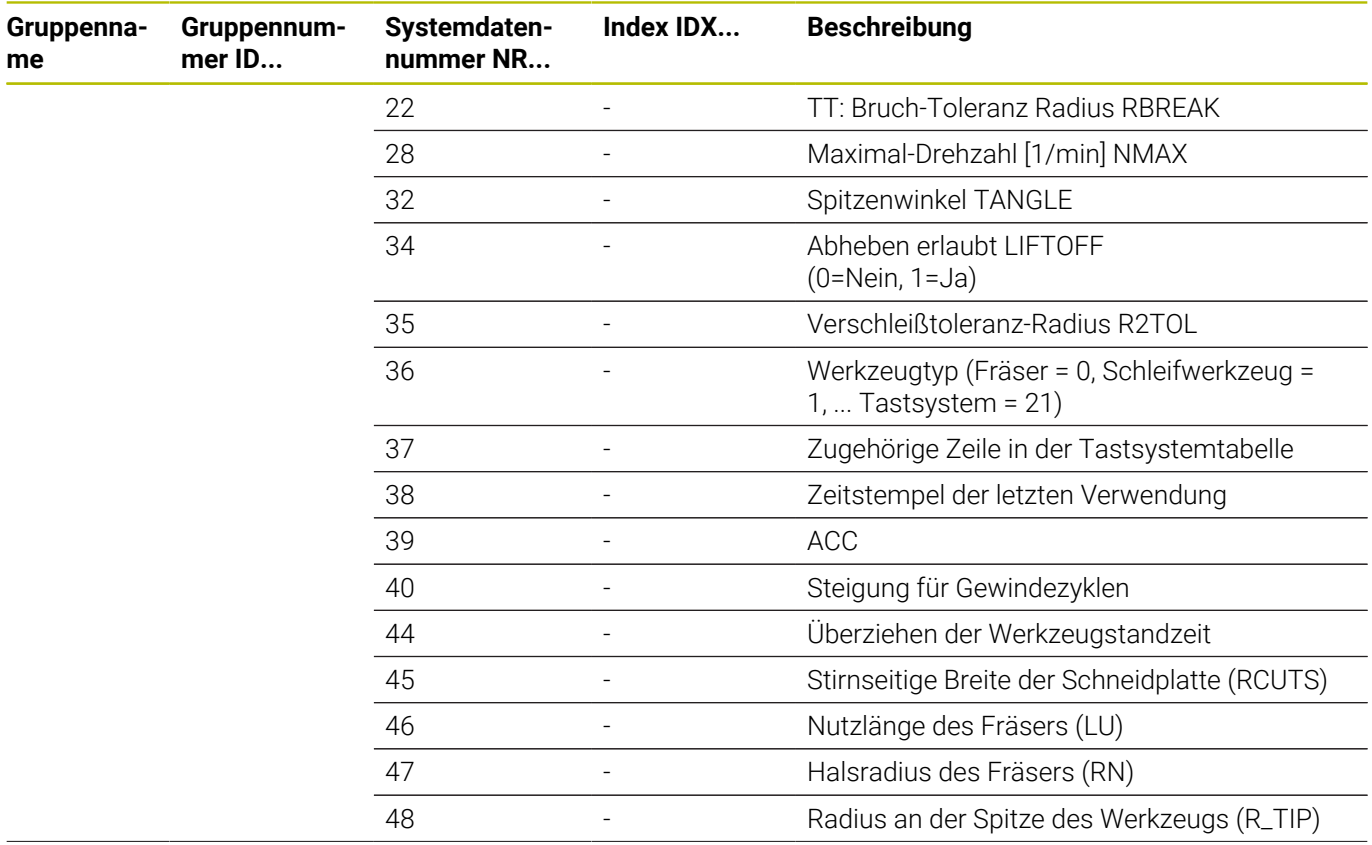

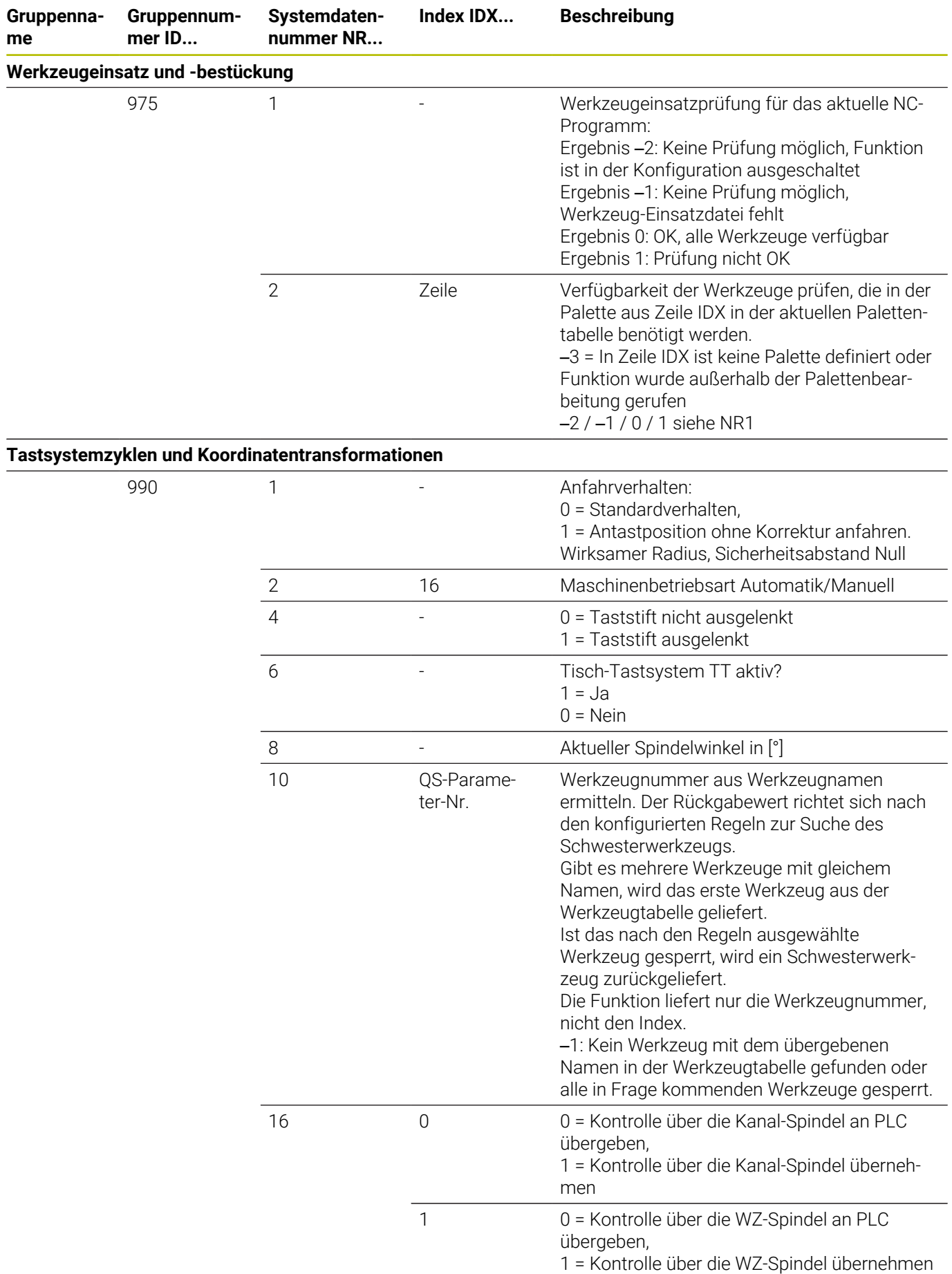

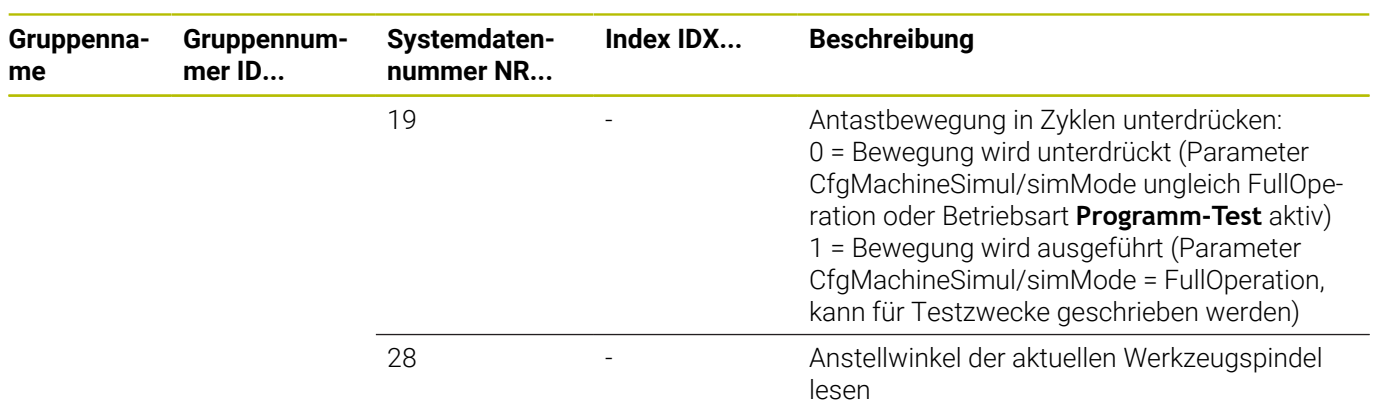

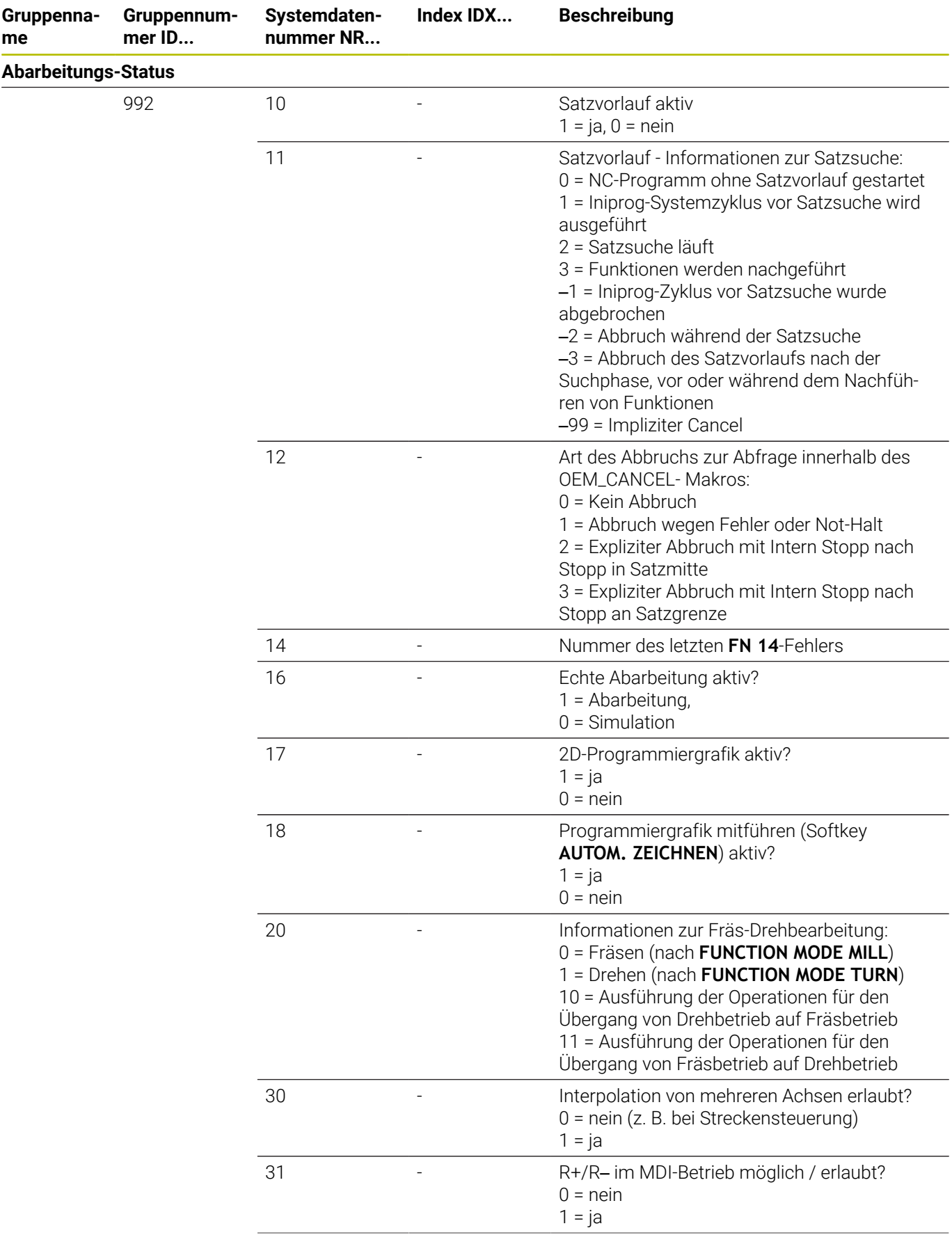

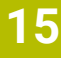

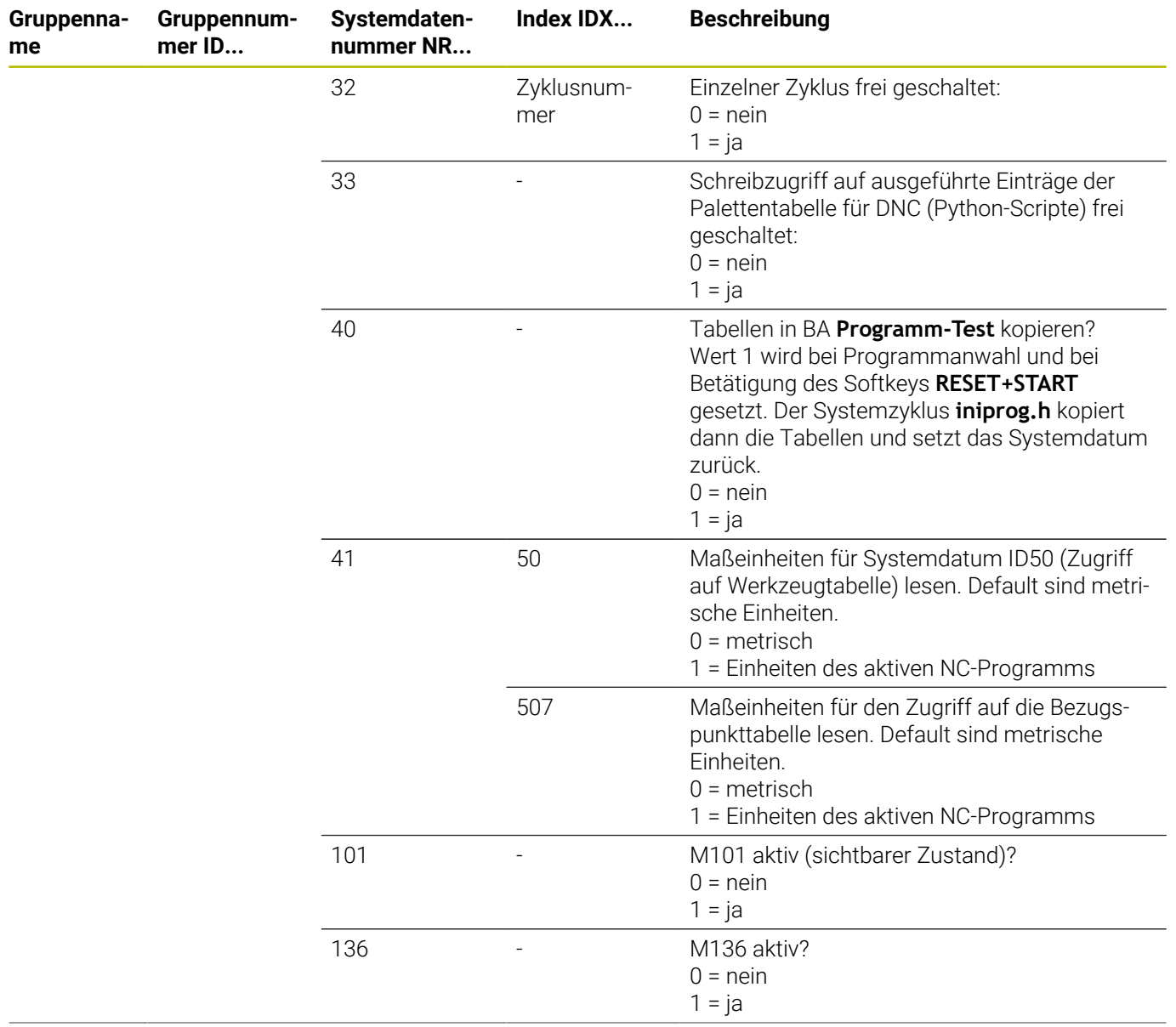

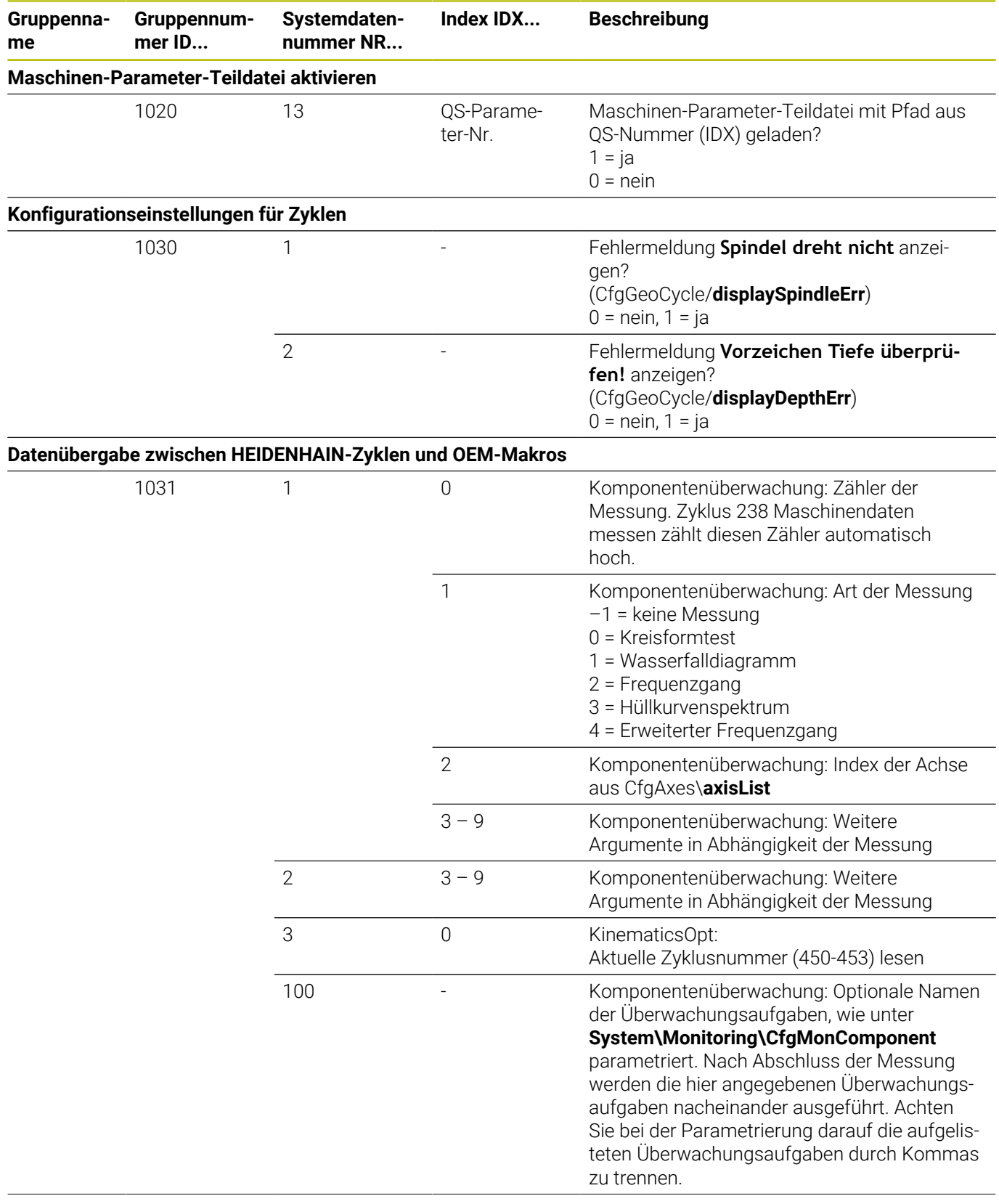

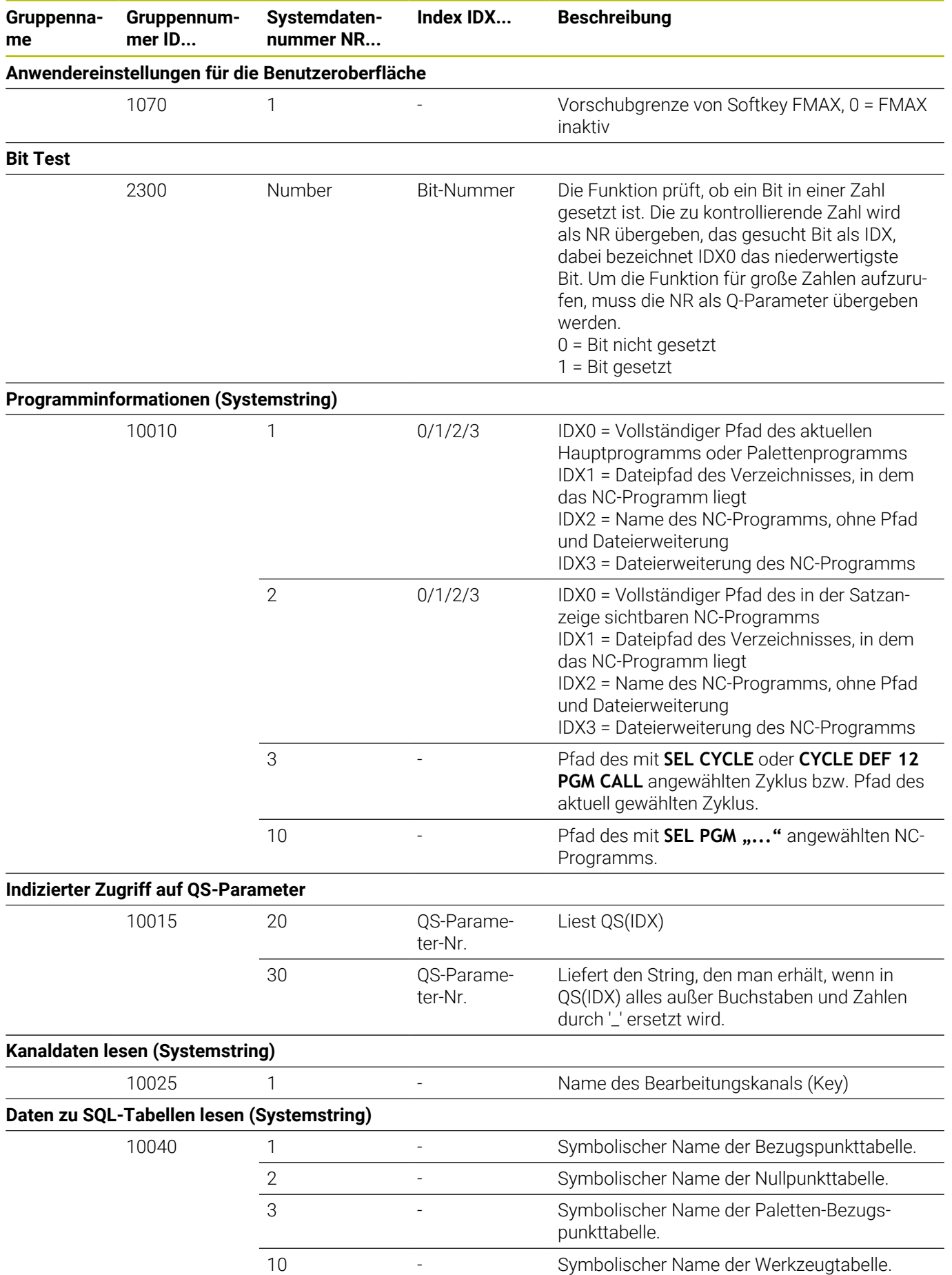

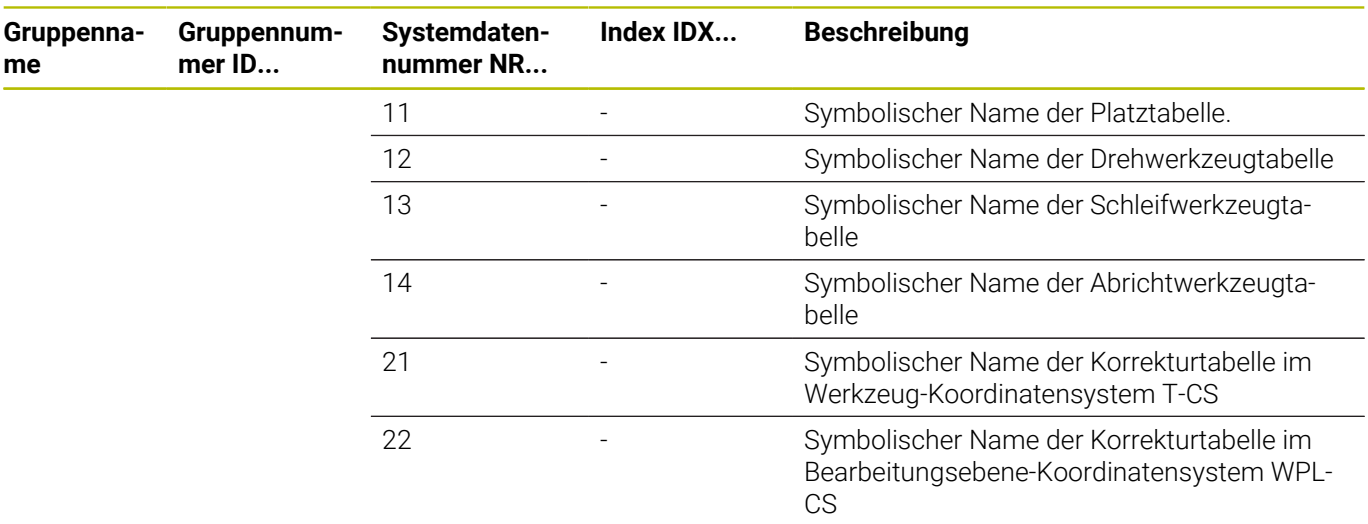

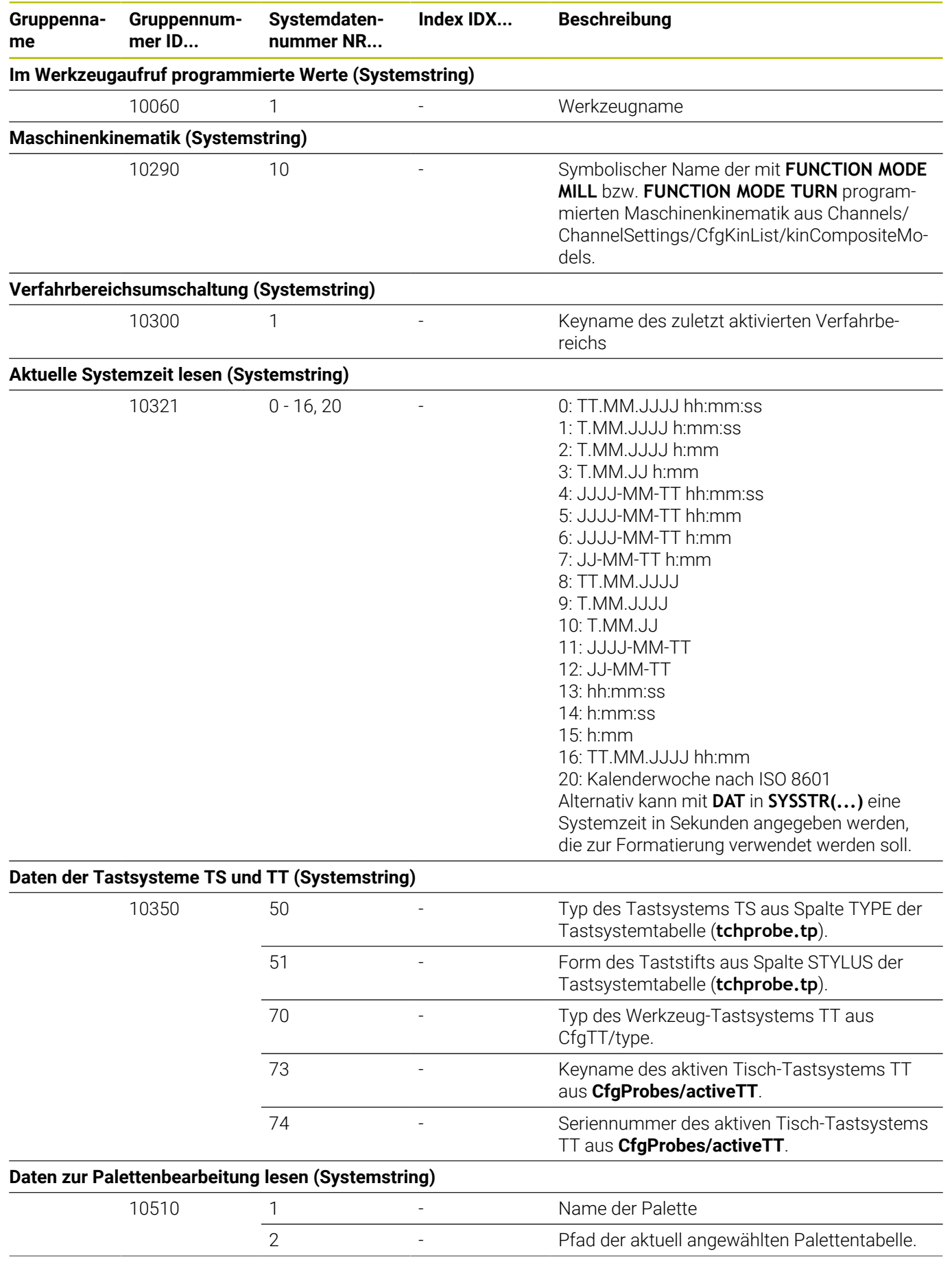

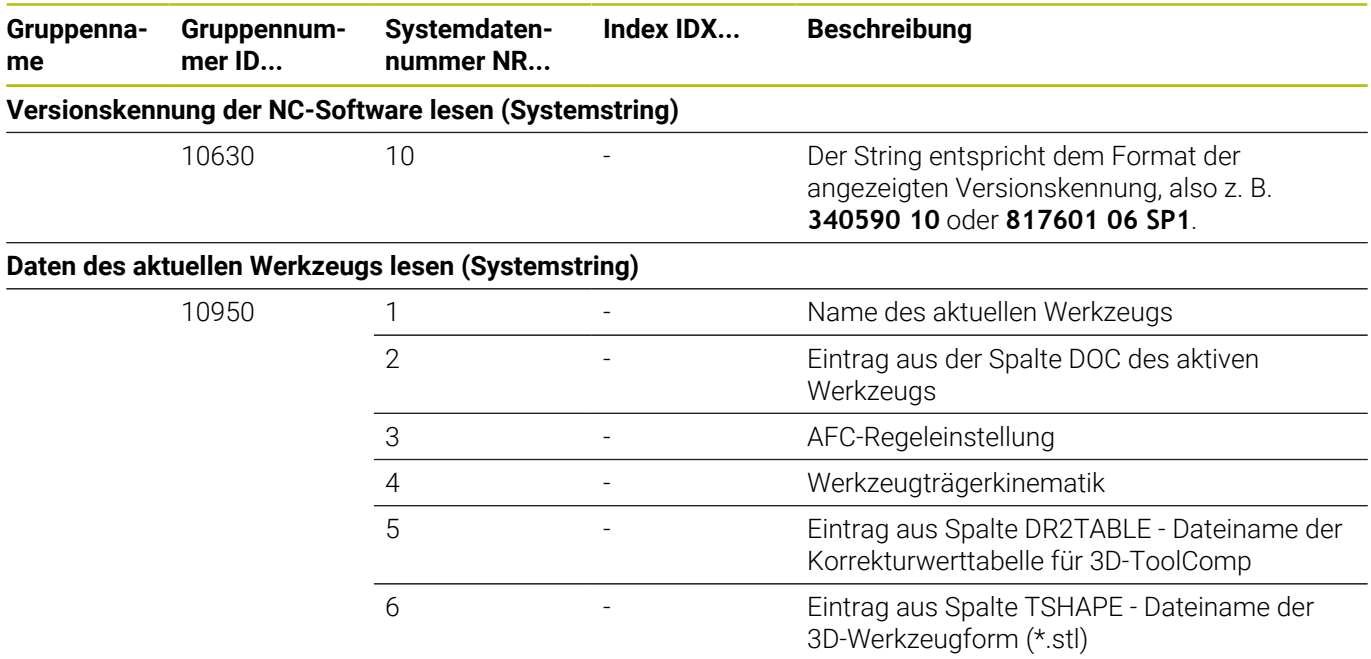

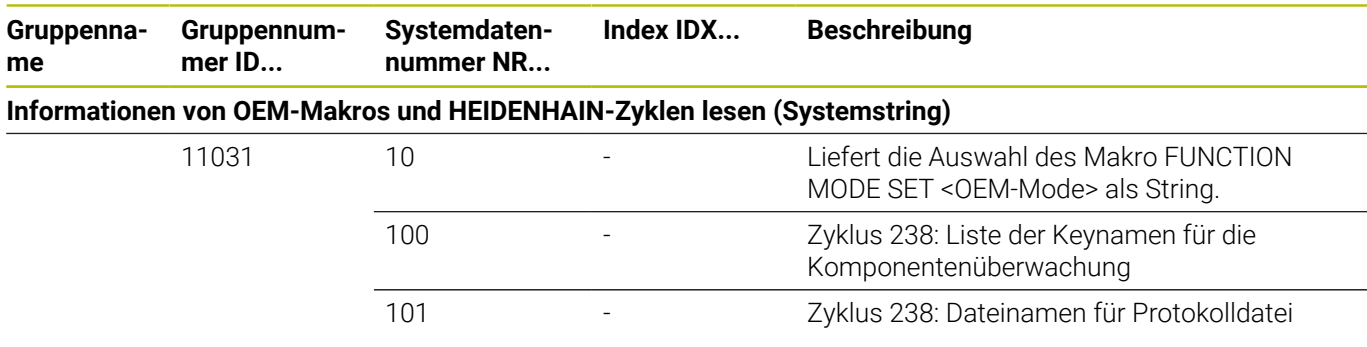

## **Vergleich: D18-Funktionen**

In der nachfolgenden Tabelle finden Sie die D18-Funktionen aus Vorgängersteuerungen, die so nicht bei der TNC 620 umgesetzt wurden.

In den meisten Fällen ist diese Funktion dann durch eine andere ersetzt.

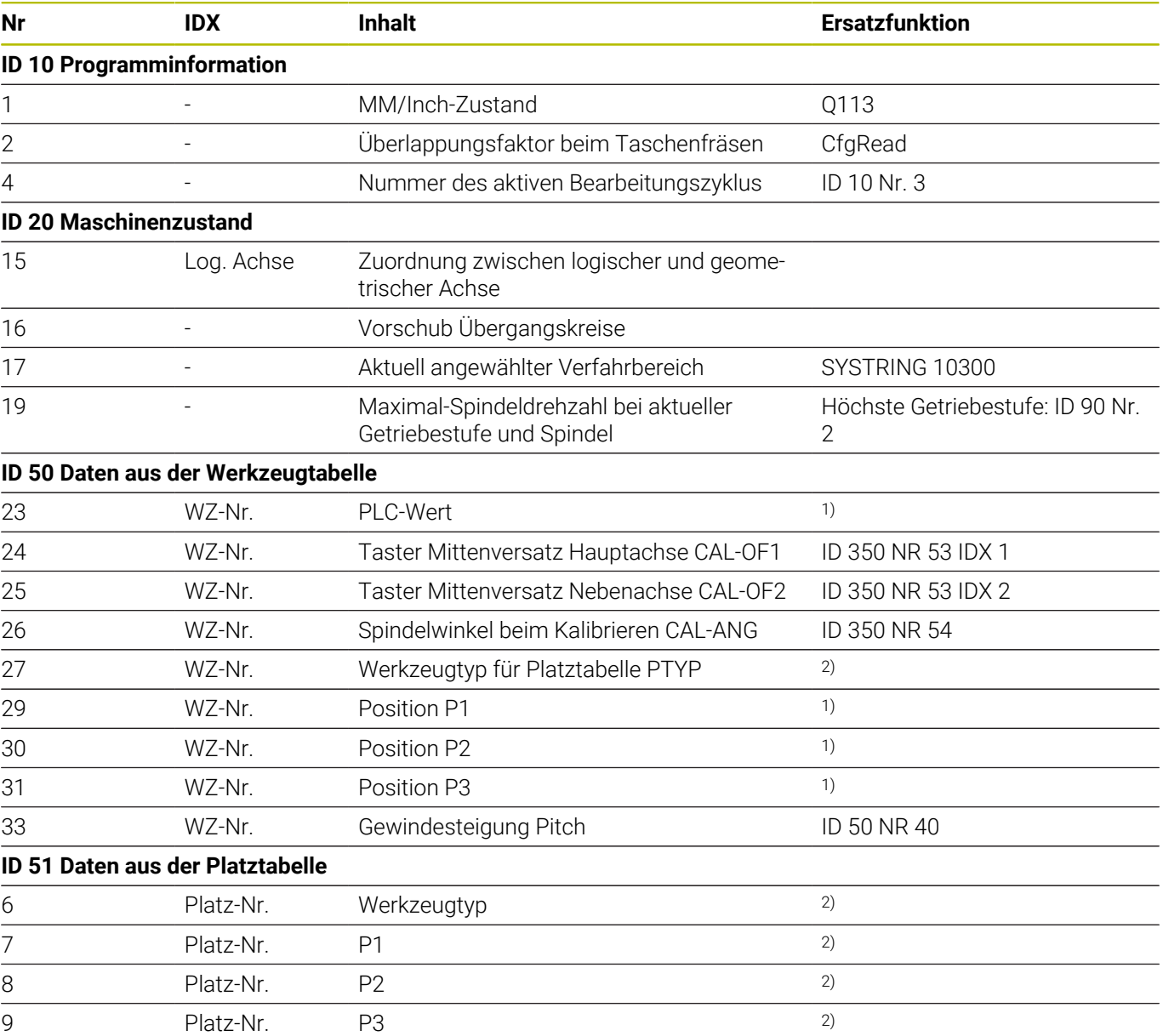

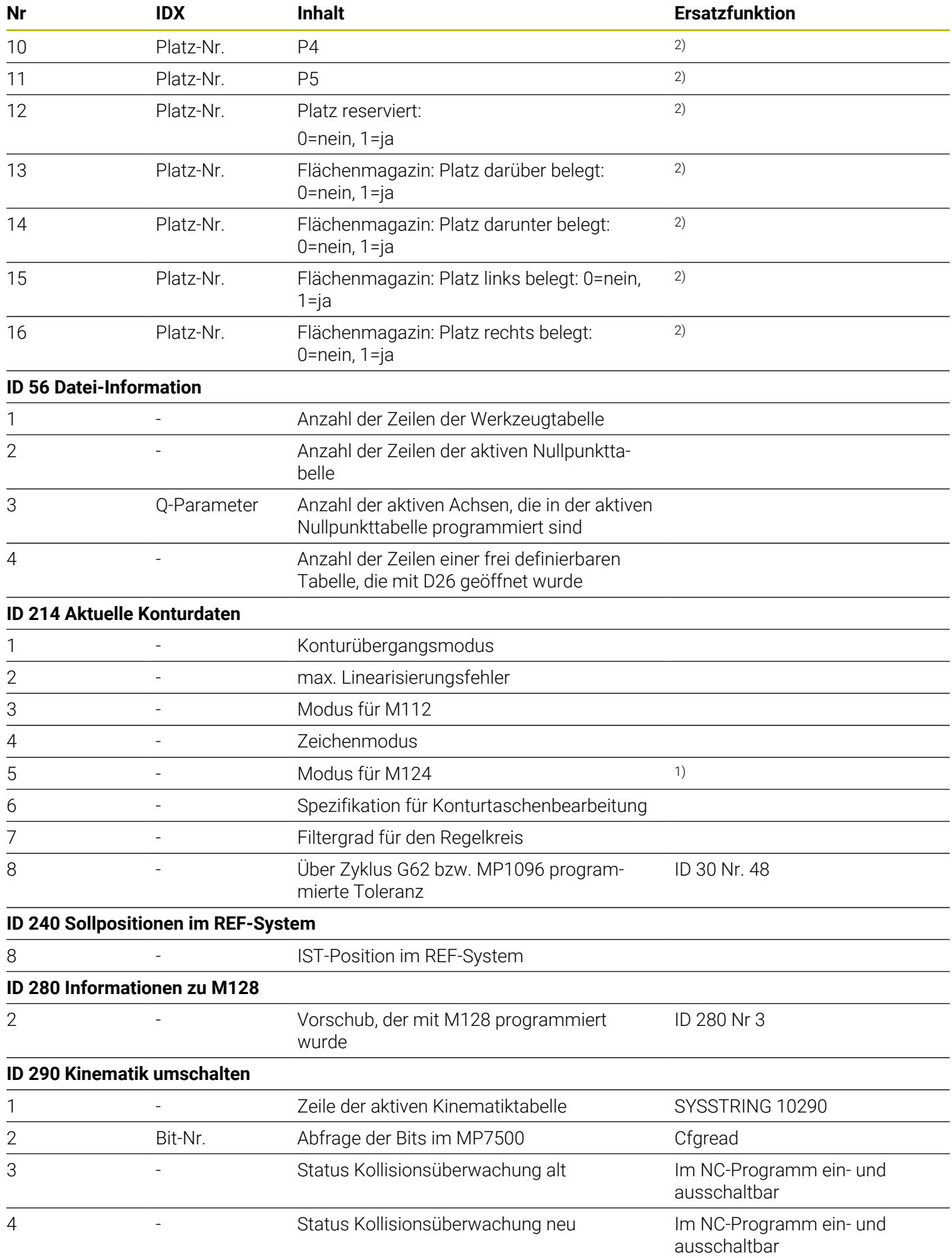

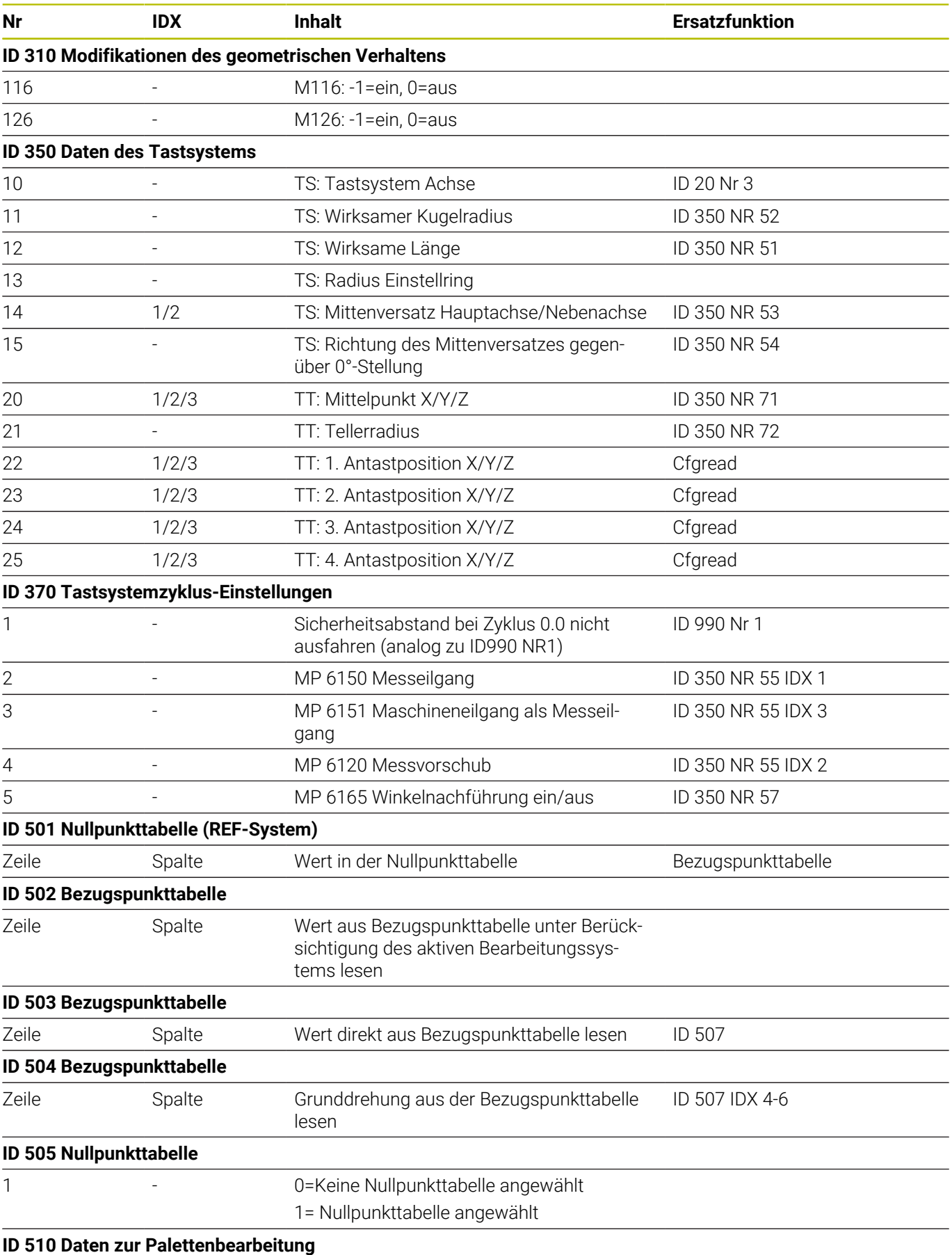

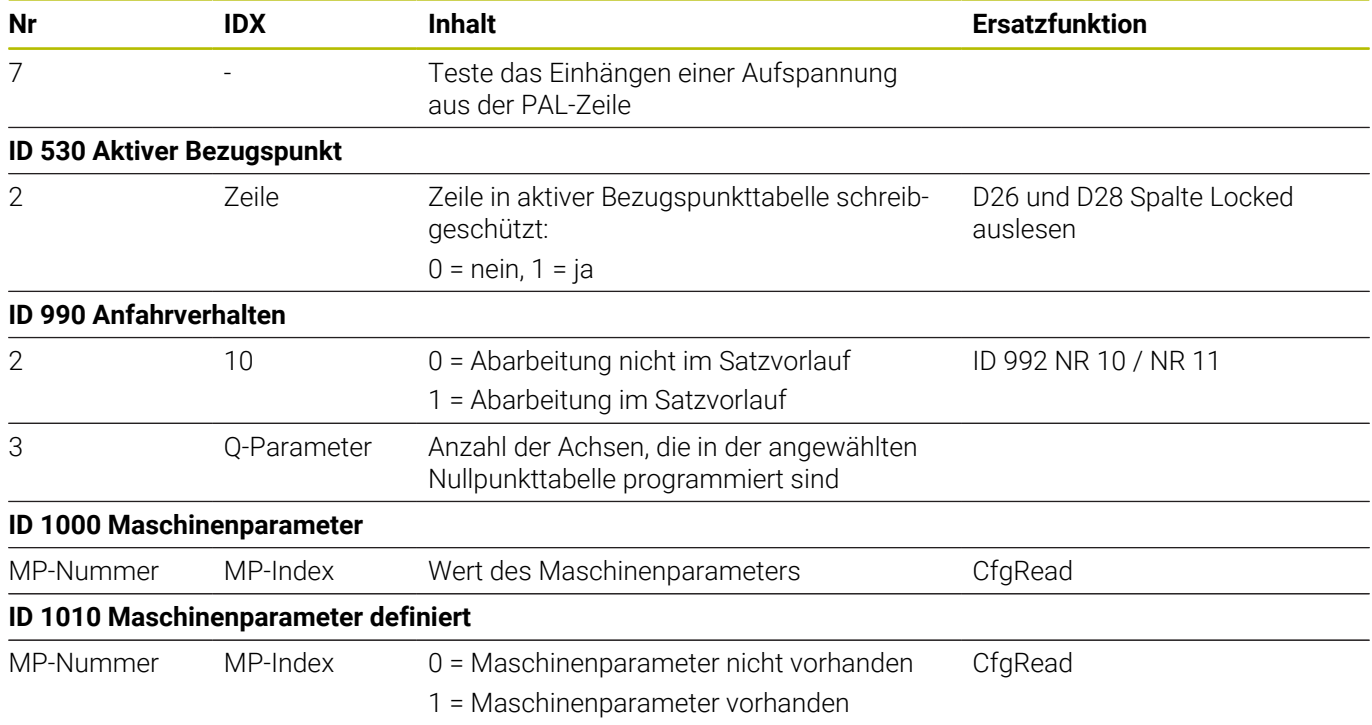

1) Funktion oder Tabellenspalte nicht mehr vorhanden

2) Tabellenzelle mit D26 und D28 auslesen

# **15.2 Übersichtstabellen**

## **Zusatzfunktionen**

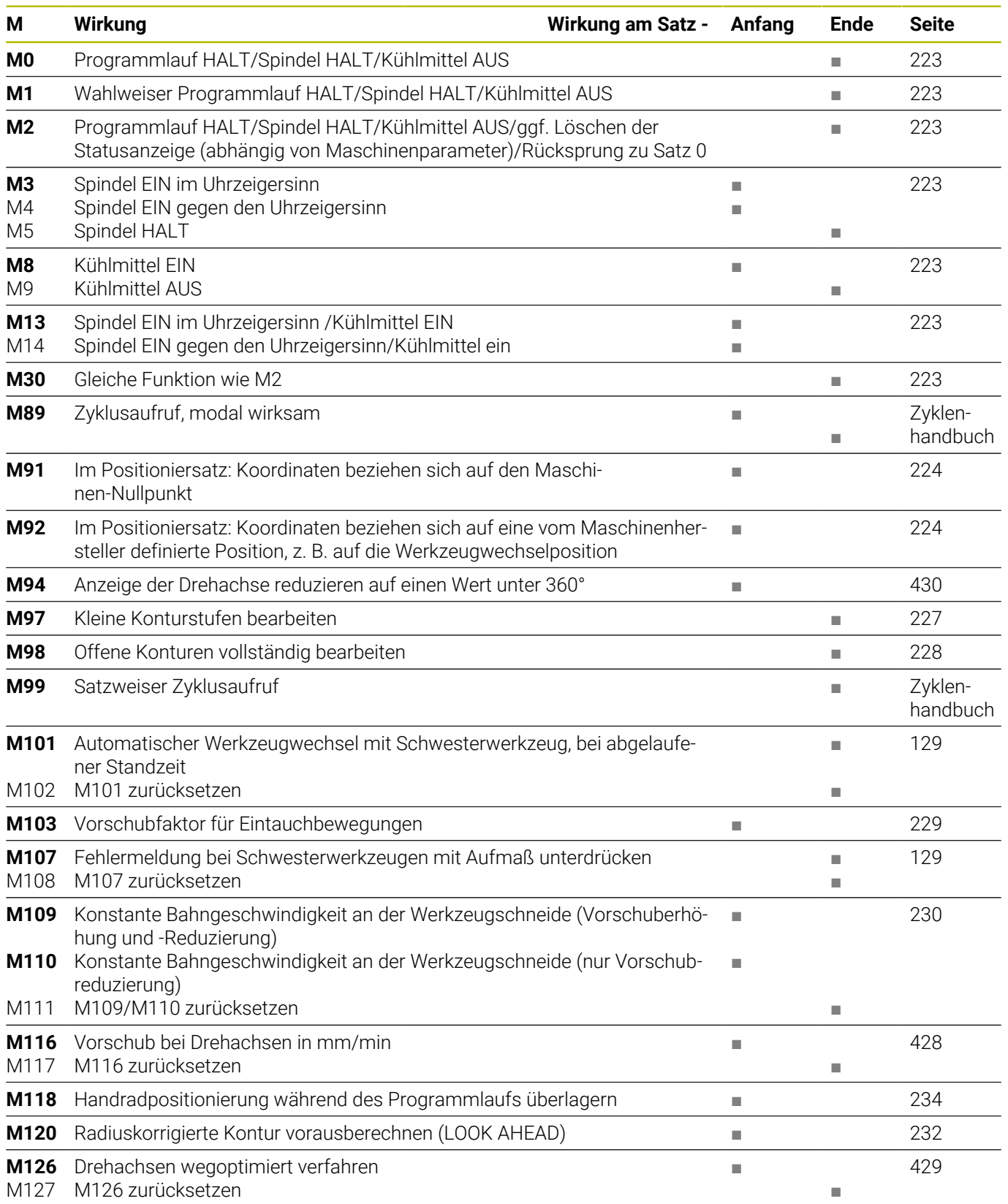

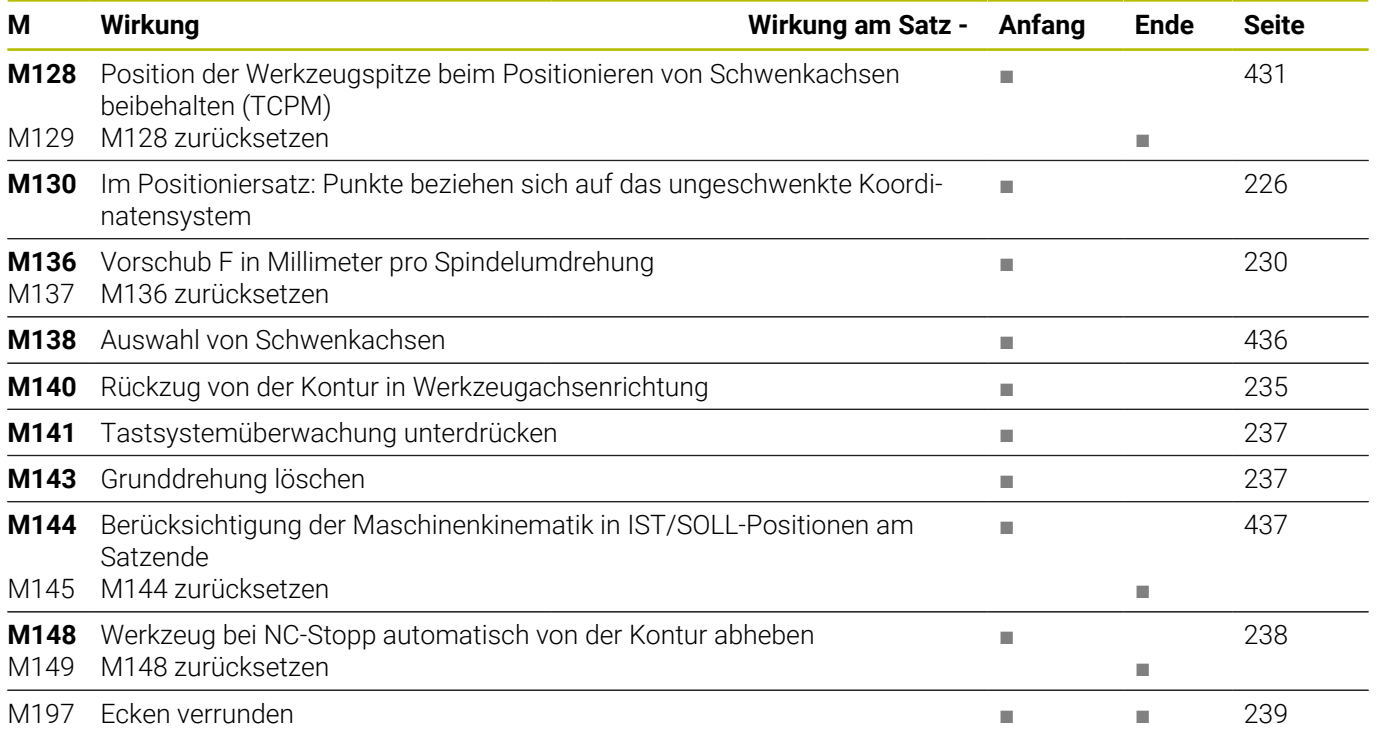

## **Benutzerfunktionen**

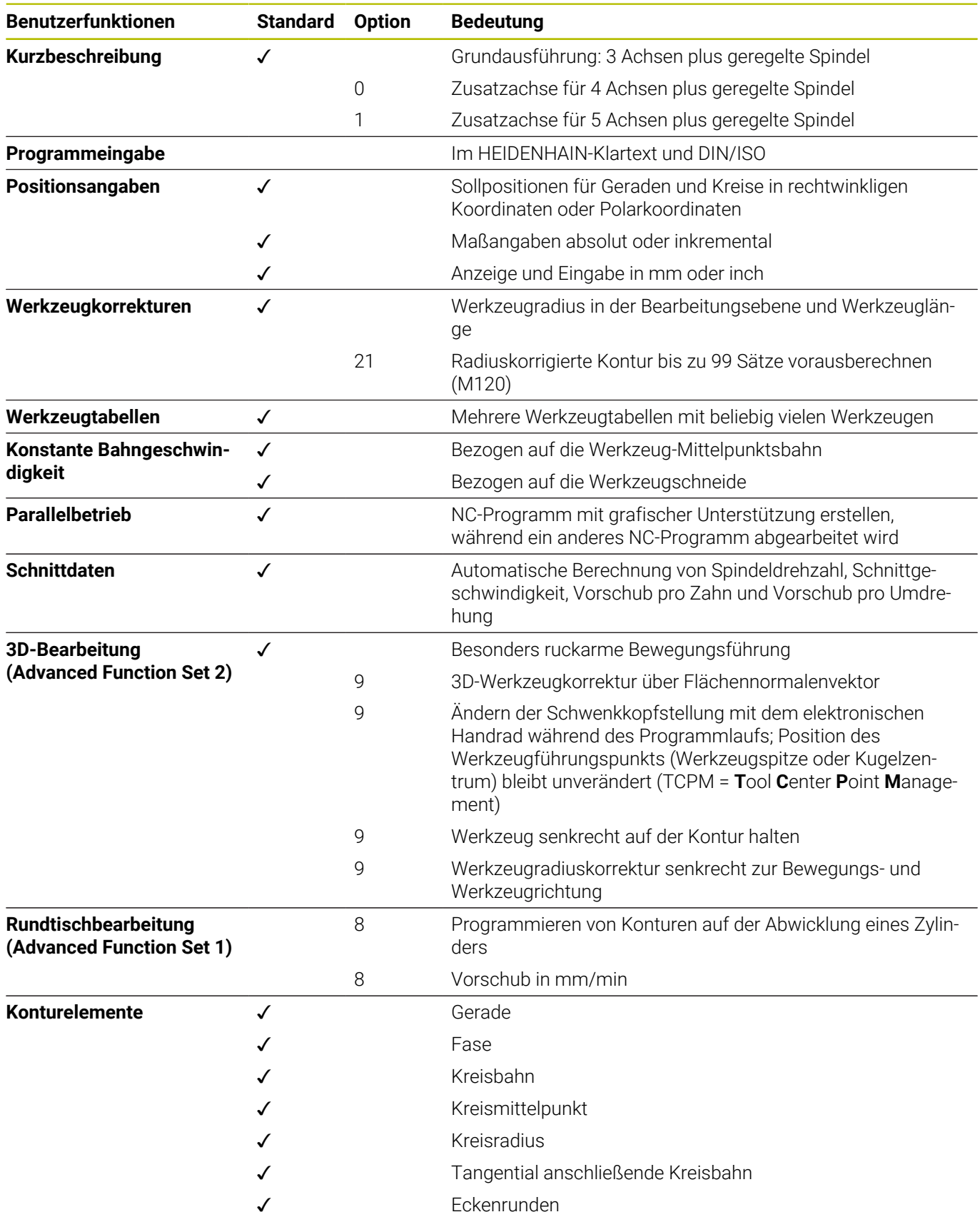

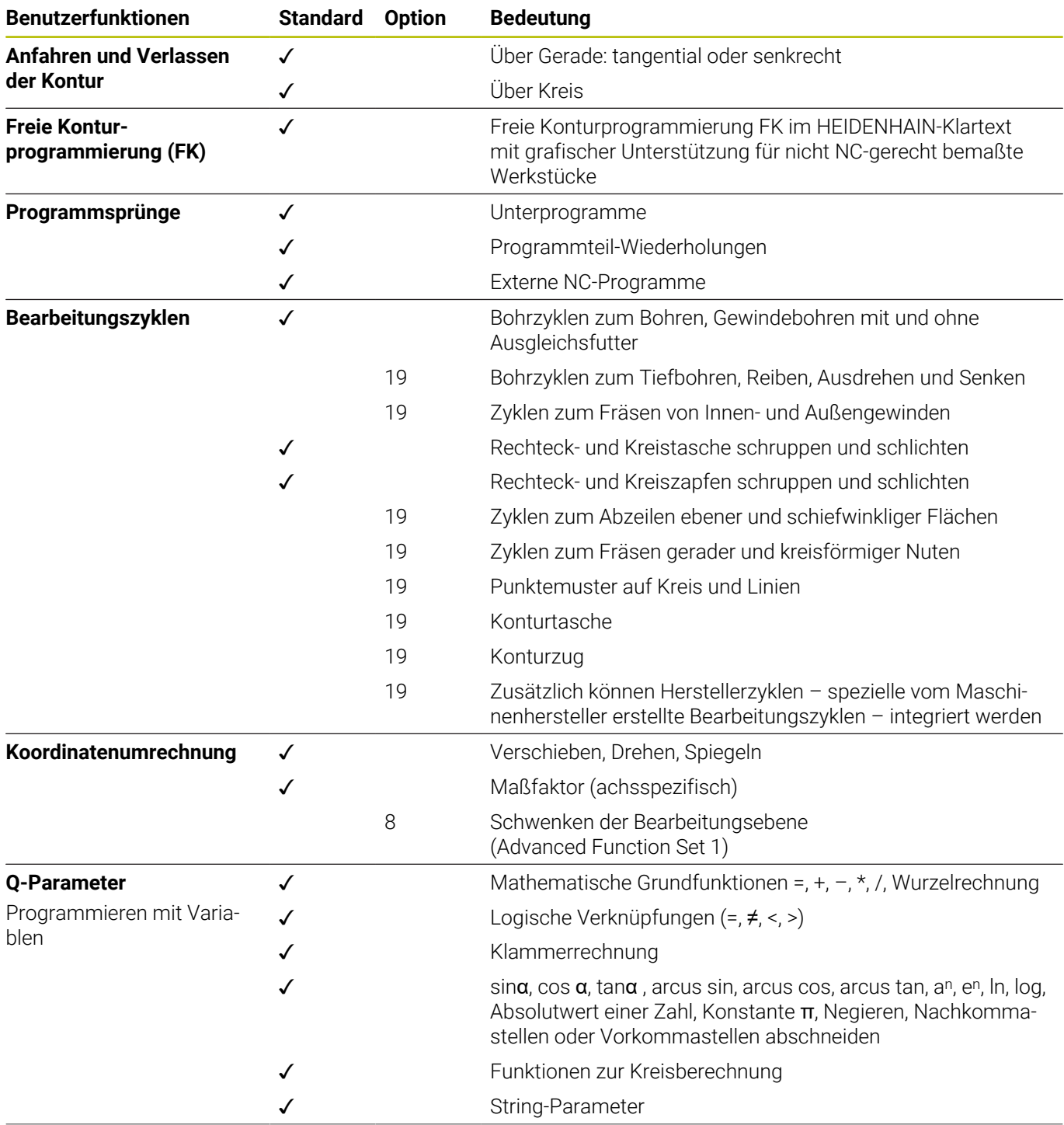

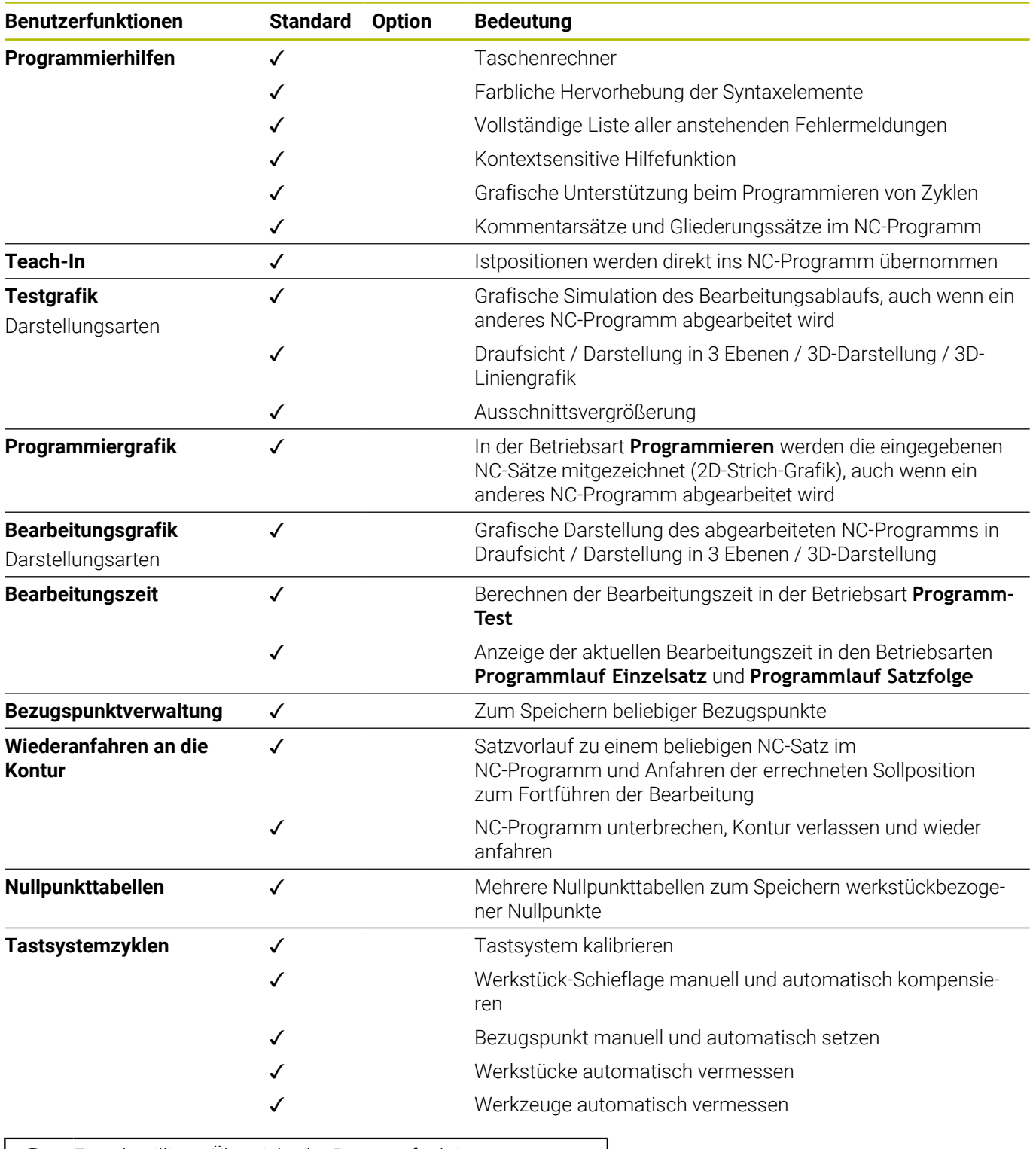

0

Eine detaillierte Übersicht der Benutzerfunktionen finden Sie in dem Prospekt der TNC 620. Die Prospekte des Produktbereichs CNC-Steuerungen finden Sie im Download-Bereich der HEIDENHAIN-Website.

# **15.3 Funktionsübersicht DIN/ISO TNC 620**

## **G-Funktionen**

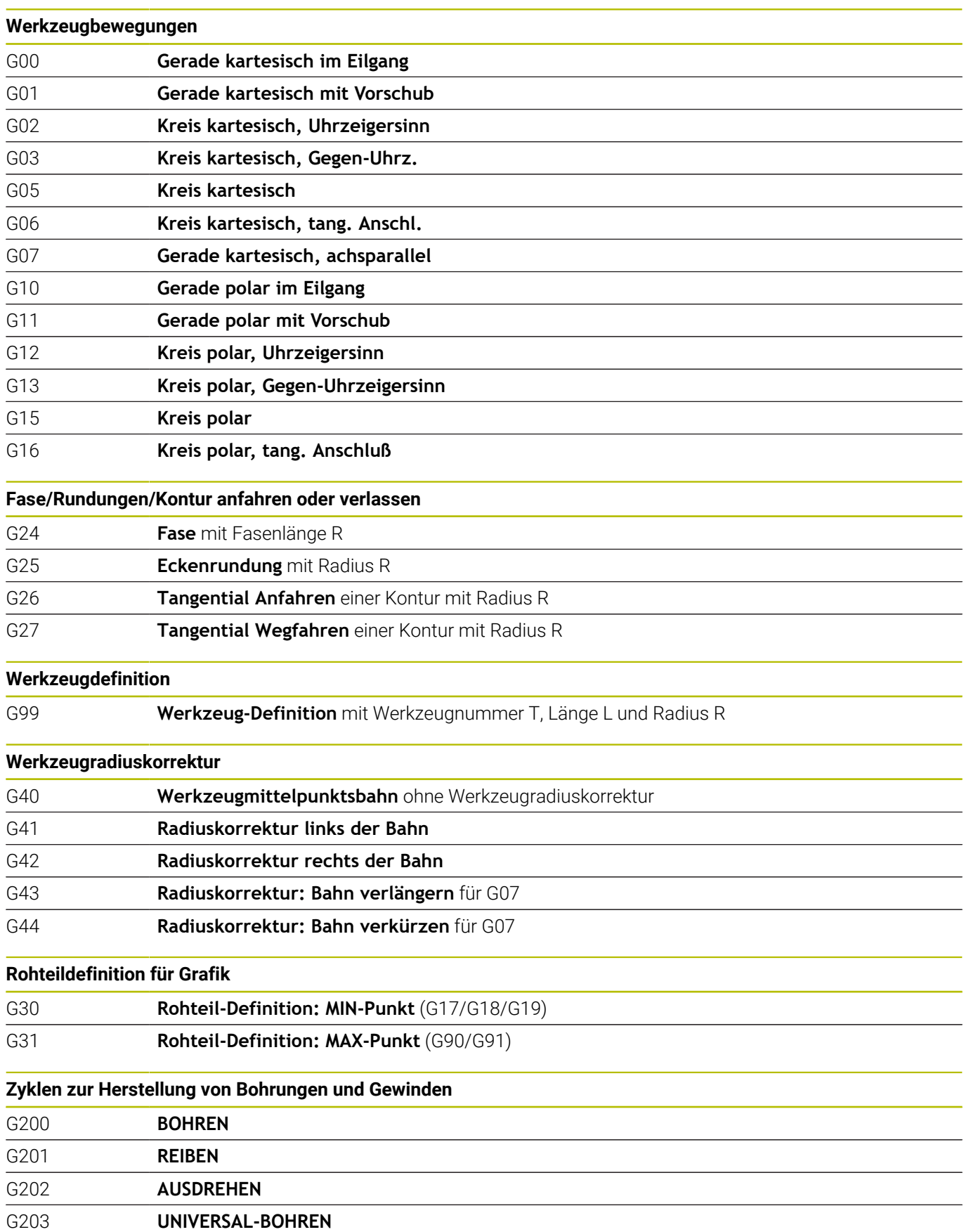

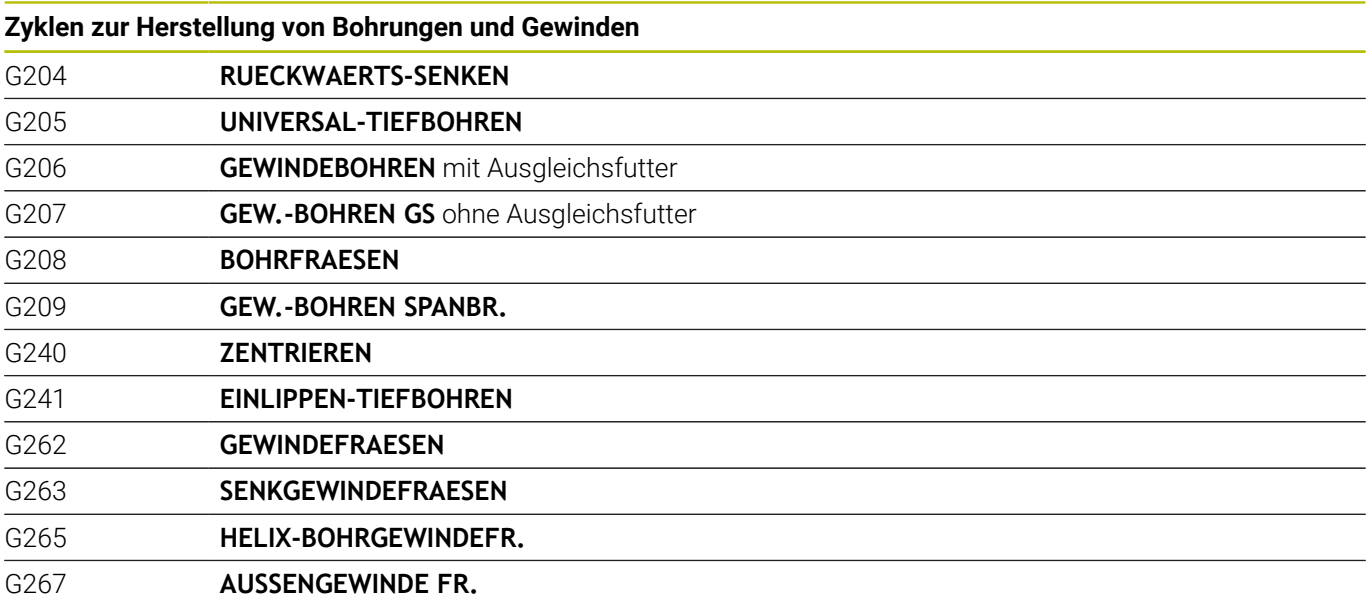

## **Zyklen zum Fräsen von Taschen, Zapfen und Nuten**

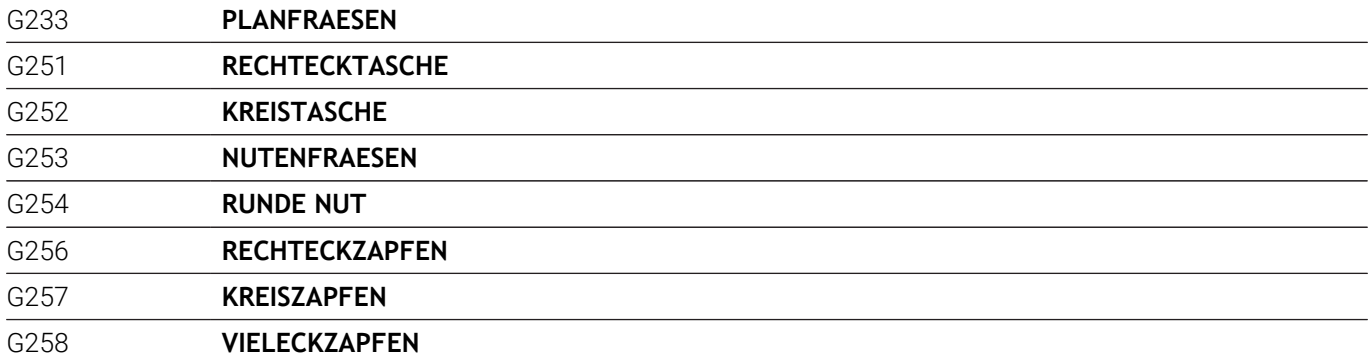

#### **Koordinatenumrechnungen**

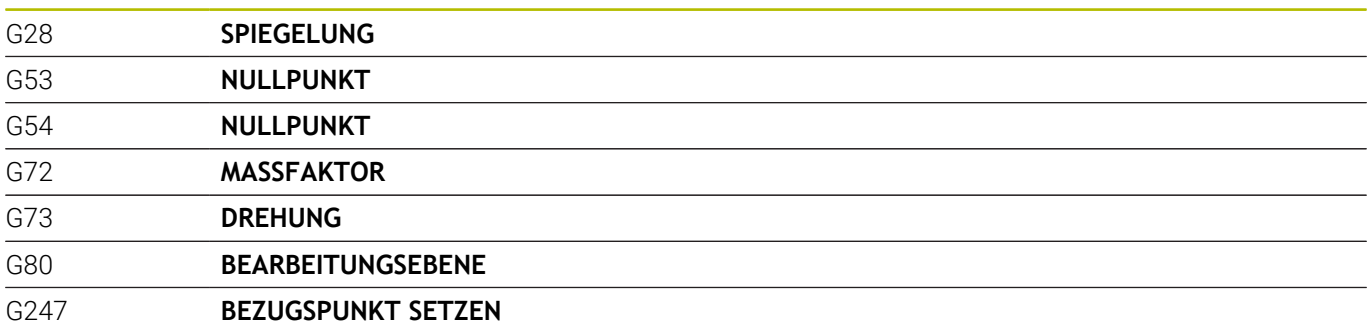

## **SL-Zyklen**

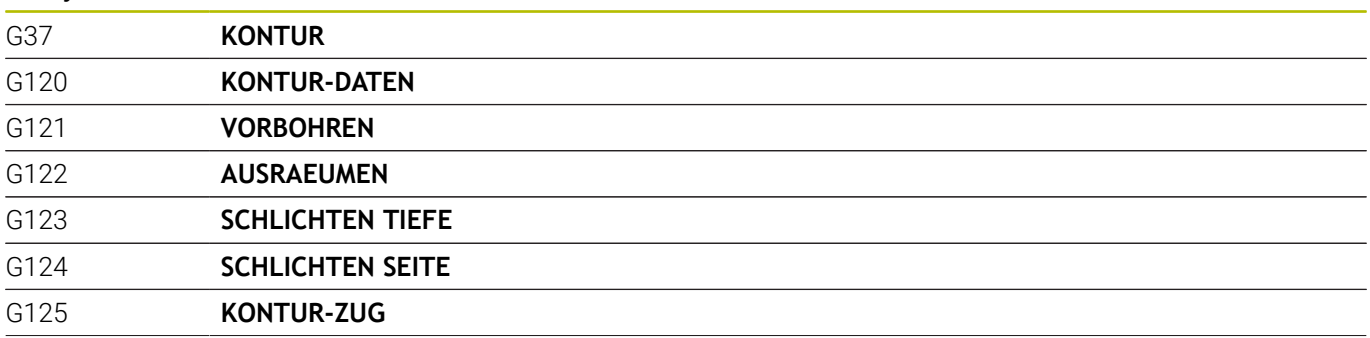

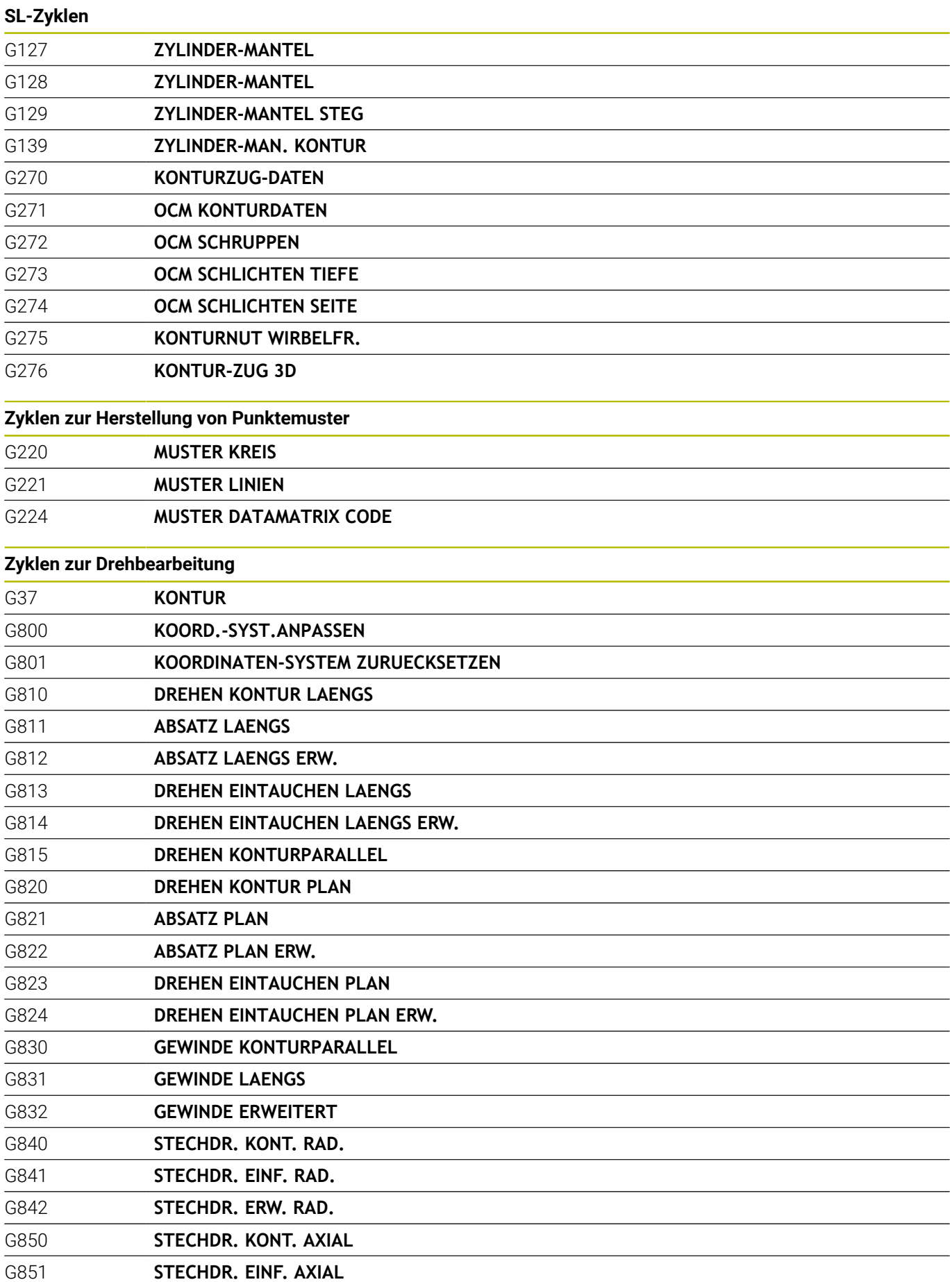

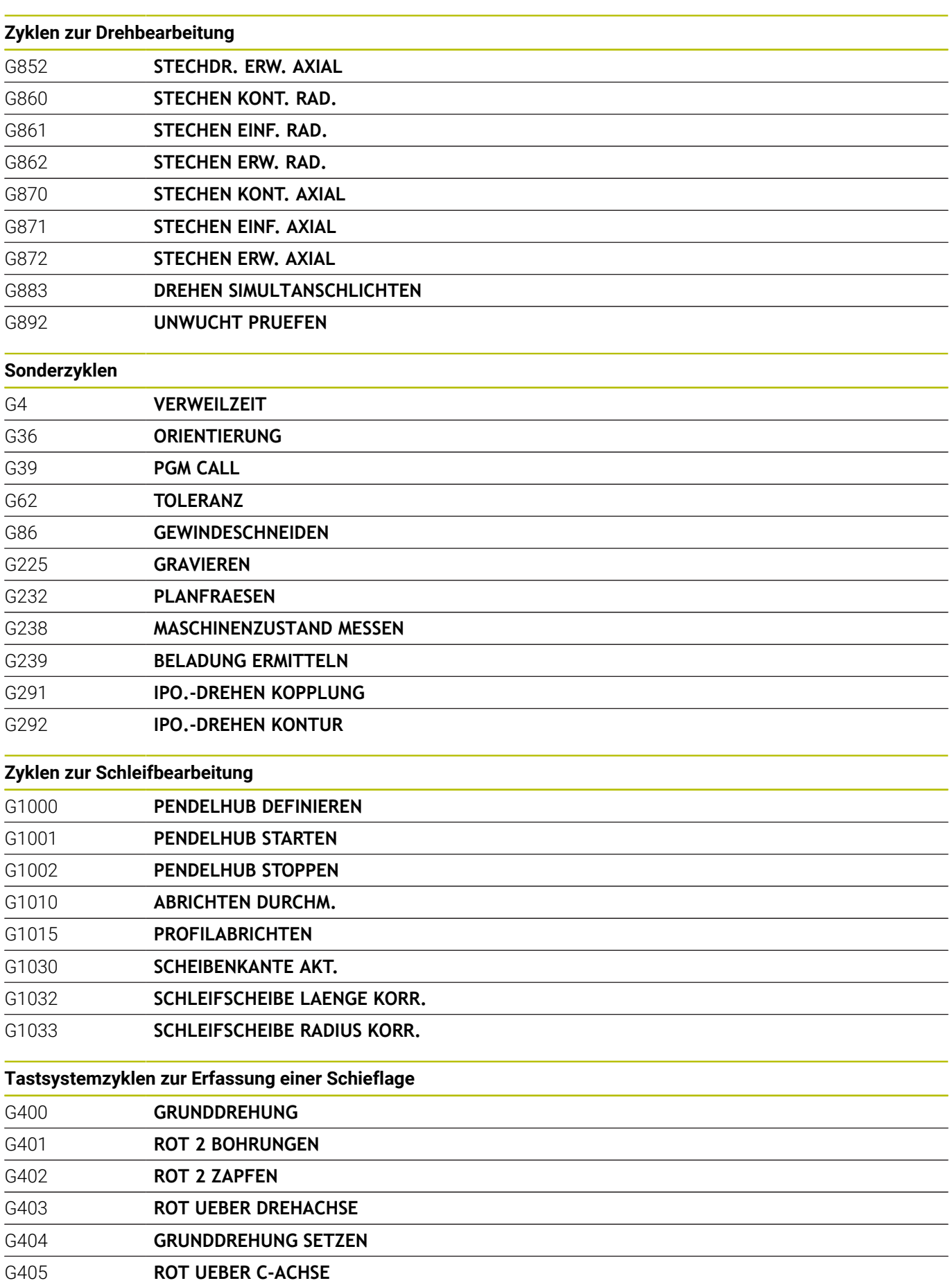

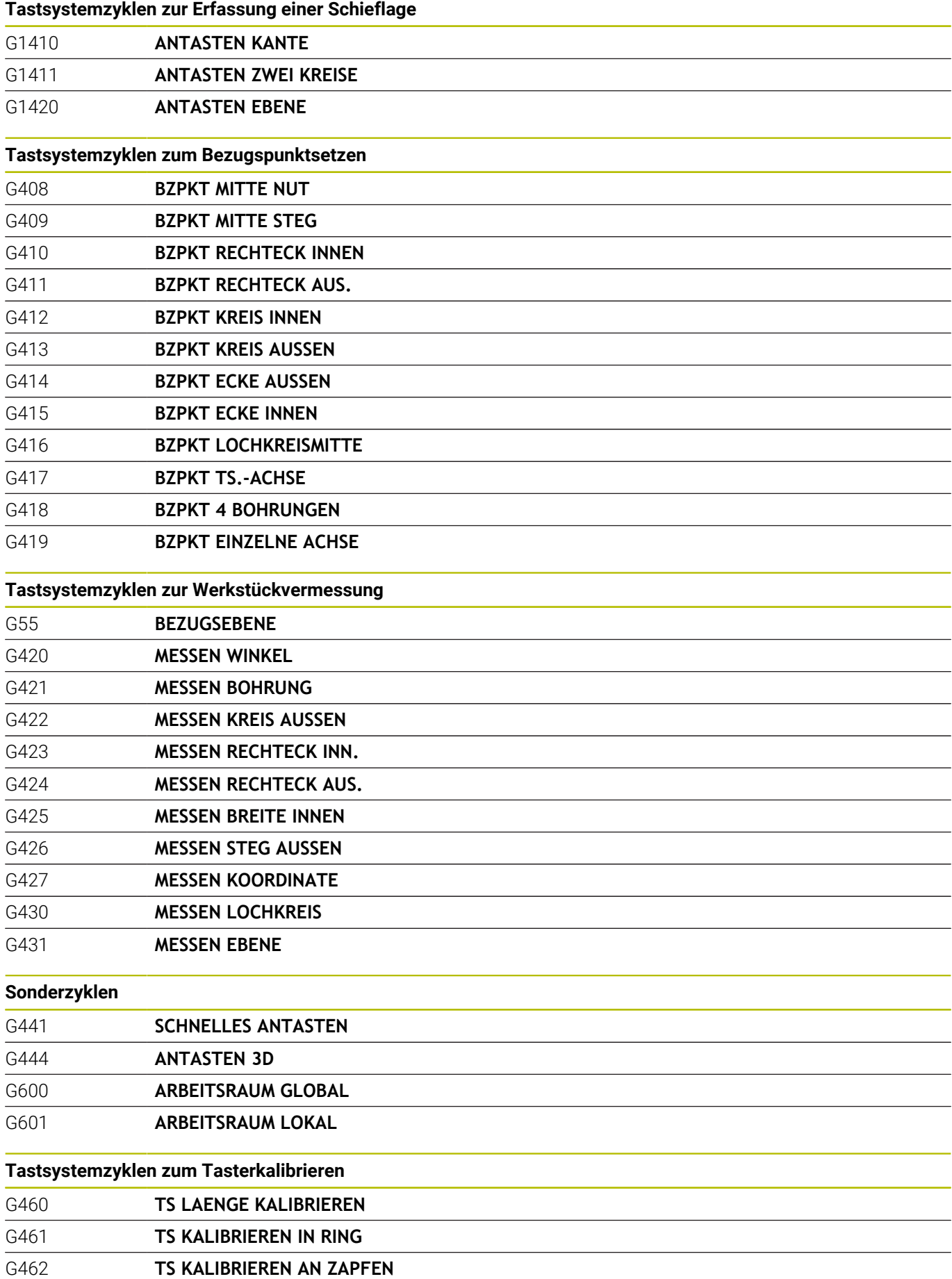

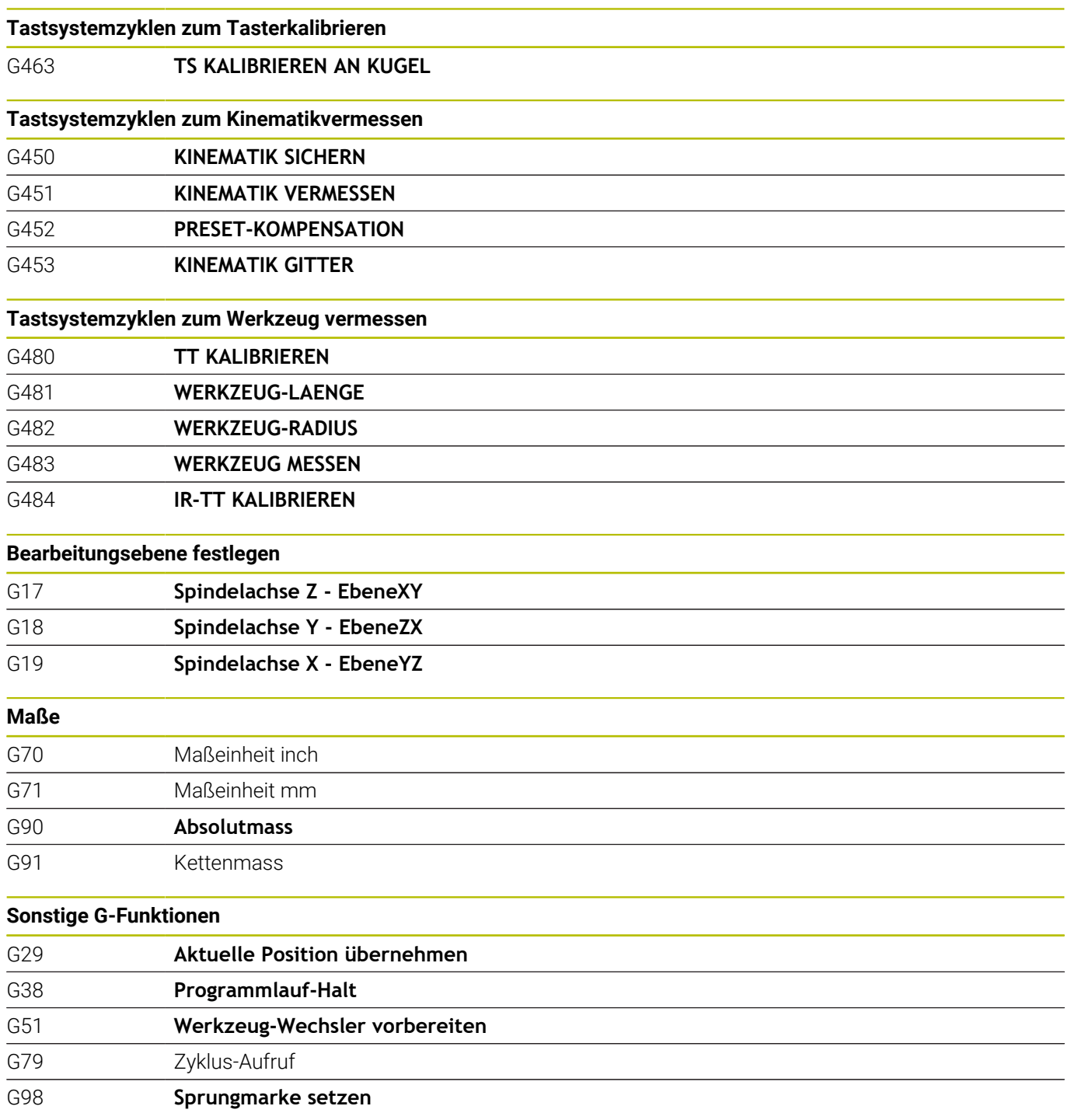

#### **Adressen**

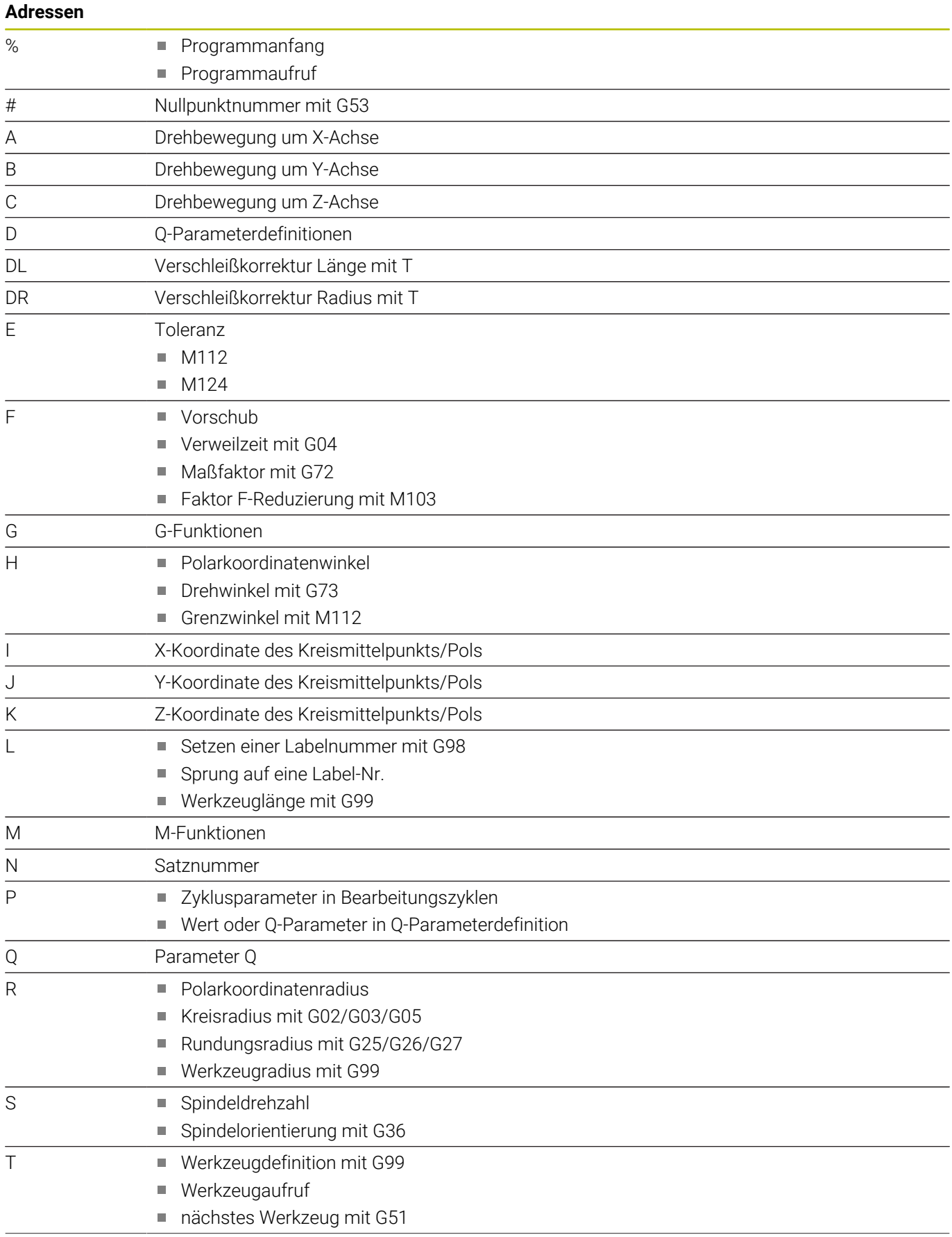

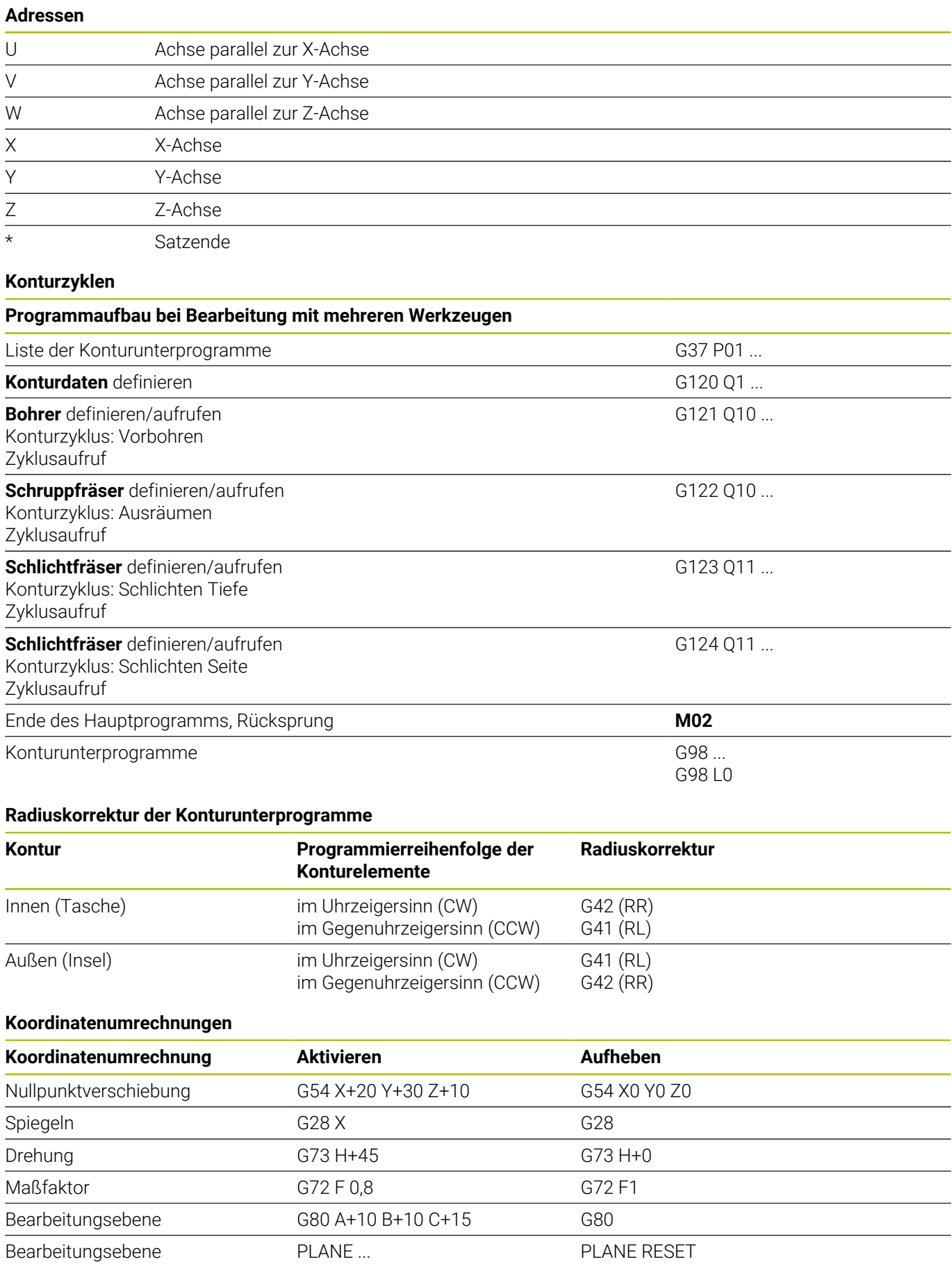

#### **Q-Parameterdefinitionen**

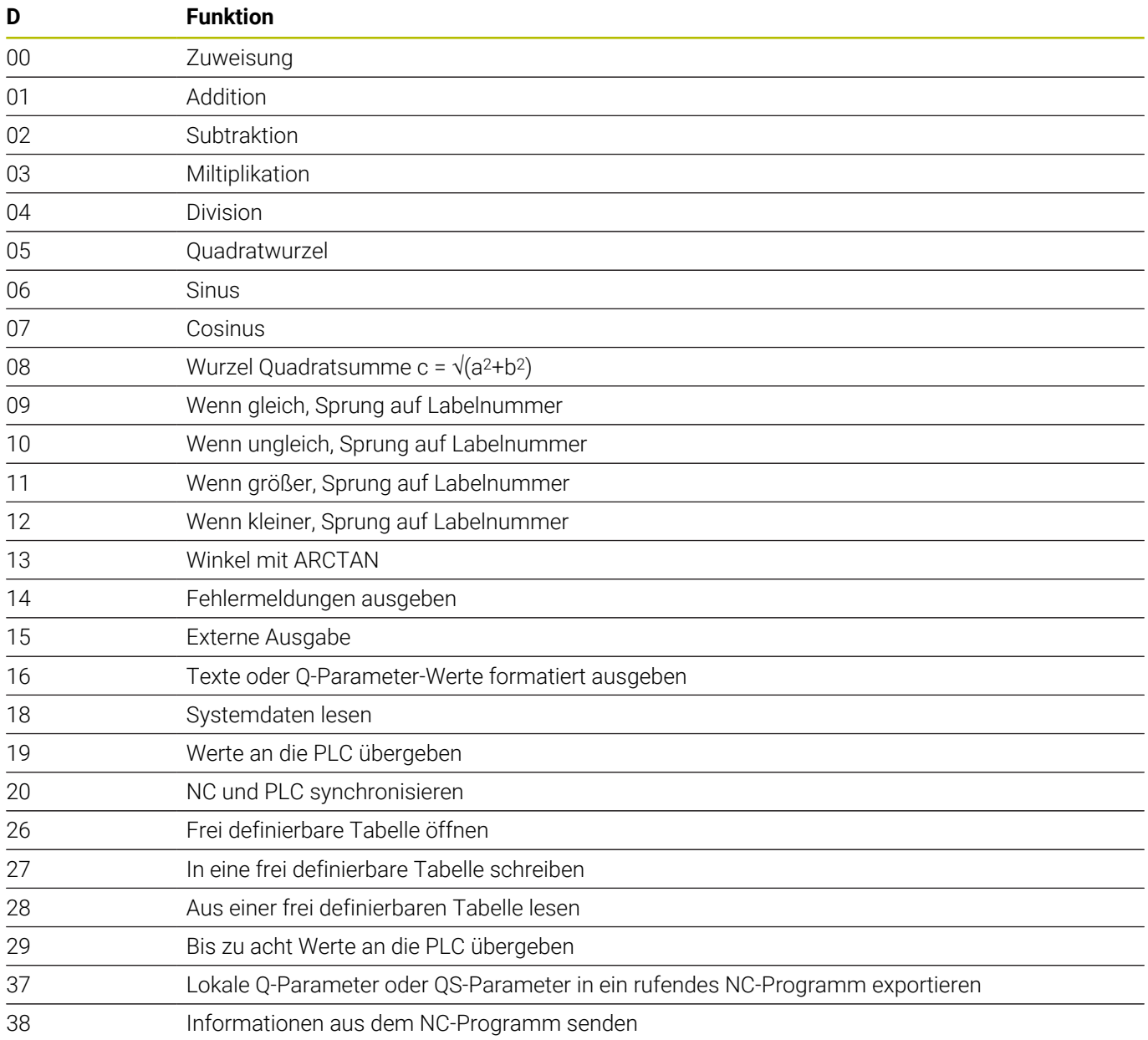

# **Index**

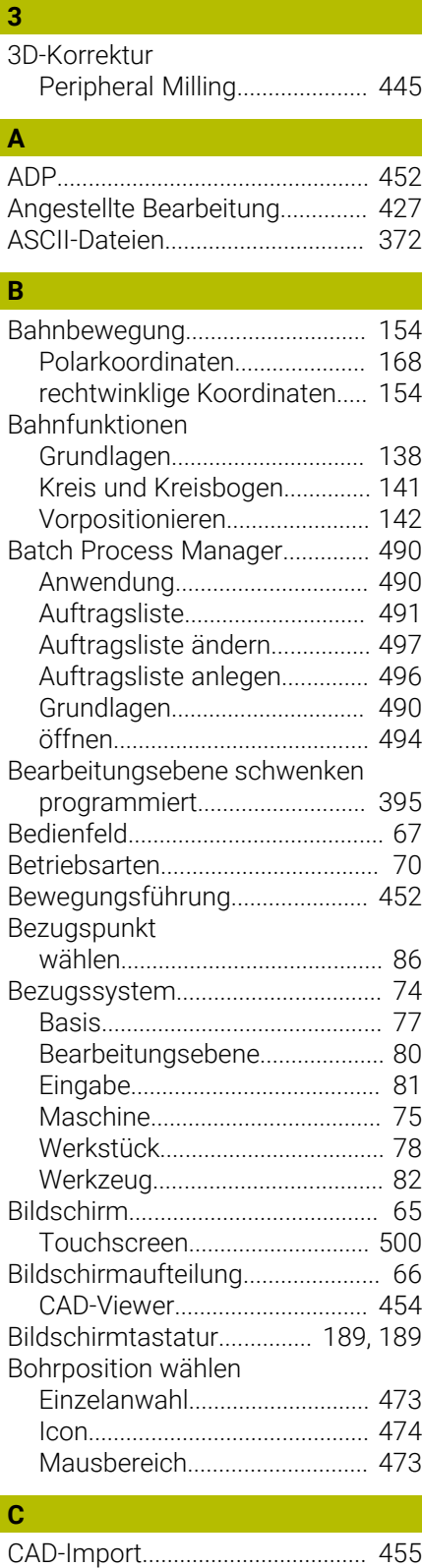

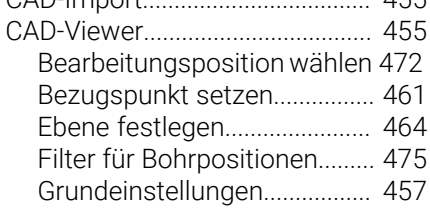

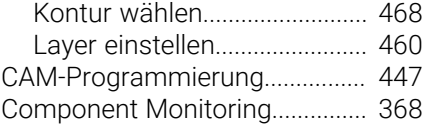

## **D**

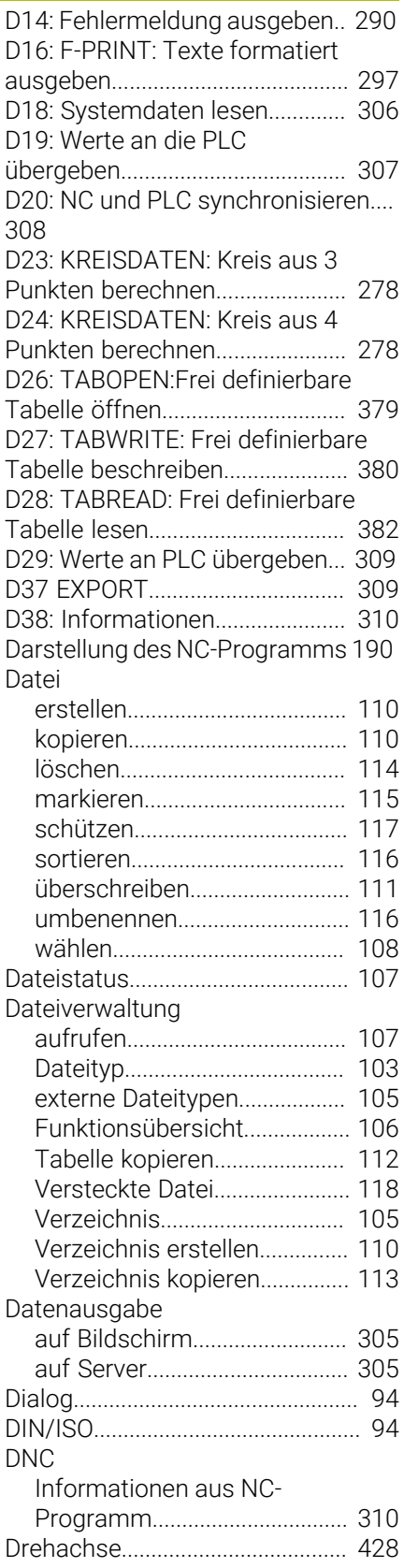

[Anzeige reduzieren M94.](#page-429-1)........ [430](#page-429-1) [wegoptimiert verfahren: M126](#page-428-1)..... [429](#page-428-1)

## **E**

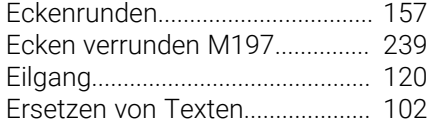

#### **F**

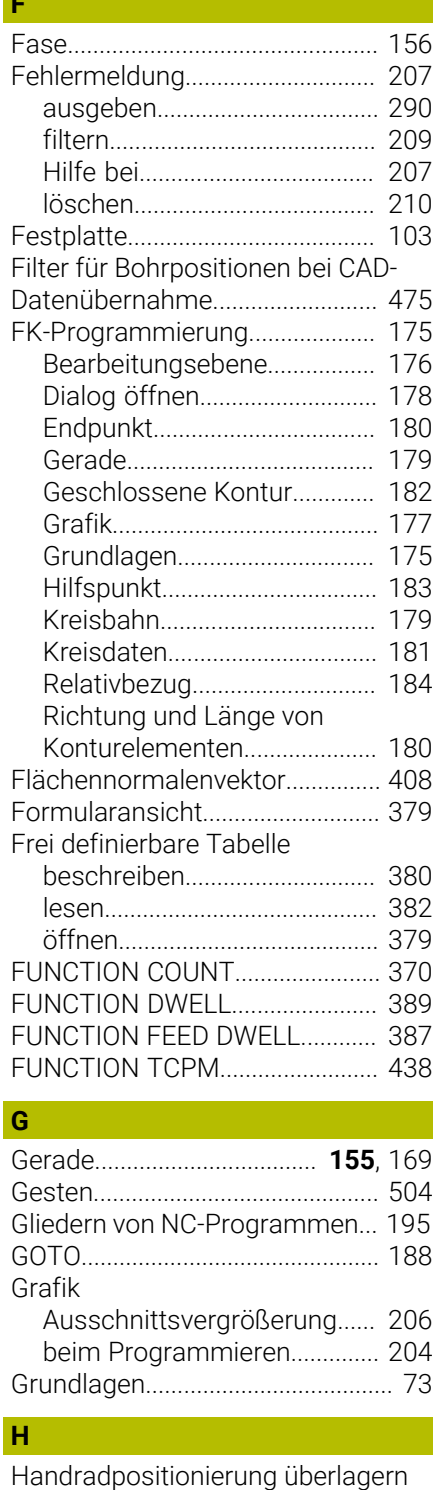

[M118.](#page-233-1).............................................. [234](#page-233-1)

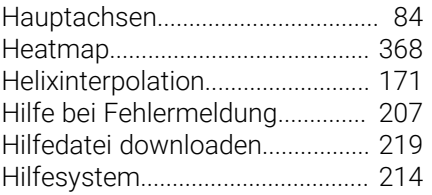

## **I** Import

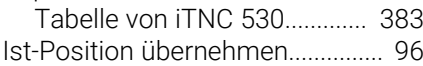

## **K**

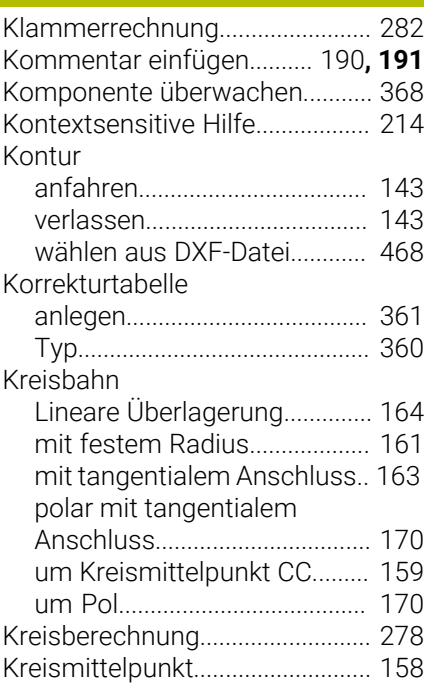

## **L**

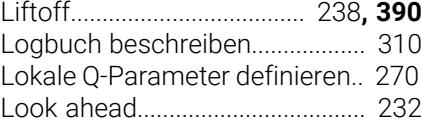

## **M**

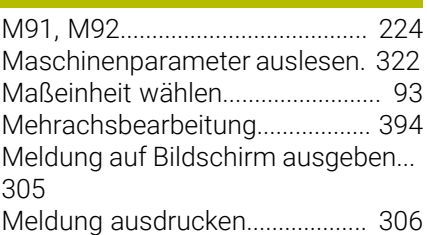

#### **N**

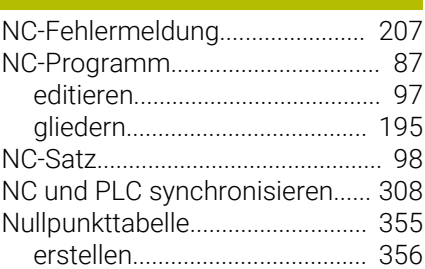

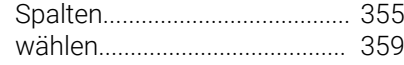

## **O**

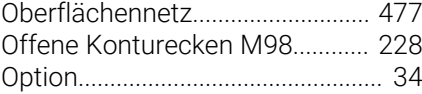

## **P**

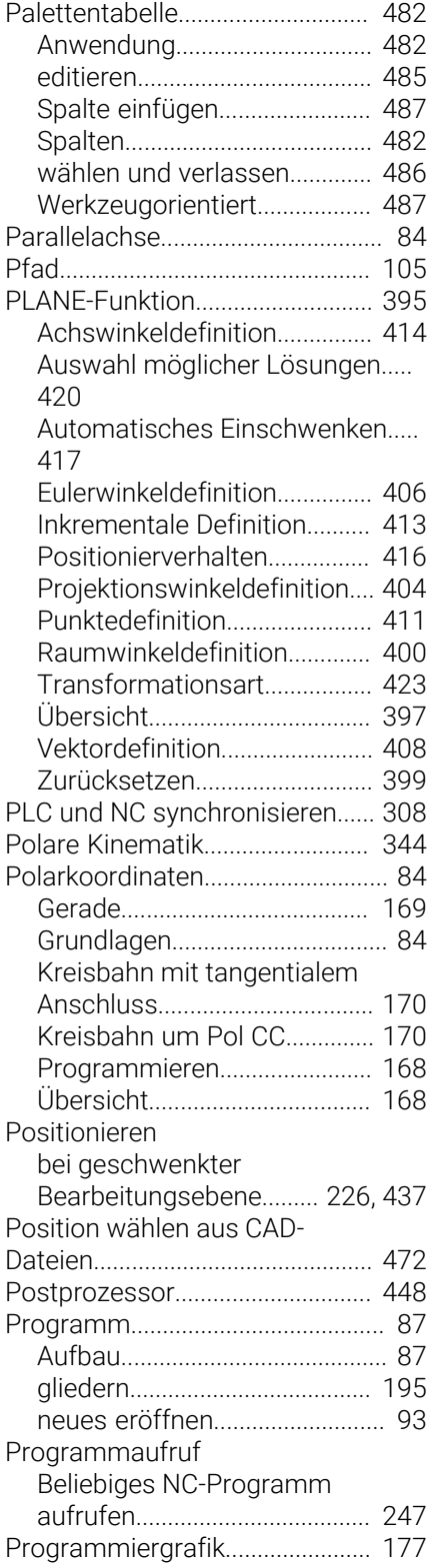

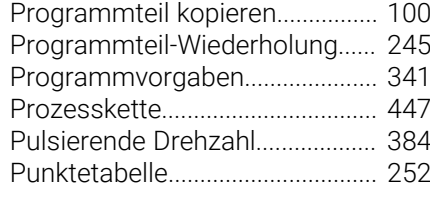

## **Q**

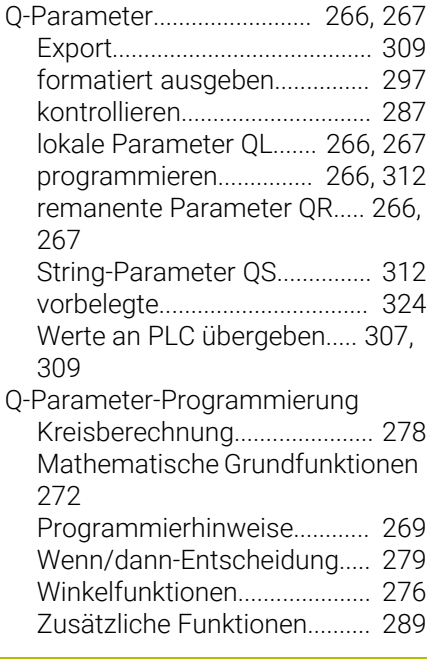

## **R**

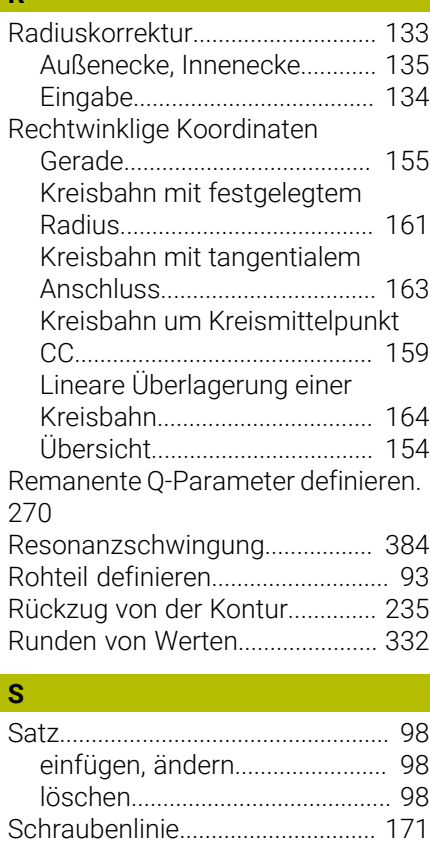

[Schwellende Drehzahl.](#page-383-0)................ [384](#page-383-0)

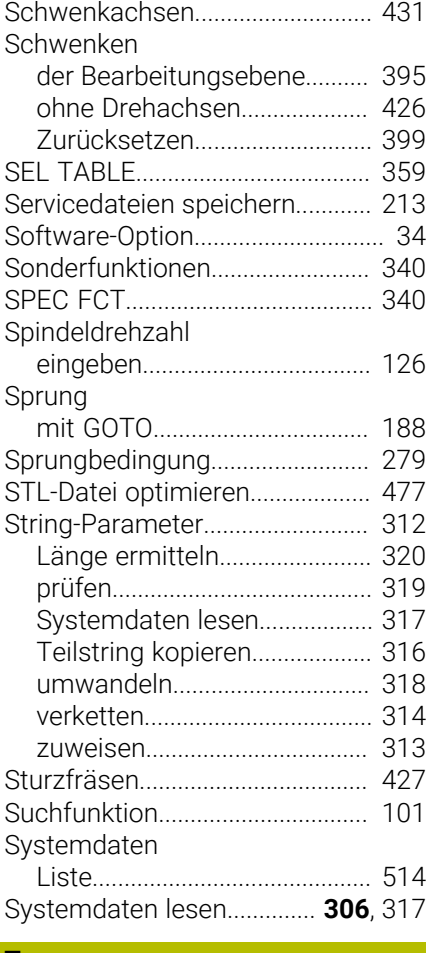

## **T**

**U**

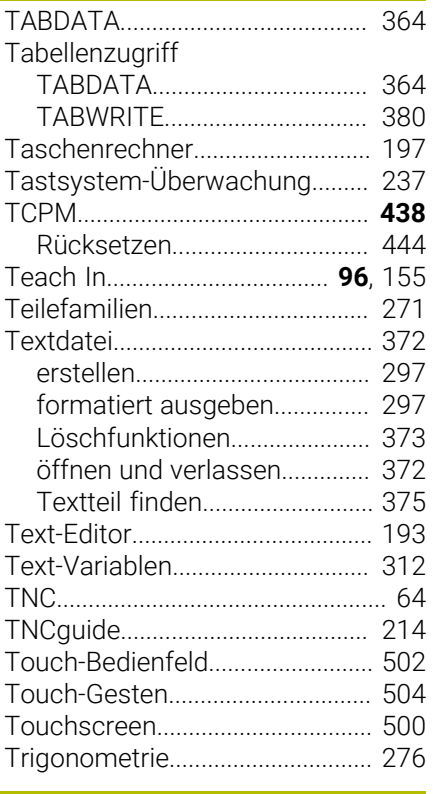

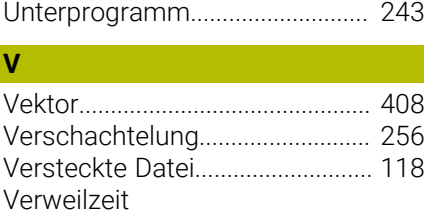

#### [einmalig.](#page-388-0).................................... [389](#page-388-0) [zurücksetzen.](#page-387-0)........................... [388](#page-387-0) [zyklisch](#page-386-0)...................................... [387](#page-386-0) [Verzeichnis.](#page-104-1)........................... [105](#page-104-1), [110](#page-109-2) [erstellen.](#page-109-2).................................... [110](#page-109-2) [kopieren](#page-112-0)..................................... [113](#page-112-0) [löschen.](#page-113-1)..................................... [114](#page-113-1) [Vollkreis.](#page-158-0)......................................... [159](#page-158-0) Vorschub [bei Drehachsen, M116](#page-427-2)............ [428](#page-427-2) Vorschubbegrenzung [TCPM.](#page-443-1)........................................ [444](#page-443-1) [Vorschubfaktor für](#page-228-1) [Eintauchbewegung M103.](#page-228-1).......... [229](#page-228-1) [Vorschub in Millimeter/](#page-229-2) [Spindelumdrehung M136.](#page-229-2).......... [230](#page-229-2)

## **W**

 $\overline{\phantom{a}}$ 

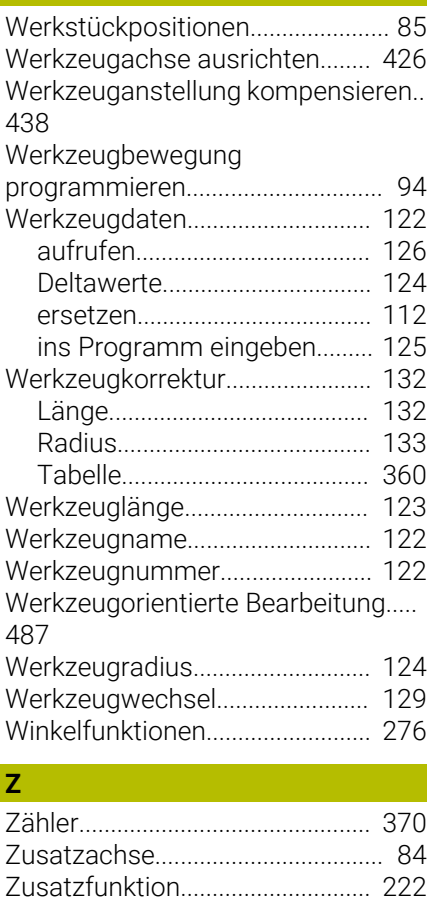

[eingeben](#page-221-1).................................... [222](#page-221-1)

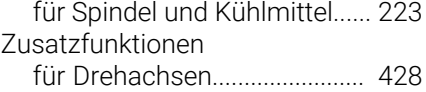

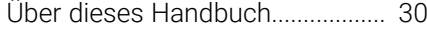

# **HEIDENHAIN**

**DR. JOHANNES HEIDENHAIN GmbH** Dr.-Johannes-Heidenhain-Straße 5 **83301 Traunreut, Germany**  $\circledcirc$  +49 8669 31-0  $FAX$  +49 8669 32-5061 info@heidenhain.de

**Technical support**  $\overline{FAX}$  +49 8669 32-1000 **Measuring systems**  $\overline{ }$  +49 8669 31-3104 service.ms-support@heidenhain.de<br>**NC support** <sup>2</sup> +49 8669 3 **NC support** +49 8669 31-3101 service.nc-support@heidenhain.de **NC programming** <sup>**e** +49 8669 31-3103</sup> service.nc-pgm@heidenhain.de **PLC programming**  $\circled{2}$  +49 8669 31-3102 service.plc@heidenhain.de **APP programming**  $\circledcirc$  +49 8669 31-3106 service.app@heidenhain.de

**www.heidenhain.com**

#### **www.klartext-portal.de**

Die Informationsseite für HEIDENHAIN-Steuerungen

#### **Klartext-App**

Der Klartext auf Ihrem mobilen Endgerät

Google Apple<br>
Play Store App Store Play Store

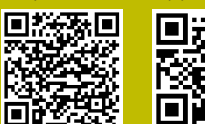

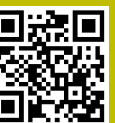

# **Tastsysteme und Kamerasysteme**

HEIDENHAIN bietet universale und hochgenaue Tastsysteme für Werkzeugmaschinen z. B. zur exakten Positionsermittlung von Werkstückkanten und Vermessung von Werkzeugen. Bewährte Technologien wie ein verschleißfreier optischer Sensor, Kollisionsschutz oder integrierte Abblasdüsen zum Säubern der Messstelle machen die Tastsysteme zu einem zuverlässigen und sicheren Werkzeug zur Werkstück- und Werkzeugvermessung. Für noch höhere Prozesssicherheit können die Werkzeuge komfortabel mit den Kamerasystemen sowie dem Werkzeugbruchsensor von HEIDENHAIN überwacht werden.

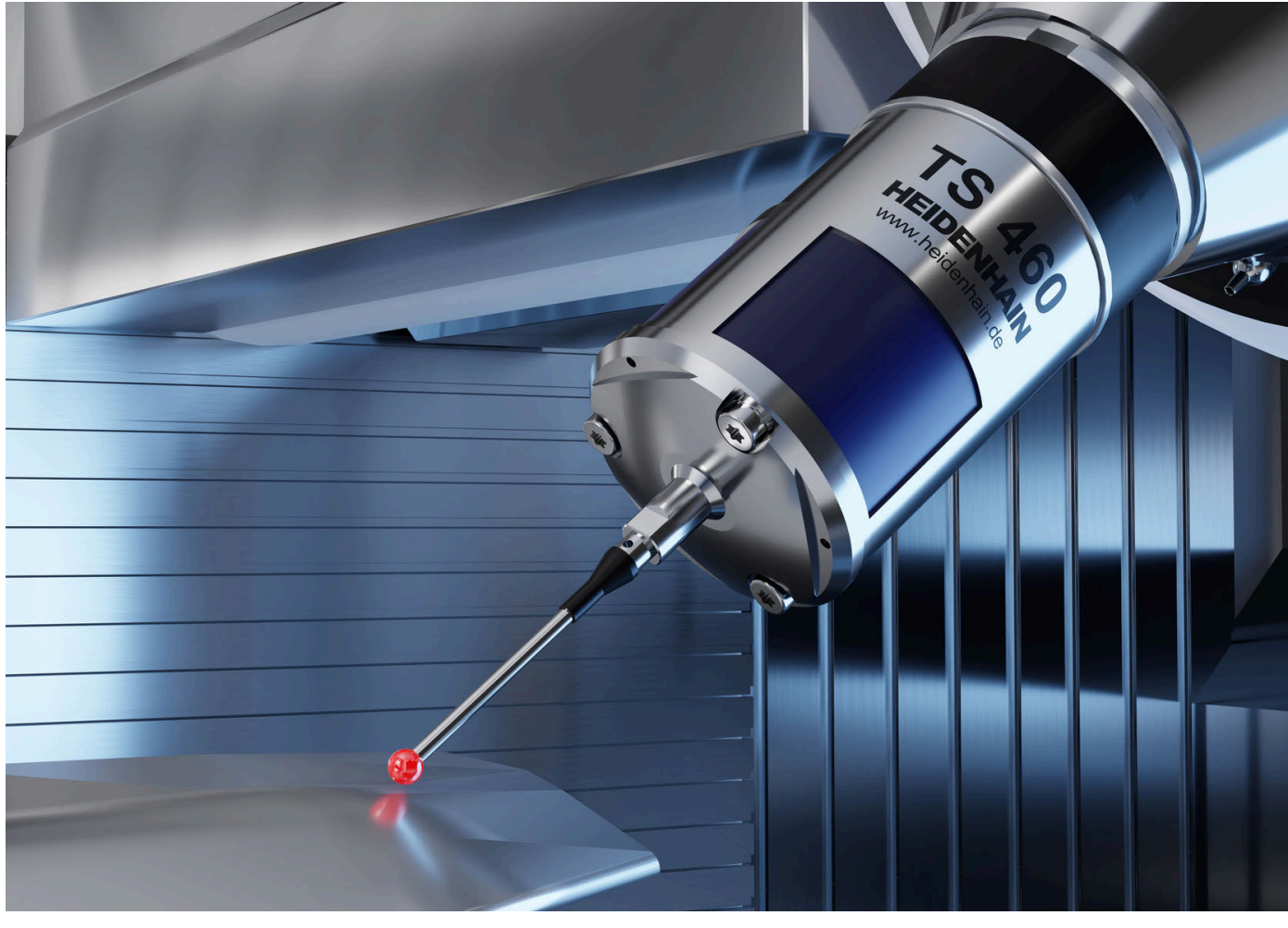

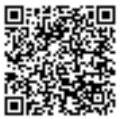

Weitere Informationen zu Tast- und Kamerasystemen: **[www.heidenhain.de/produkte/tastsysteme](https://www.heidenhain.de/produkte/tastsysteme)**